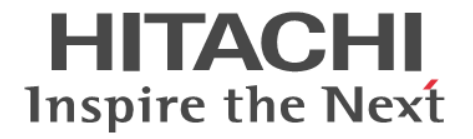

# **TrueCopy** ユーザガイド

Hitachi Virtual Storage Platform E390, E590, E790, E990, E1090 Hitachi Virtual Storage Platform E390H, E590H, E790H, E1090H Hitachi Virtual Storage Platform F350, F370, F700, F900 Hitachi Virtual Storage Platform G150, G350, G370, G700, G900

4060-1J-U14-91

Storage Navigator を使ってストレージシステムを操作する場合は、必ず このマニュアルを読み、操作手順、および指示事項をよく理解してから 操作してください。また、このマニュアルをいつでも利用できるよう、 Storage Navigator を使用するコンピュータの近くに保管してください。

#### 著作権

All Rights Reserved, Copyright (C) 2020, 2022, Hitachi, Ltd.

#### 免責事項

このマニュアルの内容の一部または全部を無断で複製することはできません。 このマニュアルの内容については、将来予告なしに変更することがあります。 このマニュアルに基づいてソフトウェアを操作した結果、たとえ当該ソフトウェアがインストールされているお客様 所有のコンピュータに何らかの障害が発生しても、当社は一切責任を負いかねますので、あらかじめご了承ください。 このマニュアルの当該ソフトウェアご購入後のサポートサービスに関する詳細は、弊社営業担当にお問い合わせくだ さい。

#### 商標類

Ethernet は、富士ゼロックス株式会社の登録商標です。

IBM, AIX は, 世界の多くの国で登録された International Business Machines Corporation の商標です。 Internet Explorer は,米国 Microsoft Corporation の米国およびその他の国における登録商標または商標です。 Linux は,Linus Torvalds 氏の日本およびその他の国における登録商標または商標です。 Microsoft は,米国 Microsoft Corporation の米国およびその他の国における登録商標または商標です。 Oracle と Java は, Oracle Corporation 及びその子会社,関連会社の米国及びその他の国における登録商標です。 UNIX は、The Open Group の米国ならびに他の国における登録商標です。 Windows は,米国 Microsoft Corporation の米国およびその他の国における登録商標または商標です。 Windows Server は,米国 Microsoft Corporation の米国およびその他の国における登録商標または商標です。

その他記載の会社名,製品名は,それぞれの会社の商標もしくは登録商標です。

#### 輸出時の注意

本製品を輸出される場合には、外国為替及び外国貿易法の規制並びに米国輸出管理規則など外国の輸出関連法規をご 確認の上、必要な手続きをお取りください。 なお、不明な場合は、弊社担当営業にお問い合わせください。

#### 発行

 $2022 45 5 1 (4060 - 1J - U14 - 91)$ 

# 目次

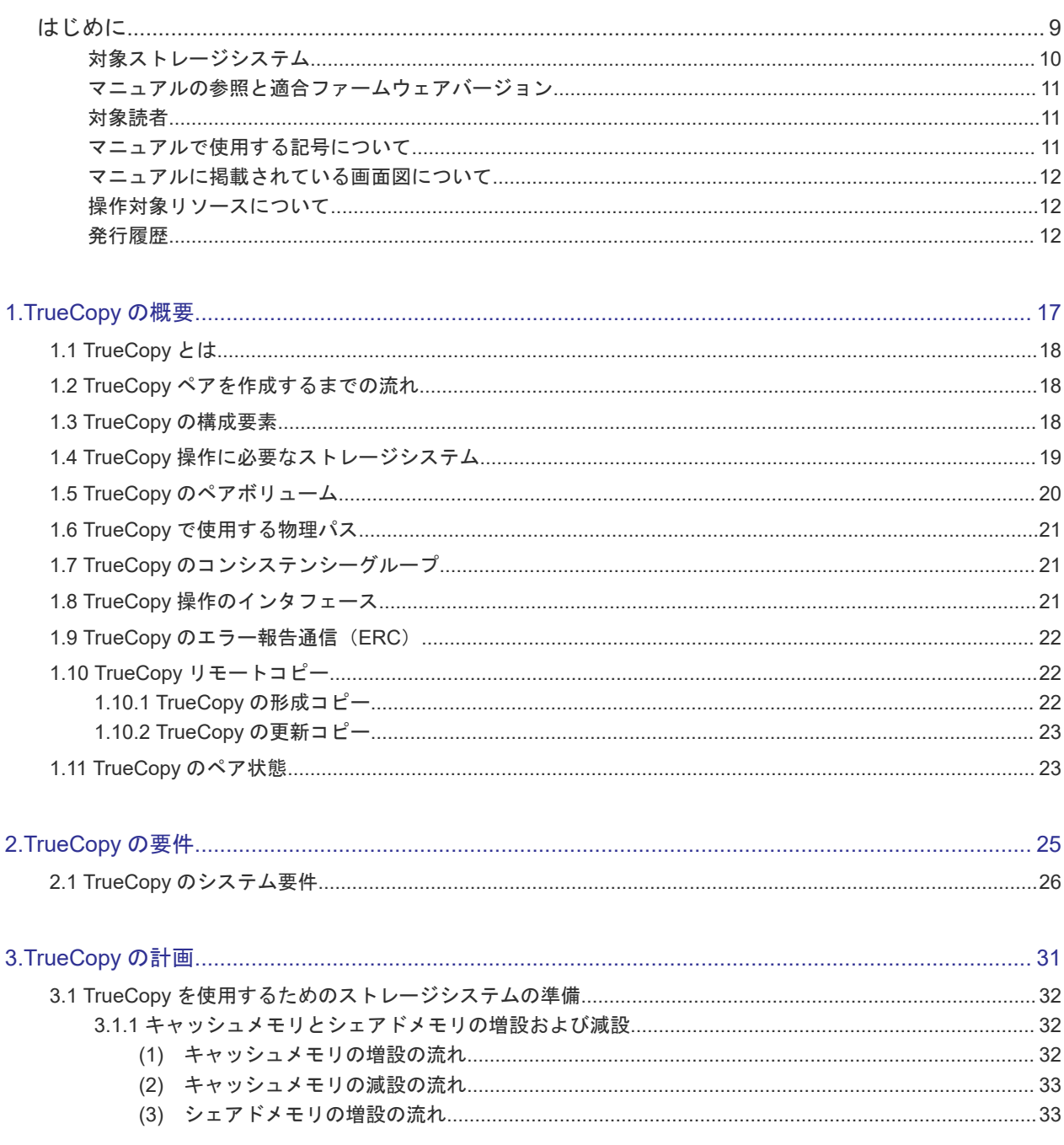

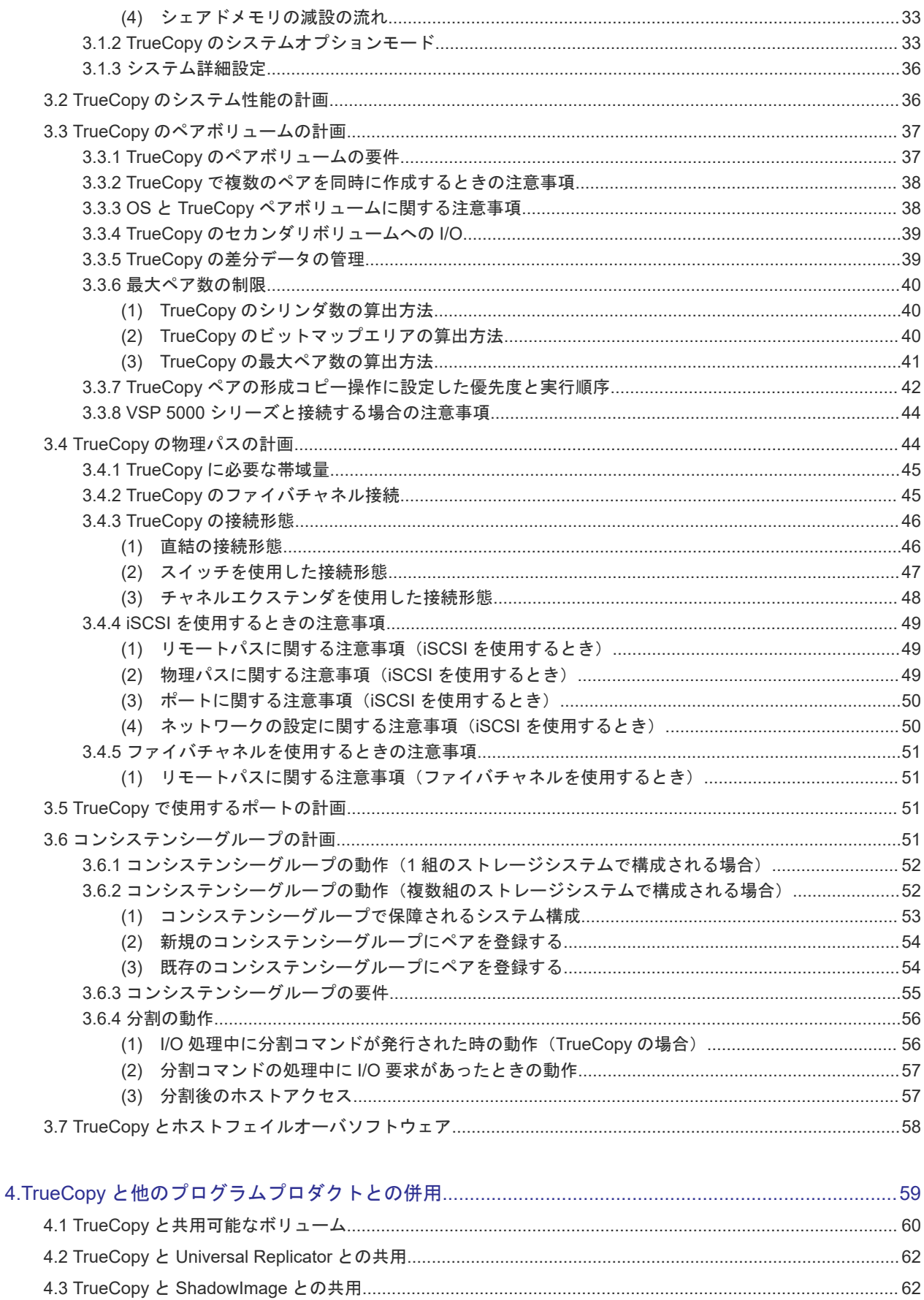

4.3.2 ShadowImage プライマリボリュームと TrueCopy セカンダリボリュームの共有............................... 64

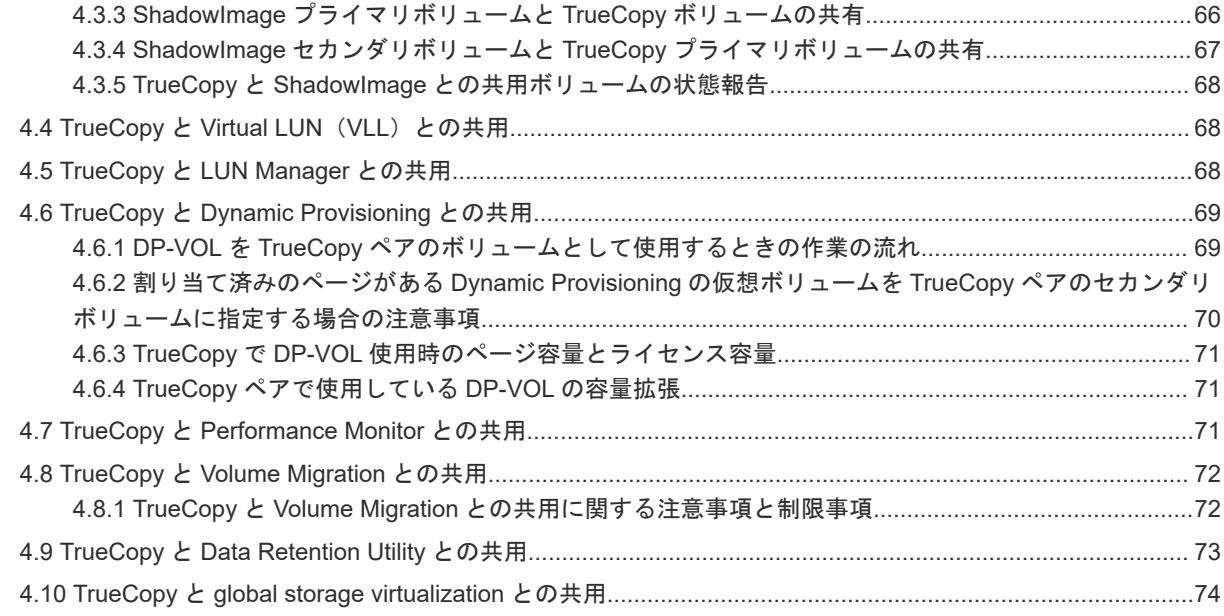

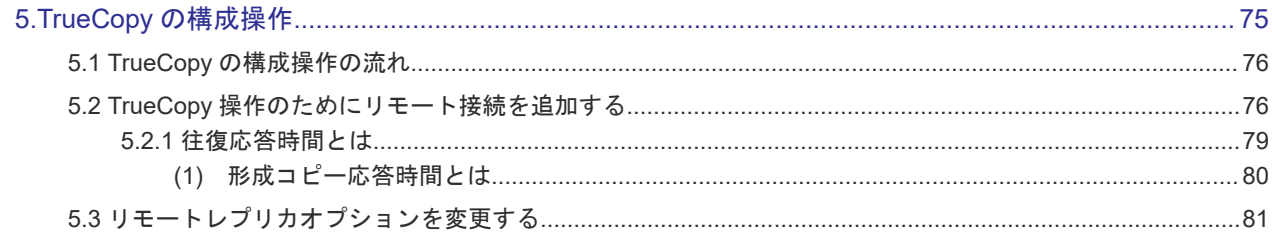

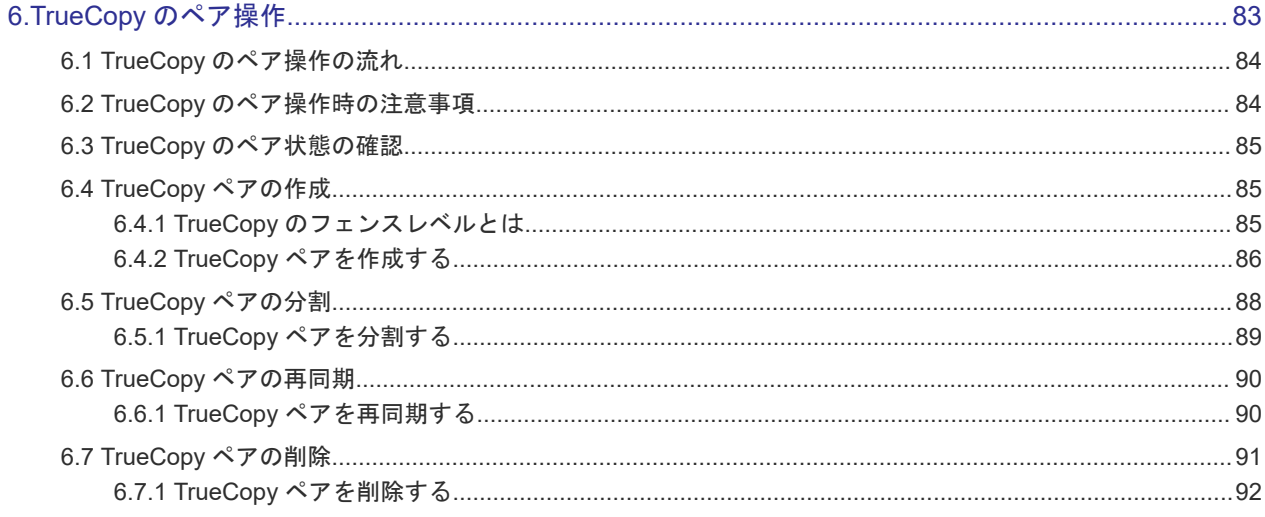

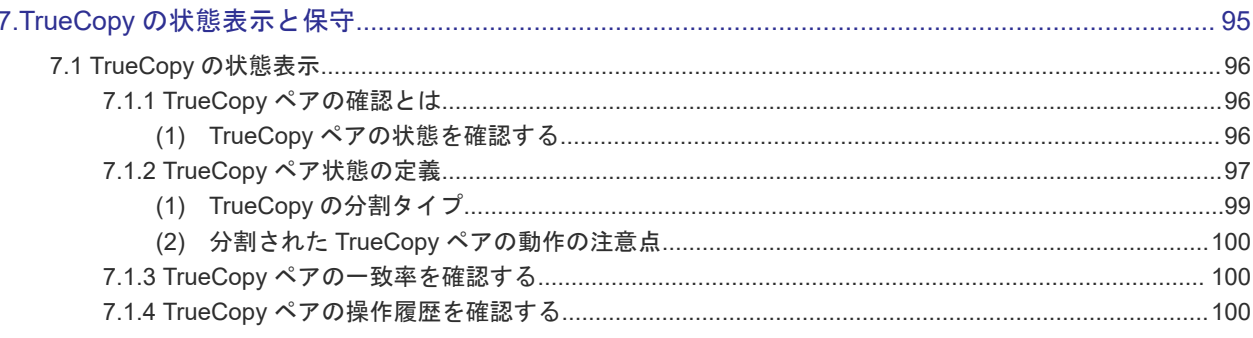

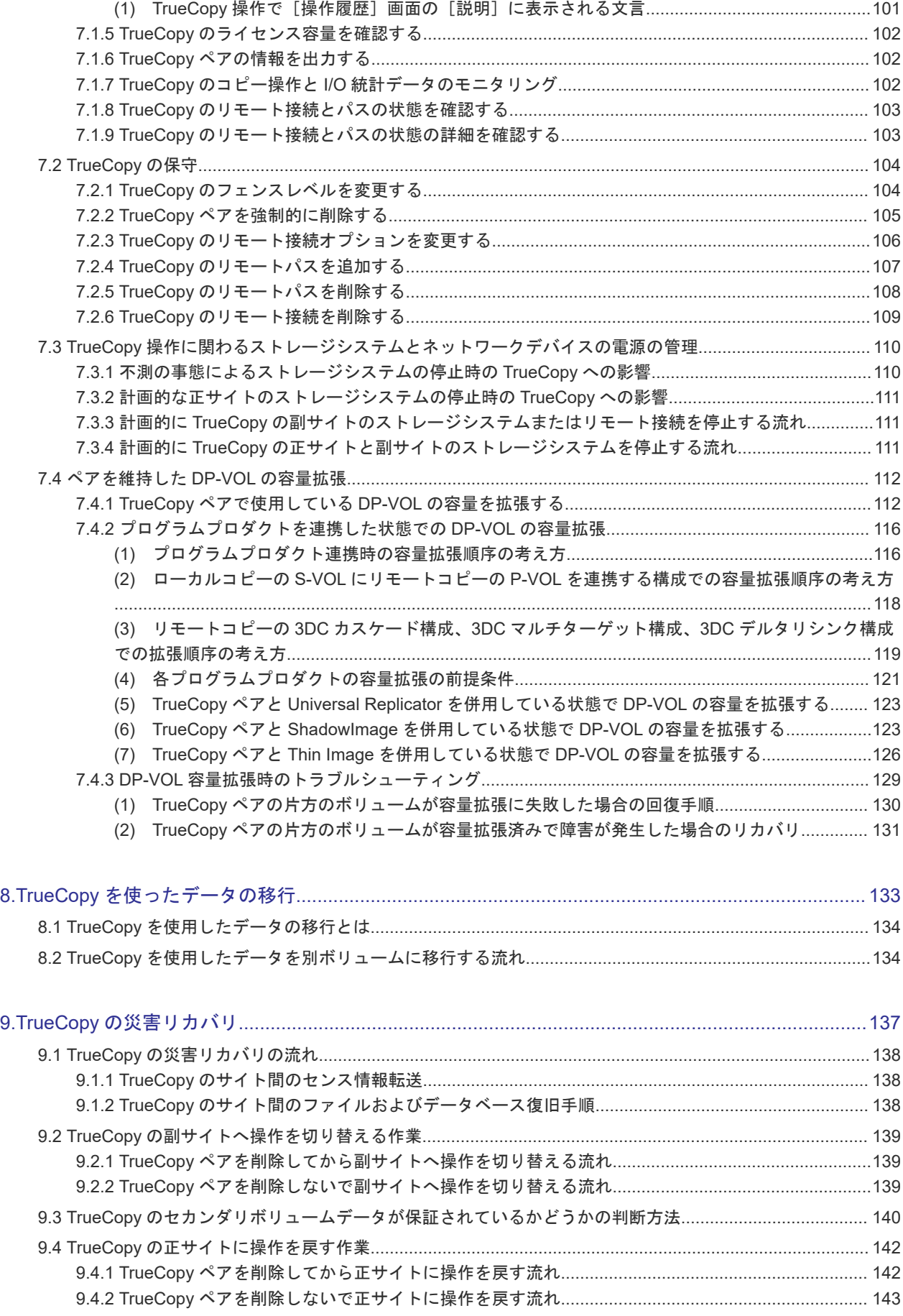

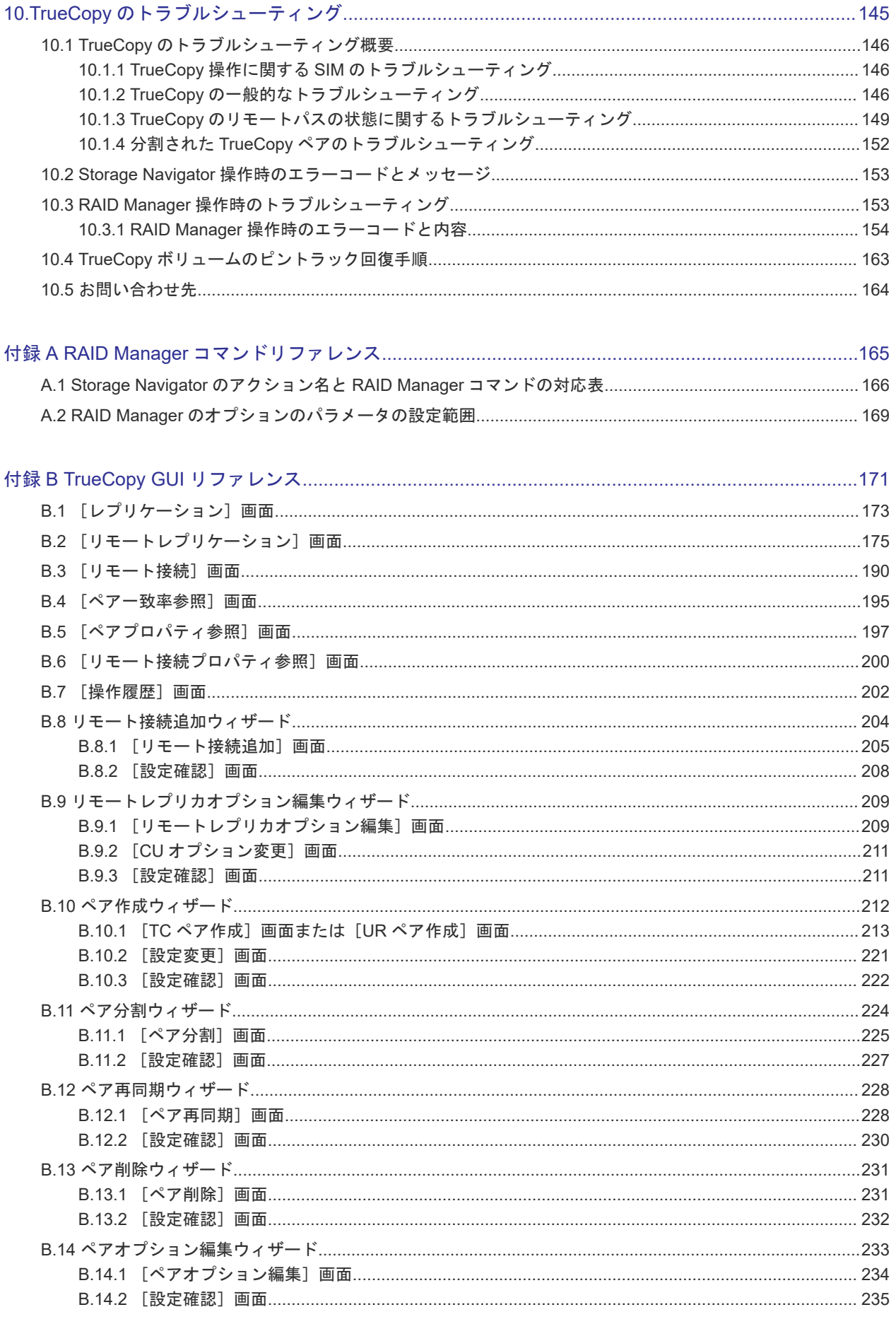

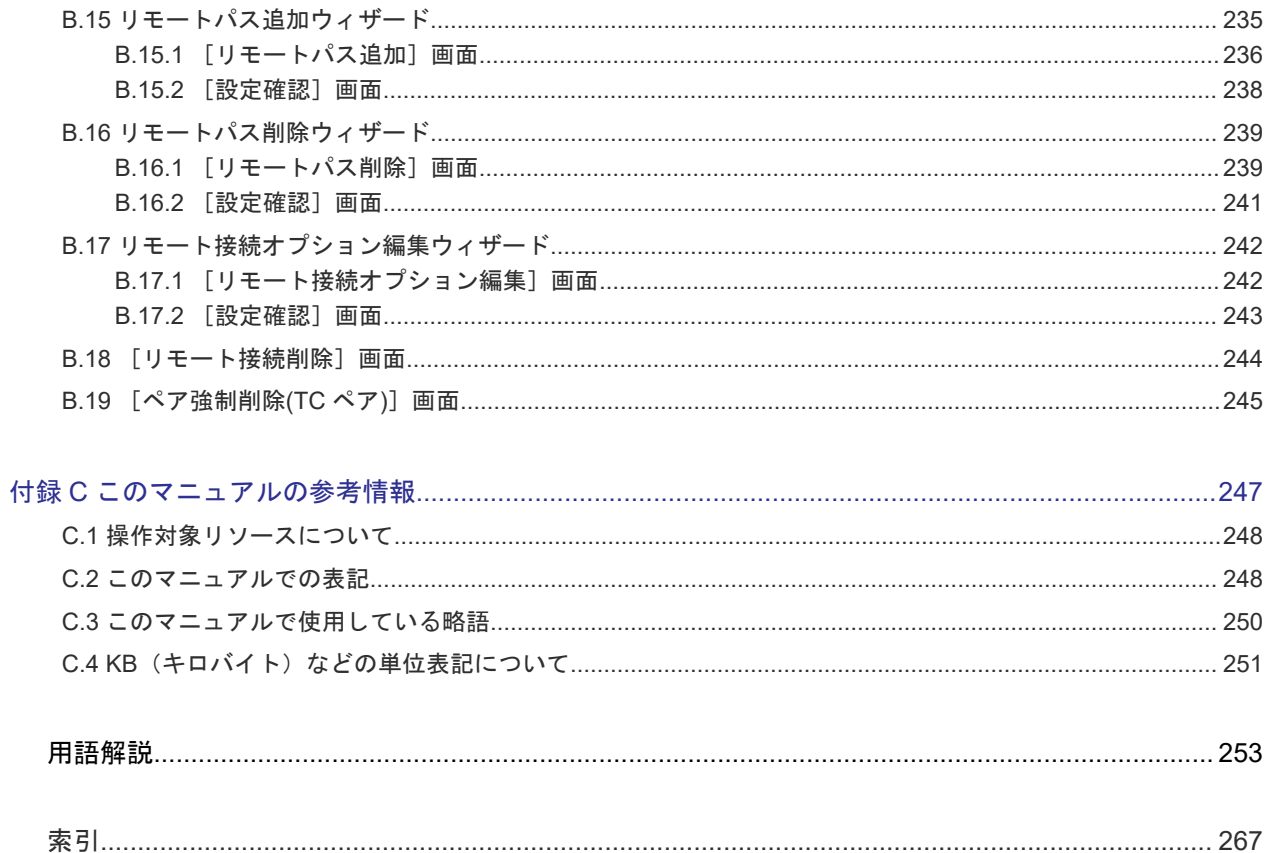

# はじめに

<span id="page-8-0"></span>このマニュアルでは、TrueCopy の概要と操作について説明しています。

- □ [対象ストレージシステム](#page-9-0)
- □ [マニュアルの参照と適合ファームウェアバージョン](#page-10-0)
- □ [対象読者](#page-10-0)
- □ [マニュアルで使用する記号について](#page-10-0)
- □ [マニュアルに掲載されている画面図について](#page-11-0)
- □ [操作対象リソースについて](#page-11-0)
- □ [発行履歴](#page-11-0)

# <span id="page-9-0"></span>対象ストレージシステム

このマニュアルでは、次に示すストレージシステムに対応する製品(プログラムプロダクト)を対 象として記述しています。

- Virtual Storage Platform G150
- Virtual Storage Platform G350
- Virtual Storage Platform G370
- Virtual Storage Platform G700
- Virtual Storage Platform G900
- Virtual Storage Platform F350
- Virtual Storage Platform F370
- Virtual Storage Platform F700
- Virtual Storage Platform F900
- Virtual Storage Platform E390 (VSP E  $\Diamond \forall \neg \forall$ )
- Virtual Storage Platform E590 (VSP E  $\Diamond \forall \neg \forall$ )
- Virtual Storage Platform E790 (VSP E  $\triangleright \cup -\times$ )
- Virtual Storage Platform E990 (VSP E  $\Diamond \forall \neg \forall$ )
- Virtual Storage Platform E1090(VSP E シリーズ)
- Virtual Storage Platform E390H(VSP E シリーズ)
- Virtual Storage Platform E590H(VSP E シリーズ)
- Virtual Storage Platform E790H (VSP E  $\triangleright \cup -\times$ )
- Virtual Storage Platform E1090H (VSP E  $\Diamond \forall \neg \forall$ )

このマニュアルでは特に断りのない限り、上記モデルのストレージシステムを単に「ストレージシ ステム」または「本ストレージシステム」と称することがあります。

サポートするハードウェアやソフトウェアは、ストレージシステムによって異なります。このマニ ュアルに記載している Storage Navigator の設定項目や表示項目が、お使いのストレージシステム 製品では表示されない場合があります。

次に例を示します。

• VSP E990 (ファームウェアバージョン 93-02-01-XX/XX 未満)では、Encryption License Key をサポートしていません。このため、格納データ暗号化に関する情報(例:[暗号化]、[プール 暗号化]、[Encryption])は表示されません。

VSP E シリーズの、VSP E390H, VSP E590H, VSP E790H, VSP E1090H は、ハイブリッドフラ ッシュアレイモデルです。オールフラッシュアレイモデルとハイブリッドフラッシュアレイモデル の対応関係を次の表に示します。両方のモデルで、設定可能値や操作は基本的に同じです。このた め、このマニュアルでは、両方のモデルを代表して、オールフラッシュアレイモデルの名称を使っ て説明します。オールフラッシュアレイモデルとハイブリッドフラッシュアレイモデルで、設定可 能値や操作が異なる場合にのみ、それぞれのモデルの名称を使って説明します。

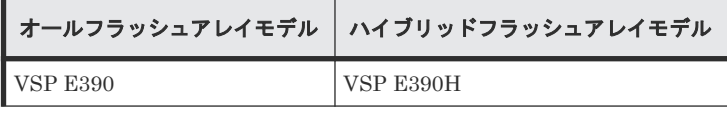

<span id="page-10-0"></span>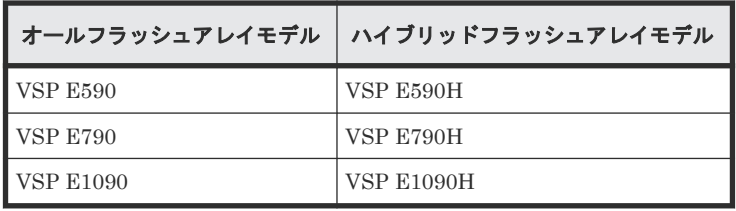

VSP E990 は、オールフラッシュアレイモデルのみです。

本ストレージシステムと接続する VSP 5000 シリーズには、オールフラッシュアレイモデルとハイ ブリッドフラッシュアレイモデルがあります。このマニュアルでは、オールフラッシュアレイモデ ルとハイブリッドフラッシュアレイモデルで接続条件等の差異がない場合は、オールフラッシュア レイモデルの名称を使って説明します。

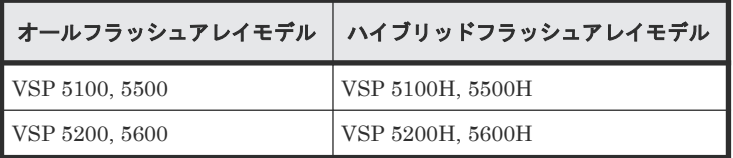

# マニュアルの参照と適合ファームウェアバージョン

このマニュアルは、次の DKCMAIN ファームウェアバージョンに適合しています。

- VSP E シリーズの場合 93-06-42-XX
- VSP G150, G350, G370, G700, G900 および VSP F350, F370, F700, F900 の場合 88-08-07-XX

#### メモ

- このマニュアルは、上記バージョンのファームウェアをご利用の場合に最も使いやすくなるよう作成されて いますが、上記バージョン未満のファームウェアをご利用の場合にもお使いいただけます。
	- 各バージョンによるサポート機能については、別冊の『バージョン別追加サポート項目一覧』を参照くださ い。
	- 88-04-01-XX 未満のファームウェアをご利用の場合には、そのファームウェアに同梱されたマニュアルメデ ィアをご使用ください。

# 対象読者

このマニュアルは、次の方を対象読者として記述しています。

- ストレージシステムを運用管理する方
- UNIX®コンピュータまたは Windows®コンピュータを使い慣れている方
- Web ブラウザを使い慣れている方

使用する OS および Web ブラウザの種類については、『Hitachi Device Manager - Storage Navigator ユーザガイド』 を参照してください。

# マニュアルで使用する記号について

このマニュアルでは、注意書きや補足情報を、次のとおり記載しています。

<span id="page-11-0"></span>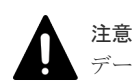

データの消失・破壊のおそれや、データの整合性がなくなるおそれがある場合などの注意を示します。

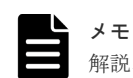

解説、補足説明、付加情報などを示します。

#### ヒント

より効率的にストレージシステムを利用するのに役立つ情報を示します。

# マニュアルに掲載されている画面図について

このマニュアルに掲載されている画面図はサンプルであり、実際に表示される画面と若干異なる場 合があります。また画面に表示される項目名はご利用環境により異なる場合があります。

このマニュアルでは、Windows コンピュータ上の画面を掲載しています。UNIX コンピュータ上で ご使用の Storage Navigator の画面は、マニュアルに掲載されている画面の表示と異なる場合があ ります。Storage Navigator の画面や基本操作に関する注意事項については、『Hitachi Device Manager - Storage Navigator ユーザガイド』 を参照してください。

# 操作対象リソースについて

Storage Navigator のメイン画面には、ログインしているユーザ自身に割り当てられているリソー スだけが表示されます。ただし、割り当てられているリソースの管理に必要とされる関連のリソー スも表示される場合があります。また、このマニュアルで説明している機能を使用するときには、 各操作対象のリソースが特定の条件を満たしている必要があります。

各操作対象のリソースの条件については『システム構築ガイド』 を参照してください。

# 発行履歴

この発行履歴では、次の略記を使用します。

• VSP G/F シリーズ: VSP G150, G350, G370, G700, G900 および VSP F350, F370, F700, F900 の略記

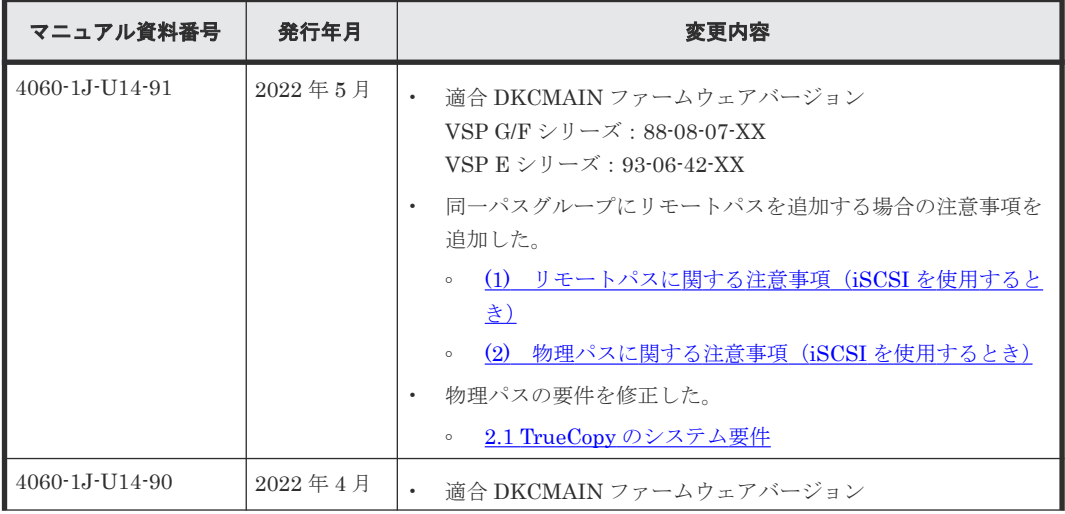

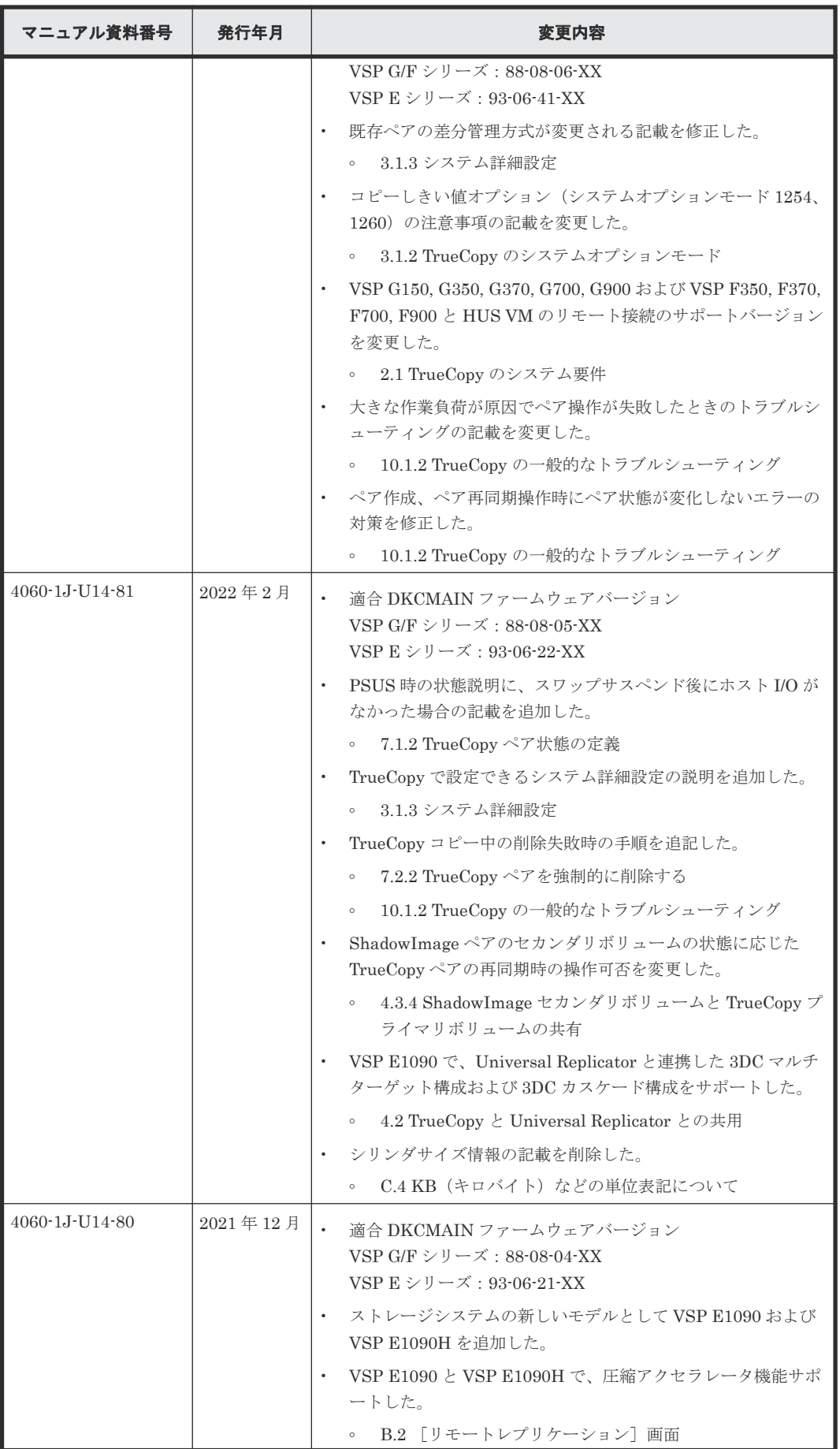

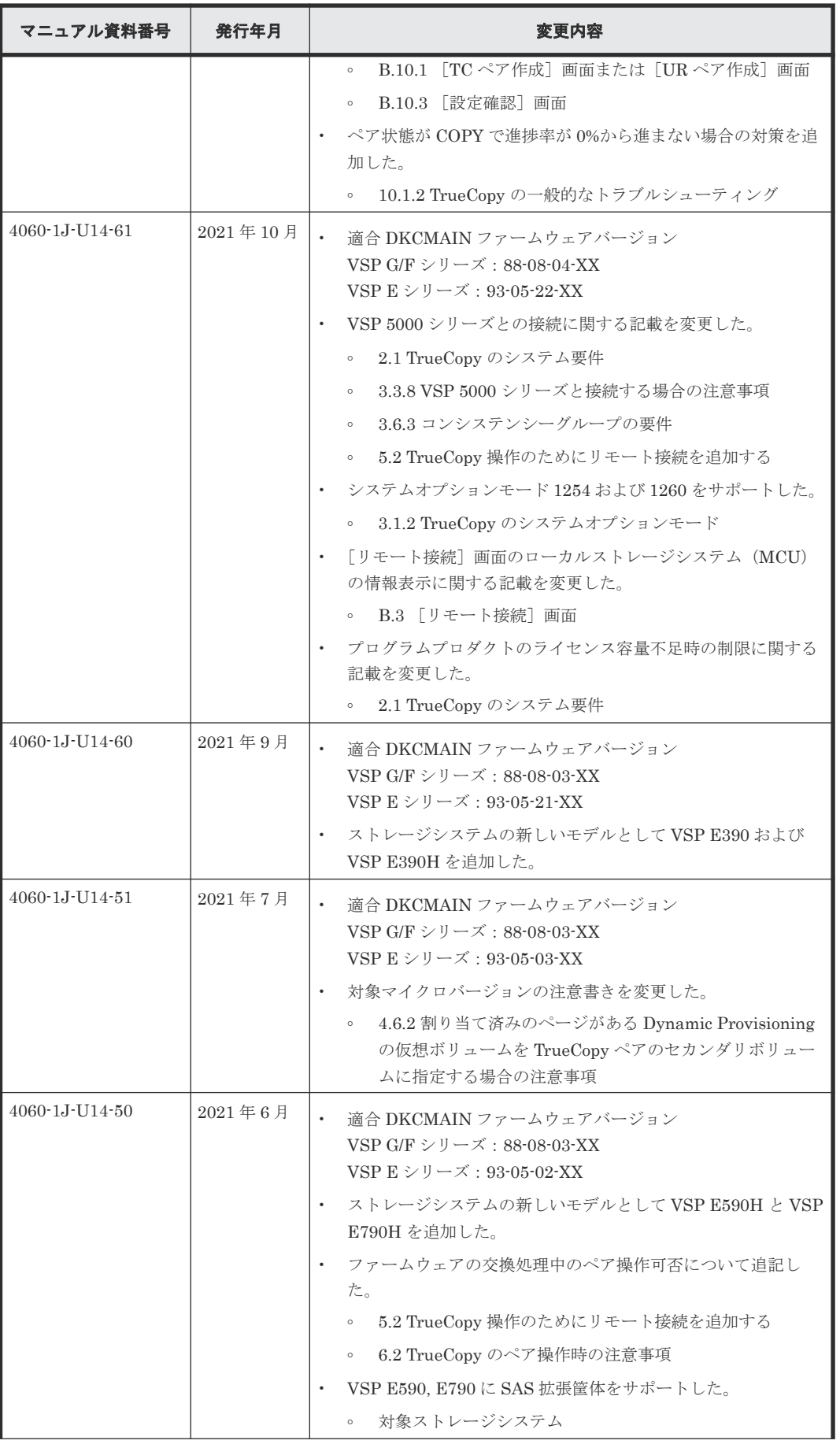

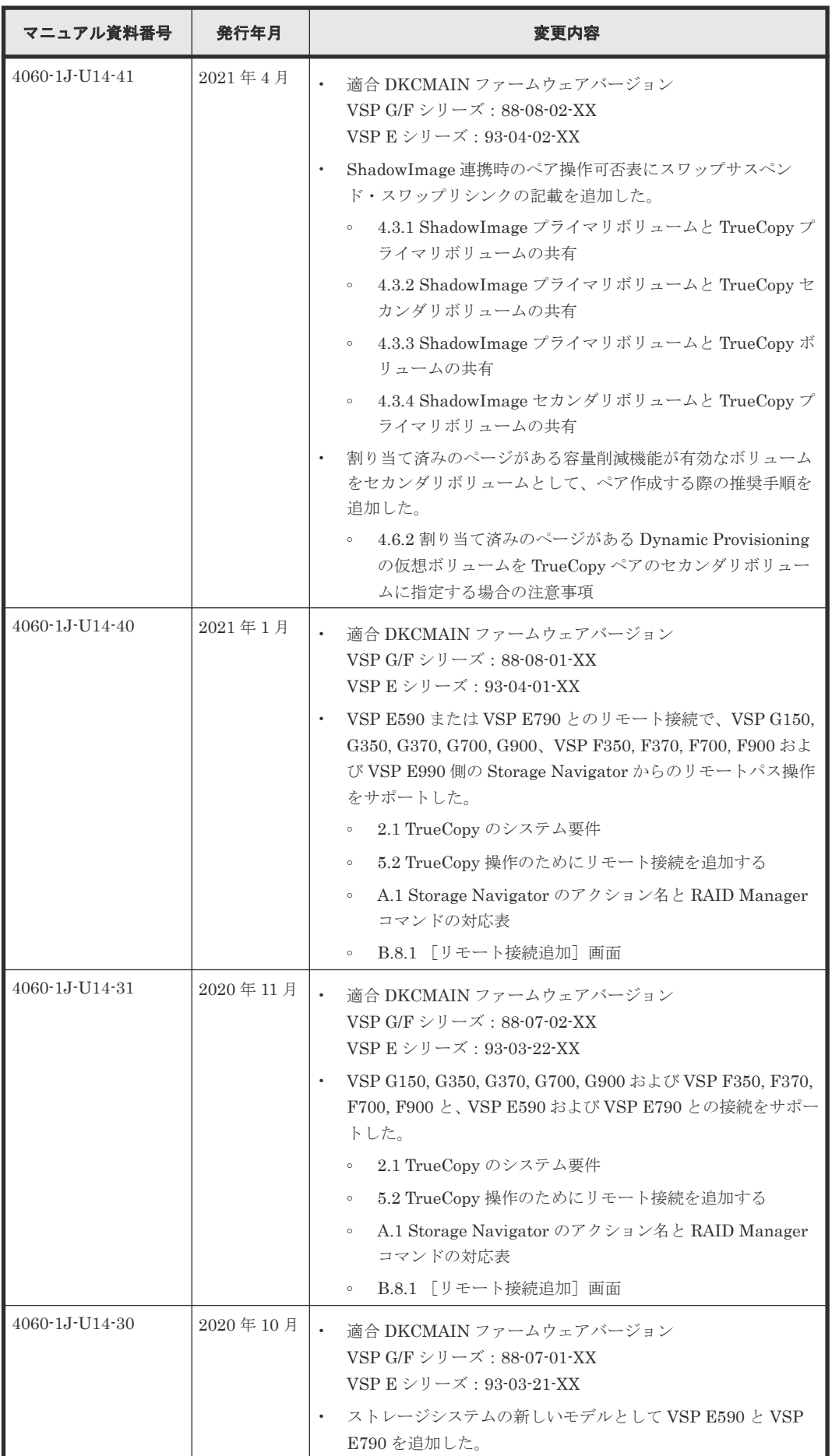

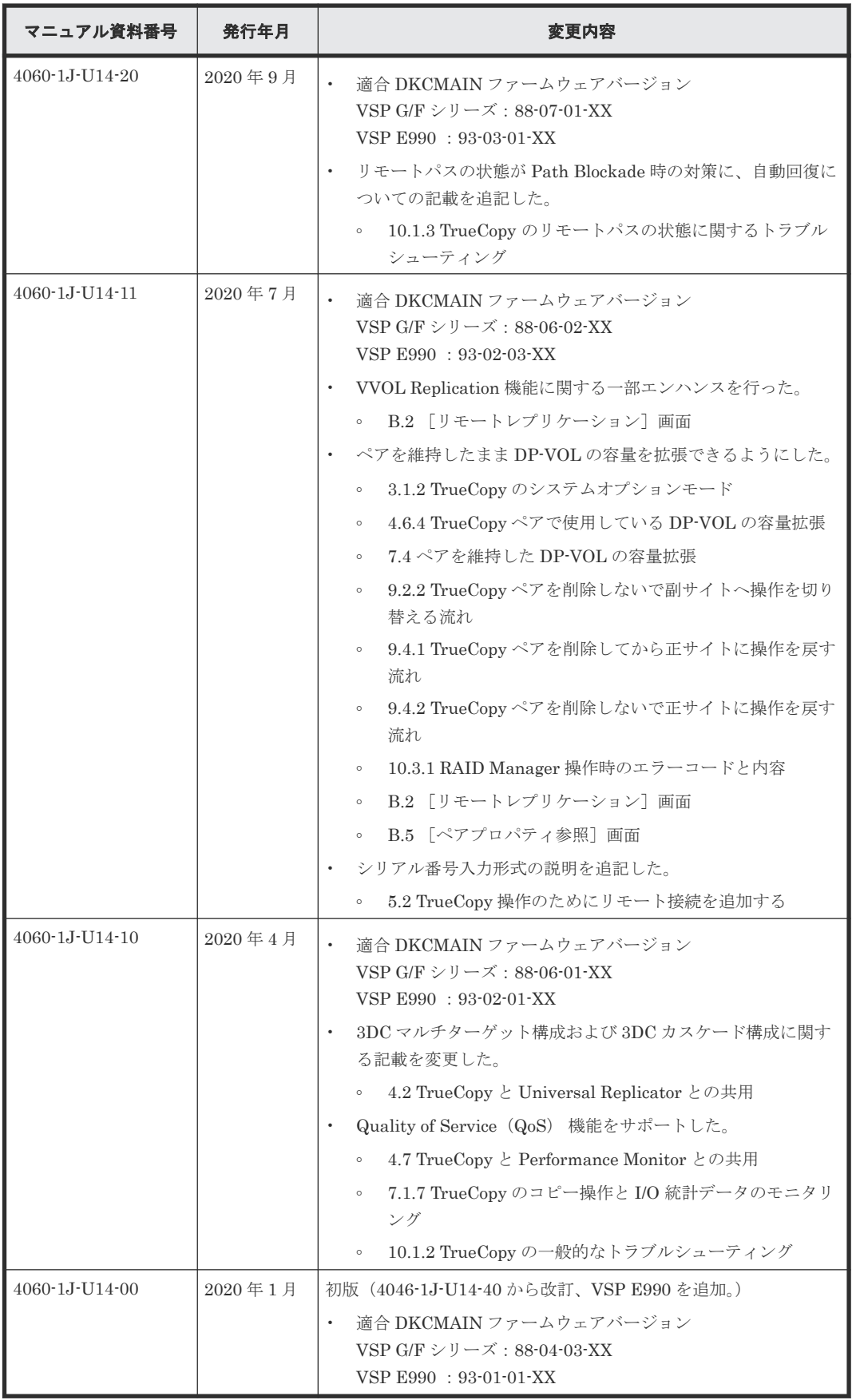

# 1

# **TrueCopy** の概要

<span id="page-16-0"></span>TrueCopy の概要について説明します

- $\Box$  [1.1 TrueCopy](#page-17-0) とは
- □ 1.2 TrueCopy [ペアを作成するまでの流れ](#page-17-0)
- [1.3 TrueCopy](#page-17-0) の構成要素
- □ 1.4 TrueCopy [操作に必要なストレージシステム](#page-18-0)
- 1.5 TrueCopy [のペアボリューム](#page-19-0)
- **□** 1.6 TrueCopy [で使用する物理パス](#page-20-0)
- □ 1.7 TrueCopy [のコンシステンシーグループ](#page-20-0)
- □ 1.8 TrueCopy [操作のインタフェース](#page-20-0)
- **□** 1.9 TrueCopy のエラー報告通信 (ERC)
- $\Box$  1.10 TrueCopy [リモートコピー](#page-21-0)
- **□** [1.11 TrueCopy](#page-22-0) のペア状態

# <span id="page-17-0"></span>**1.1 TrueCopy** とは

TrueCopy を使用すると、遠隔地にボリュームの複製を作成、保持できます。TrueCopy では正サイ トのストレージシステムのデータと同期して、副サイトのストレージシステムへデータをコピーし ます。正サイトのストレージシステムから副サイトのストレージシステムへは、ファイバチャネル インタフェースまたは iSCSI インタフェースでのリモート接続を経由してデータをコピーします。 ホストからの書き込み命令は、正サイトのストレージシステムへ書き込み後、副サイトのストレー ジシステムへのコピーが終わってから、ホストへ完了応答が返されます。

TrueCopy は正サイトまたは副サイトのストレージシステムのどちらか一方、または両方で、 ShadowImage または Universal Replicator と組み合わせることができます。これら複数のコピー 系プログラムプロダクトを組み合わせることで、重要なデータをさまざまな障害から回復できます。

ローカルストレージシステムは、管理クライアントまたは RAID Manager を接続しているストレ ージシステムを指します。また、リモートストレージシステムは、ローカルストレージシステムと 接続しているストレージシステムを指します。このマニュアルでは、特に記載がないかぎり、正サ イトにプライマリボリュームがあり、副サイトにセカンダリボリュームがある構成を前提に説明し ています。

TrueCopy では、正サイトのストレージシステムのボリューム(プライマリボリューム)に書き込 まれるすべてのデータが、副サイトのストレージシステムのボリューム(セカンダリボリューム) にコピーされるため、セカンダリボリュームが完全なバックアップであることが保証されます。

本ストレージシステムは、1 回の書き込み操作で、トラック内の連続して更新されたデータ用の制 御パラメータと FBA(CKD ではない)形式のレコードセットを転送します。これによって FBA か ら CKD への変換、および CKD から FBA への変換に必要なオーバーヘッドがなくなります。

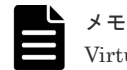

Virtual Storage Platform G130 では TrueCopy を使用できません。

# **1.2 TrueCopy** ペアを作成するまでの流れ

TrueCopy を使用して遠隔地にボリュームの複製を作成、保持するためには、TrueCopy ペアを作成 します。TrueCopy ペアは次の順序で作成します。

#### 操作手順

- 1. コピーしたい正サイトのストレージシステムのボリュームを選択します。
- 2. コピー先となる副サイトのストレージシステムで、ボリュームを作成するか、作成済みのボリ ュームを指定します。
- 3. 正サイトと副サイトのストレージシステムをファイバチャネルインタフェースまたは iSCSI イ ンタフェースでリモート接続します。
- 4. 正サイトのストレージシステムのボリューム(プライマリボリューム)のすべてのデータを、 副サイトのストレージシステムのボリューム(セカンダリボリューム)にコピーします。

## **1.3 TrueCopy** の構成要素

TrueCopy システムは、次の要素で構成されます。

• ストレージシステム

<span id="page-18-0"></span>正サイト、または正サイトに接続された副サイトに必要です。副サイトのストレージシステム はファイバチャネルインタフェースまたは iSCSI インタフェースでリモート接続を経由して正 サイトのストレージシステムに接続します。

- 副サイトのストレージシステムに接続するホスト 災害リカバリ時に使用するため、副サイトのストレージシステムにもホストを接続することを 推奨します。副サイトのストレージシステムにホストを接続できない場合は、正サイトのホス トと副サイトのストレージシステムを通信させます。
- プライマリボリュームおよびセカンダリボリューム
- 正サイトと副サイトのストレージシステム間のデータを転送するための、ファイバチャネルイ ンタフェースまたは iSCSI インタフェースのリモート接続
- ファイバチャネルインタフェースまたは iSCSI インタフェース用ポート
- TrueCopy 構成およびペア動作実行のために使用する管理クライアント
- RAID Manager

運用に必要な操作と災害リカバリに使用できます。

次に基本的な TrueCopy の構成要素を示します。

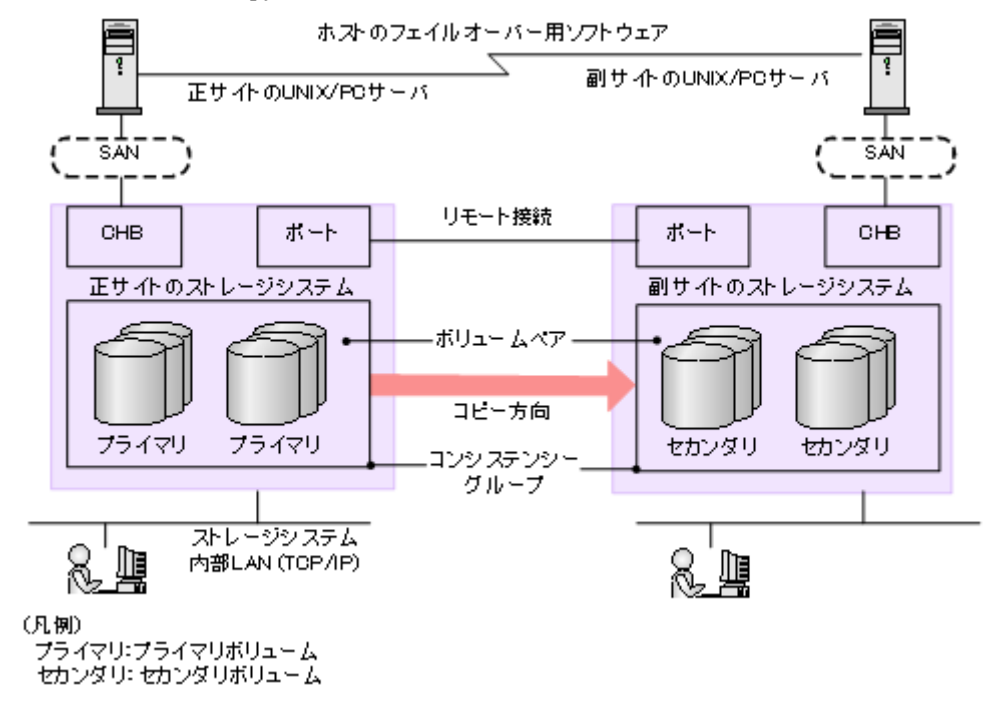

# 注意

ホストフェイルオーバソフトウェアは、正サイトと副サイトのホスト間で情報を転送するために使用します。こ れは、災害リカバリ処理の重要なコンポーネントです。

- TrueCopy を災害リカバリに使用する場合は、リカバリ処理を確実にするためにホストフェイルオーバ機能 が必要です。
- TrueCopy をデータの移動手段として使用する場合は、ホストフェイルオーバの利用を推奨しますが、必須 ではありません。

TrueCopy は、ホストフェイルオーバ機能を提供しません。プラットフォームに適用するフェイルオーバソフト ウェアをご使用ください。

# **1.4 TrueCopy** 操作に必要なストレージシステム

TrueCopy の操作には、正サイトと副サイトの両方にストレージシステムが必要です。

<span id="page-19-0"></span>正サイトのストレージシステムは専用のリモート接続を経由して副サイトのストレージシステムと 通信します。

正サイトのストレージシステムはプライマリボリュームおよび次の動作を管理します。

- プライマリボリュームへのホスト I/O 操作
- 形成コピーと更新コピー
- ペア状態と構成情報

副サイトのストレージシステムはセカンダリボリュームおよび次の動作を管理します。

- 正サイトのストレージシステムから発行したセカンダリボリュームへのコピー動作
- ペア状態と構成情報の管理を支援

## **1.5 TrueCopy** のペアボリューム

TrueCopy は、ユーザが設定したペアのリモートコピー操作を実行します。各 TrueCopy ペアは 1 つのプライマリボリュームと 1 つのセカンダリボリュームから構成されます。TrueCopy のプライ マリボリュームはオリジナルデータが入ったボリューム(LU)で、TrueCopy のセカンダリボリュ ームはバックアップまたは複製データが入ったミラーボリューム(LU)です。

TrueCopy ペアは分割、再同期したり、ペアを組んでいない状態に戻したりできます。

- ペアを作成すると、プライマリボリュームとセカンダリボリュームが同期します。
- ペアを分割すると、プライマリボリュームへの書き込みは続きますが、セカンダリボリューム へのコピーは行われなくなり、そのペアは同期ではなくなります。
	- セカンダリボリュームの Write オプションを有効にすると、副サイトのホストアプリケーシ ョンからセカンダリボリュームへ書き込みできるようになります。そうでない場合は、ペア を分割した時点の状態を保持します。
	- プライマリボリュームとセカンダリボリュームが同期していないときは、プライマリボリュ ームとセカンダリボリュームが再同期するまで、差分データがビットマップとして記憶され ます。
	- ペアを再同期すると、同期していないデータだけが転送されるので、コピー時間を削減でき ます。
- ペアを再同期すると、プライマリボリュームで変更されたデータがセカンダリボリュームにコ ピーされます。
- 必要であれば、セカンダリボリュームのデータをプライマリボリュームにコピーすることもで きます。

通常、すべてのホストは Read と Write の I/O 操作にプライマリボリュームを使用できます。また 副サイトのストレージシステムは、セカンダリボリュームに対するホストからの Write I/O を拒否 します。セカンダリボリュームの Write オプションを設定すると、ペアが分割している間はセカン ダリボリュームへ書き込みできるようになります。この場合、ペアの再同期にはセカンダリボリュ ームとプライマリボリュームの差分データを使用します。

# <span id="page-20-0"></span>**1.6 TrueCopy** で使用する物理パス

TrueCopy は、ファイバチャネルインタフェースまたは iSCSI インタフェースで接続した正サイト と副サイトのストレージシステムの間で動作します。物理パスはリモート接続とも呼ばれます。正 サイトのストレージシステムのポートと副サイトのストレージシステムのポートを接続します。

TrueCopy は 1 つの物理パスだけでも使用できますが、2 つ以上のパスを独立して接続し、冗長化 することを推奨します。

# **1.7 TrueCopy** のコンシステンシーグループ

コンシステンシーグループは、ストレージシステムに割り当てられる複数の TrueCopy ペアから構 成されるグループです。コンシステンシーグループを指定すると、コンシステンシーグループ単位 でコマンドを発行できるため、同じグループ内ペアのセカンダリボリューム間でデータの一貫性を 保持できます。

コンシステンシーグループには、グループ単位、またはボリューム単位に TrueCopy のコマンドを 発行できます。グループ単位でコマンドを発行した場合、グループ内のすべてのペアでコマンドが 実行され、グループ内のペアの状態を一括して変更できます。

# **1.8 TrueCopy** 操作のインタフェース

TrueCopy の操作は、次のうちどれかのインタフェースを使って実行します。

#### **Storage Navigator**

- Storage Navigator は、TrueCopy のセットアップ、操作、およびモニタリングができるブラウ ザベースのインタフェースです。GUI によって操作方法がわかりやすくなっているため、特別 な操作知識を必要としません。
	- 正サイトのストレージシステムに、管理クライアントを接続します。
	- 副サイトにも管理クライアントを準備すると、正サイトが利用できない場合に、副サイトで より効率的に TrueCopy の操作を実行できます。
- 仮想ストレージマシン内のボリュームを使用する場合、Storage Navigator には、本ストレージ システムの次の情報が表示されます。
	- シリアル番号および仮想情報
	- 仮想情報

しかし、仮想ストレージマシンのシリアル番号を指定してリモート接続を追加したり、仮想 LDEV ID を指定してペアを作成したりはできません。Storage Navigator で TrueCopy を操作 するときには本ストレージシステムの LDEV ID やシリアル番号を指定します。

#### **RAID Manager**

• RAID Manager は、すべてのコピー操作およびペア管理操作を実行するために使用するコマン ドラインインタフェースです。スクリプトファイルを使用すれば、コピー操作を自動化できま す。RAID Manager はフェイルオーバ動作実行のために必要です。

• 仮想ストレージマシン内のボリュームを使用する場合、RAID Manager では、構成定義ファイ ル に本ストレージシステムの情報のほかに仮想情報も指定できます。ただし、正サイトのスト レージシステムが HUS VM のときには、構成定義ファイルに VSP G150, G350, G370, G700, G900 および VSP F350, F370, F700, F900 の情報を指定します。

# <span id="page-21-0"></span>**1.9 TrueCopy** のエラー報告通信(**ERC**)

エラー報告通信(ERC)は、正サイトと副サイトのホストプロセッサ間で情報を転送します。災害 リカバリ処理の重要なコンポーネントです。

# **1.10 TrueCopy** リモートコピー

形成コピーを実行すると、プライマリボリューム内のすべてのデータをセカンダリボリュームにコ ピーします。その後、正サイトのストレージシステムはホストから書き込み命令を受領すると更新 コピーを実行します。更新コピーでは、ホストの更新がプライマリボリュームへコピーされると同 時に、それらをセカンダリボリュームへコピーします。

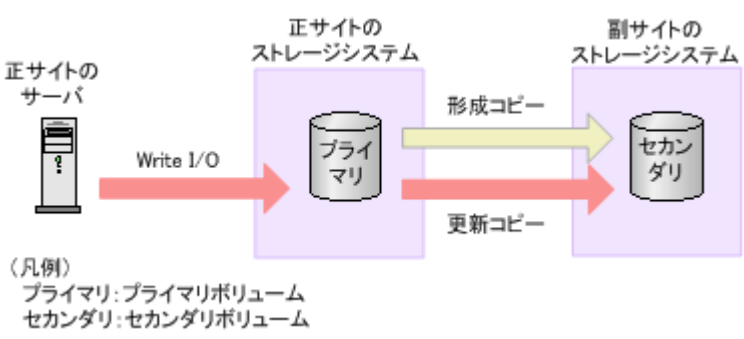

次の図で形成コピーと更新コピーの動作を説明します。

#### 関連概念

- 1.10.1 TrueCopy の形成コピー
- [1.10.2 TrueCopy](#page-22-0) の更新コピー

## **1.10.1 TrueCopy** の形成コピー

新しい TrueCopy ペアを作成する場合は、プライマリボリュームの全内容をトラック単位でセカン ダリボリュームにコピーします(この中には診断トラックや割り当てられていない交替トラックは 含まれません)。形成コピーは、ホスト I/O プロセスとは別にプライマリボリュームとセカンダリボ リュームを同期させます。形成コピーでは、すでにプライマリボリュームとセカンダリボリューム が完全に同一であることが確実な場合は、データを一切コピーしないという選択ができます。デー タ転送速度とシステム性能の間の柔軟性を向上させるオプションも指定できます。

• [コピー速度]では、TrueCopy ペアを作成/再同期する際の TrueCopy 形成コピーで、同時に コピーされるトラック数(1-15)を指定できます。コピーするトラック数が多いほど、動作は 速く完了します。コピーするトラック数が少ないほど、維持される性能レベルは高くなります。 コピー速度の値と、1RIO 単位での転送サイズとの関係を次の表に示します。

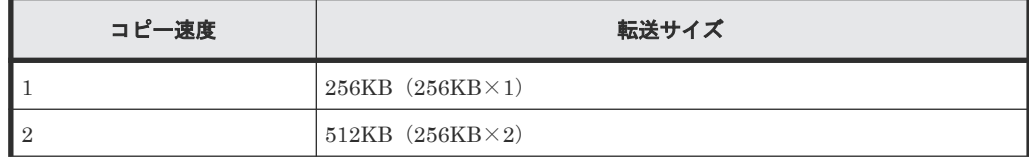

<span id="page-22-0"></span>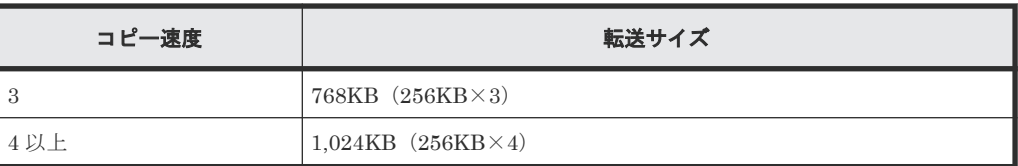

- [形成コピー優先度]では、TrueCopy ペアの作成や再同期を実行する際の、形成コピーの実行 順序を指定できます。最大形成コピー数を超える数のペアを作成する場合に使用します。 RAID Manager を使用する場合は、構成定義ファイル内にある LU や LDEV の記載順を並べ替 えることで、同様に形成コピーの実行順序を指定できます。
- [最大形成コピー数]では、正サイトのストレージシステムが同時に実行できる形成コピーの最 大ペア数を指定できます。RAID Manager を使用する場合は、raidcom modify remote\_replica\_opt -copy\_activity で同様に形成コピーの最大ペア数を指定できま す。
- [往復応答時間]では、プライマリボリュームからセカンダリボリュームへデータをコピーする ときの往復応答時間を指定できます。この設定値を基に、更新 I/O に対する更新コピーの応答 時間に影響を与えないように形成コピーの速度を自動調整します。RAID Manager を使用する 場合は、raidcom modify rcu で同様に往復応答時間を指定できます。

#### 関連概念

• 1.10 TrueCopy [リモートコピー](#page-21-0)

## **1.10.2 TrueCopy** の更新コピー

形成コピー完了後にホストがプライマリボリュームへの Write I/O 操作を出すと、データはプライ マリボリュームに書き込まれ、セカンダリボリュームにコピーされます。両方のボリュームへの書 き込み完了後に、Write I/O に対する完了応答がホストへ返されます。これによってペアの同期を 維持します。

更新コピーは形成コピーより高い優先順位を持ちます。しかし更新がホストによって送られた時点 で形成コピーが進行中の場合は、形成コピーのコピー操作が完了するまで、更新コピーが待機しま す。例えばコピー速度が15トラックなら、更新コピーは最大15トラックまで待機できます(1シ リンダ)。

#### 関連概念

• 1.10 TrueCopy [リモートコピー](#page-21-0)

## **1.11 TrueCopy** のペア状態

ペア状態は、正サイトのストレージシステム(プライマリボリュームがあるストレージシステム) が管理します。

- 正サイトのストレージシステムはプライマリボリュームとセカンダリボリュームのペアの状態 を変更できます。
- 副サイトのストレージシステムはセカンダリボリュームのペアの状態は変更できますが、プラ イマリボリュームのペアの状態は変更できません。正サイトのストレージシステムはセカンダ リボリュームのペア状態が変わったことを検出して、それに従ってプライマリボリュームの状 態を変更します。
- ペアの状態は主に次のように変化します。
- SMPL:ボリュームが TrueCopy ペアに割り当てられていない場合、そのボリュームは SMPL(単一ボリューム)です。正サイトのストレージシステムからペアを削除すると、正 サイトのストレージシステムは両方のボリュームを SMPL に変更します。
- COPY:形成コピーがペアを作成し始めると、正サイトのストレージシステムは両方のボリ ュームの状態を COPY(コピー中のボリューム)に変更します。
- PAIR:形成コピー操作が完了すると、正サイトのストレージシステムは両方のボリューム の状態を PAIR(ペアボリューム)に変更します。
- PSUS:正サイトまたは副サイトのストレージシステムからペアを分割すると、プライマリ ボリュームとセカンダリボリュームの状態は PSUS (pair suspended-split:コマンドによ る分割)に変更されます。 副サイトのストレージシステムからペアを削除すると、副サイトのストレージシステムはセ カンダリボリュームを SMPL に変更し、正サイトのストレージシステムはそのペアが副サ イトのストレージシステムから削除されたことを検出(パスが正常な場合)して、プライマ リボリュームの状態を PSUS に変更します。
- PSUE:エラーなど何かの理由で、正サイトのストレージシステムがプライマリボリューム とセカンダリボリュームの同期を保持できない場合、正サイトのストレージシステムはプラ イマリボリュームとセカンダリボリューム(可能な場合)の状態を PSUE(pair suspendederror:エラーによる分割)に変更します。

2

# **TrueCopy** の要件

<span id="page-24-0"></span>この章では、基本的なシステム要件と仕様について説明します。

この章のほか、「[3 TrueCopy](#page-30-0) の計画」でも、TrueCopy のセットアップと使用の前に注意が必要な TrueCopy の要素について、多くの仕様、推奨事項、および要件について説明しています。

2.1 TrueCopy [のシステム要件](#page-25-0)

# <span id="page-25-0"></span>**2.1 TrueCopy** のシステム要件

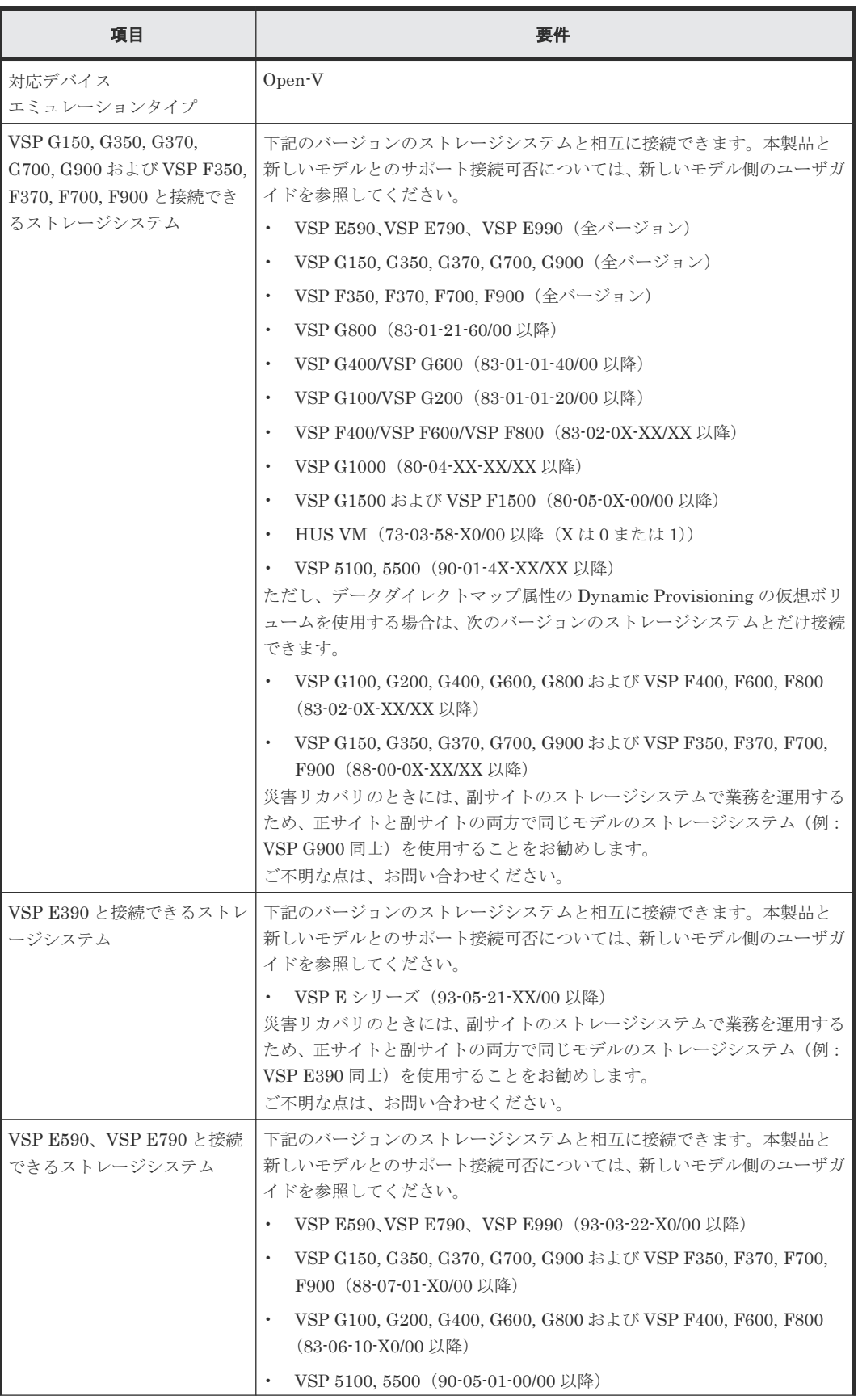

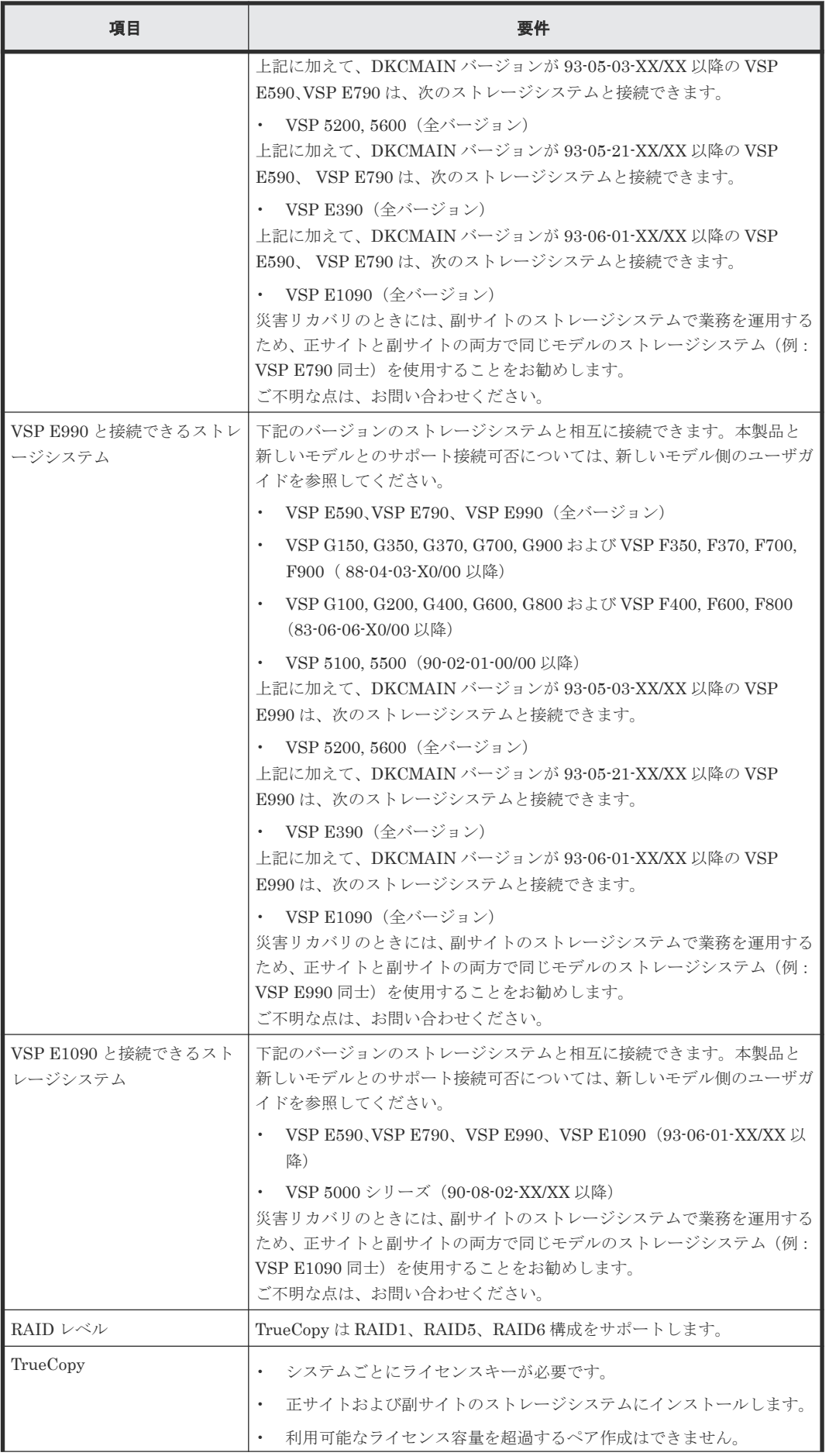

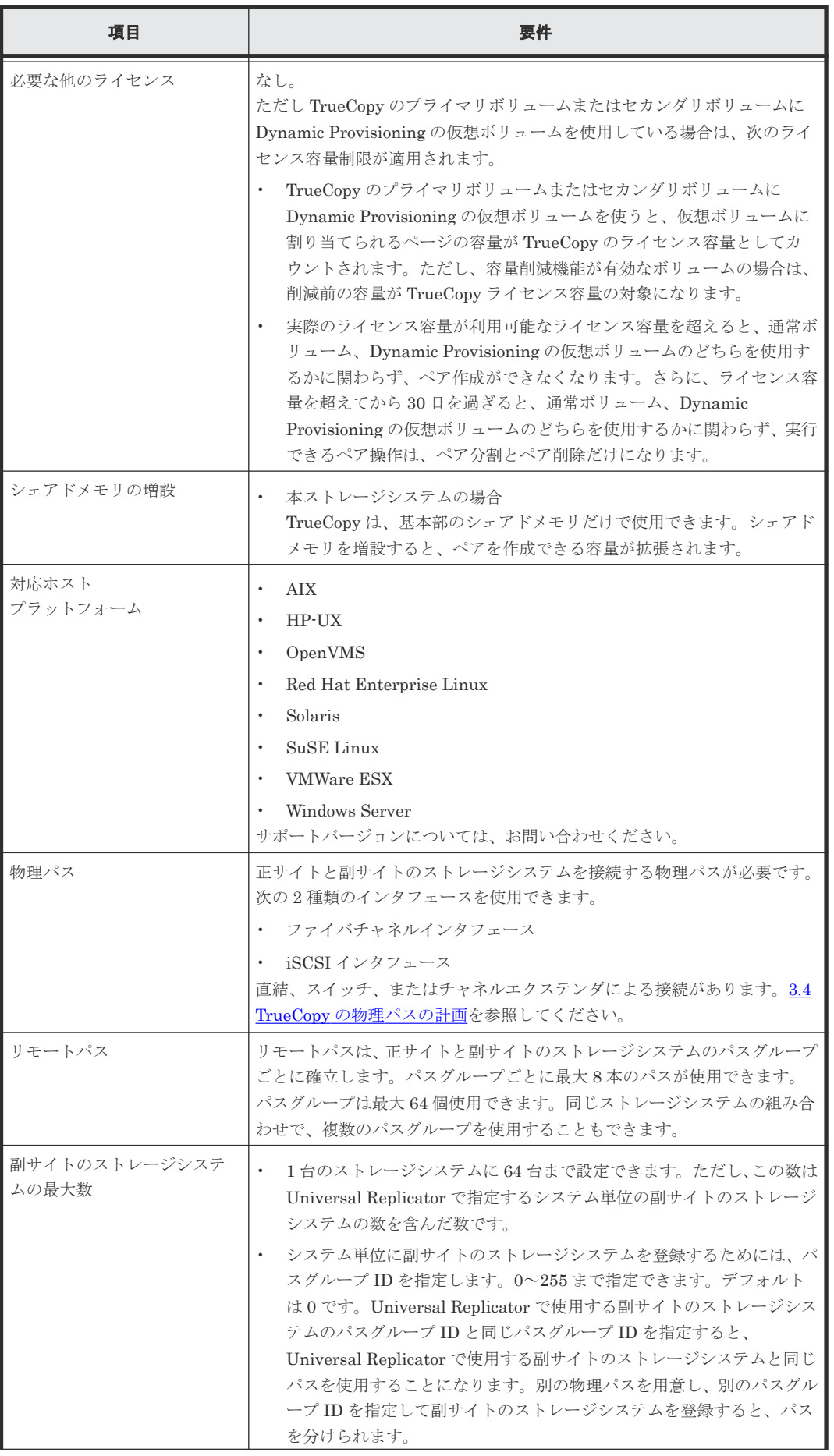

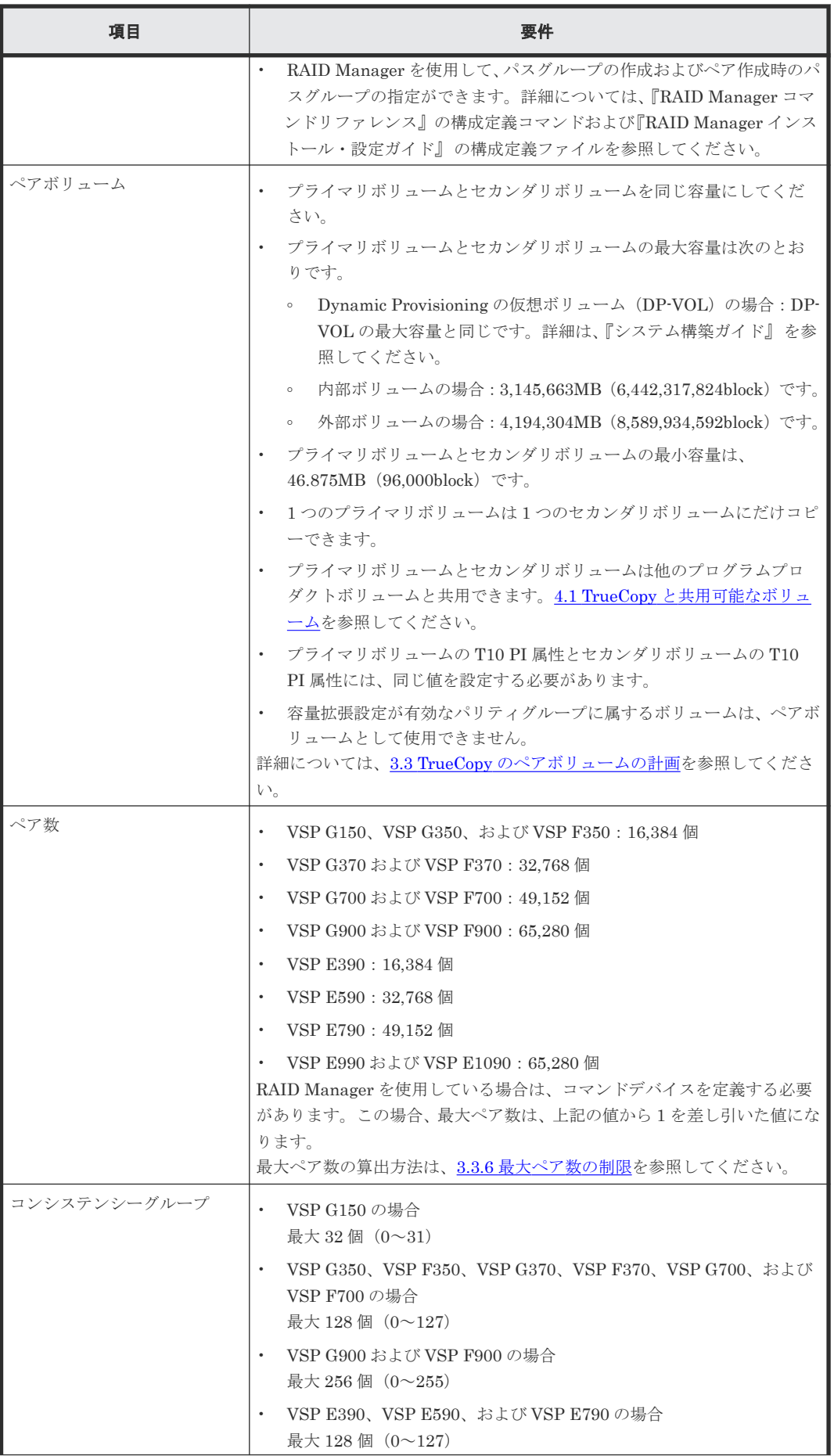

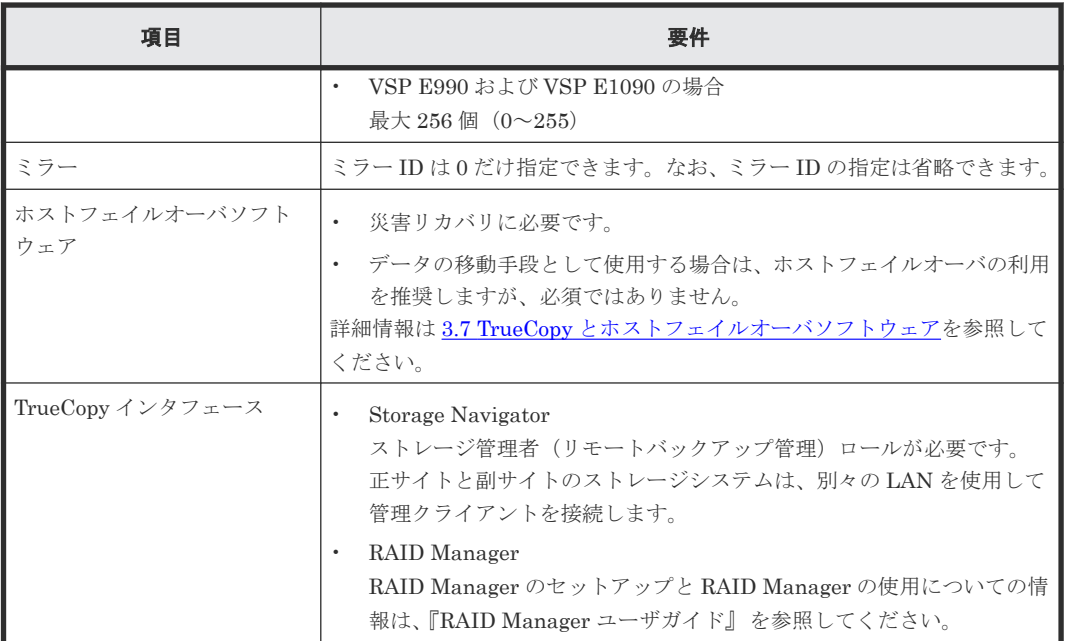

3

# **TrueCopy** の計画

<span id="page-30-0"></span>ストレージシステム、ペアボリューム、物理パス、その他 TrueCopy をセットアップして使用が可 能になる前に注意する必要がある点について説明します。

- □ 3.1 TrueCopy [を使用するためのストレージシステムの準備](#page-31-0)
- **□** 3.2 TrueCopy [のシステム性能の計画](#page-35-0)
- **□** 3.3 TrueCopy [のペアボリュームの計画](#page-36-0)
- **□** 3.4 TrueCopy [の物理パスの計画](#page-43-0)
- 3.5 TrueCopy [で使用するポートの計画](#page-50-0)
- 3.6 [コンシステンシーグループの計画](#page-50-0)
- □ 3.7 TrueCopy [とホストフェイルオーバソフトウェア](#page-57-0)

TrueCopy の計画 **31**

# <span id="page-31-0"></span>**3.1 TrueCopy** を使用するためのストレージシステムの準備

TrueCopy を使用するストレージシステムには、次の準備が必要です。

- Storage Navigator を使用する場合は、正サイトと副サイトのストレージシステムに、LAN を 使用して管理クライアントを接続します。管理クライアントのセットアップについては、 『Hitachi Device Manager - Storage Navigator ユーザガイド』 を参照してください。
- システムを構築するときに、ストレージシステムとホストを接続して、ストレージシステムか らのセンス情報が報告できるようにします。正サイトおよび副サイトのストレージシステム に、それぞれホストを接続する必要があります。副サイトのストレージシステムに専用のホス トが接続できない場合、副サイトのストレージシステムと正サイトのホストを接続してくださ い。
- 正サイトと副サイトのストレージシステムの間に、リモート接続パスを設置します。各ストレ ージクラスタとチャネルエクステンダまたはスイッチ間のリモート接続パスを分散して、柔軟 性と可用性を最大にします。正サイトと副サイトのストレージシステムの間のリモートパス は、ホストと副サイトのストレージシステムの間の論理パスと異なります。

#### 関連概念

- 3.1.1 キャッシュメモリとシェアドメモリの増設および減設
- 3.4 TrueCopy [の物理パスの計画](#page-43-0)

### **3.1.1** キャッシュメモリとシェアドメモリの増設および減設

キャッシュメモリは TrueCopy ペアの正サイトと副サイトのストレージシステムの両方で動作でき るようにしてください。もし動作できなければ、TrueCopy のペア作成操作は失敗します。ローカ ル作業による負荷だけでなく、リモートコピーによる作業負荷も十分にサポートできるように、副 サイトのストレージシステムのキャッシュメモリを用意してください。

• 本ストレージシステムの場合

TrueCopy は、基本部のシェアドメモリだけで使用できます。シェアドメモリを増設すると、ペ アを作成できる容量が拡張されます。

なお、不要になったキャッシュメモリやシェアドメモリは減設できます。

TrueCopy ペアを使用している場合、キャッシュメモリとシェアドメモリの増設および減設に必要 な手順を説明します。

#### **(1)** キャッシュメモリの増設の流れ

キャッシュメモリを増設する手順の流れを次に示します。

#### 操作手順

- 1. ストレージシステム内のボリュームの状態を確認します。
- 2. ストレージシステム内のボリュームが、COPY 状態の TrueCopy ペアで使用しているボリュー ムの場合は、PAIR 状態へ遷移するのを待つか、TrueCopy ペアを分割します。
- 3. キャッシュメモリを増設します。

キャッシュメモリの増設は、保守員が実施します。

4. 手順 2 で TrueCopy ペアを分割した場合は、TrueCopy ペアを再同期します。

#### <span id="page-32-0"></span>**(2)** キャッシュメモリの減設の流れ

キャッシュメモリを減設する手順の流れを次に示します。

#### 操作手順

- 1. ストレージシステム内のボリュームの状態を確認します。
- 2. ストレージシステム内のボリュームが、COPY 状態の TrueCopy ペアで使用しているボリュー ムの場合は、PAIR 状態へ遷移するのを待つか、TrueCopy ペアを分割します。
- 3. キャッシュメモリを減設します。

キャッシュメモリの減設は、保守員が実施します。

4. 手順 2 で TrueCopy ペアを分割した場合は、TrueCopy ペアを再同期します。

#### **(3)** シェアドメモリの増設の流れ

シェアドメモリを増設する手順の流れを次に示します。

#### 操作手順

- 1. ストレージシステム内のボリュームの状態を確認します。
- 2. ストレージシステム内のボリュームが、COPY 状態の TrueCopy ペアで使用しているボリュー ムの場合は、PAIR 状態へ遷移するのを待つか、TrueCopy ペアを分割します。
- 3. シェアドメモリを増設します。
	- シェアドメモリの増設は、保守員が実施します。
- 4. 手順 2 で TrueCopy ペアを分割した場合は、TrueCopy ペアを再同期します。

#### **(4)** シェアドメモリの減設の流れ

シェアドメモリを減設する手順の流れを次に示します。

#### 操作手順

- 1. ストレージシステム内のボリュームの状態を確認します。
- 2. ストレージシステム内のボリュームが、TrueCopy ペアで使用しているボリュームの場合は、 TrueCopy ペアを削除します。
- 3. シェアドメモリを減設します。 シェアドメモリの減設は、保守員が実施します。

## **3.1.2 TrueCopy** のシステムオプションモード

TrueCopy では、ユーザ個々のニーズに対応するために、次の表に示すシステムオプションモード を用意しています。インストール時のストレージシステムでは OFF に設定されています。設定の 変更については、お問い合わせください。

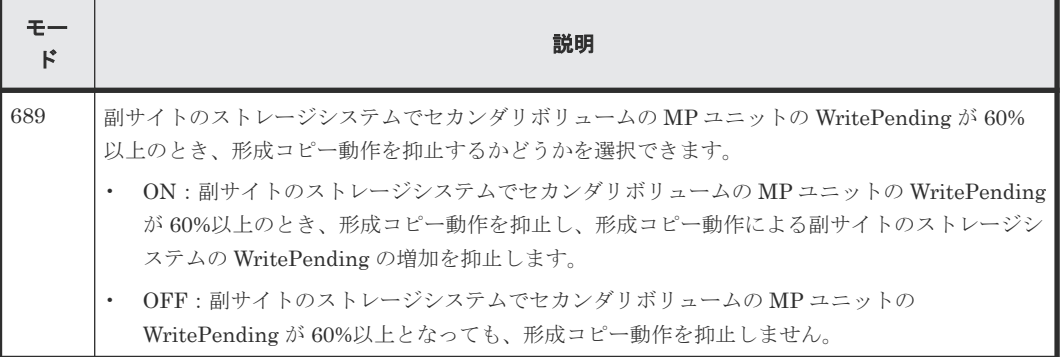

TrueCopy の計画 **33**

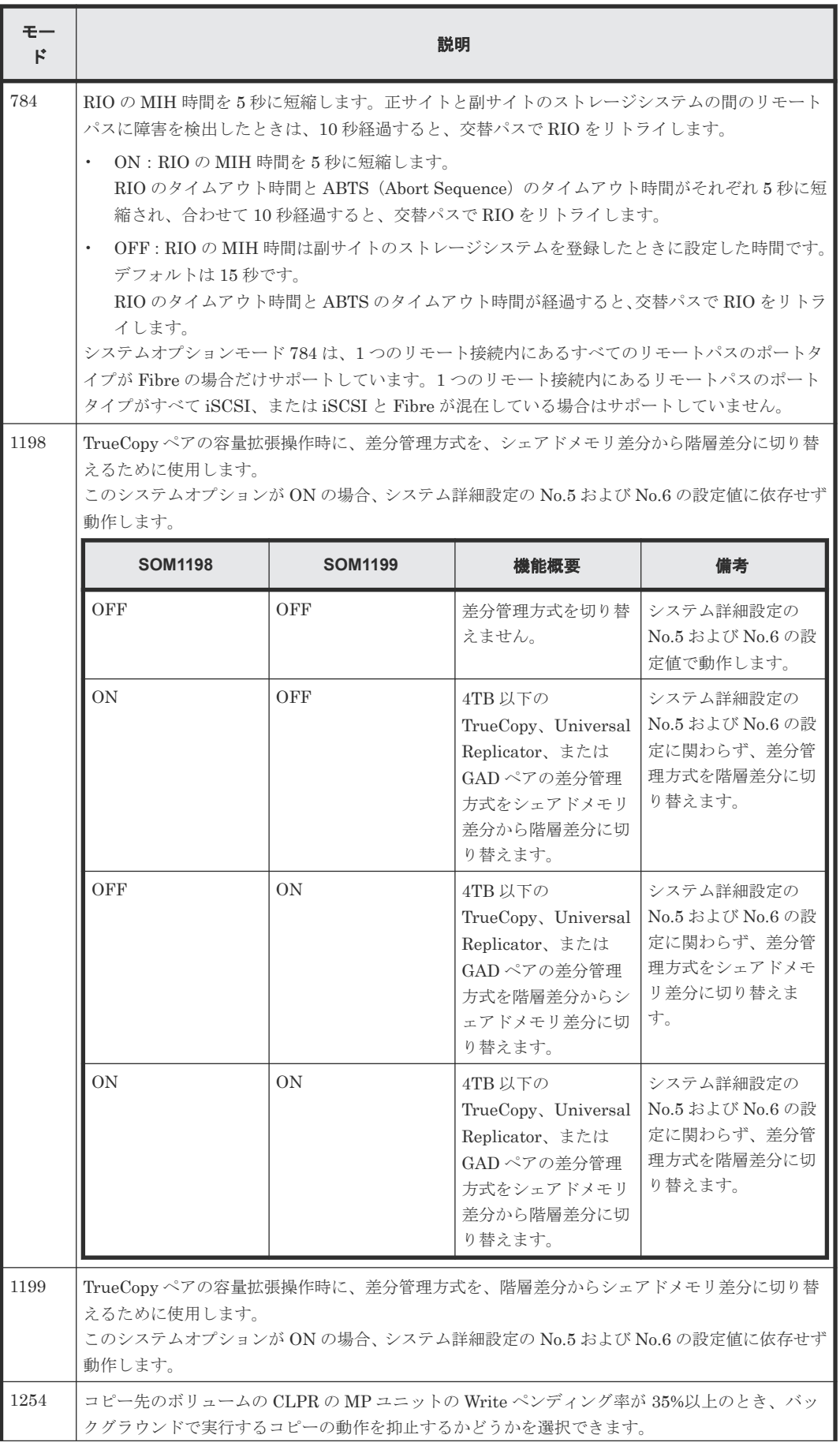

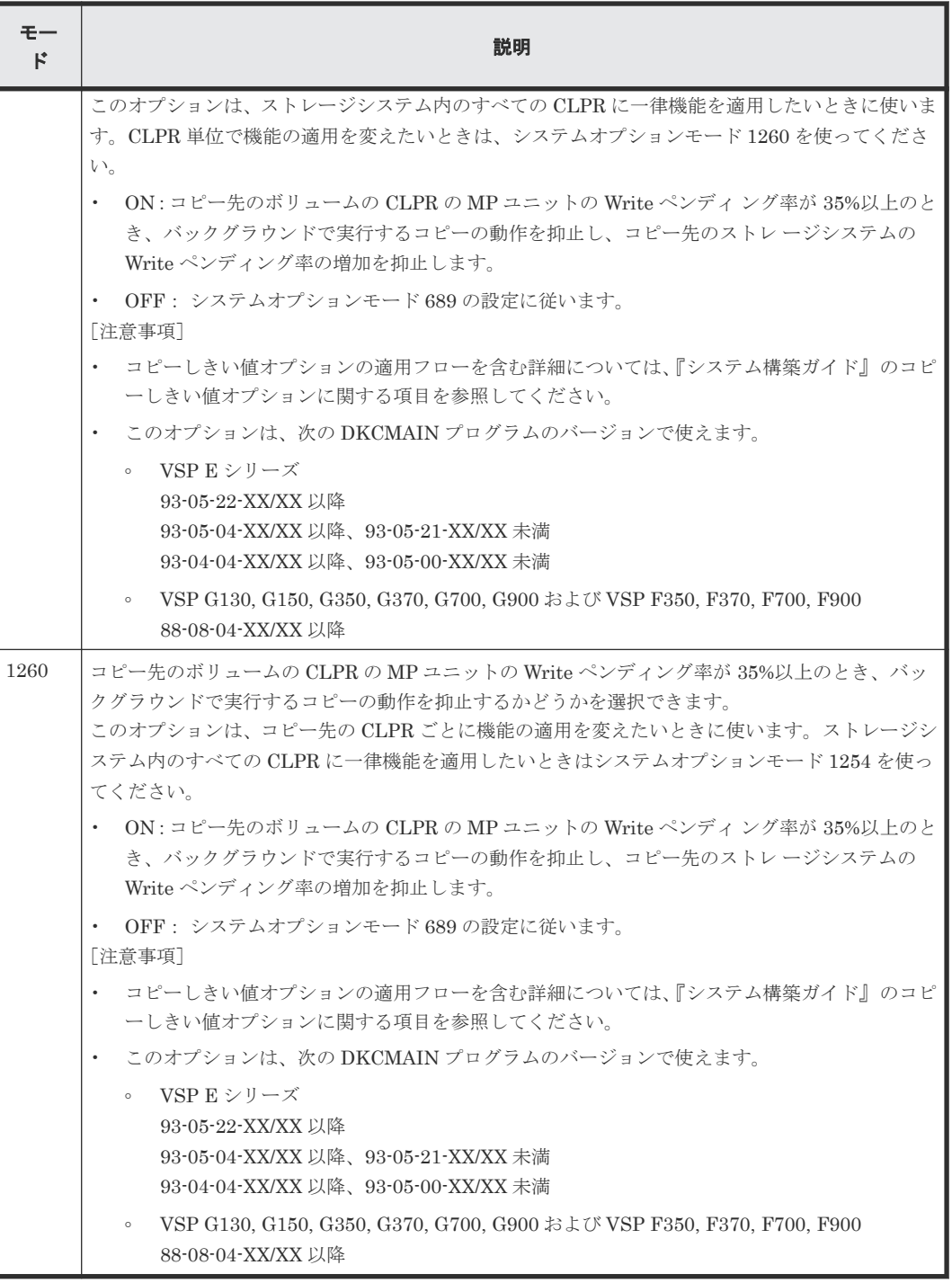

#### 関連タスク

- 5.2 TrueCopy [操作のためにリモート接続を追加する](#page-75-0)
- 7.2.4 TrueCopy [のリモートパスを追加する](#page-106-0)
- 7.3.3 計画的に TrueCopy [の副サイトのストレージシステムまたはリモート接続を停止する流](#page-110-0) [れ](#page-110-0)

# <span id="page-35-0"></span>**3.1.3** システム詳細設定

TrueCopy で設定できるシステム詳細設定を次の表に示します。システム詳細設定は、[システム詳 細設定編集]画面で設定できます。設定方法については、『Hitachi Device Manager - Storage Navigator ユーザガイド』 を参照してください。

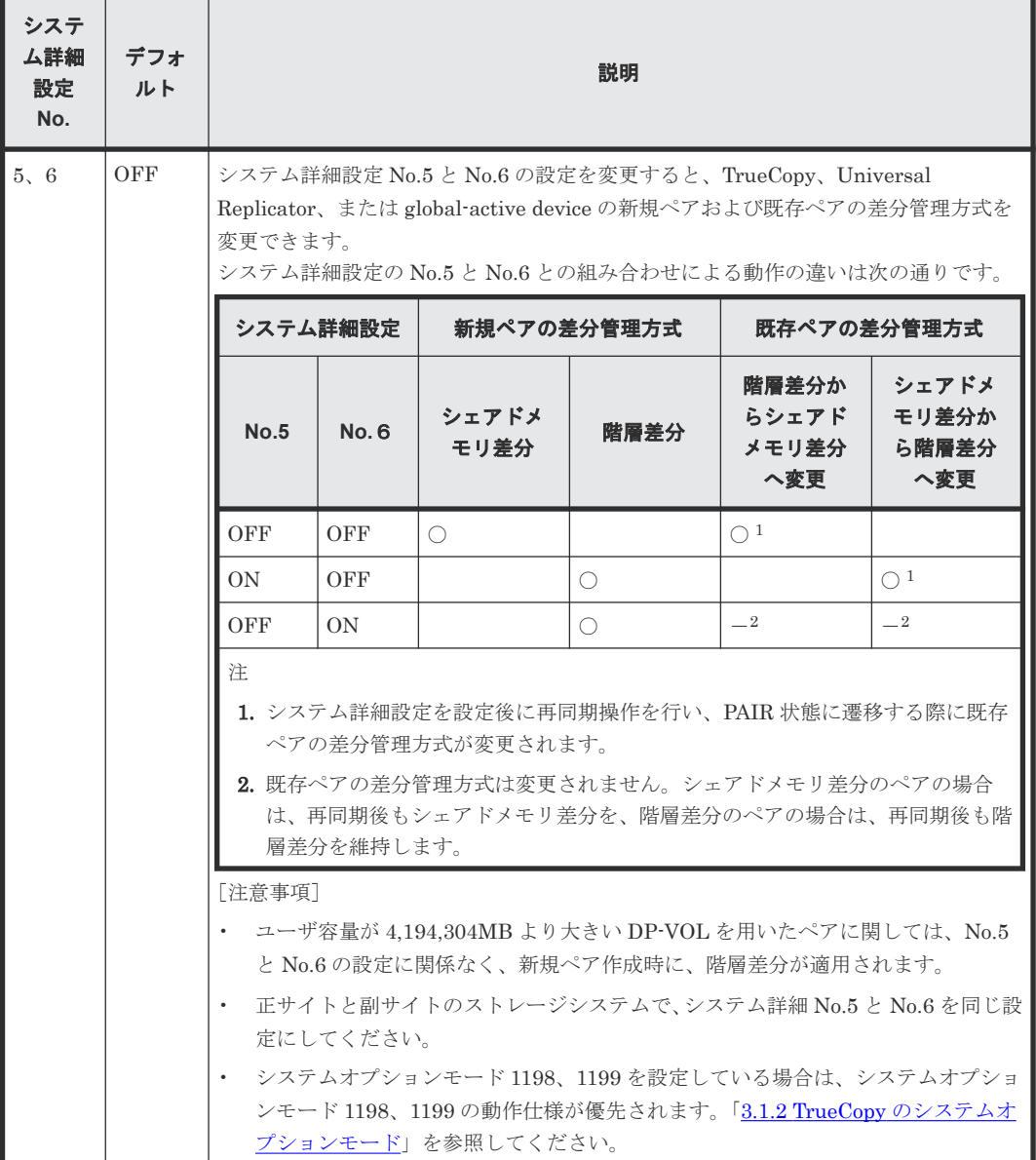

# **3.2 TrueCopy** のシステム性能の計画

リモートコピー操作はホスト、ならびに正サイトと副サイトのストレージシステムの I/O 性能に影 響を与えるおそれがあります。TrueCopy は同期操作が性能に与える影響を最小化、コピー操作の 効果を最大化しつつ、バックアップデータの整合性を最高レベルにするために、次のオプションを 提供しています。

- 副サイトのストレージシステムのオプション
- 形成コピーに関するシステム全体および CU 全体のオプション
• ペアオプション

日立のサービスプロバイダが次のようにコピー動作最適化を支援することもできます。

- Write 作業負荷を分析。収集する作業負荷データ(MB/s and IOPS)を参考に以下の主要要素 を決定できます。正確にサイズを測定すると、すべての作業負荷レベル以下でデータボトルネ ックなしに動作するリモート接続パスを作成します(ボトルネックは性能に深刻な影響を与え ます)。
	- 帯域量
	- リモート接続パス数
	- ホストインタフェースパス数
	- 正サイトと副サイトのストレージシステムの TrueCopy 専用ポート数
- 災害リカバリのために TrueCopy をセットアップする場合、必ず副サイトのストレージシステ ムをホストに接続してください。これによってセンス情報の報告とホストフェイルオーバ情報 の転送が可能になります。副サイトのストレージシステムを副サイトのホストに接続していな い場合、システム管理者が副サイトの状況をモニタリングできるよう、副サイトのストレージ システムを正サイトのホストに接続してください。

#### 関連タスク

- 5.3 [リモートレプリカオプションを変更する](#page-80-0)
- 7.2.1 TrueCopy [のフェンスレベルを変更する](#page-103-0)
- 7.2.3 TrueCopy [のリモート接続オプションを変更する](#page-105-0)

## **3.3 TrueCopy** のペアボリュームの計画

TrueCopy ペアボリュームを計画するため、次の項目を実行してください。

- 正サイトのストレージシステムではバックアップする必要がある重要なデータを含むボリュー ムを識別する
- 副サイトのストレージシステムではコピーされたデータを保持するボリュームをセットアップ する

#### 関連概念

- 3.3.1 TrueCopy のペアボリュームの要件
- 3.3.2 TrueCopy [で複数のペアを同時に作成するときの注意事項](#page-37-0)
- 3.3.3 OS と TrueCopy [ペアボリュームに関する注意事項](#page-37-0)
- 3.3.4 TrueCopy [のセカンダリボリュームへの](#page-38-0) I/O
- 3.3.5 TrueCopy [の差分データの管理](#page-38-0)
- 3.3.6 [最大ペア数の制限](#page-39-0)
- 3.3.7 TrueCopy [ペアの形成コピー操作に設定した優先度と実行順序](#page-41-0)

### **3.3.1 TrueCopy** のペアボリュームの要件

TrueCopy ボリュームの要件を示します。

- TrueCopy ペア 1 つにつき 1 ボリュームだけ割り当てられます。
- セカンダリボリュームはプライマリボリュームと同じサイズであること。

TrueCopy の計画 **37**

- <span id="page-37-0"></span>• TrueCopy ではプライマリボリュームとセカンダリボリュームの間に 1 対 1 の関係が必要です。 1 個のプライマリボリュームを複数のセカンダリボリュームにコピーすることはできません。 また、複数のプライマリボリュームを 1 個のセカンダリボリュームにコピーすることもできま せん。
- 論理ユニット (LU) タイプ
	- TrueCopy は OPEN-V をサポートします。
	- TrueCopy のペアボリュームは同じタイプと容量を持つ LU で構成すること。プライマリボ リュームとセカンダリボリュームの LU タイプは Storage Navigator または RAID Manager で確認できます。
- TrueCopy はファイル単位ではなくボリューム単位でコピーするため、マルチボリュームのファ イルには特に注意してください。マルチボリュームのファイル(例:複数のボリュームにわた る大容量のデータベース)をコピーしたり回復したりする場合は、ボリュームのすべてのファ イルが TrueCopy のセカンダリボリュームにコピーされたことを確認してください。
- TrueCopy のペアボリュームは TrueCopy 以外のプログラムプロダクトとも共用できます。
- TrueCopy は Virtual LUN(VLL)もサポートします。これによって標準 LU より小さい LU を 構成できます。VLL ボリュームを TrueCopy ペアに割り当てる場合は、プライマリボリューム と同じ容量のセカンダリボリュームを指定してください。プライマリボリュームとセカンダリ ボリュームの LU は Storage Navigator または RAID Manager で確認できます。

### **3.3.2 TrueCopy** で複数のペアを同時に作成するときの注意事項

複数のペアを同時に作成するときは、セットアップしたセカンダリボリュームがシステム内で正確 に、選択したプライマリボリュームと一致するようにしてください。

Storage Navigator でのペア作成時に複数のボリュームをプライマリボリュームとして選択した場 合、ダイアログボックスにはそれらのうち 1 つ、LUN が最小のものしか表示されません。このた め指定できるセカンダリボリュームは 1 つだけです。システムは LUN に従い、選択したほかのプ ライマリボリュームに対するセカンダリボリュームとして、副サイトのストレージシステムの LUN を自動的に割り当てます。

例えば、副サイトのストレージシステムにセカンダリボリュームとしてセットアップした LUN001、LUN002、LUN003 という 3 個の LU がある場合、ペア作成時に 3 個のボリュームをプ ライマリボリュームとして選択し、その後 LUN001 をセカンダリボリュームとして選択します。シ ステムはその後、ほかの 2 個のプライマリボリュームにセカンダリボリュームとして LUN002 と LUN003 を割り当てます。このため、適切な順序でセカンダリボリュームが選択できるように、 LUN を割り当ててください。

### **3.3.3 OS** と **TrueCopy** ペアボリュームに関する注意事項

1 つの TrueCopy ペアのプライマリボリュームとセカンダリボリュームの内容は同一のため、セカ ンダリボリュームはプライマリボリュームの複製と考えられます。ホストのオペレーティングシス テム (OS) は、ボリュームの重複を許可しないため、複製ボリュームが原因で問題が起きないよう に、ホストのシステム管理者は注意してください。プライマリボリュームと同時に同じホストに自 動的にマウントされたりオンラインにされたりしないように TrueCopy セカンダリボリュームを定 義してください。

TrueCopy セカンダリボリュームと TrueCopy プライマリボリュームが物理的に同じホストのサー バに接続している場合、次の問題が発生することがあります。

<span id="page-38-0"></span>• TrueCopy ペアを削除すると、古いセカンダリボリュームは通常オフラインになります。ホスト を再起動すると、システムはプライマリボリュームとセカンダリボリュームの両者を提示して、 システム管理者にどちらをオフラインにしておくか問い合わせます。これは混乱を招き、エラ ーの要因となるおそれがあります。

このような問題を防ぐために、TrueCopy セカンダリボリュームとプライマリボリュームが同じホ ストに接続している場合、セカンダリボリュームは常にオフラインになるよう定義しておくことを 強くお勧めします。

### **3.3.4 TrueCopy** のセカンダリボリュームへの **I/O**

セカンダリボリュームの読み取り(Read)オプションを指定すると、ペアが分割されている間、 TrueCopy ペアを副サイトのストレージシステムから削除しないで、ホストから TrueCopy のセカ ンダリボリュームを読み取れます。

[セカンダリボリューム書き込み](RAID Manager の場合は pairsplit -rw)を指定してペアを 分割すると、セカンダリボリュームへの書き込みができるようになります。この場合、セカンダリ ボリュームとプライマリボリュームに書き込まれたデータは、トラック単位のビットマップで差分 管理され、ペアを再同期するときに使用されます。

- ペアを分割すると、セカンダリボリュームへ書き込みできるようになります。
- セカンダリボリュームへの書き込みが可能になっているペアを再同期すると、副サイトのスト レージシステムはセカンダリボリュームの差分データを正サイトのストレージシステムに送信 します。このデータがプライマリボリュームの差分データとマージされ、両方のシステムで同 期していないトラックが判別・更新されます。これによって再同期が保証されます。

### **3.3.5 TrueCopy** の差分データの管理

差分データはトラック単位のビットマップで管理されます。ペア分割中に書き込み命令を受領した トラックが差分ビットマップとして管理されます。

RAID Manager を使用する場合、差分データの管理単位としてはトラックまたはシリンダを指定で きますが、本ストレージシステムはトラックだけをサポートしているため、どちらを指定しても、 あるいは何も指定しなくても、管理単位にはトラックが適用されます。

ボリュームの容量が 4,194,304MB(8,589,934,592block)より大きい DP-VOL を使用して TrueCopy ペアを作成した場合、TrueCopy ペアのボリュームが関連づけられているプールで差分デ ータが管理されます。この場合、ボリュームの容量 4,123,168,604,160 バイトごとに、プログラム プロダクトの構成に応じた差分管理データ用のプール容量(最大4ページ)が必要です。

#### メモ

プールで管理されている差分データ(ページ)は、次の手順で解放します。

- 1. ページを解放したい仮想ボリュームを使用しているすべてのペアを削除します。
- 2. システムオプションモード 755 を OFF にします。 システムオプションモード 755 を OFF にすると、ゼロデータページを破棄できるようになります。
- 3. 閉塞しているプールを回復します。
- 4. 仮想ボリュームのページを解放します。 Storage Navigator では[ゼロデータページ破棄]画面を、RAID Manager では raidcom modify ldev コマ ンドを使用します。

ページの解放には時間が掛かることがあります。また、4,194,304MB より大きい DP-VOL の TrueCopy ペア作 成をサポートしていないファームウェアバージョンへダウングレードするときにも、ページの解放が必要です。

なお、ボリュームの容量が 4,194,304MB(8,589,934,592block)より大きい DP-VOL を使用して TrueCopy ペアを作成したあとで、プールの容量不足によってプールで差分データを管理できない ことがあります。この場合、TrueCopy ペアを再同期するときには、プライマリボリュームのすべ てのデータがトラック単位でセカンダリボリュームにコピーされます。

### <span id="page-39-0"></span>**3.3.6** 最大ペア数の制限

装置内のペアの最大数は、システム要件に記載されているモデルごとの値になります。しかし、ユ ーザの環境(ボリュームのサイズ)に応じて、ビットマップエリアの使用量が変わるため、最大ペ ア数がシステム要件に記載したモデルごとの値を下回る場合があります。ボリュームサイズから作 成できる最大ペア数の算出する計算式について、説明します。

なお、ボリュームの容量が 4.194.304MB (8.589.934.592block) より大きい DP-VOL は、ビット マップエリアを使用しません。そのため、ボリュームの容量が 4,194,304MB (8,589,934,592block)より大きい DP-VOL を使用して TrueCopy ペアを作成する場合、最大ペア 数は算出不要です。

#### 関連概念

- 2.1 TrueCopy [のシステム要件](#page-25-0)
- (1) TrueCopy のシリンダ数の算出方法
- (2) TrueCopy のビットマップエリアの算出方法
- (3) TrueCopy [の最大ペア数の算出方法](#page-40-0)

#### **(1) TrueCopy** のシリンダ数の算出方法

最初に、論理ブロック数を算出します。論理ブロック数はボリュームの容量で単位はブロックです。

論理ブロック数=ボリューム容量(バイト)÷512

シリンダ数は、次の計算式を使って求めます。

シリンダ数=(↑ ((↑ (論理ブロック数÷512) ↑)÷15) ↑)

計算式で「↑ (計算式)↑」は切り上げを意味します。

#### 関連概念

• (2) TrueCopy のビットマップエリアの算出方法

#### **(2) TrueCopy** のビットマップエリアの算出方法

シリンダ数からビットマップエリア数を算出します。

ビットマップエリア数=(↑((シリンダ数 × 15)÷ 122,752)↑)

計算式で「↑(計算式)↑」は切り上げを意味します。

122,752 は、ビットマップエリア 1 つ当たりの差分量です。差分量の単位はビットです。

#### メモ

必要ビットマップエリア数は、ボリュームごとに計算してください。複数ボリュームのシリンダ数を足した値を 使用して必要ビットマップエリア数を算出した場合、正しい算出結果が得られないおそれがあります。 例として 10,017 シリンダと 32,760 シリンダの 2 つのボリュームを使用する場合を示します。以下の正しい計 算方法で計算してください。

• 正しい計算方法  $({\uparrow}((10,017 \times 15) \div 122,752) {\uparrow}) = 2$ 

<span id="page-40-0"></span> $($   $(32,760 \times 15)$  ÷ 122,752)  $)$  = 5 合計 7 ビットマップエリア • 誤った計算方法  $10,017 + 32,760 = 42,777 \geq 0 \leq \cancel{5}$  $({\uparrow}((42,777 \times 15) \div 122,752) {\uparrow}) = 6$ 合計 6 ビットマップエリア

#### 関連概念

- (1) TrueCopy [のシリンダ数の算出方法](#page-39-0)
- (3) TrueCopy の最大ペア数の算出方法

#### **(3) TrueCopy** の最大ペア数の算出方法

作成できる最大ペア数は次の値から算出します。

- ペア作成に必要なビットマップエリア数
- ストレージシステムで使用できるビットマップエリアの総数
	- ビットマップエリアの総数を次に示します。 VSP G150:3,712 個 VSP G350 および VSP F350:36,000 個 VSP G370、VSP F370、VSP G700、VSP F700、VSP G900、および VSP F900:65,536 個 VSP E シリーズ:65,536 個
		-
	- 使用するビットマップエリア数は、TrueCopy、Universal Replicator、および global-active device で共用です。そのため、これらのプロダクトを混在して運用する場合は、ストレージ システムのビットマップエリア総数から、それぞれのプロダクトの必要ビットマップエリア 数を減算した後で、次の計算式で TrueCopy 作成可能最大ペア数を算出してください。な お、それぞれのプロダクトの必要ビットマップエリア数の算出方法は、対応するユーザガイ ドを参照ください。
	- 同じボリュームを TrueCopy と Universal Replicator で共用する場合も、共用するボリュー ムが正副どちらであっても、ストレージシステムのビットマップエリア総数から、Universal Replicator の必要ビットマップエリア数を減算したあとで、次の計算式で TrueCopy 作成可 能最大ペア数を算出してください。なお、Universal Replicator の必要ビットマップエリア 数の算出方法は、対応するユーザガイドを参照ください。

作成可能な最大ペア数は、ストレージシステムのビットマップエリア総数と必要ビットマップエリ ア数を使用して、次の計算式で求めます。

作成可能最大ペア数=(↓(ストレージシステムのビットマップエリア総数 ÷ 必要ビットマップエ リア数) | )

計算式で「↓(計算式)↓」は切り下げを意味します。

TrueCopy の最大ペア数は、次のとおりです。

- VSP G150、VSP G350、および VSP F350:16,384 個
- VSP G370 および VSP F370:32,768 個
- VSP G700 および VSP F700:49,152 個
- VSP G900 および VSP F900:65,280 個
- VSP E390:16,384 個

TrueCopy の計画 **41**

- <span id="page-41-0"></span>• VSP E590:32,768 個
- VSP E790:49,152 個
- VSP E990 および VSP E1090: 65,280 個

RAID Manager を使用している場合は、コマンドデバイスまたは仮想コマンドデバイスを定義する 必要があります。したがって、最大ペア数は次のとおりです。

- VSP G150、VSP G350、および VSP F350:16,383 個
- VSP G370 および VSP F370:32,767 個
- VSP G700 および VSP F700:49,151 個
- VSP G900 および VSP F900:65,279 個
- VSP E390:16,383 個
- VSP E590:32,767 個
- VSP E790:49,151 個
- VSP E990 および VSP E1090:65,279 個

すでに求めた必要ビットマップエリア数と、次の表に示すストレージシステムのビットマップエリ ア数で計算します。ストレージシステムのビットマップエリア数は、TrueCopy 用に増設したシェ アドメモリの有無とモデルによって決定されます。

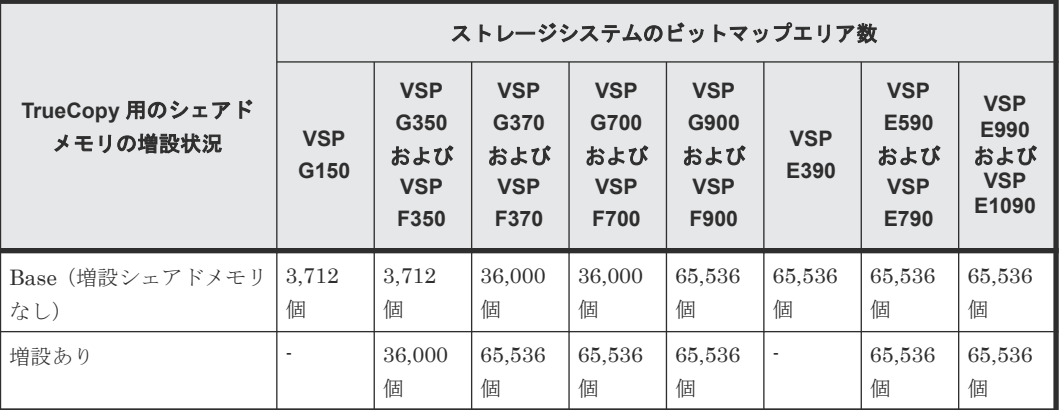

#### 関連概念

• (2) TrueCopy [のビットマップエリアの算出方法](#page-39-0)

## **3.3.7 TrueCopy** ペアの形成コピー操作に設定した優先度と実行順序

[リモートレプリカオプション編集]画面(RAID Manager の場合は raidcom modify

remote\_replica\_opt -copy\_activity)で設定した最大形成コピー数の設定値を超えた数の 形成コピー操作を実行する場合、実行する形成コピー操作に対して実行順序(優先度)を設定でき ます。ここでは、優先度を設定した複数の形成コピー操作を 2 回実行した場合、形成コピー操作の 実行順序の割り当てについて説明します。

最大形成コピー数の設定値が 2 の場合、同時に 4 個の TrueCopy ペアを作成する例について説明し ます。TrueCopy ペアのプライマリボリュームに設定した優先度を次の表に示します。

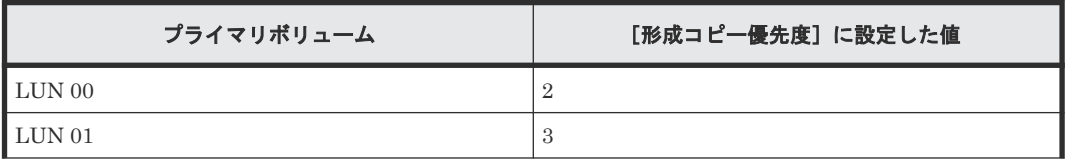

| プライマリボリューム        | [形成コピー優先度] に設定した値 |
|-------------------|-------------------|
| LUN 02            |                   |
| LUN <sub>03</sub> |                   |

形成コピーの開始順序とプライマリボリュームに設定した優先度を次の表に示します。

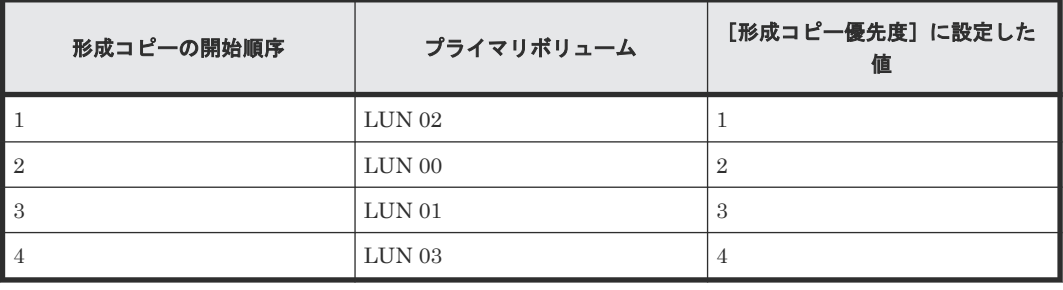

この場合、[最大形成コピー数]の設定値が 2 のため、LUN 02 と LUN 00 の形成コピーが開始さ れます。LUN 02 または LUN 00 の形成コピーのどちらかが完了すると、LUN 01 の形成コピーが 開始されます。

さらに、新たに 2 つの TrueCopy ペアを追加する場合の、形成コピーが実行される順番の割り当て について説明します。新たに追加する TrueCopy ペアのプライマリボリュームおよび優先度を次の 表に示します。

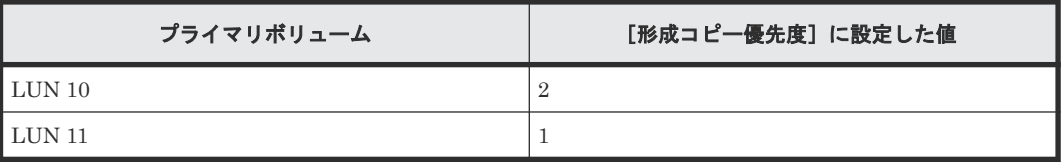

ある形成コピーを実行中に、新たに形成コピーを追加する場合、先に実行した形成コピーが完了し たあとで追加分の形成コピーが実行されます。実行中のすべての形成コピーの優先度を次の表に示 します。

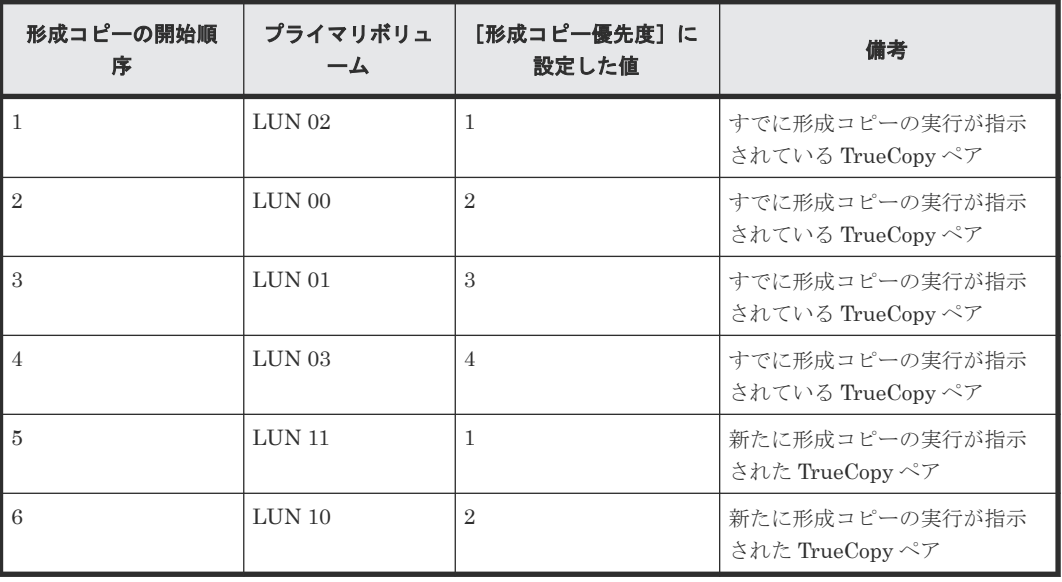

「リモートレプリカオプション編集]画面で設定する「形成コピー優先度]は、同時に実行した形成 コピー操作の数の範囲内で決定されます。このため、最初の形成コピー操作で優先度の順番に従っ た形成コピー操作が完了するまで、追加分の形成コピー操作は開始されません。

## <span id="page-43-0"></span>**3.3.8 VSP 5000** シリーズと接続する場合の注意事項

DKCMAIN プログラムバージョン 90-02-0X-XX/XX 以降の VSP 5000 シリーズは、LU 番号を 0~ 4095 まで割り当てることができます。ただし接続元を DKCMAIN プログラムバージョン 90-02-0X-XX/XX 以降の VSP 5000 シリーズとした場合、LU 番号が 2048~4095 の LU と、本スト レージシステムの LU で、ペアを作成しないでください。本ストレージシステムに、ペアのサスペ ンドなどの障害が発生する可能性があります。

接続元が本ストレージシステム、接続先が VSP 5000 シリーズで、ペアを作成する場合の制約を示 します。

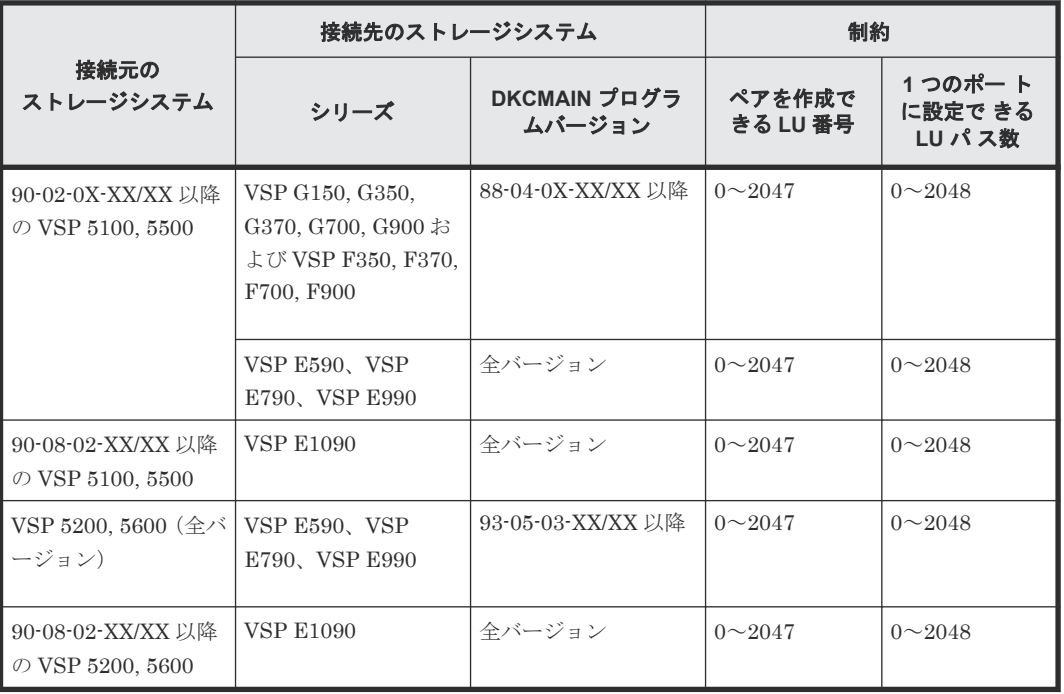

#### 表 **1** ペアを作成する場合の制約

## **3.4 TrueCopy** の物理パスの計画

正サイトと副サイトのストレージシステムを接続する物理パスは、プライマリボリュームおよびセ カンダリボリュームに送信される可能性のあるデータの総量を十分に管理できるようにしてくださ い。

#### 関連概念

- [3.4.1 TrueCopy](#page-44-0) に必要な帯域量
- 3.4.2 TrueCopy [のファイバチャネル接続](#page-44-0)
- [3.4.3 TrueCopy](#page-45-0) の接続形態
- 3.4.4 iSCSI [を使用するときの注意事項](#page-48-0)
- 3.4.5 [ファイバチャネルを使用するときの注意事項](#page-50-0)

## <span id="page-44-0"></span>**3.4.1 TrueCopy** に必要な帯域量

すべての作業負荷レベルのデータ転送に対処するため、十分な帯域が必要です。TrueCopy システ ムに必要な帯域量は、サーバからプライマリボリュームに送信される I/O 量に基づいています。 Write 作業負荷を測定して必要な帯域を決定してください。作業負荷データは、性能モニタリング ソフトウェアを使って収集できます。

#### 関連概念

• 3.4 TrueCopy [の物理パスの計画](#page-43-0)

### **3.4.2 TrueCopy** のファイバチャネル接続

Short Wave(オプティカルマルチモード)または Long Wave(オプティカルシングルモード)の 光ファイバケーブルを使って、正サイトと副サイトのストレージシステムを接続します。正サイト と副サイトのストレージシステム間の距離によって、次のとおり必要なケーブルおよびネットワー ク中継機器が異なります。

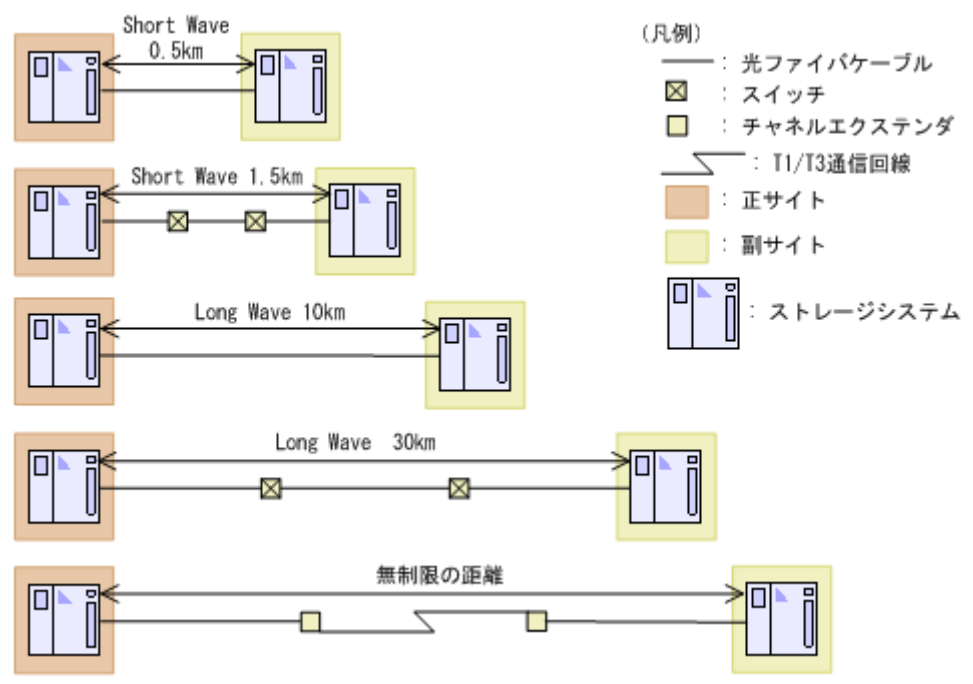

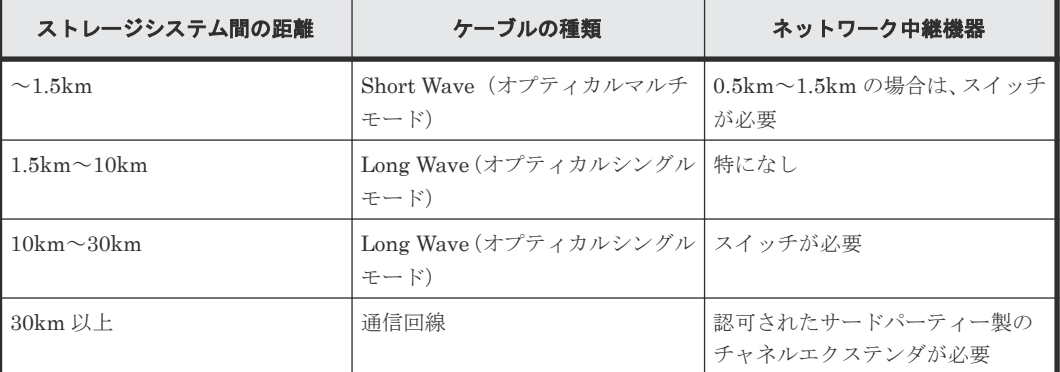

ファイバチャネル接続でスイッチを使用する場合、本ストレージシステム用の特別な設定は不要で す。

<span id="page-45-0"></span>Long Wave では、10km まで直接接続(直結)をサポートしています。ただし、最高性能を発揮で きる最大距離はリンクスピードによって異なります。リンクスピードと最高性能を発揮できる最大 距離との関係を次の表に示します。

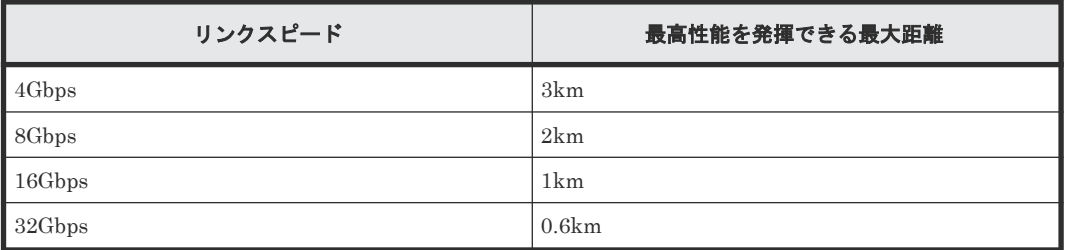

シリアルチャネルによる TrueCopy 接続の可用性に関する最新情報は、お問い合わせください。

#### 関連概念

• 3.4 TrueCopy [の物理パスの計画](#page-43-0)

### **3.4.3 TrueCopy** の接続形態

TrueCopy では、3 種類の接続形態がサポートされています。ポートおよびトポロジの設定には LUN Manager または RAID Manager のコマンドを使用します。

#### 関連概念

- 3.4 TrueCopy [の物理パスの計画](#page-43-0)
- (1) 直結の接続形態
- (2) [スイッチを使用した接続形態](#page-46-0)
- (3) [チャネルエクステンダを使用した接続形態](#page-47-0)

#### **(1)** 直結の接続形態

2 個のデバイスを直結します。

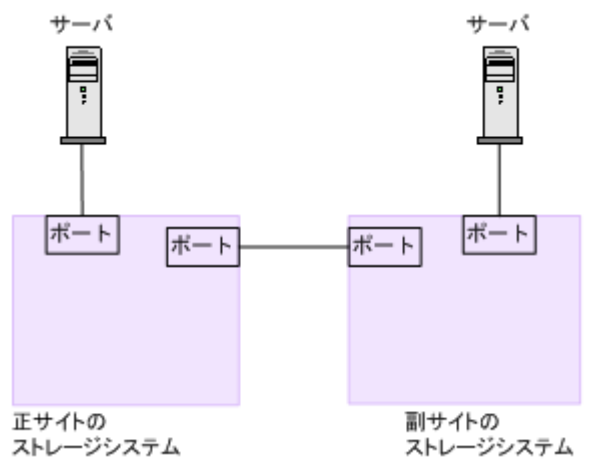

正サイトと副サイトのストレージシステムの間にオープンパッケージを使用している環境で、長距 離(10km 以下の Long Wave)で直結構成の場合、次のホストモードオプションを設定すると、ス トレージシステム間の I/O 応答時間が改善され、ホスト I/O の応答時間を改善できます。

• ホストモードオプション 51(Round Trip Set Up Option)

<span id="page-46-0"></span>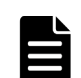

メモ

iSCSI で接続する場合、ホストモードオプションの設定は無効になります。

各ホストモードオプションについては、『システム構築ガイド』 を参照してください。

なお、ストレージシステム間の接続に使用するパッケージ、プロトコル、およびホストモードオプ ション 51 の設定によって、Fabric やトポロジの設定が次のとおり異なります。また、設定できる リンクスピードも異なります。

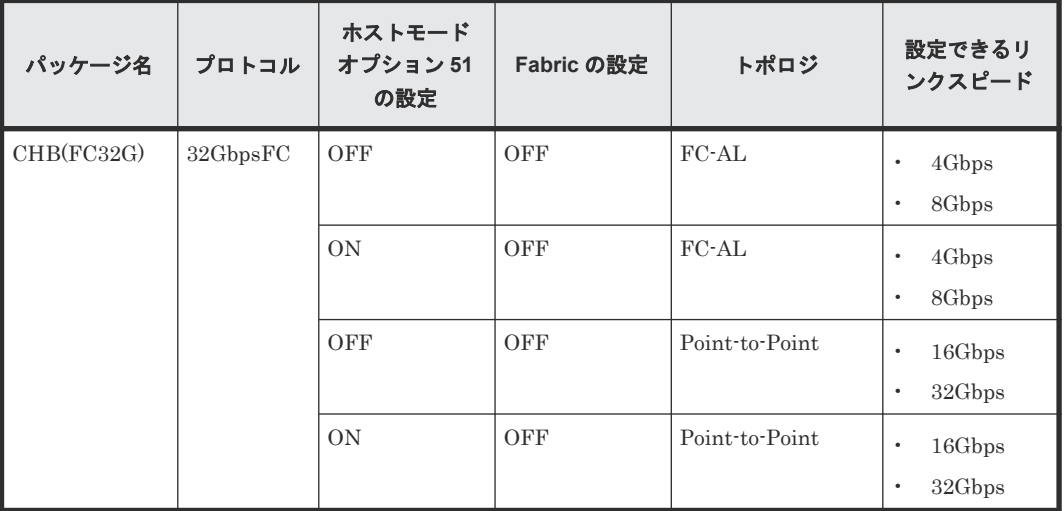

#### 関連概念

• [3.4.3 TrueCopy](#page-45-0) の接続形態

### **(2)** スイッチを使用した接続形態

スイッチを使用して接続します。

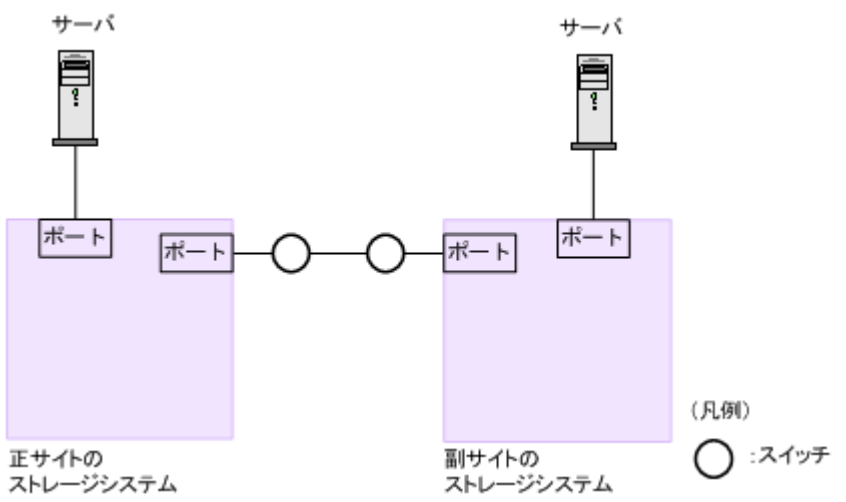

一部のスイッチベンダーでは F ポートが必要です(例:McData ED5000)。

正サイトと副サイトのストレージシステムの間にオープンパッケージを使用している環境で、長距 離(100km 程度)でスイッチ構成の場合、次のホストモードオプションを設定すると、ストレージ システム間の I/O 応答時間が改善され、ホスト I/O の応答時間を改善できます。

• ホストモードオプション 51 (Round Trip Set Up Option)

<span id="page-47-0"></span>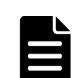

メモ

iSCSI で接続する場合、ホストモードオプションの設定は無効になります。

各ホストモードオプションについては、『システム構築ガイド』 を参照してください。

なお、ストレージシステム間の接続に使用するパッケージ、プロトコル、およびホストモードオプ ション 51 の設定によって、Fabric やトポロジの設定が次のとおり異なります。また、設定できる リンクスピードも異なります。

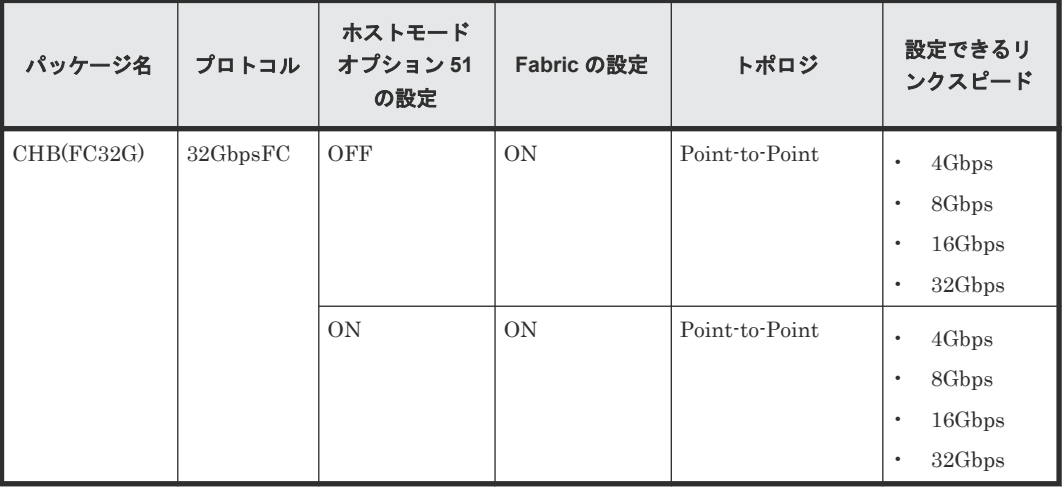

#### 関連概念

• [3.4.3 TrueCopy](#page-45-0) の接続形態

### **(3)** チャネルエクステンダを使用した接続形態

長距離にわたってデバイスを接続するためには、チャネルエクステンダとスイッチを使用します。

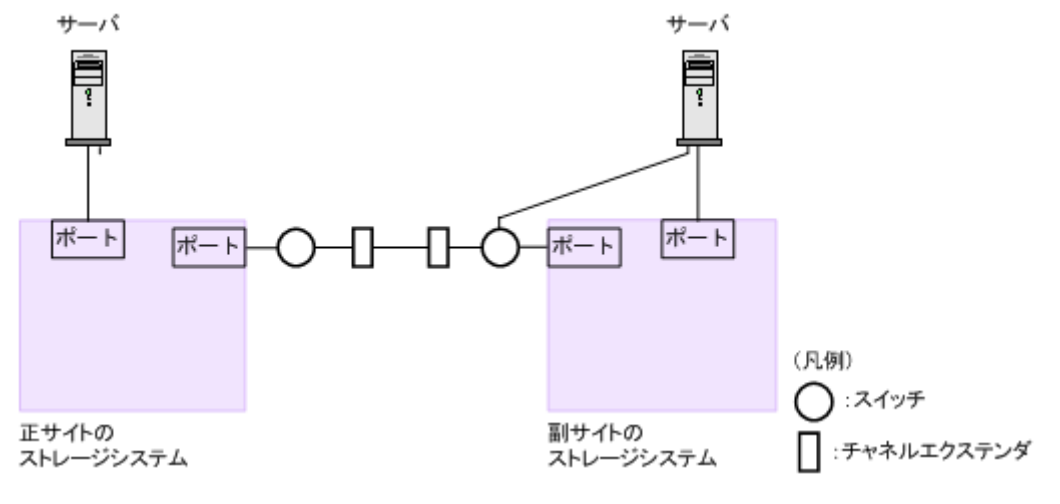

Fabric を ON、トポロジを Point-to-Point に設定してください。

#### 注意

正サイトのストレージシステムと副サイトのストレージシステムをスイッチ経由でチャネルエクステンダ接続 した状態で、複数のリモートコピーのパスを 1 か所にまとめた場合、構成およびスイッチのルーティングの設 定によっては、特定のスイッチにデータ転送量が集中するおそれがあります。弊社のスイッチを使用する場合の 構成およびルーティングの設定については、お問い合わせください。

# <span id="page-48-0"></span>注意

チャネルエクステンダがリモート I/O をサポートできることを確認してください。詳細についてはお問い合わ せください。

#### メモ

- 正サイトと副サイトの各ストレージシステムの間には、少なくとも 2 つの独立した物理パス(クラスタごと に 1 つ)を設定して、この重要な通信パスにハードウェア的な冗長性を持たせてください。
- 4,000 個以上のペアを使用する場合は、物理パスへの負荷を分散するために、1 本の物理パスを使用するペ アが 4,000 個以下となるように物理パスを分けてペアを作成することを推奨します。
- 災害リカバリ時には、同じ Write 作業負荷が逆方向でも使用されます。したがって、災害リカバリのために TrueCopy の導入を計画する場合は、通常動作用の正サイトのストレージシステムから副サイトのストレー ジシステムへの物理パスと同じ数の副サイトのストレージシステムから正サイトのストレージシステムへ の物理パスを設置してください。正サイトのストレージシステムから副サイトのストレージシステムへの 物理パスとは別に、逆方向の物理パスを設置してください。
- 災害リカバリ用に副サイトのストレージシステムから正サイトのストレージシステムへのリモート接続を 追加するときは、正サイトのストレージシステムから副サイトのストレージシステムへのリモート接続を追 加したときに指定したものと同じパスグループ ID を、指定してください。

#### 関連概念

• [3.4.3 TrueCopy](#page-45-0) の接続形態

### **3.4.4 iSCSI** を使用するときの注意事項

iSCSI を使用してシステムを構築するときには、次に示す注意が必要です。

iSCSI に関する説明は、『システム構築ガイド』 を参照してください。

#### 関連概念

- 3.4 TrueCopy [の物理パスの計画](#page-43-0)
- [3.4.3 TrueCopy](#page-45-0) の接続形態

#### **(1)** リモートパスに関する注意事項(**iSCSI** を使用するとき)

リモートパスに iSCSI を使用する場合、[パス閉塞監視](RAID Manager の場合は raidcom modify remote replica opt)はデフォルトの 40 (秒) のままにしてください。[パス閉塞監 視]を短くした場合、スイッチのスパニングツリーなどネットワーク上の遅延要因によって、パス が閉塞するおそれがあります。

#### **(2)** 物理パスに関する注意事項(**iSCSI** を使用するとき)

- 同一パスグループにリモートパスを追加する場合、同一プロトコルでリモートパスを構成する ことを推奨します。ファイバチャネルと iSCSI が混在する構成は、性能に影響を与えることが あります。
- ホストとストレージシステム間の物理パス、およびストレージシステム間の物理パスでは、同 一プロトコルを使用することを推奨します。 次の例のように、使用するプロトコルが混在する場合、ホストとストレージシステム間のコマ ンドのタイムアウト時間には、ストレージシステム間のコマンドのタイムアウト時間以上の値 を設定してください。
	- ホストとストレージシステム間の物理パス:ファイバチャネル
	- ストレージシステム間の物理パス:iSCSI

TrueCopy の計画 **49**

### **(3)** ポートに関する注意事項(**iSCSI** を使用するとき)

- iSCSI ポートのパラメータの設定を変更するときは、一時的に iSCSI の接続が切断され、その 後再接続されます。システムへ影響がないように、I/O 負荷の低い時間帯にパラメータの設定を 変更してください。
- ホストと接続している iSCSI ポートの設定を変更すると、ホストでログが出力されることがあ りますが、問題ありません。システムログを監視しているシステムでは、アラートが出力され るおそれがあります。アラートが出力された場合は、iSCSI ポートの設定を変更したあと、ホ ストが再接続されているかどうかを確認してください。
- ストレージシステム間の接続に iSCSI を使用している場合、同一のポートを使用してホストと 接続しているときでも、[ポート編集]画面で [遅延 ACK]を[無効] (RAID Manager の場合 は raidcom modify port -delayed ack mode disable) にしてください。 ポートの [遅延 ACK] が [有効] (RAID Manager の場合は raidcom modify port delayed ack mode enable)の場合、ホストから TrueCopy ペアで使用しているボリューム の認識に時間が掛かることがあります。ボリュームが 2,048 個のときは、8 分掛かります。な お、「遅延 ACK」のデフォルトは「有効]です。
- ポートの [選択型 ACK] は [有効] (デフォルト) のままにしてください。
- 長距離での接続など、ストレージシステム間の回線で遅延が発生する環境では、正サイトと副 サイトのストレージシステムの両方で、iSCSI ポートのウィンドウサイズを 1,024KB まで変更 できます。なお、iSCSI ポートのウィンドウサイズのデフォルトは 64KB です。
- iSCSI ポートはフラグメント処理(パケットの分割処理)をサポートしていません。スイッチ の最大送信単位 (MTU) の値が、iSCSI ポートの MTU の値より小さい場合、パケットが消失 し、正常に通信できないおそれがあります。スイッチの MTU の値は iSCSI ポートの MTU 値 以上の値を設定してください。MTU の設定および値に関しては、スイッチのマニュアルを参照 してください。

なお、iSCSI ポートの MTU の値は 1500 以下に設定できません。MTU の値が 1500 未満の WAN 環境では、フラグメント処理によって分割されたデータを送受信できません。この場合、 WAN 環境に合わせて WAN ルータの最大セグメントサイズ (MSS) を小さくしてから、iSCSI ポートに接続してください。または、MTU の値が 1500 以上の WAN 環境で使用してください。

- 仮想ポートモードを有効にした iSCSI ポートでリモートパスを使用する場合、iSCSI ポートの 仮想ポート ID (0) のポート情報を使用してください。0 以外の仮想ポート ID を仮想ポートと して使用できません。
- 1 つのポートを、ホストとの接続(Target 属性)とストレージシステムとの接続(Initiator 属 性)の両方に使用できます。ただし、ホストとストレージシステムのどちらかで障害が発生し たときに、システムへの影響の範囲を軽減するには、ホストと接続するポートとストレージシ ステムと接続するポートを、別々の CHB に接続することを推奨します。

### **(4)** ネットワークの設定に関する注意事項(**iSCSI** を使用するとき)

- iSCSI ポートに接続しているスイッチのポートでは、スパニングツリーの設定を無効にしてく ださい。スイッチでスパニングツリー機能を有効にすると、リンクがアップまたはダウンする ときに、ネットワーク上でパケットがループしなくなります。このときに、パケットが約 30 秒 間遮断されるおそれがあります。スパニングツリーの設定を有効にする必要がある場合は、ス イッチの Port Fast 機能を有効にしてください。
- ストレージシステム間のネットワーク経路で、iSCSI ポートの転送速度よりも転送速度が低い 回線を使用した場合、パケットが消失し、回線品質が低下します。iSCSI ポートの転送速度と 回線が、同一の転送速度となるシステム環境を構築してください。
- <span id="page-50-0"></span>• ストレージシステム間の回線の遅延はシステム環境によって異なるため、事前にシステムを検 証して、最適な iSCSI ポートのウィンドウサイズの設定を確認してください。回線の遅延の影 響が大きいと判断した場合は、WAN 最適化・高速化の装置の適用を検討してください。
- iSCSI を使用する場合、TCP/IP でパケットを送受信します。このため、パケットの量が通信回 線の許容量を超えてしまったり、パケットの再送が発生することがあり、性能に大きく影響を 与えるおそれがあります。性能を重視する重要なシステムの場合は、ファイバチャネルを使用 してください。

## **3.4.5** ファイバチャネルを使用するときの注意事項

ファイバチャネルを使用してシステムを構築するときには、次に示す注意が必要です。

ファイバチャネルに関する説明は、『システム構築ガイド』 を参照してください。

#### 関連概念

- 3.4 TrueCopy [の物理パスの計画](#page-43-0)
- 3.4.2 TrueCopy [のファイバチャネル接続](#page-44-0)
- (1) リモートパスに関する注意事項(ファイバチャネルを使用するとき)

### **(1)** リモートパスに関する注意事項(ファイバチャネルを使用するとき)

- リモートパスにファイバチャネルを使用して「ポートスピード]を「Auto]に指定する場合、 [パス閉塞監視]を10(秒)以上に指定してください。[パス閉塞監視]を9(秒)以内に指定 する場合は、[ポートスピード]を[Auto]以外に指定してください。
- [パス閉塞監視]で指定した時間が短い場合、ネットワーク上の遅延やスピードネゴシエーショ ンの時間の超過によって、パスが閉塞するおそれがあります。
- リモートパスで使用中のポートの[Fabric]または[接続形態]の設定を変更した場合、相手 装置とのトポロジ(Fabric, FC-AL, Point-to-point)が不一致となり、リモートパスが閉塞する 恐れがあります。

そのため、リモートパスを削除したあとに[Fabric]または[接続形態]の設定を変更してく ださい。

## **3.5 TrueCopy** で使用するポートの計画

データは、正サイトのストレージシステムから副サイトのストレージシステムへ、リモート接続パ スに沿って転送されます。

それぞれのポートが送受信できるデータ量には制限があります。ピーク期間中に転送予定のデータ 量(Write 作業負荷)を把握してください。これによって帯域をデータ転送要件に合致させられる だけでなく、すべての作業負荷レベルに対応するのに十分なポート数を各システムで算出できます。

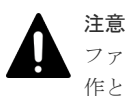

ファイバチャネルインタフェースに対して、リモート接続追加、リモートパス追加、またはリモート接続削除操 作と、LUN Manager の SCSI パス定義機能を同時に使用しないでください。

## **3.6** コンシステンシーグループの計画

コンシステンシーグループによって、最大 4 組のストレージシステムのペアのグループに対して、 同時に 1 つのペア操作を実行できます。コンシステンシーグループによって、同じグループ内ペア

TrueCopy の計画 **51**

がある最大 4 台の副サイトのストレージシステムに格納されたセカンダリボリューム間で、データ の一貫性を保持できます。

どのペアをコンシステンシーグループに登録するかを決定してください。これは特定のグループの ペア全体の状態を一致させるため、また、それらのペアに対して特定の操作を同時に実行するため に、運用上の基準に基づいて決定してください。

## **3.6.1** コンシステンシーグループの動作(**1** 組のストレージシステムで構成 される場合)

1 組のストレージシステムで構成されるコンシステンシーグループに、TrueCopy ペアを作成、更 新、コピーする場合の概要を示します。

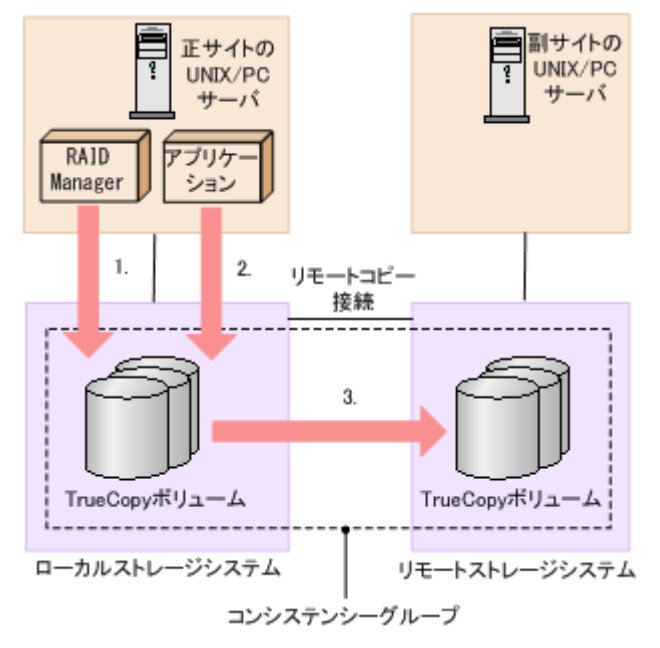

#### 操作手順

- 1. RAID Manager から指定したコンシステンシーグループに TrueCopy ペアが作成される。
- 2. オープンシステム用サーバのアプリケーションから I/O 要求を受け付け、ボリュームのデータ を更新する。
- 3. コンシステンシーグループ内で TrueCopy のコピーが実行される。

TrueCopy ペアを作成し、それらを RAID Manager を使ってコンシステンシーグループに割り当て る操作については、『RAID Manager ユーザガイド』および『RAID Manager コマンドリファレン ス』 を参照してください。

### **3.6.2** コンシステンシーグループの動作(複数組のストレージシステムで構 成される場合)

複数組のストレージシステムで構成されるコンシステンシーグループに、TrueCopy ペアを作成、 更新、コピーする場合の概要を示します。

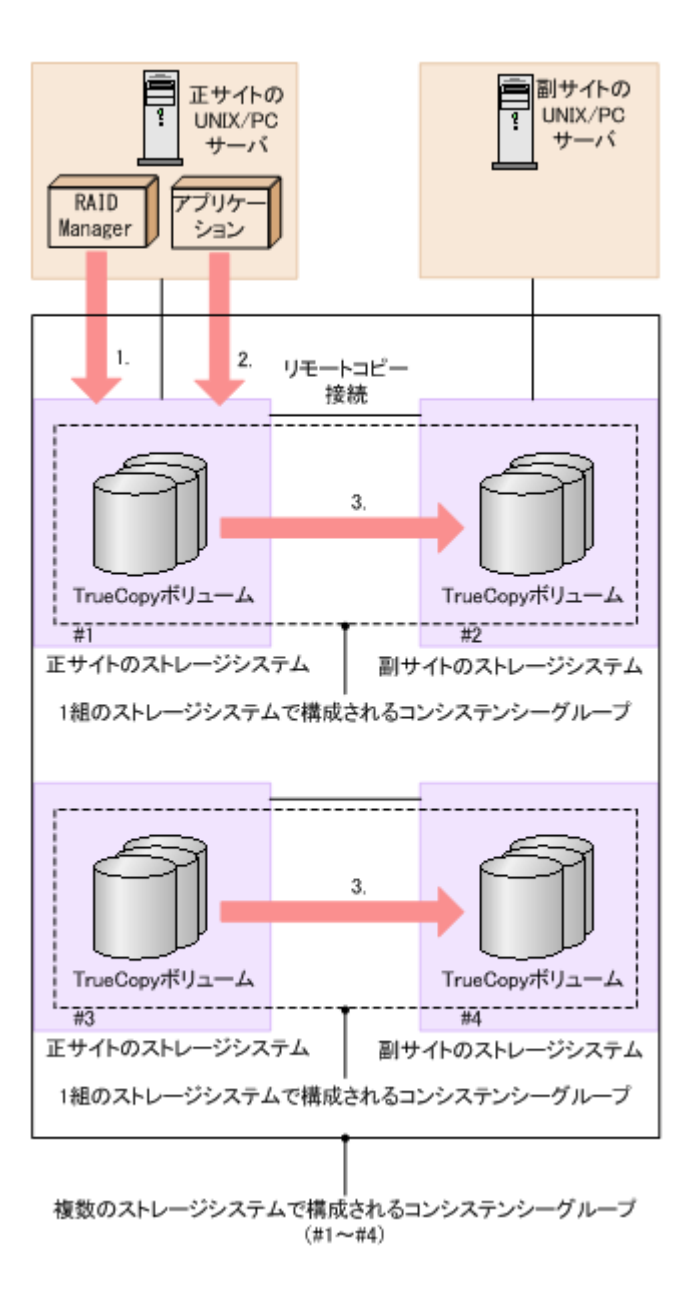

#### 操作手順

- 1. RAID Manager から複数組のストレージシステムで構成されるコンシステンシーグループを運 用
- 2. オープンシステム用サーバのアプリケーションから I/O 要求を受け付け、ボリュームのデータ を更新する。
- 3. コンシステンシーグループ内で TrueCopy のコピーが実行される。

ペア作成時にペアをコンシステンシーグループに割り当てられます。複数組のストレージシステム で構成されるコンシステンシーグループの構成の作成、コンシステンシーグループへの TrueCopy ペア、および操作については、『RAID Manager ユーザガイド』および『RAID Manager コマンド リファレンス』 を参照してください。

### **(1)** コンシステンシーグループで保障されるシステム構成

次の表に、複数組のストレージシステムで構成されるコンシステンシーグループのセカンダリボリ ューム間のデータ一貫性の保証の対象となるシステム構成を示します。

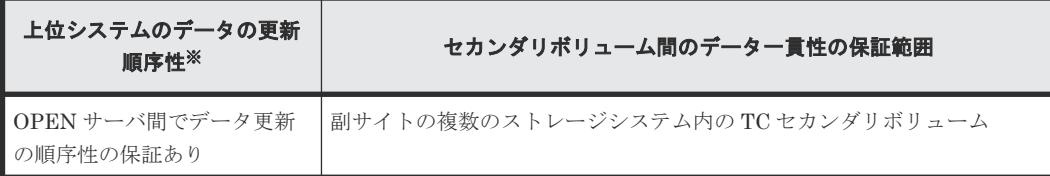

注※

上位システムでデータの更新順序が保証されていない(データ更新の順序性が必要ない)場合 は、セカンダリボリューム間でのデータ一貫性は保証されません。

### **(2)** 新規のコンシステンシーグループにペアを登録する

新規に複数組のストレージシステムで構成されるコンシステンシーグループを構成し、TrueCopy ペアを登録する手順を次に示します。

#### 新規に **TrueCopy** ペアを作成する場合

- 1. RAID Manager 用の構成定義ファイル C を複数組のストレージシステムの構成で作成する。
- 2. RAID Manager から、コンシステンシーグループへの登録を指定して、TrueCopy ペア作成操 作を実施する(構成定義ファイル C に対して操作する)。

#### 既存の **TrueCopy** ペアを使用する場合

- 1. 既存の TrueCopy ペアを RAID Manager から操作するために、RAID Manager 用の構成定義フ ァイル(構成定義ファイル A)を作成する。
- 2. RAID Manager から、ペア分割操作を実施する(構成定義ファイル A に対して操作する)。
- 3. RAID Manager から、コンシステンシーグループを指定しないで、ペア再開操作を実施する(構 成定義ファイル A に対して操作する)。
- 4. RAID Manager から、ペア分割操作を実施する(構成定義ファイル A に対して操作する)。
- 5. 新規に RAID Manager 用の構成定義ファイル(構成定義ファイル C)を複数組のストレージシ ステムの構成で作成する。
- 6. RAID Manager から、コンシステンシーグループへの登録を指定して、ペア再開操作を実施す る(構成定義ファイル C に対して実施する)。

ヒント 既存の TrueCopy ペアを削除したあとに、「新規に TrueCopy ペアを作成する場合」の手順を実施できます。

### **(3)** 既存のコンシステンシーグループにペアを登録する

既存の複数組のストレージシステムで構成されるコンシステンシーグループに、TrueCopy ペアを 登録する手順を次に示します。

#### 新規に **TrueCopy** ペアを作成する場合

- 1. 既存の RAID Manager 用の構成定義ファイル(構成定義ファイル B)に追加したい TrueCopy ペアの情報を追加して、構成定義ファイル(構成定義ファイル C)を作成する。
- 2. RAID Manager から、TrueCopy ペア作成操作を実施する(構成定義ファイル C に対して操作 する)。

#### 既存の **TrueCopy** ペアを使用する場合

- 1. 既存の TrueCopy ペアを RAID Manager から操作するために、RAID Manager 用の構成定義フ ァイル(構成定義ファイル A)を作成する。
- 2. RAID Manager から、ペア分割操作を実施する(構成定義ファイル A に対して操作する)。
- 3. RAID Manager から、コンシステンシーグループを指定しないで、ペア再開操作を実施する(構 成定義ファイル A に対して操作する)。
- 4. RAID Manager から、ペア分割操作を実施する(構成定義ファイル A に対して操作する)。
- 5. 既存の複数組のストレージシステムの構成の構成定義ファイル(構成定義ファイル B)にペア 分割操作を実施する(構成定義ファイル B に対して操作する)。
- 6. 既存の複数組のストレージシステムの構成の構成定義ファイル(構成定義ファイル B)に、追 加したい TrueCopy ペアの情報を追加して、構成定義ファイル(構成定義ファイル C)を作成 する。
- 7. RAID Manager から、TrueCopy ペア作成操作を実施する(構成定義ファイル C に対して操作 する)。

# ヒント

既存の TrueCopy ペアを削除したあとに、「新規に TrueCopy ペアを作成する場合」の手順を実施できます。

## **3.6.3** コンシステンシーグループの要件

1 組のストレージシステムで構成されるコンシステンシーグループは、次の要件を満たしている必 要があります。

- TrueCopy ペアは、1 つのコンシステンシーグループにだけ割り当ててください(割り当てられ るのは 1 つのコンシステンシーグループだけです)。
- 新しく登録するコンシステンシーグループには、未使用のコンシステンシーグループ ID を割り 当ててください。
- コンシステンシーグループの最大数、および作成できる TrueCopy ペアの最大数については、 関連項目を参照してください。

複数組のストレージシステムで構成されるコンシステンシーグループは、前述の要件に加えて、次 の要件を満たしている必要があります。

- 正サイトと副サイトのストレージシステムの両方に、本ストレージシステム、VSP G100, G200, G400, G600, G800 および VSP F400, F600, F800、VSP G1000, VSP G1500, VSP F1500、VSP 5100, 5500、または HUS VM を使用してください。
- 正サイトと副サイトのストレージシステムは、それぞれ最大 4 台使用できます。
- 正サイトと副サイトのストレージシステムの両方で、複数組のストレージシステムで構成され るコンシステンシーグループ機能をサポートするファームウェアプログラムを使用してくださ い。
	- 正サイトのストレージシステムが、複数組のストレージシステムで構成されるコンシステン シーグループ機能をサポートしていない場合、1 組のストレージシステムで構成されるコン システンシーグループのペアが作成されます。
	- 副サイトのストレージシステムが、複数組のストレージシステムで構成されるコンシステン シーグループ機能をサポートしていない場合、ペアを作成できません。
- 複数組のストレージシステムで構成されるコンシステンシーグループの操作に対応した RAID Manager を使用してください。

TrueCopy の計画 **55**

- ペア操作は RAID Manager からだけサポートされます。Storage Navigator からのペア操作 は、サポートされていません。
- Universal Replicator との連携によるカスケード構成は、サポートされていません。

仮想ストレージマシン内のボリュームを使用する場合、1 組のストレージシステムで構成されるコ ンシステンシーグループを作成したいときには、同じ仮想ストレージマシン内のボリュームを使用 してペアを作成してください。異なる仮想ストレージマシンのボリュームを使用して作成したペア をコンシステンシーグループに登録すると、そのコンシステンシーグループは、複数組のストレー ジシステムで構成されるコンシステンシーグループとして扱われます。

#### 関連概念

- 2.1 TrueCopy [のシステム要件](#page-25-0)
- 3.3.6 [最大ペア数の制限](#page-39-0)

### **3.6.4** 分割の動作

次に I/O 処理中に分割コマンドが発行されたときと、分割コマンド実行中に I/O 処理が要求された ときに、どのように同じグループ内ペアのセカンダリボリューム間でデータの一貫性を保持するか を示します。

次のすべての条件が成立するときはグループ内ペアのセカンダリボリューム間でデータの一貫性を 保持できません。

- 分割コマンドを実行中
- ホストから I/O 要求
- I/O 要求の接続先ポートのマイクロプロセッサが閉塞

このような場合は、該当コンシステンシーグループを再同期した後で、再度分割コマンドを実行し てください。

#### **(1) I/O** 処理中に分割コマンドが発行された時の動作(**TrueCopy** の場合)

次の図は、I/O 処理中に分割コマンドが発行されたときに、どのように同じグループ内ペアのセカ ンダリボリューム間でデータの一貫性を保持するかを示します。

TrueCopy ボリュームの場合、コンシステンシーグループに分割コマンド (pairsplit -r) が発 行されたときに I/O 処理中のボリュームがあると、データの整合性を保持するために、そのボリュ ームは I/O 処理とセカンダリボリュームへのデータ転送が終了した後に分割します。

次の図は、分割コマンドが発行された時点で、ボリューム B が I/O 処理中だったため、ボリューム B は I/O 処理とセカンダリボリュームへのデータ転送が終了した後に、分割操作が実行されること を示します。

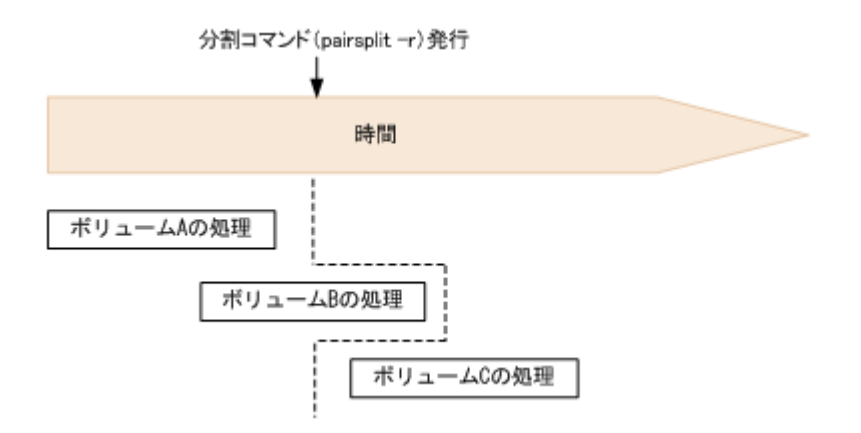

### **(2)** 分割コマンドの処理中に **I/O** 要求があったときの動作

分割コマンド処理中のコンシステンシーグループ内のペアにオープンシステム用のサーバから I/O 要求があった場合、該当するペアの分割処理が完了していないときは、ほかのペアより優先して分 割処理を完了します。I/O 要求は、ペアが分割されてから受け付けられます。グループ内のペアに 障害による分割が発生した場合の分割処理も同様に動作します。このため、該当するグループ内ペ アのセカンダリボリューム間でデータの一貫性を保持できます。

### **(3)** 分割後のホストアクセス

RAID Manager では、分割コマンドによるペア分割時に、ペア分割後のプライマリボリュームとセ カンダリボリュームに対するホストからのアクセス制限に関するオプションを指定できます。オプ ション指定時のアクセス可否について、RAID Manager ではオプションを指定しないという選択が できます。

TrueCopy ボリュームは Read アクセスを禁止した状態にできないので、どのオプションを指定し ても Read アクセスを禁止することはできません。各オプションの詳細については、『RAID Manager ユーザガイド』 および『RAID Manager コマンドリファレンス』 を参照してください。

#### 表 **2** ホストからのアクセス制限に関するオプションを指定したときのアクセス可否(プライマリボ リューム)

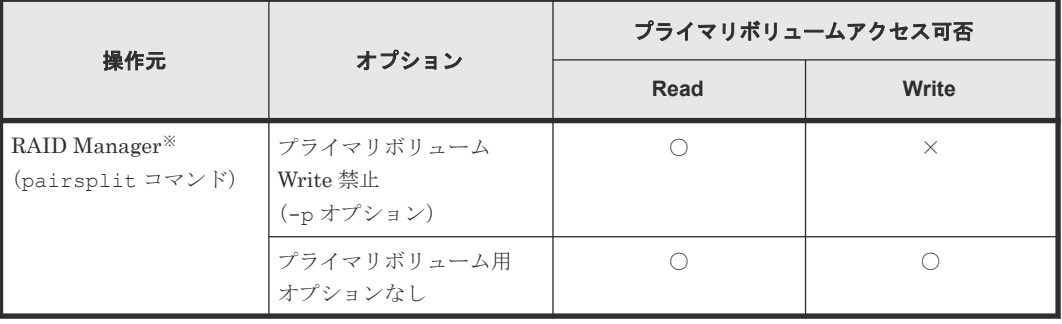

(凡例)

○:アクセスできる ×:アクセスできない

注※

操作元が RAID Manager のアクセス可否は、RAID Manager から TrueCopy プライマリボリ ュームを操作したときの状態です。

#### リューム) 操作元 | オプション セカンダリボリュームへのアクセス可否 **Read Write** RAID Manager※ (pairsplit コマンド) セカンダリボリューム Read 許可 (-r オプション)  $\circ$   $\qquad \qquad$   $\qquad \times$

 $\circ$   $\qquad \circ$ 

 $\circ$   $\qquad \qquad$   $\qquad \times$ 

セカンダリボリューム Read/Write 許可 (-rw オプション)

セカンダリボリューム用

オプションなし

# 表 **3** ホストからのアクセス制限に関するオプションを指定したときのアクセス可否(セカンダリボ

#### (凡例)

○:アクセスできる

×:アクセスできない

#### 注※

操作元が RAID Manager のアクセス可否は、RAID Manager から TrueCopy セカンダリボリ ュームを操作したときの状態です。

## **3.7 TrueCopy** とホストフェイルオーバソフトウェア

ホストフェイルオーバソフトウェアは、正サイトおよび副サイトのホスト間で情報を転送する、災 害リカバリ処理の重要なコンポーネントです。

- TrueCopy を災害リカバリに使用する場合は、リカバリ処理を確実にするためにホストフェイル オーバ機能が必要です。
- TrueCopy をデータの移動手段として使用する場合は、ホストフェイルオーバの利用を推奨しま す。

TrueCopy は、ホストフェイルオーバ機能を提供しません。プラットフォームに適用するフェイル オーバソフトウェアをご使用ください。

4

# **TrueCopy** と他のプログラムプロダクトと の併用

TrueCopy 以外の機能で使われているボリュームの中には、TrueCopy のプライマリボリュームおよ びセカンダリボリュームとして利用できるものと、利用できないものがあります。この章では、他 のプログラムプロダクトとの併用について説明します。

- 4.1 TrueCopy [と共用可能なボリューム](#page-59-0)
- 4.2 TrueCopy と [Universal Replicator](#page-61-0) との共用
- 4.3 TrueCopy と [ShadowImage](#page-61-0) との共用
- □ [4.4 TrueCopy](#page-67-0) と Virtual LUN (VLL) との共用
- 4.5 TrueCopy と [LUN Manager](#page-67-0) との共用
- 4.6 TrueCopy と [Dynamic Provisioning](#page-68-0) との共用
- 4.7 TrueCopy と [Performance Monitor](#page-70-0) との共用
- **□** 4.8 TrueCopy と [Volume Migration](#page-71-0) との共用
- 4.9 TrueCopy と [Data Retention Utility](#page-72-0) との共用
- 4.10 TrueCopy と [global storage virtualization](#page-73-0) との共用

## <span id="page-59-0"></span>**4.1 TrueCopy** と共用可能なボリューム

TrueCopy 以外の機能で使われているボリュームを TrueCopy のプライマリボリュームおよびセカ ンダリボリュームとして利用できるかどうかを次の表に示します。

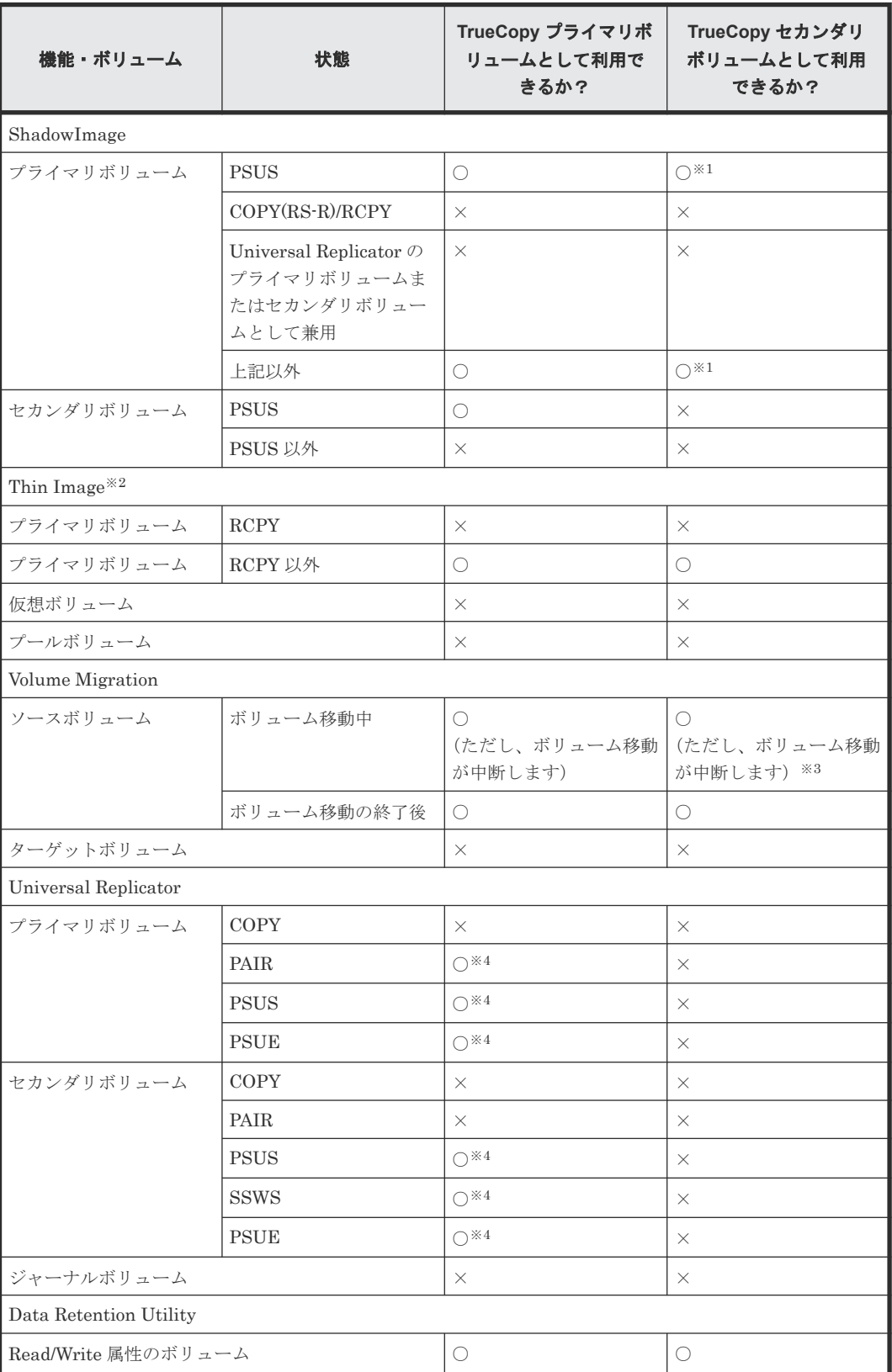

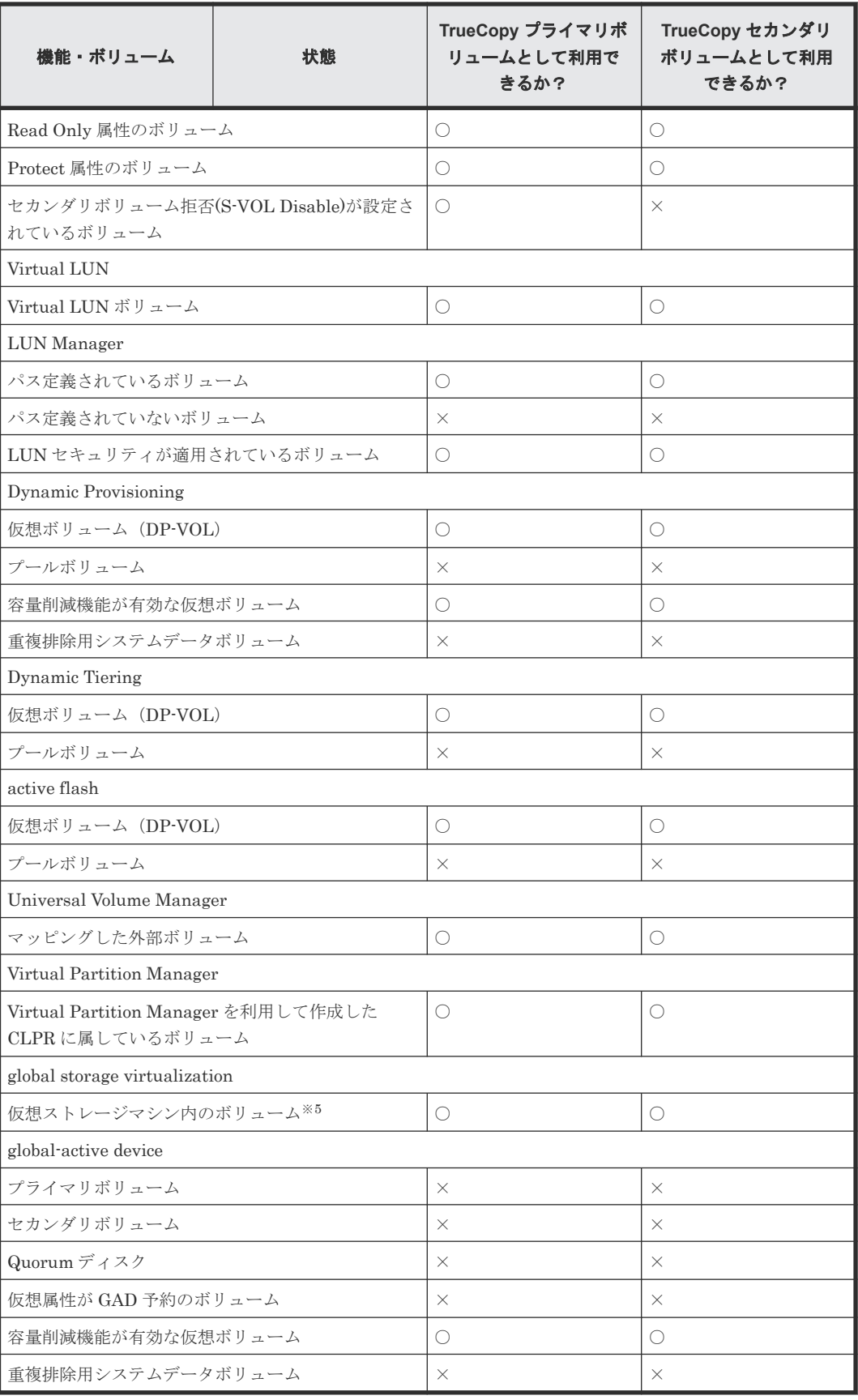

(凡例)

○: 利用できる

×:利用できない

#### <span id="page-61-0"></span>注※1

TrueCopy ペアのプライマリボリュームとセカンダリボリュームがどちらも Dynamic Provisioning の仮想ボリューム (DP-VOL) の場合、TrueCopy ペアのセカンダリボリューム は ShadowImage ペアのプライマリボリュームにできません。

注※2

Thin Image のノードボリュームおよびリーフボリュームについては、「プライマリボリュー ム」ではなく「セカンダリボリューム」の内容を参照してください。

注※3

TrueCopy のセカンダリボリュームが Dynamic Provisioning の仮想ボリュームの場合、 TrueCopy のペアを作成できません。ボリューム移動が完了したあと、または Volume Migration の操作を中止してから、TrueCopy のペアを作成してください。

注※4

TrueCopy で使用しているボリュームを、2 つの Universal Replicator ペアが共有するボリュ ームとして使用できません。

注※5

仮想 LDEV ID を削除しているボリュームは TrueCopy のペアボリュームとして使用できま せん。

## **4.2 TrueCopy** と **Universal Replicator** との共用

TrueCopy と同様に、Universal Replicator も遠隔地にデータをバックアップできます。TrueCopy は正サイトと副サイトの間で同期してコピーしますが、Universal Replicator はデータを非同期に コピーします。このため、Universal Replicator では副サイトのデータが正サイトのデータより遅 れて更新されるのに対して、TrueCopy は正サイトのデータと副サイトのデータが一致することを 保証します。ただし、TrueCopy はサイト間の距離の影響を受けやすいため、TrueCopy の副サイト は Universal Replicator の副サイトよりも近い場所に設置する必要があります。

Universal Replicator と TrueCopy を組み合わせることで、それぞれの特長を生かした構成で、障 害や災害の発生に対応できます。

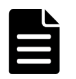

メモ

TrueCopy と Universal Replicator を組み合わせた 3DC マルチターゲット構成および 3DC カスケード構成は、 次のストレージシステムだけでサポートしています。

• VSP G900 および VSP F900

VSP E590、VSP E590H、VSP E790、VSP E790H、VSP E990、および VSP E1090

Universal Replicator と TrueCopy を組み合わせた構成については、『Universal Replicator ユーザ ガイド』 を参照してください。

## **4.3 TrueCopy** と **ShadowImage** との共用

ShadowImage ボリュームは TrueCopy ペアとして割り当てられ、TrueCopy ボリュームも ShadowImage ペアとして割り当てられます。

TrueCopy と ShadowImage を同一のストレージシステムで一緒に機能させると、重要なデータの ストレージシステム内のバックアップとリモートバックアップを実現できます。

ShadowImage はストレージシステム内のコピーに使用することをお勧めします。ShadowImage がインストールされていない場合は、同一ストレージシステム内のコピー操作に TrueCopy を使用 することもできます。この場合、最低 1 個のファイバチャネルケーブルループまたは iSCSI ケーブ ルループが必要です。

TrueCopy のプライマリボリュームおよびセカンダリボリュームは ShadowImage のプライマリボ リュームおよびセカンダリボリュームと共用できます。

ShadowImage の Quick Restore 操作は、TrueCopy ペアが分割されているとき、ShadowImage ペ アに対して実行できます。Quick Restore 操作の詳細については、『ShadowImage ユーザガイド』 を参照してください。

#### 関連概念

- 4.3.1 ShadowImage プライマリボリュームと TrueCopy プライマリボリュームの共有
- 4.3.2 ShadowImage プライマリボリュームと TrueCopy [セカンダリボリュームの共有](#page-63-0)
- 4.3.3 ShadowImage [プライマリボリュームと](#page-65-0) TrueCopy ボリュームの共有
- 4.3.4 ShadowImage セカンダリボリュームと TrueCopy [プライマリボリュームの共有](#page-66-0)
- 4.3.5 TrueCopy と ShadowImage [との共用ボリュームの状態報告](#page-67-0)

## **4.3.1 ShadowImage** プライマリボリュームと **TrueCopy** プライマリボリ ュームの共有

ShadowImage プライマリボリュームと TrueCopy プライマリボリュームを共有できます。この構 成では、TrueCopy ペアに障害が発生した場合、オンサイトデータバックアップ用に ShadowImage を使用できます。また、ShadowImage ペアに障害が発生した場合は、TrueCopy を使用して ShadowImage プライマリボリュームのリモートバックアップを提供できます。

ShadowImage プライマリボリュームと TrueCopy プライマリボリュームの共有を次の図に示しま す。

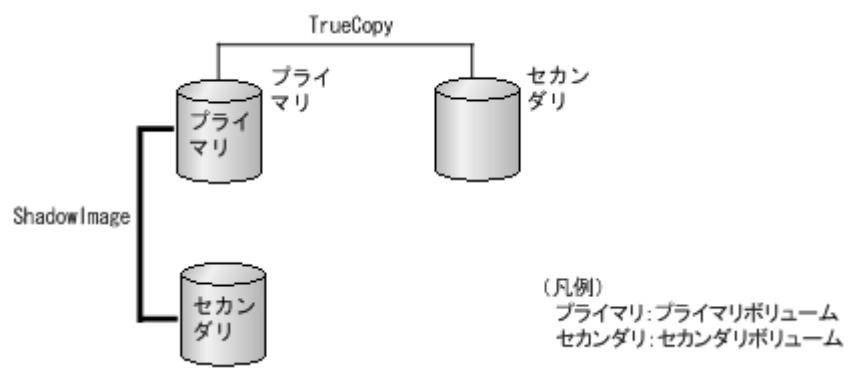

この構成では、ShadowImage ペアのプライマリボリュームの状態が RCPY のときは、TrueCopy ペアを削除する操作しかできません。ShadowImage ペアのプライマリボリュームの状態に応じた TrueCopy ペアの操作可否を次の表に示します。

<span id="page-63-0"></span>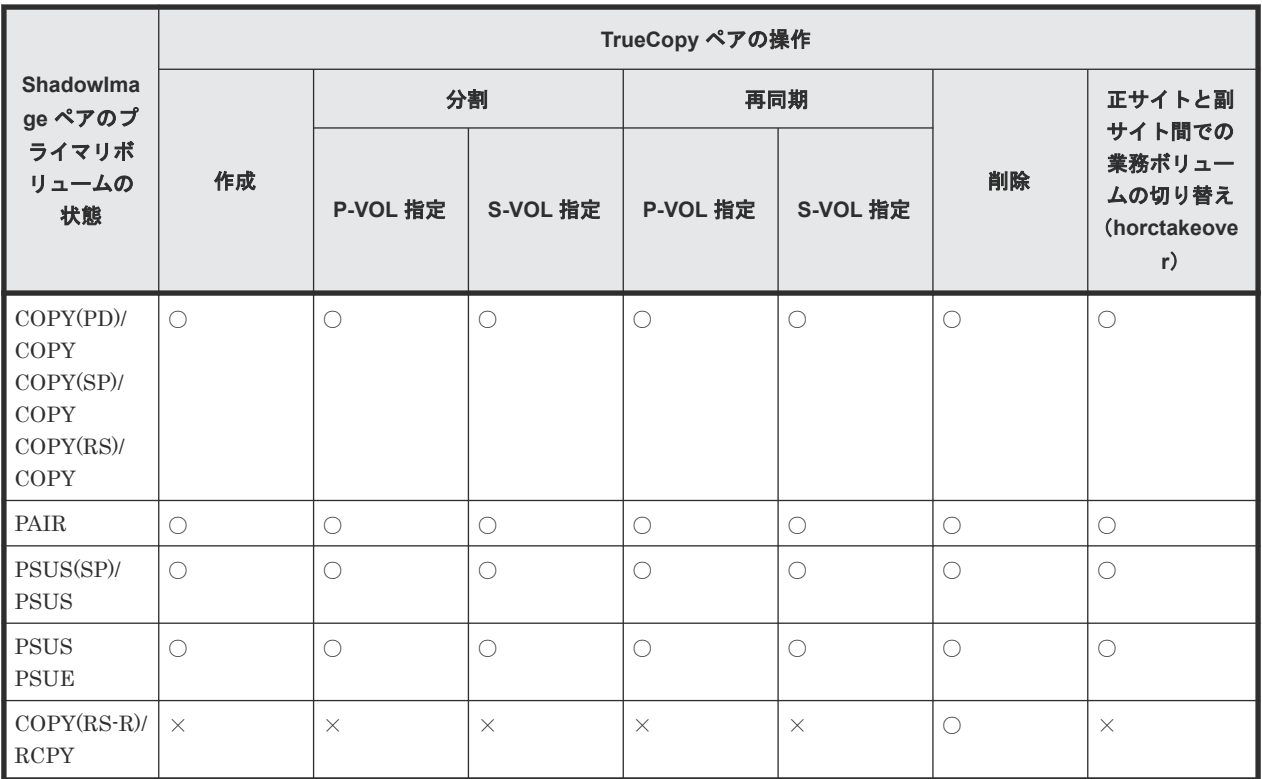

(凡例)

○: TrueCopy ペアを操作できる。

×:TrueCopy ペアを操作できない。

## **4.3.2 ShadowImage** プライマリボリュームと **TrueCopy** セカンダリボリ ュームの共有

ShadowImage プライマリボリュームと TrueCopy セカンダリボリュームを共有できます。この構 成によって、ShadowImage を使用して 1 つの TrueCopy プライマリボリュームの複数のバックア ップコピーを提供できます。

TrueCopy セカンダリボリュームと ShadowImage プライマリボリュームを共有する場合、 TrueCopy プライマリボリュームに対する書き込み処理に時間が掛かります。特に ShadowImage ペアが PSUS(SP)/PSUS 状態のときは、ShadowImage ペアのコピー処理の分だけ余計に時間が掛 かることがあります。

ShadowImage のプライマリボリュームと TrueCopy セカンダリボリュームの共有を次の図に示し ます。

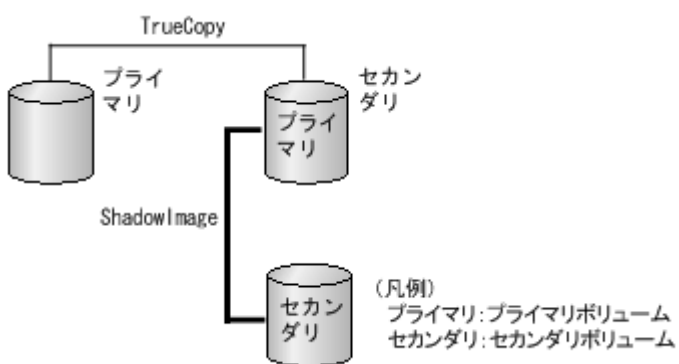

ShadowImage プライマリボリュームと TrueCopy セカンダリボリュームを共有しているときに、 ShadowImage セカンダリボリュームのデータが保証されているかを次に示します。

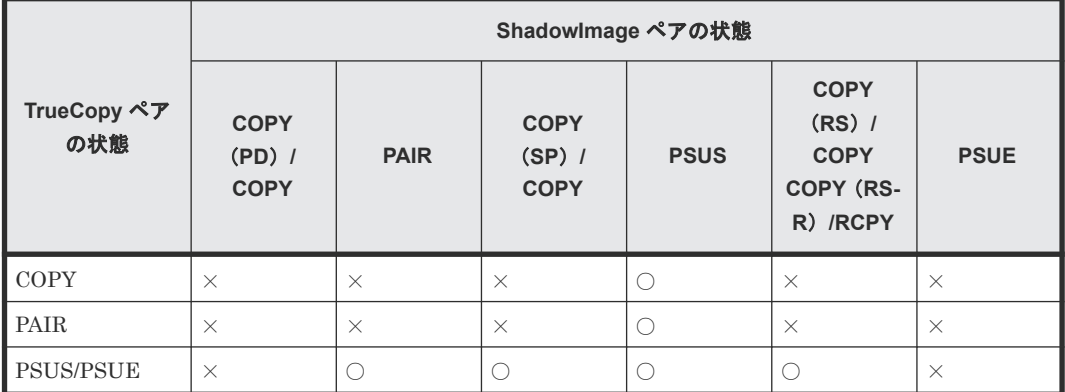

(凡例)

○:ShadowImage セカンダリボリュームのデータが保証されている。

×:ShadowImage セカンダリボリュームのデータが保証されていない。

この構成では、ShadowImage ペアのプライマリボリュームの状態が RCPY のときは、TrueCopy ペアを削除する操作しかできません。ShadowImage ペアのプライマリボリュームの状態に応じた TrueCopy ペアの操作可否を次の表に示します。

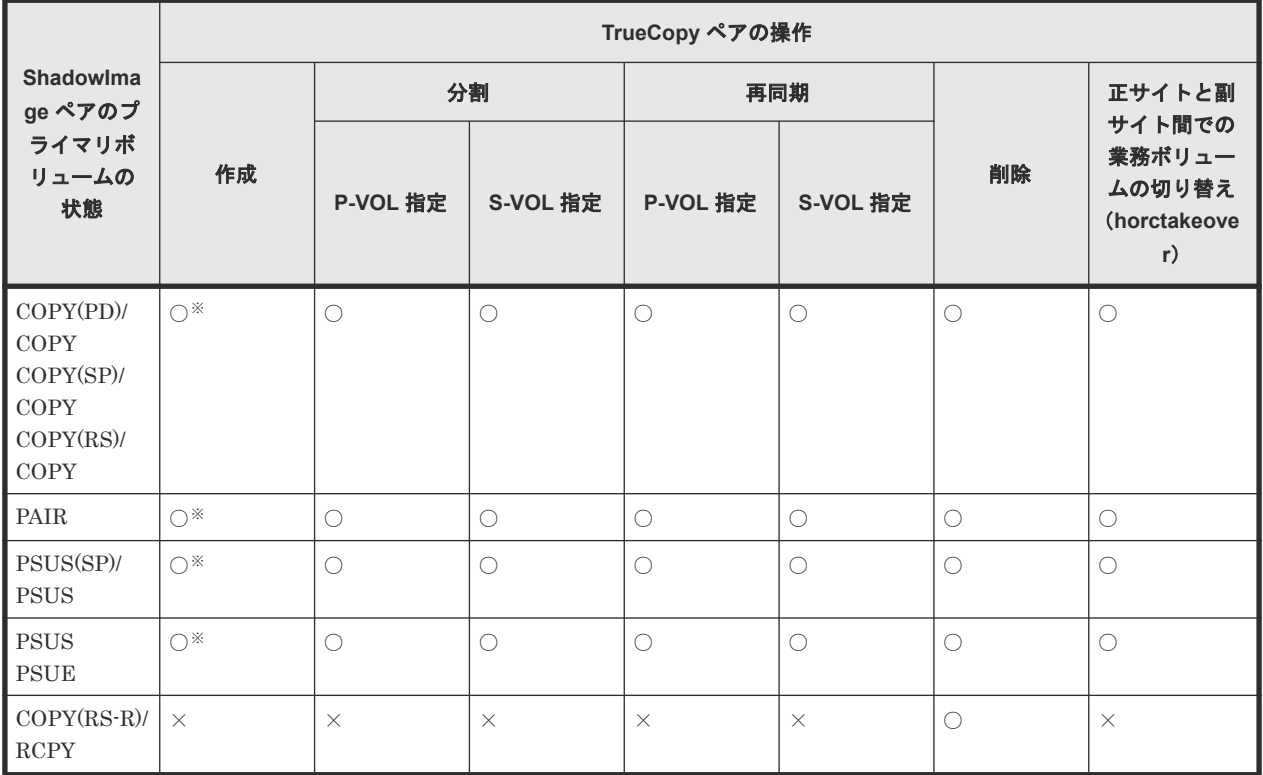

(凡例)

○:TrueCopy ペアを操作できる。

×:TrueCopy ペアを操作できない。

注※

TrueCopy ペアのプライマリボリュームとセカンダリボリュームを Dynamic Provisioning の DP-VOL として使用している場合、TrueCopy ペアのセカンダリボリュームと ShadowImage

ペアのプライマリボリュームを共有するときは、TrueCopy ペアを作成する前に、 ShadowImage ペアを削除する必要があります。

#### 関連タスク

• 4.6.1 DP-VOL を TrueCopy [ペアのボリュームとして使用するときの作業の流れ](#page-68-0)

## <span id="page-65-0"></span>**4.3.3 ShadowImage** プライマリボリュームと **TrueCopy** ボリュームの共 有

TrueCopy のプライマリボリュームとセカンダリボリュームの両方が、ShadowImage プライマリボ リュームと共有できます。この構成では、正副両サイトでマルチコピーを提供します。

ShadowImage プライマリボリュームと TrueCopy ボリュームの共有を次の図に示します。

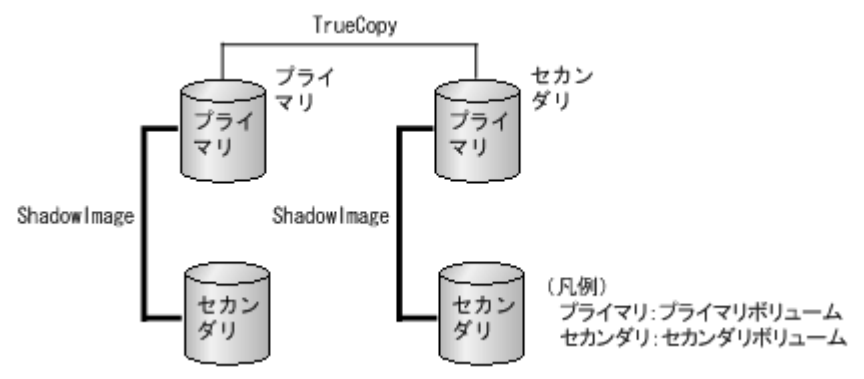

この構成では、ShadowImage ペアのプライマリボリュームの状態が RCPY のときは、TrueCopy ペアを削除する操作しかできません。ShadowImage ペアのプライマリボリュームの状態に応じた TrueCopy ペアの操作可否を次の表に示します。

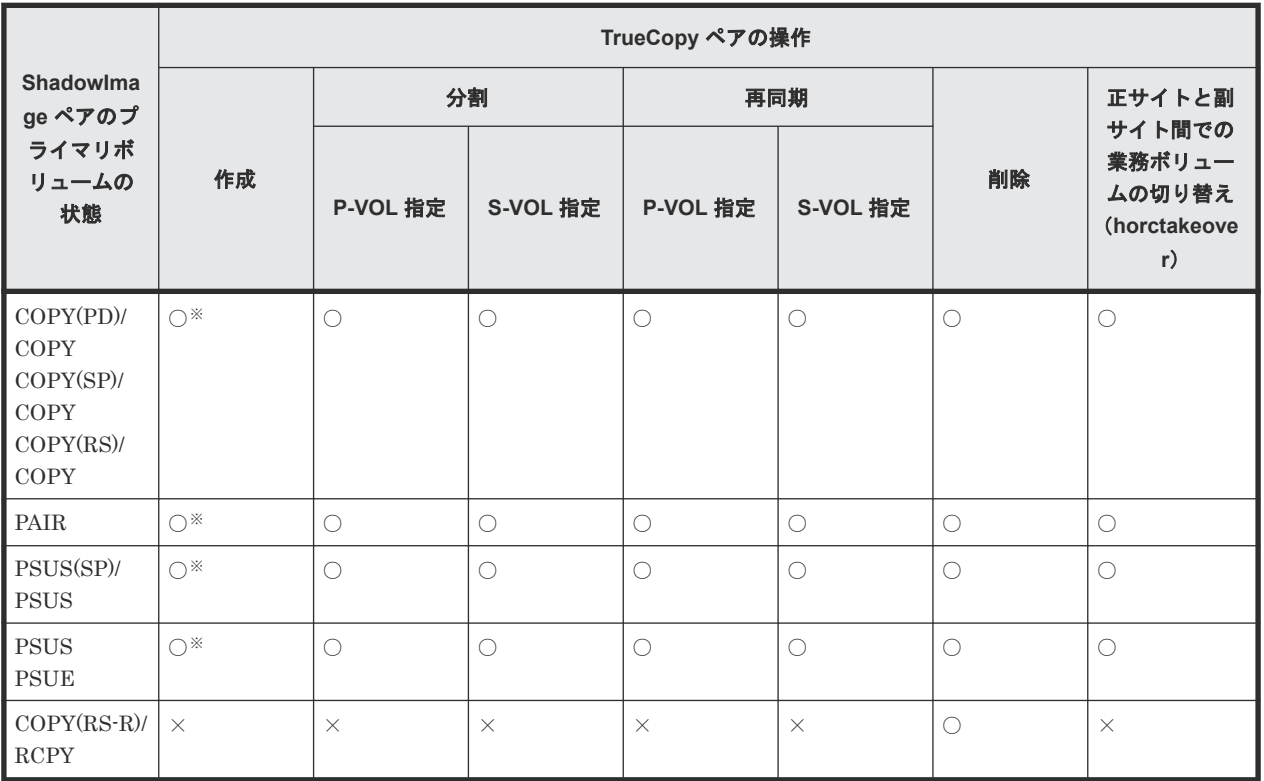

(凡例)

<span id="page-66-0"></span>○:TrueCopy ペアを操作できる。

×:TrueCopy ペアを操作できない。

注※

TrueCopy ペアのプライマリボリュームとセカンダリボリュームがどちらも Dynamic Provisioning の仮想ボリューム (DP-VOL) の場合、TrueCopy ペアのセカンダリボリューム は ShadowImage ペアのプライマリボリュームにできません。

## **4.3.4 ShadowImage** セカンダリボリュームと **TrueCopy** プライマリボリ ュームの共有

ShadowImage セカンダリボリュームと TrueCopy プライマリボリュームを共有できます。

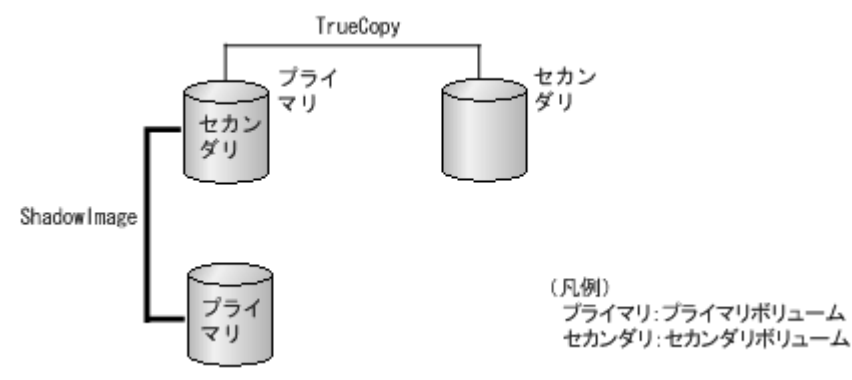

この構成では、TrueCopy ペアを作成する前に、ShadowImage ペアを PAIR 状態にしたあと分割し て、PSUS 状態にする必要があります。ShadowImage ペアのセカンダリボリュームの状態に応じ た TrueCopy ペアの操作可否を次の表に示します。

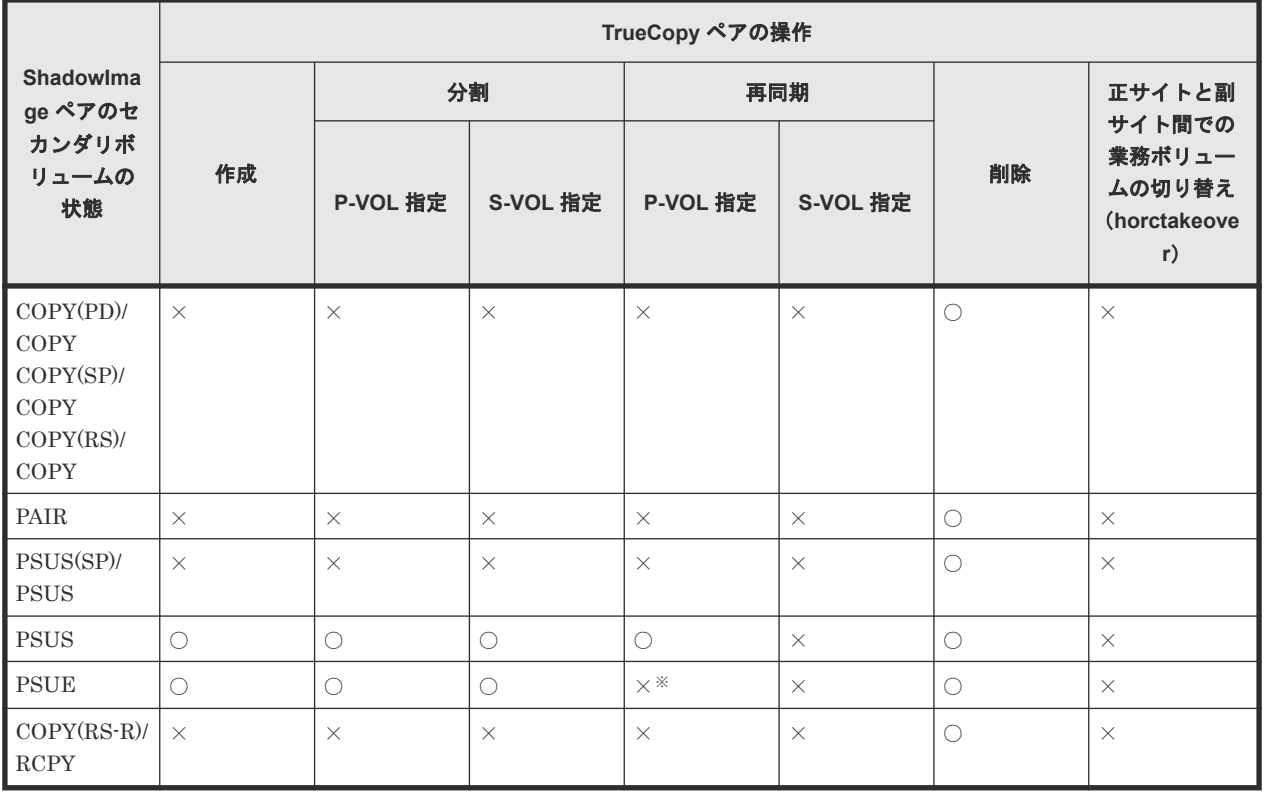

(凡例)

○:TrueCopy ペアを操作できる。

×:TrueCopy ペアを操作できない。

注※

ShadowImage のセカンダリーボリュームの内容が保証されていない状態のため、TrueCopy の再同期はできません。

## <span id="page-67-0"></span>**4.3.5 TrueCopy** と **ShadowImage** との共用ボリュームの状態報告

共用ボリュームの組み合わせによって、どのペア状態を報告するかを次に示します。

- TrueCopy のプライマリボリュームまたはセカンダリボリュームについて照会すると、 TrueCopy ペアの状態がホストに報告されます。ShadowImage ペアの状態を得るためには、 ShadowImage ペアのプライマリボリュームの状態を確認してください。
- ShadowImage のプライマリボリュームの状態について確認すると、1 組の ShadowImage ペア の状態だけがホストに報告されます(セカンダリボリュームの LUN が 1 番小さいペア)。すべ てのセカンダリボリュームのペアの状態を得るには、Storage Navigator でセカンダリボリュー ムの LUN を指定して確認してください。ShadowImage は、プライマリボリュームのすべての セカンダリボリュームについてポート、ホストグループ ID または iSCSI ターゲット ID、 LUN、LDEV ID、および ShadowImage ペアの状態を表示します。

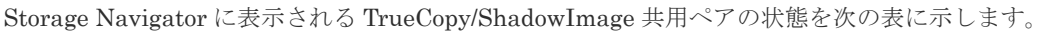

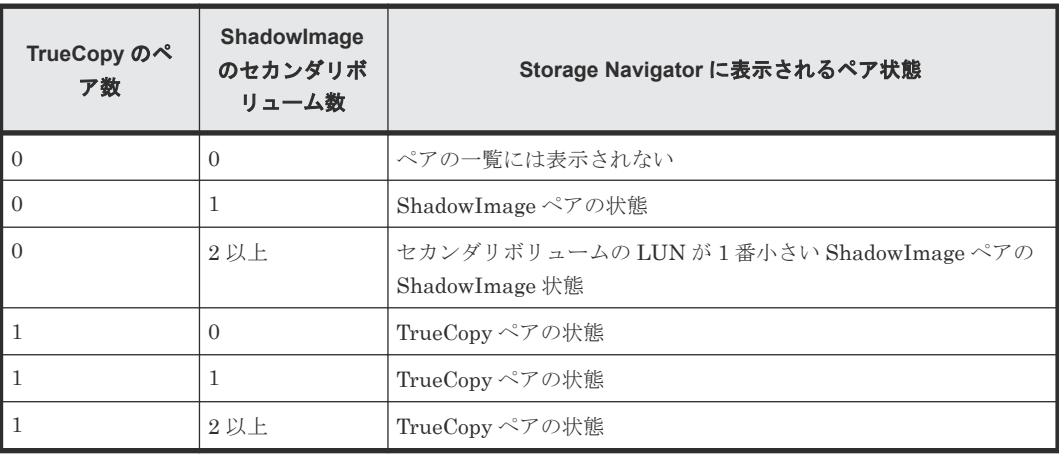

## **4.4 TrueCopy** と **Virtual LUN**(**VLL**)との共用

VLL ボリュームを TrueCopy ペアに割り当てる場合は、次の点に留意してください。

- プライマリボリュームと同じ容量のセカンダリボリュームを指定してください。
- 既存の TrueCopy ペアのプライマリボリュームまたはセカンダリボリュームに VLL 操作を実 行する場合は、事前にペアを削除して各ボリュームを SMPL 状態にしてください。

Virtual LUN(VLL)の詳細については、『システム構築ガイド』 を参照してください。

## **4.5 TrueCopy** と **LUN Manager** との共用

• LUN Manager 操作は、TrueCopy 操作に影響を与えません。

- <span id="page-68-0"></span>• セキュアポートのもとにあるか、ホストグループまたは iSCSI ターゲットに割り当てられてい るボリュームは、TrueCopy ペアにも割り当てられます。
- ホストグループまたは iSCSI ターゲットに割り当てられて保護されているポートのボリューム も TrueCopy ペアとして割り当てられます。また、TrueCopy ペアのボリュームを LUN Manager によって保護することもできます。
- TrueCopy セカンダリボリュームはペアが分割されないかぎり UNIX/PC サーバホストからア クセスできません。

LUN Manager の詳細については、『システム構築ガイド』 を参照してください。

## **4.6 TrueCopy** と **Dynamic Provisioning** との共用

Dynamic Provisioning の仮想ボリューム (DP-VOL) は、TrueCopy ペアとして割り当てられま す。

#### 関連概念

- 4.6.2 [割り当て済みのページがある](#page-69-0) Dynamic Provisioning の仮想ボリュームを TrueCopy ペア [のセカンダリボリュームに指定する場合の注意事項](#page-69-0)
- 4.6.3 TrueCopy で DP-VOL [使用時のページ容量とライセンス容量](#page-70-0)

#### 関連タスク

• 4.6.1 DP-VOL を TrueCopy ペアのボリュームとして使用するときの作業の流れ

### **4.6.1 DP-VOL** を **TrueCopy** ペアのボリュームとして使用するときの作業 の流れ

プライマリボリューム=DP-VOL、セカンダリボリューム=DP-VOL で TrueCopy ペアを構成すると きに、セカンダリボリュームが ShadowImage、Volume Migration の移動プランでも使用されてい る場合は、次の流れで TrueCopy のペア作成を実行してください。

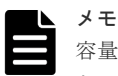

容量削減機能が有効な仮想ボリュームは、TrueCopy ペアのプライマリボリュームおよびセカンダリボリューム として使用できます。ただし、重複排除用システムデータボリュームは、TrueCopy ペアのプライマリボリュー ムおよびセカンダリボリュームとして使用できません。

#### 操作手順

- 1. ShadowImage、Volume Migration の移動プランの設定を解除します。
- 2. TrueCopy ペアを作成します。
- 3. 必要に応じて ShadowImage、Volume Migration の移動プランを再設定します。

Dynamic Provisioning の詳細については、『システム構築ガイド』 を参照してください。

容量削減機能を使用する場合の注意事項を次に示します。

• 容量削減機能によって圧縮または重複排除されたコピー元のボリュームのデータは、圧縮また は重複排除を解消してから、コピー先のボリュームへコピーされます。また、容量削減機能は、 コピーしたデータに対してすぐには実行されません。TrueCopy ペアを作成したり再同期した りする前に、コピー先のボリュームの空き容量が、コピー元のボリュームに格納されている容 量削減前の使用容量よりも多いことを確認してください。詳細は、『システム構築ガイド』を参 照してください。

- 容量削減機能を使用したボリュームを使用して TrueCopy ペアを作成すると、圧縮または重複 排除されたデータをコピーするため、コピーの性能やホストの I/O 性能が低下する場合があり ます。
- 容量削減機能を使用すると、管理情報がプールに格納されるため、プライマリボリュームとセ カンダリボリュームで、ページの使用量やライセンス容量に差があることがあります。

## <span id="page-69-0"></span>**4.6.2** 割り当て済みのページがある **Dynamic Provisioning** の仮想ボリュー ムを **TrueCopy** ペアのセカンダリボリュームに指定する場合の注意事項

割り当て済みのページがある DP-VOL を TrueCopy ペアのセカンダリボリュームに指定すると、ペ ージの再割り当てが発生します。一時的に DP-VOL のプール使用量が実際の使用量よりも増加す るため、次の点に留意してください。

- TrueCopy ペアを作成する前に DP-VOL のプール残容量が十分にあることを確認してくださ い。
- TrueCopy ペアを作成する前に、プールに登録したプールボリュームが閉塞していないことを確 認してください。 プールボリュームが閉塞している場合は、プールボリュームの状態を回復させてからペアを作 成してください。

#### 割り当て済みのページがある、容量削減機能が有効なボリュームをセカンダリボリュームとして、 **TrueCopy** ペアを作成する際の推奨手順

TrueCopy ペアを作成する際に、割り当て済みのページがある、容量削減機能が有効なボリューム をセカンダリボリュームとして使用する場合は、ペアを作成する前に、次に示す操作をしてくださ  $V_{0}$ 

1. セカンダリボリュームにするボリュームを LDEV フォーマットします。

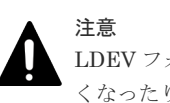

LDEV フォーマットせずにペア作成すると、初期化しながらコピーされるため、コピー時間が長 くなったり、プロセッサの稼働率が上昇したりする可能性があります。

- 2. 次に示すユーザ要件に応じて、インラインモード/ポストプロセスモードを、セカンダリボリュ ームにするボリュームに対して設定します。
	- ユーザ要件: I/O 性能への影響を抑えたい

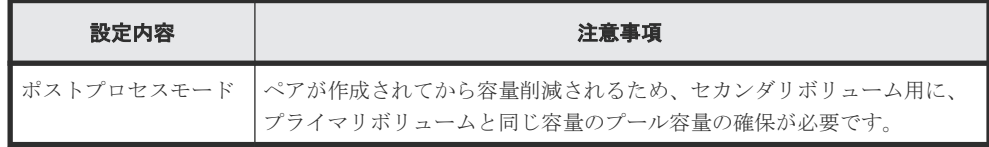

• ユーザ要件: 必要なプール容量を抑えたい

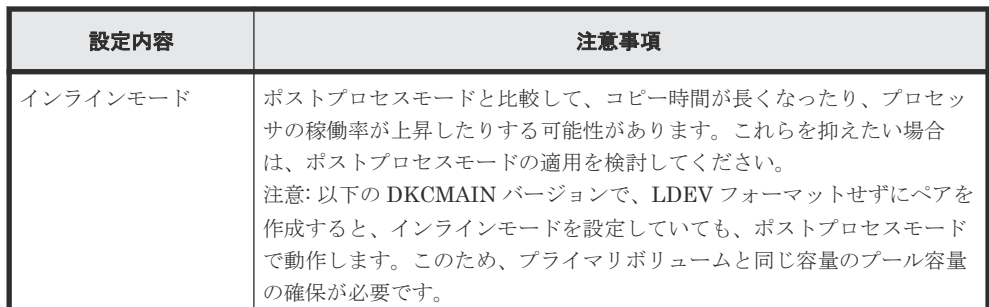

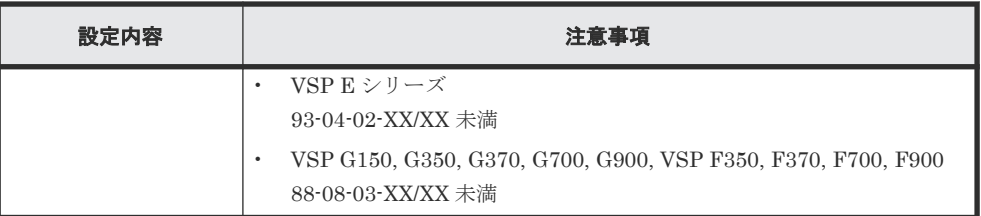

## <span id="page-70-0"></span>**4.6.3 TrueCopy** で **DP-VOL** 使用時のページ容量とライセンス容量

DP-VOL 以外の TrueCopy ペアでは、ボリューム容量が TrueCopy のライセンス容量としてカウン トされます。一方、DP-VOL では、ボリューム容量のうち、割り当てられているページ容量だけが TrueCopy のライセンス容量としてカウントされます。したがって、DP-VOL と DP-VOL 以外のボ リュームで TrueCopy ペアを構成すると、プライマリボリュームとセカンダリボリュームでカウン トされるページ容量またはライセンス容量が異なる場合があります。また、容量削減機能が有効な ボリュームの場合は、削減前の容量が TrueCopy ライセンス容量の対象になります。

ただし、データダイレクトマップ属性の DP-VOL では、ボリューム容量が TrueCopy のライセンス 容量としてカウントされます。

また、プライマリボリュームとセカンダリボリュームがともに、DP-VOL の TrueCopy ペアであっ ても、プールの再配置やページ解放などの操作を実施することで、プライマリボリュームまたはセ カンダリボリュームのページ容量が変化し、プライマリボリュームとセカンダリボリュームの間で カウントされるページ容量またはラインセンス容量が異なる場合があります。

## **4.6.4 TrueCopy** ペアで使用している **DP-VOL** の容量拡張

正サイトと副サイトの両方のストレージシステムのマイクロコードバージョンが次に示すバージョ ン以降の場合、TrueCopy ペアのボリュームとして使用している DP-VOL の容量を拡張できます。

- VSP G150, G350, G370, G700, G900 および VSP F350, F370, F700, F900: 88-06-02-XX/XX 以降
- VSP E シリーズ: 93-02-03-XX/XX 以降

DP-VOL の容量拡張の詳細については、「7.4 [ペアを維持した](#page-111-0) DP-VOL の容量拡張」を参照してく ださい。

## **4.7 TrueCopy** と **Performance Monitor** との共用

Performance Monitor を使用すると、ストレージシステムの I/O 動作と性能の詳細情報を確認でき ます。Performance Monitor は、TrueCopy 操作をこれから実行する(またはすでに実行している) ストレージシステムの監視に使用できます。Performance Monitor によって収集および表示され るストレージシステムの使用状況と性能データによって、次のことができるようになります。

- TrueCopy データを二重化する最適なタイミングを判断する(例:システムの I/O 動作が少ない 期間中)。
- TrueCopy セカンダリボリュームの最適なロケーションを決定する(例:バックエンド動作のボ トルネックを避けるためにアクセス頻度の低いボリュームを持つパリティグループ内)。
- TrueCopy 操作中、およびテスト動作中のストレージシステムのパフォーマンスを監視する。

Performance Monitor の詳細については、『Performance Manager ユーザガイド(Performance Monitor, Server Priority Manager, QoS)』 を参照してください。

## <span id="page-71-0"></span>**4.8 TrueCopy** と **Volume Migration** との共用

TrueCopy のプライマリボリュームおよびセカンダリボリュームとして使われているボリューム が、Volume Migration のボリュームとして利用できるかどうかを次の表に示します。

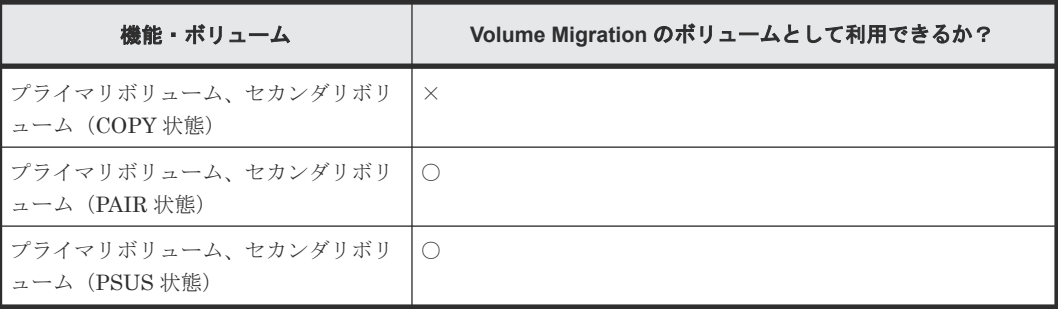

(凡例)

 $O:$  利用できる。

×:利用できない。

#### 関連概念

• 4.8.1 TrueCopy と Volume Migration との共用に関する注意事項と制限事項

## **4.8.1 TrueCopy** と **Volume Migration** との共用に関する注意事項と制限事 項

PAIR 状態のときに、TrueCopy のボリュームを Volume Migration のボリュームとして利用する場 合の注意事項と制限事項を次に示します。

#### 注意事項

- ボリューム移動中は I/O レートを 50IOPS 未満にしてください。I/O レートが 50IOPS 以上だ とボリュームを移動できない場合があります。
- 正サイトと副サイトのストレージシステムの間の接続に回線障害などが発生している場合は、 回線障害を取り除いてからボリュームを移動してください。
- プライマリボリュームおよびセカンダリボリュームの両方を、同時に移動させないでください。 プライマリボリュームおよびセカンダリボリュームの両方を同時に移動させると、ホスト I/O がタイムアウトになる場合があります。
- ボリューム移動中にボリュームの状態を変更しないでください。ボリュームの移動中は、ボリ ュームの状態を変更できない場合があります。

#### 制限事項

• 外部ボリュームまたは DP-VOL を使用している場合、ペアを組んでいる副サイトのストレージ システムの Storage Navigator の画面にはボリュームを移動する前の情報が表示されます。ボ リュームの移動が完了し、TrueCopy ペアを分割および再同期するとボリュームの情報が更新さ れます。
# **4.9 TrueCopy** と **Data Retention Utility** との共用

TrueCopy は、Data Retention Utility でアクセス属性を設定したボリュームを使用してペアを作成 できます。ただし、Data Retention Utility でセカンダリボリューム拒否が設定されているボリュ ームをセカンダリボリュームとする TrueCopy ペアは作成できません。

TrueCopy のペア状態によって、Data Retention Utility で変更できるアクセス属性が異なります。 次の表に詳細を示します。

TrueCopy ペア状態と Storage Navigator からの Data Retention Utility 操作の関係を次の表に示 します

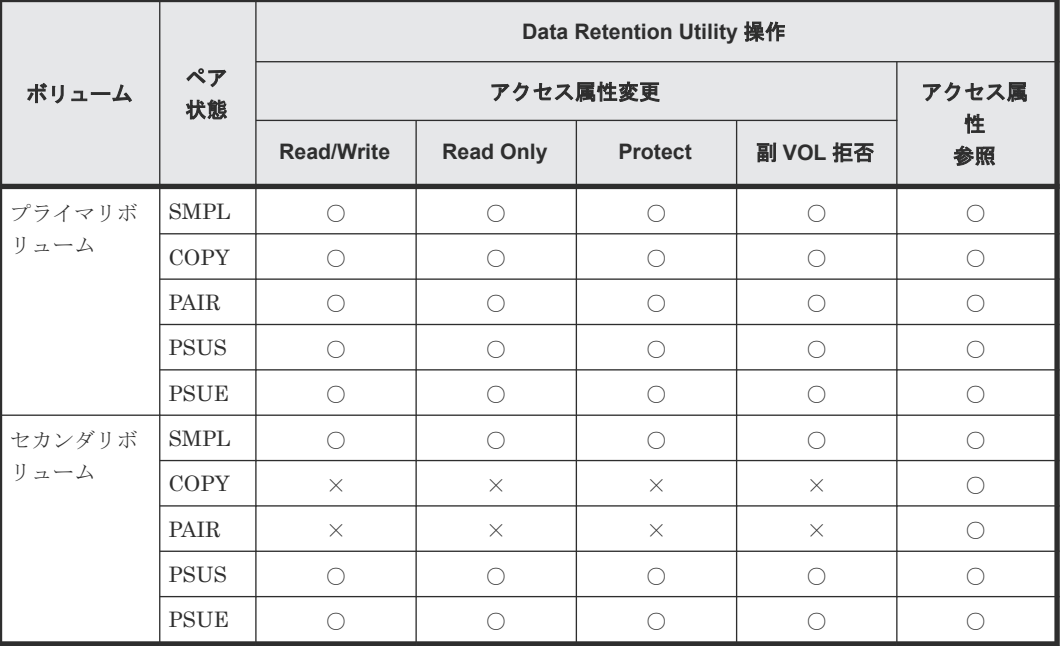

(凡例)

 $O:$  操作できる。

×:操作できない。

TrueCopy ペア状態と RAID Manager からの Data Retention Utility 操作の関係を次の表に示し ます。

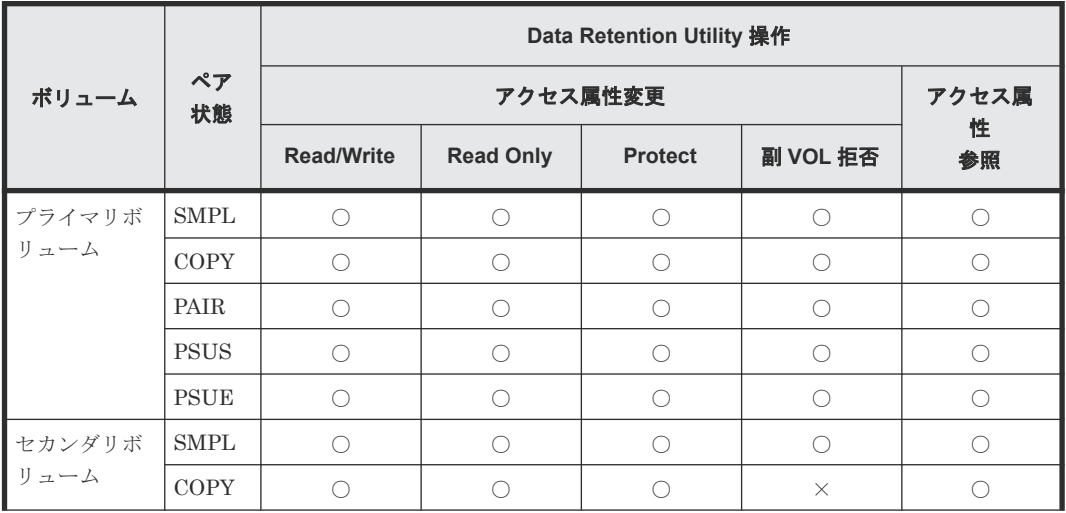

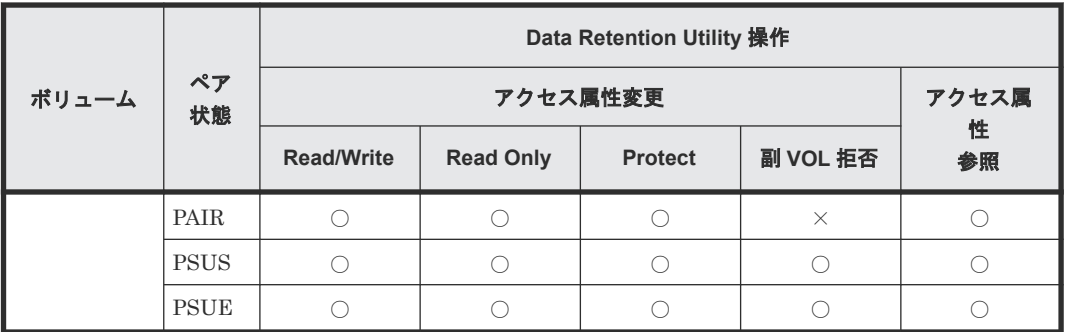

(凡例)

○:操作できる。

×:操作できない。

次の表に、Data Retention Utility でアクセス属性を設定したボリュームを TrueCopy ペアのボリ ュームに指定できるかどうかを、アクセス属性ごとに示します。

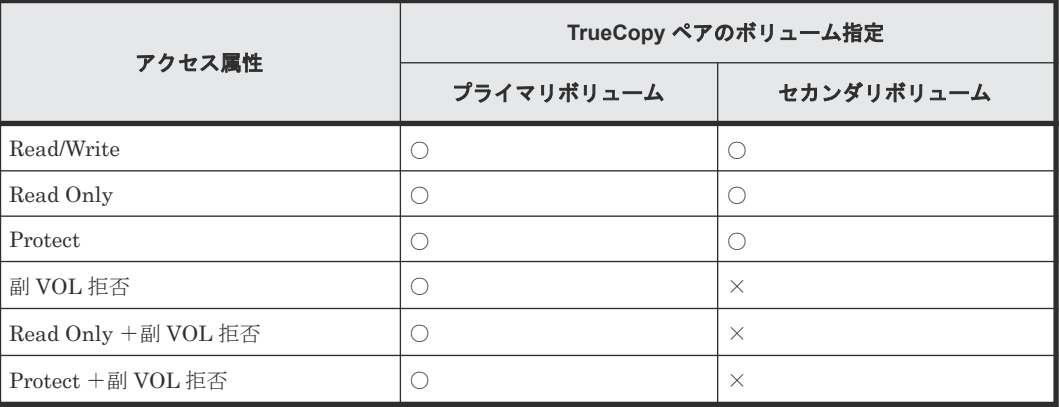

(凡例)

○:操作できる。

×:操作できない。

# **4.10 TrueCopy** と **global storage virtualization** との共用

仮想ストレージマシン内のボリュームを使用して、TrueCopy ペアを作成できます。ただし、 Storage Navigator の場合、仮想 LDEV ID は Storage Navigator に表示されますが、仮想 LDEV ID を指定してペア操作することはできません。TrueCopy ペアを操作するときには、本ストレージ システムの LDEV ID を指定してください。また、TrueCopy で使用しているボリュームの仮想 LDEV ID は、削除できません。

5

# **TrueCopy** の構成操作

TrueCopy ペアを操作するシステムをセットアップするための構成操作について説明します。

- 5.1 TrueCopy [の構成操作の流れ](#page-75-0)
- □ 5.2 TrueCopy [操作のためにリモート接続を追加する](#page-75-0)
- □ 5.3 [リモートレプリカオプションを変更する](#page-80-0)

TrueCopy の構成操作 **75**

# <span id="page-75-0"></span>**5.1 TrueCopy** の構成操作の流れ

構成のためのタスクは次の項目から成ります。

#### 操作手順

- 1. ストレージシステムで TrueCopy プライマリボリュームとなるボリュームを決定します。リモ ートバックアップシステムでセカンダリボリュームとなるボリュームを作成します。
- 2. 正サイトと副サイトのストレージシステムを接続する物理パスを設定します。
- 3. 正サイトのストレージシステムと、セカンダリボリュームを配置したい副サイトのストレージ システムの間にリモート接続を追加します。リモート接続を追加すると、リモートパスも追加 されます。

このマニュアルでは、正サイトのストレージシステムのボリュームをプライマリボリュームに、副 サイトのストレージシステムのボリュームをセカンダリボリュームに指定してペアを作成する構成 を前提に、説明を記載しています。また、管理クライアントまたは RAID Manager を接続してい るストレージシステムを、ローカルストレージシステムと呼び、ローカルストレージシステムと接 続しているストレージシステムのことを、リモートストレージシステムと呼んでいます。

#### 関連タスク

- 5.2 TrueCopy 操作のためにリモート接続を追加する
- 5.3 [リモートレプリカオプションを変更する](#page-80-0)

# **5.2 TrueCopy** 操作のためにリモート接続を追加する

正サイトのストレージシステムに副サイトのストレージシステムを登録して、TrueCopy 用のロー カルストレージシステムおよびリモートストレージシステムを構成します。これによって両方のス トレージシステムで TrueCopy を操作するための準備が整います。この手順の間に、システム間に リモートパスも設定できます。この手順は正サイトのストレージシステムで実行します。

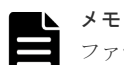

ファームウェアの交換処理中は、リモートパスの操作ができません。ファームウェアの交換処理が完了している ことを確認してからリモートパスの操作をしてください。ただし、RAID Manager からは、ファームウェアの 交換処理中でも、ペア操作ができます。

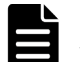

メモ

エラーが発生した、または「キャンセル]をクリックしたなどの理由によって、ファームウェアの交換処理が中 断されていると、リモートパスの操作ができません。ファームウェアの交換処理が正常に完了していることを確 認してから、リモートパスの操作をしてください。ただし、RAID Manager からは、ファームウェアの交換処 理中でも、ペア操作ができます。

#### メモ

VSP E590 または VSP E790 と、次のストレージシステムを相互に接続する構成では、VSP E590 および VSP E790 を除いて、Storage Navigator でリモートパス操作をできません。 RAID Manager で操作してください。

- VSP G150, G350, G370, G700, G900 または VSP F350, F370, F700, F900(88-08-01-XX/XX 未満)
- VSP E990 (93-04-01-XX/XX 未満)

次のストレージシステムを相互に接続する構成では、VSP 5000 シリーズの Storage Navigator からリモートパ ス操作ができません。RAID Manager を使用してください。

• VSP E1090 と VSP 5000 シリーズ

#### 前提条件

- 必要なロール:ストレージ管理者(リモートバックアップ管理)ロール
- リモート接続パス(物理パス)がセットアップ済みであること。
- リモートストレージシステムのモデル、シリアル番号、パスグループ ID がわかっていること。
- RAID Manager の場合は、raidcom add rcu と raidcom modify rcu コマンドを使用する こと。

#### 操作手順

- 1. 次のどちらかの方法で、[リモート接続]画面を表示します。 Hitachi Command Suite を使用する場合:
	- [リソース]タブで[ストレージシステム]ツリーを展開します。ローカルストレージシス テムを右クリックし、[リモート接続]を選択します。

Storage Navigator を使用する場合:

- 「ストレージシステム]ツリーから [レプリケーション] [リモート接続] を選択します。
- 2.[接続(To)]タブを選択します。
- 3. 次のどちらかの方法で、「リモート接続追加]画面を表示します。
	- [リモート接続追加]をクリックします。
	- 「アクション]メニューから「リモート接続] 「リモート接続追加]を選択します。
- 4. 「リモートストレージシステム]の「モデル]を設定します。
- 5.[リモートストレージシステム]の[シリアル番号]を設定します。

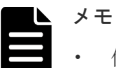

- 仮想ストレージマシン内のボリュームを使用するときも、本ストレージシステムのシリアル番 号を指定してください。仮想ストレージマシンのシリアル番号は指定できません。
- VSP G1000, G1500 および VSP F1500 に接続する場合は、接続先ストレージシステムの 5 桁 のシリアル番号を指定してください。RAID Manager では、"3"+シリアル番号の 6 桁で指定 しますが、Storage Navigator では先頭の"3"がない 5 桁のシリアル番号を指定します。
- VSP 5000 シリーズに接続する場合は、接続先ストレージシステムの 5 桁のシリアル番号を指 定してください。RAID Manager では、"5"+シリアル番号の 6 桁で指定しますが、Storage Navigator では先頭の"5"がない 5 桁のシリアル番号を指定します。
- 6.[リモートパス]の[パスグループ ID]を選択します。
- 7. 「リモートパス」の「最小パス数」を指定します。
	- 現在のローカルストレージシステムに接続した各リモートストレージシステムに必要な最小パ ス数を指定します。正常なパスが「最小パス数」で設定した数より少なくなると、ローカルス トレージシステムは影響を受ける TrueCopy ペアをすべて分割して、パス数の不足によってホ ストの性能に悪影響を与えないようにします。デフォルトは 1 です。

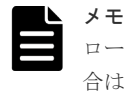

ローカルストレージシステムに、災害リカバリ用の重要なデータを含む TrueCopy ペアがある場 合は、最小パス数を 1 に設定し、リモートストレージシステムへのパスが 1 つだけの場合でも TrueCopy 操作を続行できるようにしてください。

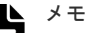

ローカルストレージシステムで高性能を保持したい場合は、ローカルストレージシステムが管理 するペア数によって、最小パス数を2以上(パスグループ当たりの最高パス数は8)に設定しま す。 パス数がこの設定値を下回ったために TrueCopy ペアが分割されると、プライマリボリュームフ ェンスレベルの設定によって、TrueCopy のプライマリボリュームをフェンスする(すべての

Write を拒否する)かどうかが決まります。

- 8.[選択タイプ]でポートタイプを選択します。
- 9. ローカルストレージシステムとリモートストレージシステムで使用するポートを選択します。 「選択タイプ]で「iSCSI」を選択したときは、リモートストレージシステムのポートの「IP ア ドレス]および[TCPポート番号]を入力します。パスを追加する場合は、[パス追加]をクリ ックします。必要な場合は、あとで[リモートパス追加]画面を使ってパスを追加したり削除 したりできます。
- 10. 必要に応じて、オプションの [RIO MIH 時間]を入力します。

RIO MIH は Remote I/O Missing Interrupt Handler の略で、ストレージシステム間でのデー タコピーの要求があったスロットに対して、コピーが開始されてから完了するまでの待ち時間 を意味します。

- 11. 必要に応じて、オプションの「往復応答時間]をミリ秒単位で入力します。
- 12.[完了]をクリックします。
- 13. [設定確認]画面で設定内容を確認し、[タスク名]にタスク名を入力します。
- 14.「適用]をクリックして設定をストレージシステムに適用します。 設定した内容はタスクとしてキューイングされ、順に実行されます

ヒント ウィザードを閉じたあとに「タスク]画面を自動的に表示するには、ウィザードで「「適用」をク リックした後にタスク画面を表示]を選択して、[適用]をクリックします。

15. [タスク]画面で、操作結果を確認します。

実行前であれば、「タスク]画面でタスクを一時中断したりキャンセルしたりできます。

#### 関連概念

- 3.1 TrueCopy [を使用するためのストレージシステムの準備](#page-31-0)
- 3.4 TrueCopy [の物理パスの計画](#page-43-0)
- 5.2.1 [往復応答時間とは](#page-78-0)
- 6.4.1 TrueCopy [のフェンスレベルとは](#page-84-0)

#### 関連タスク

- 7.2.3 TrueCopy [のリモート接続オプションを変更する](#page-105-0)
- 7.2.4 TrueCopy [のリモートパスを追加する](#page-106-0)

#### 関連参照

• 付録 B.8 [リモート接続追加ウィザード](#page-203-0)

# <span id="page-78-0"></span>**5.2.1** 往復応答時間とは

往復応答時間とは、プライマリボリュームからセカンダリボリュームへデータをコピーするときの 制限時間です。この値は、形成コピーを実行するとき、形成コピーのコピー速度を自動調整し、更 新 I/O に対するリモート I/O の応答時間に影響を与えにくくするための基準値です。

往復応答時間のデフォルトは 1 ミリ秒です。正サイトと副サイトのストレージシステム間の距離 が長かったり、回線機器による遅延があったりする場合は、往復応答時間に適切な値を設定してく ださい。往復応答時間に適切な値を設定しないでデフォルトのままの形成コピーを実行した場合、 形成コピーの完了に不当に時間が掛かるおそれがあります。

例えばリモート I/O の応答時間と[往復応答時間](RAID Manager の場合は raidcom modify rcu -rcu\_option)の値の差が大きい場合(例:リモート I/O の応答時間が 500 ミリ秒、[往復 応答時間]の値が 1 ミリ秒)、回線の帯域すべてを形成コピーで独占しないように、コピー速度を 落としたり一時的に形成コピーを停止したりします。

逆に、リモート I/O の応答時間と「往復応答時間]の値との差が小さい場合(例:リモート I/O の 応答時間が5ミリ秒、「往復応答時間]の値が1ミリ秒)、設定されたコピー速度で形成コピーを実 施します。

[往復応答時間]には 1 ミリ秒から 500 ミリ秒まで設定できます。[往復応答時間]の値は下記の式 で求められます。

[往復応答時間]の値(ミリ秒) = 正サイトと副サイトのストレージシステム間の往復遅延時間 (Round Trip Time) × [応答回数] ※+ 形成コピー応答時間 (ミリ秒)

注※

正サイトと副サイトのストレージシステム間の物理パスをファイバチャネルで接続している 場合、ホストモードオプション 51 (Round Trip Set Up Option)の設定によって応答回数が 異なります。

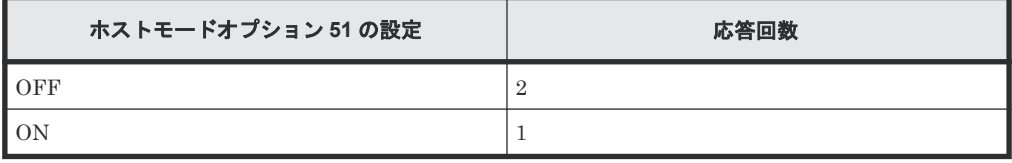

データ転送時には 1 コマンド当たり 2 回の応答シーケンスとなるため、応答回数は 2 です。た だし、ホストモードオプション 51 が有効の場合は、1 コマンド当たり 1 回の応答シーケンス となるため、応答回数は 1 です。

正サイトと副サイトのストレージシステム間の物理パスを iSCSI で接続している場合、データ 転送時に 64KB 単位で分割して転送するため、形成コピー速度に比例して応答回数が決まりま す。

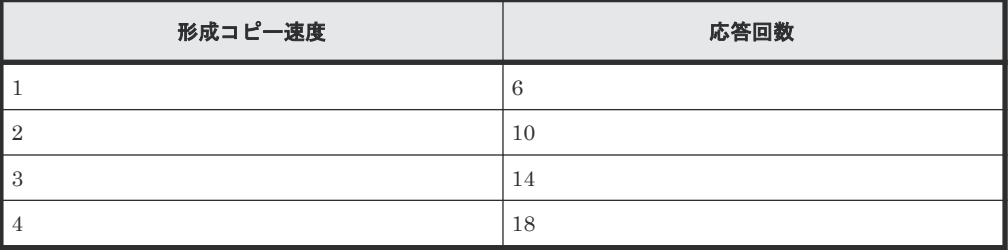

正サイトと副サイトのストレージシステム間の往復遅延時間 (Round Trip Time) については、回 線業者にお問い合わせ頂くか、ping コマンドを使用して測定するなどの方法で、決定してくださ

TrueCopy の構成操作 **79**

い。なお、正サイトと副サイトのストレージシステム間で回線を使用せずに接続する場合は、1 と してください。

#### 関連概念

• (1) 形成コピー応答時間とは

#### 関連タスク

• 5.2 TrueCopy [操作のためにリモート接続を追加する](#page-75-0)

#### **(1)** 形成コピー応答時間とは

形成コピー応答時間は形成コピーの多重動作に伴う応答時間のことです。形成コピー応答時間につ いては、形成コピー速度、最大形成コピーボリューム数、正サイトと副サイトのストレージシステ ム間の回線速度、および回線数を下記の計算式に適用して、算出できます。

形成コピー応答時間(ミリ秒) = (1[MB]/"正サイトと副サイトのストレージシステム間の回線速度 [MB/ミリ秒]※<sup>1</sup> ") × ("コピー速度"※2/4) × ("最大形成コピー数※<sup>3</sup> "/"正サイトと副サイトのスト レージシステム間の回線数"※<sup>4</sup> )

#### 注※1

正サイトと副サイトのストレージシステム間でチャネルエクステンダを使用しないで接続す る場合は、リンクスピードによって、"正サイトと副サイトのストレージシステム間の回線速 度"をそれぞれ次に示すとおりに設定してください。

- リンクスピードが 2Gbps のケーブルの場合:0.17MB/ミリ秒
- リンクスピードが 4Gbps のケーブルの場合: 0.34MB/ミリ秒
- リンクスピードが 8Gbps のケーブルの場合:0.68MB/ミリ秒
- リンクスピードが 16Gbps のケーブルの場合: 1.36MB/ミリ秒
- リンクスピードが 32Gbps のケーブルの場合:2.72MB/ミリ秒

#### 注※2

計算式のコピー速度には、次の値を代入してください。なお、Storage Navigator を使用する ときも、RAID Manager を使用するときも、代入する値は同じです。 形成コピーだけを実施する場合

- ペア作成時に指定するコピー速度が 1~4 の場合:ペア作成時に指定するコピー速度
- ペア作成時に指定するコピー速度が 5~15 の場合:4

形成コピーと更新コピーを同時に実施する場合

- ペア作成時に指定するコピー速度が 1 または 2 の場合:ペア作成時に指定するコピー速度
- ペア作成時に指定するコピー速度が 3~15 の場合:2

#### 注※3

最大形成コピー数は、ストレージシステム単位の設定を使用します。デフォルトは、64 です。

注※4

"最大形成コピー数"/"正サイトと副サイトのストレージシステム間の回線数"が 16 以上にな る場合でも、"最大形成コピー数"/"正サイトと副サイトのストレージシステム間の回線数"は、 16 としてください。

設定例を次の表に示します。

<span id="page-80-0"></span>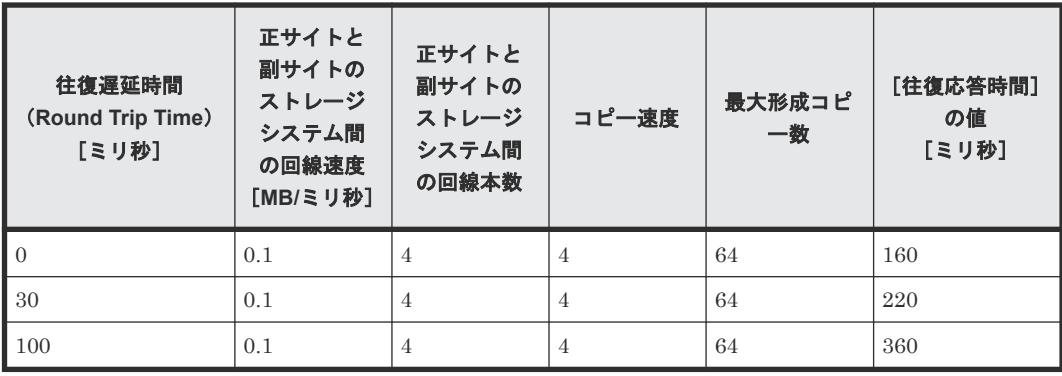

#### 関連概念

• 5.2.1 [往復応答時間とは](#page-78-0)

#### 関連タスク

• 5.2 TrueCopy [操作のためにリモート接続を追加する](#page-75-0)

# **5.3** リモートレプリカオプションを変更する

[リモートレプリカオプション編集]画面で、次のオプション設定を変更できます。

- 1 回の形成コピー操作で、同時にコピーできるボリュームの数
- 1 回の形成コピー操作で同時にコピーできるボリューム数の設定(CU 単位)の有効/無効
- パスの閉塞を監視する時間
- パスの閉塞によって報告される SIM を監視する時間

#### 前提条件

- 必要なロール:ストレージ管理者(リモートバックアップ管理)ロール
- RAID Manager の場合は、raidcom modify remote replica opt コマンドを使用するこ と。

#### 操作手順

- 1. 次のどちらかの方法で、「レプリケーション]画面を表示します。 Hitachi Command Suite を使用する場合:
	- 「リソース]タブで「ストレージシステム]ツリーを展開します。ローカルストレージシス テムを右クリックし、[レプリケーションダッシュボード]を選択します。

Storage Navigator を使用する場合:

- [ストレージシステム]ツリーの[レプリケーション]を選択します。
- 2. 次のどちらかの方法で、[リモートレプリカオプション編集]画面を表示します。
	- [オプション編集]‐[リモートレプリケーション]を選択します。
	- [アクション] メニューから [リモートレプリケーション] [リモートレプリカオプショ ン編集]を選択します。
- 3.[コピータイプ]で、[TC]を選択します。
- 4.「最大形成コピー数]で、1回の形成コピー操作で同時にコピーできるボリューム数を入力しま す。

TrueCopy の構成操作 **81**

- TrueCopy の形成コピーの動作数は、I/O 動作の量、および同時に登録するペア数によって は、ローカルストレージシステムの性能に影響を及ぼすことがあります。
- この値が大き過ぎると、リモートストレージシステムに保留中の処理が増え、更新 I/O に対 するリモート I/O の応答時間に影響を及ぼすことがあります。例えば、[最大形成コピー数] を 64 ボリュームに設定し、同時に 65 個の TrueCopy ペアを登録すると、ローカルストレー ジシステムは最初 64 ペアの作成を開始し、そのうちの 1 つが同期するまで、65 番目のペア を開始しません。
- 5.[パス閉塞監視]で、パスの閉塞を監視する時間を入力します。
- 6.[パス閉塞 SIM 監視]、パスの閉塞によって報告される SIM を監視する時間を入力します。
- 7. CU 単位で最大形成コピー数を設定するときには、[最大形成コピー数]を[有効]にします。
- 8. オプションを変更したい CU のチェックボックスを選択し、[CU オプション変更]をクリック します。
- 9. [CU オプション変更]画面の [最大形成コピー数] で、CU 単位の 1 回の形成コピー操作で同 時にコピーできるボリューム数を入力します。
- 10.[OK]をクリックします。
- 11. [リモートレプリカオプション編集]画面で [完了] をクリックします。
- 12.[設定確認]画面で設定内容を確認し、[タスク名]にタスク名を入力します。
- 13.「適用]をクリックして設定をストレージシステムに適用します。

設定した内容はタスクとしてキューイングされ、順に実行されます

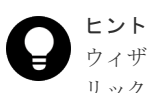

ウィザードを閉じたあとに「タスク]画面を自動的に表示するには、ウィザードで「「適用」をク リックした後にタスク画面を表示]を選択して、[適用]をクリックします。

14. [タスク]画面で、操作結果を確認します。 実行前であれば、[タスク]画面でタスクを一時中断したりキャンセルしたりできます。

#### 関連参照

• 付録 B.9 [リモートレプリカオプション編集ウィザード](#page-208-0)

**82 am amount to the Copy の構成操作** 

6

# **TrueCopy** のペア操作

TrueCopy を操作するための前提条件と操作方法について説明します。

- **□** 6.1 TrueCopy [のペア操作の流れ](#page-83-0)
- 6.2 TrueCopy [のペア操作時の注意事項](#page-83-0)
- 6.3 TrueCopy [のペア状態の確認](#page-84-0)
- [6.4 TrueCopy](#page-84-0) ペアの作成
- [6.5 TrueCopy](#page-87-0) ペアの分割
- [6.6 TrueCopy](#page-89-0) ペアの再同期
- [6.7 TrueCopy](#page-90-0) ペアの削除

# <span id="page-83-0"></span>**6.1 TrueCopy** のペア操作の流れ

TrueCopy の基本操作は次の項目で構成されます。

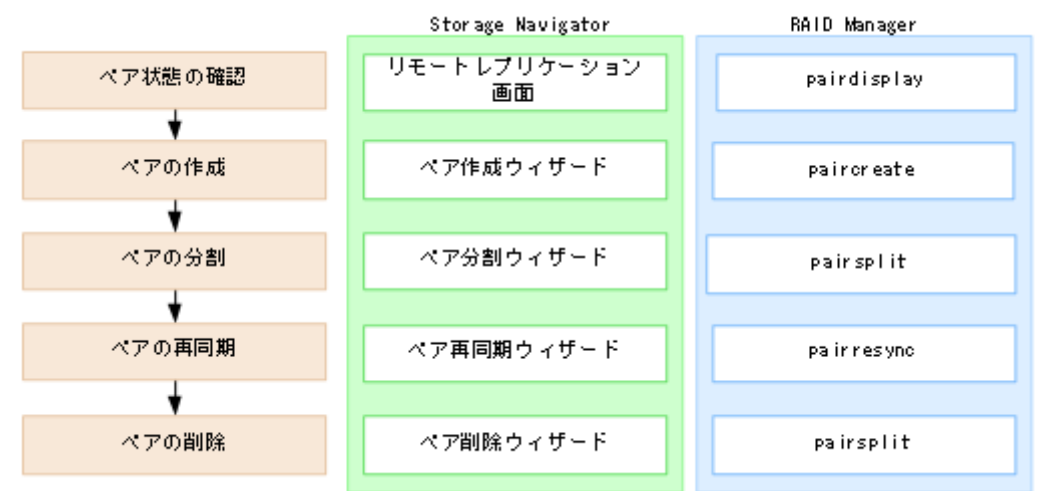

- 1. ペアの状態の確認 TrueCopy ペアを操作する前に、ペアを各操作に必要な状態にしておく必要があります。
- 2. ペアの作成 プライマリボリュームを二重化してセカンダリボリュームにします。
- 3. ペアの分割

プライマリボリュームとセカンダリボリュームに分け、必要であればセカンダリボリュームへ の Read/Write アクセスを許可します。

- 4. ペアの再同期 セカンダリボリュームに、プライマリボリューム内の更新されたデータを再度反映します。
- 5. ペアの削除

# **6.2 TrueCopy** のペア操作時の注意事項

ペア操作に関する注意事項を次に示します。

- LU パスの設定を解除したボリュームは、GUI によるペア操作およびペア状態の確認ができま せん。Storage Navigator による操作対象またはペア状態の確認対象のボリュームには、あらか じめ LU パスを設定してください。
- ファームウェアの交換処理中は、ペア操作ができません。ファームウェアの交換処理が完了し ていることを確認してからペア操作をしてください。ただし、RAID Manager からは、ファー ムウェアの交換処理中でも、ペア操作ができます。
- エラーが発生した、または[キャンセル]をクリックしたなどの理由によって、ファームウェ アの交換処理が中断されていると、ペア操作ができません。ファームウェアの交換処理が正常 に完了していることを確認してから、ペア操作をしてください。ただし、RAID Manager から は、ファームウェアの交換処理中でも、ペア操作ができます。
- TrueCopy ペアの二重化中に次の状態が継続すると、TrueCopy ペアの二重化よりも更新 I/O を 優先させるため、ホストが TrueCopy ペアを分割することがあります。
	- 正サイトのストレージシステムで、プライマリボリュームが属する MP ユニット内のプロセ ッサの稼働率が 70%以上

- 正サイトのストレージシステムで、プライマリボリュームに対する更新 I/O の転送量が多い
- 副サイトのストレージシステムで、セカンダリボリュームが属する MP ユニットの WritePending が 65%以上

TrueCopy ペアを作成または再同期する場合は、正サイトおよび副サイトそれぞれのストレージ システムの負荷の状況を確認してから実施してください。

# <span id="page-84-0"></span>**6.3 TrueCopy** のペア状態の確認

TrueCopy ペアの操作では、必ずペアが特定の状態であることが必要です。操作を実行する前にペ アの状態を確認してください。各操作の前提条件に書かれているペア状態であることを確認してく ださい。

#### 関連タスク

• (1) TrueCopy [ペアの状態を確認する](#page-95-0)

# **6.4 TrueCopy** ペアの作成

ペアを作成すると、正サイトのストレージシステムのプライマリボリューム内のすべてのデータが 副サイトのストレージシステムのセカンダリボリューム内へコピーされます。このとき、プライマ リボリュームは I/O 動作のため、ホストが利用できる状態を保持します。

#### 関連概念

• 6.4.1 TrueCopy のフェンスレベルとは

#### 関連タスク

• [6.4.2 TrueCopy](#page-85-0) ペアを作成する

# **6.4.1 TrueCopy** のフェンスレベルとは

プライマリボリュームのフェンスレベルの設定は、ペアの作成または追加操作時に指定するもので、 TrueCopy がエラーで分割した場合にホストのアクセスを拒否するか、プライマリボリュームへの アクセスを続けるかを決定します。次のフェンスレベルのうち 1 つを選択します。

#### [セカンダリボリュームデータ]

[セカンダリボリュームデータ]を設定すると、更新コピーが失敗したときに、プライマリボリュー ムにアクセスできなくなります。このようにプライマリボリュームのフェンスレベルを設定するこ とで、TrueCopy リモートコピーに失敗した場合は、更新のためにプライマリボリュームにアクセ スできなくなります。このフェンスレベルは、最も重要なボリュームの災害リカバリに設定するこ とを検討してください。この設定によって、災害リカバリ作業中にセカンダリボリュームのデータ が保証されているかを判断するための時間を短縮できます。

#### [セカンダリボリューム状態]

「セカンダリボリューム状態]を設定すると、正サイトのストレージシステムがセカンダリボリュー ムのペアの状態を PSUE に変更できない場合にだけ、プライマリボリュームがフェンスされます。 正サイトのストレージシステムがセカンダリボリュームのペアの状態を正常に PSUE に変更する

<span id="page-85-0"></span>と、以降のプライマリボリュームへの Write I/O は受け付けられ、正サイトのストレージシステム はプライマリボリュームへの更新を記録します。したがって、ペア再同期操作でペアを迅速に再同 期できます(同期していないトラックだけ)。また、この設定によって、災害リカバリ作業中にセカ ンダリボリュームのデータが保証されているかを判断するための時間を短縮できます。

#### [なし]

「なし]を設定すると、ペアが分割されてもプライマリボリュームはフェンスされません。この設定 は、TrueCopy コピー操作がすべて失敗しても、更新のためにアプリケーションでプライマリボリ ュームを使用できるようにします。このため、セカンダリボリュームはプライマリボリュームと同 期していないことがありますが、このペアが分割している間、正サイトのストレージシステムはプ ライマリボリュームへの更新を記録します。この設定を使用する場合は、ホストフェイルオーバ機 能が不可欠です。災害リカバリ時にセカンダリボリュームのデータが保証されているかは、ホスト フェイルオーバを経由して転送されたセンス情報を使用して判断するか、すでにセカンダリボリュ ームのデータが保証されているかを確認した他のファイルとセカンダリボリュームの内容を比較し て判断します。

# **6.4.2 TrueCopy** ペアを作成する

1 つまたは複数の新しい TrueCopy ペアを作成する手順を次に示します。形成コピーは正サイトの ストレージシステムから実行します。

#### 前提条件

- 必要なロール:ストレージ管理者(リモートバックアップ管理)ロール
- セカンダリボリュームがすべてのホストからオフラインであること。
- プライマリボリュームおよびセカンダリボリュームのポート ID、ホストグループ ID または iSCSI ターゲット ID、および LUN がわかっていること。
- ペアを作成する前に、正サイトと副サイトのストレージシステムの論理ユニット(LU)を定 義、初期化済みであること。
- ペアを作成する前に、プライマリボリュームとセカンダリボリュームの容量が、ブロック単位 で同じであること。

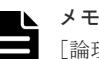

[論理デバイス]画面の [オプション] で [容量単位] を [block] にして、プライマリボリューム とセカンダリボリュームの容量が同じであることを確認してください。[容量単位]を[GB]な どのバイト単位で表示すると、プライマリボリュームとセカンダリボリュームの容量に僅かな差 があった場合に、プライマリボリュームとセカンダリボリュームの容量の差異が表れないことが あります。

- TrueCopy 用にポートを構成してあること。
- TrueCopy 用に正サイトと副サイトのストレージシステムを構成済みであること。
- TCP/IP ネットワークの過剰トラフィックを避けるため、形成コピー実行前に Performance Monitor を停止していること。
- RAID Manager の場合は、paircreate コマンドを使用すること。

#### 操作手順

1. 次のどれかの方法で、[TC ペア作成]画面を表示します。

Hitachi Command Suite を使用する場合:

• [リソース]タブで[ストレージシステム]ツリーを展開します。ローカルストレージシス テムを右クリックし、「リモートレプリケーション]を選択します。「TC ペア]タブで「TC ペア作成]をクリックします。

Storage Navigator のよく使うタスクを使用する場合:

• 「よく使うタスク]から「TCペア作成]を選択します。

Storage Navigator の「リモートレプリケーション]画面を使用する場合:

- 「ストレージシステム]ツリーから「レプリケーション] 「リモートレプリケーション] を選択します。[TCペア] タブで [TCペア作成] をクリックします。
- [ストレージシステム]ツリーから[レプリケーション]‐[リモートレプリケーション] を選択します。[アクション] メニューから [リモートレプリケーション] - [TCペア作 成]を選択します。
- 2. [リモートストレージシステム]の[モデル/シリアル番号]で、モデルとシリアル番号を選択し ます。
- 3. 「リモートストレージシステム]の「パスグループ ID]で、パスグループの ID を選択します。
- 4. [プライマリボリューム選択]の[選択項目]で、ローカルストレージシステムのポートタイプ を選択します。
- **5.** 「プライマリボリューム選択]の「LU 選択]で、ローカルストレージシステムのポート名とホ ストグループ名または iSCSI ターゲットエイリアスを選択します。 プライマリボリュームとして使用できるボリュームが [利用可能な LDEV] テーブルに表示さ れます。
- 6.[プライマリボリューム選択]の[利用可能な LDEV]テーブルで、プライマリボリュームのチ ェックボックスを選択します。

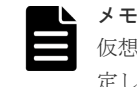

仮想ストレージマシン内のボリュームを使用するときも、本ストレージシステムの LDEV ID を指 定してください。仮想 LDEV ID は指定できません。

- 7.[セカンダリボリューム選択]の[ベースセカンダリボリューム]‐[ポート名]でポートを選 択します。
- 8.[セカンダリボリューム選択]の[ベースセカンダリボリューム]‐[ホストグループ ID/iSCSI ターゲット ID]で、ホストグループ ID または iSCSI ターゲット ID を選択します。
- 9. [セカンダリボリューム選択] の [ベースセカンダリボリューム] [LUN ID] で LUN ID を 選択します。
- 10.[セカンダリボリューム選択]の[ベースセカンダリボリューム]‐[選択タイプ]でセカンダ リボリュームを割り当てる間隔を選択します。
- 11. 必要に応じて、[オプション]をクリックします。
- 12.[プライマリボリュームフェンスレベル]を選択します。
- 13.[形成コピータイプ]を選択します。
- 14. [コピー速度]で、1回のリモート I/O でコピーする最大トラックの数を指定します。 デフォルトは 15 です。
- 15.「形成コピー優先度]で、形成コピー操作の優先順位(スケジューリング順位)を入力します。

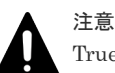

TrueCopy ペアの作成中にタイムアウトが発生した場合、指定した優先順位のとおりにコピー処理 が実行されないことがあります。タイムアウトの原因には CU の構成やリモート接続パスの不具 合などがあるため、原因を確認して改善してください。ペアをいったん削除してから、再度ペア を作成してください。

<span id="page-87-0"></span>16.[追加]をクリックします。

作成したペアが、「選択したペア]テーブルに追加されます。ペアを「選択したペア]テーブル から削除したい場合は、そのペアのチェックボックスを選択して「削除]をクリックします。 ペアのチェックボックスを選択して[設定変更]をクリックすると、[設定変更]画面が表示さ れ、そのペアの設定を変更できます。

- 17. [完了] をクリックします。
- 18.[設定確認]画面で設定内容を確認し、[タスク名]にタスク名を入力します。
- 19. [適用] をクリックして設定をストレージシステムに適用します。

設定した内容はタスクとしてキューイングされ、順に実行されます

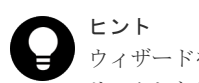

ウィザードを閉じたあとに「タスク]画面を自動的に表示するには、ウィザードで「「適用」をク リックした後にタスク画面を表示]を選択して、[適用]をクリックします。

20. [タスク]画面で、操作結果を確認します。 実行前であれば、[タスク]画面でタスクを一時中断したりキャンセルしたりできます。

#### 関連概念

• 6.4.1 TrueCopy [のフェンスレベルとは](#page-84-0)

#### 関連タスク

• 5.2 TrueCopy [操作のためにリモート接続を追加する](#page-75-0)

#### 関連参照

• 付録 B.10 [ペア作成ウィザード](#page-211-0)

# **6.5 TrueCopy** ペアの分割

TrueCopy ペアは分割できます。これによってセカンダリボリュームへのコピーが中断されます。 ペアを分割すると、次のことが発生します。

- ホストからの I/O 書き込みはプライマリボリュームに対しては継続しますが、セカンダリボリ ュームに対しては停止します。
- 現在の更新コピー動作はセカンダリボリュームに対しては最後まで行われるので、分割操作を した時点までのデータの一貫性は保証されます。
- ペア状態は PSUS に変わります。
- 正サイトのストレージシステムはペアの分割後に更新されたプライマリボリュームのトラック を差分データとして記録します。このデータはペアの再同期の際にセカンダリボリュームへコ ピーされます。
- セカンダリボリューム(Write 許可オプションが有効なセカンダリボリューム)にアクセスする ためには、ペアを分割しなければなりません。
- ペアを分割する際、正サイトのストレージシステムはペアの状態を変更する前に、保留中の更 新コピー操作を完了します。これによって確実にペアを同期化します。

ペアの分割中はプライマリボリュームへの更新を遮断するオプションを設定できます。これによっ てプライマリボリュームとセカンダリボリュームの同期が維持されます。

他のオプションとして、ホストからセカンダリボリュームへの書き込みを可能にすることもできま す。副サイトのストレージシステムはペアの分割中に更新されたセカンダリボリュームのトラック

を差分ビットマップとして記録します。ペアを再同期すると、副サイトのストレージシステムは正 サイトのストレージシステムにセカンダリボリュームの差分ビットマップを転送します。正サイト のストレージシステムはプライマリボリュームとセカンダリボリュームの差分ビットマップをマー ジし、同期していないトラックを特定します。

#### 関連タスク

• 6.5.1 TrueCopy ペアを分割する

### **6.5.1 TrueCopy** ペアを分割する

TrueCopy の分割方法について説明します。

#### 前提条件

- 必要なロール:ストレージ管理者(リモートバックアップ管理)ロール
- ペア状態が COPY または PAIR であること。
- RAID Manager の場合は、pairsplit コマンドを使用すること。

#### 操作手順

1. 次のどちらかの方法で、[リモートレプリケーション]画面を表示します。

Hitachi Command Suite を使用する場合:

• 「リソース]タブで「ストレージシステム]ツリーを展開します。ローカルストレージシス テムを右クリックし、[リモートレプリケーション]を選択します。

Storage Navigator を使用する場合:

- [ストレージシステム]ツリーから[レプリケーション]‐[リモートレプリケーション] を選択します。
- 2. [TCペア] タブで分割したいペアのチェックボックスを選択し、次のどちらかの方法で「ペア 分割]画面を表示します。
	- [ペア分割]をクリックします。
	- [アクション]メニューから[リモートレプリケーション]‐[ペア分割]を選択します。
- 3. [選択したペア]テーブルに分割したいペアが表示されていることを確認します。
- 4.「セカンダリボリューム書き込み]で、セカンダリボリュームへの書き込みを有効にするかどう かを選択します。

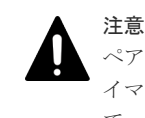

ペアを分割する必要があって、そのプライマリボリュームがシステム操作に必要な場合は、[プラ イマリボリューム書き込み]で、必ず[プライマリボリュームフェンスレベルによる]を選択し て、プライマリボリュームが I/O を引き続き受け付けられるようにしてください。

5.「プライマリボリューム書き込み]で、プライマリボリュームへの書き込みを有効にするかどう かを選択します。

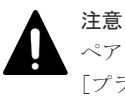

ペアを分割する必要があって、そのプライマリボリュームがシステム操作に必要な場合は、必ず [プライマリボリュームフェンスレベルによる]を選択して、プライマリボリュームが I/O を引き 続き受け付けられるようにしてください。

- 6. [完了] をクリックします。
- 7.[設定確認]画面で設定内容を確認し、[タスク名]にタスク名を入力します。

<span id="page-89-0"></span>8. [適用] をクリックして設定をストレージシステムに適用します。 設定した内容はタスクとしてキューイングされ、順に実行されます

> ヒント ウィザードを閉じたあとに[タスク]画面を自動的に表示するには、ウィザードで[「適用」をク リックした後にタスク画面を表示]を選択して、[適用]をクリックします。

9.[タスク]画面で、操作結果を確認します。 実行前であれば、[タスク]画面でタスクを一時中断したりキャンセルしたりできます。

ペアを分割したら、[リモートレプリケーション]画面で、TrueCopy ペアが正しく(PSUS 状態 に)表示されていることを確認します。

ペア分割操作の状況を確認するには、Storage Navigator メイン画面の右上にある更新ボタンをク リックして[リモートレプリケーション]画面の情報を更新するか、[ペアプロパティ参照]画面で 詳細な状態情報を表示してください。

#### 関連参照

• 付録 B.11 [ペア分割ウィザード](#page-223-0)

# **6.6 TrueCopy** ペアの再同期

TrueCopy ペアを分割している間、正サイトのストレージシステムはセカンダリボリュームに対す る更新コピー操作を実行しません。ペアを再同期すれば、分割以降に蓄積された差分データの分だ けセカンダリボリュームが更新され、データを再びプライマリボリュームのデータと同一にできま す。その後、セカンダリボリュームに対して更新コピー動作が再度始まります。

#### 関連タスク

• 6.6.1 TrueCopy ペアを再同期する

# **6.6.1 TrueCopy** ペアを再同期する

ペア再同期は、正サイトのストレージシステムでだけ実行できます。

#### 前提条件

- 必要なロール:ストレージ管理者(リモートバックアップ管理)ロール
- ペア状態が PSUS または PSUE であること。
- RAID Manager の場合は、pairresync コマンドを使用すること。

#### 操作手順

- 1. 次のどちらかの方法で、[リモートレプリケーション]画面を表示します。 Hitachi Command Suite を使用する場合:
	- [リソース]タブで[ストレージシステム]ツリーを展開します。ローカルストレージシス テムを右クリックし、[リモートレプリケーション]を選択します。

Storage Navigator を使用する場合:

• [ストレージシステム] ツリーから「レプリケーション] – 「リモートレプリケーション] を選択します。

- <span id="page-90-0"></span>2. [TCペア] タブで再同期したいペアのチェックボックスを選択し、次のどちらかの方法で [ペ ア再同期]画面を表示します。
	- [ペア再同期]をクリックします。
	- [アクション]メニューから[リモートレプリケーション]‐[ペア再同期]を選択します。
- 3.[選択したペア]テーブルに再同期したいペアが表示されていることを確認します。
- 4.[プライマリボリュームフェンスレベル]を選択します。
- 5. コピー優先度を変更したいペアを選択して、[コピー優先度]で再同期の優先順位(スケジュー リング順位)を指定します。
- 6.[コピー速度]で、1 回のリモート I/O でコピーする最大トラックの数を指定します。
- 7.[完了]をクリックします。
- 8.[設定確認]画面で設定内容を確認し、[タスク名]にタスク名を入力します。
- 9. [適用] をクリックして設定をストレージシステムに適用します。 設定した内容はタスクとしてキューイングされ、順に実行されます

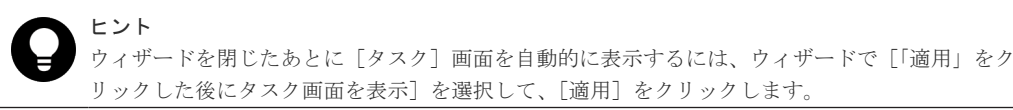

10.「タスク]画面で、操作結果を確認します。

実行前であれば、[タスク]画面でタスクを一時中断したりキャンセルしたりできます。

ペアを再同期したら、[リモートレプリケーション]画面で、TrueCopy ペアが正しく(PAIR 状態 に)表示されていることを確認します。

ペア再同期操作の状況を確認するには、Storage Navigator メイン画面の右上にある更新ボタンを クリックして[リモートレプリケーション]画面の情報を更新するか、[ペアプロパティ参照]画面 で詳細な状態情報を表示してください。

#### 関連概念

- 6.4.1 TrueCopy [のフェンスレベルとは](#page-84-0)
- [6.6 TrueCopy](#page-89-0) ペアの再同期

#### 関連参照

• 付録 B.12 [ペア再同期ウィザード](#page-227-0)

# **6.7 TrueCopy** ペアの削除

TrueCopy ペアは削除できます。これによって TrueCopy ペアの関係は削除されますが、ボリュー ムやそれらのデータは削除されません。

プライマリボリュームのリモートコピーを保持する必要がなくなった場合だけ、正サイトのストレ ージシステムから TrueCopy ペアを削除します。正サイトのストレージシステムから TrueCopy ペ アを削除すると、正サイトのストレージシステムはそのペアについての全 TrueCopy コピー操作を 停止してプライマリボリュームとセカンダリボリュームを単一のボリュームへと変更します。

TrueCopy ペアを削除したら、正サイトのストレージシステムはプライマリボリュームに対する以 降の Write I/O 操作をすべて受け付け続けますが、プライマリボリュームの更新は差分ビットマッ プに記録しません。

副サイトのストレージシステムから TrueCopy ペアを削除するのは、災害リカバリの場合だけにし てください。副サイトのストレージシステムから TrueCopy ペアを削除すると、副サイトのストレ ージシステムはセカンダリボリュームを単一のボリュームへと変更します。正サイトのストレージ システムはセカンダリボリュームのペアの状態が変化したことを検出して、プライマリボリューム のペアの状態を PSUS(タイプは Delete pair to Remote Storage System)に変更します。

副サイトのストレージシステムから削除したペアを再同期するには、まず正サイトのストレージシ ステムからペアを削除し、適切な「形成コピータイプ」(「全てコピー]または「なし])で正サイト のストレージシステムからペアを作成し、ペアを再同期します。

#### 関連タスク

• 6.7.1 TrueCopy ペアを削除する

### **6.7.1 TrueCopy** ペアを削除する

TrueCopy ペアを削除する手順を次に示します。

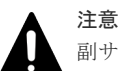

副サイトのストレージシステムから TrueCopy ペアを削除する場合、セカンダリボリュームとプライマリボリュ ームが同一(例えば、同じボリュームラベル)であることを確認し、ボリュームの重複によるシステムの問題を 発生させないように注意してください。

#### 前提条件

- 必要なロール:ストレージ管理者(リモートバックアップ管理)ロール
- RAID Manager の場合は、pairsplit -S コマンドを使用すること。

#### 操作手順

- 1. 次のどちらかの方法で、[リモートレプリケーション]画面を表示します。 Hitachi Command Suite を使用する場合:
	- 「リソース]タブで「ストレージシステム]ツリーを展開します。ローカルストレージシス テムを右クリックし、[リモートレプリケーション]を選択します。

Storage Navigator を使用する場合:

- [ストレージシステム]ツリーから[レプリケーション]‐[リモートレプリケーション] を選択します。
- 2. [TCペア] タブで削除したいペアのチェックボックスを選択し、次のどちらかの方法で「ペア 削除]画面を表示します。
	- [他のタスク]‐[ペア削除]をクリックします。
	- 「アクション]メニューから「リモートレプリケーション] 「ペア削除]を選択します。
- 3.「選択したペア]テーブルに削除したいペアが表示されていることを確認します。
- 4. 「削除モード」を選択します。
- 5.[完了]をクリックします。
- 6. [設定確認]画面で設定内容を確認し、[タスク名]にタスク名を入力します。
- 7.[適用]をクリックして設定をストレージシステムに適用します。 設定した内容はタスクとしてキューイングされ、順に実行されます

ヒント

8.[タスク]画面で、操作結果を確認します。 実行前であれば、[タスク]画面でタスクを一時中断したりキャンセルしたりできます。

ペアを削除したら、[リモートレプリケーション]画面で、削除した TrueCopy ペアが表示されない ことを確認します。

ペア削除操作の状況を確認するには、Storage Navigator メイン画面の右上にある更新ボタンをク リックして[リモートレプリケーション]画面の情報を更新するか、[ペアプロパティ参照]画面で 詳細な状態情報を表示してください。

#### 関連概念

• [6.7 TrueCopy](#page-90-0) ペアの削除

#### 関連参照

• 付録 B.13 [ペア削除ウィザード](#page-230-0)

7

# **TrueCopy** の状態表示と保守

TrueCopy の状態表示と保守について説明します。

- **□ [7.1 TrueCopy](#page-95-0) の状態表示**
- [7.2 TrueCopy](#page-103-0) の保守
- 7.3 TrueCopy [操作に関わるストレージシステムとネットワークデバイスの電源の管理](#page-109-0)
- **□ 7.4 [ペアを維持した](#page-111-0) DP-VOL の容量拡張**

# <span id="page-95-0"></span>**7.1 TrueCopy** の状態表示

#### 関連概念

- 7.1.1 TrueCopy ペアの確認とは
- [7.1.2 TrueCopy](#page-96-0) ペア状態の定義
- 7.1.5 TrueCopy [のライセンス容量を確認する](#page-101-0)
- 7.1.7 TrueCopy のコピー操作と I/O [統計データのモニタリング](#page-101-0)

#### 関連タスク

- 7.1.3 TrueCopy [ペアの一致率を確認する](#page-99-0)
- 7.1.4 TrueCopy [ペアの操作履歴を確認する](#page-99-0)
- 7.1.6 TrueCopy [ペアの情報を出力する](#page-101-0)
- 7.1.8 TrueCopy [のリモート接続とパスの状態を確認する](#page-102-0)
- 7.1.9 TrueCopy [のリモート接続とパスの状態の詳細を確認する](#page-102-0)

### **7.1.1 TrueCopy** ペアの確認とは

TrueCopy ペアの動作を記録・保守するためには継続的なモニタリングが必要です。

- ペア操作を実行したい場合、まずペアの状態を確認してください。操作によっては特定の状態 または特定の状態が組み合わされていることが必要です。
- 操作を実行するとペアの状態が変化します。ペアの状態を確認して、ペアが正しく動作してい ること、PAIR 状態の場合はプライマリボリュームからセカンダリボリュームへデータが正しく 更新されていること、分割されている場合は差分データの管理が実行されていることを確認し ます。

Storage Navigator または RAID Manager で TrueCopy のペア状態を確認できます。継続してペ ア状態を確認してください。Storage Navigator または Maintenance Utility を使用すると、問題 が発生したときにメールで通知するように設定できます。

#### 関連タスク

• (1) TrueCopy ペアの状態を確認する

### **(1) TrueCopy** ペアの状態を確認する

TrueCopy ペアの状態を確認する手順を次に示します。

#### 前提条件

• RAID Manager の場合は、pairdisplay または pairevtwait コマンドを使用すること。

#### 操作手順

- 1. 次のどちらかの方法で、[リモートレプリケーション]画面を表示します。 Hitachi Command Suite を使用する場合:
	- 「リソース]タブで「ストレージシステム]ツリーを展開します。ローカルストレージシス テムを右クリックし、[リモートレプリケーション]を選択します。

**96 マンファン TrueCopy の状態表示と保守** 

<span id="page-96-0"></span>Storage Navigator を使用する場合:

- [ストレージシステム]ツリーから[レプリケーション]‐[リモートレプリケーション] を選択します。
- 2.[TC ペア]タブでペア状態を確認したい TrueCopy ペアの[状態]を確認します。 さらに詳細な状態情報を確認するには、TrueCopy ペアのチェックボックスを選択して、次のど

ちらかの方法で[ペアプロパティ参照]画面を表示します。

- [他のタスク]‐[ペアプロパティ参照]をクリックします。
- 「アクション]メニューから [リモートレプリケーション] [ペアプロパティ参照] を選 択します。

#### 関連概念

• [7.1.1 TrueCopy](#page-95-0) ペアの確認とは

#### 関連参照

- 付録 B.2 [\[リモートレプリケーション\]画面](#page-174-0)
- 付録 B.5 [\[ペアプロパティ参照\]画面](#page-196-0)

# **7.1.2 TrueCopy** ペア状態の定義

TrueCopy ペアの状態を次の表に示します。最新のペア状態を知りたい場合は、更新ボタンをクリ ックしてデータが最新であることを確認してください。

Storage Navigator の画面では、ペア状態は「Storage Navigator でのペア状態/RAID Manager で のペア状態」という形式で表示されます。Storage Navigator でのペア状態と RAID Manager での ペア状態が同じ場合は、RAID Manager でのペア状態は表示されません。

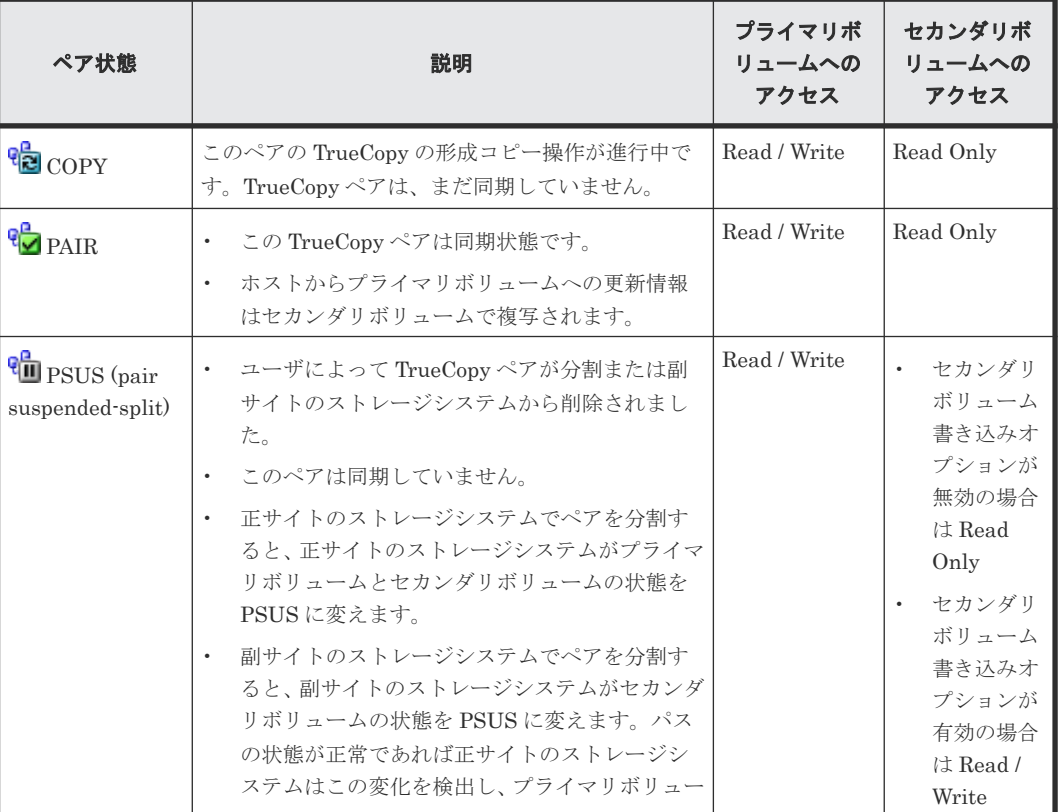

Storage Navigator でのペア状態を次の表に示します。

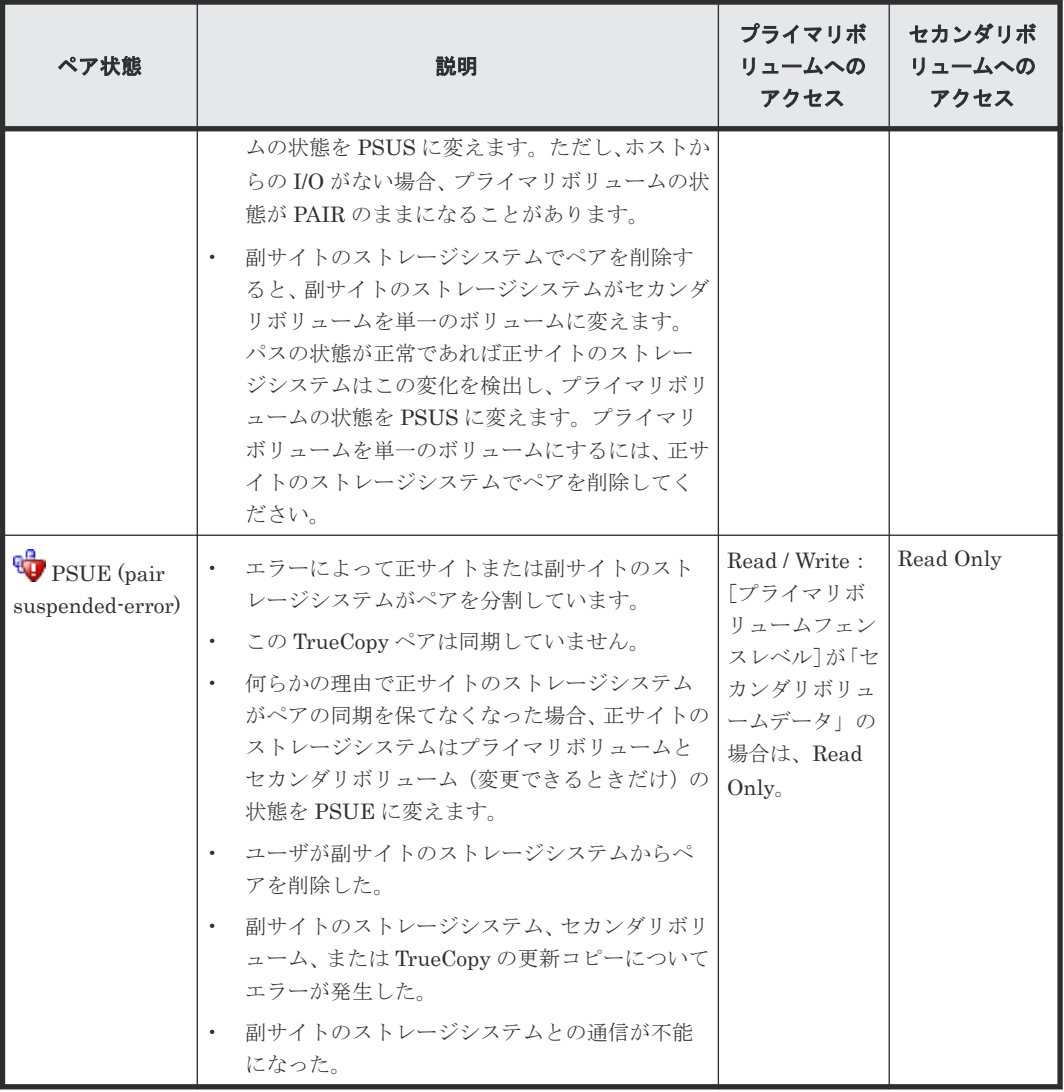

RAID Manager でのペア状態を次の表に示します。

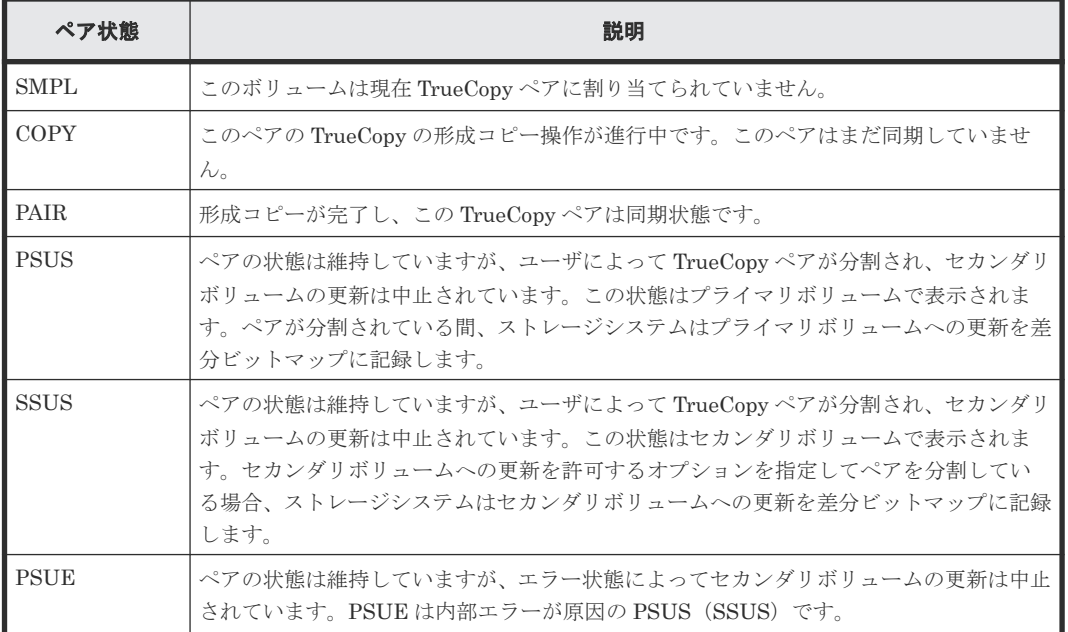

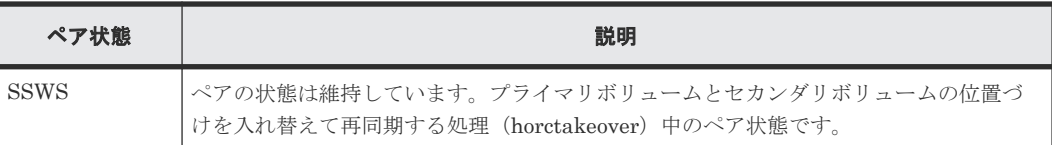

Universal Replicator のペア状態については、『Universal Replicator ユーザガイド』を参照してく ださい。

#### 関連概念

- (1) TrueCopy の分割タイプ
- (2) 分割された TrueCopy [ペアの動作の注意点](#page-99-0)

### **(1) TrueCopy** の分割タイプ

ユーザは、形成コピー操作の完了後なら、いつでもペアを分割できます。

分割タイプは[ペアプロパティ参照]画面の[状態]に表示されます。分割タイプの一覧と説明を 次の表に示します。

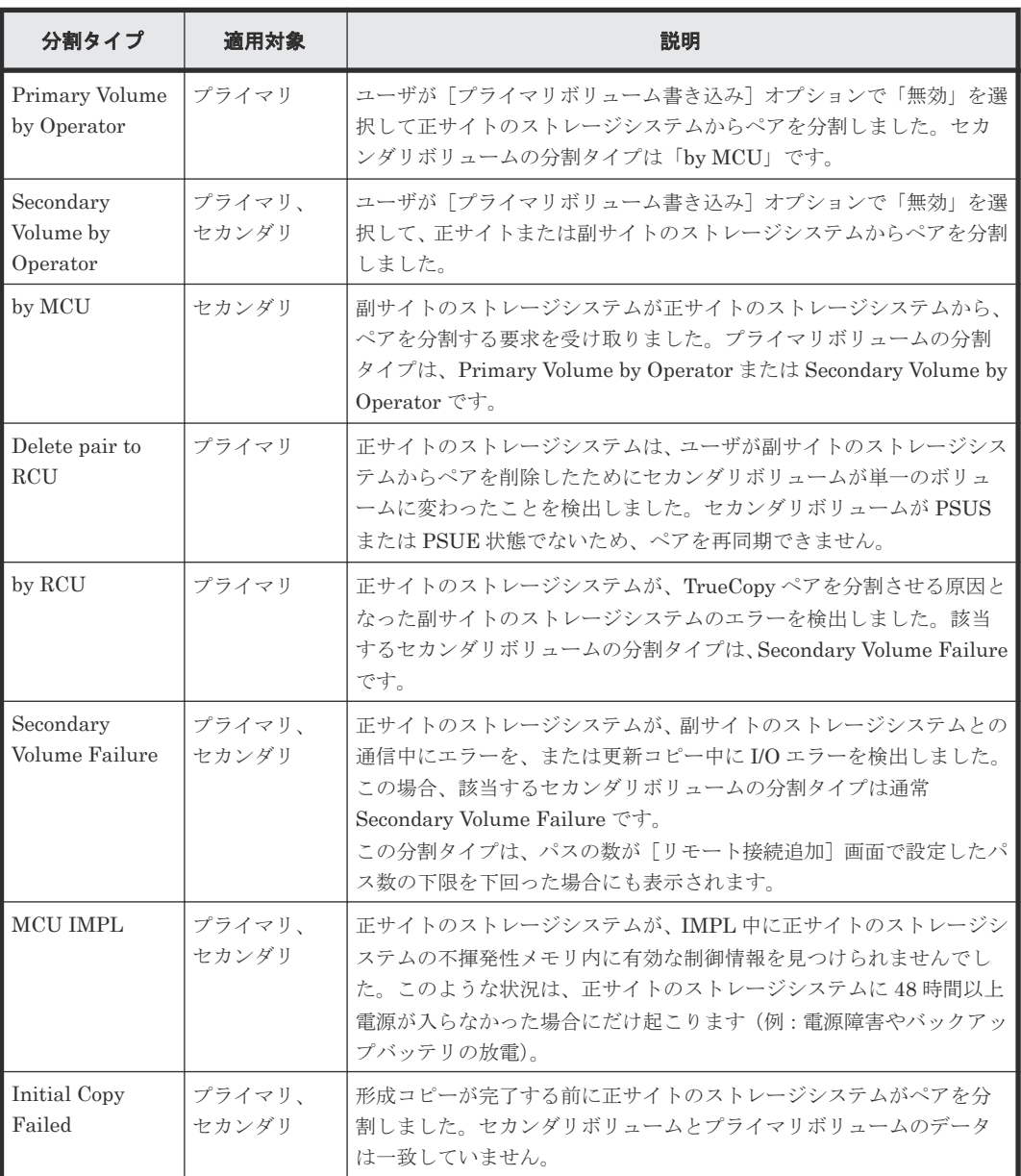

(凡例)

プライマリ:プライマリボリューム セカンダリ:セカンダリボリューム

### <span id="page-99-0"></span>**(2)** 分割された **TrueCopy** ペアの動作の注意点

分割されたペアに対するシステム動作について、注意事項を次に示します。

- ペアが分割されると、正サイトのストレージシステムはセカンダリボリュームに対する更新コ ピーを停止し、プライマリボリュームのフェンスレベルによってプライマリボリュームに対す る Write I/O を受け付けない場合があります。
- 更新コピーが失敗すると、正サイトのストレージシステムはユニットチェックを通知し、Write が失敗したことをホストに通知します。したがって、ホストおよびアプリケーションプログラ ムは、プライマリボリュームへの Write に失敗したと見なします。
- 正サイトのストレージシステムが分割されたプライマリボリュームに対する Write を受け付け ると、正サイトのストレージシステムはペアの分割中に更新されたプライマリボリュームのト ラックを差分データとして記録します。分割された TrueCopy ペアが再同期されると、正サイ トのストレージシステムは同期していないプライマリボリュームトラックを差分データとして セカンダリボリュームにコピーします。

# **7.1.3 TrueCopy** ペアの一致率を確認する

ペアの一致率を確認する方法について説明します。

#### 前提条件

• RAID Manager の場合は、pairdisplay コマンドを使用すること。

#### 操作手順

- 1. 次のどちらかの方法で、[リモートレプリケーション]画面を表示します。 Hitachi Command Suite を使用する場合:
	- 「リソース]タブで「ストレージシステム]ツリーを展開します。ローカルストレージシス テムを右クリックし、[リモートレプリケーション]を選択します。

Storage Navigator を使用する場合:

- [ストレージシステム]ツリーから[レプリケーション]‐[リモートレプリケーション] を選択します。
- 2. [TCペア] タブで一致率を確認したいペアのチェックボックスを選択して、次のどちらかの方 法で「ペア一致率参照]画面を表示します。
	- 「他のタスク] 「ペア一致率参照]をクリックします。
	- [アクション]メニューから「リモートレプリケーション] [ペアー致率参照]を選択し ます。

#### 関連参照

• 付録 B.4 [\[ペア一致率参照\]画面](#page-194-0)

# **7.1.4 TrueCopy** ペアの操作履歴を確認する

Storage Navigator で、TrueCopy ペアの操作履歴を確認できます。

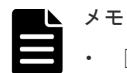

- [操作履歴]テーブルは、必ずしも時系列で降順に表示されるとは限りません。
- 最新の操作履歴を最大で 8,192 件表示します。
- 1 度に複数の LDEV で障害分割が起きた場合、表示される「Pair Suspend (Failure)」は、障害分割が起き た LDEV の数と一致しない場合があります。
- 仮想ストレージマシン内のボリュームに対して、RAID Manager で TrueCopy ペアを操作した場合でも、 [LDEV ID]には本ストレージシステムの LDEV ID が表示されます。
- 一度に 1,000 ペア以上を操作した場合は、操作履歴の一部が記録されないことがあります。

# メモ

• 監査ログを使用して、TrueCopy ペアの操作履歴を確認することもできます。詳細は、『RAID Manager コ マンドリファレンス』 を参照してください。

#### 操作手順

- 1. 次のどちらかの方法で、[レプリケーション]画面を表示します。 Hitachi Command Suite を使用する場合:
	- [リソース]タブで[ストレージシステム]ツリーを展開します。ローカルストレージシス テムを右クリックし、「レプリケーションダッシュボード]を選択します。

Storage Navigator を使用する場合:

- [ストレージシステム]ツリーから[レプリケーション]を選択します。
- 2. 次のどちらかの方法で「操作履歴]画面を表示します。
	- 「操作履歴参照] 「リモートレプリケーション]をクリックします。
	- [アクション]メニューから[リモートレプリケーション]‐[操作履歴参照]を選択しま す。
- **3.** [コピータイプ] で [TC] を選択します。 TrueCopy ペアの操作履歴が表示されます。

#### 関連概念

• (1) TrueCopy 操作で[操作履歴]画面の[説明]に表示される文言

#### 関連参照

• 付録 B.7 [操作履歴] 画面

#### **(1) TrueCopy** 操作で[操作履歴]画面の[説明]に表示される文言

[操作履歴]画面の「説明]に表示される文言の説明を次に示します。

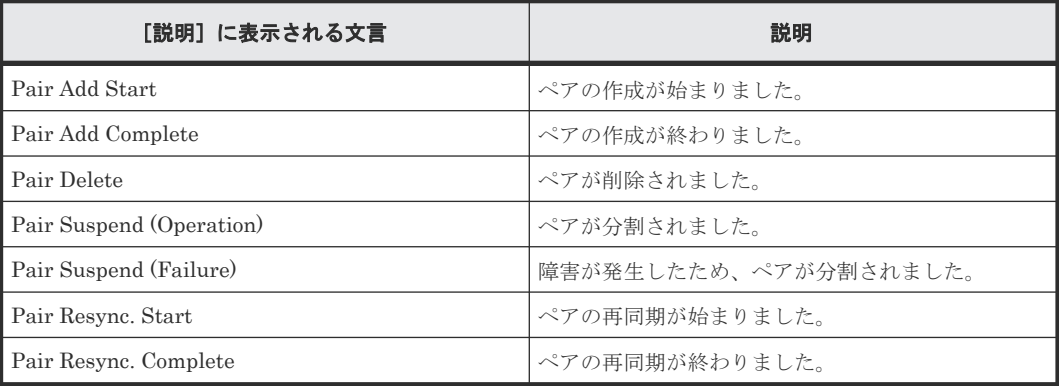

#### 関連タスク

• 7.1.4 TrueCopy [ペアの操作履歴を確認する](#page-99-0)

### <span id="page-101-0"></span>**7.1.5 TrueCopy** のライセンス容量を確認する

[レプリケーション]画面でライセンス容量を確認できます。

#### 前提条件

• RAID Manager の場合は、raidcom get license コマンドを使用すること。

#### 操作手順

次のどちらかの方法で、[リモートレプリケーション]画面を表示します。

Hitachi Command Suite を使用する場合:

• 「リソース]タブで「ストレージシステム]ツリーを展開します。ローカルストレージシステム を右クリックし、[レプリケーションダッシュボード]を選択します。

Storage Navigator を使用する場合:

• [ストレージシステム]ツリーの「レプリケーション]を選択します。

#### 関連参照

• 付録 B.1 [\[レプリケーション\]画面](#page-172-0)

### **7.1.6 TrueCopy** ペアの情報を出力する

Storage Navigator で、TrueCopy のペア情報を TSV ファイルに保存できます。

#### 操作手順

- 1. 次のどちらかの方法で、[リモートレプリケーション]画面を表示します。 Hitachi Command Suite を使用する場合:
	- [リソース] タブで [ストレージシステム] ツリーを展開します。ローカルストレージシス テムを右クリックし、[リモートレプリケーション]を選択します。

Storage Navigator を使用する場合:

- [ストレージシステム]ツリーから[レプリケーション]‐[リモートレプリケーション] を選択します。
- 2. 「他のタスク] 「テーブル情報出力]をクリックします。

#### 関連参照

• 付録 B.2 [\[リモートレプリケーション\]画面](#page-174-0)

# **7.1.7 TrueCopy** のコピー操作と **I/O** 統計データのモニタリング

コピー操作や I/O 統計データを Storage Navigator でモニタリングできます。詳細は、 『Performance Manager ユーザガイド(Performance Monitor, Server Priority Manager, QoS)』 を 参照してください。

# <span id="page-102-0"></span>**7.1.8 TrueCopy** のリモート接続とパスの状態を確認する

リモート接続の状態をチェックして、リモートパスを維持します。

#### 前提条件

• RAID Manager の場合は、raidcom get rcu コマンドを使用すること。

#### 操作手順

- 1. 次のどちらかの方法で、[リモート接続]画面を表示します。 Hitachi Command Suite を使用する場合:
	- 「リソース]タブで「ストレージシステム]ツリーを展開します。ローカルストレージシス テムを右クリックし、[リモート接続]を選択します。

Storage Navigator を使用する場合:

- [ストレージシステム]ツリーから [レプリケーション] [リモート接続]を選択します。
- 2. 状態を確認したいリモート接続の [状態] を確認します。

#### 関連概念

• 10.1.3 TrueCopy [のリモートパスの状態に関するトラブルシューティング](#page-148-0)

#### 関連タスク

• 7.1.9 TrueCopy のリモート接続とパスの状態の詳細を確認する

#### 関連参照

• 付録 B.3 [\[リモート接続\]画面](#page-189-0)

# **7.1.9 TrueCopy** のリモート接続とパスの状態の詳細を確認する

リモート接続とパスの状態の詳細を確認する方法を説明します。

#### 前提条件

• RAID Manager の場合は、raidcom get rcu コマンドを使用すること。

#### 操作手順

- 1. 次のどちらかの方法で、[リモート接続]画面を表示します。 Hitachi Command Suite を使用する場合:
	- [リソース]タブで [ストレージシステム] ツリーを展開します。ローカルストレージシス テムを右クリックし、[リモート接続]を選択します。

Storage Navigator を使用する場合:

- 「ストレージシステム]ツリーから「レプリケーション] 「リモート接続]を選択します。
- 2. リモート接続のチェックボックスを選択して、次のどちらかの方法で「リモート接続プロパテ ィ参照]画面を表示します。
	- [リモート接続プロパティ参照]をクリックします。
	- 「アクション]メニューから「リモート接続] 「リモート接続プロパティ参照]を選択し ます。

#### <span id="page-103-0"></span>関連概念

• 10.1.3 TrueCopy [のリモートパスの状態に関するトラブルシューティング](#page-148-0)

#### 関連タスク

• 7.1.8 TrueCopy [のリモート接続とパスの状態を確認する](#page-102-0)

#### 関連参照

• 付録 B.6 [\[リモート接続プロパティ参照\]画面](#page-199-0)

# **7.2 TrueCopy** の保守

#### 関連タスク

- 7.2.1 TrueCopy のフェンスレベルを変更する
- 7.2.2 TrueCopy [ペアを強制的に削除する](#page-104-0)
- 7.2.3 TrueCopy [のリモート接続オプションを変更する](#page-105-0)
- 7.2.4 TrueCopy [のリモートパスを追加する](#page-106-0)
- 7.2.5 TrueCopy [のリモートパスを削除する](#page-107-0)
- 7.2.6 TrueCopy [のリモート接続を削除する](#page-108-0)

### **7.2.1 TrueCopy** のフェンスレベルを変更する

[ペアオプション編集]画面を利用すると、ペアごとにフェンスレベルを変更できます。

#### 前提条件

- 必要なロール:ストレージ管理者(リモートバックアップ管理)ロール
- ペア状態が COPY または PAIR であること。
- RAID Manager の場合は、pairresync -f コマンドを使用すること。

#### 操作手順

- 1. 次のどちらかの方法で、[リモートレプリケーション]画面を表示します。 Hitachi Command Suite を使用する場合:
	- 「リソース]タブで「ストレージシステム]ツリーを展開します。ローカルストレージシス テムを右クリックし、[リモートレプリケーション]を選択します。

Storage Navigator を使用する場合:

- [ストレージシステム]ツリーから[レプリケーション]‐[リモートレプリケーション] を選択します。
- 2. [TCペア] タブでフェンスレベルを変更したいペアのチェックボックスを選択し、次のどちら かの方法で[ペアオプション編集]画面を表示します。
	- 「他のタスク] 「ペアオプション編集]をクリックします。
	- 「アクション]メニューから「リモートレプリケーション] 「ペアオプション編集] を選 択します。

#### <span id="page-104-0"></span>メモ

複数のペアのチェックボックスを選択して[ペアオプション編集]画面を表示した場合、画面上 のリストではオプションの値が空白で表示されることがあります。リストから空白以外の値を選 択すると、その値がそれぞれのペアに設定されます。

- 3. 「プライマリボリュームフェンスレベル]で、フェンスレベルを選択します。
- 4.[完了]をクリックします。
- 5.[設定確認]画面で設定内容を確認し、[タスク名]にタスク名を入力します。
- 6.「適用]をクリックして設定をストレージシステムに適用します。

設定した内容はタスクとしてキューイングされ、順に実行されます。

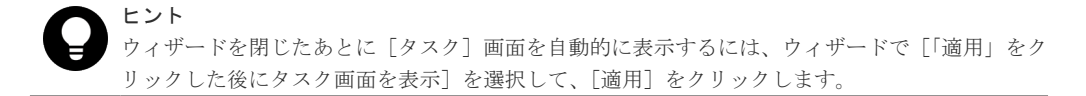

7.[タスク]画面で、操作結果を確認します。 実行前であれば、[タスク]画面でタスクを一時中断したりキャンセルしたりできます。

#### 関連参照

• 付録 B.14 [ペアオプション編集ウィザード](#page-232-0)

# **7.2.2 TrueCopy** ペアを強制的に削除する

次の場合は、Storage Navigator の「ペア強制削除(TCペア)]画面を使用して、TrueCopy ペアを 強制的に削除します。

- ペアが組まれていないボリュームであるにも関わらず、ボリュームにペアの情報が残ってしま っていて、ほかのペアのボリュームとして使用できない。
- 通信エラーで副サイトのストレージシステムへ接続できない。
- ハードウェア障害が発生しておらず、負荷が低い状態にもかかわらず、ペア削除操作が失敗ま たはタイムアウトが発生した場合。

通信エラーで副サイトのストレージシステムへ接続できない場合は、副サイトのストレージシステ ムでもペアを強制的に削除してください。

#### 前提条件

- 必要なロール:ストレージ管理者(リモートバックアップ管理)ロール
- ペアが組まれていないボリュームであること。

#### 操作手順

- 1. 次のどちらかの方法で、[論理デバイス]画面を表示します。 Hitachi Command Suite を使用する場合:
	- [リソース]タブで「ストレージシステム]ツリーを展開します。ローカルストレージシス テムの配下の[ボリューム]を右クリックし、[System GUI]を選択します。

Storage Navigator を使用する場合:

- [ストレージシステム]ツリーから[論理デバイス]を選択します。
- 2. [LDEV] タブで強制削除したいボリュームのチェックボックスを選択します。
- 3. 次のどちらかの方法で、「ペア強制削除(TCペア)]画面を表示します。

- <span id="page-105-0"></span>• [他のタスク] - [ペア強制削除(TC ペア)] をクリックします。
- [アクション] メニューから「リモートレプリケーション] [ペア強制削除(TC ペア)] を 選択します。
- 4. ペアの情報を削除したいボリュームが「選択した LDEV]テーブルに表示されていることを確 認します。
- 5.[タスク名]にタスク名を入力します。
- 6.「適用]をクリックして設定をストレージシステムに適用します。 設定した内容はタスクとしてキューイングされ、順に実行されます。

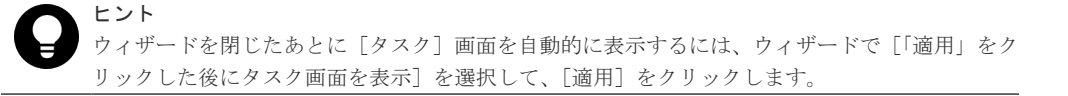

7.[タスク]画面で、操作結果を確認します。 実行前であれば、[タスク]画面でタスクを一時中断したりキャンセルしたりできます。

#### 関連参照

• 付録 B.19 [\[ペア強制削除](#page-244-0)(TC ペア)]画面

# **7.2.3 TrueCopy** のリモート接続オプションを変更する

[リモート接続オプション編集]画面で、次のオプション設定を変更できます。

- 最小パス数
- RIO MIH 時間(ローカルストレージシステムからリモートストレージシステムへデータコピー の要求があったスロットに対して、コピーが開始されてから完了するまでの待ち時間)
- 往復応答時間(プライマリボリュームからセカンダリボリュームへデータをコピーするときの 制限時間)

#### 前提条件

- 必要なロール:ストレージ管理者(リモートバックアップ管理)ロール
- RAID Manager の場合は、raidcom modify rcu コマンドを使用すること。

#### 操作手順

- 1. 次のどちらかの方法で、[リモート接続]画面を表示します。 Hitachi Command Suite を使用する場合:
	- 「リソース]タブで「ストレージシステム]ツリーを展開します。ローカルストレージシス テムを右クリックし、「リモート接続]を選択します。

Storage Navigator を使用する場合:

- 「ストレージシステム]ツリーから「レプリケーション] 「リモート接続]を選択します。
- 2. [接続(To)] タブでオプションを変更したいリモート接続のチェックボックスを選択して、次の どちらかの方法で[リモート接続オプション編集]画面を表示します。
	- 「リモート接続オプション編集]をクリックします。
	- [アクション] メニューから [リモート接続] [リモート接続オプション編集] を選択し ます。
- 3. 変更したいオプションのチェックボックスを選択します。

- <span id="page-106-0"></span>4.[最小パス数]を選択します。
- 5. [RIO MIH 時間]を入力します。
- 6.「往復応答時間]を入力します。
- 7.[完了]をクリックします。
- 8.[設定確認]画面で設定内容を確認し、[タスク名]にタスク名を入力します。
- 9.「適用]をクリックして設定をストレージシステムに適用します。 設定した内容はタスクとしてキューイングされ、順に実行されます。

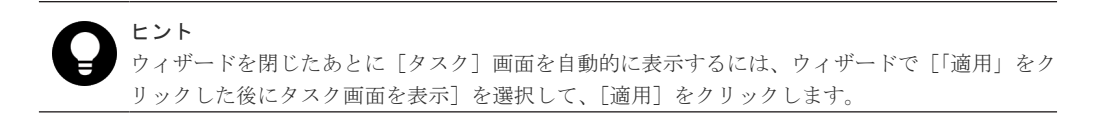

10.[タスク]画面で、操作結果を確認します。 実行前であれば、「タスク7 画面でタスクを一時中断したりキャンセルしたりできます。

#### 関連概念

• 5.2.1 [往復応答時間とは](#page-78-0)

#### 関連参照

• 付録 B.17 [リモート接続オプション編集ウィザード](#page-241-0)

### **7.2.4 TrueCopy** のリモートパスを追加する

必要に応じてローカルストレージシステムからリモートストレージシステムへのリモートパスを追 加できます。最大 8 個のパスを設定できます。

#### 前提条件

- 必要なロール:ストレージ管理者(リモートバックアップ管理)ロール
- リモート接続を追加する際の、パス関連の前提条件を再確認してください。
- RAID Manager の場合は、raidcom add rcu path コマンドまたは raidcom add rcu\_iscsi\_port コマンドを使用すること。

#### 操作手順

- 1. 次のどちらかの方法で、[リモート接続]画面を表示します。 Hitachi Command Suite を使用する場合:
	- [リソース]タブで[ストレージシステム]ツリーを展開します。ローカルストレージシス テムを右クリックし、[リモート接続]を選択します。

Storage Navigator を使用する場合:

- 「ストレージシステム]ツリーから「レプリケーション] 「リモート接続]を選択します。
- 2. [接続(To)] タブでリモートパスを追加したいリモート接続のチェックボックスを選択し、次の どちらかの方法で、[リモートパス追加]画面を表示します。
	- 「他のタスク」 [リモートパス追加]をクリックします。
	- 「アクション]メニューから「リモート接続] 「リモートパス追加]を選択します。
- 3.[選択タイプ]でポートタイプを選択します。
- 4. ローカルストレージシステムとリモートストレージシステムで使用するポートを選択します。

<span id="page-107-0"></span>[選択タイプ]で [iSCSI] を選択したときは、リモートストレージシステムのポートの [IP ア ドレス]および「TCP ポート番号]を入力します。2つ以上パスを追加する場合は、「パス追 加]をクリックします。

- 5.[完了]をクリックします。
- 6.[設定確認]画面で設定内容を確認し、[タスク名]にタスク名を入力します。
- 7.[適用]をクリックして設定をストレージシステムに適用します。 設定した内容はタスクとしてキューイングされ、順に実行されます

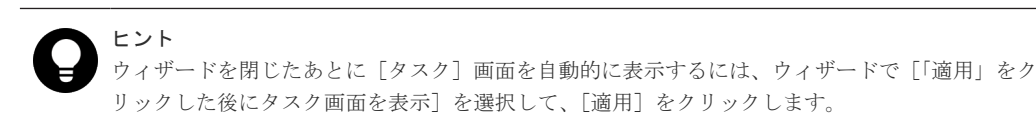

8.[タスク]画面で、操作結果を確認します。 実行前であれば、[タスク]画面でタスクを一時中断したりキャンセルしたりできます。

#### 関連タスク

• 5.2 TrueCopy [操作のためにリモート接続を追加する](#page-75-0)

#### 関連参照

• 付録 B.15 [リモートパス追加ウィザード](#page-234-0)

### **7.2.5 TrueCopy** のリモートパスを削除する

ローカルストレージシステムからリモートストレージシステムへのリモートパスを削除できます。

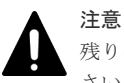

残りのパス数が、「リモート接続追加]画面の「最小パス数]で設定したパス数以上であることを確認してくだ さい。削除後のパス数が最小パス数を下回ると、リモートパスの削除操作はエラーとなります。

#### 前提条件

- 必要なロール:ストレージ管理者(リモートバックアップ管理)ロール
- RAID Manager の場合は、raidcom delete rcu\_path コマンドまたは raidcom delete rcu\_iscsi\_port コマンドを使用すること。

#### 操作手順

- 1. 次のどちらかの方法で、[リモート接続]画面を表示します。 Hitachi Command Suite を使用する場合:
	- [リソース]タブで「ストレージシステム]ツリーを展開します。ローカルストレージシス テムを右クリックし、[リモート接続]を選択します。

Storage Navigator を使用する場合:

- [ストレージシステム]ツリーから[レプリケーション]‐[リモート接続]を選択します。
- 2.[接続(To)]タブでリモートパスを削除したいリモート接続のチェックボックスを選択し、次の どちらかの方法で、[リモートパス削除]画面を表示します。
	- 「他のタスク] 「リモートパス削除]をクリックします。
	- 「アクション]メニューから「リモート接続] 「リモートパス削除]を選択します。
- 3. 削除したいリモートパスの「削除]のチェックボックスを選択します。
	- リモートパスを削除すると最小パス数を下回る場合は、チェックボックスを選択できません。
- 4.[完了]をクリックします。
- 5.[設定確認]画面で設定内容を確認し、[タスク名]にタスク名を入力します。
- 6.「適用]をクリックして設定をストレージシステムに適用します。 設定した内容はタスクとしてキューイングされ、順に実行されます

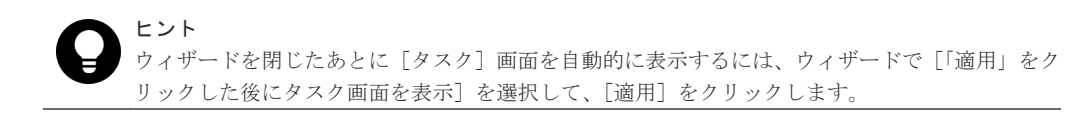

7. [タスク]画面で、操作結果を確認します。 実行前であれば、「タスク1画面でタスクを一時中断したりキャンセルしたりできます。

#### 関連参照

• 付録 B.16 [リモートパス削除ウィザード](#page-238-0)

# **7.2.6 TrueCopy** のリモート接続を削除する

ローカルストレージシステムからリモートストレージシステムへのリモート接続を削除できます。 リモート接続を削除すると、ローカルストレージシステムは選択したリモートストレージシステム へのすべてのリモートパスを削除します。1 つのリモート接続を削除しても、その他のリモートス トレージシステムとの間の TrueCopy 操作には影響しません。

リモート接続を削除しても、リモート接続を再設定して別の副サイトのストレージシステムを正サ イトのストレージシステムに追加できます。また、リモート接続を削除し、正サイトのストレージ システムのホストチャネルを追加することもできます。

なお、リモート接続を削除したあとで、別のストレージシステムを登録してリモート接続を再設定 できます。

#### 前提条件

- 必要なロール:ストレージ管理者(リモートバックアップ管理)ロール
- ローカルストレージシステムとリモートストレージシステムとの間のすべての TrueCopy ペア が削除されていること。
- RAID Manager の場合は、raidcom delete rcu コマンドを使用すること。

#### 操作手順

- 1. 次のどちらかの方法で、[リモート接続]画面を表示します。 Hitachi Command Suite を使用する場合:
	- 「リソース]タブで「ストレージシステム]ツリーを展開します。ローカルストレージシス テムを右クリックし、[リモート接続]を選択します。

Storage Navigator を使用する場合:

- 「ストレージシステム]ツリーから「レプリケーション] 「リモート接続]を選択します。
- 2. [接続(To)] タブで、削除したいリモート接続のチェックボックスを選択します。

複数のリモート接続を選択できます。

- 3. 次のどちらかの方法で、「リモート接続削除]画面を表示します。
	- 「他のタスク] 「リモート接続削除]をクリックします。
	- [アクション] メニューから [リモート接続] [リモート接続削除]を選択します。

- 4. [選択したリモート接続] テーブルで、削除対象のリモート接続を確認します。 リモート接続のラジオボタンを選択して[詳細]をクリックすると、[リモート接続プロパティ 参照]画面が表示され、そのリモート接続の詳細を確認できます。
- 5. 「タスク名」にタスク名を入力します。
- 6. [適用] をクリックして設定をストレージシステムに適用します。 設定した内容はタスクとしてキューイングされ、順に実行されます

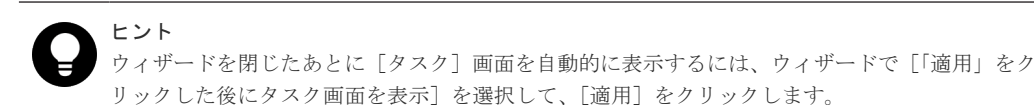

7. [タスク]画面で、操作結果を確認します。

実行前であれば、「タスク]画面でタスクを一時中断したりキャンセルしたりできます。

#### 関連参照

- 付録 B.6 [\[リモート接続プロパティ参照\]画面](#page-199-0)
- 付録 B.18 [\[リモート接続削除\]画面](#page-243-0)

# **7.3 TrueCopy** 操作に関わるストレージシステムとネットワーク デバイスの電源の管理

ユーザは、責任を持って TrueCopy 操作に関わるストレージシステムの電源をオンにしたりオフに したりして、管理してください。ストレージシステムの電源を切りたい場合は、お問い合わせくだ さい。

#### 関連概念

- 7.3.1 不測の事態によるストレージシステムの停止時の TrueCopy への影響
- 7.3.2 [計画的な正サイトのストレージシステムの停止時の](#page-110-0) TrueCopy への影響

#### 関連タスク

- 7.3.3 計画的に TrueCopy [の副サイトのストレージシステムまたはリモート接続を停止する流](#page-110-0) [れ](#page-110-0)
- 7.3.4 計画的に TrueCopy [の正サイトと副サイトのストレージシステムを停止する流れ](#page-110-0)

# **7.3.1** 不測の事態によるストレージシステムの停止時の **TrueCopy** への影 響

電源オン/オフ時のシステム動作について次に示します。

• TrueCopy 操作が進行中に正サイトのストレージシステムが停電しても、TrueCopy ペアに影響 はありません。

正サイトのストレージシステムの電源が復旧したら、正サイトのストレージシステムは対応す る副サイトのストレージシステムと通信し、セカンダリボリュームのペア状態を確認します。 プライマリボリュームへの I/O 操作を始める前に、TrueCopy の通信が完全に正常に戻ったこと (すべての副サイトのストレージシステムへのパスが正常であること)を確認してください。 TrueCopy の通信が正常に戻る前に正サイトのストレージシステムがプライマリボリュームに 対する I/O 操作を受け入れると、正サイトのストレージシステムはペアを分割し、プライマリ

ボリュームの状態を Suspend-by RCU に変更します(正サイトのストレージシステムはセカン ダリボリュームのペア状態を変更することはできません)。

- <span id="page-110-0"></span>• TrueCopy 動作の進行中に副サイトのストレージシステムの、またはリモート接続パスコンポー ネントの電源が遮断されると、正サイトのストレージシステムは通信障害を検知し、影響を受 けたすべてのペアを分割して、障害を報告する SIM を生成します。正サイトのストレージシス テムはプライマリボリュームの状態を Suspend-by RCU に変更しますが、セカンダリボリュー ムの状態は変更できません。
- TrueCopy ペアが分割中に正サイトまたは副サイトのストレージシステムが停電し、バックアッ プ用のバッテリが完全に放電してしまった場合、差分データは SSD に保存されます。万一この ような事態が起こった場合、ペア再同期が実行されると正サイトのストレージシステムは差分 トラックだけを副サイトのストレージシステムにコピーします。

# **7.3.2** 計画的な正サイトのストレージシステムの停止時の **TrueCopy** への 影響

計画的な正サイトのストレージシステムの停止は、TrueCopy には影響しません。

# **7.3.3** 計画的に **TrueCopy** の副サイトのストレージシステムまたはリモー ト接続を停止する流れ

副サイトのストレージシステムまたはリモート接続コンポーネント(例:スイッチ、チャネルエク ステンダ)を計画的に停止するには、影響するすべての TrueCopy ペアを分割しておく必要があり ます。

#### 操作手順

- 1. 機器の停止で影響を受けるすべての TrueCopy プライマリボリュームを識別します。このと き、プライマリボリュームごとに正サイトのストレージシステム、CU、および ID(ポート、 ホストグループ ID または iSCSI ターゲット ID、LUN)を確認してください。
	- a. 副サイトのストレージシステムを停止する場合は、停止する副サイトのストレージシステム のセカンダリボリュームとペアになっているすべてのプライマリボリュームを識別します。
	- b. リモート接続を停止する場合は、停止するパスまたはコンポーネントを使用している正サイ トのストレージシステムのすべてのプライマリボリュームを識別します。
- 2. 影響を受けるプライマリボリュームを含む各正サイトのストレージシステムに接続し、影響す るすべての TrueCopy ペアを分割します。ペア状態が変更されたことを、[リモートレプリケー ション]画面、[ペアプロパティ参照]画面で(RAID Manager の場合は pairdisplay コマン ドで)確認してください。
- 3. 計画的な副サイトのストレージシステムまたはリモート接続の停止を実行します。
- 4. 副サイトのストレージシステムの電源が完全に入り、操作を再開できるようになったら、各正 サイトのストレージシステムですべての TrueCopy ペアを再同期します。ペア状態が変更され たことを確認してください。

# **7.3.4** 計画的に **TrueCopy** の正サイトと副サイトのストレージシステムを 停止する流れ

TrueCopy の正サイトと副サイトのストレージシステムの両方を停止する場合は、副サイトのスト レージシステムより先に正サイトのストレージシステムの電源を切ります。また、電源を入れ直す ときは、副サイトのストレージシステムの後に正サイトのストレージシステムの電源を入れます。

計画的に正サイトと副サイトのストレージシステムを停止する流れを次に示します。

## <span id="page-111-0"></span>操作手順

- 1. 計画的な正サイトのストレージシステムの停止を実行します。
	- 計画的なストレージシステムの停止は、TrueCopy の動作には影響しません。TrueCopy の特別 な操作は不要です。
- 2. 停止しようとしている副サイトのストレージシステムが未停止の正サイトのストレージシステ ムと接続されている場合、副サイトのストレージシステムを停止する前にそれらの TrueCopy ペアを分割してください。
- 3. 計画的な副サイトのストレージシステムの停止を実行します。
- 4. 副サイトのストレージシステムの電源を入れます。副サイトのストレージシステムが完全に再 同期操作を再開できる状態であることを確認してから正サイトのストレージシステムの電源を 入れてください。
- 5. 正サイトのストレージシステムの電源を入れ、再同期操作ができる状態であることを確認しま す。手順 2 でペアを分割した場合は、そのペアをすぐに再同期できます。

# **7.4** ペアを維持した **DP-VOL** の容量拡張

次に示すストレージシステム間またはストレージシステムに作成した global-active device ボリュ ーム、TrueCopy ボリューム、Universal Replicator ボリューム、ShadowImage ボリューム、また は Thin Image ボリュームのペアでは、各プログラムプロダクトのペアを維持したまま、ペアで使 用している DP-VOL の容量を拡張できます。

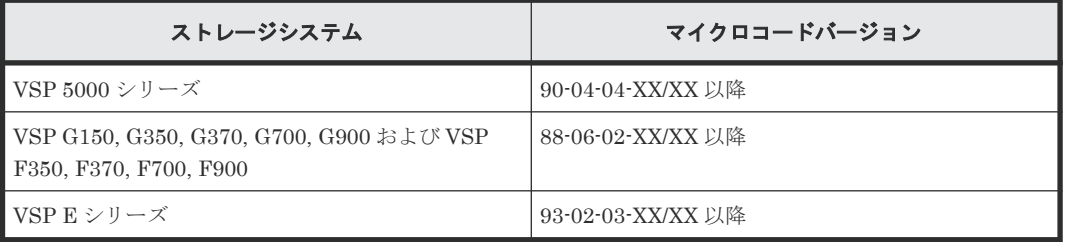

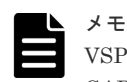

VSP G1000, G1500 および VSP F1500 のマイクロコードバージョン 80-06-74-XX/XX 以降でサポートした、 GAD のペアを維持した DP-VOL の容量拡張機能は、上記に示したストレージシステムの容量拡張機能と併用で きません。

# **7.4.1 TrueCopy** ペアで使用している **DP-VOL** の容量を拡張する

TrueCopy ペアのボリュームとして使用している DP-VOL の容量拡張手順を次に示します。

ここでは、TrueCopy ペア単体を容量拡張する場合の手順を説明しています。他のプログラムプロ ダクトと連携した構成で容量拡張をする場合は、「7.4.2 [プログラムプロダクトを連携した状態での](#page-115-0) DP-VOL [の容量拡張](#page-115-0)」を参照してください。

## 前提条件

- 拡張する仮想ボリュームが外部ボリュームではないこと
- 拡張する仮想ボリュームが LDEV フォーマット中ではないこと
- 拡張する仮想ボリュームに関連づけているプールが、次の状態のどれかであること
	- 正常
	- しきい値超え
	- プールの縮小を実行中
- 「7.4[ペアを維持した](#page-111-0) DP-VOL の容量拡張」に記載されているストレージシステム上に作成され たボリュームであること
- 容量拡張する分のページ割り当て容量に対して、十分な TrueCopy のライセンス容量をあらか じめ用意しておくこと

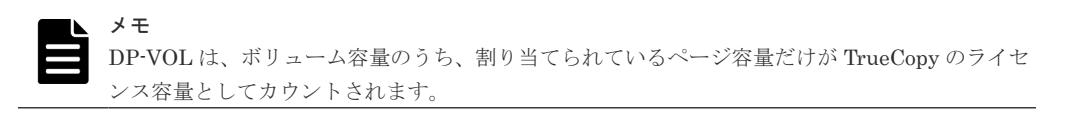

#### 操作手順

1. TrueCopy ペアのプライマリボリュームとセカンダリボリュームの両方について、前提条件を満 たしているか確認します。

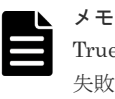

TrueCopy ペアの片方のボリュームだけが容量拡張に成功し、もう片方のボリュームで容量拡張に 失敗した場合、容量拡張後に実施する TrueCopy ペアの再同期操作が、容量不一致により失敗し ます。TrueCopy ペアの再同期に失敗した場合、「(1) TrueCopy [ペアの片方のボリュームが容量](#page-129-0) [拡張に失敗した場合の回復手順](#page-129-0)」の実施が必要となります。

- 2. RAID Manager または Storage Navigator で、現在の差分データの管理方式の設定を確認しま す。
	- RAID Manager の場合 pairdisplay コマンドを使用して、TrueCopy ペアの詳細情報を表示します。 現在の差分データの管理方式がシェアドメモリ差分か、階層差分(ドライブによる差分)か 確認します。
		- シェアドメモリ差分の場合、一時的に階層差分にする必要があります。手順 3 に進んで ください。
		- 階層差分の場合、手順 4 に進んでください。 コマンド例: pairdisplay の DM 列が差分データの管理方式を示します。

```
# pairdisplay -g oradb -fe -fcx
Group PairVol L/R Port# TID LU Seq# LDEV# P/S Status Fence % 
P-LDEV# M CTG JID AP EM E-Seq# E-LDEV# R/W QM DM P
oradb dev1 L CL5-A-0 30 0 64568 301 P-VOL PAIR NEVER 100 303 - - - 
1 - - - - / - - S N
oradb dev1 R CL5-A-0 30 2 64568 303 S-VOL PAIR NEVER 100 301 - - - 
 - - - - -/- - S N
oradb dev2 L CL5-A-0 30 1 64568 302 P-VOL PAIR NEVER 100 304 - - - 
1 - - - - / - - D N
oradb dev2 R CL1-A-0 30 3 64568 304 S-VOL PAIR NEVER 100 302 - - - 
- - - - -/- - D N
```
DM 列

```
S:シェアドメモリ差分
D:階層差分
```
• Storage Navigator の場合 [システム詳細設定編集]画面で、システム詳細設定の No.5 および No.6 の設定を確認しま す。

- システム詳細設定の No.5 および No.6 の両方が OFF の場合 シェアドメモリ差分へ切り替える設定となっているため、一時的に階層差分へ切り替え る設定にする必要があります。手順 3 に進んでください。
- システム詳細設定の No.5 または No.6 のどちらか片方が ON、または両方が ON の場合 階層差分へ切り替える設定となっているため、手順 4 に進んでください。
- 3. 次の手順で、データの差分管理方式を階層差分に変更します。
	- a. RAID Manager の場合は、システムオプションモードを、Storage Navigator の場合は、シ ステム詳細設定を次の手順で切り替えます。
		- RAID Manager の場合

```
raidcom modify system opt コマンドを使用して、システムオプションモード
1198 を ON、1199 を OFF に設定します。
コマンド例:
```

```
raidcom modify system_opt -system_option_mode system -mode_id 
1198 -mode enable
raidcom modify system_opt -system_option_mode system -mode_id 
1199 -mode disable
```
- Storage Navigator の場合 [システム詳細設定編集]画面で、システム詳細設定の No.5 を ON、No.6 を OFF に設 定します。設定方法については、『Hitachi Device Manager - Storage Navigator ユーザ ガイド』を参照してください。
- b. TrueCopy ペアを中断します。
- c. TrueCopy ペアを再同期します。
- d. RAID Manager で TrueCopy ペア詳細情報を表示し、現在の差分データの管理方式が、階 層差分であることを確認します。
- 4. TrueCopy ペアを中断します。
- 5. TrueCopy ペアのセカンダリボリュームを容量拡張します。
	- RAID Manager の場合

```
raidcom extend ldev コマンドに-request_id auto オプションを付けて非同期処理
を指定します。
コマンド例:
LDEV#44:44 に対し 10GB 分容量拡張します。
```

```
raidcom extend ldev -ldev_id 0x4444 -capacity 10G –request_id auto 
-TH1
```
- Storage Navigator の場合 [V-VOL 容量拡張]画面で、容量拡張します。
- 6. TrueCopy ペアのセカンダリボリュームの容量拡張が完了したことを確認します。
	- RAID Manager の場合

```
raidcom get command status コマンドで、raidcom extend ldev コマンドの処理
の完了を確認します。その後、raidcom get ldev コマンドで、LDEV 容量が正しい値に
なっているか確認します。
コマンド例:
```

```
raidcom get command_status -IH1
raidcom get ldev -\overline{\text{l}}dev id 0x4444 -fx -IH1
```
• Storage Navigator の場合

[ストレージシステム]ツリーから[論理デバイス]を選択して、[LDEV]タブを表示しし ます。対象の LDEV 番号の容量が正しい値になっているか確認します。

7. セカンダリボリュームと同様の手順で、TrueCopy ペアのプライマリボリュームを容量拡張しま す。

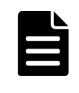

メモ

[TrueCopy](#page-129-0) ペアのプライマリボリュームの容量拡張に失敗した場合は、「(1) TrueCopy ペアの片 [方のボリュームが容量拡張に失敗した場合の回復手順](#page-129-0)」を実施してください。

- 8. セカンダリボリュームと同様の手順で、TrueCopy ペアのプライマリボリュームの容量拡張が完 了したことを確認します。
- 9. TrueCopy ペアを再同期します。

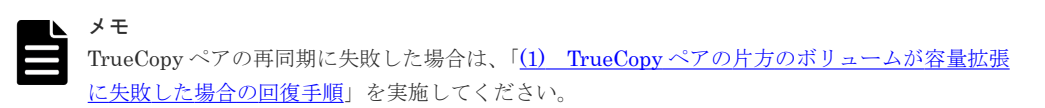

10. TrueCopy ペアのプライマリボリュームとセカンダリボリュームのペア状態が、両方とも PAIR に変わったことを確認します。

また、容量拡張中状態ではないことを確認します。

• RAID Manager の場合

pairdisplay の P 列が「N」となっていることを確認します。 コマンド例:

```
# pairdisplay -g oradb -fe -fcx
Group PairVol L<sup>/</sup>R Port# TID LU Seq# LDEV# P/S Status Fence P-LDEV# M CTG JID AP EM E-Seq# E-LDEV# R/W QM DM P
                                    P-LDEV# M CTG JID AP EM E-Seq# E-LDEV# R/W QM DM P
oradb dev1 L CL5-A-0 30 0 64568 301 P-VOL PAIR NEVER 100 303 - - - 
1 - - - - / - - S N
oradb dev1 R CL5-A-0 30 2 64568 303 S-VOL PAIR NEVER 100 301 - - - 
        - - - S N
oradb dev2 L CL5-A-0 30 1 64568 302 P-VOL PAIR NEVER 100 304 - - - 
1 - - - - / - - - D N
oradb dev2 R CL1-A-0 30 3 64568 304 S-VOL PAIR NEVER 100 302 - - - 
     - - - - -/- - D N
```
P 列

容量拡張中の状態を表します。

N:容量拡張状態ではありません。

E:容量拡張中です。TrueCopy ペアのプライマリボリュームまたはセカンダリボリュ ームの容量拡張操作を実施してからペアを再同期するまでの間この状態となります。 再同期完了後、「N」に遷移します。

• Storage Navigator の場合

[リモートレプリケーション]画面で、[処理状態]を参照し、空白表示となっていることを 確認します(容量拡張中は、[Expanding]が表示されます)。

- 11. 手順 2 で、データの差分管理方式がシェアドメモリ差分だった場合、次の手順でシェアドメモ リ差分に戻します。
	- a. RAID Manager の場合は、システムオプションモードを、Storage Navigator の場合は、シ ステム詳細設定を次の手順で切り替えます。

<span id="page-115-0"></span>• RAID Manager の場合

```
raidcom modify system opt コマンドを使用して、システムオプションモード
1198 を OFF、1199 を ON に設定します。
コマンド例:
```

```
raidcom modify system_opt -system_option_mode system -mode_id 
1198 -mode disable
raidcom modify system_opt -system_option_mode system -mode_id 
1199 -mode enable
```
- Storage Navigator の場合 [システム詳細設定編集]画面で、システム詳細設定の No.5 を OFF、No.6 を OFF に設 定します。設定方法については、『Hitachi Device Manager - Storage Navigator ユーザ ガイド』を参照してください。
- b. TrueCopy ペアを中断します。
- c. TrueCopy ペアを再同期します。
- d. RAID Manager で TrueCopy ペア詳細情報を表示し、現在の差分データの管理方式が、シ ェアドメモリ差分であることを確認します。
- e. システムオプションモード 1198 と 1199 の設定を変更している場合は、RAID Manager で、 元の設定に戻します。raidcom modify system opt コマンドを使用して、システムオプ ションモード 1198 を OFF、1199 を OFF に設定します。 コマンド例:

```
raidcom modify system_opt -system_option_mode system -mode_id 1198 
-mode disable
raidcom modify system_opt -system_option_mode system -mode_id 1199 
-mode disable
```
# **7.4.2** プログラムプロダクトを連携した状態での **DP-VOL** の容量拡張

ここでは、プログラムプロダクト連携時の容量拡張順序を説明します。最初に基本的な考え方を説 明し、次に具体的な操作手順を説明します。

- (1) プログラムプロダクト連携時の容量拡張順序の考え方
- (2) ローカルコピーの S-VOL にリモートコピーの P-VOL [を連携する構成での容量拡張順序](#page-117-0) [の考え方](#page-117-0)
- (3) リモートコピーの 3DC カスケード構成、3DC [マルチターゲット構成、](#page-118-0)3DC デルタリシン [ク構成での拡張順序の考え方](#page-118-0)
- (4) [各プログラムプロダクトの容量拡張の前提条件](#page-120-0)
- (5) TrueCopy ペアと Universal Replicator [を併用している状態で](#page-122-0) DP-VOL の容量を拡張す [る](#page-122-0)
- (6) TrueCopy ペアと ShadowImage [を併用している状態で](#page-122-0) DP-VOL の容量を拡張する
- (7) TrueCopy ペアと Thin Image [を併用している状態で](#page-125-0) DP-VOL の容量を拡張する

# **(1)** プログラムプロダクト連携時の容量拡張順序の考え方

TrueCopy ペアが次のプログラムプロダクトと連携している状態で、TrueCopy ペアおよび各プログ ラムプロダクトのペアが使用している DP-VOL の容量を拡張できます。

- Universal Replicator
- ShadowImage

• Thin Image

TrueCopy ペアが各プログラムプロダクトと連携した構成の場合、各 DP-VOL の拡張順序は、次の 2 つの拡張順序を合わせこんだ順序となります。

- TrueCopy ペアの 1 対 1 構成時の拡張順序
- 各プログラムプロダクトの 1 対 1 構成時の拡張順序

次にプログラムプロダクト連携を考慮した、DP-VOL の拡張順序の考え方を示します。

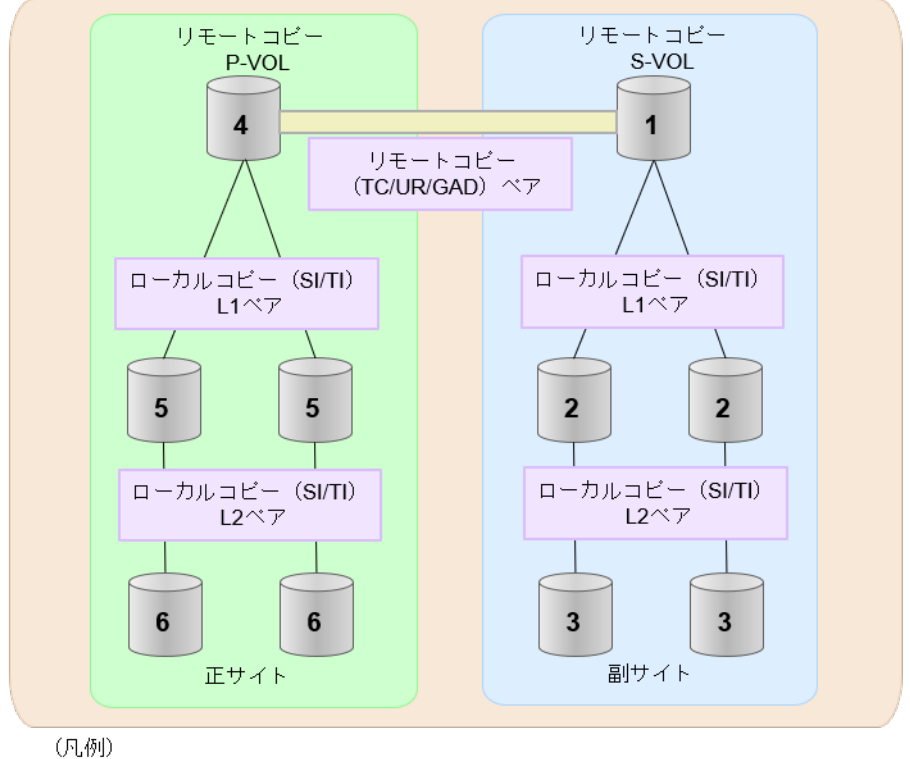

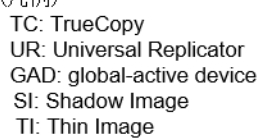

- 1. リモートコピー (TrueCopy/Universal Replicator/GAD) が存在する場合 リモートコピーの末端となる S-VOL 側から拡張し、最後に P-VOL 側を拡張します。 具体的な拡張手順については、次の手順を参照してください。
	- 「(5) TrueCopy ペアと Universal Replicator [を併用している状態で](#page-122-0) DP-VOL の容量を拡 張する|
- 2. リモートコピー (TrueCopy/Universal Replicator/GAD) にローカルコピー (ShadowImage/ Thin Image)が連携している場合

次に示すまとまりごとに拡張します。最初に、リモートコピーの S-VOL のまとまりを拡張し、 次に、リモートコピーの P-VOL のまとまりを拡張します。

- a. リモートコピーの S-VOL と、その S-VOL と連携しているローカルコピーのボリュームすべ てのまとまり
- b. リモートコピーの P-VOL と、その P-VOL と連携しているローカルコピーのボリュームす べてのまとまり

まとまり内の拡張順序は、ローカルコピーの拡張順序に従います。

具体的な拡張手順については、次の手順を参照してください。

- 「(6) TrueCopy ペアと ShadowImage [を併用している状態で](#page-122-0) DP-VOL の容量を拡張する」
- 「(7) TrueCopy ペアと Thin Image [を併用している状態で](#page-125-0) DP-VOL の容量を拡張する」
- 3. ローカルコピー (ShadowImage/Thin Image) の拡張順序は、上の階層から順に実施します。 同一階層の場合は順不同です。

# <span id="page-117-0"></span>**(2)** ローカルコピーの **S-VOL** にリモートコピーの **P-VOL** を連携する構成での容量拡 張順序の考え方

リモートコピーの P-VOL にローカルコピーの S-VOL が連携していた場合、次の順番で容量拡張し ます。

1. リモートコピーの S-VOL のまとまりを容量拡張します(図の「1」、「2」、「3」)。

2. リモートコピーの P-VOL のまとまりを容量拡張します(図の「4」、「5」、「6」)。

手順 2 では、ローカルコピーの拡張順序が優先され、上の階層から順に拡張するため、ローカルコ ピーの P-VOL を拡張してから、次にリモートコピーの P-VOL と連携しているローカルコピーの S-VOL を拡張します。

たとえば、次の図のように TrueCopy または Universal Replicator の P-VOL に ShadowImage の S-VOL が連携している場合、ShadowImage の P-VOL(図中の「4」のボリューム)を先に拡張し ます。続いて、ShadowImage の S-VOL (=TrueCopy または Universal Replicator の P-VOL (図 中の右側の「5」のボリューム))、ShadowImage の同じ階層のボリューム、ShadowImage の次の 階層のボリューム…の順で拡張します。

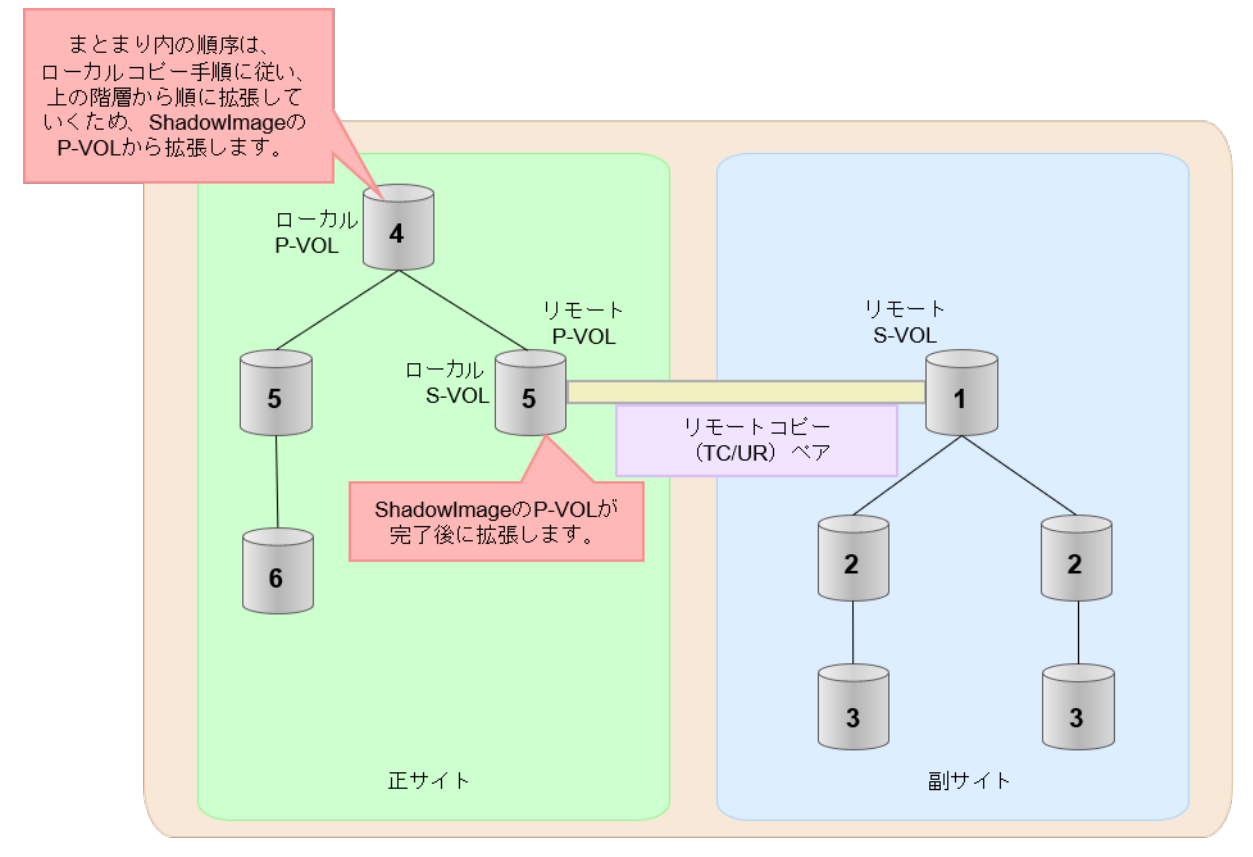

(凡例) リモート:リモートコピー ローカル:ローカルコピー TC: TrueCopy UR: Universal Replicator

# <span id="page-118-0"></span>**(3)** リモートコピーの **3DC** カスケード構成、**3DC** マルチターゲット構成、**3DC** デルタ リシンク構成での拡張順序の考え方

リモートコピーの 3DC カスケード構成、3DC マルチターゲット構成、3DC デルタリシンク構成の 場合は、リモートコピーの末端となる S-VOL 側から拡張し、最後に P-VOL 側を拡張します。 次 の図は、その考えに基づいた順序を示しています。

• 3DC カスケード構成の場合

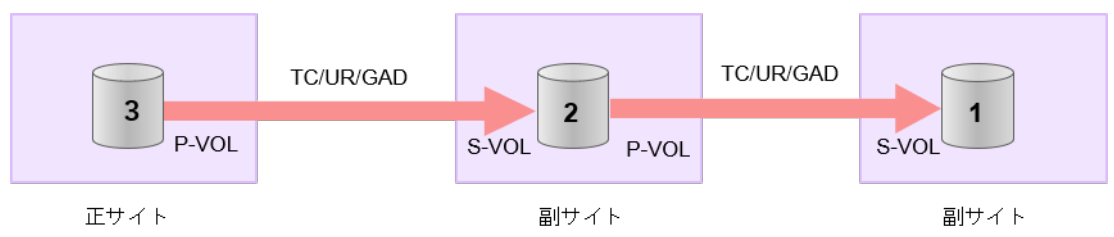

(凡例) TC: TrueCopy UR: Universal Replicator GAD: global-active device

• 3DC マルチターゲット構成の場合

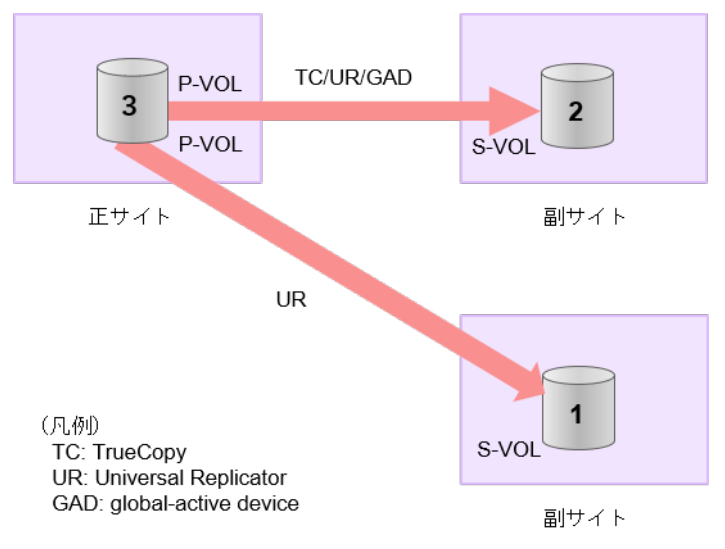

• 3DC デルタリシンク構成の場合

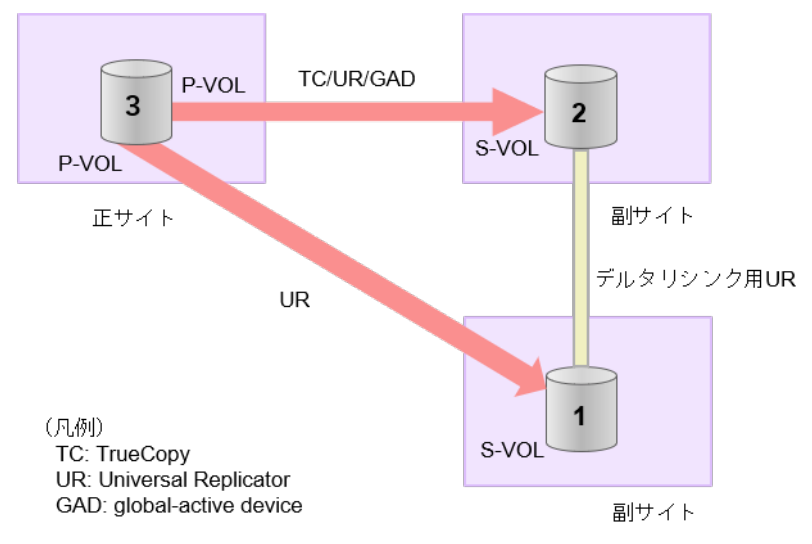

## **3DC** カスケード構成にローカルコピー(**ShadowImage/Thin Image**)が連携している場合の拡張順 序

また、リモートコピーの 3DC 構成とローカルコピー (ShadowImage/Thin Image) が連携してい る場合、次に示したまとまりごとに、前述の 3DC 構成で示した順番で拡張します。

- リモートコピーの S-VOL と、その S-VOL と連携しているローカルコピーのボリュームすべて のまとまり
- リモートコピーの P-VOL と、その P-VOL と連携しているローカルコピーのボリュームすべて のまとまり

まとまり内の順序については、ローカルコピーの拡張順に従います。

DC マルチターゲット構成、および 3DC デルタリシンク構成の場合も、同じ考え方になります。

<span id="page-120-0"></span>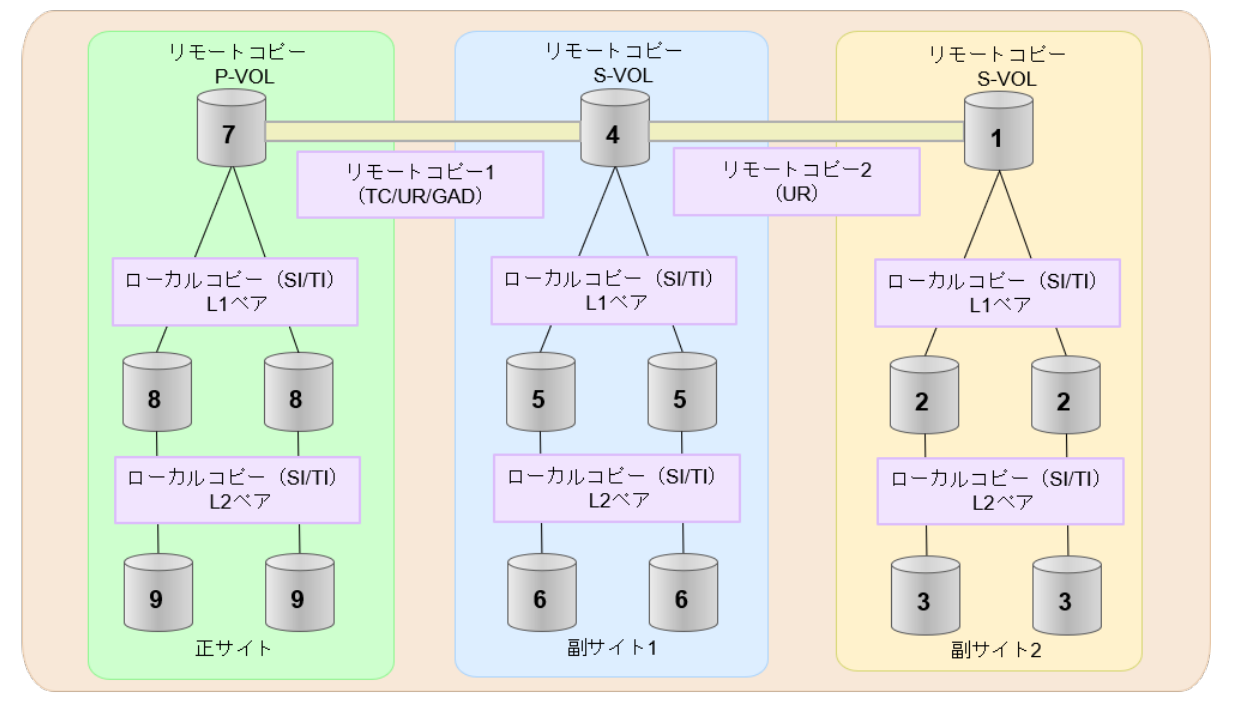

- (凡例) TC: TrueCopy UR: Universal Replicator GAD: global-active device
- SI: Shadow Image

## TI: Thin Image

# **(4)** 各プログラムプロダクトの容量拡張の前提条件

容量拡張をする際の前提条件を次に示します。

容量拡張対象のボリュームすべてに対して、各プログラムプロダクト間で共通の前提条件、および 拡張対象のプログラムプロダクト固有の前提条件をすべて満たすようにしてください。

#### 各プログラムプロダクト間で共通の前提条件

- 拡張する仮想ボリュームが外部ボリュームではないこと
- 拡張する仮想ボリュームが LDEV フォーマット中ではないこと
- 拡張する仮想ボリュームに関連づけているプールが、次の状態のどれかであること
	- 正常
	- しきい値超え
	- プールの縮小を実行中
- GAD、TrueCopy、または Universal Replicator の場合、容量拡張する分のページ割り当て容量 に対して、拡張対象のプログラムプロダクトの十分なライセンス容量をあらかじめ用意してお くこと
- 「7.4 [ペアを維持した](#page-111-0) DP-VOL の容量拡張」に記載されているストレージシステム上に作成され たボリュームであること

#### **ShadowImage** 固有の前提条件

- 拡張後に必要な次の資源数がシステム最大を超えないこと
	- 差分テーブル数

◦ ペアテーブル数

#### 必要な差分テーブル数/ペアテーブル数の確認方法

# メモ

DP-VOL が 4TB を超える場合、シェアドメモリではなく階層メモリという領域に差分テーブルを配置するた め、シェアドメモリの差分テーブルを使用しません。このため、4TB を超える DP-VOL に拡張する場合は、差 分テーブル数の計算は不要です。

1. 次の式を使用して、1 ペア当たりに必要な差分テーブル数を計算します。

容量拡張に必要な差分テーブル数 = 拡張後の容量で必要な差分テーブル数 - 拡張前の容量 で必要な差分テーブル数

1 ペア当たりに必要な差分テーブル数 = ↑(ボリューム容量 KB ÷ 256)÷20,448↑

↑↑で値が囲まれている場合は、その値の小数点以下を切り上げてください。

2. 1 ペア当たりに必要なペアテーブル数を計算します。

容量拡張に必要なペアテーブル数 = 拡張後の容量で必要なペアテーブル数 - 拡張前の容量 で必要なペアテーブル数

1ペア当たりに必要なペアテーブル数 = ↑1 ペア当たりに必要な差分テーブル数÷36↑

↑↑で値が囲まれている場合は、その値の小数点以下を切り上げてください。

- 3. 次に示すテーブル数が、システム最大数を超えないことを確認します。
	- 現在のペアテーブル数と容量拡張に必要なペアテーブル数の合計
	- 現在の差分テーブル数と容量拡張に必要な差分テーブル数の合計

差分テーブル数およびペアテーブル数は[ローカルレプリケーション]画面から確認できます。

#### **Thin Image** 固有の前提条件

- クローン属性のペアが使用しているボリュームではないこと
- 拡張後に必要な次の資源数がシステム最大を超えないこと
	- スナップショット管理可能推量
	- キャッシュ管理デバイス
	- 仮想ボリューム容量の最大予約量

必要な資源数の確認方法

1. Thin Image の容量拡張に必要なスナップショット管理可能推量

Thin Image のルートボリュームの容量を拡張する場合は、スナップショット管理可能推量が 残っていることを確認してください。Thin Image のルートボリュームの容量拡張に必要とな るスナップショット管理可能推量デバイスの数は次の計算式で求められます。

ルートボリュームの容量拡張に必要なスナップショット管理可能推量 = 拡張後のルートボリ ューム容量で必要なスナップショット管理可能推量 - 拡張前のルートボリューム容量で必要 なスナップショット管理可能推量

スナップショット管理可能推量 = (ルートボリューム容量「TB] ÷ 2.6「TB]) × 3,024 [GB] + (168GB × 2(シェアドメモリ消 費量))

<span id="page-122-0"></span>ルートボリューム以外のボリュームの拡張ではスナップショット管理可能推量は消費されませ ん。 スナップショット管理可能推量は[ローカルレプリケーション]画面で確認できます。

2. Thin Image の容量拡張に必要なキャッシュ管理デバイス数

Thin Image のルートボリュームの容量拡張を行う場合は、キャッシュ管理デバイスが残ってい ることを確認してください。Thin Image のルートボリュームの容量拡張に最大必要となるキ ャッシュ管理デバイスの数は次の計算式で求められます

ルートボリュームの容量拡張に必要なキャッシュ管理デバイス数 =(↑拡張後のルートボリュ ームのサイズ(単位:TB)÷ 2.6(TB)↑)-(↑拡張前のルートボリュームのサイズ(単位:  $TB) ÷ 2.6 (TB) \uparrow$ 

↑↑で値が囲まれている場合は、その値の小数点以下を切り上げてください。 ルートボリューム以外のボリュームの拡張ではキャッシュ管理デバイスは消費されません。

3. Thin Image の容量拡張に必要な、DP プールの仮想ボリューム容量最大予約量 Thin Image のルートボリュームの容量拡張を行う場合は、拡張後の容量が DP プールの仮想ボ リューム容量の最大予約量を超過しないことを確認してください。Thin Image のルートボリ ュームの容量拡張で加算される仮想ボリューム容量は次の計算式で求められます。

ルートボリュームの容量拡張で加算される仮想ボリューム容量 = 拡張後のルートボリューム 容量で計算した Thin Image ペア容量 - 拡張前のルートボリューム容量で計算した Thin Image ペア容量

Thin Imageペア容量= ∑↑(ルートボリューム容量 (MB) ×ペア数※×2÷42 (MB))↑ ×42 (MB)+Σ↑(ルートボリューム容量(MB)×ペア数※×2÷2,921,688(MB))↑×175,434  $(MR)$ 

#### 注※

一部のペアを削除しても割り当てられたページは解放されません。このため、該当するス ナップショットツリーに現在作成されているペア数ではなく、該当するスナップショット ツリーに 作成する Thin Image ペアの大数を当てはめてください。

↑↑で値が囲まれている場合は、その値の小数点以下を切り上げてください。

ルートボリューム以外のボリュームの拡張では、Thin Image として DP プールの仮想ボリュー ム容量は追加されません。

## **(5) TrueCopy** ペアと **Universal Replicator** を併用している状態で **DP-VOL** の容量を 拡張する

TrueCopy ペアと Universal Replicator を併用している状態で、ペアボリュームで使用している DP-VOL の容量を拡張できます。

Universal Replicator を併用している場合の操作手順については、『Universal Replicator ユーザガ イド』を参照してください。

# **(6) TrueCopy** ペアと **ShadowImage** を併用している状態で **DP-VOL** の容量を拡張す る

TrueCopy ペアと ShadowImage を併用している状態で、ペアボリュームで使用している DP-VOL の容量を拡張できます。

TrueCopy ペアのプライマリボリュームとセカンダリボリュームそれぞれに、ShadowImage ペアを L1 ペア、L2 ペアを作成した構成を例とした容量拡張手順を次に示します。

次の操作手順内で行う、差分データ管理方式の確認、容量拡張、および容量拡張の状態確認の詳細 手順については、「7.4.1 TrueCopy [ペアで使用している](#page-111-0) DP-VOL の容量を拡張する」を参照してく ださい。

## 操作手順

- 1. TrueCopy ペア、および TrueCopy ペアと連携している ShadowImage ペアの、プライマリボリ ュームとセカンダリボリュームの各ボリュームについて、「(4) [各プログラムプロダクトの容量](#page-120-0) [拡張の前提条件](#page-120-0)」に記載されている前提条件を満たしているか確認します。
- 2. RAID Manager または Storage Navigator で、現在の差分データの管理方式の設定を確認しま す。
	- RAID Manager の場合

pairdisplay コマンドを使用して、TrueCopy ペアの詳細情報を表示します。 現在の差分データの管理方式がシェアドメモリ差分か、階層差分(ドライブによる差分)か 確認します。

- シェアドメモリ差分の場合、一時的に階層差分にする必要があります。手順 3 に進んで ください。
- 階層差分の場合、手順 4 に進んでください。
- Storage Navigator の場合

[システム詳細設定編集]画面で、システム詳細設定の No.5 および No.6 の設定を確認しま す。

- システム詳細設定の No.5 および No.6 の両方が OFF の場合 シェアドメモリ差分へ切り替える設定となっているため、一時的に階層差分へ切り替え る設定にする必要があります。手順 3 に進んでください。
- システム詳細設定の No.5 または No.6 のどちらか片方が ON、または両方が ON の場合 階層差分へ切り替える設定となっているため、手順 4 に進んでください。
- 3. 次の手順で、データの差分管理方式を階層差分に変更します。
	- a. RAID Manager の場合は、システムオプションモードを、Storage Navigator の場合は、シ ステム詳細設定を次の手順で切り替えます。
		- RAID Manager の場合

raidcom modify system opt コマンドを使用して、システムオプションモード 1198 を ON、1199 を OFF に設定します。 コマンド例:

```
raidcom modify system_opt -system_option_mode system -mode_id 
1198 -mode enable
raidcom modify system_opt -system_option_mode system -mode_id 
1199 -mode disable
```
- Storage Navigator の場合 [システム詳細設定編集]画面で、システム詳細設定の No.5 を ON、No.6 を OFF に設 定します。設定方法については、『Hitachi Device Manager - Storage Navigator ユーザ ガイド』を参照してください。
- b. TrueCopy ペアを中断します。
- c. TrueCopy ペアを再同期します。
- d. RAID Manager で TrueCopy ペア詳細情報を表示し、現在の差分データの管理方式が、階 層差分であることを確認します。

124 **124 TrueCopy の状態表示と保守** 

- 4. TrueCopy ペアと ShadowImage ペアをすべて中断します。
- 5. ShadowImage ペアのペア状態を確認します。

PSUS または PSUE の状態の場合に、ShadowImage のペアボリュームを拡張できます。現在 のペア状態を確認して、異なる状態の場合はペア操作を行い、PSUS または PSUE の状態に遷 移したことを確認します。

6. 次の図で示した順序にしたがって、各ボリュームの容量拡張と容量拡張の完了確認を実施しま す。

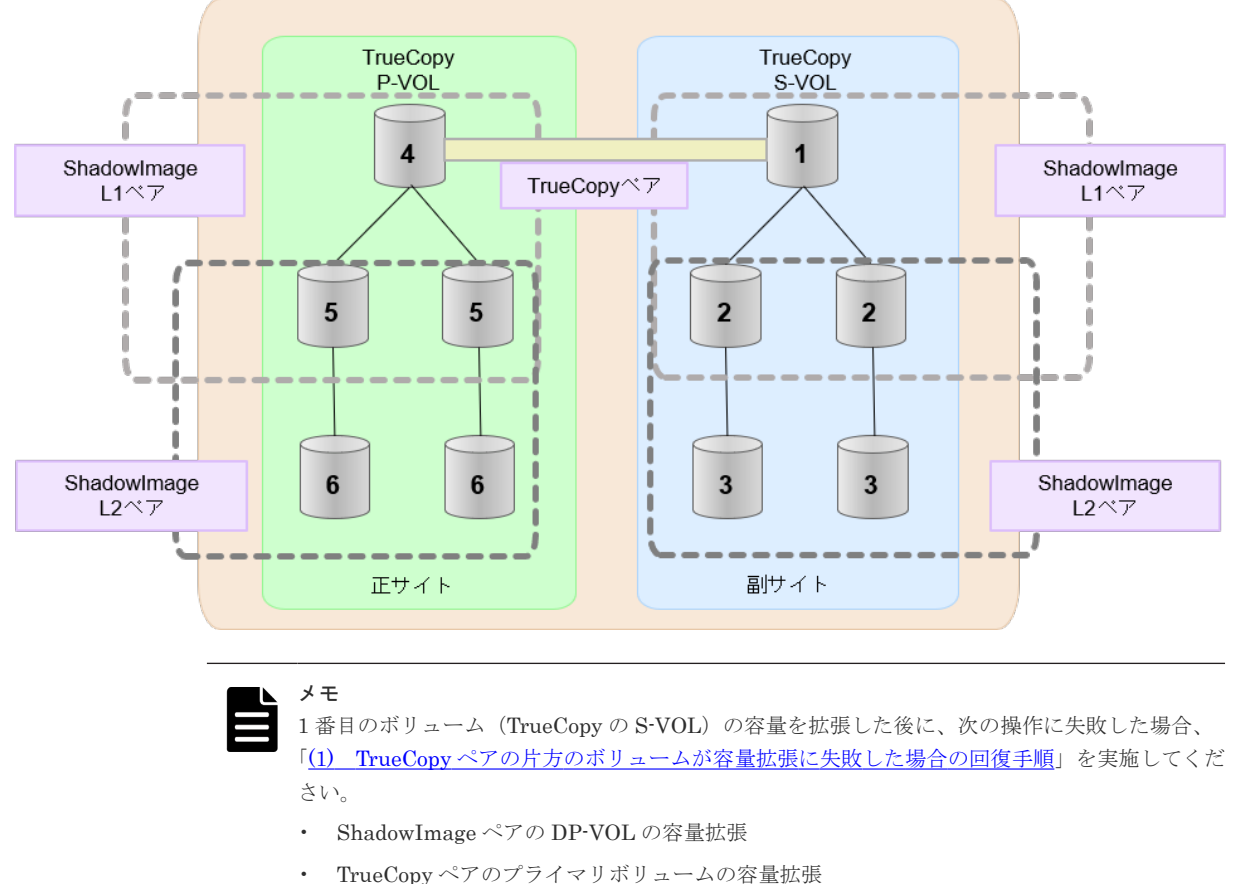

- TrueCopy ペアの再同期
- 
- 7. TrueCopy ペアを再同期します。
- 8. TrueCopy ペアのプライマリボリュームとセカンダリボリュームのペア状態が、両方とも PAIR に変わったことを確認します。

また、TrueCopy ペアと ShadowImage ペアすべてについて容量拡張中状態ではないことを確認 します。

容量拡張の処理状態は、次のように表示されます。

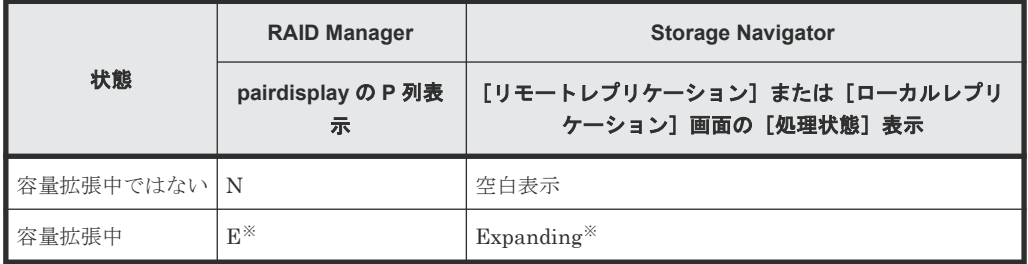

注※

<span id="page-125-0"></span>TrueCopy ペアのプライマリボリュームまたはセカンダリボリュームの容量を拡張してか らペアを再同期するまでの間この状態表示となります。再同期が完了後、容量拡張中では ない状態に遷移します。 ShadowImage ペアの場合、プライマリボリュームまたはセカンダリボリュームの容量を 拡張後も、しばらく(30秒ほど)この状態となります。その後、容量拡張中ではない状態 に遷移します。

- 9. 手順 2 で、データの差分管理方式がシェアドメモリ差分だった場合、次の手順でシェアドメモ リ差分に戻します。
	- a. RAID Manager の場合は、システムオプションモードを、Storage Navigator の場合は、シ ステム詳細設定を次の手順で切り替えます。
		- RAID Manager の場合

```
raidcom modify system_opt コマンドを使用して、システムオプションモード
1198 を OFF、1199 を ON に設定します。
コマンド例:
```

```
raidcom modify system_opt -system_option_mode system -mode_id 
1198 -mode disable
raidcom modify system_opt -system_option_mode system -mode_id 
1199 -mode enable
```
- Storage Navigator の場合 [システム詳細設定編集]画面で、システム詳細設定の No.5 を OFF、No.6 を OFF に設 定します。設定方法については、『Hitachi Device Manager - Storage Navigator ユーザ ガイド』を参照してください。
- b. TrueCopy ペアを中断します。
- c. TrueCopy ペアを再同期します。
- d. RAID Manager で、TrueCopy ペアの詳細情報を表示し、現在の差分データの管理方式が、 シェアドメモリ差分であることを確認します。
- e. システムオプションモード 1198 と 1199 の設定を変更している場合は、RAID Manager で、 元の設定に戻します。raidcom modify system opt コマンドを使用して、システムオプ ションモード 1198 を OFF、1199 を OFF に設定します。 コマンド例:

```
raidcom modify system_opt -system_option_mode system -mode_id 1198 
-mode disable
raidcom modify system_opt -system_option_mode system -mode_id 1199 
-mode disable
```
## **(7) TrueCopy** ペアと **Thin Image** を併用している状態で **DP-VOL** の容量を拡張する

TrueCopy ペアと Thin Image を併用している状態で、ペアボリュームで使用している DP-VOL の 容量を拡張できます。

TrueCopy ペアのプライマリボリュームとセカンダリボリュームそれぞれに、Thin Image ペアを L1 ペア、L2 ペアを作成した構成を例とした容量拡張手順を次に示します。

次の操作手順内で行う、差分データ管理方式の確認、容量拡張、および容量拡張の状態確認の詳細 手順については、「7.4.1 TrueCopy [ペアで使用している](#page-111-0) DP-VOL の容量を拡張する」を参照してく ださい。

## 操作手順

- 1. TrueCopy ペア、および TrueCopy ペアと連携している Thin Image ペアの、プライマリボリュ ームとセカンダリボリュームの各ボリュームについて、「(4) [各プログラムプロダクトの容量拡](#page-120-0) [張の前提条件](#page-120-0)」に記載されている前提条件を満たしているか確認します。
- 2. RAID Manager または Storage Navigator で、現在の差分データの管理方式の設定を確認しま す。
	- RAID Manager の場合

pairdisplay コマンドを使用して、TrueCopy ペアの詳細情報を表示します。 現在の差分データの管理方式がシェアドメモリ差分か、階層差分(ドライブによる差分)か 確認します。

- シェアドメモリ差分の場合、一時的に階層差分にする必要があります。手順 3 に進んで ください。
- 階層差分の場合、手順 4 に進んでください。
- Storage Navigator の場合

[システム詳細設定編集]画面で、システム詳細設定の No.5 および No.6 の設定を確認しま す。

- システム詳細設定の No.5 および No.6 の両方が OFF の場合 シェアドメモリ差分へ切り替える設定となっているため、一時的に階層差分へ切り替え る設定にする必要があります。手順 3 に進んでください。
- システム詳細設定の No.5 または No.6 のどちらか片方が ON、または両方が ON の場合 階層差分へ切り替える設定となっているため、手順 4 に進んでください。
- 3. 次の手順で、データの差分管理方式を階層差分に変更します。
	- a. RAID Manager の場合は、システムオプションモードを、Storage Navigator の場合は、シ ステム詳細設定を次の手順で切り替えます。
		- RAID Manager の場合

```
raidcom modify system opt コマンドを使用して、システムオプションモード
1198 を ON、1199 を OFF に設定します。
コマンド例:
```

```
raidcom modify system_opt -system_option_mode system -mode_id 
1198 -mode enable
raidcom modify system_opt -system_option_mode system -mode_id 
1199 -mode disable
```
• Storage Navigator の場合

[システム詳細設定編集]画面で、システム詳細設定の No.5 を ON、No.6 を OFF に設 定します。設定方法については、『Hitachi Device Manager - Storage Navigator ユーザ ガイド』を参照してください。

- b. TrueCopy ペアを中断します。
- c. TrueCopy ペアを再同期します。
- d. RAID Manager で TrueCopy ペア詳細情報を表示し、現在の差分データの管理方式が、階 層差分であることを確認します。
- 4. TrueCopy ペアを中断します。
- 5. Thin Image ペアのペア状態を確認します。

PAIR、PSUS または PSUE の状態の場合に、Thin Image のペアボリュームを拡張できます。 現在のペア状態を確認して、異なる状態の場合はペア操作を行い、PAIR または PSUS の状態 に遷移したことを確認します。

6. 次の図で示した順序にしたがって、各ボリュームの容量拡張と容量拡張の完了確認を実施しま す。

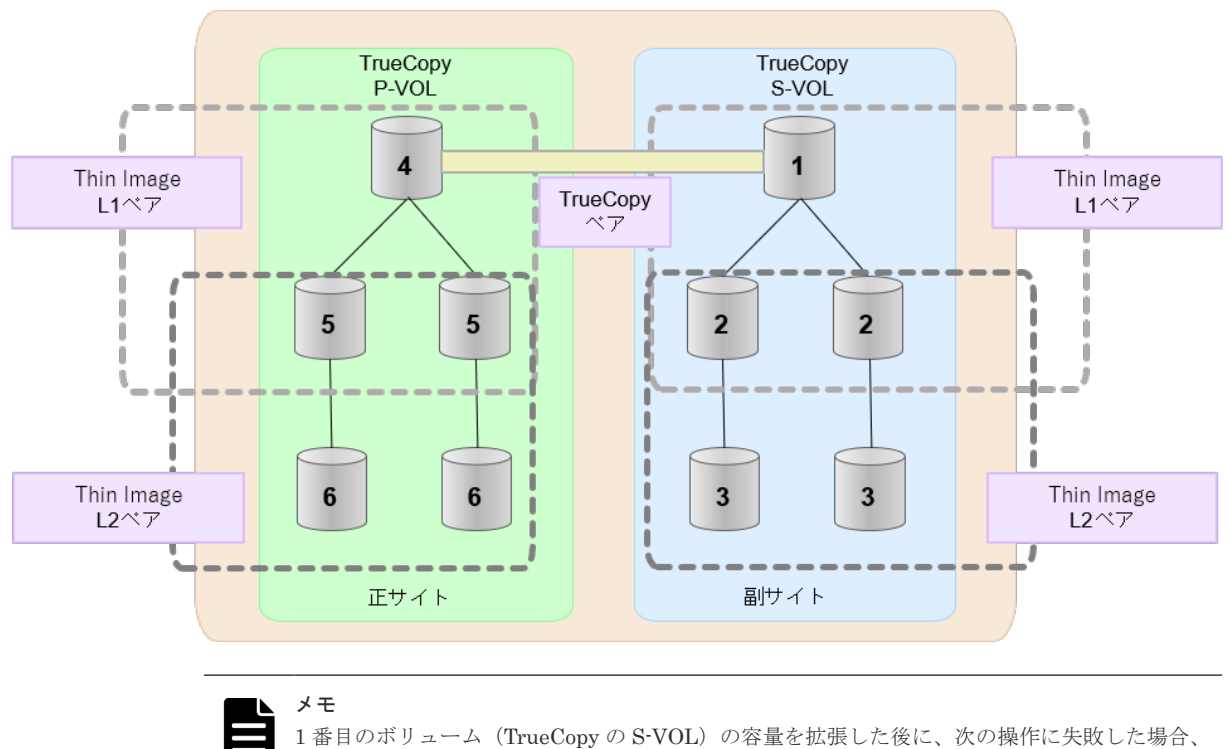

「(1) TrueCopy [ペアの片方のボリュームが容量拡張に失敗した場合の回復手順」](#page-129-0)を実施してくだ さい。

- Thin Image ペアの DP-VOL の容量拡張
- TrueCopy ペアのプライマリボリュームの容量拡張
- TrueCopy ペアの再同期
- 7. TrueCopy ペアを再同期します。
- 8. TrueCopy ペアのプライマリボリュームとセカンダリボリュームのペア状態が、両方とも PAIR に変わったことを確認します。

また、TrueCopy ペアと Thin Image ペアすべてについて容量拡張中状態ではないことを確認し ます。

容量拡張の処理状態は、次のように表示されます。

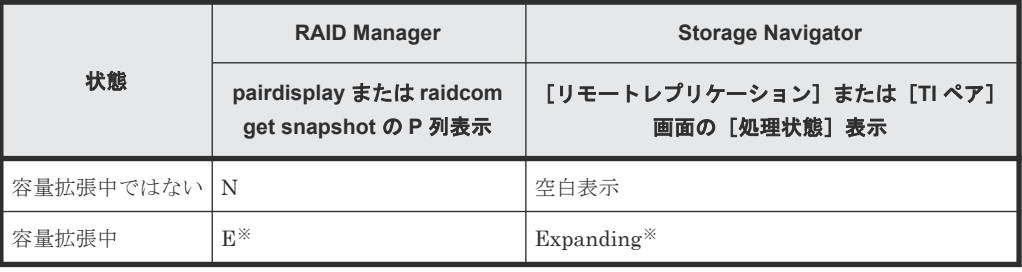

注※

TrueCopy ペアのプライマリボリュームまたはセカンダリボリュームの容量を拡張してか らペアを再同期するまでの間この状態表示となります。再同期が完了後、容量拡張中では ない状態に遷移します。 Thin Image ペアの場合、プライマリボリュームまたはセカンダリボリュームの容量を拡張

後も、しばらく(30 秒ほど)この状態となります。その後、容量拡張中ではない状態に遷 移します。

- 9. 手順 2 で、データの差分管理方式がシェアドメモリ差分だった場合、次の手順でシェアドメモ リ差分に戻します。
	- a. RAID Manager の場合は、システムオプションモードを、Storage Navigator の場合は、シ ステム詳細設定を次の手順で切り替えます。
		- RAID Manager の場合

```
raidcom modify system opt コマンドを使用して、システムオプションモード
1198 を OFF、1199 を ON に設定します。
コマンド例:
```

```
raidcom modify system_opt -system_option_mode system -mode_id 
1198 -mode disable
raidcom modify system_opt -system_option_mode system -mode_id 
1199 -mode enable
```
- Storage Navigator の場合 [システム詳細設定編集]画面で、システム詳細設定の No.5 を OFF、No.6 を OFF に設 定します。設定方法については、『Hitachi Device Manager - Storage Navigator ユーザ ガイド』を参照してください。
- b. TrueCopy ペアを中断します。
- c. TrueCopy ペアを再同期します。
- d. RAID Manager で、TrueCopy ペアの詳細情報を表示し、現在の差分データの管理方式が、 シェアドメモリ差分であることを確認します。
- e. システムオプションモード 1198 と 1199 の設定を変更している場合は、RAID Manager で、 元の設定に戻します。raidcom modify system opt コマンドを使用して、システムオプ ションモード 1198 を OFF、1199 を OFF に設定します。 コマンド例:

```
raidcom modify system_opt -system_option_mode system -mode_id 1198 
-mode disable
raidcom modify system_opt -system_option_mode system -mode_id 1199 
-mode disable
```
# **7.4.3 DP-VOL** 容量拡張時のトラブルシューティング

DP-VOL の容量拡張中にトラブルが起きた場合の対処方法について説明します。

## 関連概念

- (1) TrueCopy [ペアの片方のボリュームが容量拡張に失敗した場合の回復手順](#page-129-0)
- (2) TrueCopy [ペアの片方のボリュームが容量拡張済みで障害が発生した場合のリカバリ](#page-130-0)

## <span id="page-129-0"></span>**(1) TrueCopy** ペアの片方のボリュームが容量拡張に失敗した場合の回復手順

TrueCopy ペアの片方のボリュームだけが容量拡張に成功し、もう片方のボリュームで容量拡張に 失敗した場合、容量拡張後に実施する TrueCopy ペアの再同期操作が、容量不一致により失敗しま す。

また、TrueCopy ペアを Universal Replicator、ShadowImage、または Thin Image と併用してい る場合に、どれか一つのプログラムプロダクトのプライマリボリュームとセカンダリボリュームの 容量拡張が失敗した場合、ボリューム全体として容量拡張が完了していない状態となっています。

これらの状態となった場合の回復手順を次に示します。

## 回復手順

1. TrueCopy ペアのプライマリボリュームとセカンダリボリュームの両方について、「[7.4.1](#page-111-0) TrueCopy [ペアで使用している](#page-111-0) DP-VOL の容量を拡張する」の前提条件を満たしているか確認 します。

TrueCopy ペアを、Universal Replicator、ShadowImage、または Thin Image と併用している 場合、併用しているすべてのプログラムプロダクトのプライマリボリュームとセカンダリボリ ュームの容量拡張操作が必要になります。対象のボリュームすべてについて、「(4) [各プログラ](#page-120-0) [ムプロダクトの容量拡張の前提条件](#page-120-0)」に記載されている、容量拡張の前提条件を満たしている か確認します。

容量拡張の条件を満たせない場合、 手順 4 に進んでください。

2. 容量拡張の条件を満たした状態で再度容量拡張操作を実施し、プライマリボリュームとセカン ダリボリュームの容量を一致させます。 例えば空き容量が不足している場合は、空き領域を確 保してから、DP-VOL の容量を拡張します。

また、TrueCopy ペアを、Universal Replicator、ShadowImage、または Thin Image と併用し ている場合、再度、併用しているすべてのプログラムプロダクトのボリュームの容量を拡張し、 各プロブラムプロダクトのペアのプライマリボリュームとセカンダリボリュームの容量を一致 させます。

- 上記の操作で容量拡張が成功した場合、 手順 3 に進んでください。
- 上記の操作で容量拡張に失敗した場合、 手順 4 に進んでください。
- 3. TrueCopy ペアを再同期します。

TrueCopy ペアと Universal Replicator を併用している場合、Universal Replicator ペアを再同 期します。

これで、回復が完了します。

4. TrueCopy ペアを削除し、SMPL の状態で容量拡張の操作をします。その後、TrueCopy ペアを 再作成します。

容量の入力ミス等で容量拡張前の状態に戻したい場合は、TrueCopy ペアを削除してから、正し い容量で LDEV を再作成します。その後、TrueCopy ペアを再作成します。

- TrueCopy ペアと Universal Replicator と併用している場合: すべてのペアを削除し、SMPL の状態で容量拡張の操作をします。その後、構築時の手順で 構成を元に戻します。 容量の入力ミス等で容量拡張前の状態に戻したい場合は、すべてのペアを削除してから、正 しい容量で LDEV を再作成します。その後、構築時の手順で構成を元に戻します。
- TrueCopy ペアと、ShadowImage または Thin Image を併用していて、ShadowImage ペア または Thin Image ペアの P-VOL と S-VOL の容量が不一致の場合:

ShadowImage ペアまたは Thin Image ペアに対しては、削除操作しかできません。容量拡 張前の ShadowImage ペアまたは Thin Image ペアの S-VOL のデータを読み出すことは可 能なため、容量拡張前のデータを使いたい場合は、データ読み出し完了後にすべてのペアを 削除してください。SMPL の状態で容量拡張の操作をします。その後、構築時の手順で構成 を元に戻します。

容量の入力ミス等で容量拡張前の状態に戻したい場合は、すべてのペアを削除してから、正 しい容量で LDEV を再作成します。その後、構築時の手順で構成を元に戻します。

## <span id="page-130-0"></span>**(2) TrueCopy** ペアの片方のボリュームが容量拡張済みで障害が発生した場合のリカバ リ

TrueCopy ペアの片方のボリュームだけが容量拡張に成功し、もう片方のボリュームの容量を拡張 する前に障害が発生した場合の回復手順について説明します。

まず、「9 TrueCopy [の災害リカバリ」](#page-136-0)の回復手順に従い、障害部位を回復させます。

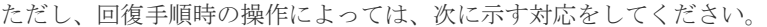

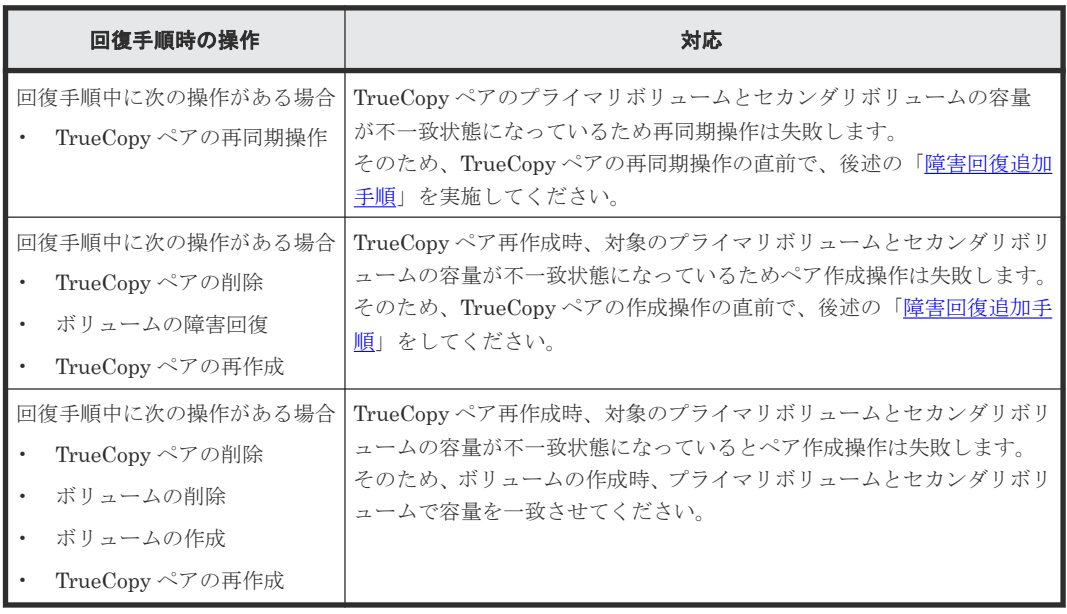

#### 障害回復追加手順

- 1. 容量拡張をしていないボリュームの容量を拡張してから、TrueCopy のプライマリボリュームと セカンダリボリュームの容量を一致させます。 また、TrueCopy ペアと他のプログラムプロダクトと併用している場合、併用しているすべての プログラムプロダクトのプライマリボリュームとセカンダリボリュームの容量を拡張します。 ボリュームの拡張順序については、「(1) [プログラムプロダクト連携時の容量拡張順序の考え](#page-115-0) [方](#page-115-0)」を参照してください。
- 2.「9 TrueCopy [の災害リカバリ」](#page-136-0)の回復手順に戻り、TrueCopy ペアの再同期操作、TrueCopy ペ アの作成操作から再開します。

8

# **TrueCopy** を使ったデータの移行

この章では、TrueCopy を使用したデータの移行について説明します。

- 8.1 TrueCopy [を使用したデータの移行とは](#page-133-0)
- 8.2 TrueCopy [を使用したデータを別ボリュームに移行する流れ](#page-133-0)

# <span id="page-133-0"></span>**8.1 TrueCopy** を使用したデータの移行とは

次のような理由でデータを移行したい場合、TrueCopy を使用すると 1 つのボリュームから別のボ リュームにデータを移行できます。

- 新しいボリュームにデータをコピーする場合
- 他の動作(修復など)の都合でボリュームからデータを一時的に削除する場合
- ストレージシステムおよびシステムの性能向上を目的として、作業負荷のバランスをとるため にボリュームを再配置したり I/O 動作をストレージシステム内およびストレージシステム間に わたって均等に分散したりする場合

TrueCopy の形成コピー操作はプライマリボリュームの内容全体をセカンダリボリュームにコピー します。形成コピー操作が完了すると、プライマリボリュームとセカンダリボリュームの内容が同 じになります。その後、TrueCopy ペアは削除されます。

このため、ホストソフトウェアを使用しないで、ホストに影響を与えることなくデータの移行を完 了できます。ホストベースのアプリケーションを自動化するには、TrueCopy 操作の RAID Manager とホストソフトウェアを統合して TrueCopy を使用したデータの移行を実施します。

# **8.2 TrueCopy** を使用したデータを別ボリュームに移行する流れ

TrueCopy を使用して、データを 1 つのボリュームから別のボリュームに移行する流れは次のとお りです。

#### 操作手順

- 1. 接続された全ホストから、セカンダリボリュームがオフラインになっていることを確認します。 セカンダリボリュームは、データの移行先のボリュームです。プライマリボリューム(移行元) はオンラインのままでかまいません。
- 2. 移行したいボリュームを含むストレージシステムでリモート接続を追加し、副サイトのストレ ージシステムを登録します。
- 3.[ペア作成]画面(RAID Manager の場合は paircreate)を使って、TrueCopy ペアを作成し ます。
- 4. 形成コピー操作の進行状況とペアの状態を監視します。[リモートレプリケーション]画面およ び[ペア一致率参照]画面(RAID Manager の場合は pairdisplay)を表示し、必要に応じ て更新します。形成コピー操作が完了して、状態が COPY から PAIR に変わるまで待ちます。 ペアの状態が PAIR になると、プライマリボリュームとセカンダリボリュームは同じになりま す。
- 5. RAID Manager のコマンドを使用して移行する場合は、pairsplit コマンドで TrueCopy ペ アを削除したあとに、paircreate コマンドの-f never オプションを指定して、TrueCopy ペアを逆方向に設定します。RAID Manager のコマンドおよびホストソフトウェアを使用しな いで移行する場合は、次の流れでプライマリボリュームの使用を停止し、セカンダリボリュー ムに切り替えます。
	- a. プライマリボリュームを使用しているすべてのアプリケーションを停止させます。
	- b. プライマリボリュームに対する更新動作がすべて停止したら、正サイトのストレージシステ ムに接続します。TrueCopy ペアを削除します。
	- c. プライマリボリュームとセカンダリボリュームが同一ホストに接続されている場合は、プラ イマリボリュームをオフラインに変更してからセカンダリボリュームをオンラインに変更 します。プライマリボリュームとセカンダリボリュームのボリュームラベルは同じなので、 両ボリュームを同時に同一ホストに対してオンラインにすることはできません。
	- d. ボリュームの同期を保持したい場合は、[TCペア作成]画面の[形成コピータイプ]を[な し]に設定して、同じ TrueCopy ペアを逆方向に設定します。

e. セカンダリボリュームでアプリケーションを開始します。オリジナルのプライマリボリュ ームが使用できるようになると、[ペア再同期]画面を使って、ペアを再同期できます。

移行元のプライマリボリュームが一時的に更新コピー操作に使用できない場合、新規ペアを分割す れば、新しい正サイトのストレージシステムが更新データを差分管理します。

9

# **TrueCopy** の災害リカバリ

<span id="page-136-0"></span>この章では、災害リカバリのための TrueCopy の使用方法について説明します。

- **□** 9.1 TrueCopy [の災害リカバリの流れ](#page-137-0)
- □ 9.2 TrueCopy [の副サイトへ操作を切り替える作業](#page-138-0)
- 9.3 TrueCopy [のセカンダリボリュームデータが保証されているかどうかの判断方法](#page-139-0)
- 9.4 TrueCopy [の正サイトに操作を戻す作業](#page-141-0)

TrueCopy の災害リカバリ **137**

# <span id="page-137-0"></span>**9.1 TrueCopy** の災害リカバリの流れ

災害リカバリの準備手順は次のとおりです。

## 操作手順

- 1. 災害リカバリのための重要なファイルやデータが入っているボリュームおよびボリュームグル ープを識別します。
- 2. 障害時にシステムが希望どおりに対応するよう、プライマリボリュームのフェンスレベルの設 定を考えて TrueCopy ペアを作成します。
- 3. 正サイトと副サイトのホスト間で情報を転送するよう、ホストフェイルオーバソフトウェアを インストールし、設定します。
- 4. ファイルおよびデータベースのリカバリ手順を設定します。これらの手順は、コントロールユ ニット障害が原因でアクセスできなくなったボリュームを再同期するために事前に設定してお く必要があります。
- 5. 正サイトのホストが、RAID Manager または SNMP などを経由して正サイトのストレージシス テムからセンス情報を受信できるようにします。ホストが副サイトのストレージシステムに接 続している場合、副サイトのストレージシステムからもセンス情報を受信できるようにします。

## メモ

RAID Manager を使用すると、TrueCopy ペアを削除することなく、災害リカバリを実施できます。RAID Manager からペアを削除せずに災害リカバリを実施する場合、副サイトのストレージシステムから正サイトの ストレージシステムに対して、リモート接続を追加しておく必要があります。また、正サイトのストレージシス テムから副サイトのストレージシステムへのリモート接続のパスグループ ID と、副サイトのストレージシステ ムから正サイトのストレージシステムへのリモート接続のパスグループ ID は同じに設定しておく必要があり ます。

リモートコピーおよび災害リカバリ手順は、性質上複雑です。センスレベルの設定およびリカバリ 手順については、お問い合わせください。

# **9.1.1 TrueCopy** のサイト間のセンス情報転送

エラーのため正サイトのストレージシステムが TrueCopy ペアを分割した場合、正サイトまたは副 サイトのストレージシステムは、ユニットチェックの状況をセンス情報として、該当するホストに 転送します。このセンス情報は、災害リカバリ中に使用され、セカンダリボリュームのデータが保 証されているかどうかを判断します。

また、この情報は、ホストフェイルオーバソフトウェアを経由して副サイトにも転送してください。

# **9.1.2 TrueCopy** のサイト間のファイルおよびデータベース復旧手順

災害リカバリ時には、ファイルおよびデータベースのリカバリが必要です。ファイルおよびデータ ベースのリカバリ手順は、コントロールユニットの障害によってアクセスできなくなったボリュー ムの復旧と同じ手順で行ってください。

TrueCopy は、消失した更新データの検出、および回復のための手順は提供しません。消失した更 新データを検出して、再作成するには、災害発生時に正サイトのストレージシステムで動作してい たほかの現行情報(例えば、データベースログファイル)をチェックしてください。

データの検出および検索処理には時間が掛かるため、副サイトでアプリケーションが起動してから 消失データの検出および検索が実行されるように災害リカバリを計画してください。

# <span id="page-138-0"></span>**9.2 TrueCopy** の副サイトへ操作を切り替える作業

正サイトで災害または障害が発生した場合、まず操作を副サイトに切り替えます。TrueCopy のセ カンダリボリュームは、ペア状態およびペアごとに設定されたプライマリボリュームのフェンスレ ベル情報に基づいて個別に復旧されます。

## 関連タスク

- 9.2.1 TrueCopy ペアを削除してから副サイトへ操作を切り替える流れ
- 9.2.2 TrueCopy ペアを削除しないで副サイトへ操作を切り替える流れ

# **9.2.1 TrueCopy** ペアを削除してから副サイトへ操作を切り替える流れ

ペアを削除してから副サイトに操作を切り替える流れを次に示します。

#### 操作手順

- 1. セカンダリボリュームのそれぞれのペア状態とフェンスレベルを確認します。
- 2. セカンダリボリュームのペアの状態とそのペアのプライマリボリュームフェンスレベルの設定 に基づいて、セカンダリボリュームのデータが保証されているかを判断します。 [TCペア作成]画面の [プライマリボリュームフェンスレベル]の設定が [なし] (RAID Manager の場合は、pairdisplay コマンドの出力結果で、Fence 欄が Never )の TrueCopy ペアの場合は、さらに分析してセカンダリボリュームのデータが保証されているかを判断しま す。次のどちらかの方法で、セカンダリボリュームのデータが保証されていることを確認でき ます。
	- ホストフェイルオーバを介して転送されたセンス情報を使用する
	- セカンダリボリュームのデータが保証されていることを確認できた他のファイル(データベ ースログファイルなど)と、セカンダリボリュームの内容を比較する
	- セカンダリボリュームのデータが保証されているかことを確認できたファイルを使用して復旧 してください。
- 3. 必要に応じて、ファイルを復旧します。
- 4. 各副サイトのストレージシステムに接続し、すべての TrueCopy ペアを削除します。
	- 一度セカンダリボリュームが SMPL 状態に変わると、ほかの単一ボリュームと区別できなくな ります。必要に応じて、ボリュームマネージャを使用してボリュームのラベルをセカンダリボ リュームに変更してください。
- 5. ファイル回復手順を完了します。
- 6. セカンダリボリュームをオンラインにする前に、必要なファイルすべての復旧手順が完了して いることを確認します。
- 7. この時点で、前のセカンダリボリュームがプライマリボリュームの代わりとなった副サイトで、 重要なアプリケーションを開始できます。

## **9.2.2 TrueCopy** ペアを削除しないで副サイトへ操作を切り替える流れ

ペアを削除しないで操作を副サイトへ操作を切り替える流れを次に示します。

#### 操作手順

- 1. セカンダリボリュームのそれぞれのペア状態とフェンスレベルを確認します。
- 2. セカンダリボリュームのペアの状態とそのペアのプライマリボリュームフェンスレベルの設定 に基づいて、セカンダリボリュームのデータが保証されているかを判断します。

TrueCopy の災害リカバリ **139**

<span id="page-139-0"></span>[TC ペア作成]画面の[プライマリボリュームフェンスレベル]の設定が[なし]の TrueCopy ペアの場合は、さらに分析してセカンダリボリュームのデータが保証されているかを判断しま す。次のどちらかの方法で、セカンダリボリュームのデータが保証されていることを確認でき ます。

- ホストフェイルオーバを介して転送されたセンス情報を使用する
- セカンダリボリュームのデータが保証されていることを確認できた他のファイル(データベ ースログファイルなど)と、セカンダリボリュームの内容を比較する

セカンダリボリュームのデータが保証されているかことを確認できたファイルを使用して復旧 してください。

- 3. 必要に応じて、ファイルを復旧します。
- 4. セカンダリボリュームに対して RAID Manager から horctakeover または pairsplit -RS 操作 を実施します。

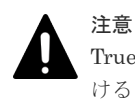

TrueCopy ペアの片方のボリュームの容量拡張が成功した後に障害が発生した場合、この操作にお ける TrueCopy ペアのスワップリシンクは、容量不一致により失敗します。もう片方のボリュー ムの容量を拡張して、両方のボリュームの容量を一致させてから、この操作を実施してください。

- 5. ファイル回復手順を完了します。
- 6. セカンダリボリュームをオンラインにする前に、必要なファイルすべての復旧手順が完了して いることを確認します。
- 7. この時点で、前のセカンダリボリュームがプライマリボリュームの代わりとなった副サイトで、 重要なアプリケーションを開始できます。

# **9.3 TrueCopy** のセカンダリボリュームデータが保証されている かどうかの判断方法

セカンダリボリュームのペアの状態とそのペアのプライマリボリュームフェンスレベルの設定に基 づいて、セカンダリボリュームのデータが保証されているかを判断する方法を次の表に示します。

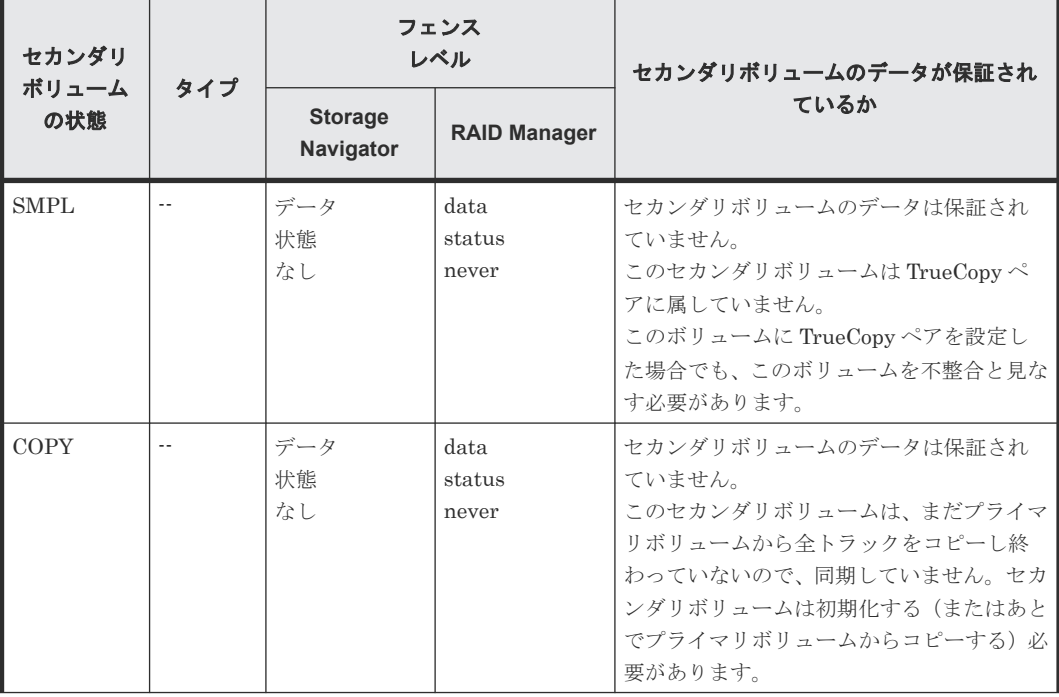

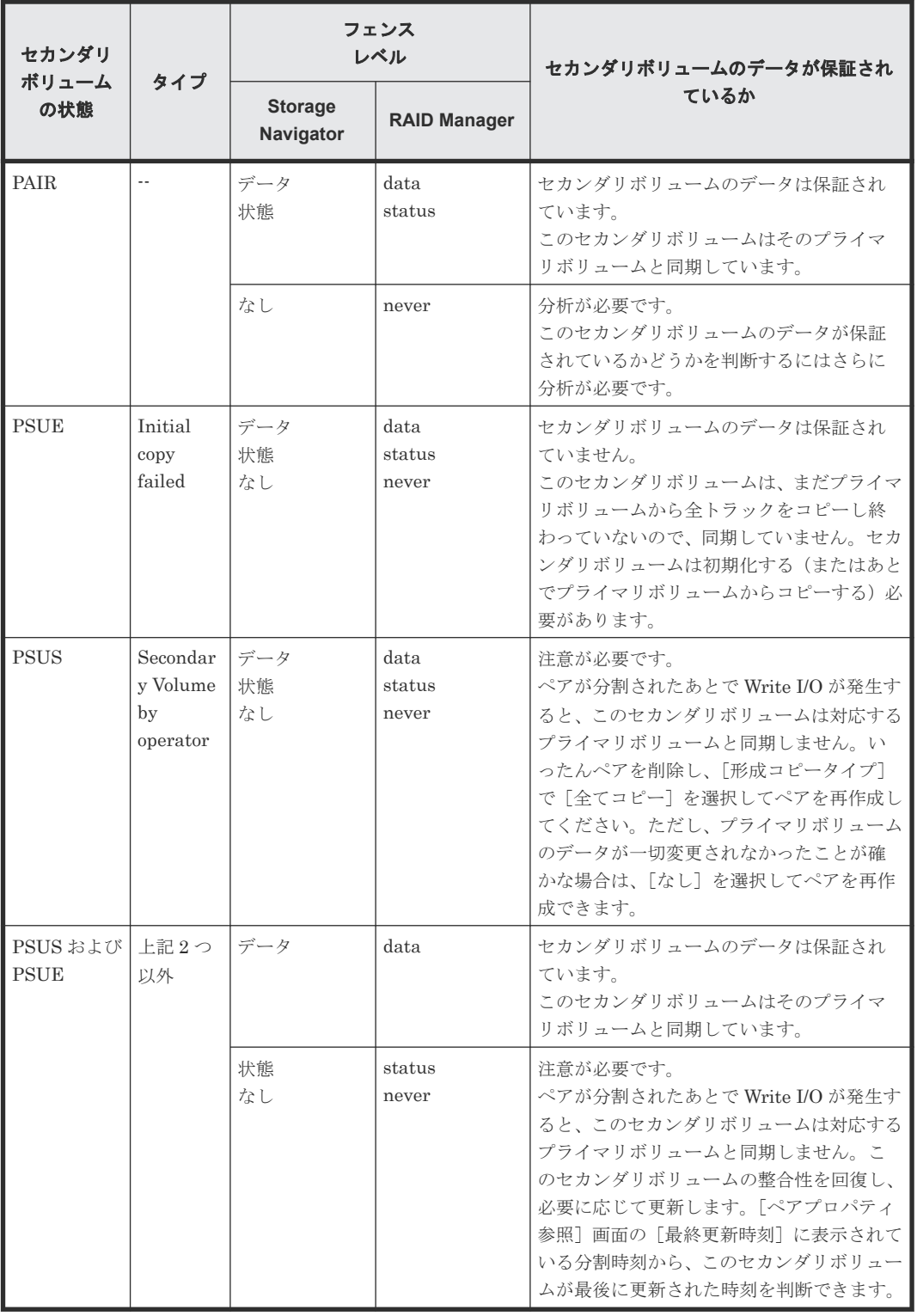

(凡例)

なし:コピーなし データ:セカンダリボリュームデータ 状態:セカンダリボリューム状態

注

[TC ペア作成]画面の[プライマリボリュームフェンスレベル]の設定が[なし]の TrueCopy ペアの場合は、さらに分析してセカンダリボリュームのデータが保証されているかを判断しま

TrueCopy の災害リカバリ **141**

<span id="page-141-0"></span>す。次のどちらかの方法で、セカンダリボリュームのデータが保証されていることを確認でき ます。

• ホストフェイルオーバを介して転送されたセンス情報を使用する

• セカンダリボリュームのデータが保証されていることを確認できた他のファイル(データ ベースログファイルなど)と、セカンダリボリュームの内容を比較する

これらのセカンダリボリュームデータが保証されていることを確認できたファイルを使用し て復旧してください。

実際のデータ復旧には、データベースの操作ログ中にあるリカバリ用データを使用してくださ い。

# **9.4 TrueCopy** の正サイトに操作を戻す作業

アプリケーションが副サイトで動作を開始したら、正サイトをリストアして、正サイトに操作を戻 します。

TrueCopy ペアを逆方向に設定したら、正サイトで通常の操作を再開する準備が整います。元の副 サイトのストレージシステムとセカンダリボリューム(副サイト)が新たな正サイトのストレージ システムとプライマリボリュームに、元の正サイトのストレージシステムとプライマリボリューム (正サイト)が新たな副サイトのストレージシステムとセカンダリボリュームになります。

## 関連タスク

- 9.4.1 TrueCopy ペアを削除してから正サイトに操作を戻す流れ
- 9.4.2 TrueCopy [ペアを削除しないで正サイトに操作を戻す流れ](#page-142-0)

## **9.4.1 TrueCopy** ペアを削除してから正サイトに操作を戻す流れ

ペアを削除してから正サイトに操作を戻す流れを次に示します。

#### 操作手順

- 1. 正サイトでホストを起動して、すべての TrueCopy コンポーネントが完全に動作できることを 確認します。
- 2. 正サイトのストレージシステムにあるすべての TrueCopy ペアを削除します。 副サイトの旧セカンダリボリュームは、ペアが組まれていないボリュームであるため、Storage Navigator の [ペア強制削除(TCペア)] 画面を使用してください。
- 3. 正サイトのストレージシステムで副サイトのストレージシステムの設定を削除します。各正サ イトのストレージシステムに接続して、すべての副サイトのストレージシステムが削除されて いることを確認してください。
- 4. 正サイトのストレージシステムおよび副サイトでパスとポートの設定を変更します。
	- 同じスイッチを使用するには、動作モードを逆方向に設定します。
	- 同じチャネルエクステンダを使用する場合は、操作モードを逆方向に変更します。正サイト のストレージシステムに接続されたボックス/ノードはチャネルモードに、そして、副サイ トのストレージシステムに接続されたボックス/ノードはデバイスモードに設定します。
- 5. 副サイトで、TrueCopy 操作を逆方向に設定します。
- 6. 副サイトで TrueCopy ペアを逆方向に確立し、元のプライマリボリュームをセカンダリボリュ ームに同期させます。[形成コピータイプ]には必ず [全てコピー]を指定(RAID Manager の 場合-nocopy オプションを指定しないで paircreate コマンドを実行)します。

TrueCopy ペアの片方のボリュームの容量拡張が成功した後に障害が発生した場合、この操作にお ける TrueCopy ペアのスワップリシンクは、容量不一致により失敗します。もう片方のボリュー ムの容量を拡張して、両方のボリュームの容量を一致させてから、この操作を実施してください。

- <span id="page-142-0"></span>7. 副サイトのアプリケーションを停止し、副サイトで、プライマリボリューム(元のセカンダリ ボリューム)をオフラインに変えます。これは、TrueCopy ペアの同期を保ちます。
- 8. 正サイトのストレージシステム (元の副サイトのストレージシステム)ですべての TrueCopy ペアを分割し、保留中のデータをキャッシュからデステージします。次へ進む前に、ペアが分 割されていることを確認します。エラーが発生したら、先へ進む前に解決します。

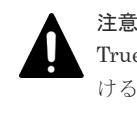

注意

TrueCopy ペアの片方のボリュームの容量拡張が成功した後に障害が発生した場合、この操作にお ける TrueCopy ペアのスワップリシンクは、容量不一致により失敗します。もう片方のボリュー ムの容量を拡張して、両方のボリュームの容量を一致させてから、この操作を実施してください。

- 9. 正サイトのストレージシステム (元の副サイトのストレージシステム)のすべての TrueCopy ペアを削除します。これには「ペア強制削除(TC ペア)]画面を使用する必要はありません。
- 10. 正サイトのストレージシステムおよび副サイトでパスとポートの設定を変更します。 同じスイッチを使用するには、動作モードを元の方向に戻します。

同じチャネルエクステンダを使用する場合は、操作モードを元の方向に戻します。正サイトの ストレージシステムに接続されたボックス/ノードは、チャネルモードに、副サイトのストレ ージシステムに接続されたボックス/ノードは、デバイスモードに設定してください。

- 11. 正サイトのストレージシステムでは、ペア作成の準備として構成タスクを実行します。
- 12. 正サイトのストレージシステムですべての TrueCopy ペアを元の方向に設定します。すべての プライマリボリュームとセカンダリボリュームは同期しているので、[形成コピータイプ]に [なし]を設定(RAID Manager の場合-nocopy オプションを指定して paircreate コマンド を実行)できます。ボリュームが同期していないおそれが少しでもある場合は、[形成コピータ イプ]は「全てコピー]にしてください。

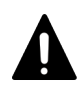

注意

TrueCopy ペアの片方のボリュームの容量拡張が成功した後に障害が発生した場合、この操作にお ける TrueCopy ペアのスワップリシンクは、容量不一致により失敗します。もう片方のボリュー ムの容量を拡張して、両方のボリュームの容量を一致させてから、この操作を実施してください。

13. 正サイトのストレージシステムおよびプライマリボリュームをオンラインに変更し、正サイト でアプリケーションを開始します。

# **9.4.2 TrueCopy** ペアを削除しないで正サイトに操作を戻す流れ

ペアを削除しないで正サイトに操作を戻す流れを次に示します。

## 操作手順

- 1. 正サイトでホストを起動して、すべての TrueCopy コンポーネントが完全に動作できることを 確認します。
- 2. セカンダリボリュームに対して、RAID Manager から pairresync -swaps 操作を実施します。 すでに逆方向に TrueCopy ペアが設定されていて、ペア状態が PAIR または COPY に遷移して いる場合は、pairresync -swaps の操作は不要です。

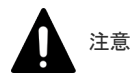

TrueCopy の災害リカバリ **143**

TrueCopy ペアの片方のボリュームの容量拡張が成功した後に障害が発生した場合、この操作にお ける TrueCopy ペアのスワップリシンクは、容量不一致により失敗します。もう片方のボリュー ムの容量を拡張して、両方のボリュームの容量を一致させてから、この操作を実施してください。

- 3. 副サイトのアプリケーションを停止し、副サイトで、プライマリボリューム(元のセカンダリ ボリューム)をオフラインに変えます。これは、TrueCopy ペアの同期を保ちます。
- 4. プライマリボリュームに対して、RAID Manager から horctakeover 操作を実施します。

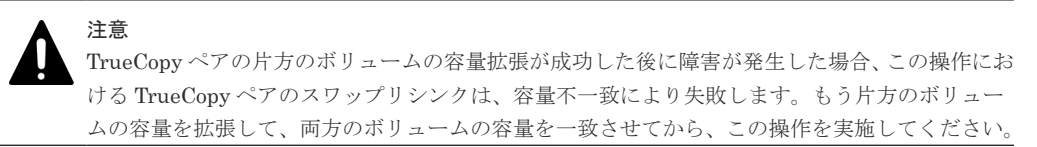

5. 正サイトのストレージシステムおよびプライマリボリュームをオンラインに変更し、正サイト でアプリケーションを開始します。

**144** TrueCopy の災害リカバリ
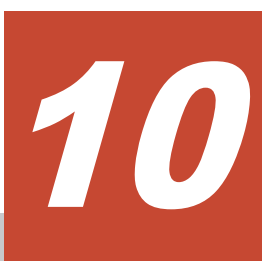

この章ではトラブルシューティングについて説明します。

- □ 10.1 TrueCopy [のトラブルシューティング概要](#page-145-0)
- □ 10.2 Storage Navigator [操作時のエラーコードとメッセージ](#page-152-0)
- □ 10.3 RAID Manager [操作時のトラブルシューティング](#page-152-0)
- 10.4 TrueCopy [ボリュームのピントラック回復手順](#page-162-0)
- □ 10.5 [お問い合わせ先](#page-163-0)

### <span id="page-145-0"></span>**10.1 TrueCopy** のトラブルシューティング概要

一般的なトラブルシューティングには次のものがあります。

- TrueCopy 操作に関する SIM のトラブルシューティング
- TrueCopy の一般的なトラブルシューティング
- TrueCopy のリモートパスの状態に関するトラブルシューティング
- 分割された TrueCopy のペアのトラブルシューティング

#### 関連概念

- 10.1.1 TrueCopy 操作に関する SIM のトラブルシューティング
- 10.1.2 TrueCopy の一般的なトラブルシューティング
- 10.1.3 TrueCopy [のリモートパスの状態に関するトラブルシューティング](#page-148-0)
- 10.1.4 分割された TrueCopy [ペアのトラブルシューティング](#page-151-0)

### **10.1.1 TrueCopy** 操作に関する **SIM** のトラブルシューティング

本ストレージシステムは、ストレージシステムの保守が必要となる場合には、SIM を報告します。

SVP は TrueCopy 操作に関するすべての SIM を報告します。すべての SIM はストレージシステ ムの SVP に記録され、管理クライアントに報告されます。詳細は、『Hitachi Device Manager - Storage Navigator ユーザガイド』 または『システム管理者ガイド』 を参照してください。

TrueCopy 操作中、正サイトおよび副サイトのストレージシステムは、プライマリボリュームまた はセカンダリボリュームの状態が変わるたびに SIM を生成します(COPY から PAIR への通常の状 態遷移も含みます)。

- 正サイトのストレージシステムが生成する SIM には、プライマリボリュームのデバイス ID(バ イト 13) が含まれます。
- 副サイトのストレージシステムが生成する SIM には、セカンダリボリュームのデバイス ID(バ イト 13)が含まれます。

ストレージシステム用に SNMP がインストールされている場合は、各 SIM は SNMP トラップを 引き起こし、該当するホストに送信されます。SNMP 情報の詳細については、『Hitachi Device Manager - Storage Navigator ユーザガイド』または『SNMP Agent ユーザガイド』を参照してく ださい。

SIM のリファレンスコードについては、『SIM リファレンス』 または『システム管理者ガイド』 を 参照してください。

### **10.1.2 TrueCopy** の一般的なトラブルシューティング

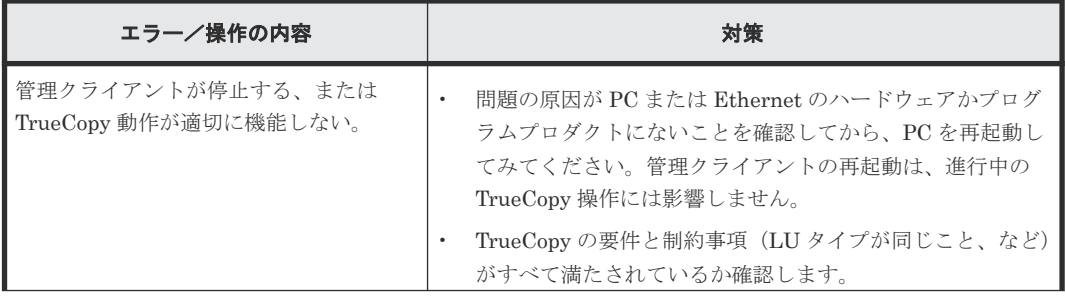

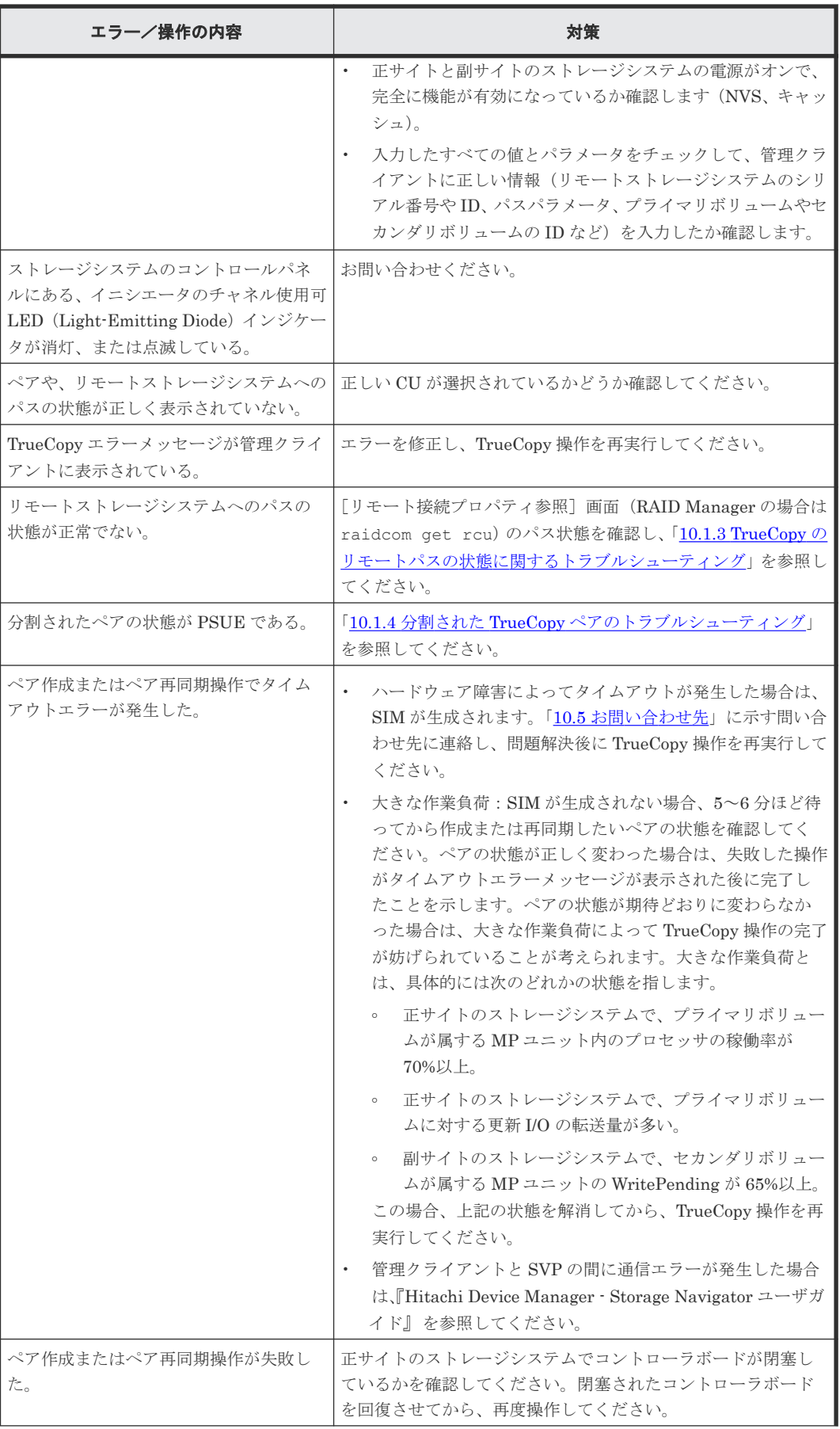

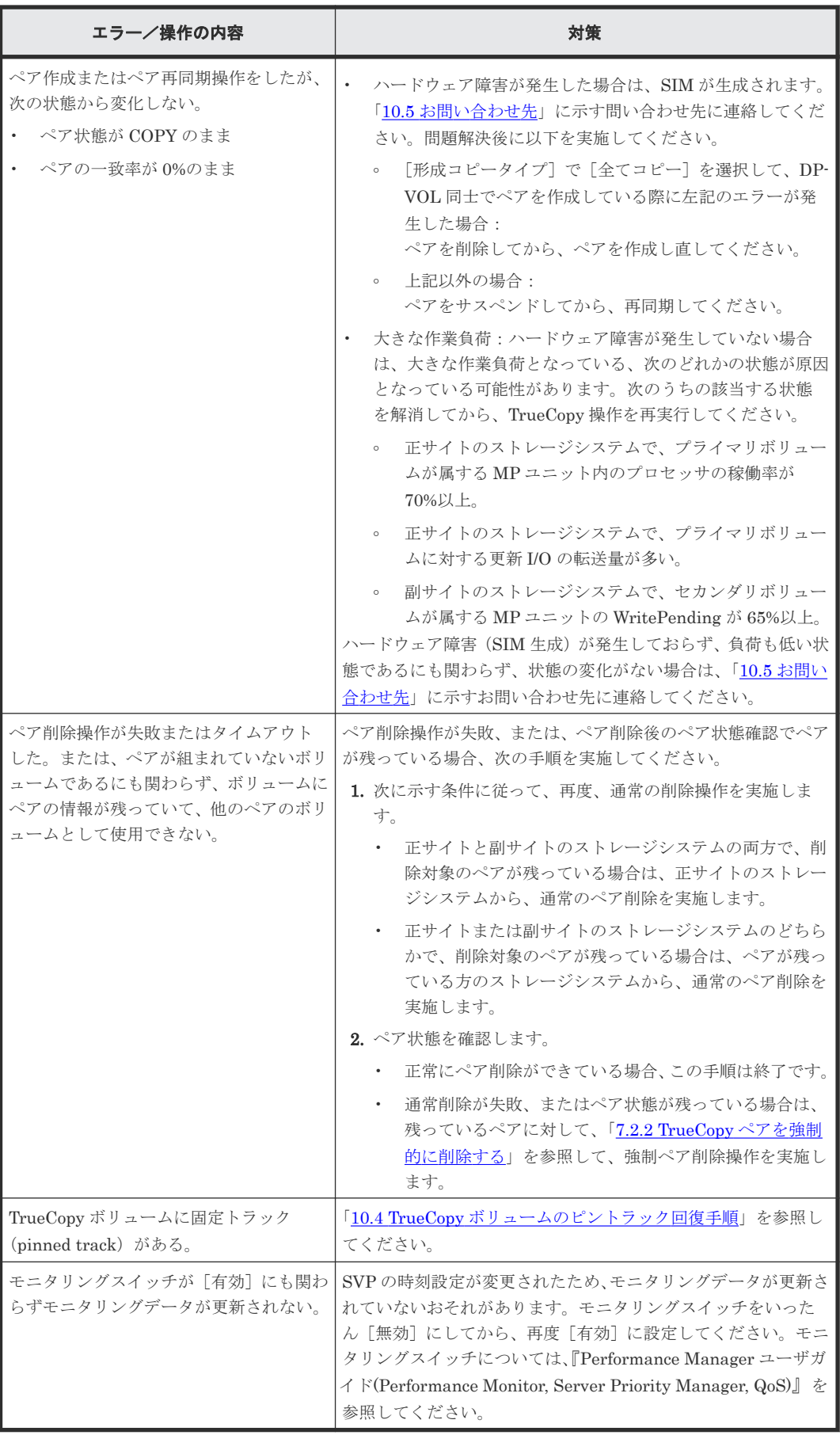

# <span id="page-148-0"></span>**10.1.3 TrueCopy** のリモートパスの状態に関するトラブルシューティング

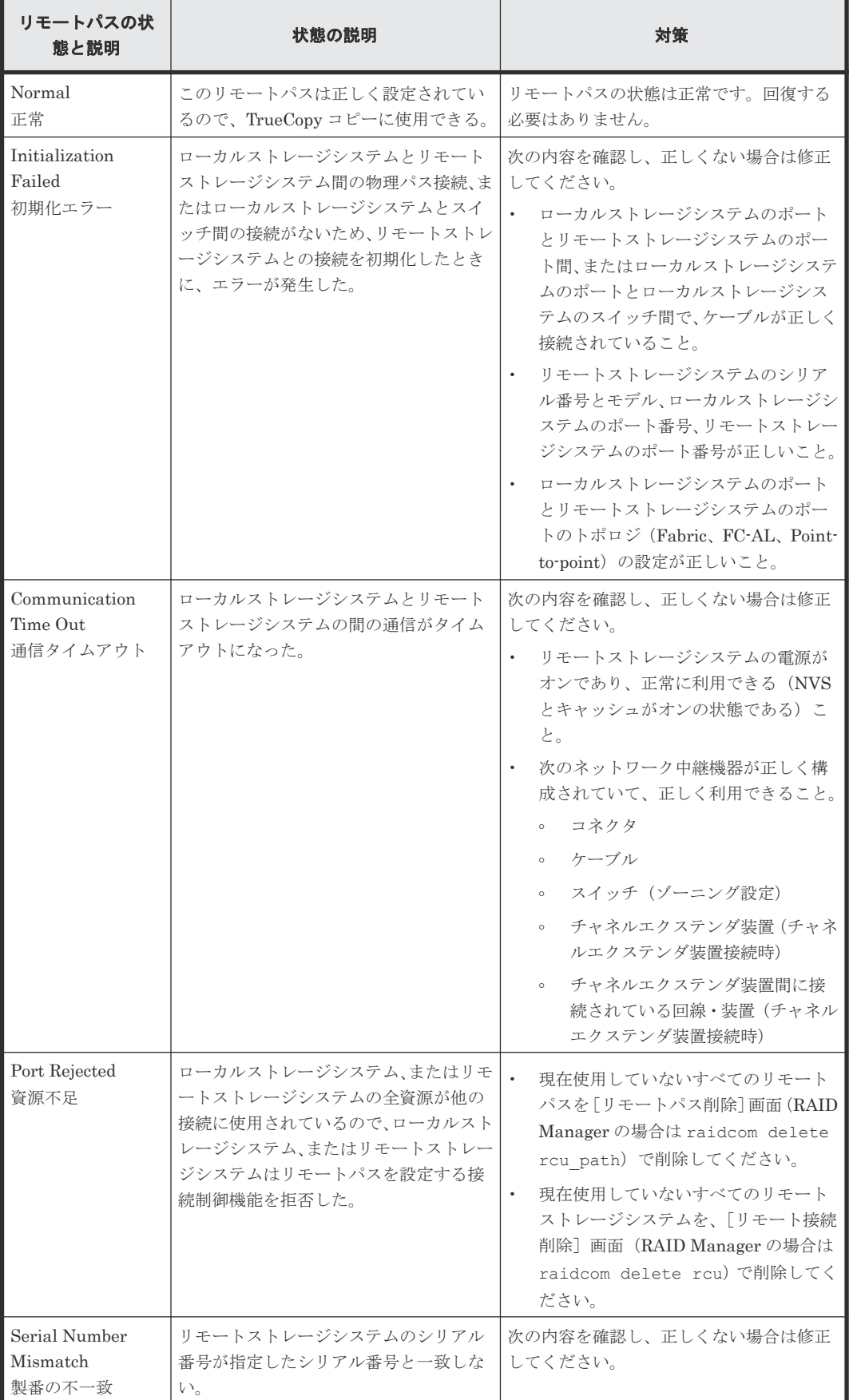

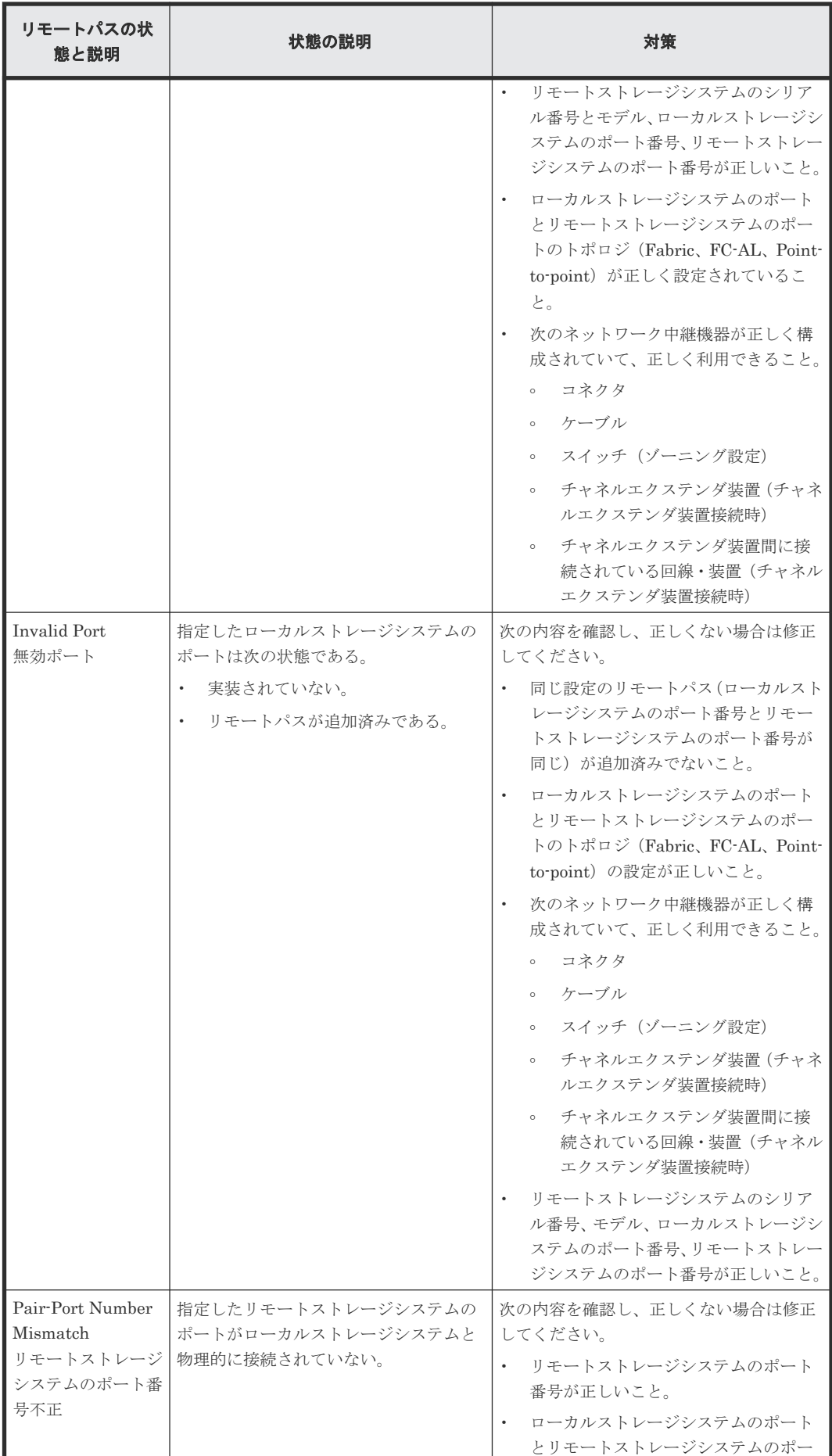

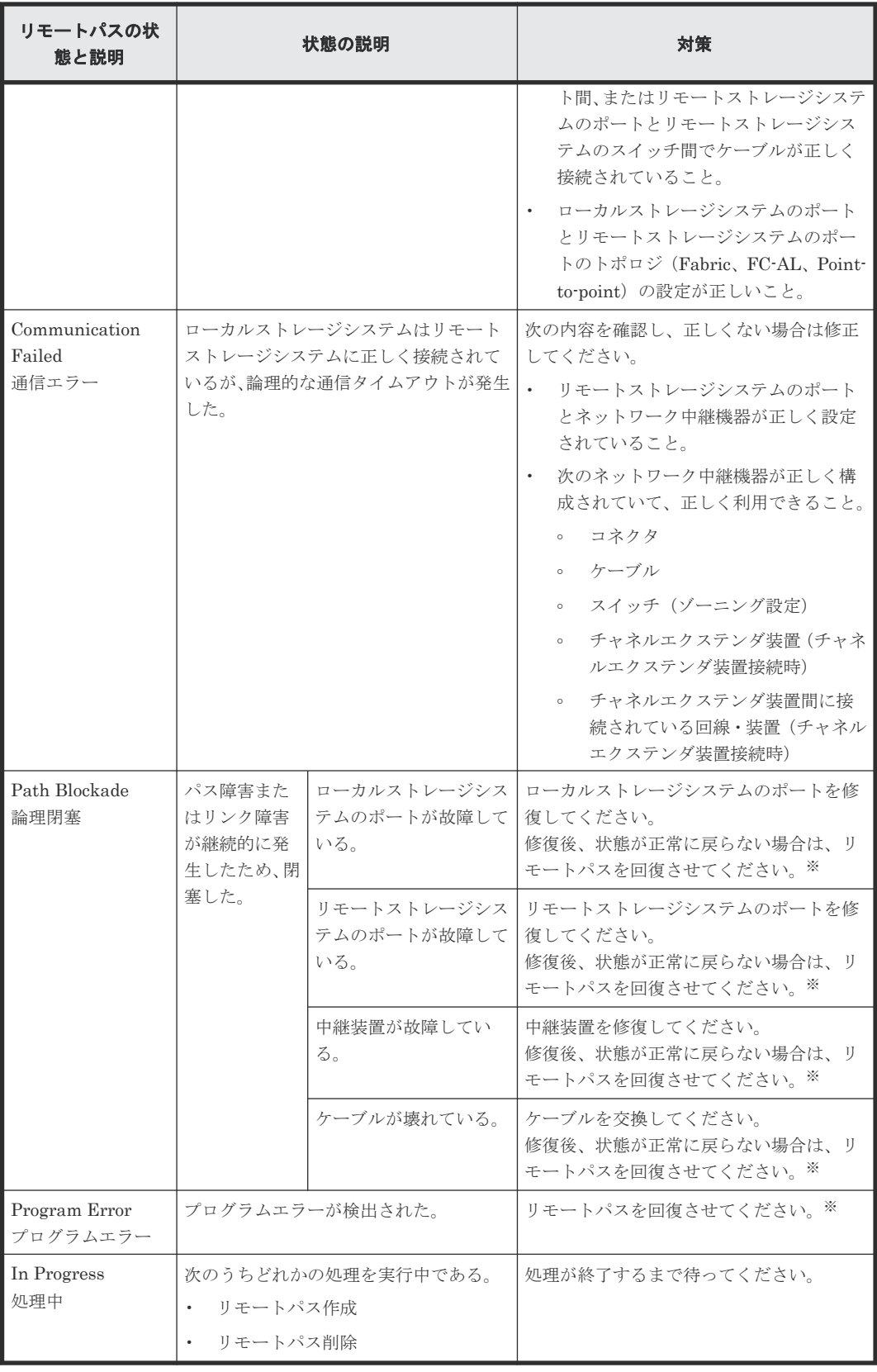

注※

次のどれかの方法でリモートパスを回復させます。

• Storage Navigator の[リモート接続削除]画面でリモート接続を削除し、[リモート接続 追加]画面で再度リモート接続を登録する。

- Storage Navigator の[リモートパス削除]画面でリモートパスを削除し、[リモートパス 追加]画面で再度リモートパスを作成する。
- RAID Manager の raidcom delete rcu\_path コマンドでリモートパスを削除し、raidcom add rcu\_path コマンドでリモートパスを再作成する。

この操作をしてもリモートパスが回復しない場合は、お問い合わせください。

### <span id="page-151-0"></span>**10.1.4** 分割された **TrueCopy** ペアのトラブルシューティング

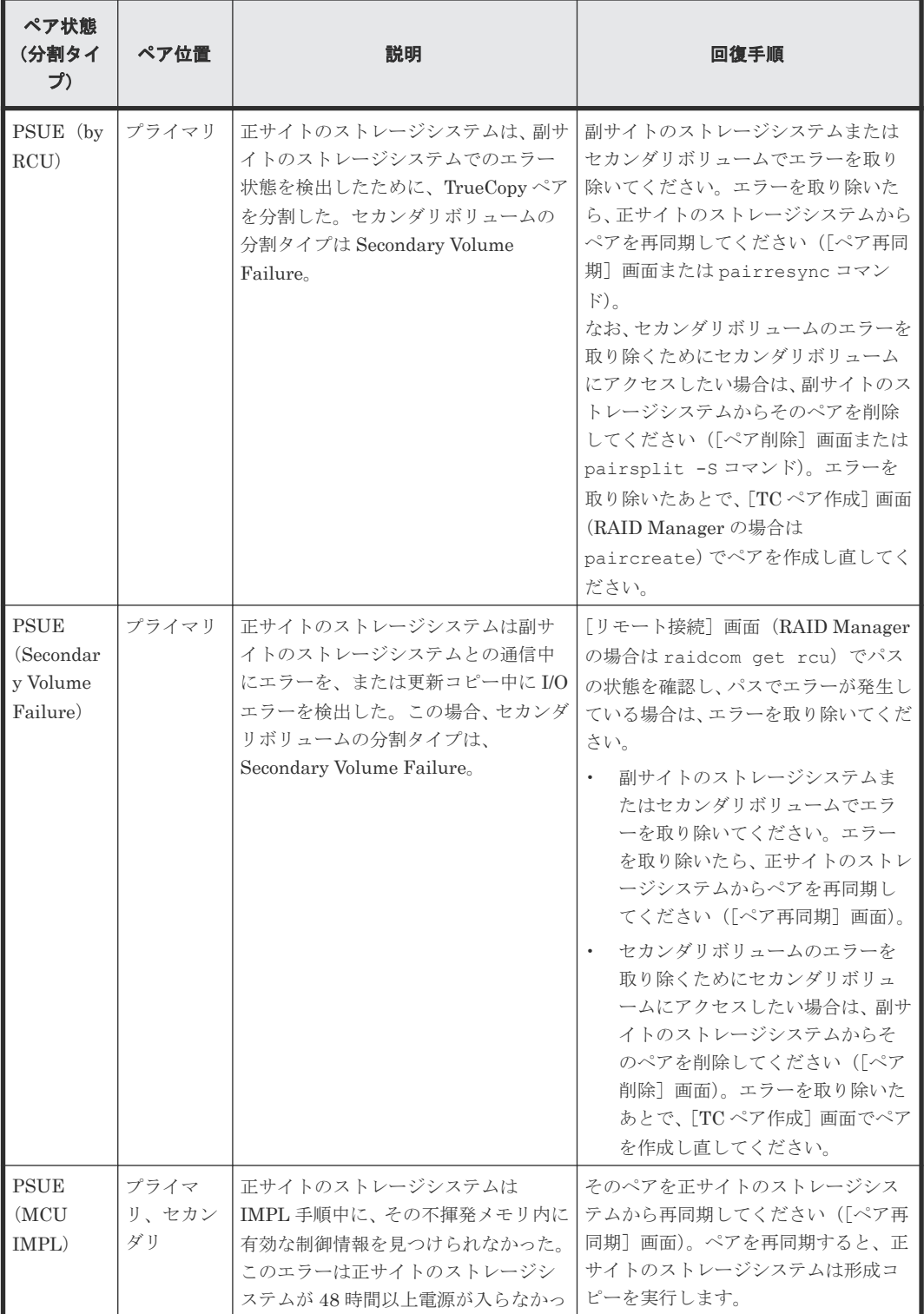

<span id="page-152-0"></span>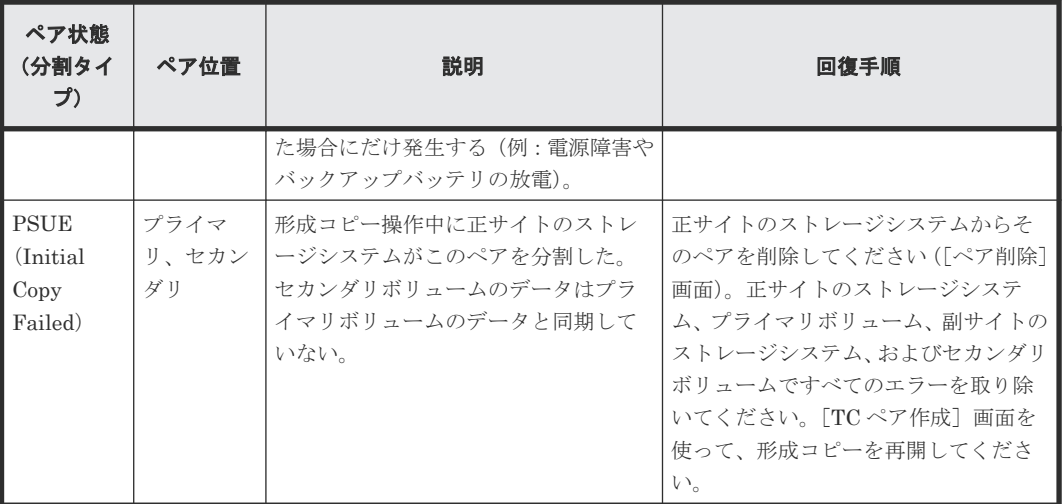

(凡例)

プライマリ:プライマリボリューム セカンダリ:セカンダリボリューム

# **10.2 Storage Navigator** 操作時のエラーコードとメッセージ

TrueCopy 操作中にエラー状態が発生すると、TrueCopy はエラーメッセージを管理クライアントに 表示します。エラーメッセージは、エラーの説明と 4 桁の TrueCopy コードを示します。

問い合わせのときには、エラーコードを報告してください。管理クライアントに表示されるエラー コードについては、『Storage Navigator メッセージガイド』 を参照してください。

### **10.3 RAID Manager** 操作時のトラブルシューティング

RAID Manager を使用した TrueCopy ペアの操作でエラーが発生した場合、RAID Manager の画 面に出力されるログまたは RAID Manager の操作ログを参照してエラーの要因を特定できること があります。RAID Manager の操作ログファイルは、デフォルトでは次のディレクトリに格納され ます。

格納先ディレクトリ:/HORCM/log\*/curlog/horcmlog\_HOST/horcm.log

- \*:インスタンス番号
- HOST:ホスト名

RAID Manager の画面に出力されたログの出力例を次に示します。

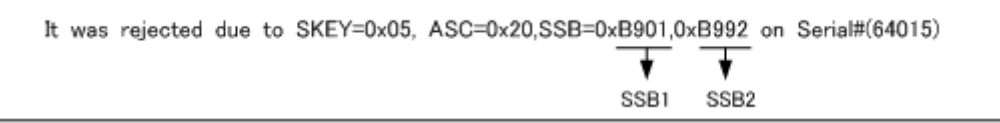

「SSB=」の後ろの英数字がエラーコードを示します。コンマ(,)の左側の英数字の下 4 桁を SSB1 (例:B9E1)、右側の英数字の下 4 桁を SSB2 とします(例:B901)。

エラーコードの意味を調査します。表に記載されていないエラーコードについては、お問い合わせ ください。

### **10.3.1 RAID Manager** 操作時のエラーコードと内容

RAID Manager 操作時のエラーコードと内容(SSB1 が 2E31/B901/B90A/B90B/B912/D004)を次 の表に示します。

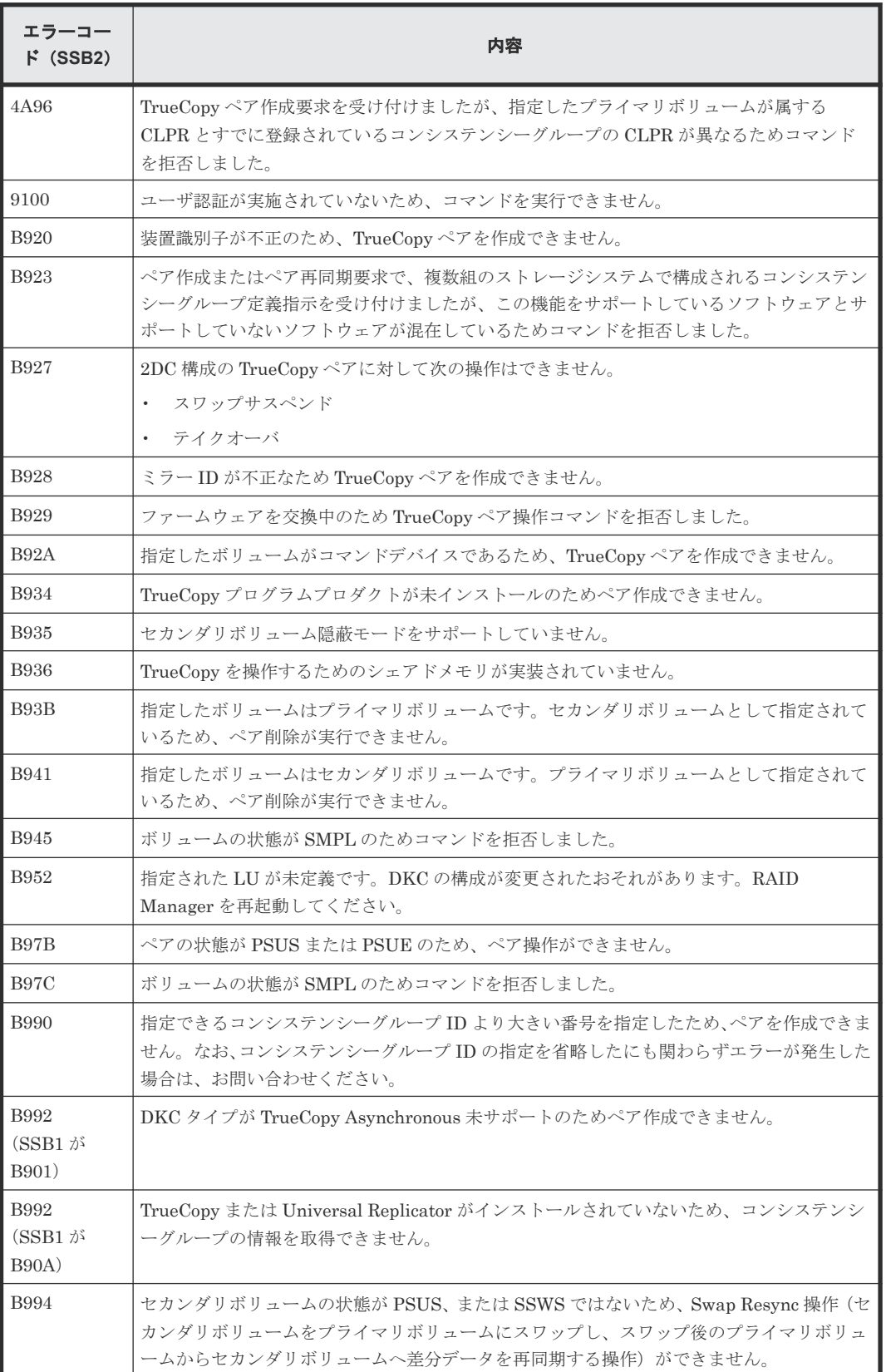

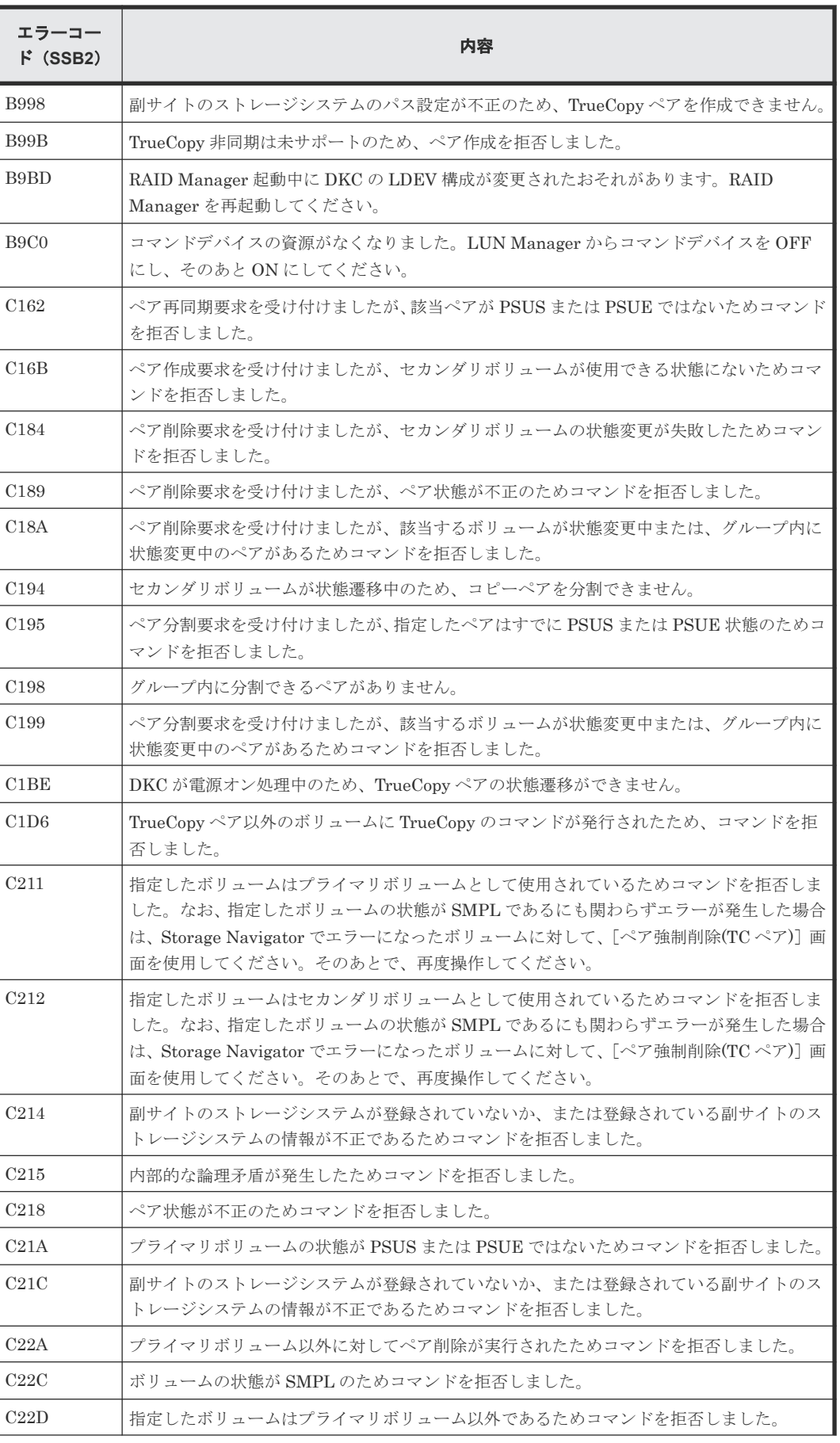

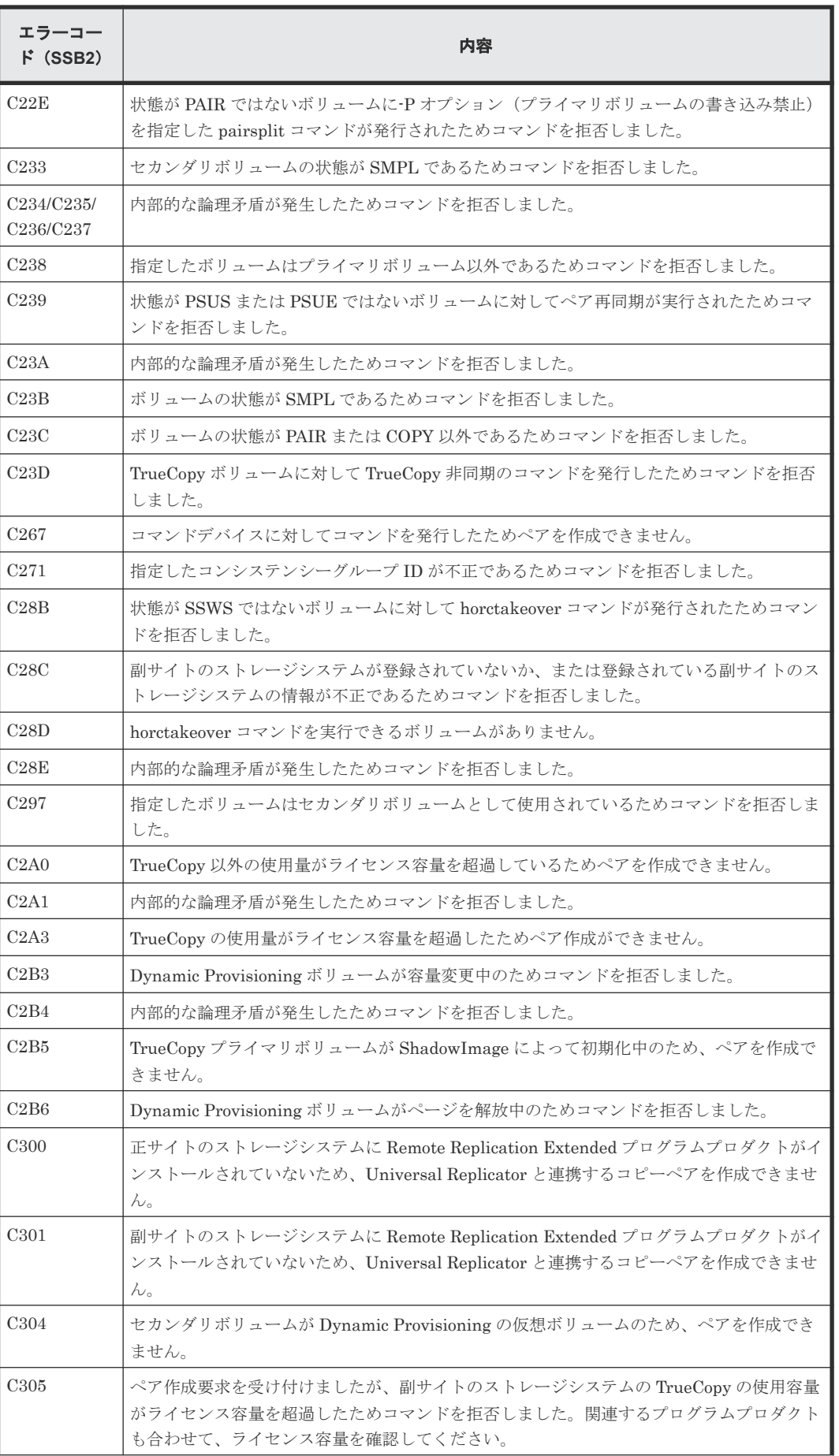

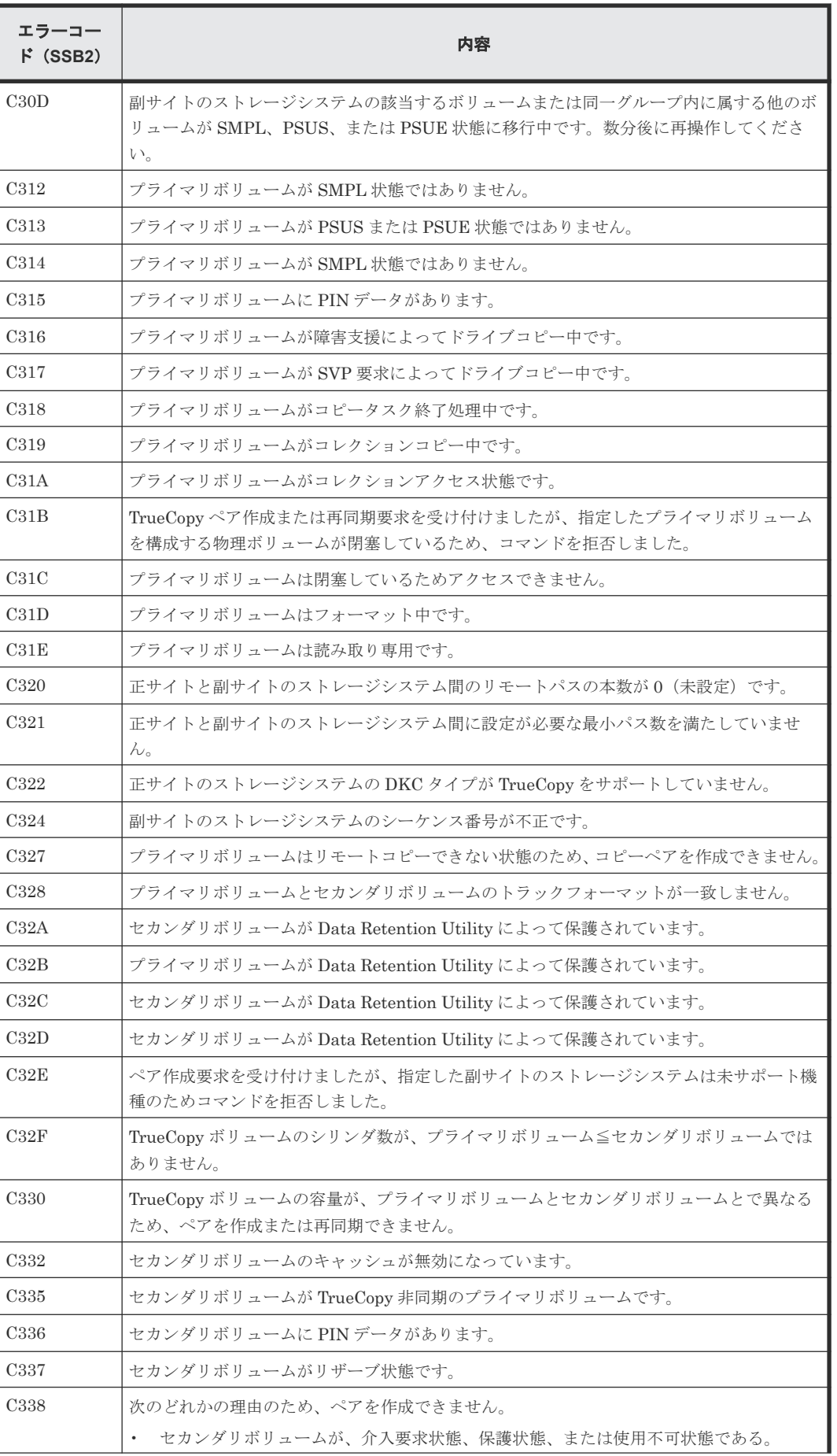

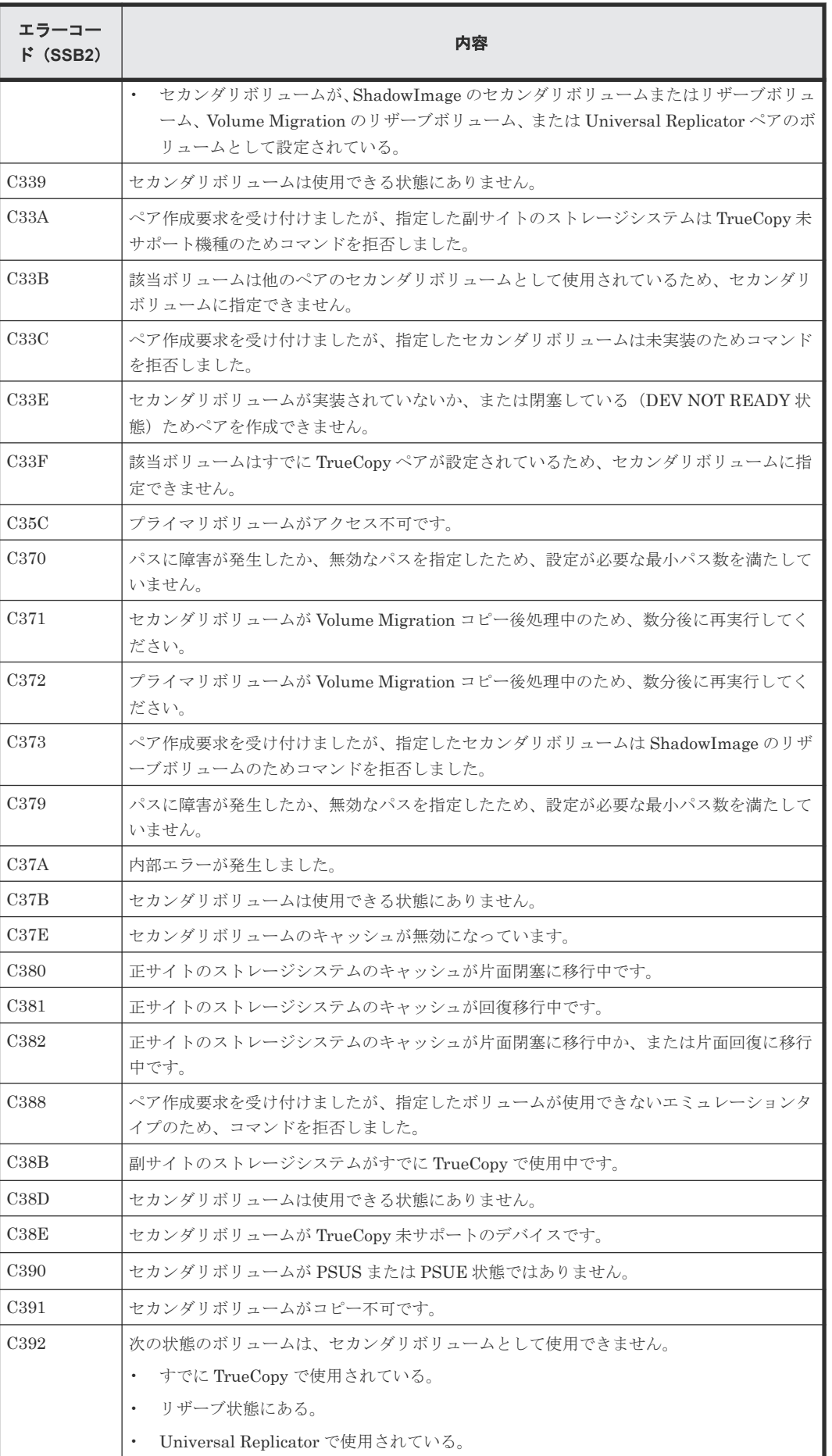

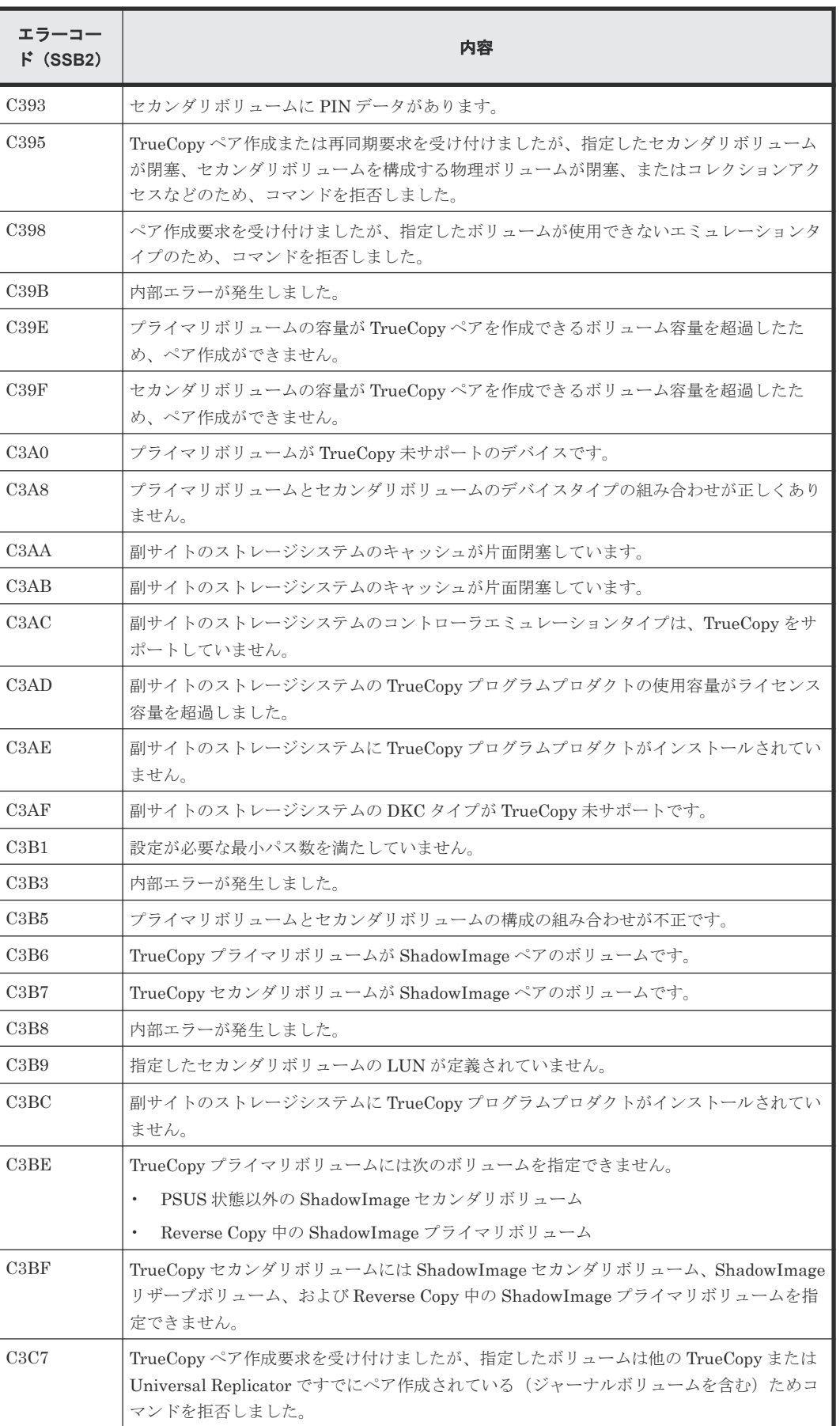

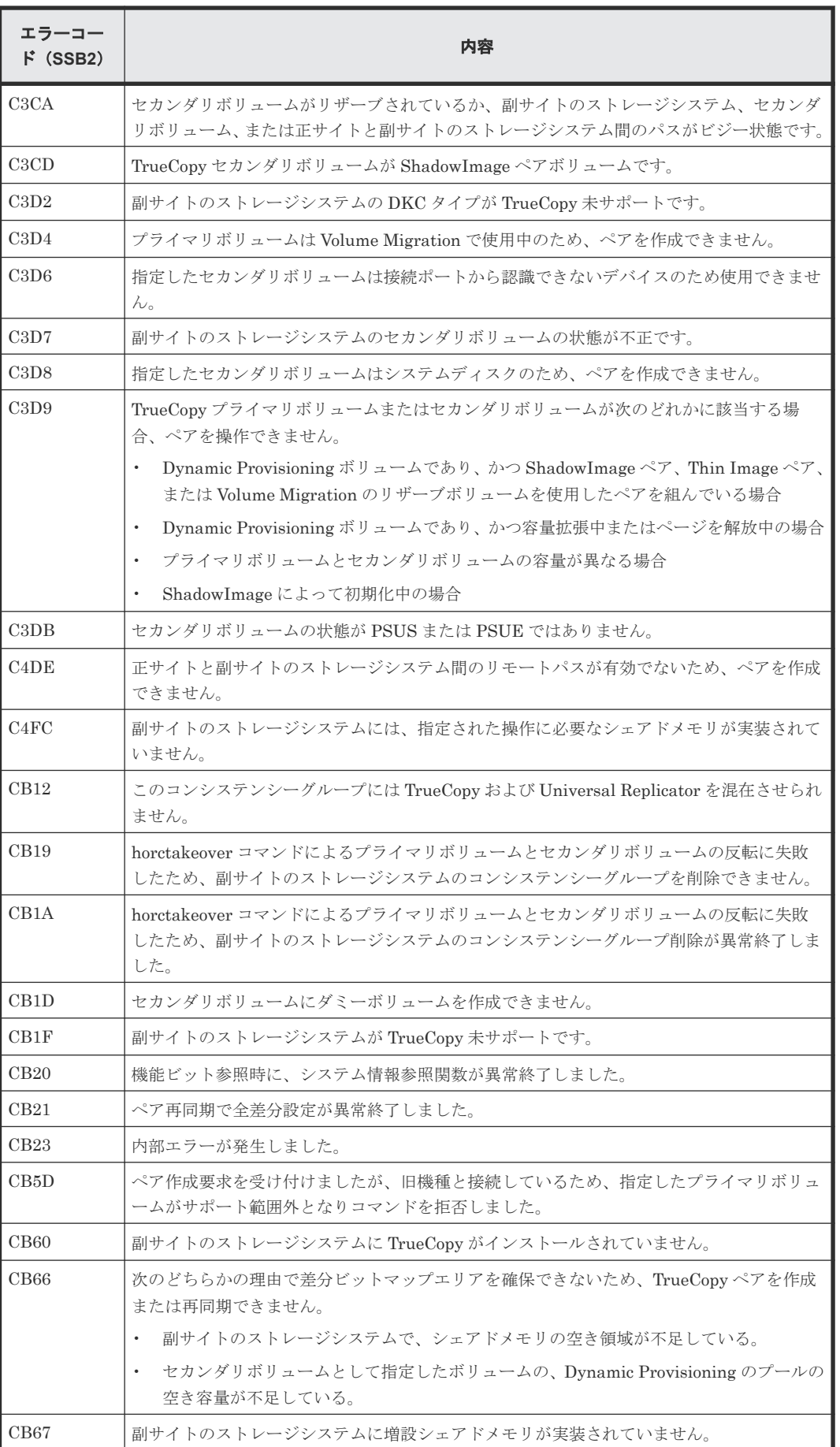

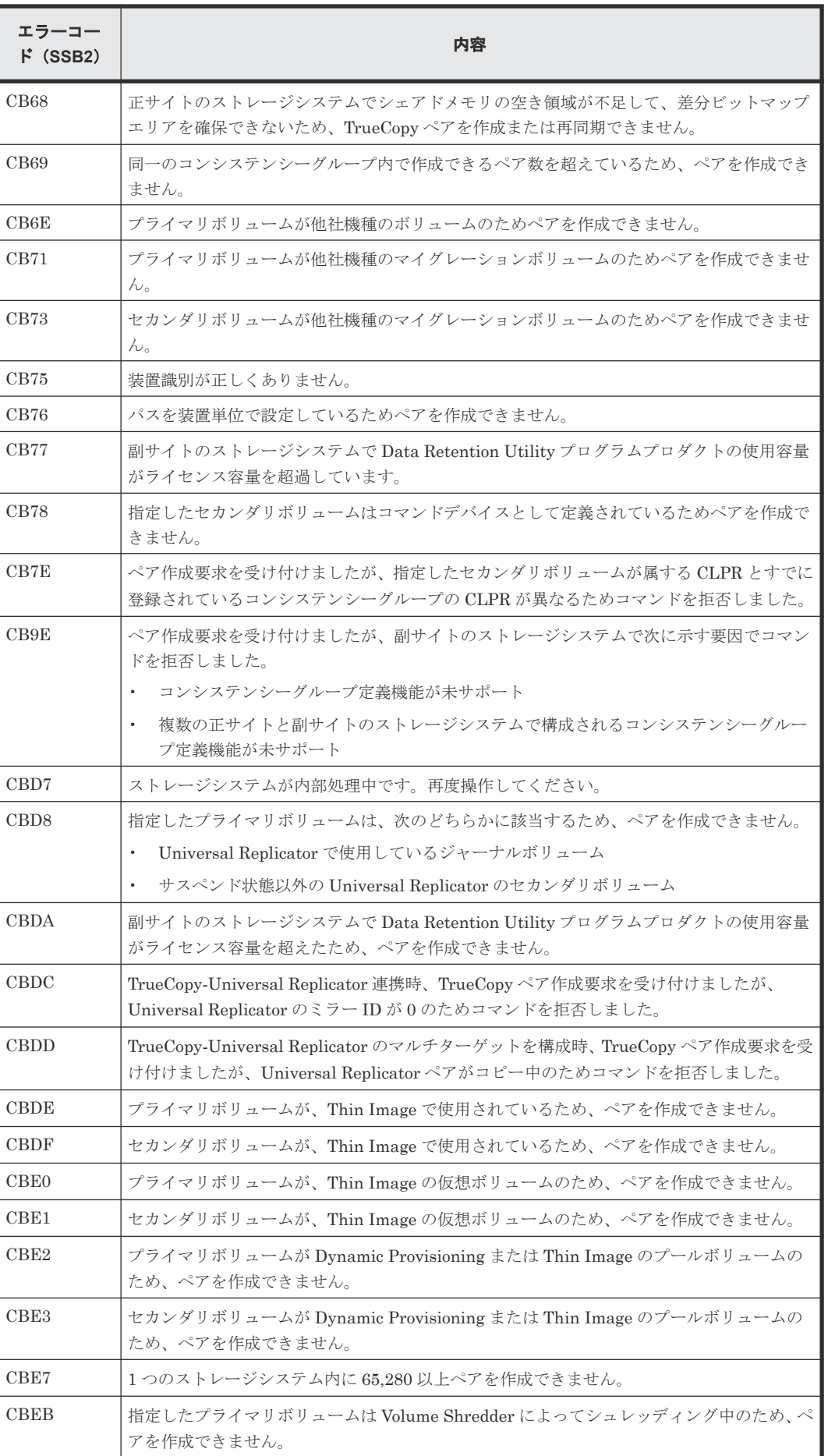

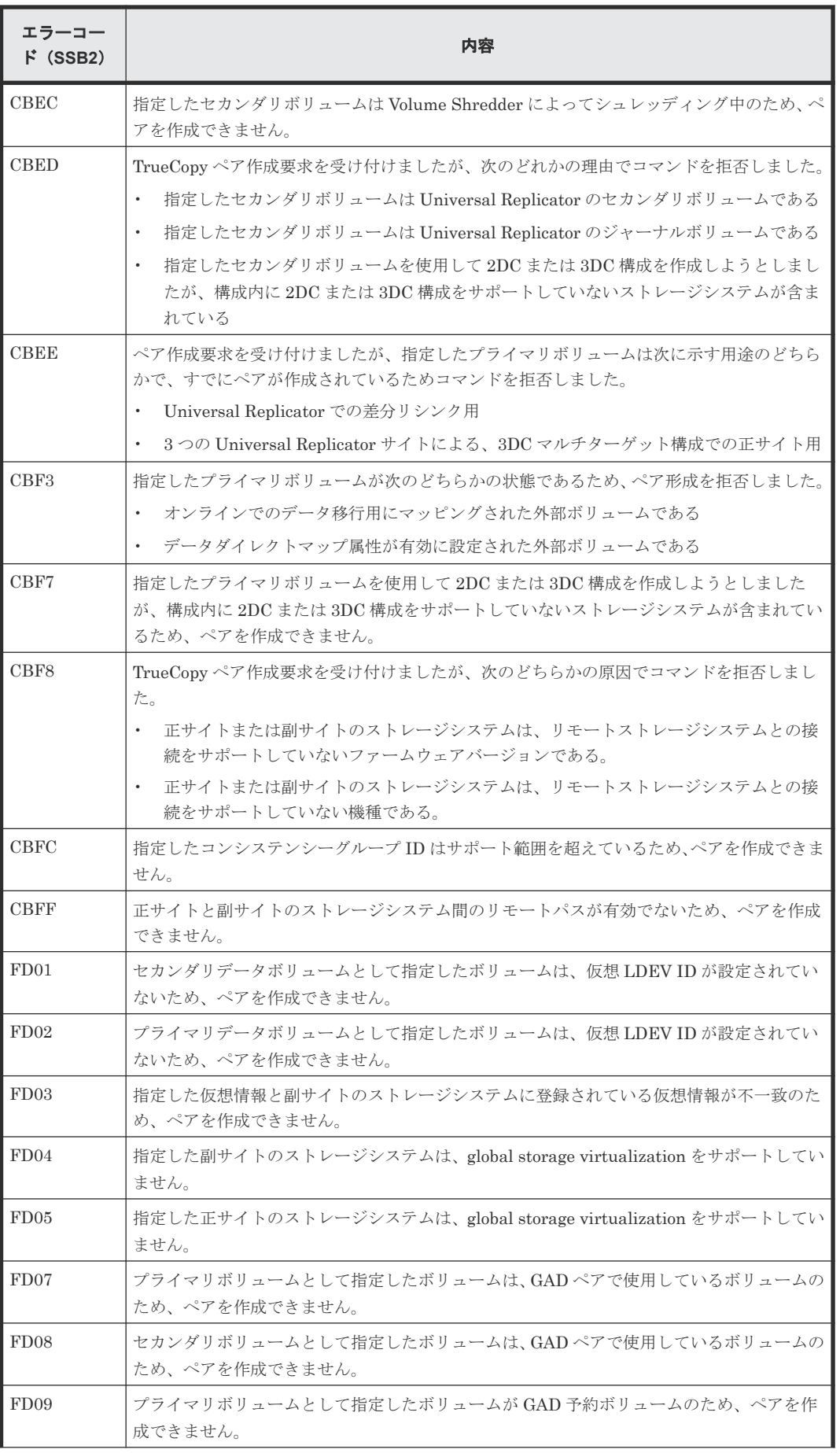

<span id="page-162-0"></span>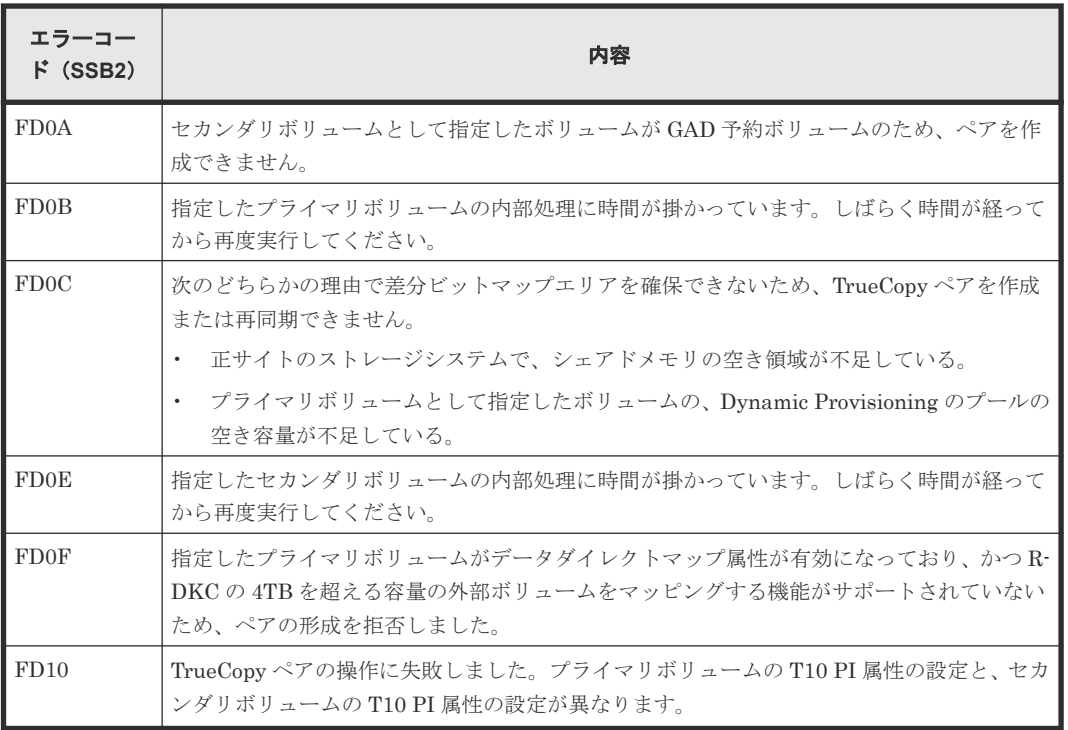

RAID Manager 操作時のエラーコードと内容 (SSB1 が B912) を次の表に示します。

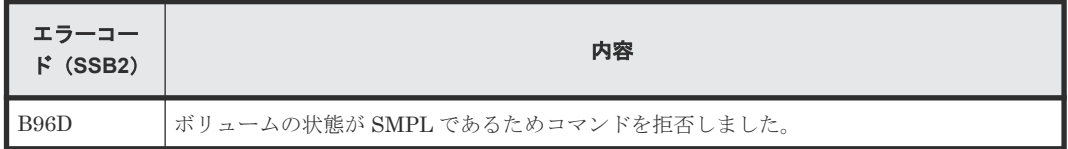

RAID Manager 操作時のエラーコードと内容 (SSB1 が B90B) を次の表に示します。

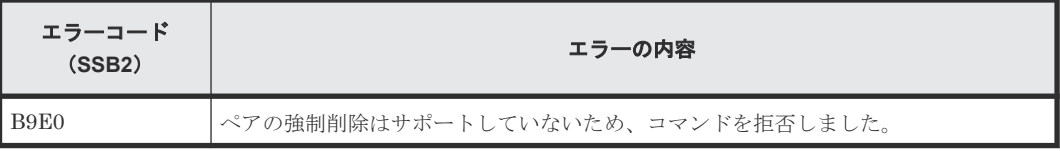

## **10.4 TrueCopy** ボリュームのピントラック回復手順

ピントラックを回復しながらペアのデータ整合性を全面的に確保するには、次の手順に従ってくだ さい。

#### 操作手順

- 1. ピントラックのボリュームを含む TrueCopy ペアの正サイトのストレージシステムに接続しま す。
- 2. ピントラックのボリュームを含む TrueCopy ペアを削除します。
- 3. 通常の手順で、ピントラックからデータを回復します。 使用している OS のピントラック回復手順を使用するか、お問い合わせください。
- 4.[TC ペア作成]画面を使って、ペアを再同期します。このとき、[形成コピータイプ]では[全 てコピー]を選択してください。

## <span id="page-163-0"></span>**10.5** お問い合わせ先

- 保守契約をされているお客様は、以下の連絡先にお問い合わせください。 日立サポートサービス: <http://www.hitachi-support.com/>
- 保守契約をされていないお客様は、担当営業窓口にお問い合わせください。

A

# **RAID Manager** コマンドリファレンス

RAID Manager を使用するに当たっての参考情報を示します。

- [A.1 Storage Navigator](#page-165-0) のアクション名と RAID Manager コマンドの対応表
- A.2 RAID Manager [のオプションのパラメータの設定範囲](#page-168-0)

RAID Manager コマンドリファレンス **165**

### <span id="page-165-0"></span>**A.1 Storage Navigator** のアクション名と **RAID Manager** コマン ドの対応表

Storage Navigator のアクション名に対応する RAID Manager コマンドを次の表に示します。 RAID Manager コマンドの詳細については、『RAID Manager コマンドリファレンス』を参照して ください。

| アクション名              | オプション             | Storage Navigator か<br>らの操作 | <b>RAID Manager</b>                  |                                                                                                    |
|---------------------|-------------------|-----------------------------|--------------------------------------|----------------------------------------------------------------------------------------------------|
|                     |                   |                             | コマンド名                                | 対応するオプションな<br>تز                                                                                                    |
| リモート接続追加            | リモートストレージシ<br>ステム | $\bigcap$ $\mathbb{X}$      | raidcom add rcu                      | -rcu <serial#> <mcu#><br/><math>&lt;</math>rcu#<math>&gt;</math><math>&lt;</math>id<math>&gt;</math></mcu#></serial#> |
|                     | リモートパス            | ∩⋇                          | raidcom add reu                      | $-cu$ free $\le$ serial# $\ge$ $\le$ id $\ge$<br>$<$ pid $>$                                                          |
|                     | RIO MIH 時間        | ∩⋇                          | raidcom modify reu                   | -reu_option <mpth><br/><math>&lt;</math>rto<math>&gt;</math><math>&lt;</math>rtt<math>&gt;</math>[fzd   fze]</mpth>   |
| リモートレプリカオプ<br>ション編集 | コピータイプ            | О.                          | なし                                   |                                                                                                    |
|                     | 最大形成コピー数          |                             | raidcom modify<br>remote_replica_opt | copy_activity                                                                                                    |
|                     | パス閉塞監視            | ∩                           | raidcom modify<br>remote_replica_opt | なし                                                                                                    |

表 **4 Storage Navigator** のアクション名に対応する **RAID Manager** コマンド(構成操作)

(凡例)

○:操作できる。

注※

VSP E590 または VSP E790 と、次のストレージシステムを相互に接続する構成では、VSP E590 および VSP E790 を除いて、Storage Navigator でリモートパス操作をできません。 RAID Manager で操作してください。

- VSP G150, G350, G370, G700, G900 または VSP F350, F370, F700, F900(88-08-01- XX/XX 未満)
- VSP E990 (93-04-01-XX/XX 未満)

次のストレージシステムを相互に接続する構成では、VSP 5000 シリーズの Storage Navigator からリモートパス操作ができません。RAID Manager を使用してください。

• VSP E1090 と VSP 5000 シリーズ

#### 表 **5 Storage Navigator** のアクション名に対応する **RAID Manager** コマンド(コンシステンシー グループ操作)

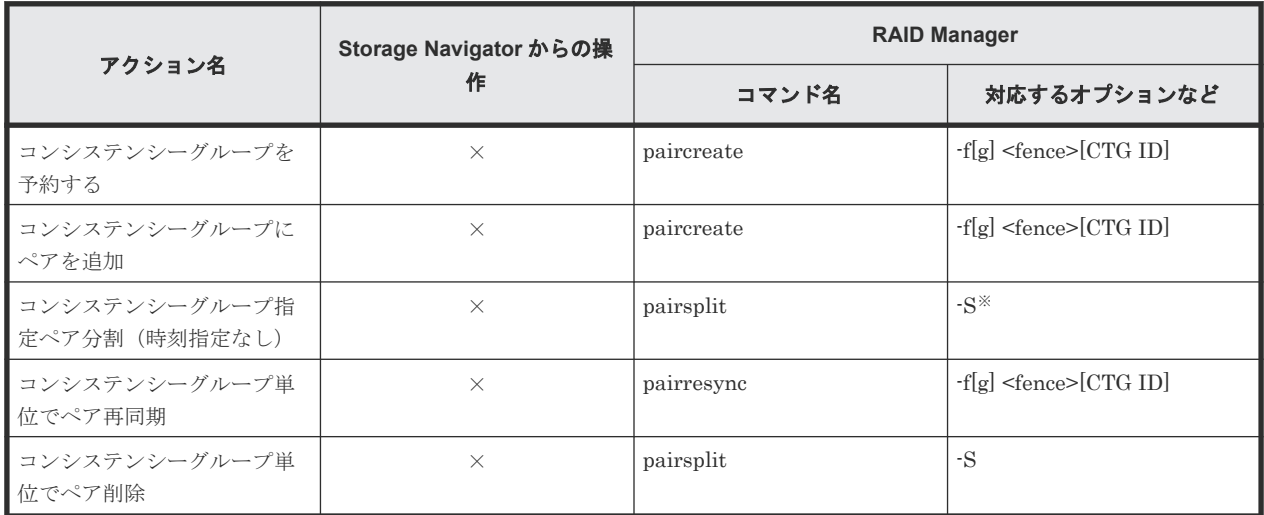

(凡例)

×:操作できない。

注※

同時にペア解除したいボリュームは、あらかじめ同じコンシステンシーグループにしておく必 要があります。

#### 表 **6 Storage Navigator** のアクション名に対応する **RAID Manager** コマンド(ペア操作)

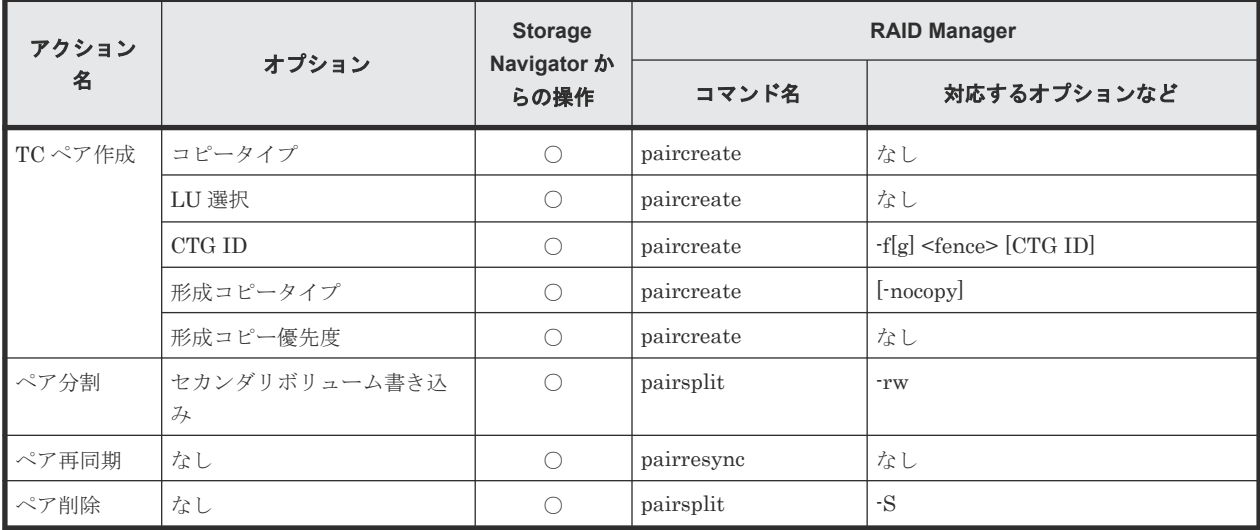

(凡例)

○:操作できる。

×:操作できない。

#### 表 **7 Storage Navigator** のアクション名に対応する **RAID Manager** コマンド(状態表示操作)

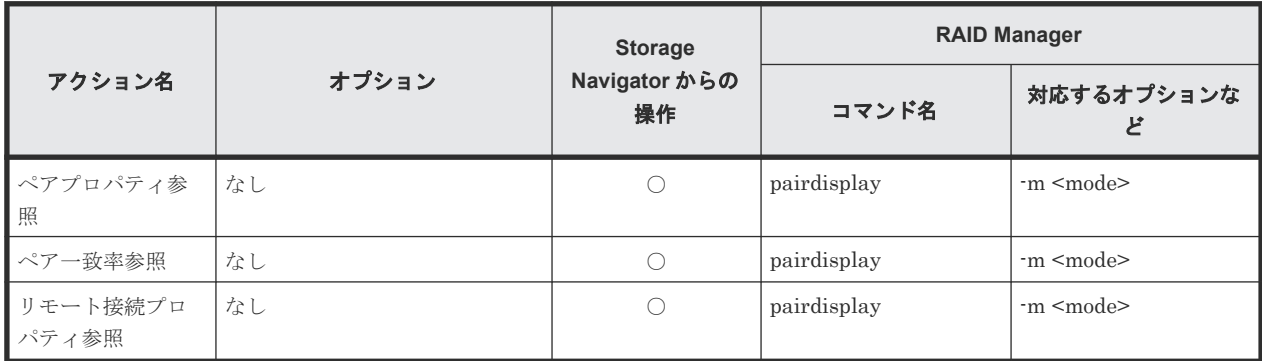

(凡例)

○:操作できる。

#### 表 **8 Storage Navigator** のアクション名に対応する **RAID Manager** コマンド(ペアの保守操作)

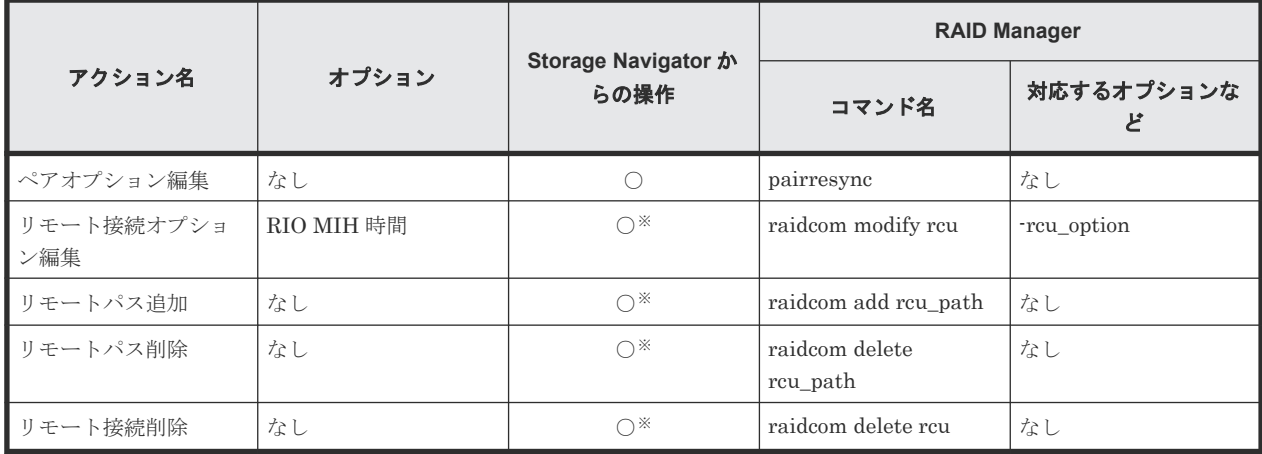

(凡例)

○:操作できる。

注※

VSP E590 または VSP E790 と、次のストレージシステムを相互に接続する構成では、VSP E590 および VSP E790 を除いて、Storage Navigator でリモートパス操作をできません。 RAID Manager で操作してください。

- VSP G150, G350, G370, G700, G900 または VSP F350, F370, F700, F900(88-08-01- XX/XX 未満)
- VSP E990 (93-04-01-XX/XX 未満)

次のストレージシステムを相互に接続する構成では、VSP 5000 シリーズの Storage Navigator からリモートパス操作ができません。RAID Manager を使用してください。

• VSP E1090 と VSP 5000 シリーズ

# <span id="page-168-0"></span>**A.2 RAID Manager** のオプションのパラメータの設定範囲

RAID Manager のオプションのパラメータで設定できる範囲を次の表に示します。コマンドの詳 細については『RAID Manager コマンドリファレンス』を参照してください。

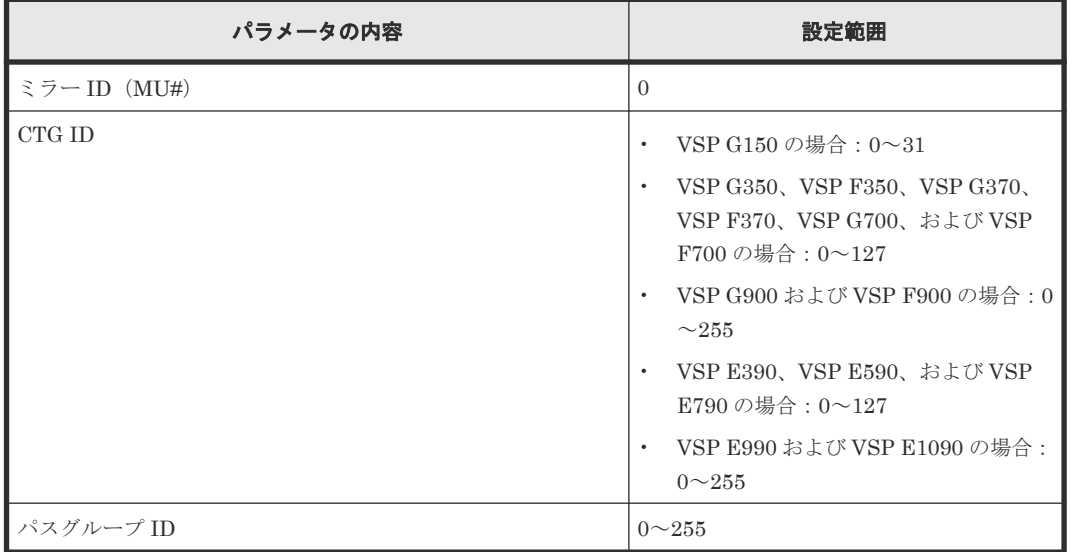

RAID Manager コマンドリファレンス **169**

**170** RAID Manager コマンドリファレンス

B

# **TrueCopy GUI** リファレンス

- ここでは、TrueCopy の操作に必要な画面について説明します。
- **□** B.1 [\[レプリケーション\]画面](#page-172-0)
- **□** B.2 [\[リモートレプリケーション\]画面](#page-174-0)
- □ B.3 [リモート接続] 画面
- **□ B.4** [ペアー致率参照] 画面
- $\Box$  B.5  $\lceil \sqrt{77} \rceil$ ロパティ参照] 画面
- **□** B.6 [リモート接続プロパティ参照] 画面
- $\Box$  B.7 [操作履歴] 画面
- □ B.8 [リモート接続追加ウィザード](#page-203-0)
- **□ B.9 [リモートレプリカオプション編集ウィザード](#page-208-0)**
- $\Box$  B.10 [ペア作成ウィザード](#page-211-0)
- $\Box$  B.11 [ペア分割ウィザード](#page-223-0)
- $\Box$  B.12 [ペア再同期ウィザード](#page-227-0)
- $\Box$  B.13 [ペア削除ウィザード](#page-230-0)
- **□ B.14 [ペアオプション編集ウィザード](#page-232-0)**
- **□ B.15 [リモートパス追加ウィザード](#page-234-0)**
- **□** B.16 [リモートパス削除ウィザード](#page-238-0)
- **□ B.17 [リモート接続オプション編集ウィザード](#page-241-0)**

TrueCopy GUI リファレンス **171**

- **□** B.18 [リモート接続削除] 画面
- B.19 [\[ペア強制削除](#page-244-0)(TC ペア)]画面

**172** TrueCopy GUI リファレンス

# <span id="page-172-0"></span>**B.1** [レプリケーション]画面

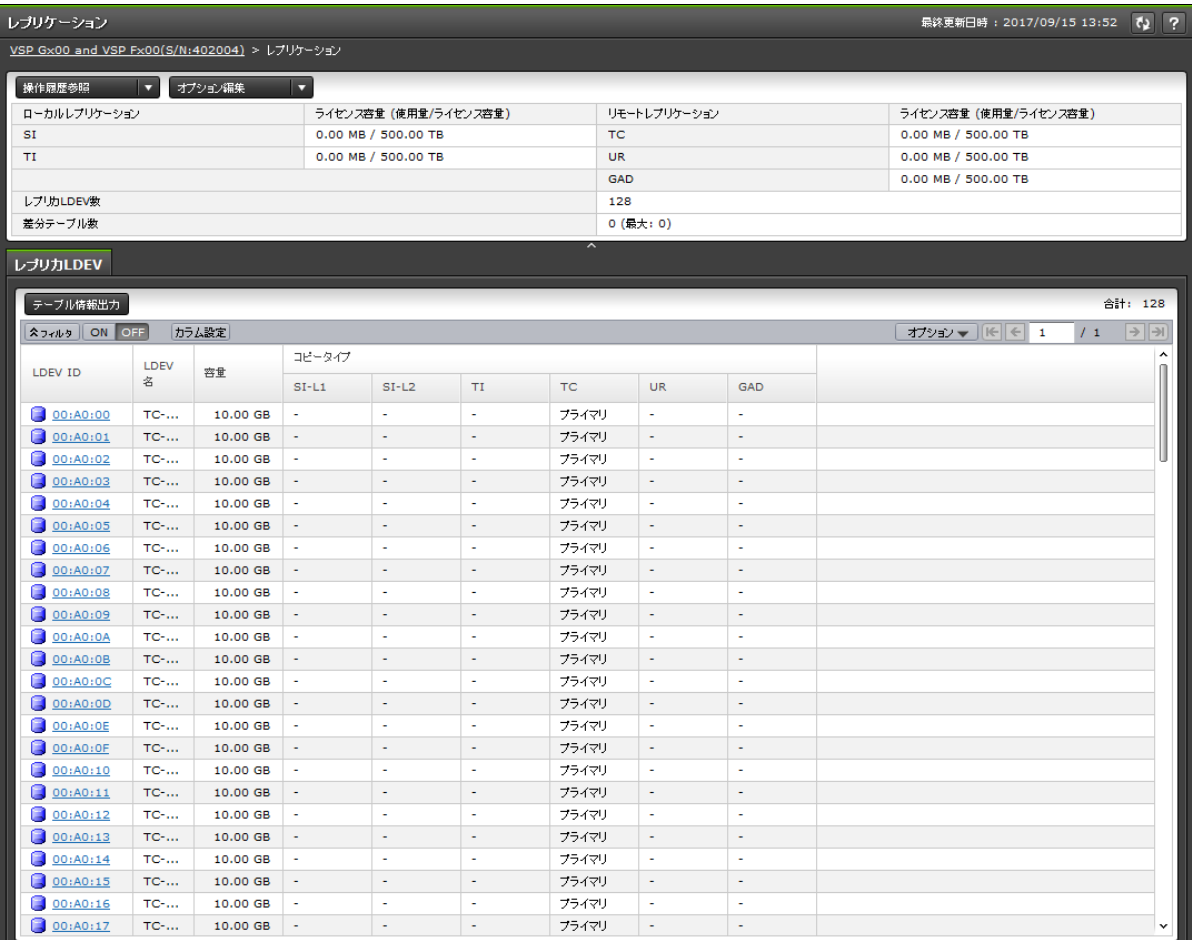

- サマリ
- [レプリカ LDEV]タブ

#### サマリ

• ボタン

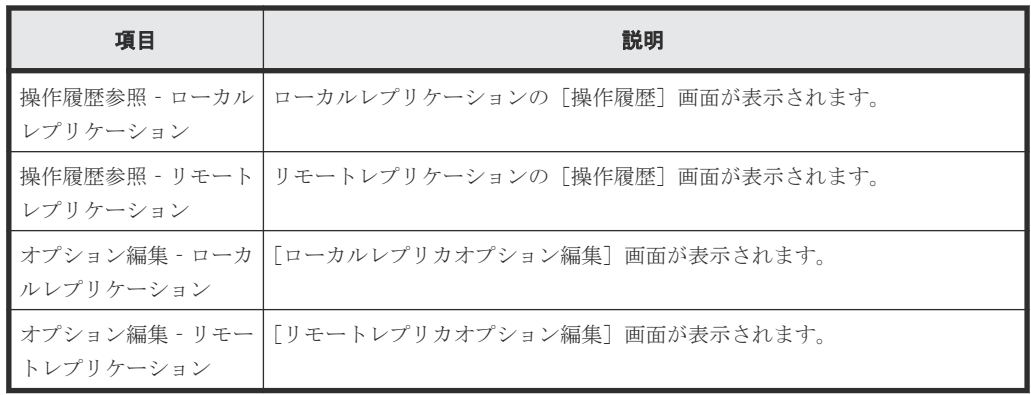

• テーブル

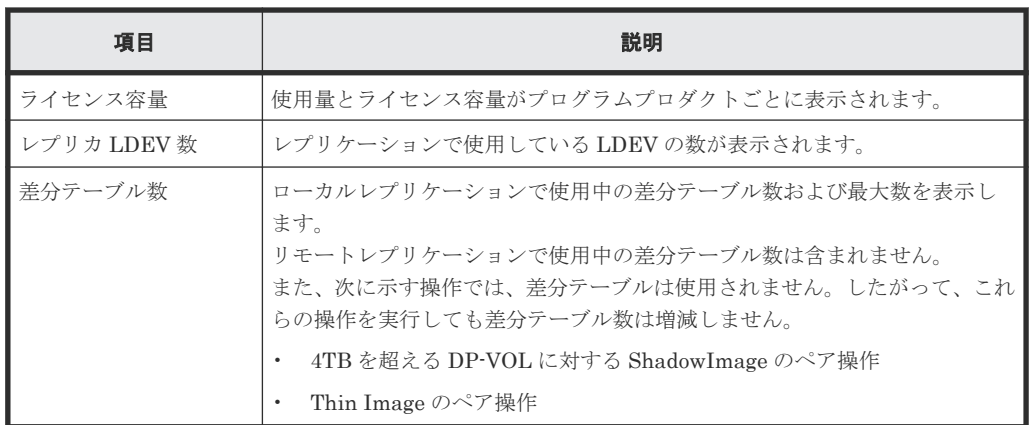

#### [レプリカ **LDEV**]タブ

各ユーザにプライマリボリュームおよび/またはセカンダリボリュームが割り当てられているペア だけ表示されます。

• ボタン

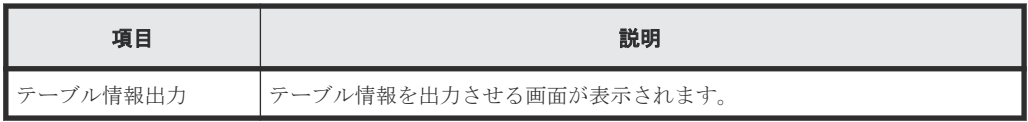

• テーブル

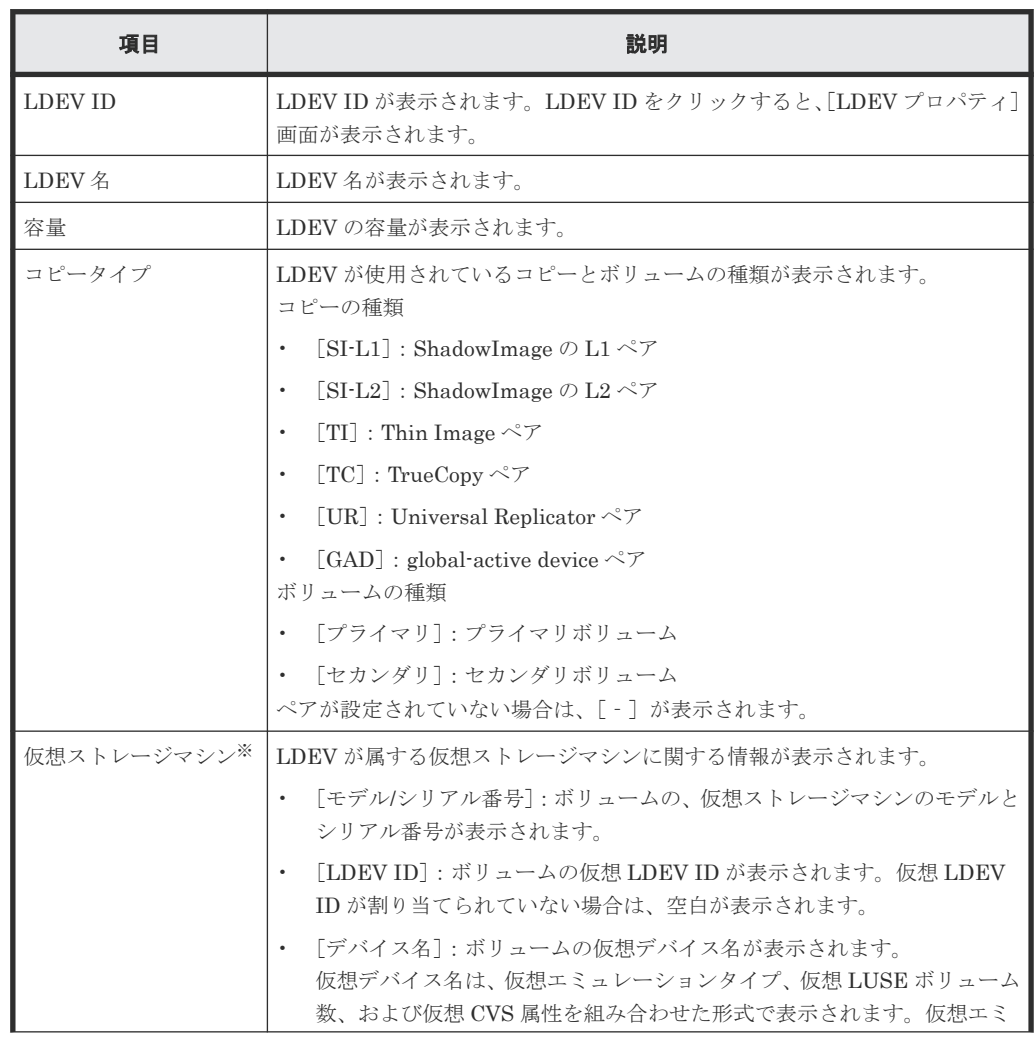

<span id="page-174-0"></span>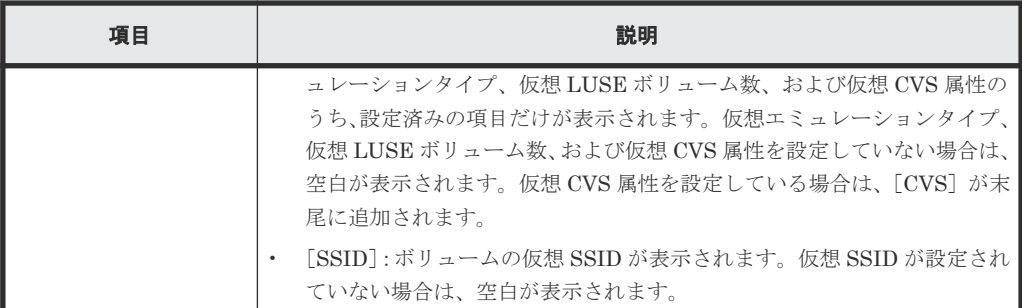

注※

この項目は、初期状態では表示されません。項目を表示する場合は、[カラム設定]画面で 設定を変更してください。[カラム設定]画面の詳細については、『Hitachi Device Manager - Storage Navigator ユーザガイド』 を参照してください。

#### 関連概念

• 7.1.5 TrueCopy [のライセンス容量を確認する](#page-101-0)

# **B.2** [リモートレプリケーション]画面

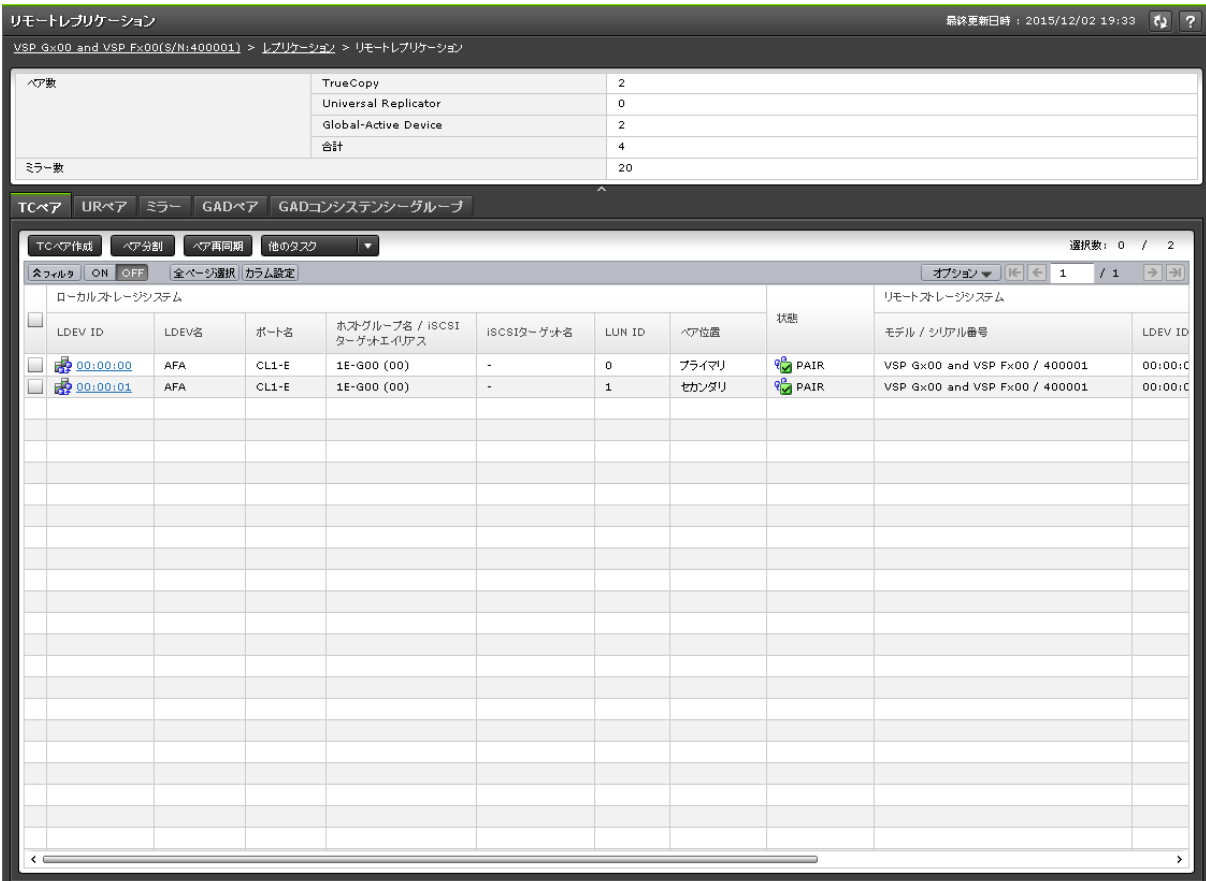

- サマリ
- [TC ペア]タブ
- [UR ペア] タブ
- [ミラー]タブ

TrueCopy GUI リファレンス **175**

- [GAD ペア]タブ
- [GAD コンシステンシーグループ]タブ

サマリ

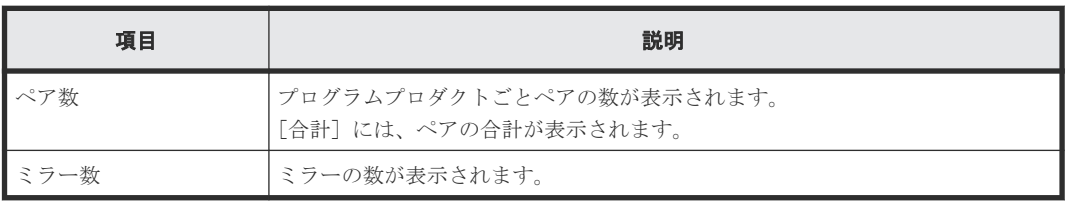

#### [**TC** ペア]タブ

各ユーザに、ローカルストレージシステムのボリュームが割り当てられているペアだけ表示されま す。

• ボタン

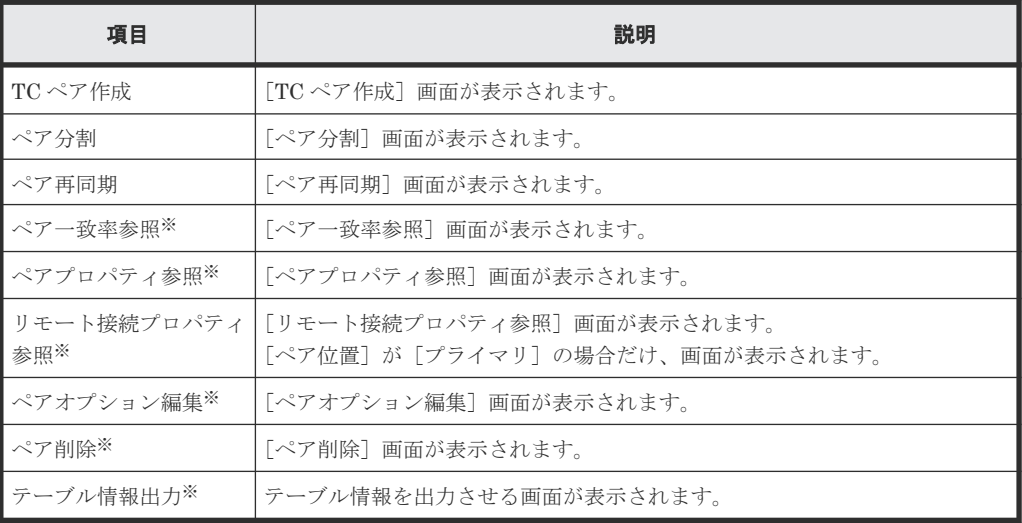

注※

[他のタスク]をクリックすると表示されます。

• テーブル

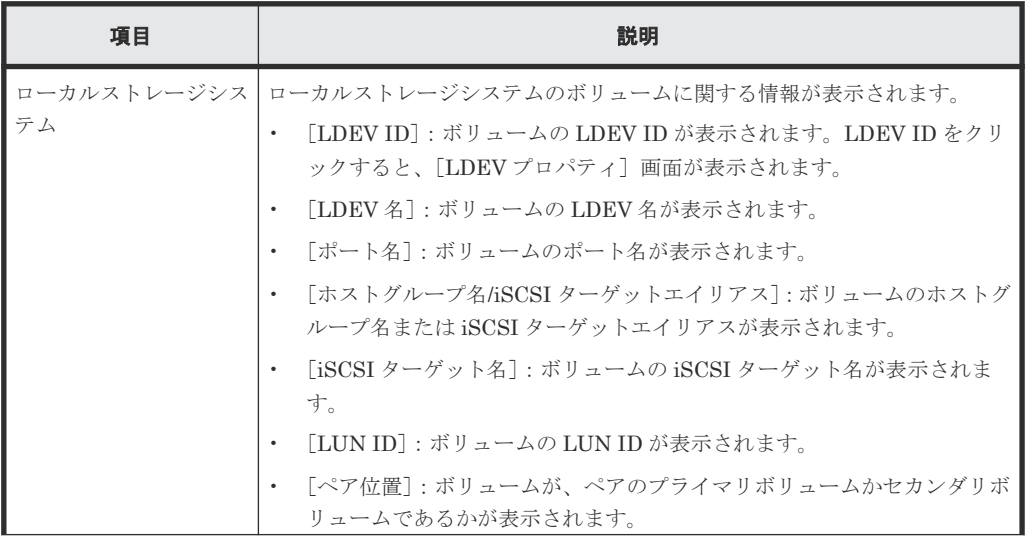

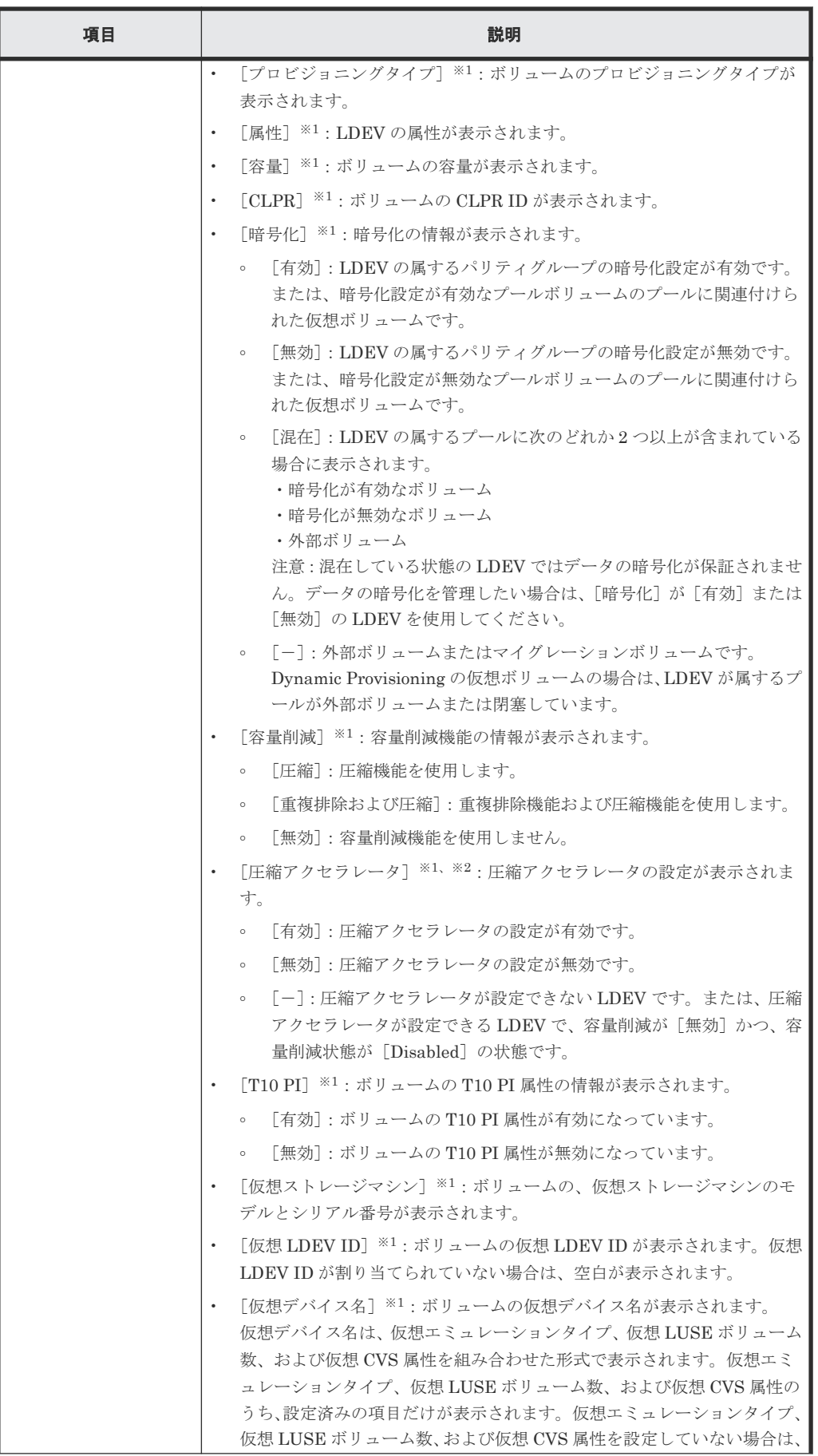

TrueCopy GUI リファレンス **177**

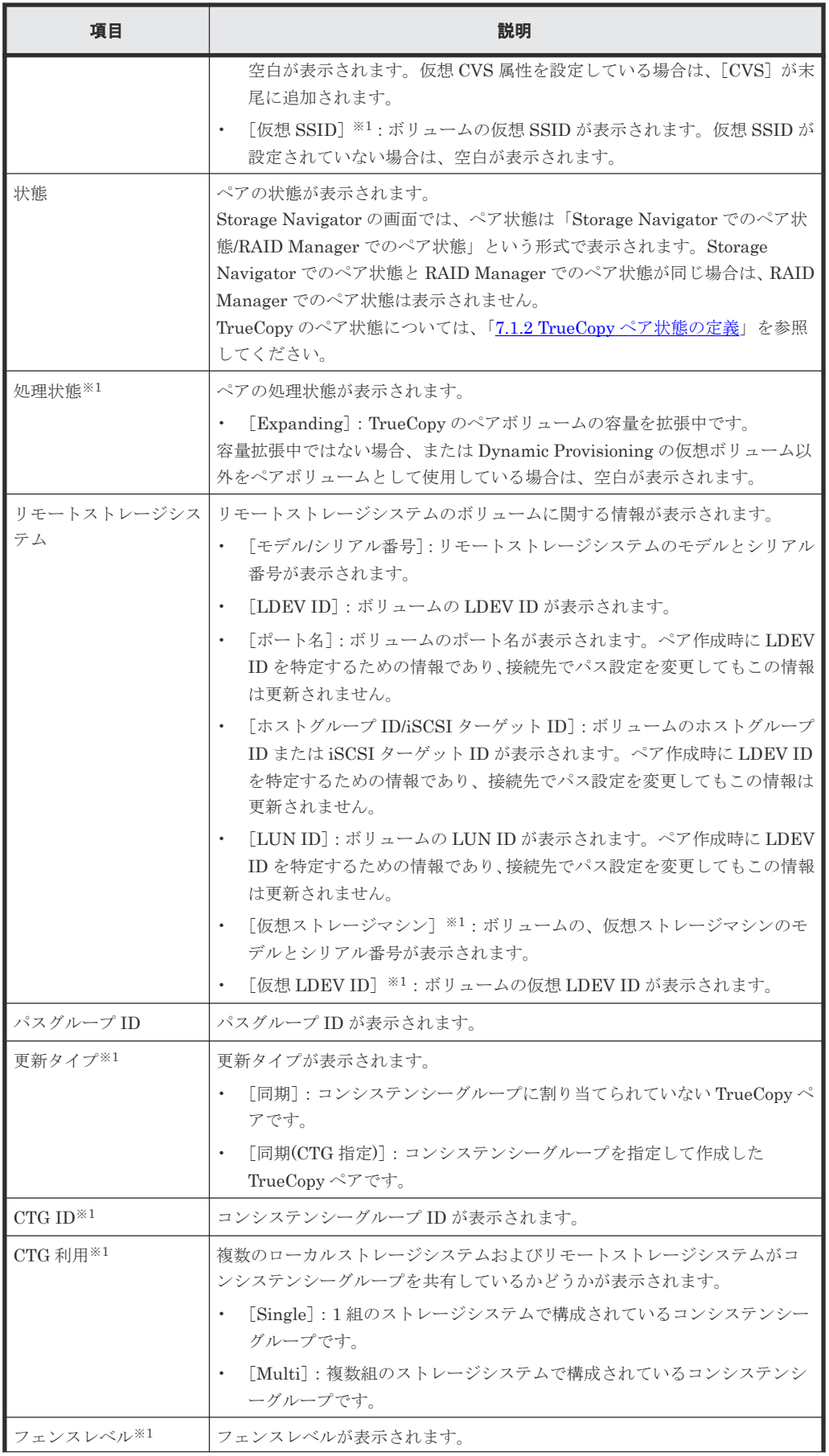

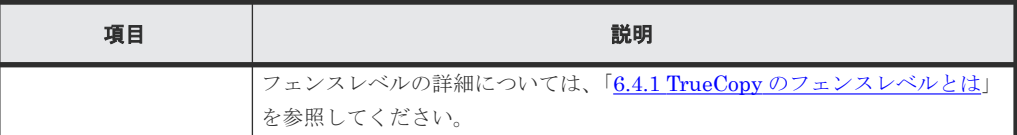

注※1

この項目は、初期状態では表示されません。項目を表示する場合は、[カラム設定]画面で 設定を変更してください。[カラム設定]画面の詳細については、『Hitachi Device Manager - Storage Navigator ユーザガイド』 を参照してください。

注※2

VSP E1090 のみ表示されます。

#### [**UR** ペア]タブ

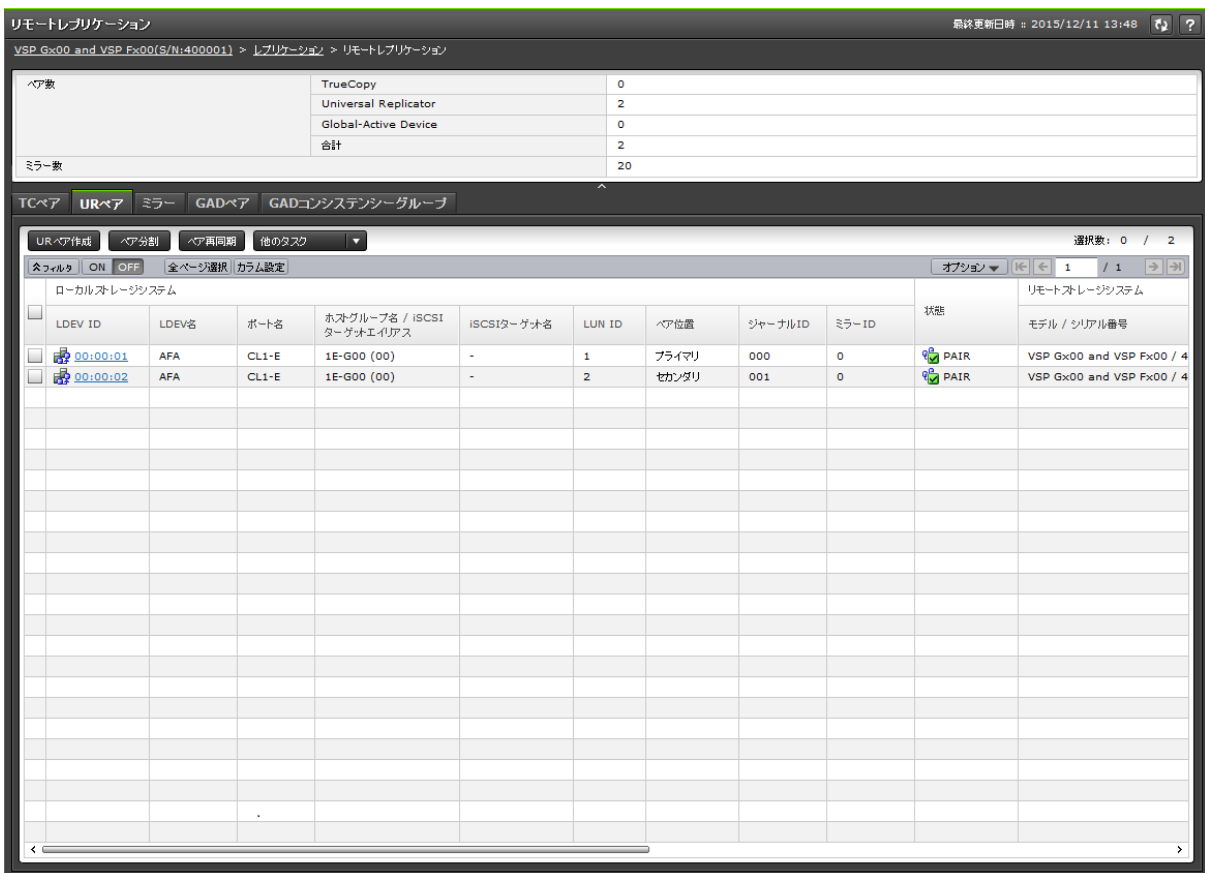

各ユーザに、ローカルストレージシステムのボリュームが割り当てられているペアだけ表示されま す。

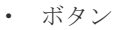

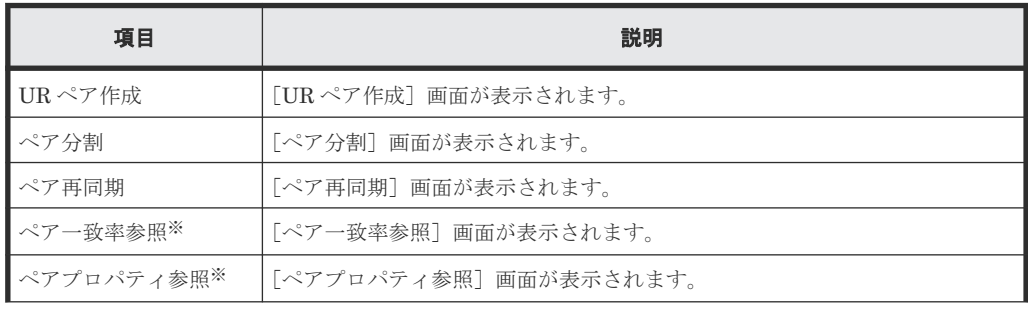

TrueCopy GUI リファレンス **179**

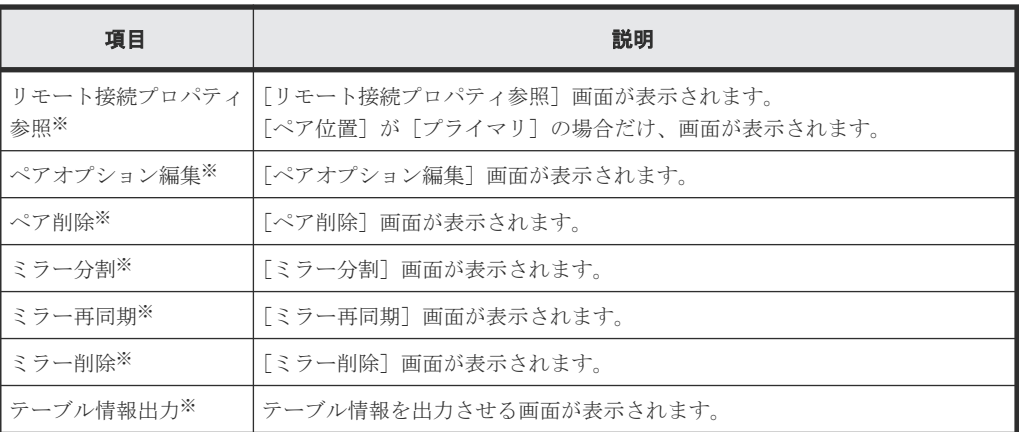

注※

[他のタスク]をクリックすると表示されます。

• テーブル

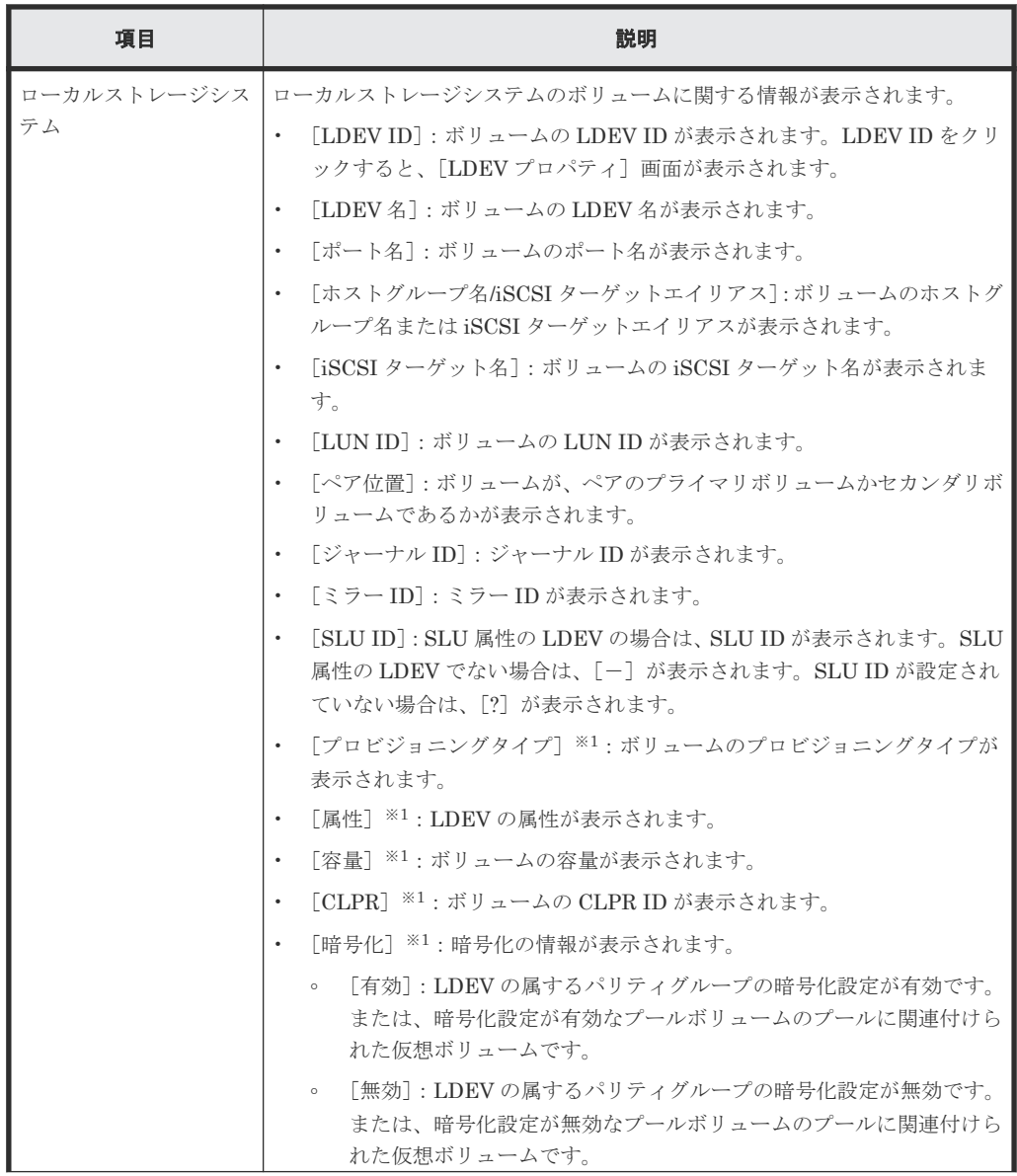
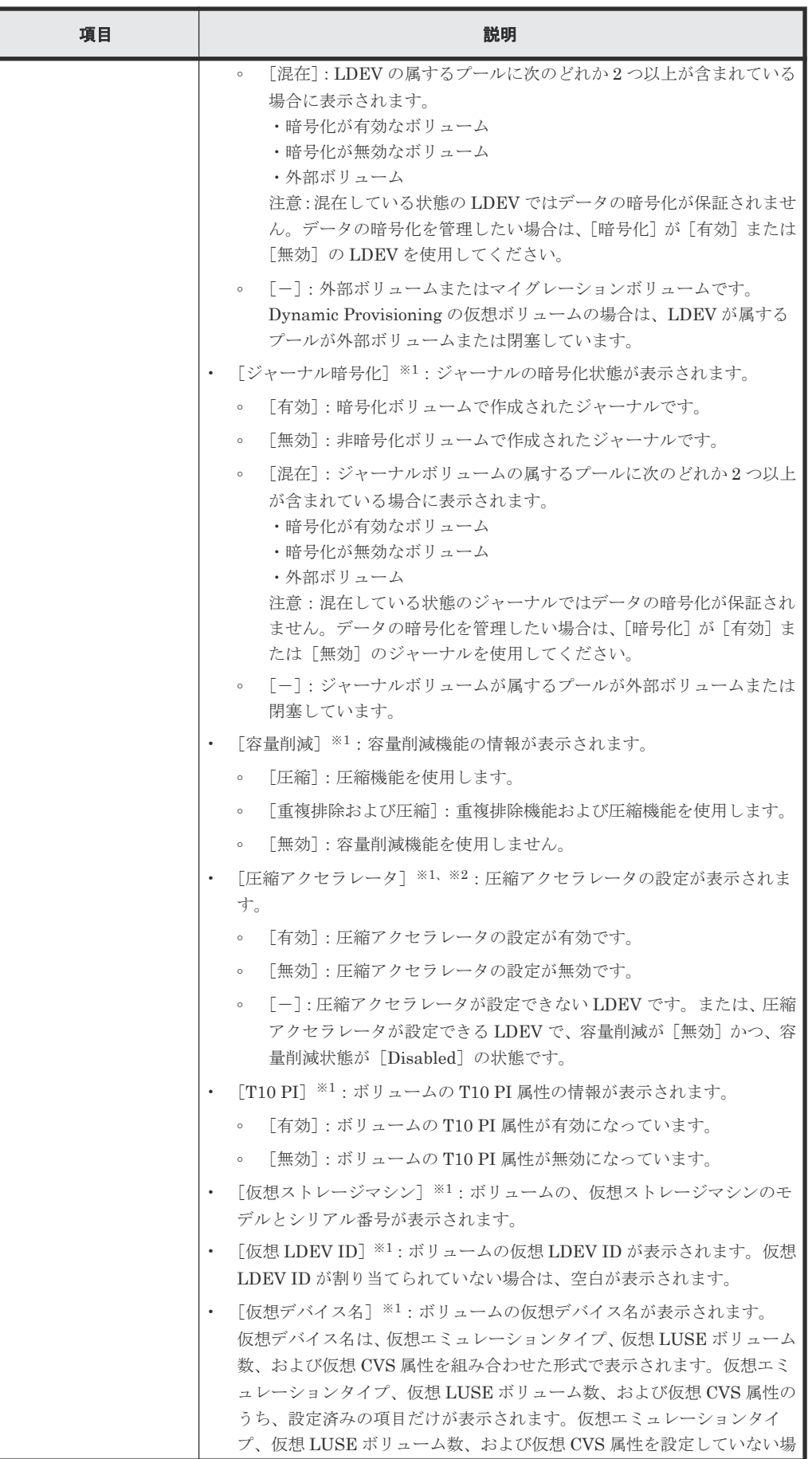

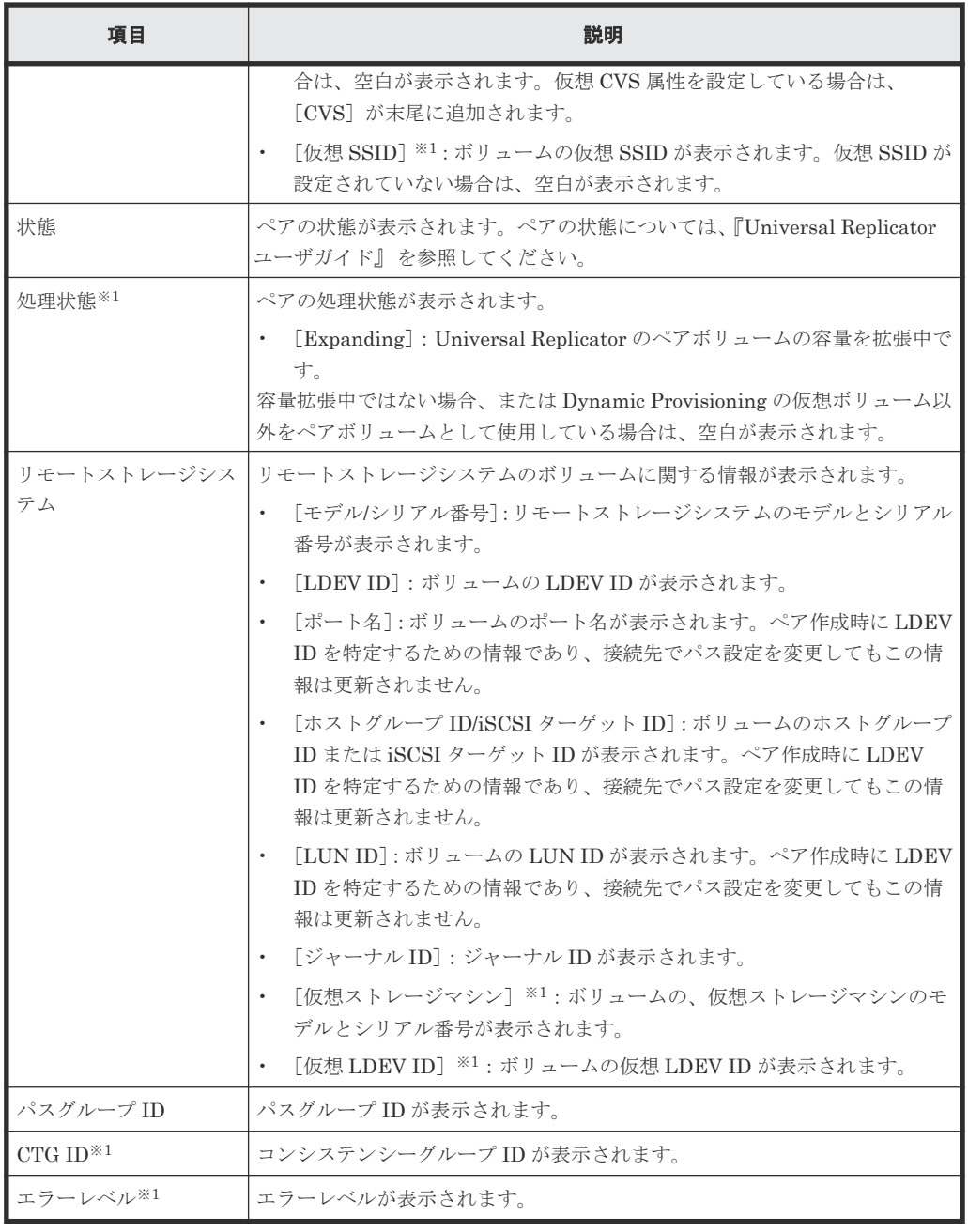

この項目は、初期状態では表示されません。項目を表示する場合は、[カラム設定]画面で 設定を変更してください。[カラム設定]画面の詳細については、『Hitachi Device Manager - Storage Navigator ユーザガイド』 を参照してください。

注※2

VSP E1090 のみ表示されます。

[ミラー]タブ

| リモートレブリケーション<br>最终更新日時: 2015/12/11 14:15 で2 ?                                                                               |                           |      |                                     |                                |              |              |              |           |              |  |  |  |  |
|----------------------------------------------------------------------------------------------------|---------------------------|------|-------------------------------------|--------------------------------|--------------|--------------|--------------|-----------|--------------|--|--|--|--|
| VSP Gx00 and VSP Fx00(S/N:400001) > レブリケーション > リモートレブリケーション                                                                 |                           |      |                                     |                                |              |              |              |           |              |  |  |  |  |
| ヘア数                                                                                                    |                           |      |                                     | <b>TrueCopy</b>                |              | $\bullet$    |              |           |              |  |  |  |  |
|                                                                                                    |                           |      |                                     | <b>Universal Replicator</b>    |              | 6            |              |           |              |  |  |  |  |
|                                                                                                    |                           |      |                                     | <b>Global-Active Device</b>    |              | $\bullet$    |              |           |              |  |  |  |  |
|                                                                                                    |                           |      |                                     | 合計                             |              | 6            |              |           |              |  |  |  |  |
| ミラー数                                                                                                    |                           |      |                                     |                                |              | 20           |              |           |              |  |  |  |  |
|                                                                                                    |                           |      | TCベア URベア ミラー GADベア GADコンシステンシーグループ |                                |              |              |              |           |              |  |  |  |  |
|                                                                                                    | 课択数: 0 / 20               |      |                                     |                                |              |              |              |           |              |  |  |  |  |
| ミラー再同期<br>URへア作成 他のタスク<br>ミラー分割<br>IV.<br><b>ADVILS</b> ON OFF<br>オプション ▼   IE   E   1<br>$1 1$ $\rightarrow$ $\rightarrow$ |                           |      |                                     |                                |              |              |              |           |              |  |  |  |  |
|                                                                                                    | 全ページ選択 カラム設定              |      |                                     |                                |              |              |              |           |              |  |  |  |  |
| ジャーナ<br>$\overline{\phantom{0}}$                                                                                            | 85-ID                     | 属性   | 状態                                  | リモートストレージシステム                  |              | パスグループ       | データVOL数      | データ容量     | リモートコマンドデバイス |  |  |  |  |
| $Jb$ ID                                                                                                    |                           |      |                                     | モデル / シリアル番号                   | ジャーナルID      | ID           |              |           |              |  |  |  |  |
| - 1<br>000                                                                                                    | ை                         | マスタ  | <b>M</b> Active /                   | VSP Gx00 and VSP Fx00 / 400001 | 001          | 00           | $\mathbf{1}$ | 20.00 GB  |              |  |  |  |  |
| 000                                                                                                    | 691                       | 初期   | $\bigoplus$ Initial /               | $\mathcal{L}^{\mathcal{A}}$    | ¥.           | ¥.           | $\circ$      | $0.00$ GB | ÷.           |  |  |  |  |
| 000                                                                                                    | $\mathbb{R}^2$ 2          | マスタ  | $^{\circ}$ Active /                 | VSP Gx00 and VSP Fx00 / 400001 | 001          | 00           | $\mathbf{1}$ | 0.00 GB   |              |  |  |  |  |
| 000                                                                                                    | ழி                        | 初期   | $\bigcap$ Initial /                 | ×.                             | ¥,           | ×.           | $\circ$      | $0.00$ GB |              |  |  |  |  |
| 001                                                                                                    | $\theta$                  | リス・ア | $\frac{1}{2}$ Active /              | VSP Gx00 and VSP Fx00 / 400001 | 000          | 00           | $\mathbf{1}$ | 20.00 GB  |              |  |  |  |  |
| 001                                                                                                    | 691                       | 初期   | $\bigcap$ Initial /                 | $\Delta \phi$                  | ¥.           | $\omega$     | $\circ$      | $0.00$ GB | ÷.           |  |  |  |  |
| 001                                                                                                    | $\theta$ 2                | リストア | $\frac{1}{2}$ Active /              | VSP Gx00 and VSP Fx00 / 400001 | 000          | 00           | $\mathbf{1}$ | $0.00$ GB |              |  |  |  |  |
| 001                                                                                                    | 693                       | 初期   | $\bigoplus$ Initial /               | $\omega_{\rm c}$               | ÷.           | $\omega$     | $\circ$      | $0.00$ GB |              |  |  |  |  |
| 002                                                                                                    | $\mathbf{a}$ $\mathbf{0}$ | 初期   | $f$ Initial /                       | $\sim$                         | $\mathbf{r}$ | $\mathbf{r}$ | $\bullet$    | 0.00 GB   |              |  |  |  |  |
| 002                                                                                                    | 691                       | マスタ  | $\frac{1}{2}$ Active /              | VSP Gx00 and VSP Fx00 / 400001 | 003          | 00           | $\mathbf 1$  | 20.00 GB  |              |  |  |  |  |
| 002                                                                                                    | 692                       | 初期   | $\bigoplus$ Initial /               | $\sim$                         | ×.           | $\sim$       | $\bullet$    | 0.00 GB   |              |  |  |  |  |
| 002                                                                                                    | 693                       | 初期   | $\bigoplus$ Initial /               | $\omega_{\rm c}$               | ¥,           | $\omega$     | $\circ$      | $0.00$ GB |              |  |  |  |  |
| 003                                                                                                    | ை                         | 初期   | $\bigcap$ Initial /                 | A.                             | ×.           | ×.           | $\bullet$    | 0.00 GB   |              |  |  |  |  |
| 003                                                                                                    | 691                       | リストア | $\frac{1}{2}$ Active /              | VSP Gx00 and VSP Fx00 / 400001 | 002          | 00           | $\mathbf{1}$ | 20.00 GB  |              |  |  |  |  |
| 003                                                                                                    | 692                       | リスア  | $\frac{1}{2}$ Hold / S              | VSP Gx00 and VSP Fx00 / 400001 | 004          | 00           | $\mathbf{1}$ | 20.00 GB  |              |  |  |  |  |
| 003                                                                                                    | ழி                        | 初期   | $\bigcap$ Initial /                 | $\sim$                         | ÷            | ×            | $\circ$      | $0.00$ GB | ×            |  |  |  |  |
| 004                                                                                                    | ை                         | 初期   | $\bigoplus$ Initial /               | $\sim$                         | ×.           | ×            | $\bullet$    | 0.00 GB   |              |  |  |  |  |
| 004                                                                                                    | $\theta$ <sup>1</sup>     | 初期   | $\bigoplus$ Initial /               | $\sim$                         | $\omega$     | $\omega$     | $\circ$      | $0.00$ GB | $\sim$       |  |  |  |  |
| 004                                                                                                    | $x^2$                     | マスタ  | $\frac{1}{2}$ Hold / P              | VSP Gx00 and VSP Fx00 / 400001 | 003          | 00           | $\mathbf{1}$ | 20.00 GB  |              |  |  |  |  |
| $\Box$ 004                                                                                                    | ழி                        | 初期   | $\bigcap$ Initial /                 | $\mathcal{L}_{\mathcal{A}}$    | ×.           | ×.           | $\bullet$    | $0.00$ GB |              |  |  |  |  |
|                                                                                                    |                           |      |                                     |                                |              |              |              |           |              |  |  |  |  |
|                                                                                                    |                           |      |                                     |                                |              |              |              |           |              |  |  |  |  |
|                                                                                                    |                           |      |                                     |                                |              |              |              |           |              |  |  |  |  |
|                                                                                                    |                           |      |                                     |                                |              |              |              |           |              |  |  |  |  |
|                                                                                                    |                           |      |                                     |                                |              |              |              |           |              |  |  |  |  |
|                                                                                                    |                           |      |                                     |                                |              |              |              |           |              |  |  |  |  |
|                                                                                                    |                           |      |                                     |                                |              |              |              |           |              |  |  |  |  |
|                                                                                                    |                           |      |                                     |                                |              |              |              |           |              |  |  |  |  |
|                                                                                                    |                           |      |                                     |                                |              |              |              |           |              |  |  |  |  |
|                                                                                                    |                           |      |                                     |                                |              |              |              |           |              |  |  |  |  |
|                                                                                                    |                           |      |                                     |                                |              |              |              |           |              |  |  |  |  |
|                                                                                                    |                           |      |                                     |                                |              |              |              |           |              |  |  |  |  |

各ユーザに、すべてのジャーナルボリュームが割り当てられているミラーだけ表示されます。

• ボタン

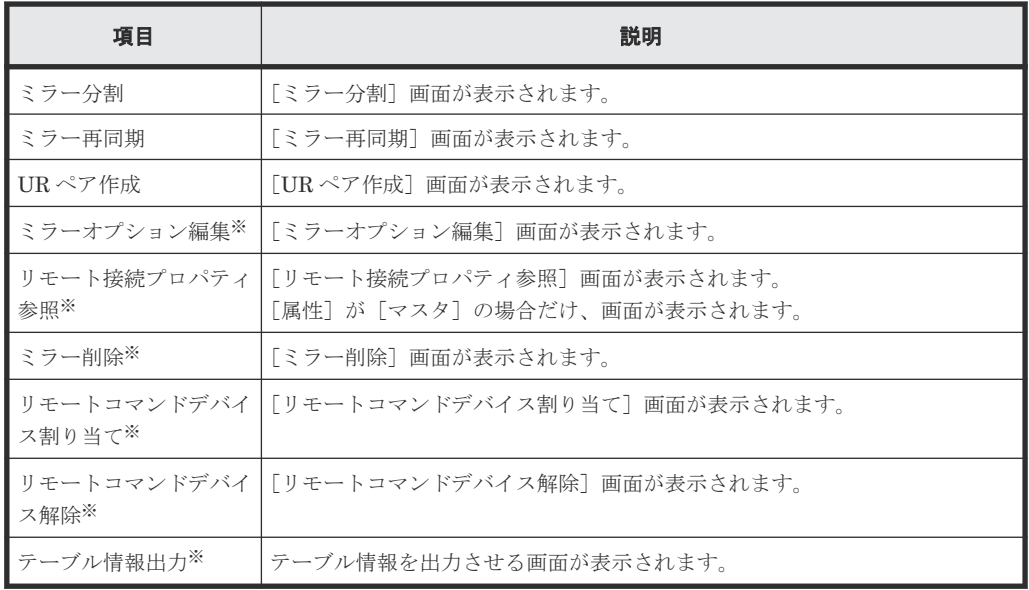

注※

[他のタスク]をクリックすると表示されます。

• テーブル

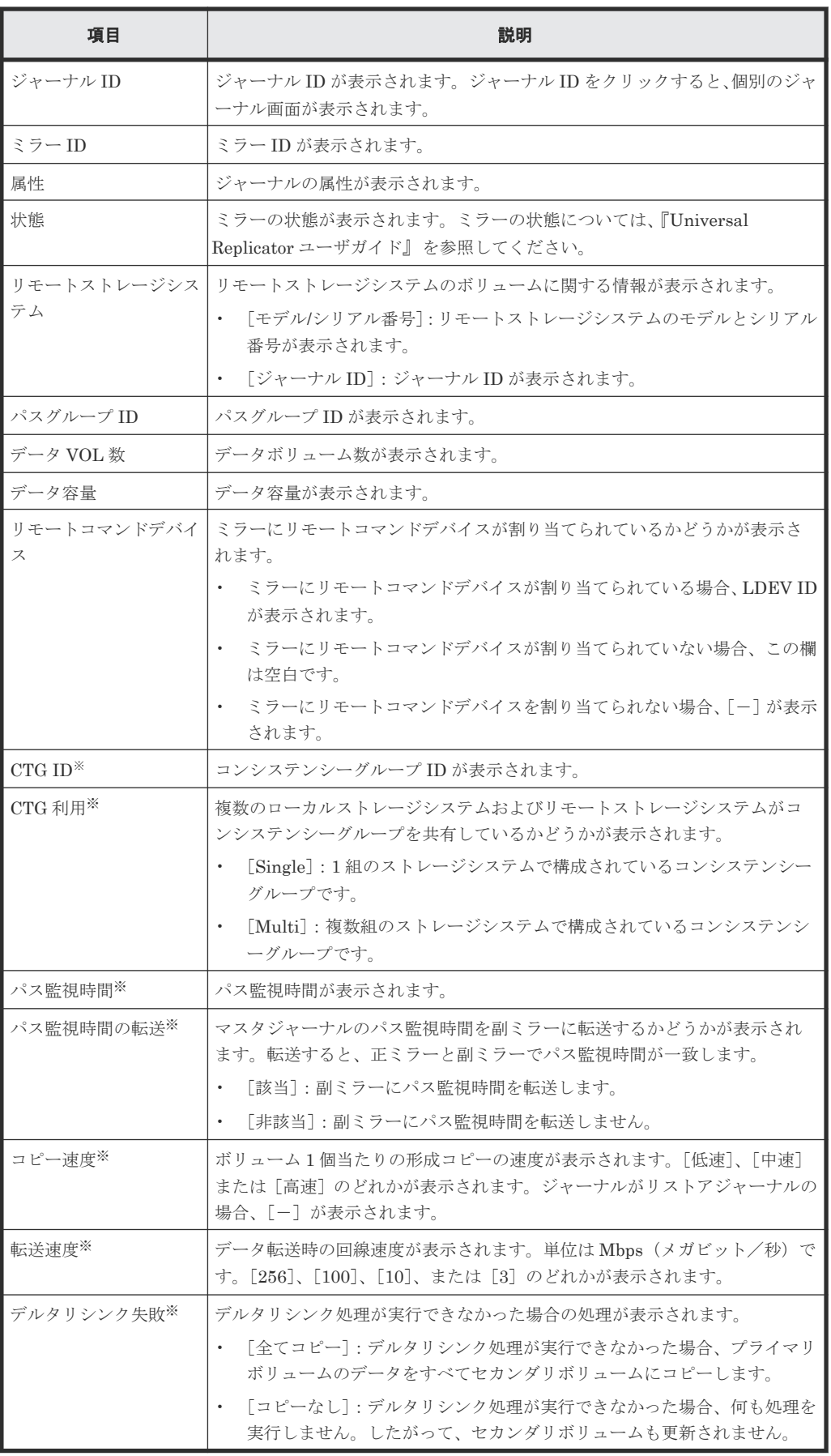

この項目は、初期状態では表示されません。項目を表示する場合は、[カラム設定]画面で 設定を変更してください。[カラム設定]画面の詳細については、『Hitachi Device Manager - Storage Navigator ユーザガイド』 を参照してください。

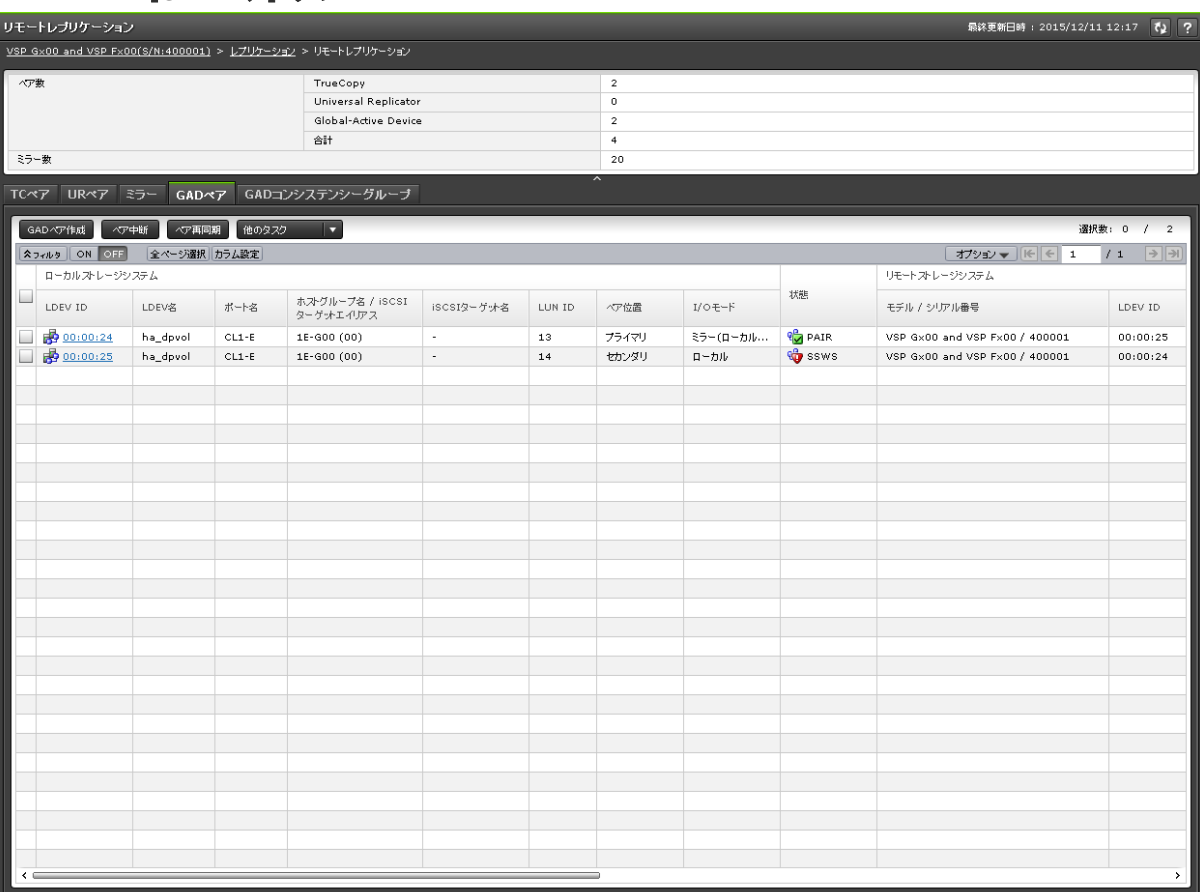

[**GAD** ペア]タブ

各ユーザに、ローカルストレージシステムのボリュームが割り当てられているペアだけ表示されま す。

• ボタン

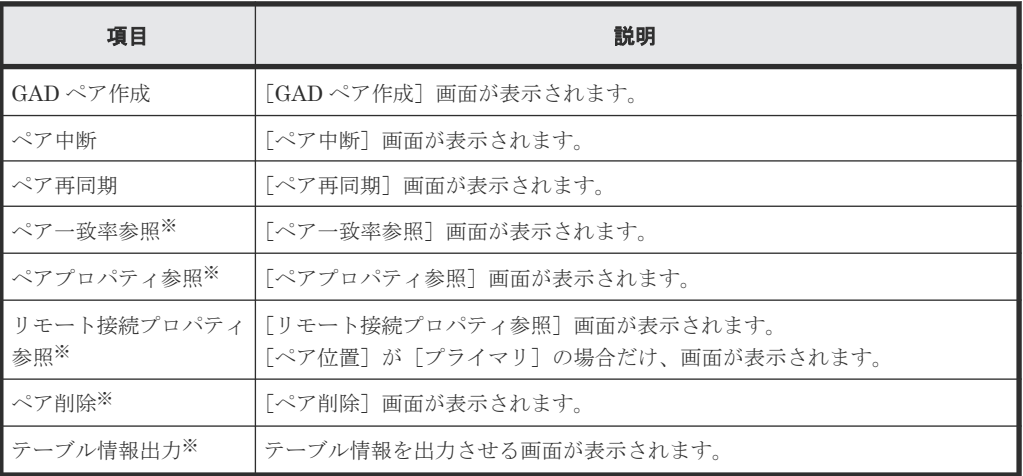

[他のタスク]をクリックすると表示されます。

• テーブル

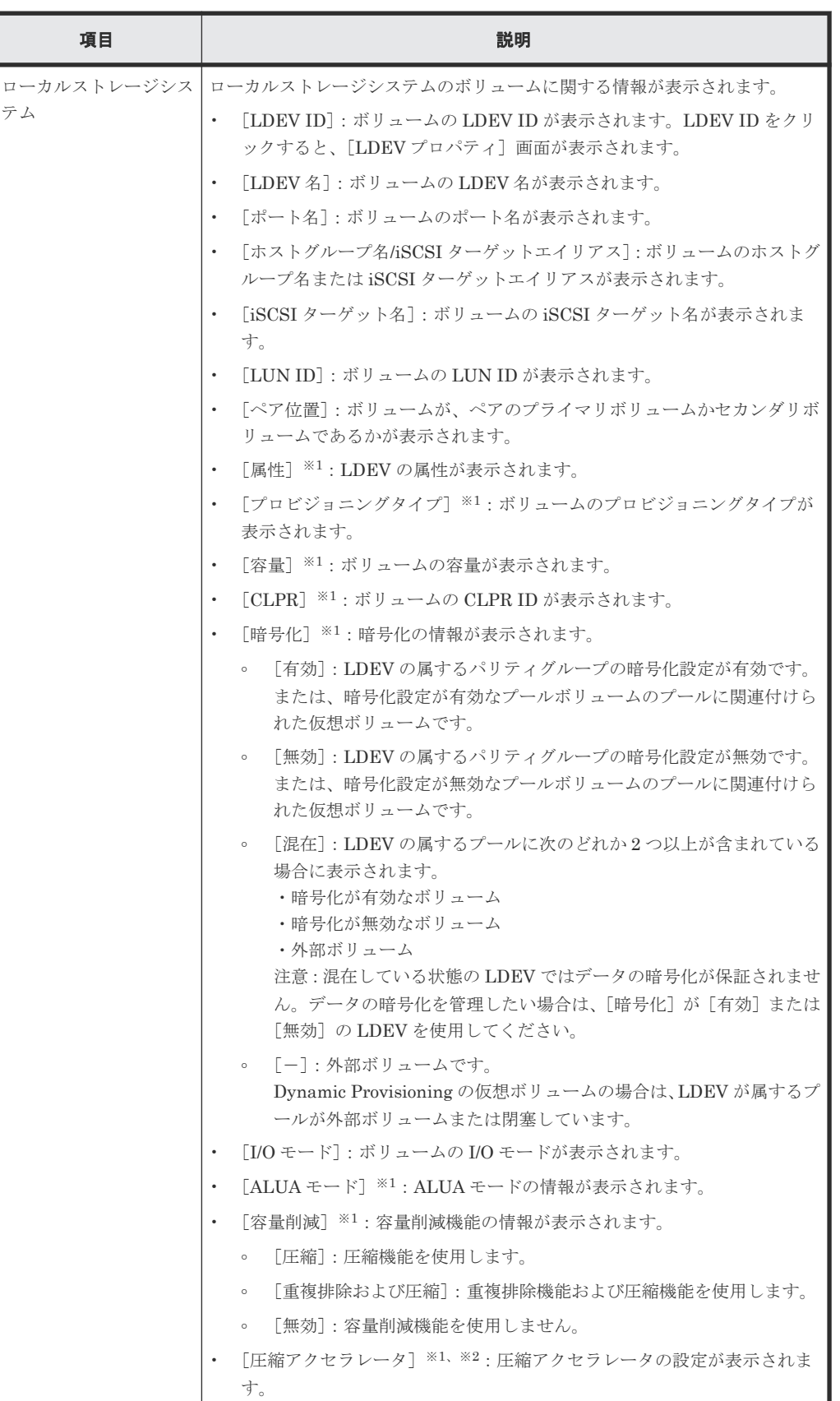

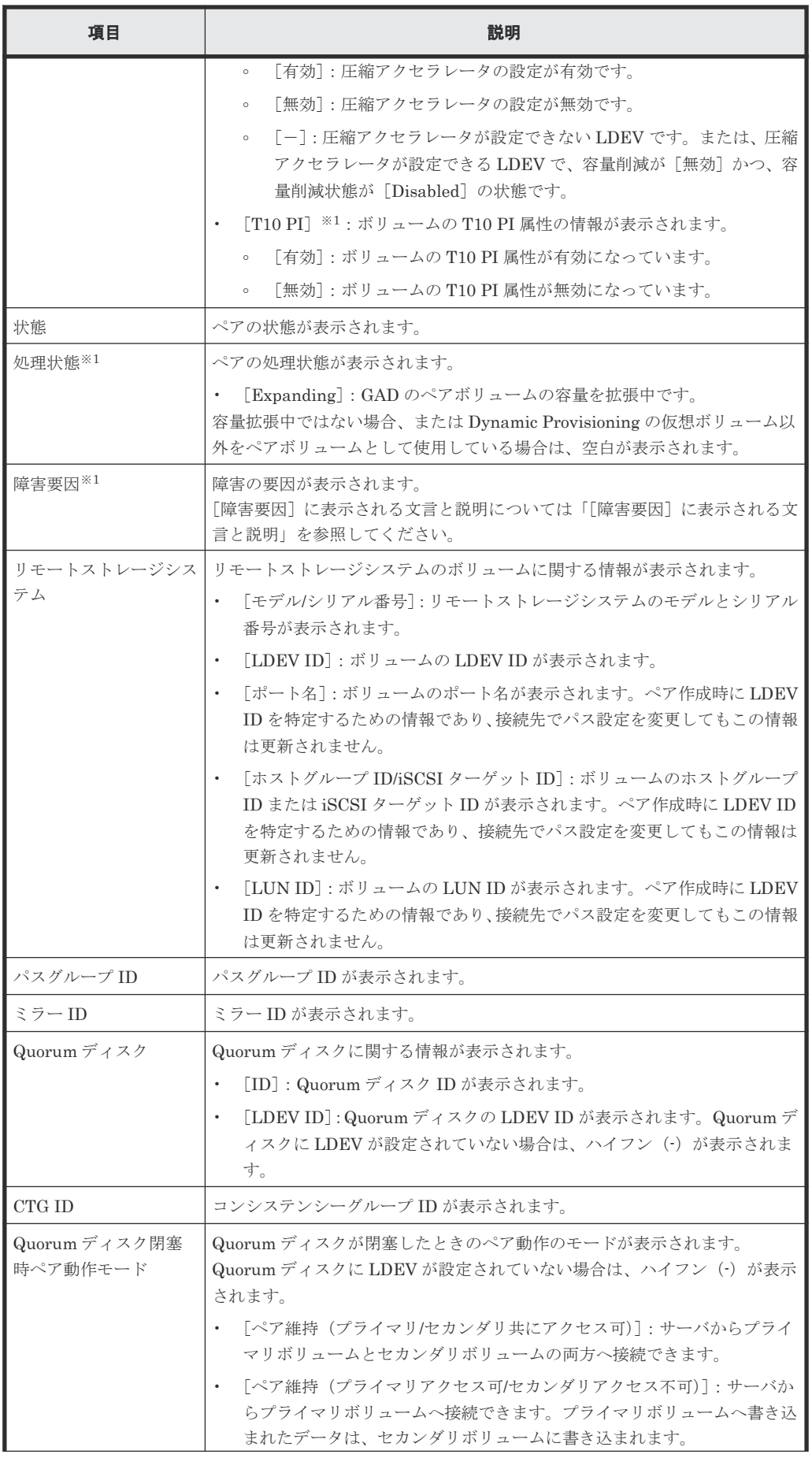

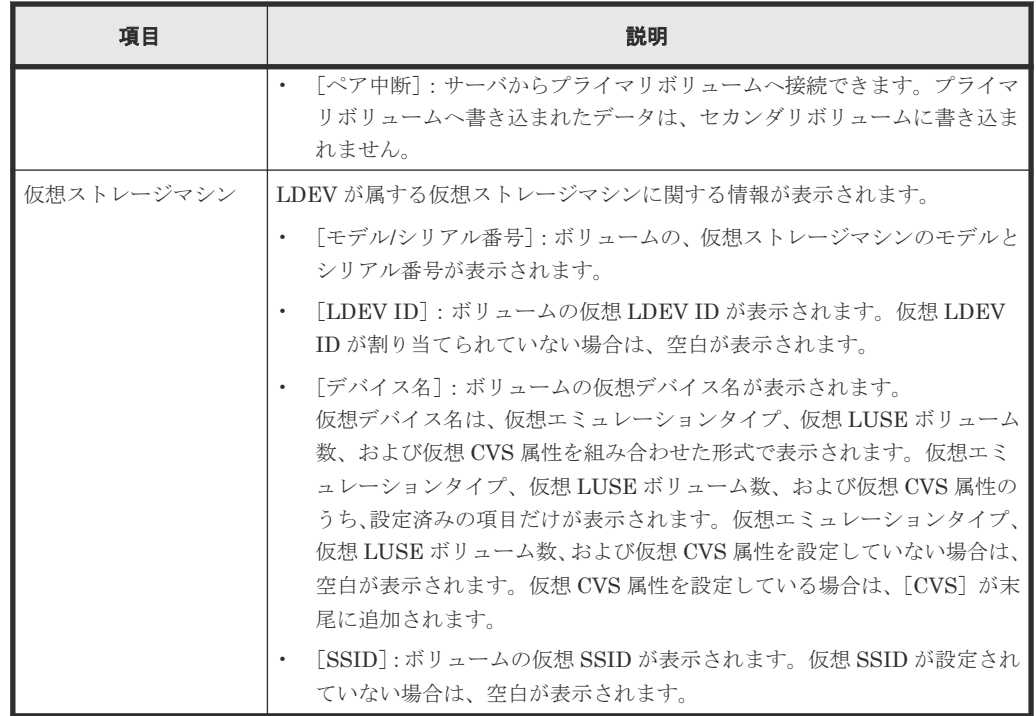

この項目は、初期状態では表示されません。項目を表示する場合は、[カラム設定]画面で 設定を変更してください。[カラム設定]画面の詳細については、『Hitachi Device Manager - Storage Navigator ユーザガイド』 を参照してください。

注※2

VSP E1090 のみ表示されます。

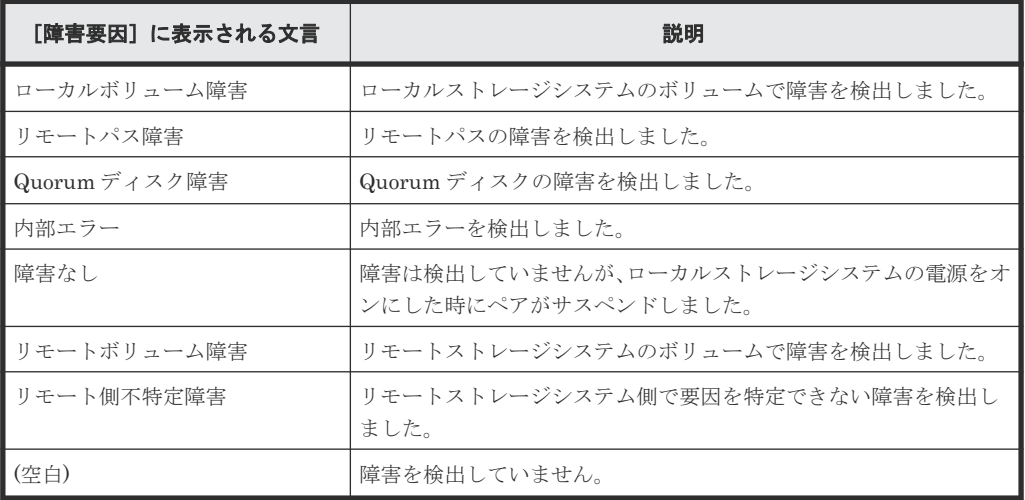

## [GAD コンシステンシーグループ] タブ

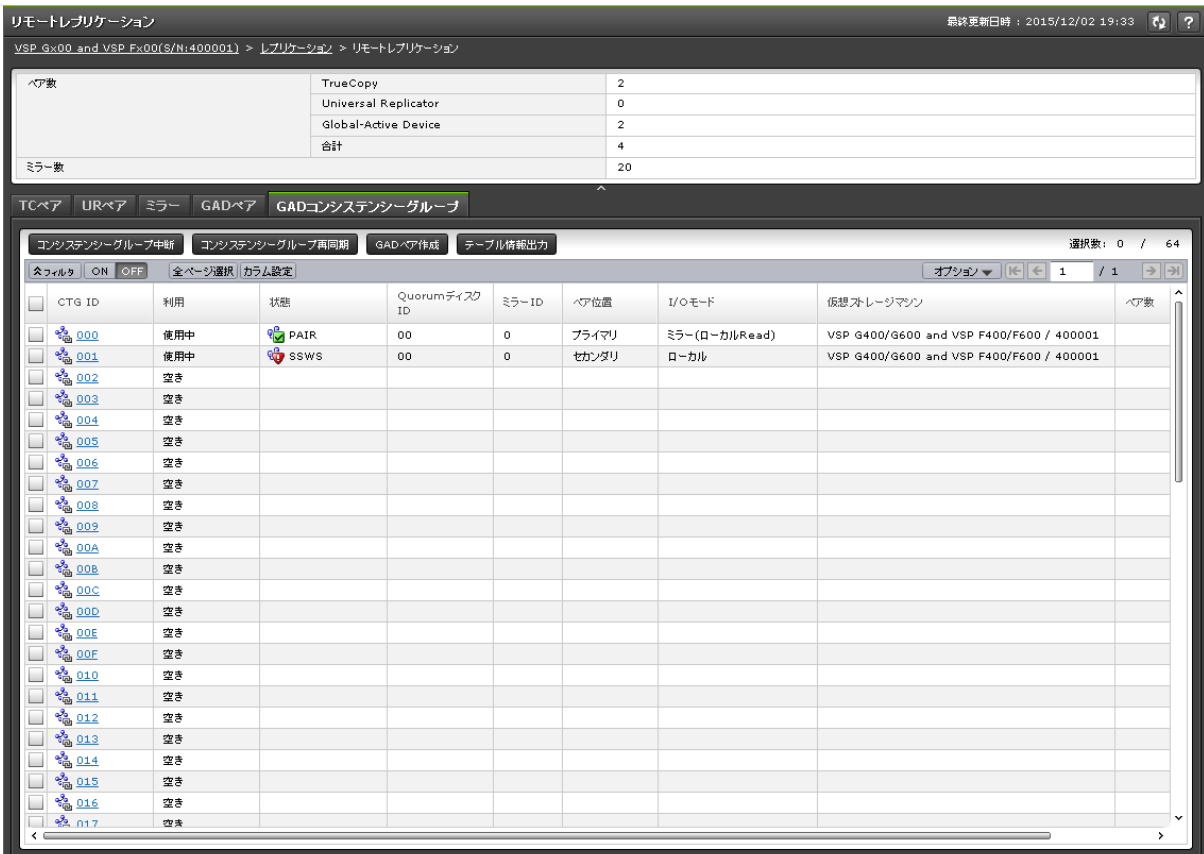

• ボタン

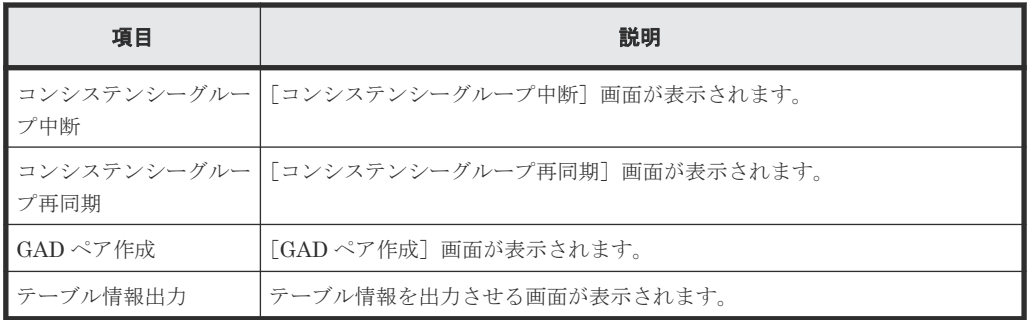

• テーブル

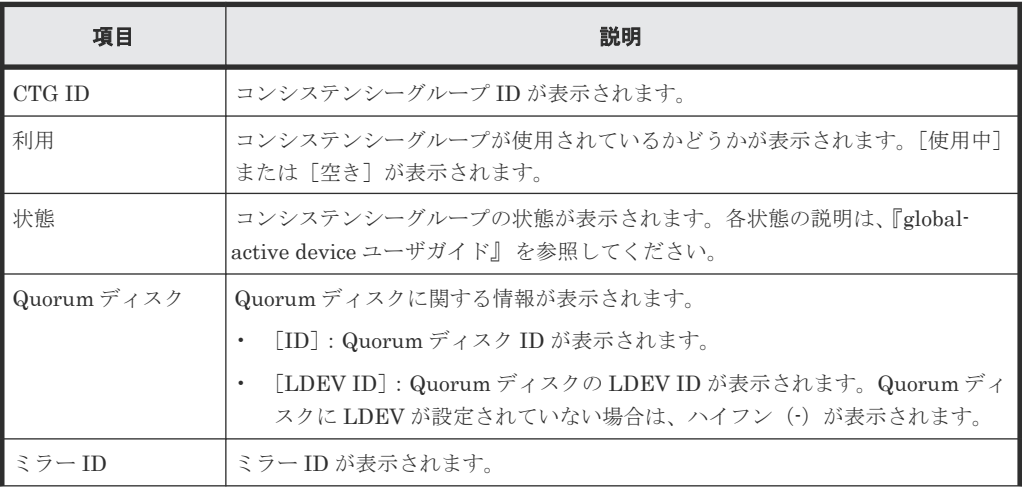

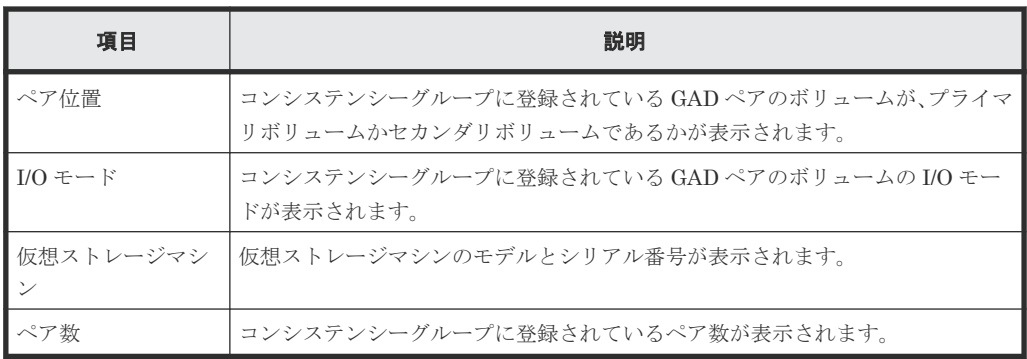

画面項目については、『Universal Replicator ユーザガイド』 または『global-active device ユーザ ガイド』 も参照してください。

### 関連タスク

- (1) TrueCopy [ペアの状態を確認する](#page-95-0)
- 7.1.6 TrueCopy [ペアの情報を出力する](#page-101-0)

# **B.3** [リモート接続]画面

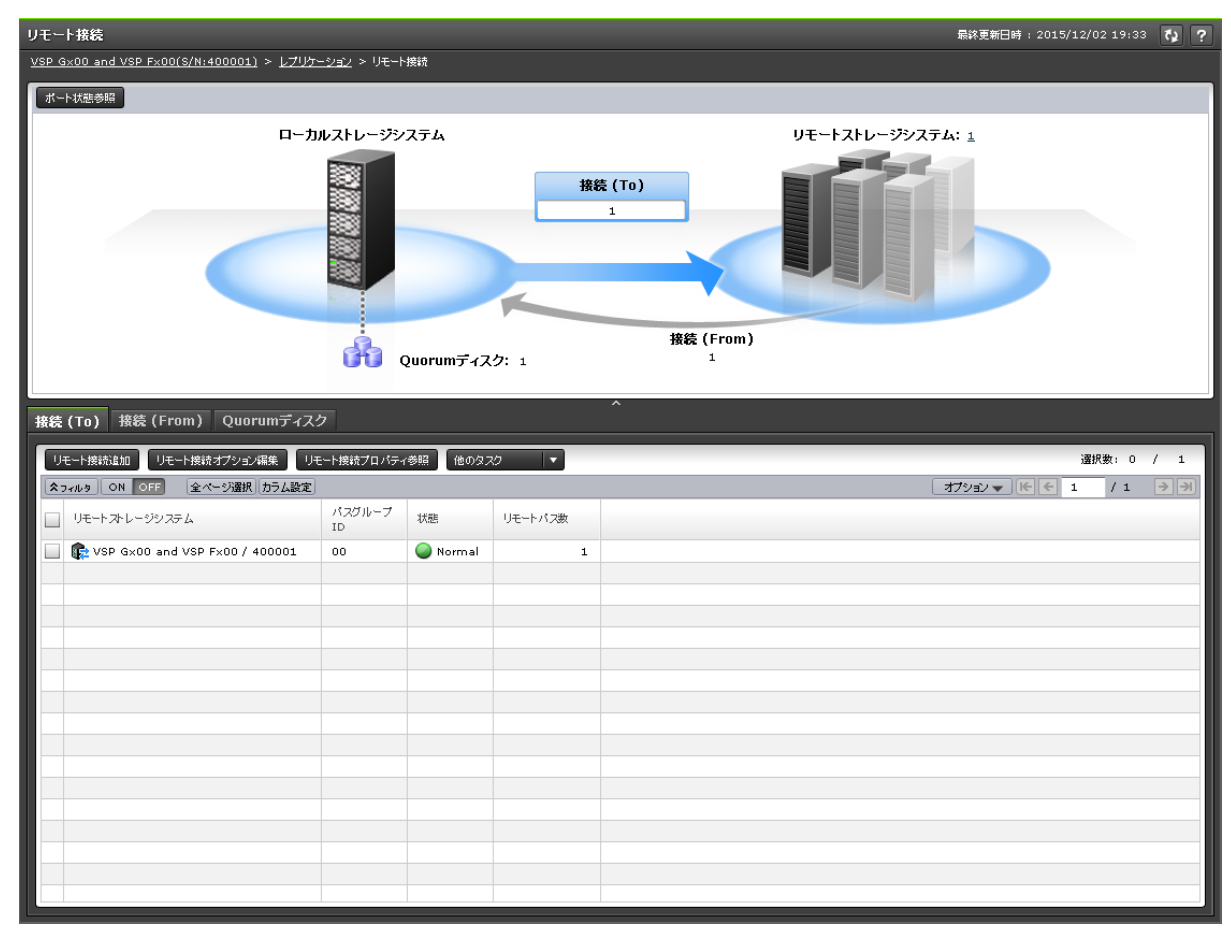

- サマリ
- [接続(To)]タブ
- [接続(From)]タブ
- [Quorum ディスク]タブ

• ボタン

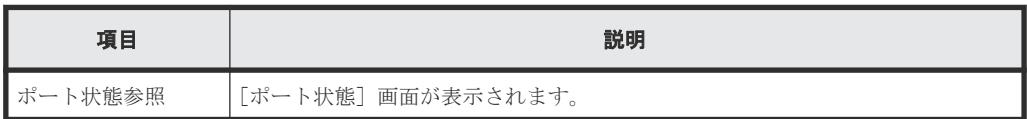

• テーブル

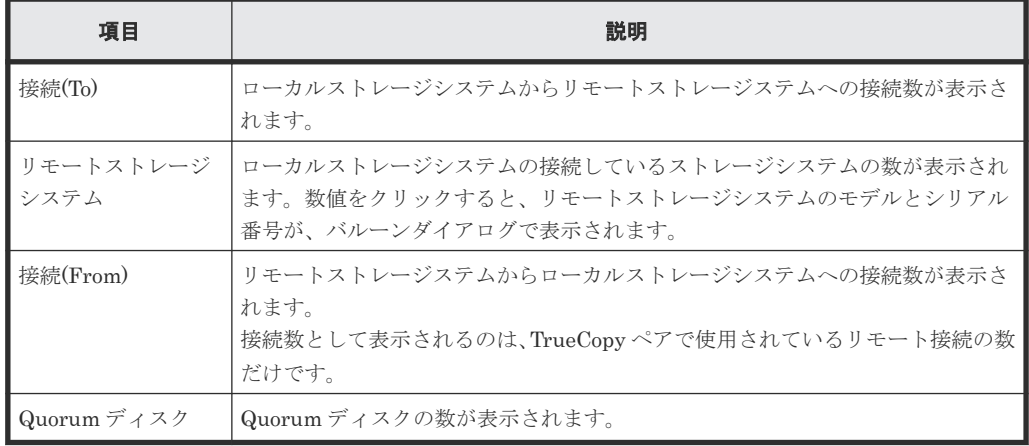

### [接続**(To)**]タブ

リモートストレージシステム(RCU)の情報が表示されます。

• ボタン

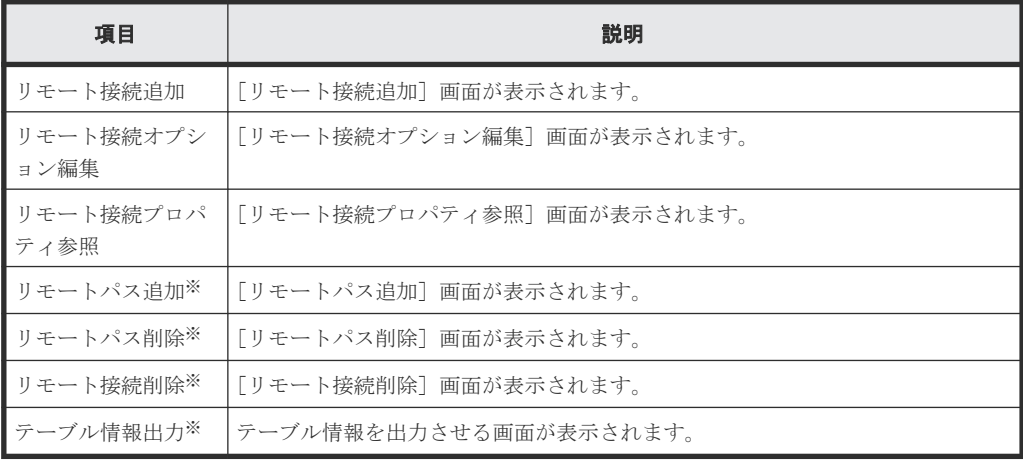

注※

[他のタスク]をクリックすると表示されます。

• テーブル

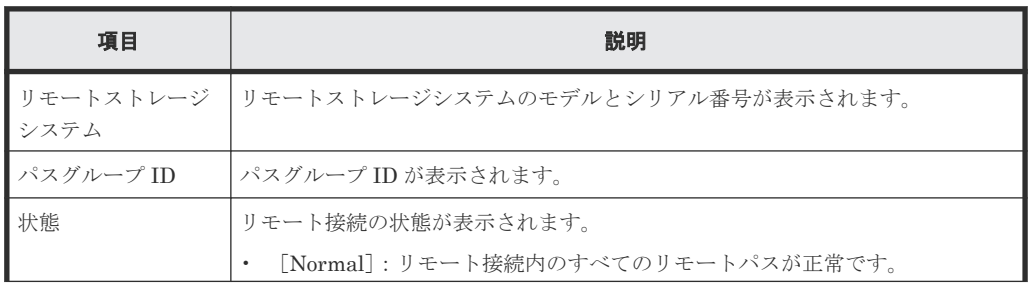

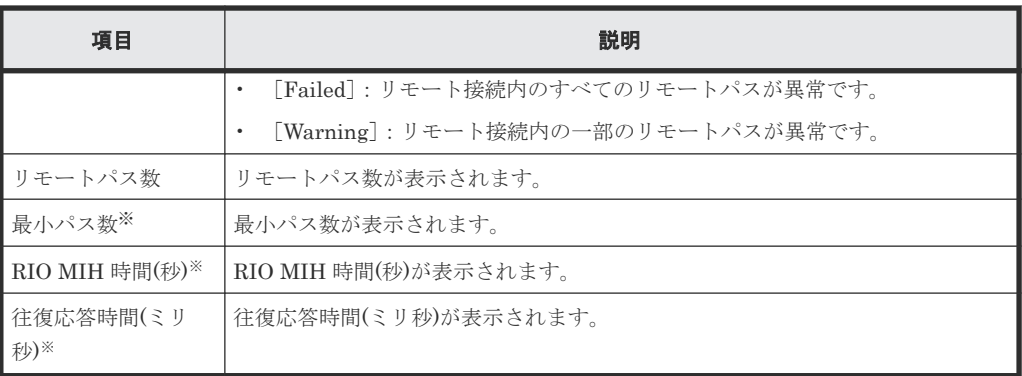

この項目は、初期状態では表示されません。項目を表示する場合は、[カラム設定]画面で 設定を変更してください。[カラム設定]画面の詳細については、『Hitachi Device Manager - Storage Navigator ユーザガイド』 を参照してください。

### [接続**(From)**]タブ

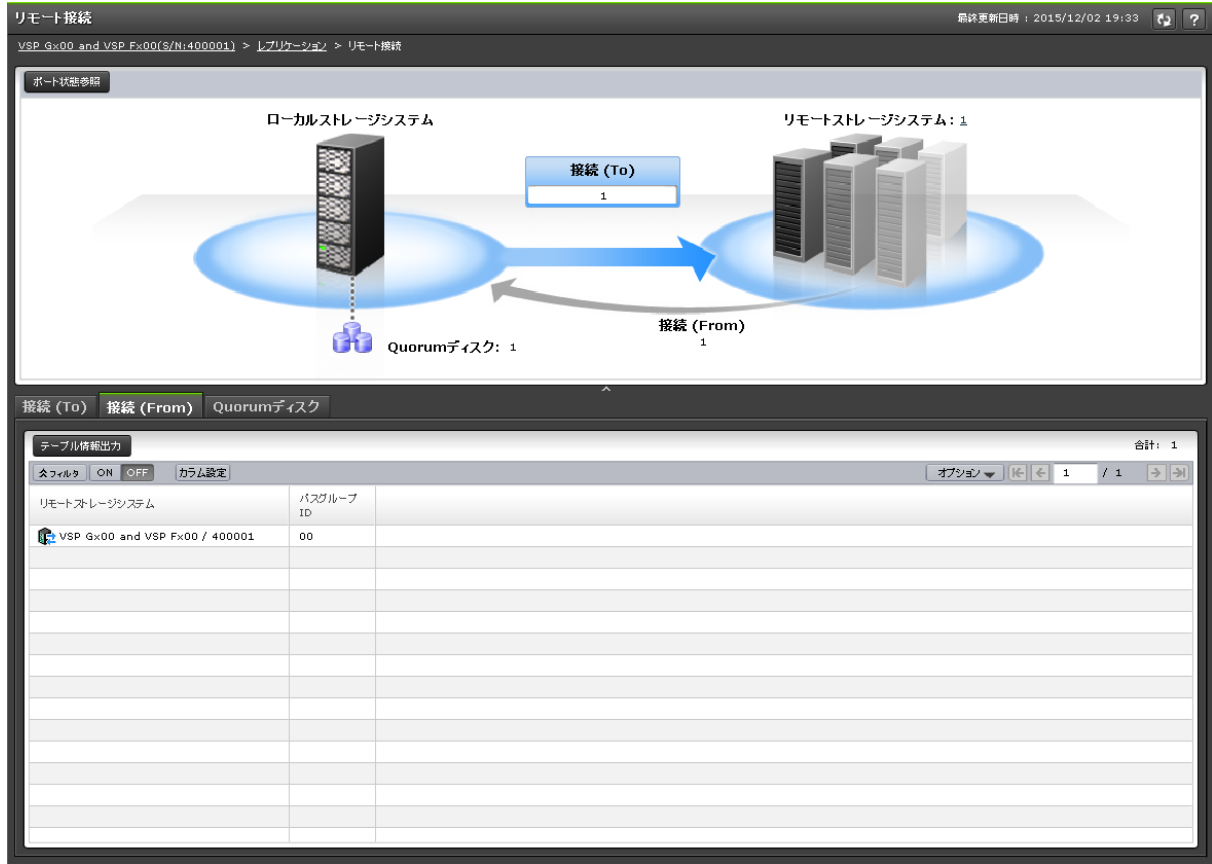

TrueCopy ペアの S-VOL が形成されている場合だけ、ローカルストレージシステム (MCU)の情 報が表示されます。

• ボタン

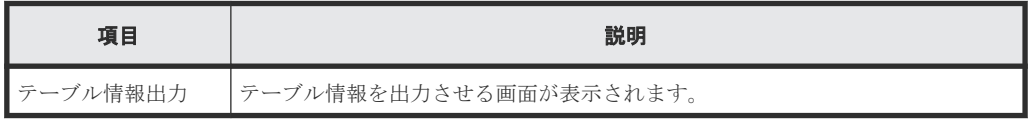

• テーブル

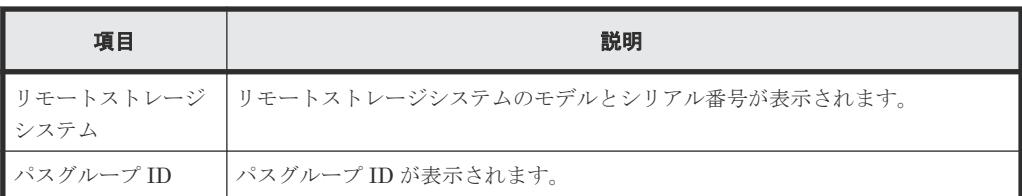

### [**Quorum** ディスク]タブ

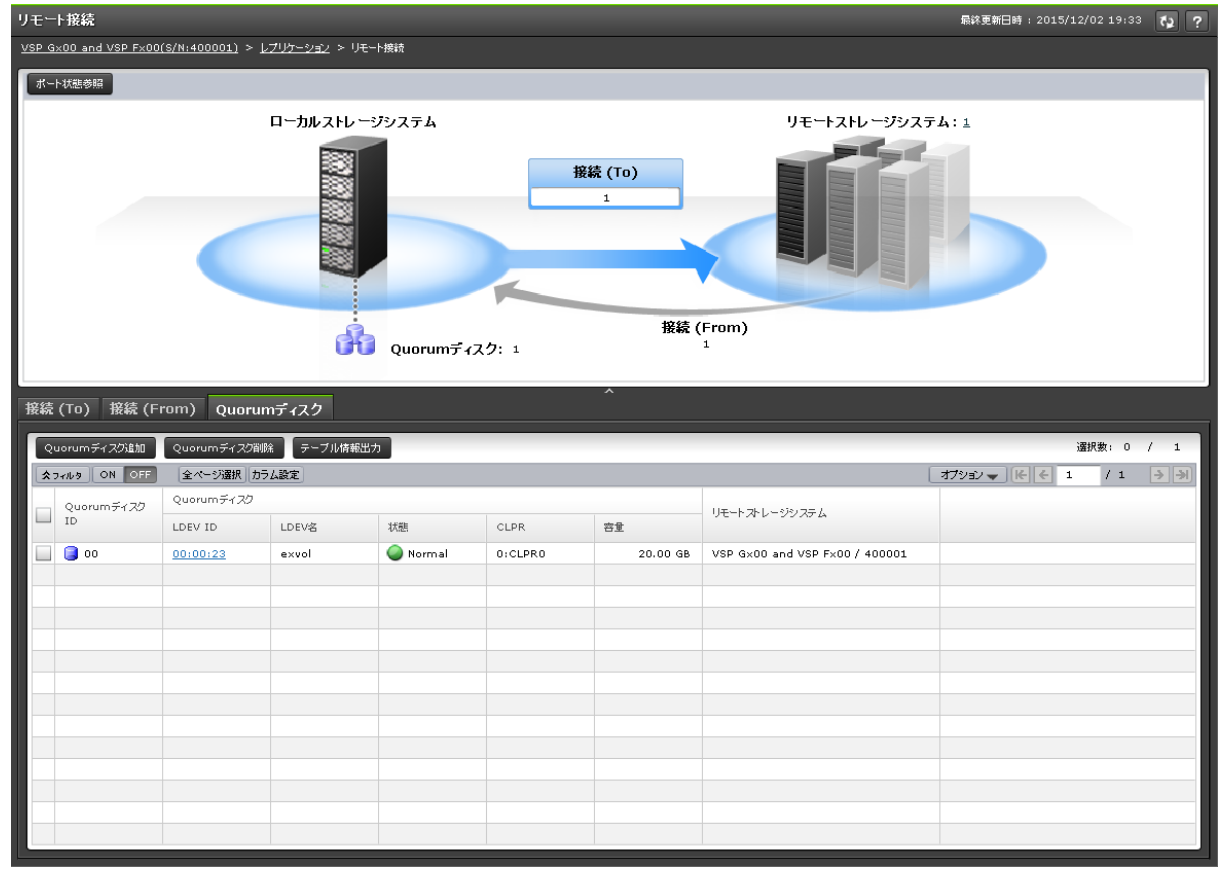

各ユーザに割り当てられている Quorum ディスクだけ表示されます。

• ボタン

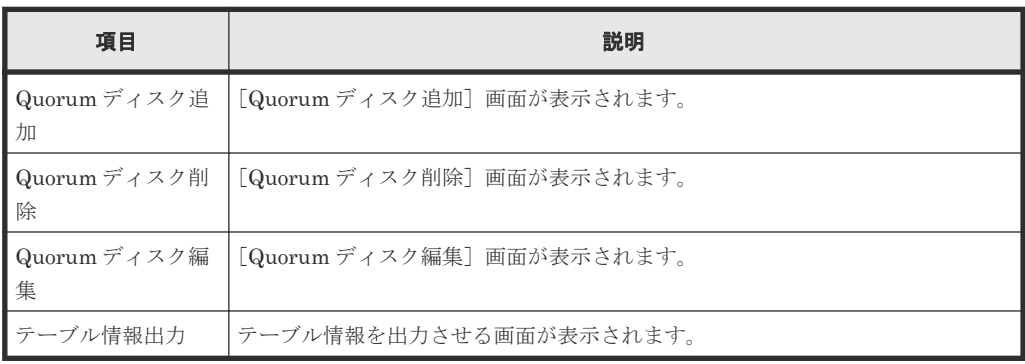

• テーブル

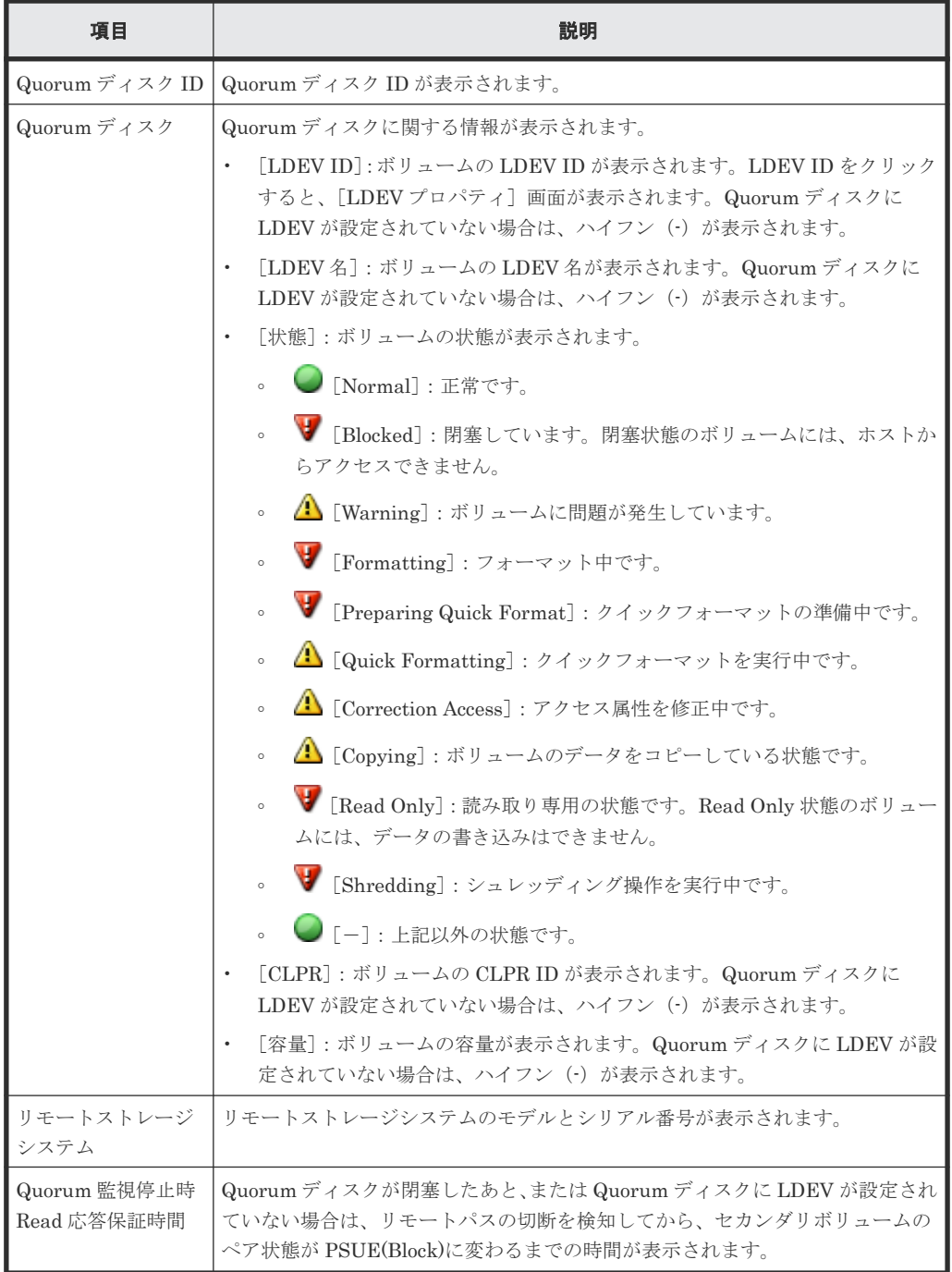

### 関連タスク

- 7.1.8 TrueCopy [のリモート接続とパスの状態を確認する](#page-102-0)
- 7.1.9 TrueCopy [のリモート接続とパスの状態の詳細を確認する](#page-102-0)

# B.4 [ペアー致率参照] 画面

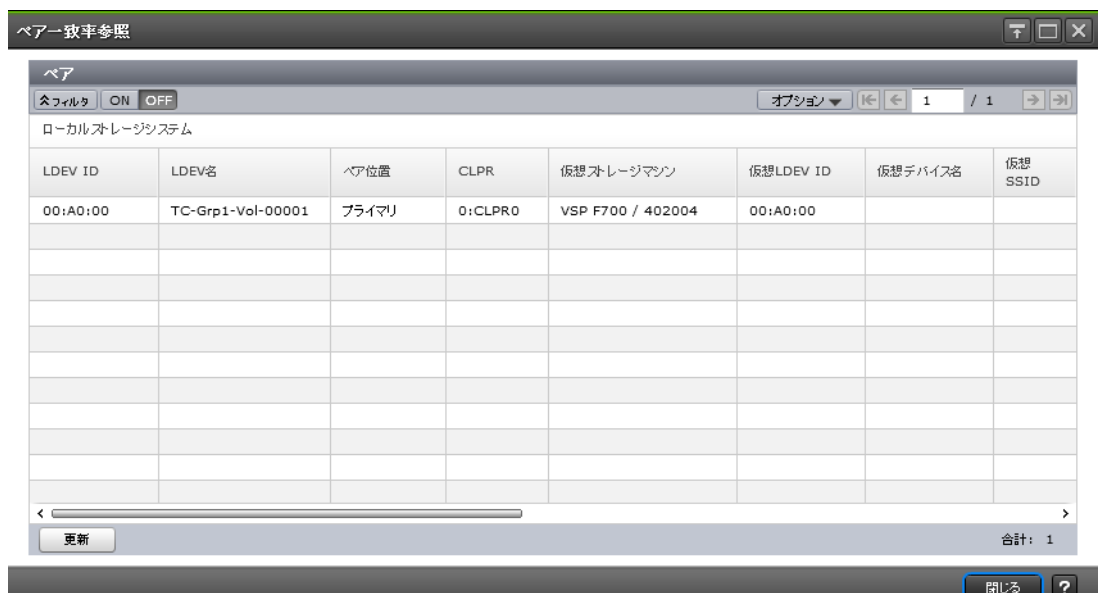

### [ペア]テーブル

• テーブル

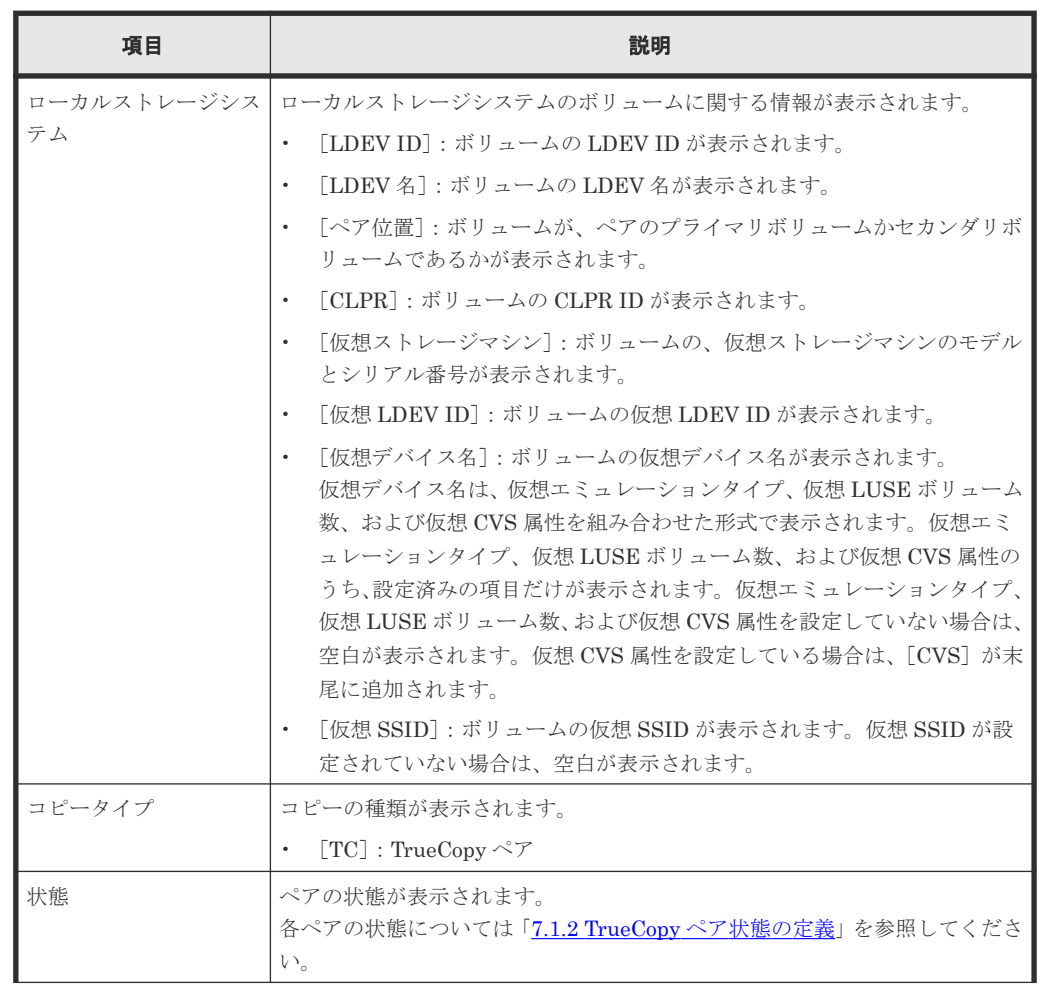

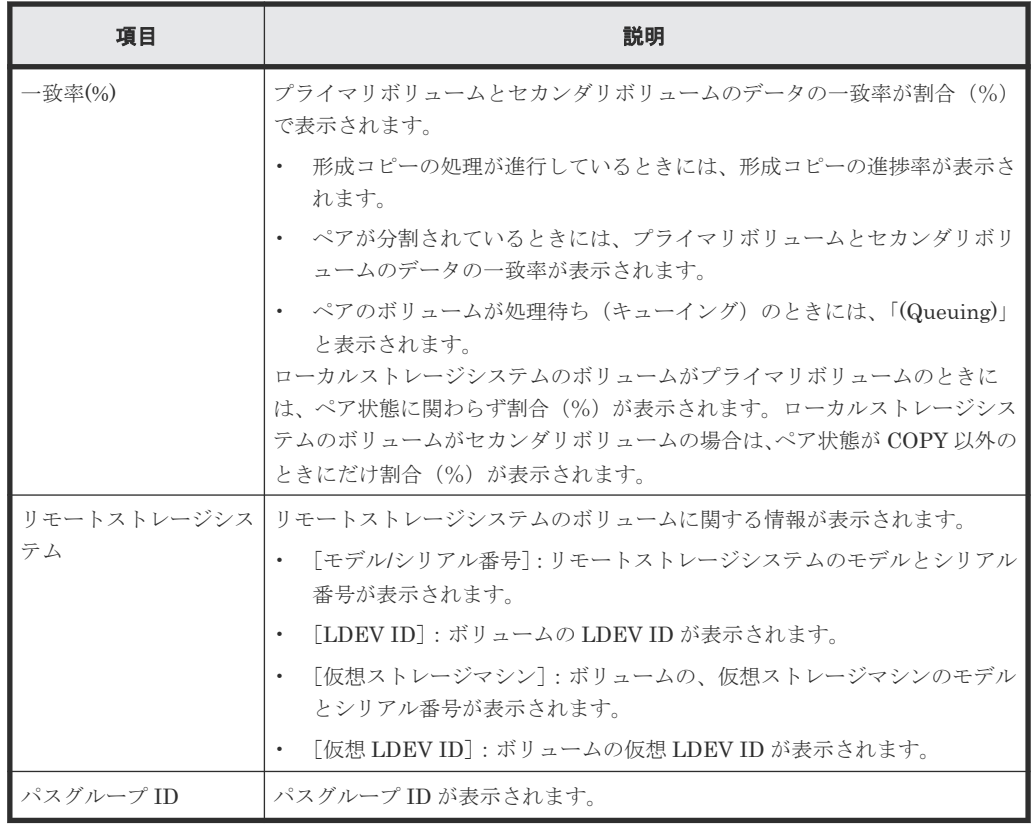

• ボタン

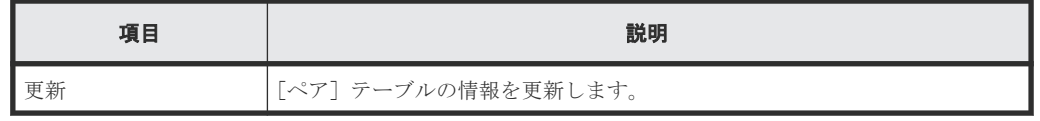

### 関連タスク

• 7.1.3 TrueCopy [ペアの一致率を確認する](#page-99-0)

# **B.5** [ペアプロパティ参照]画面

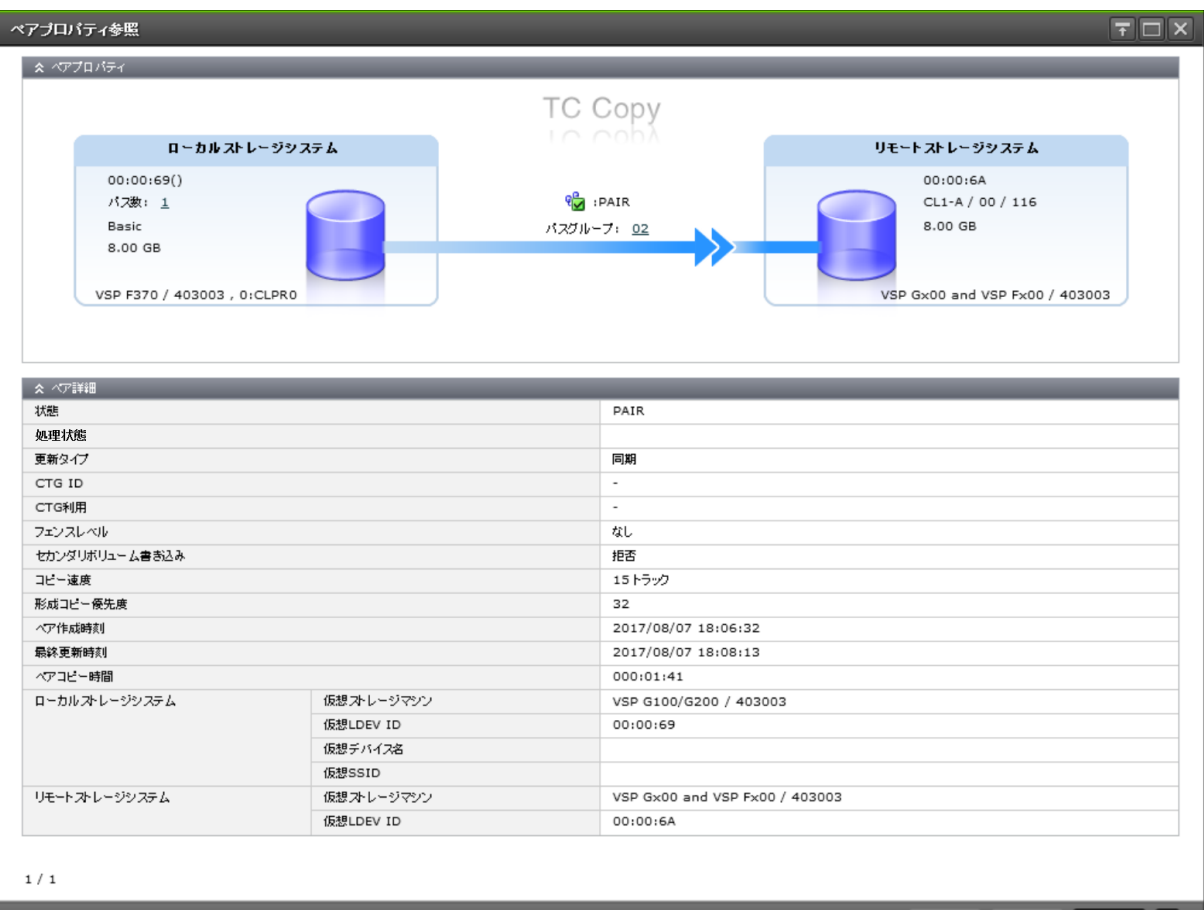

■ ◆ 戻る ■ 次へ ▶ ■ ■にる ■ <mark>?</mark>

### [ペアプロパティ]

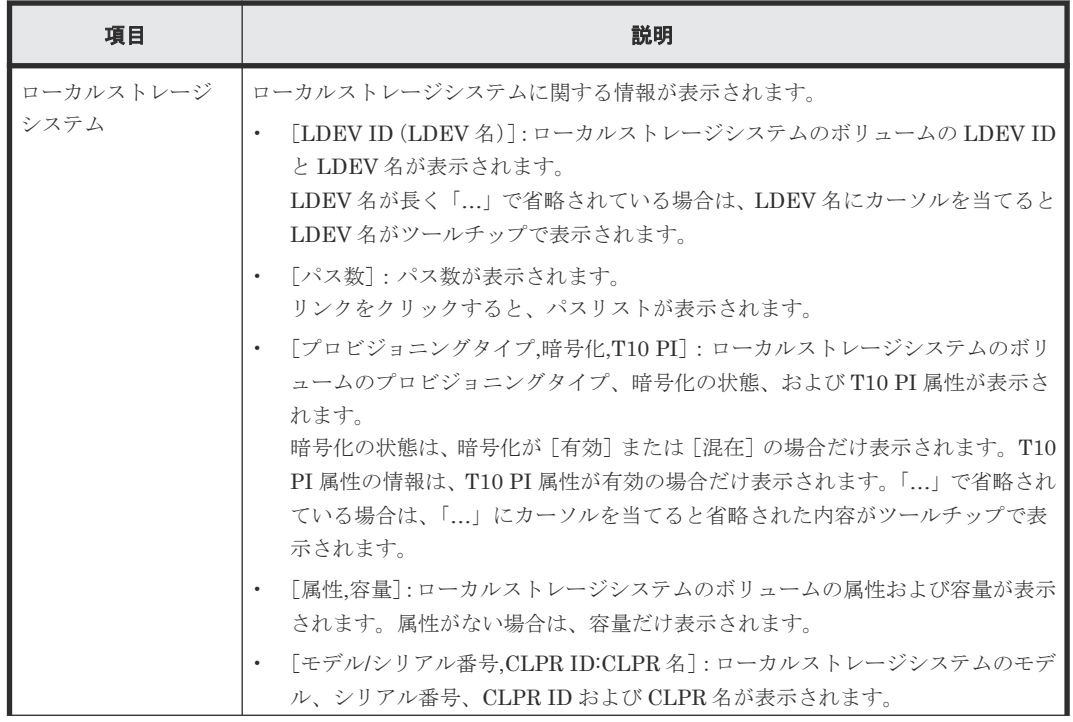

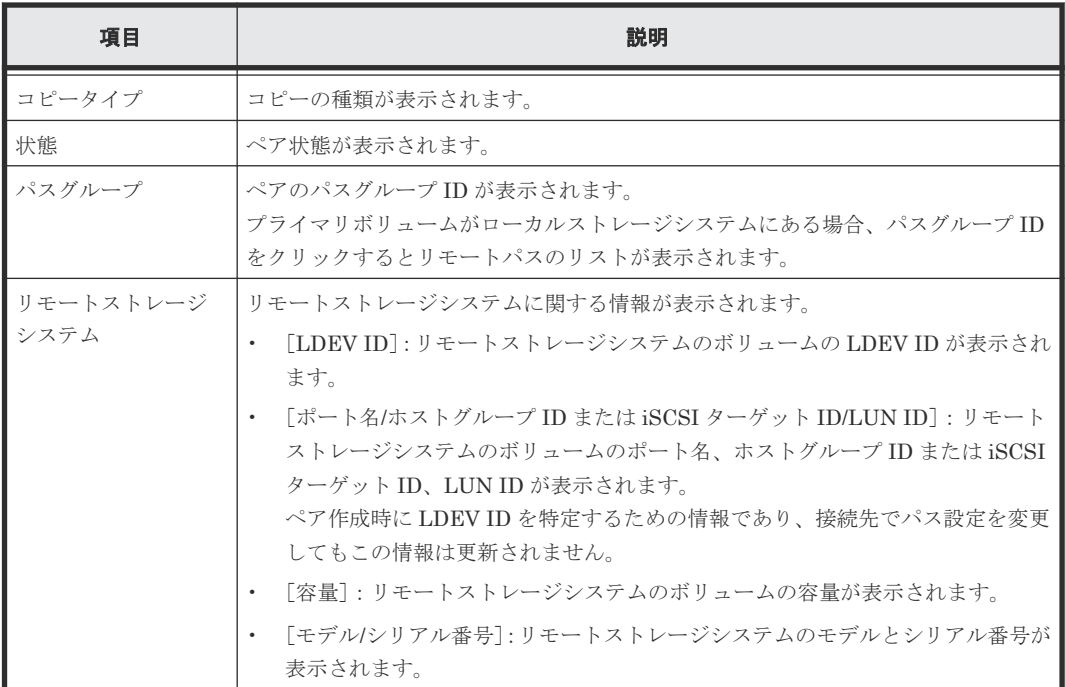

### [ペア詳細] テーブル

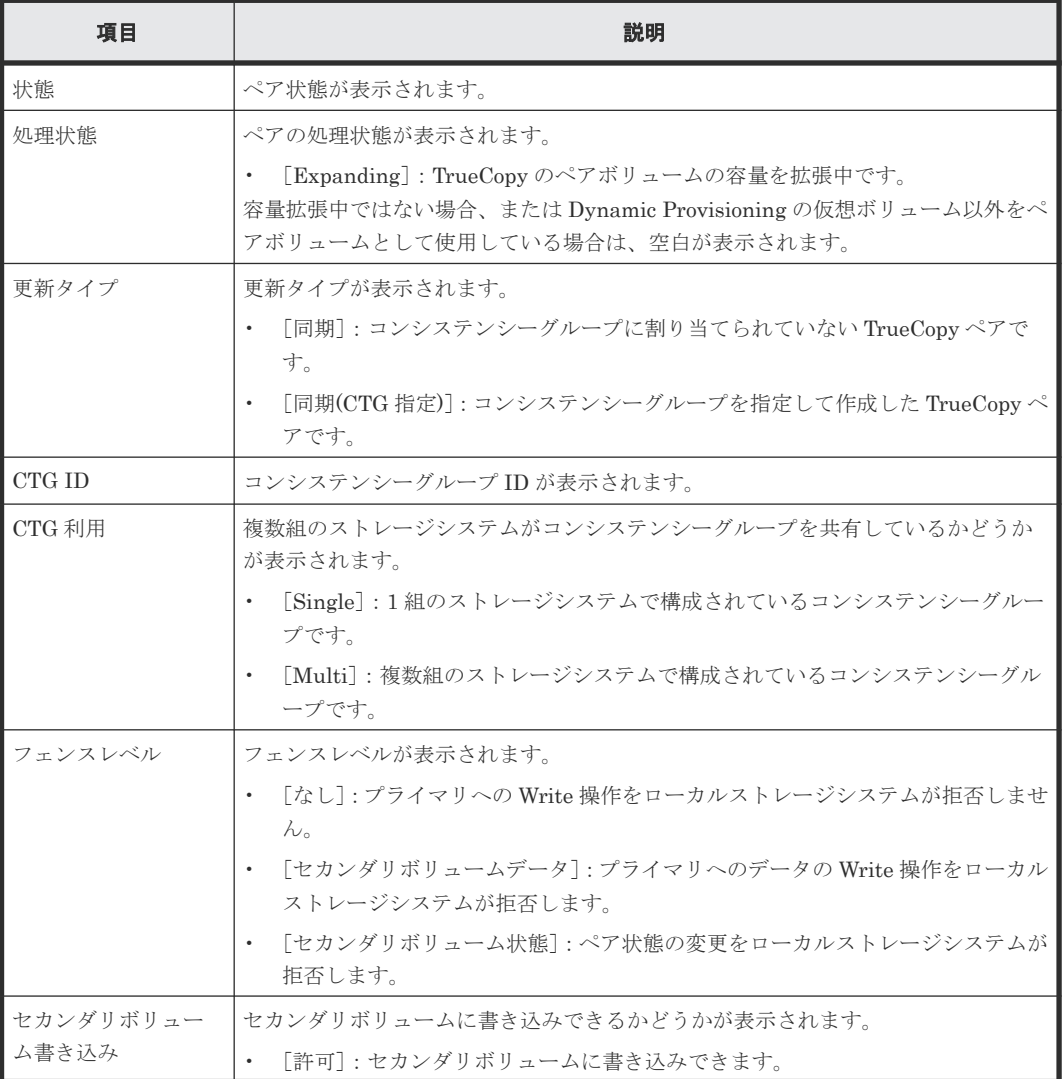

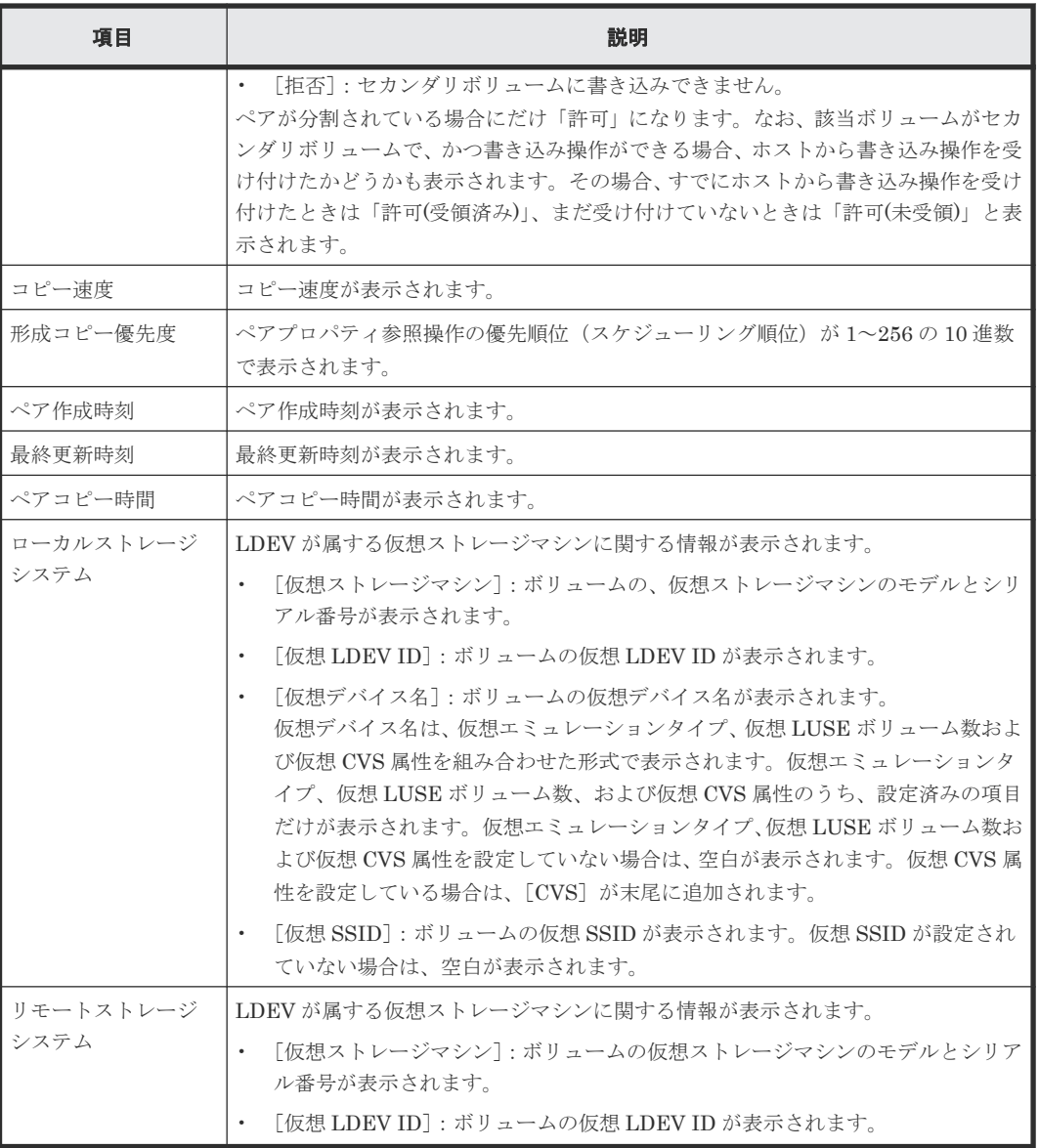

### [ページ数(現在**/**選択数)]

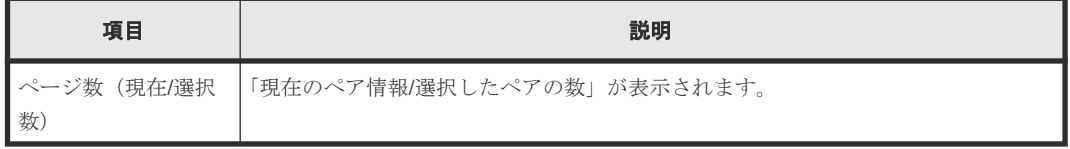

### 関連概念

• [7.1.1 TrueCopy](#page-95-0) ペアの確認とは

# **B.6** [リモート接続プロパティ参照]画面

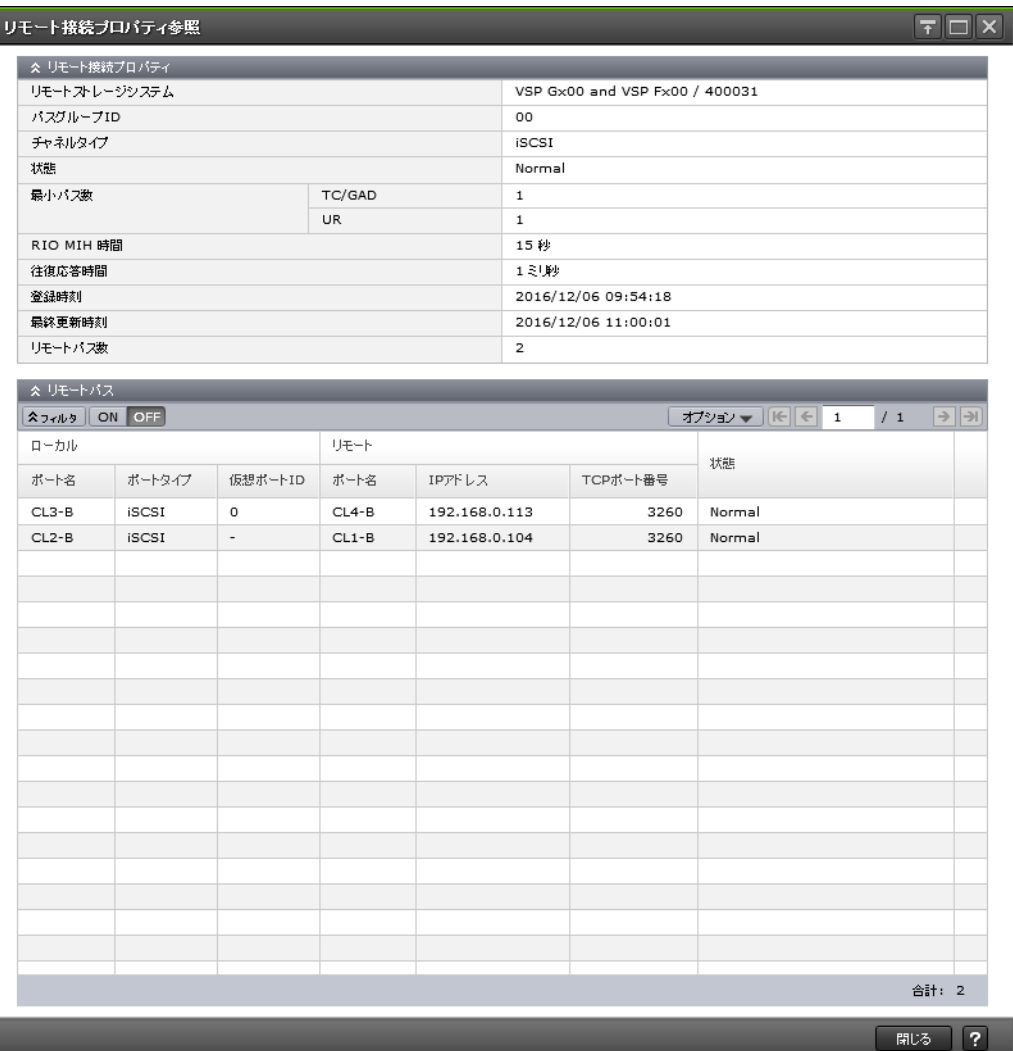

### [リモート接続プロパティ]テーブル

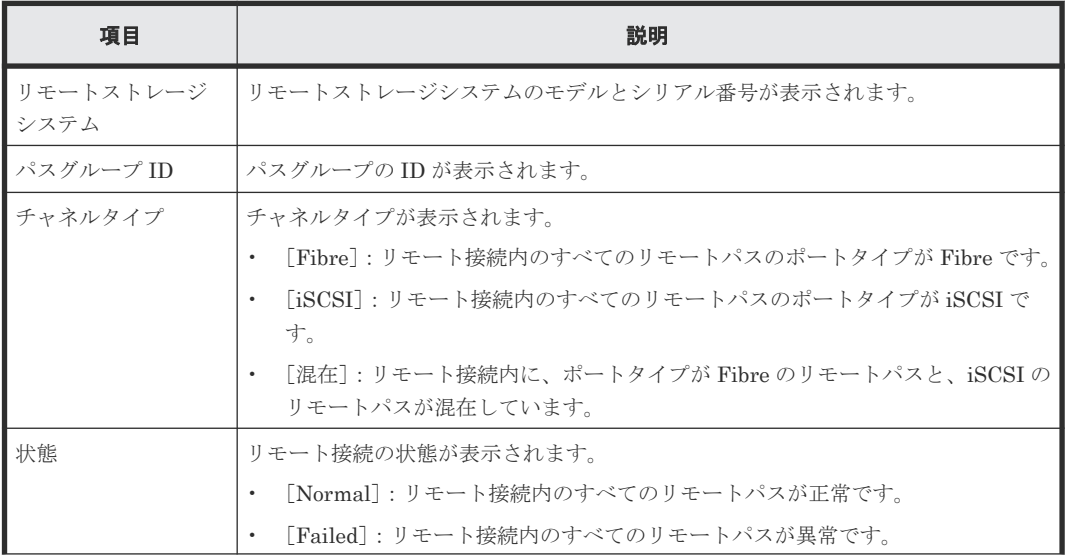

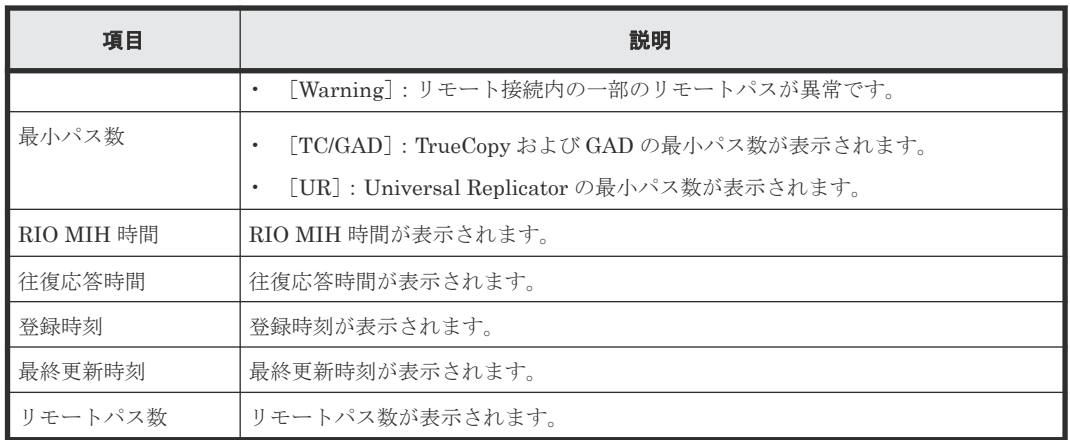

### [リモートパス]テーブル

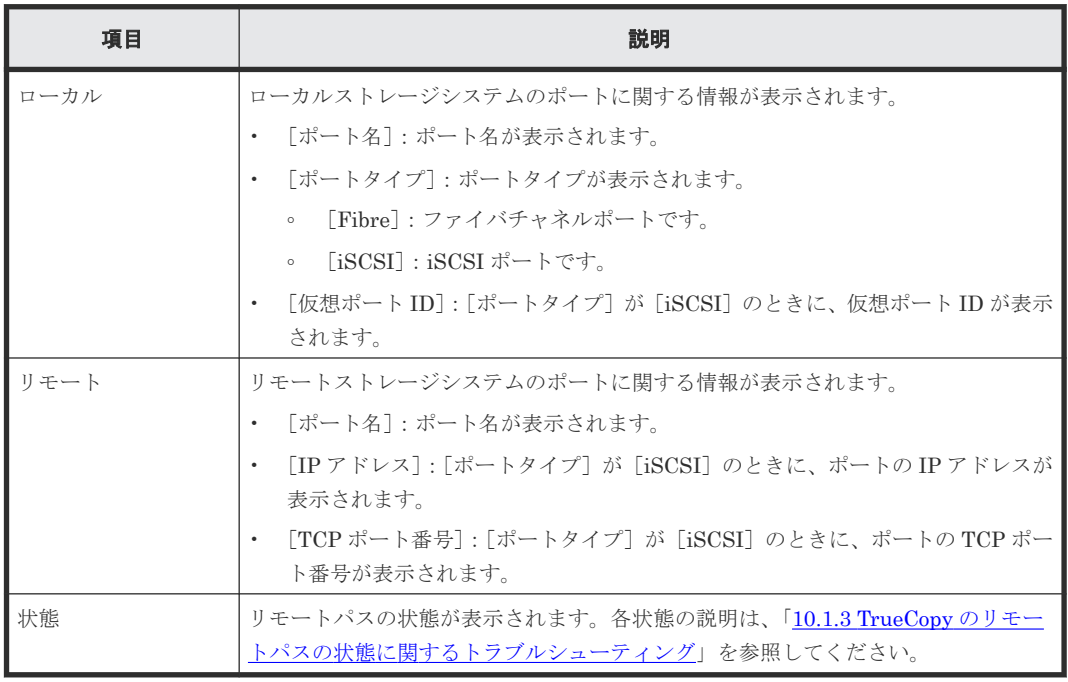

### 関連タスク

- 7.1.8 TrueCopy [のリモート接続とパスの状態を確認する](#page-102-0)
- 7.1.9 TrueCopy [のリモート接続とパスの状態の詳細を確認する](#page-102-0)
- 7.2.6 TrueCopy [のリモート接続を削除する](#page-108-0)

# **B.7** [操作履歴]画面

### **操作履歴** (1999年)

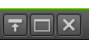

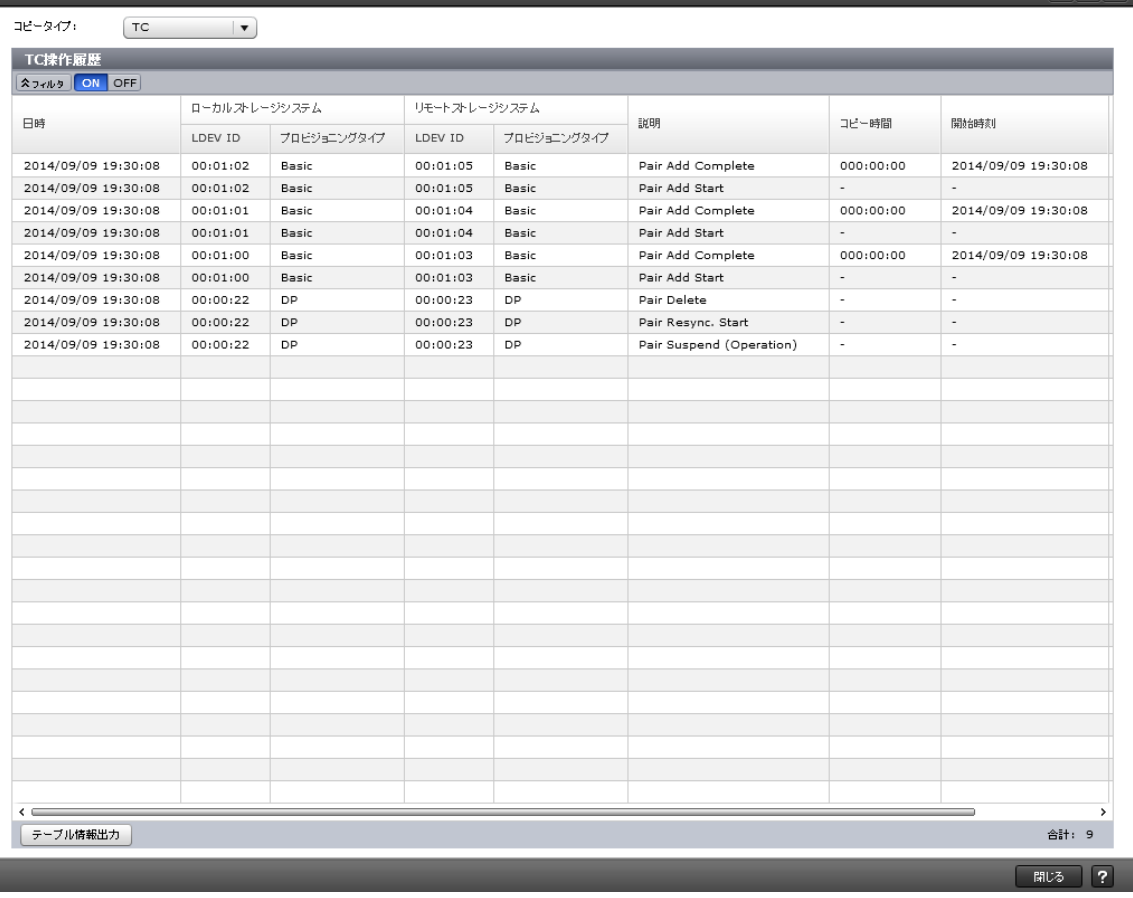

#### 情報設定エリア

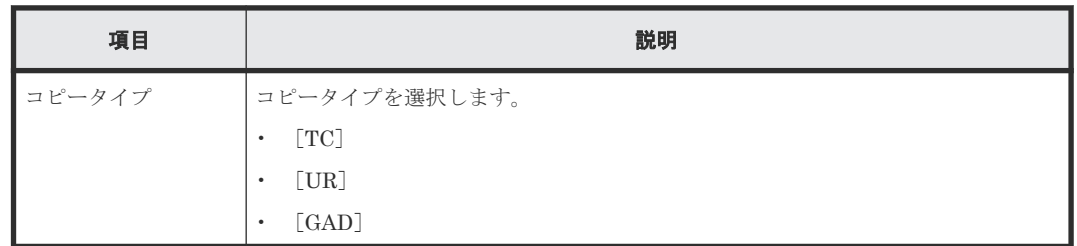

### [操作履歴]テーブル([**TC**]を選択した場合)

#### • テーブル

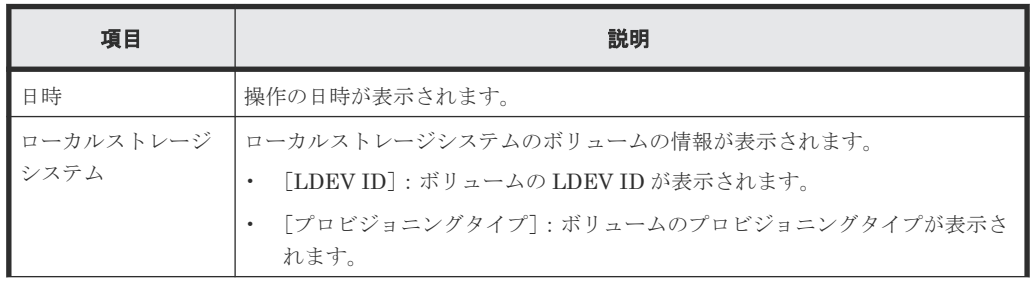

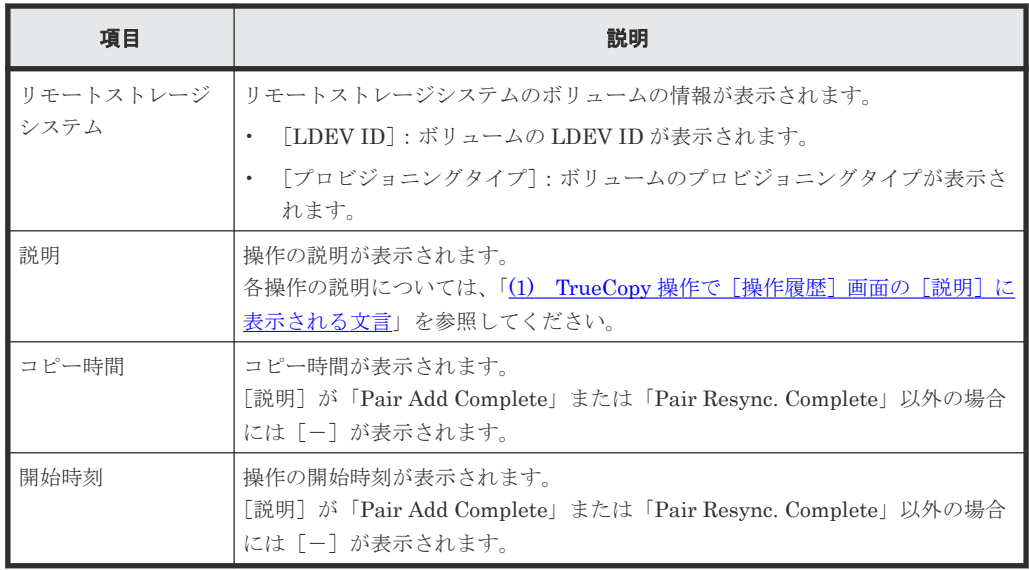

• ボタン

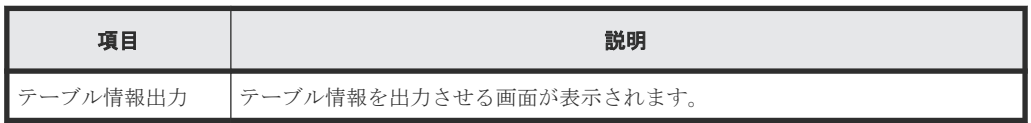

### [操作履歴]テーブル([**UR**]を選択した場合)

• テーブル

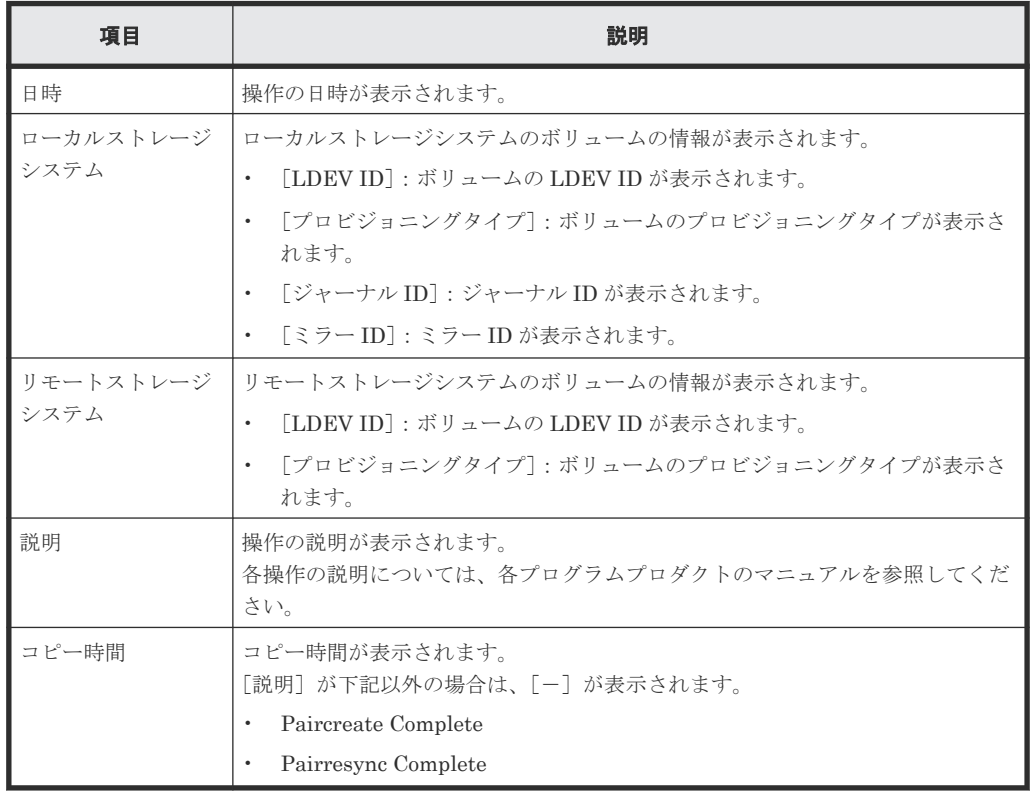

• ボタン

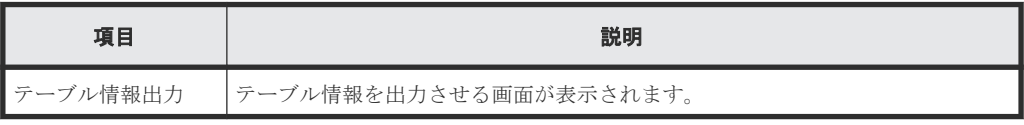

### [操作履歴] テーブル ([GAD] を選択した場合)

• テーブル

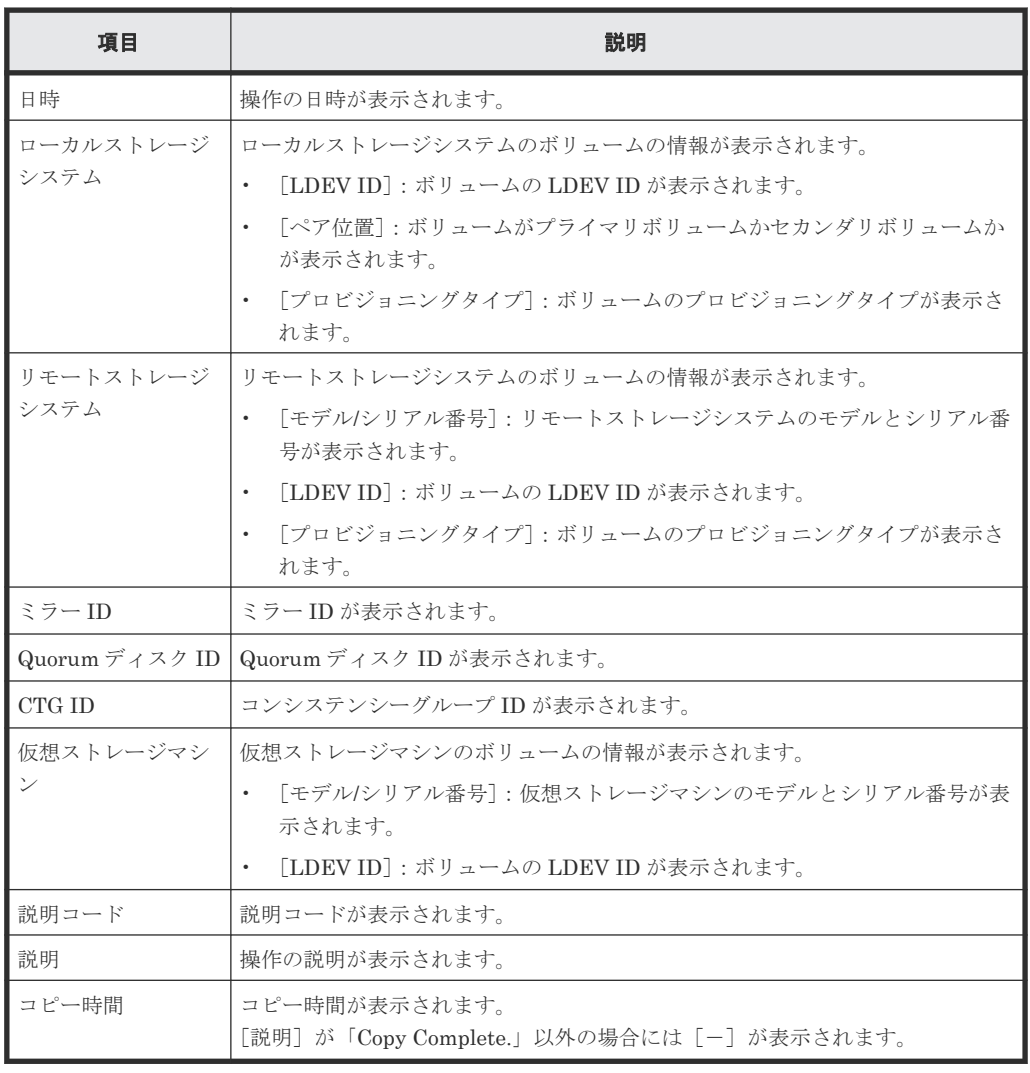

• ボタン

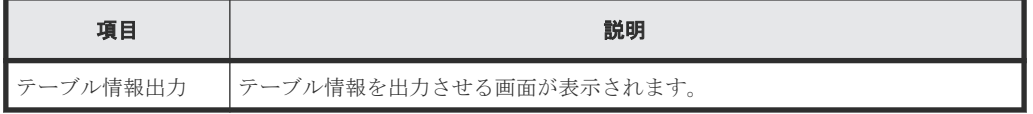

#### 関連概念

• (1) TrueCopy [操作で\[操作履歴\]画面の\[説明\]に表示される文言](#page-100-0)

### 関連タスク

• 7.1.4 TrueCopy [ペアの操作履歴を確認する](#page-99-0)

# **B.8** リモート接続追加ウィザード

### 関連タスク

• 5.2 TrueCopy [操作のためにリモート接続を追加する](#page-75-0)

## **B.8.1** [リモート接続追加]画面

• [選択タイプ]で[Fibre]を選択したとき

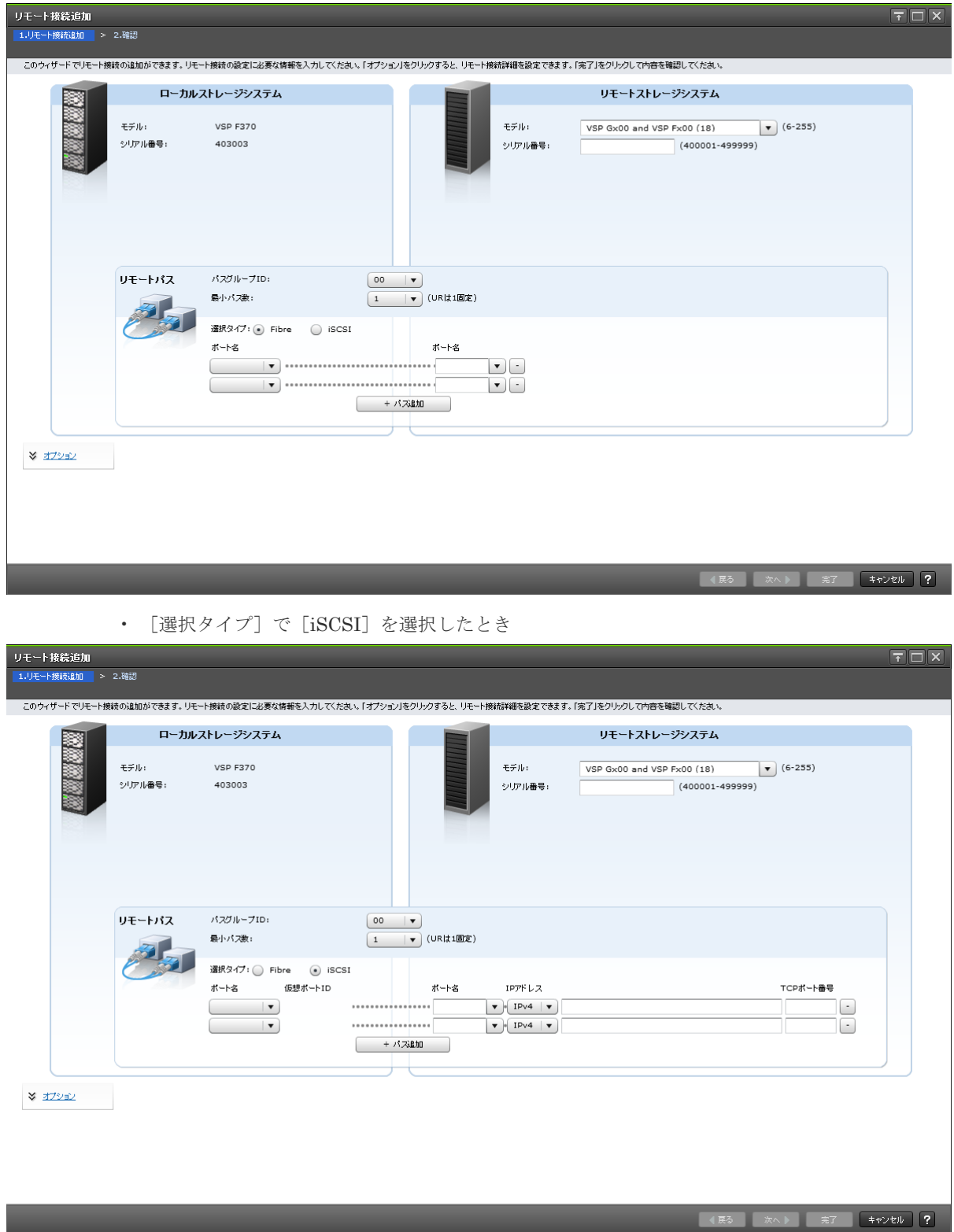

### [ローカルストレージシステム]

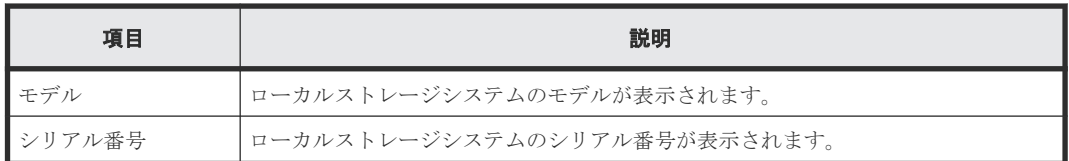

### [リモートストレージシステム]

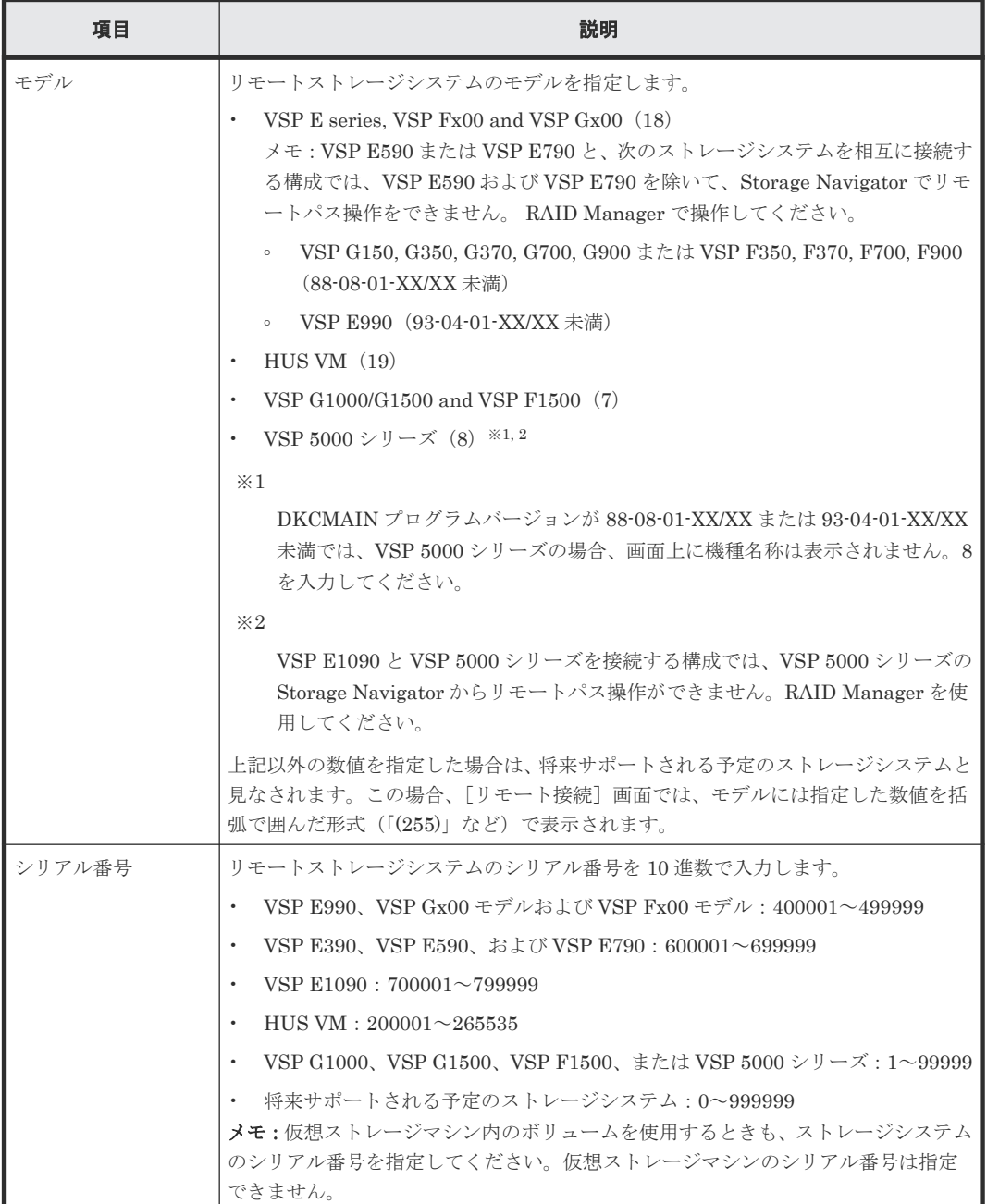

[リモートパス]

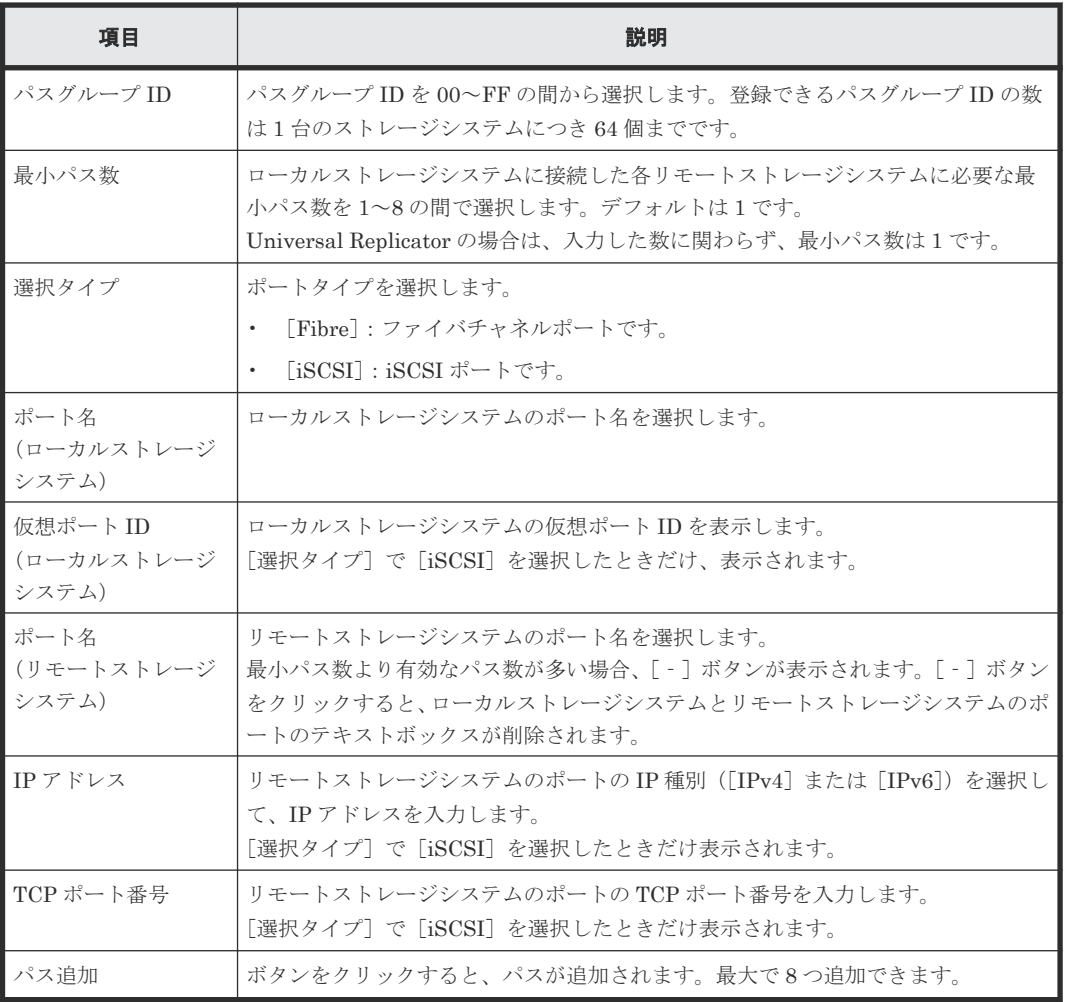

### [オプション]

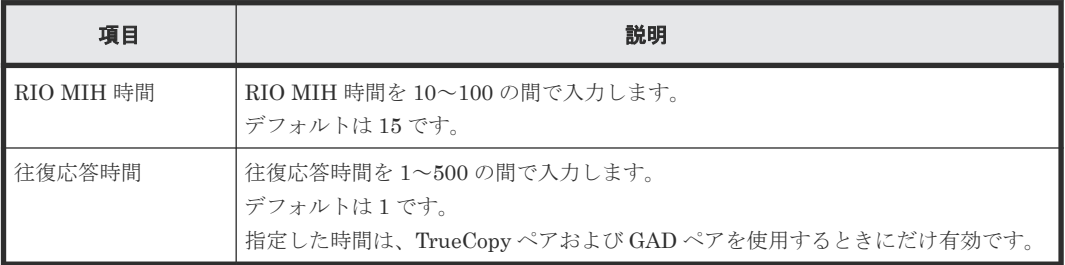

## **B.8.2** [設定確認]画面

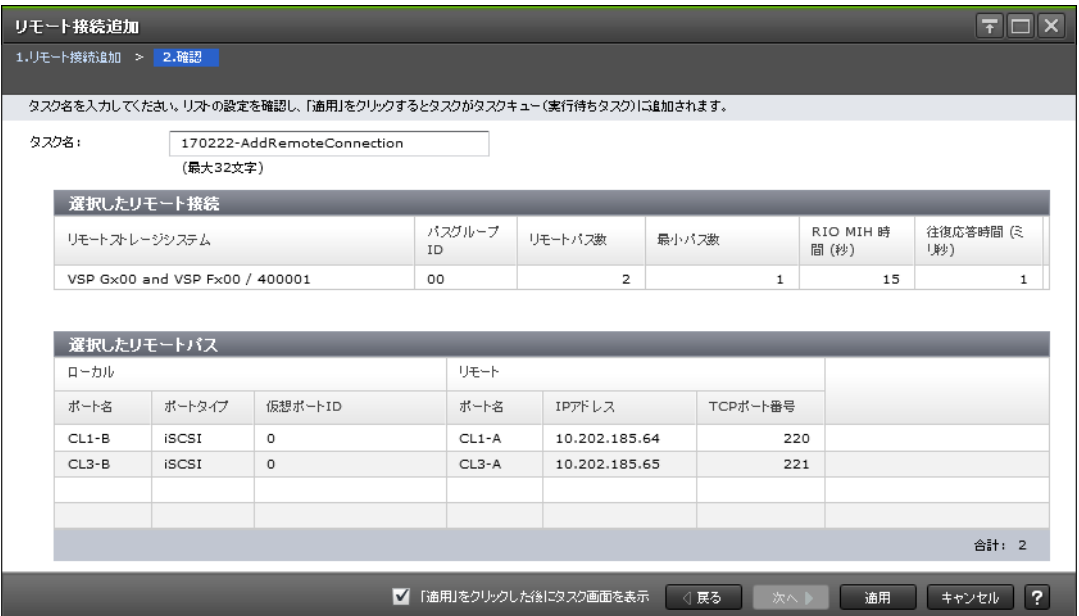

### [選択したリモート接続] テーブル

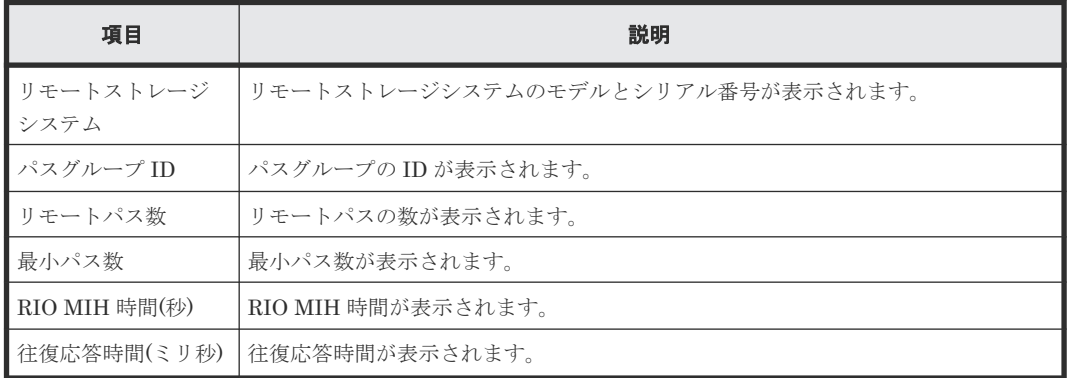

### [選択したリモートパス]テーブル

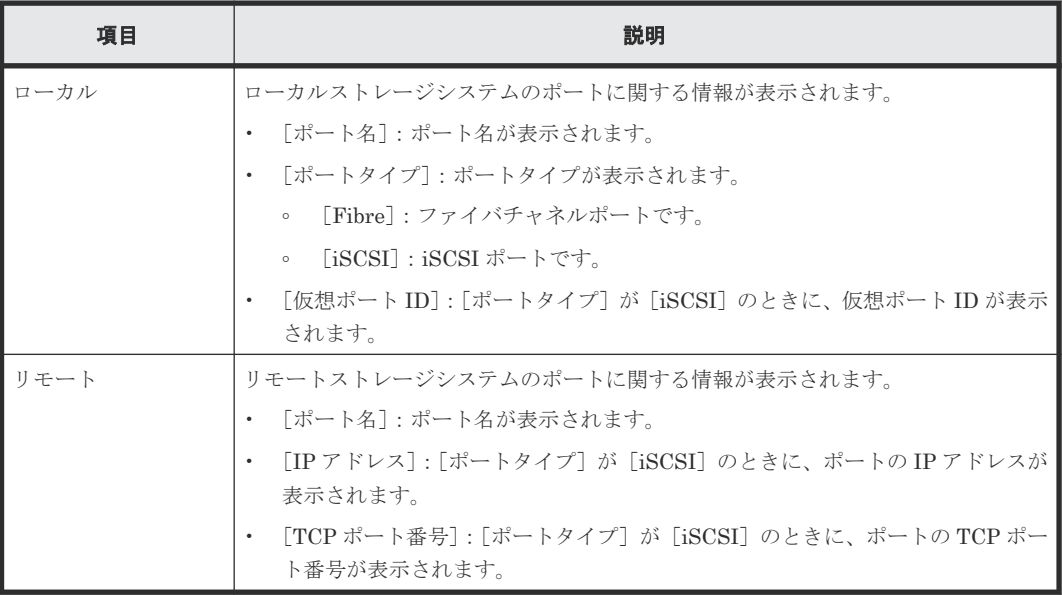

# **B.9** リモートレプリカオプション編集ウィザード

#### 関連タスク

• 5.3 [リモートレプリカオプションを変更する](#page-80-0)

## **B.9.1** [リモートレプリカオプション編集]画面

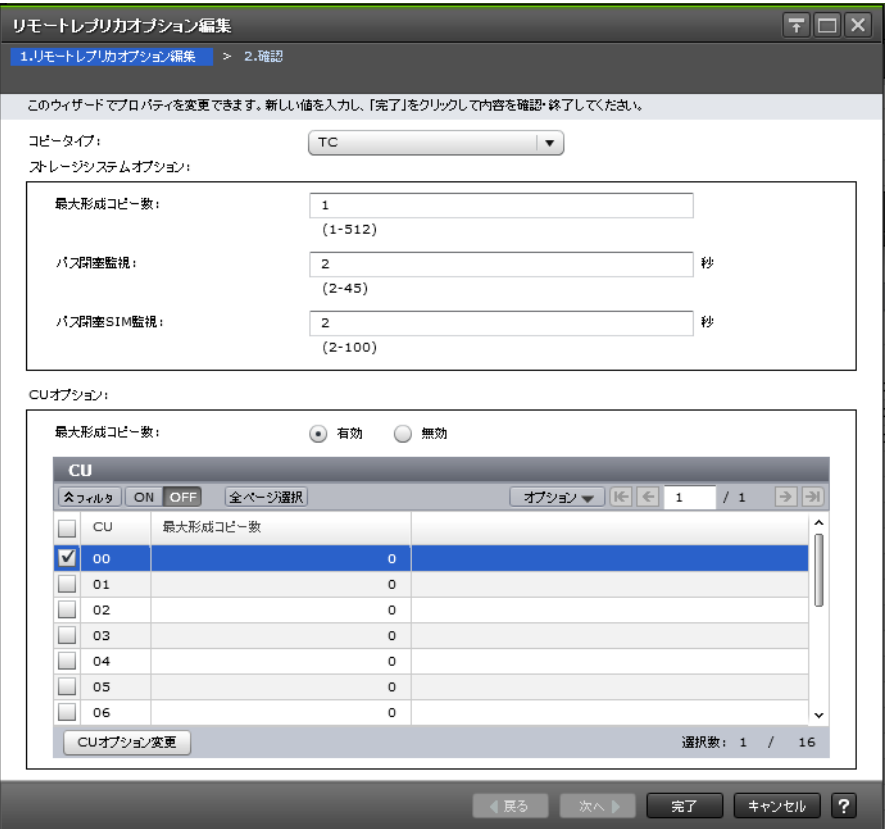

#### 情報設定エリア

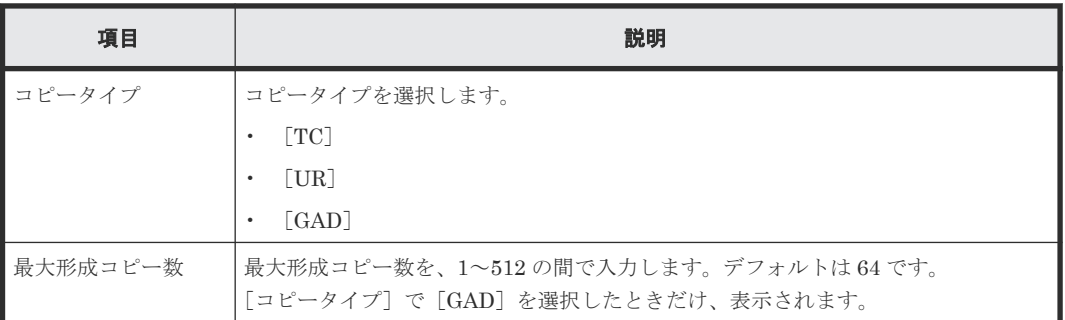

### [ストレージシステムオプション]

[コピータイプ]で[GAD]を選択したときは、表示されません。

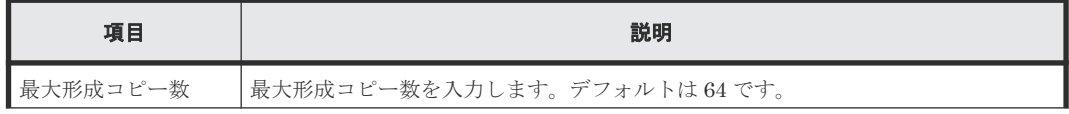

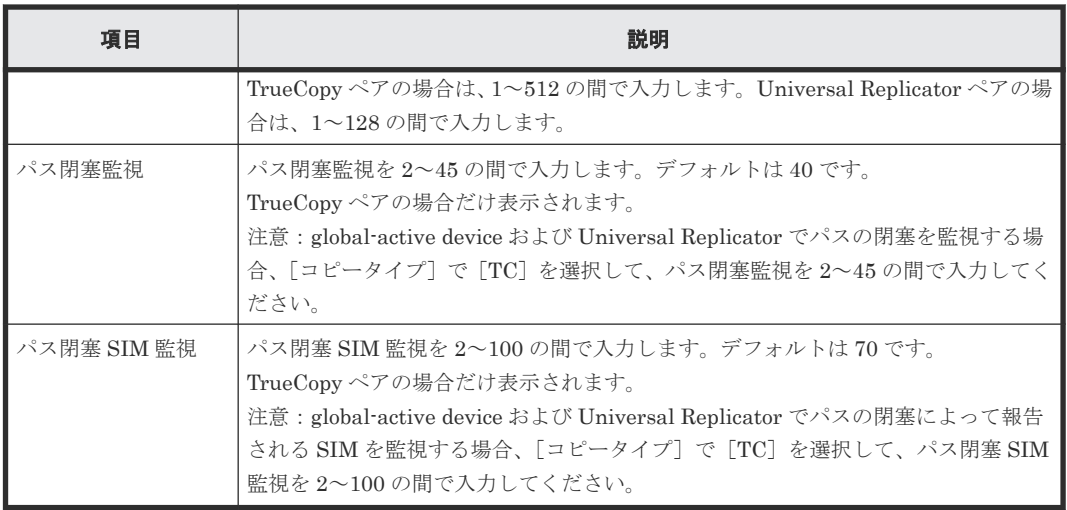

### [**CU** オプション]

[コピータイプ] で [TC] を選択したときだけ、表示されます。

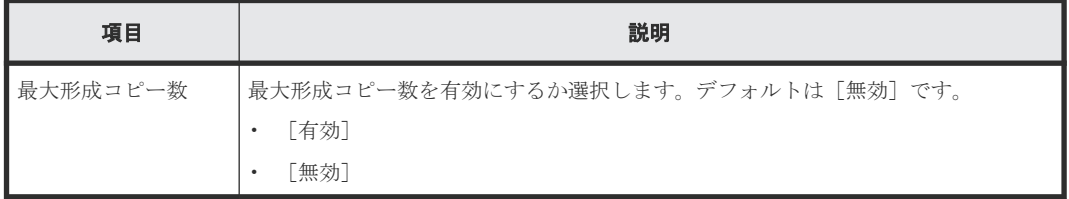

### [**CU**]テーブル

• テーブル

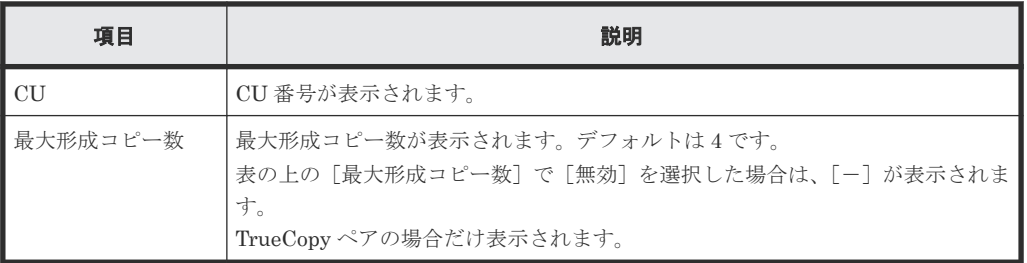

• ボタン

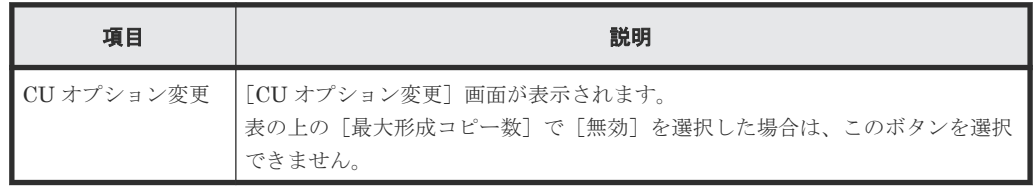

## **B.9.2** [**CU** オプション変更]画面

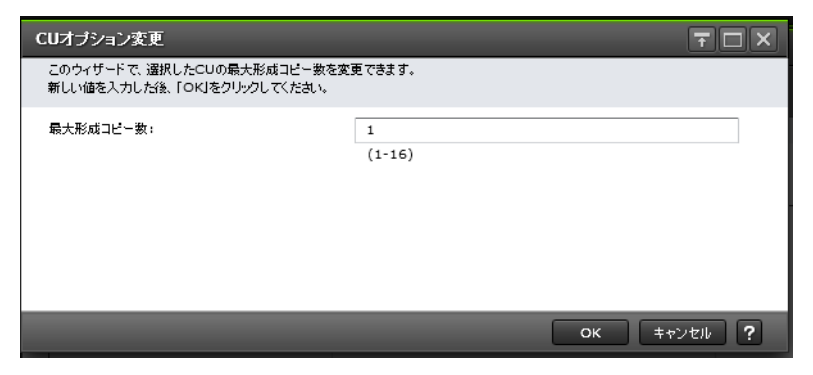

#### 情報設定エリア

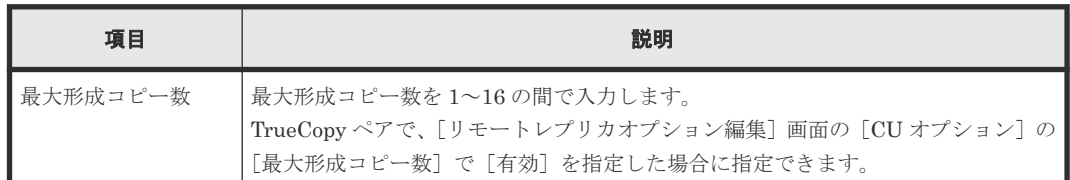

## **B.9.3** [設定確認]画面

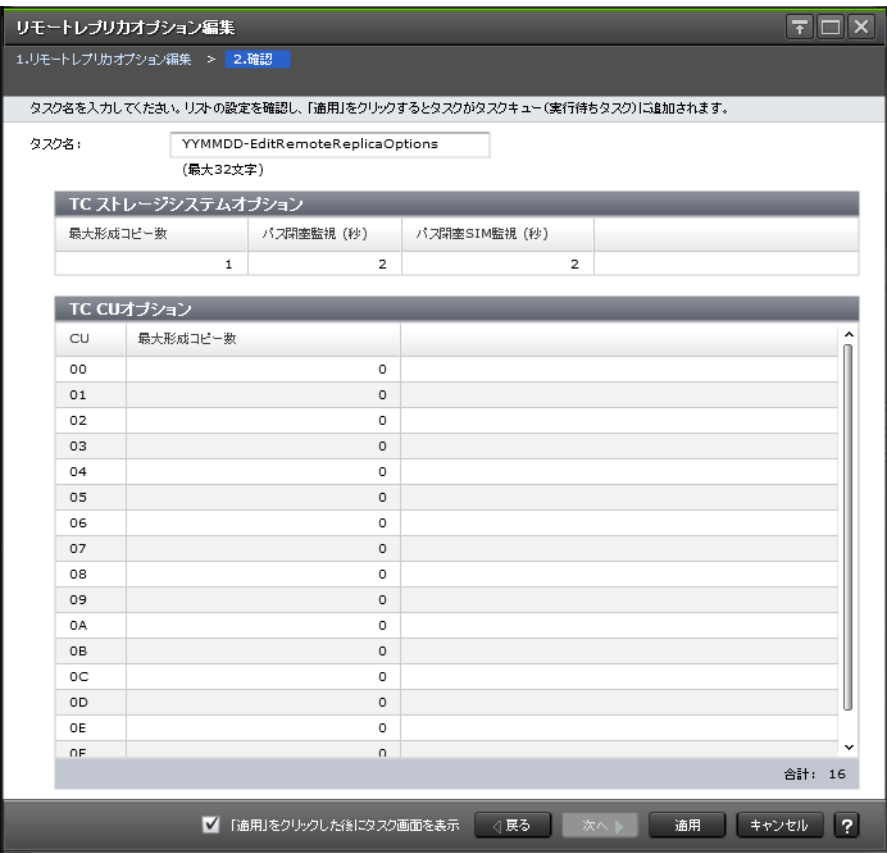

### [TC ストレージシステムオプション]テーブル

[コピータイプ]で[TC]を選択したときに表示されます。

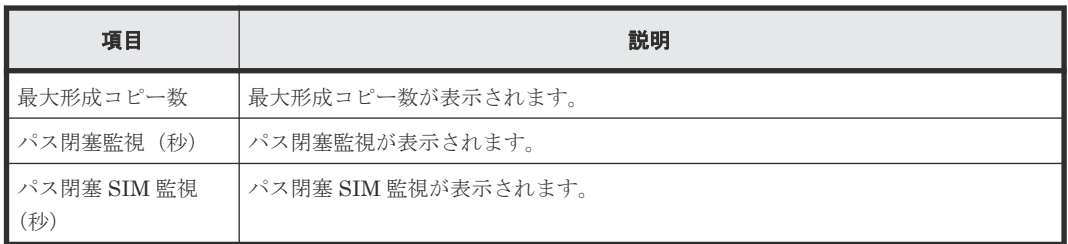

### [UR ストレージシステムオプション]テーブル

[コピータイプ]で[UR]を選択したときに表示されます。

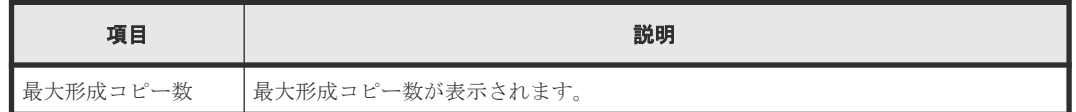

### [GAD ストレージシステムオプション]テーブル

[コピータイプ]で [GAD]を選択したときに表示されます。

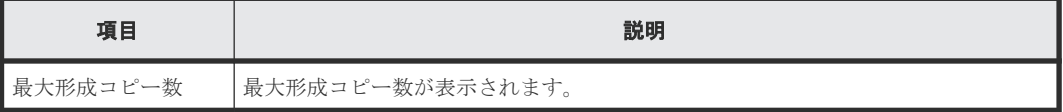

### [CUオプション]テーブル

[コピータイプ] で [TC] を選択したときだけ、表示されます。

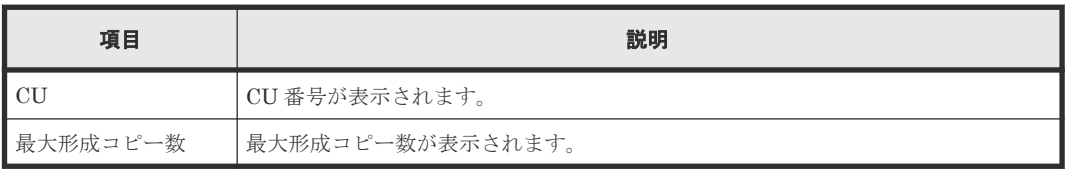

## **B.10** ペア作成ウィザード

### 関連タスク

• [6.4.2 TrueCopy](#page-85-0) ペアを作成する

## **B.10.1** [**TC** ペア作成]画面または[**UR** ペア作成]画面

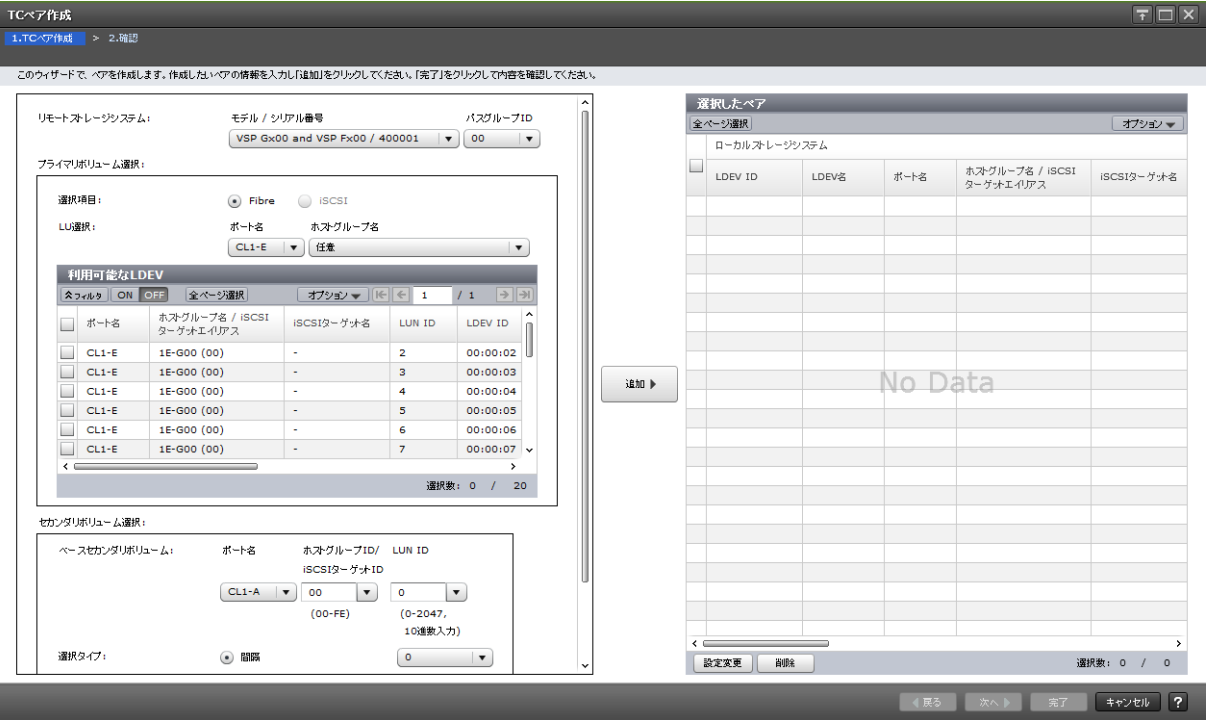

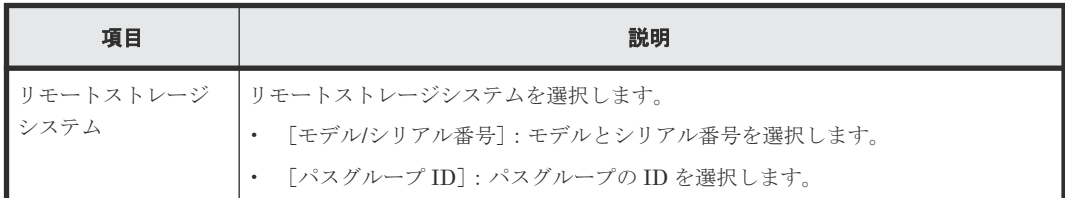

### [プライマリボリューム選択]

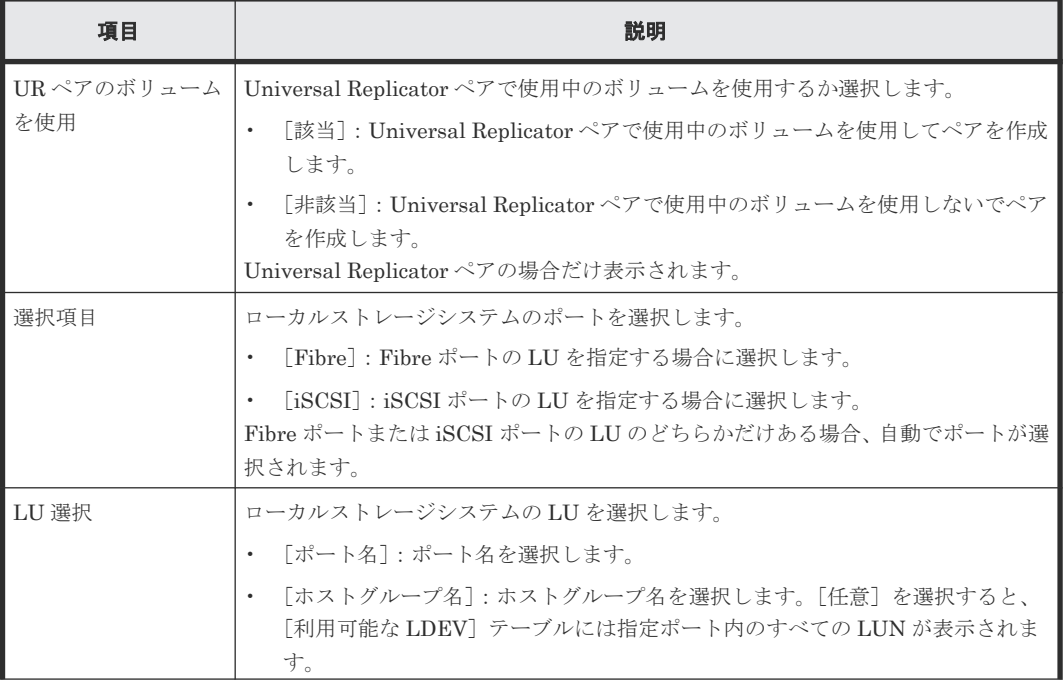

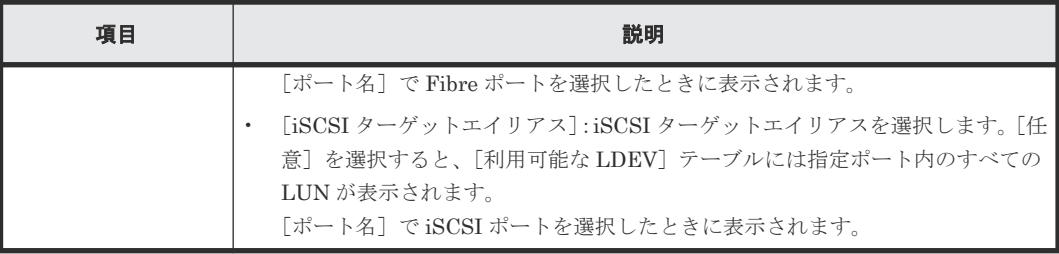

### [利用可能な LDEV] テーブル

TrueCopy ペアの場合だけ表示されます。

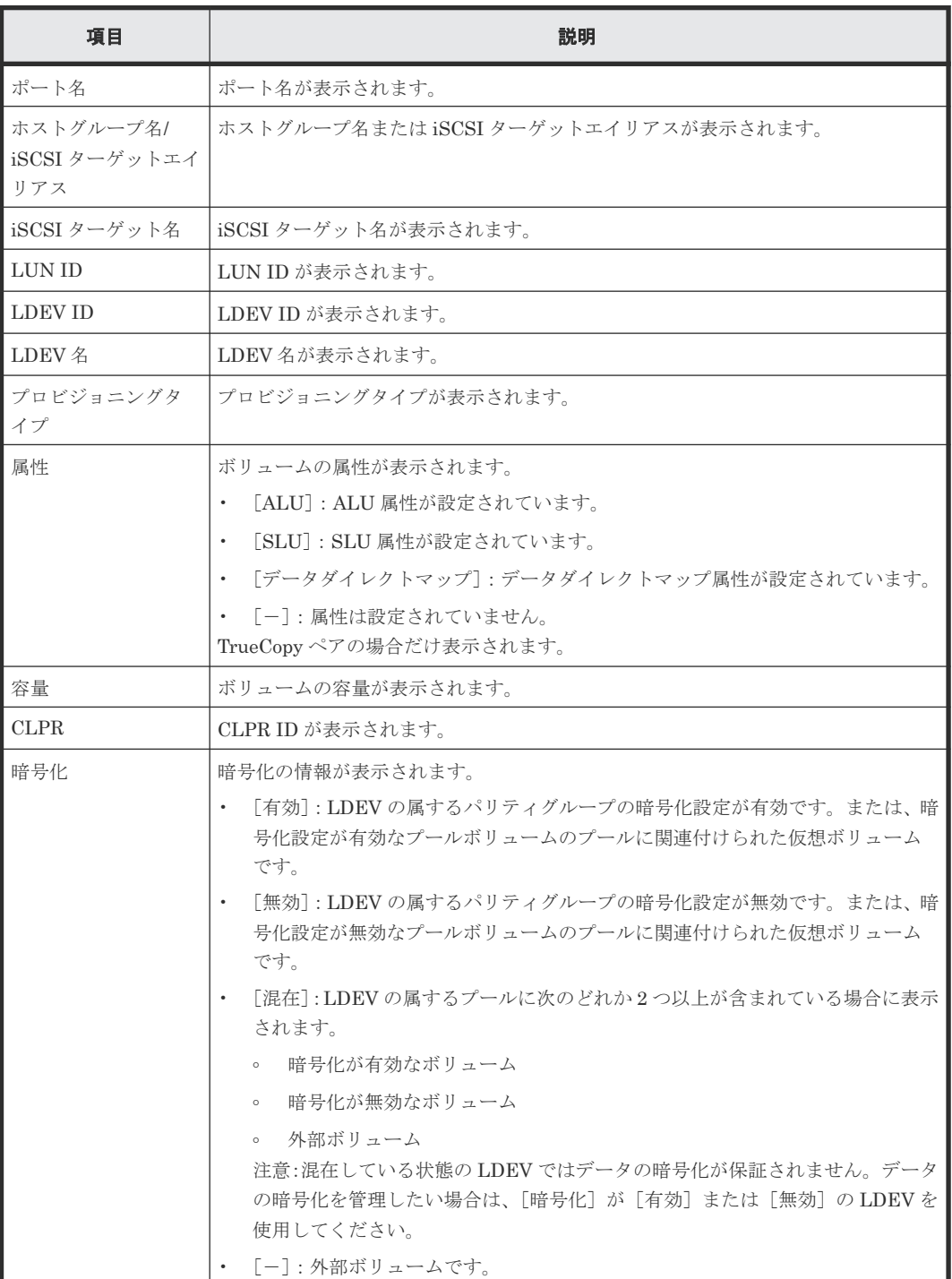

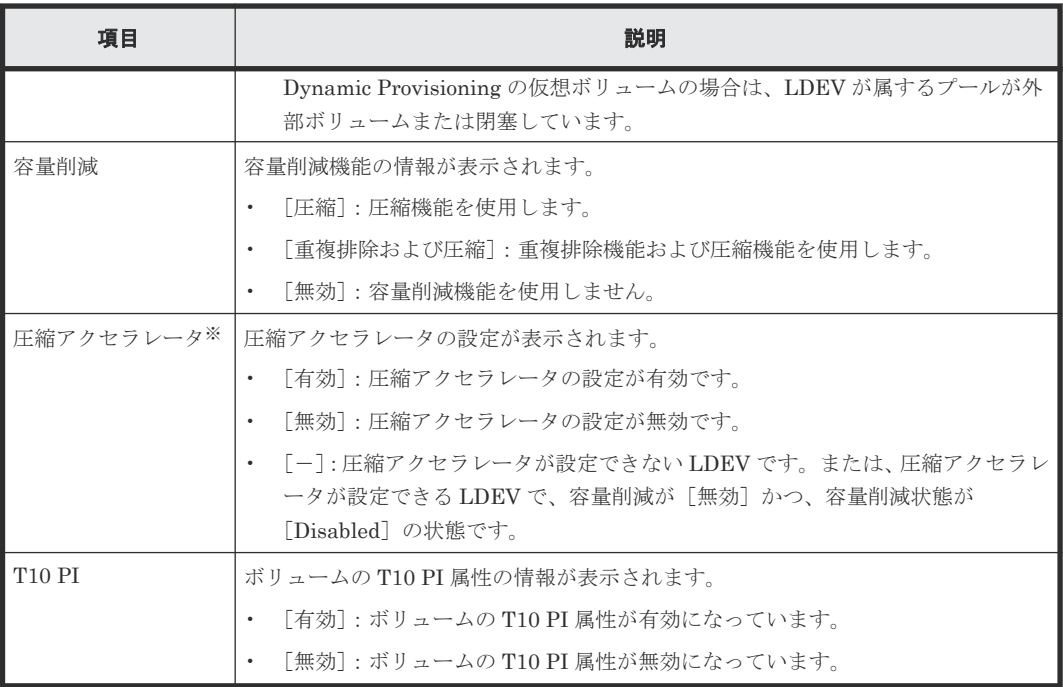

VSP E1090 のみ表示されます。

### [利用可能なプライマリボリューム]テーブル

Universal Replicator ペアの場合だけ表示されます。

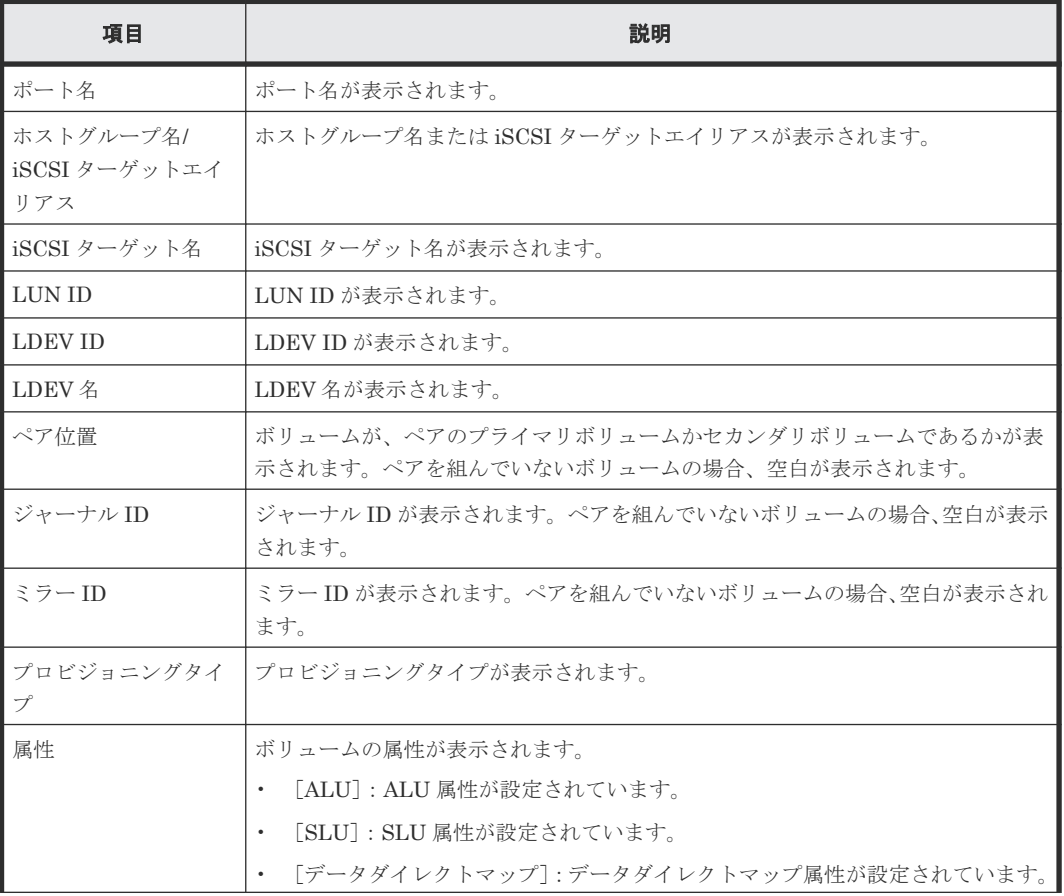

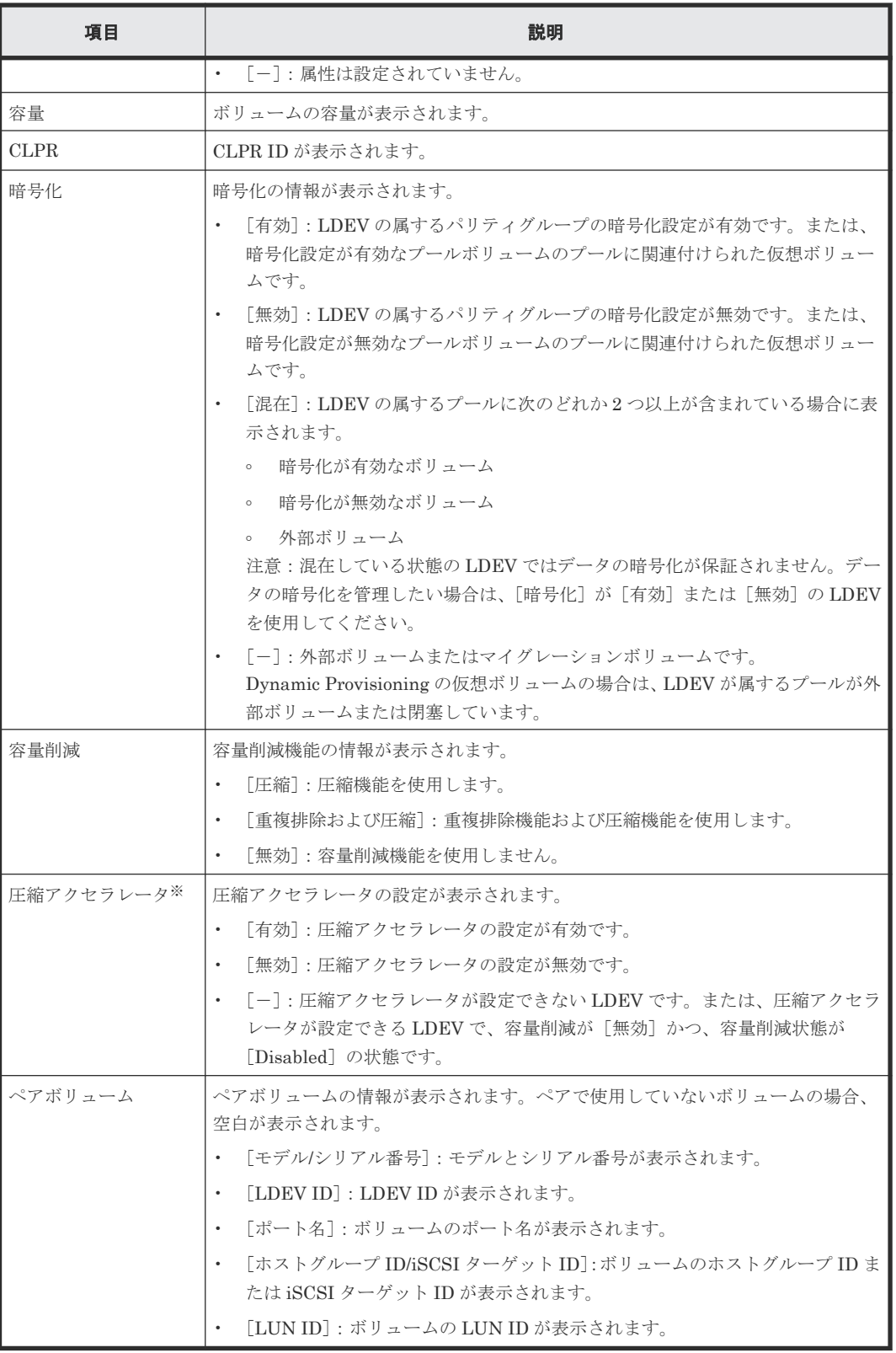

VSP E1090 のみ表示されます。
#### [セカンダリボリューム選択]

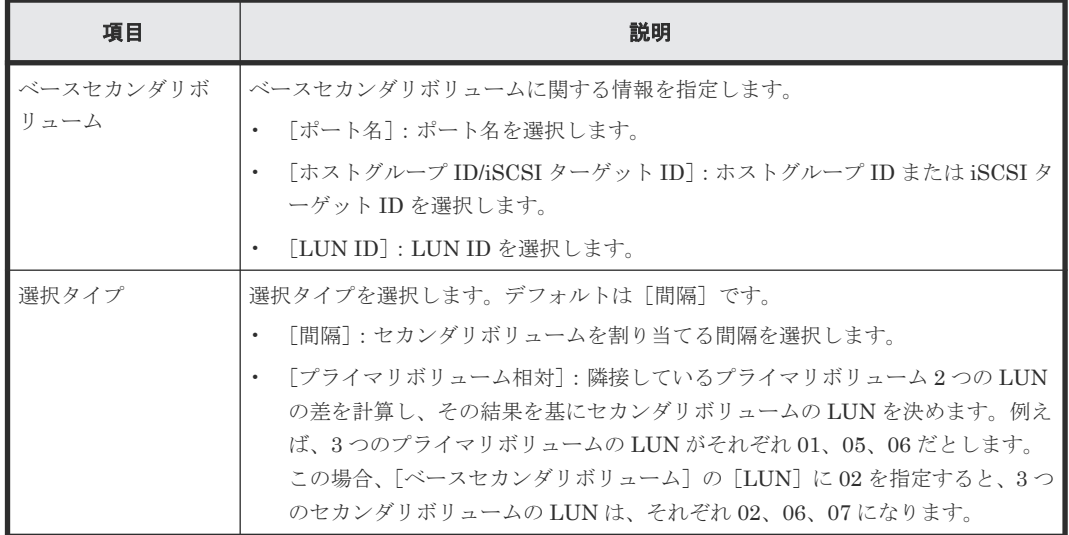

#### [ミラー選択]

Universal Replicator ペアの場合だけ表示されます。

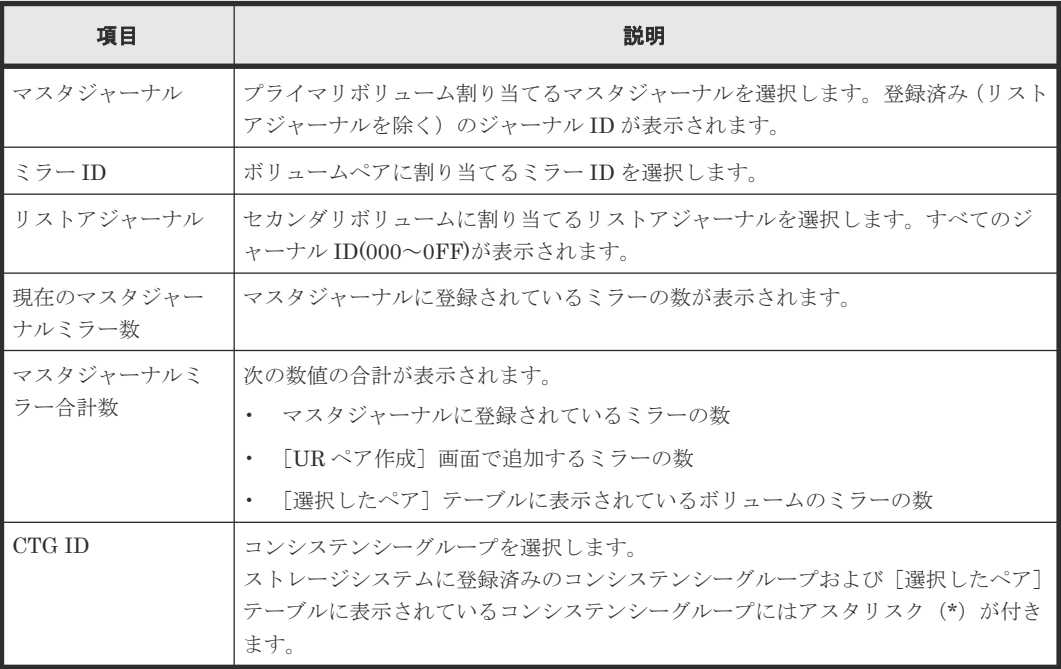

#### [オプション]

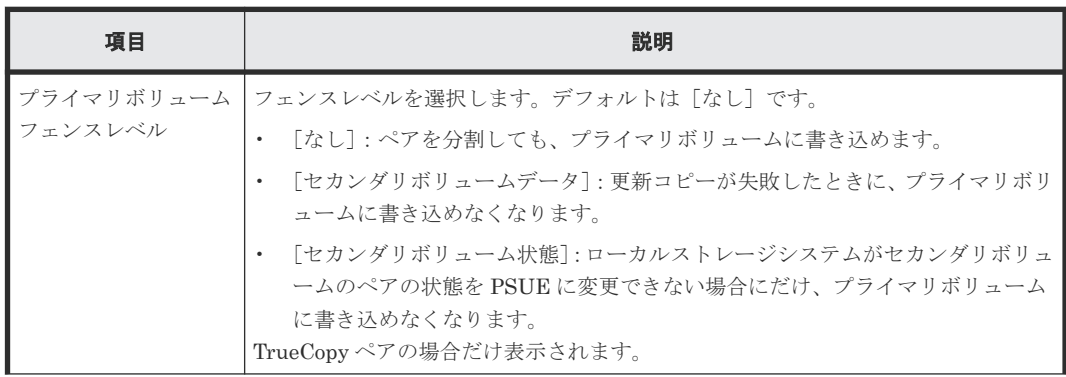

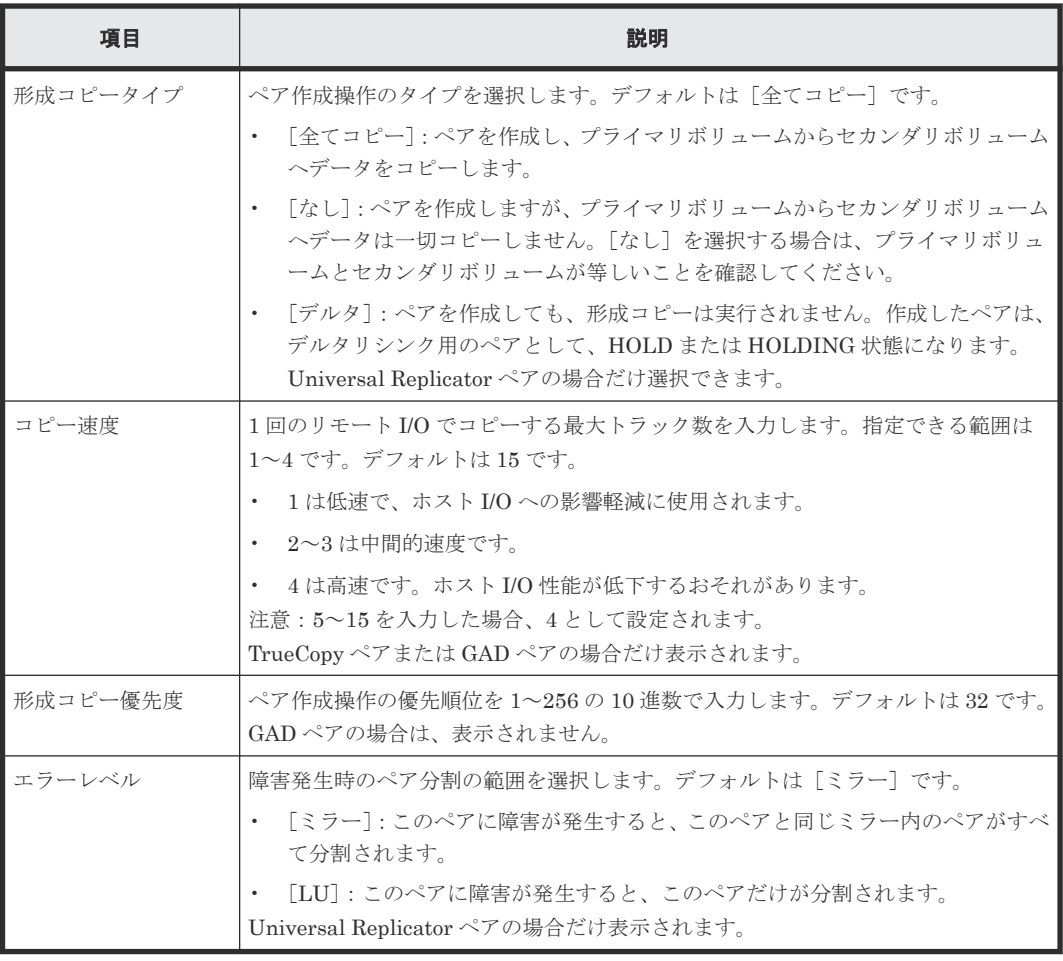

#### [追加]ボタン

左のエリアで指定したペアを、[選択したペア]テーブルに追加します。

#### [選択したペア] テーブル

• テーブル

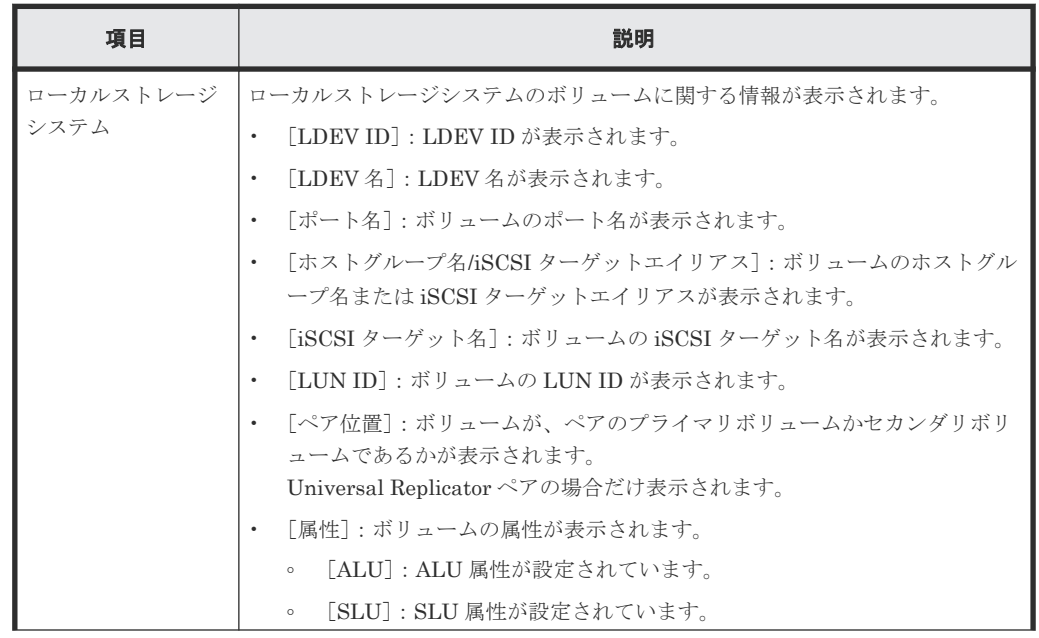

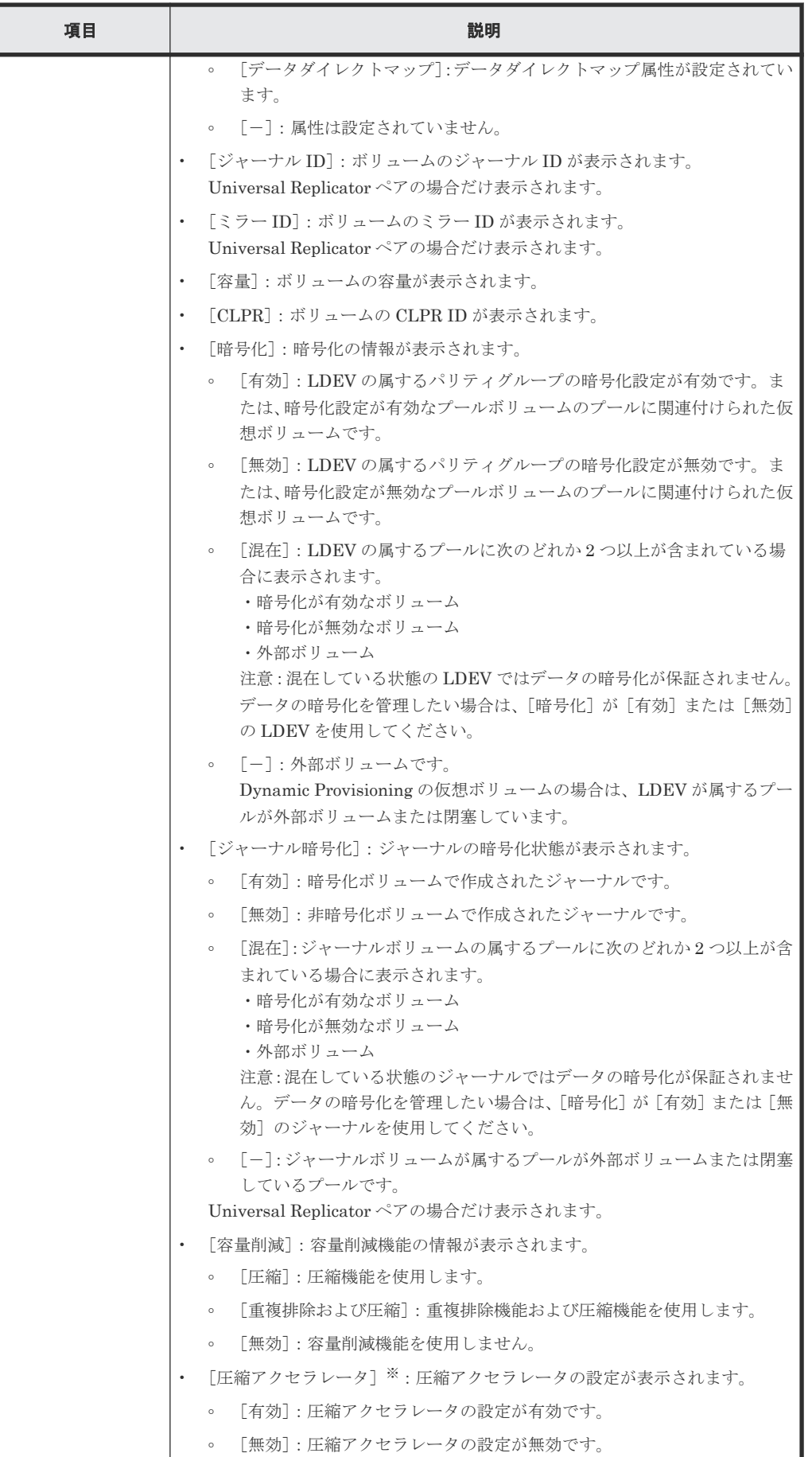

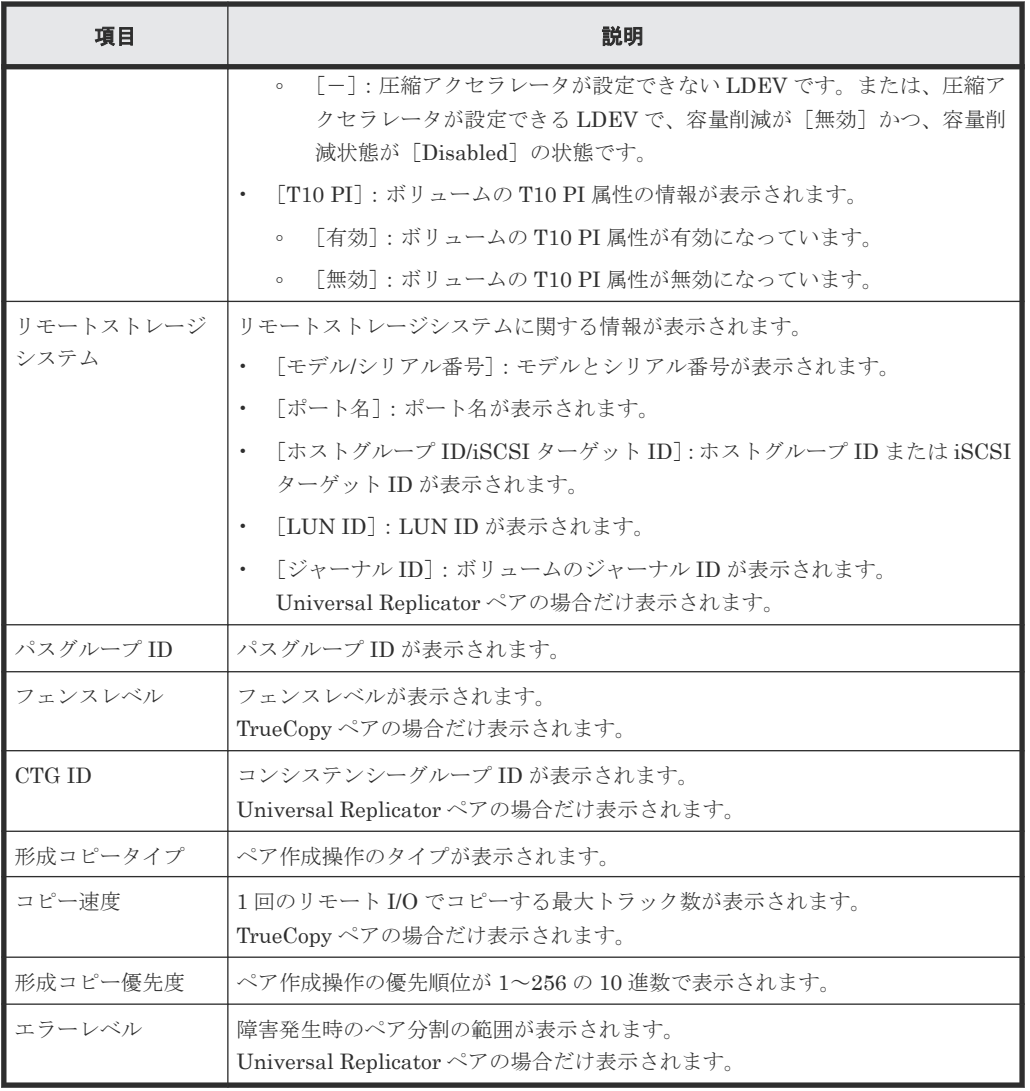

注※

VSP E1090 のみ表示されます。

• ボタン

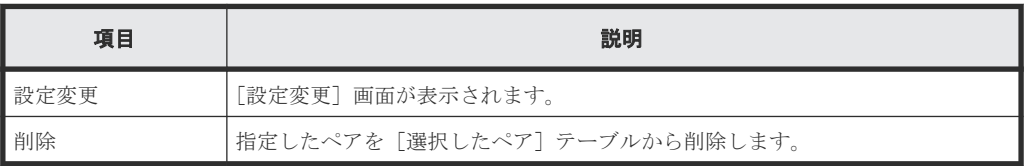

### **B.10.2** [設定変更]画面

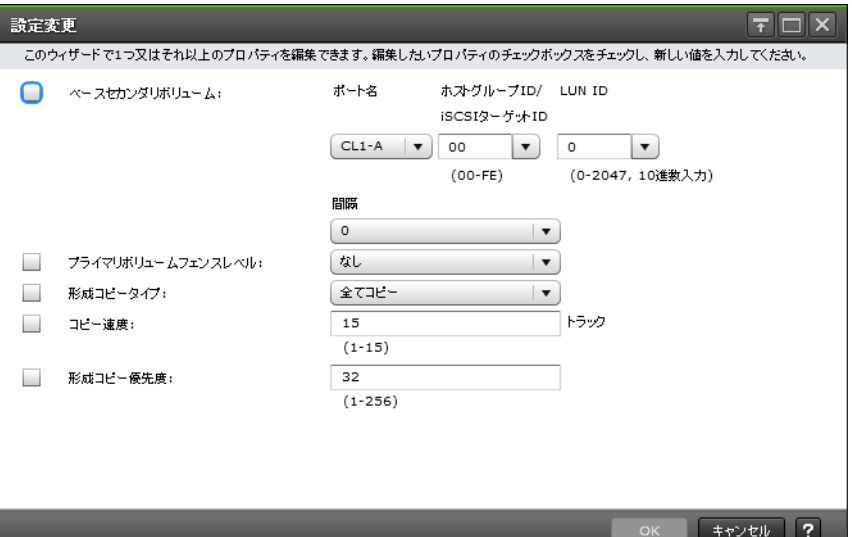

#### 情報設定エリア

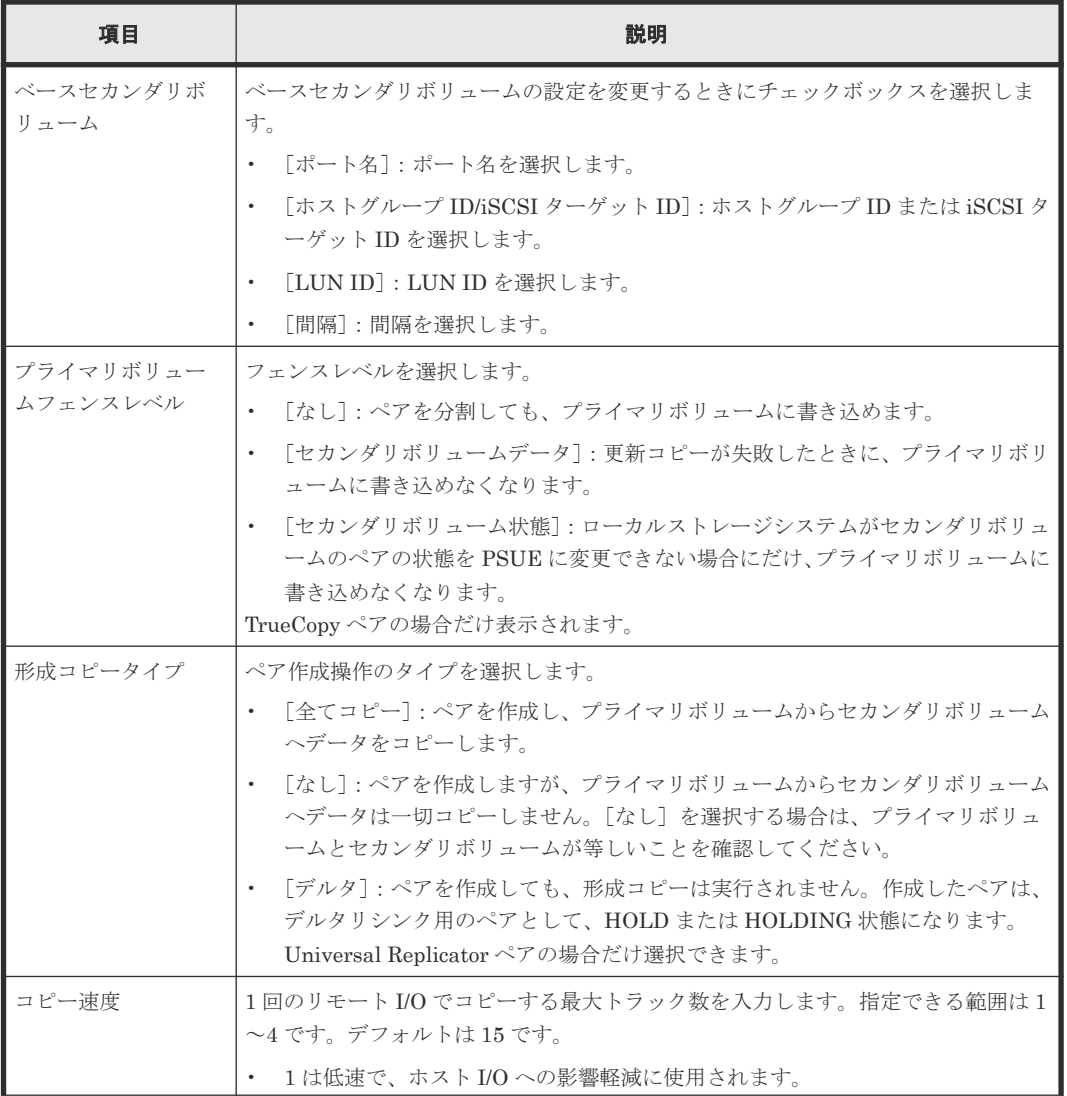

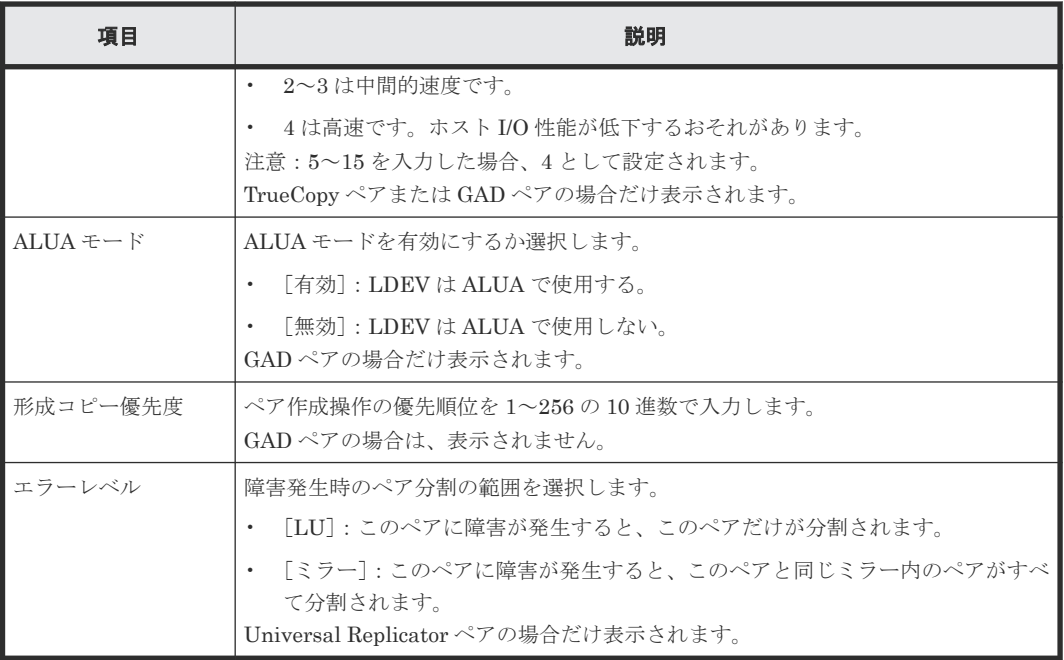

### **B.10.3** [設定確認]画面

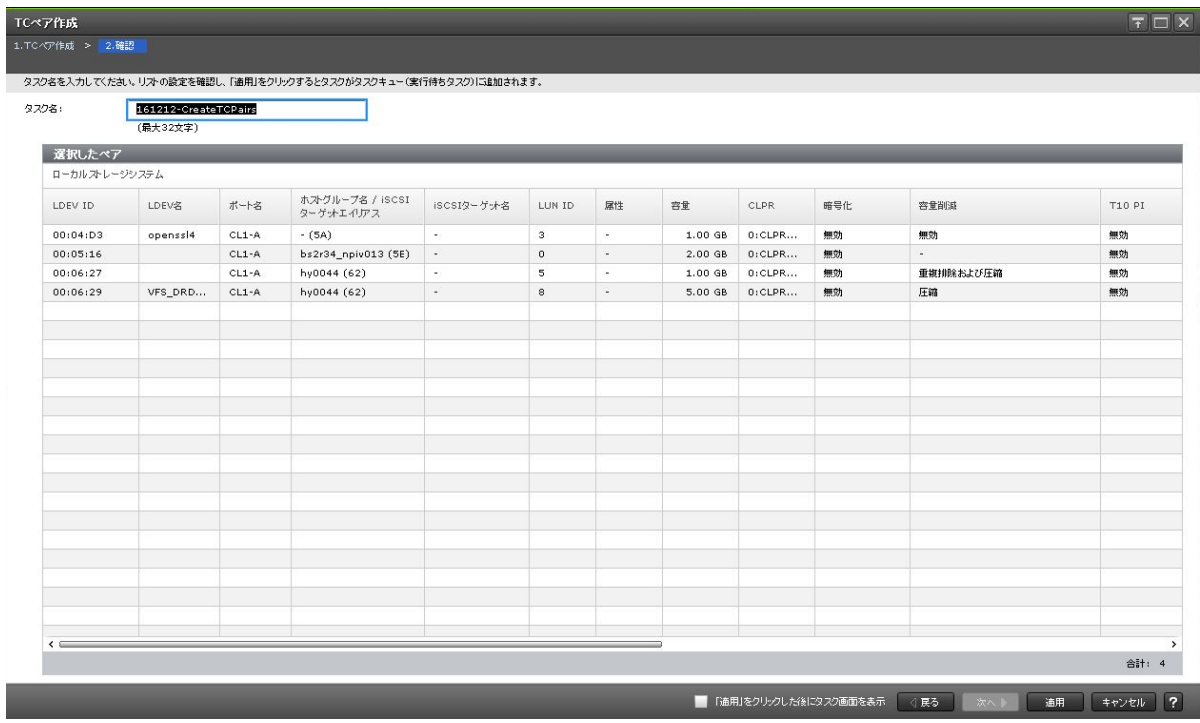

#### [選択したペア] テーブル

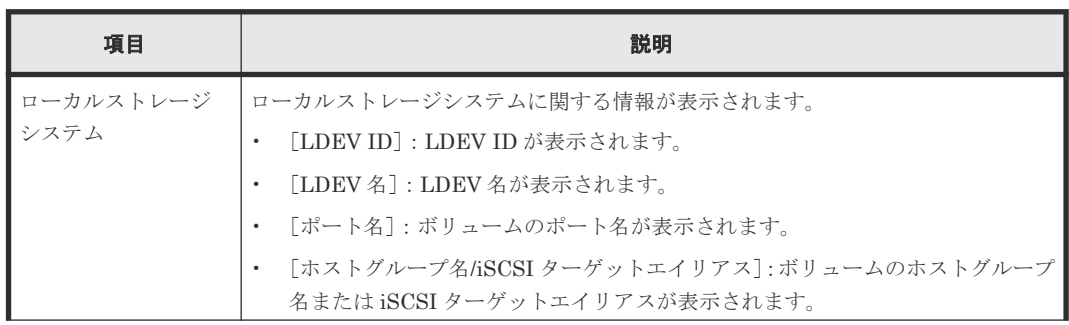

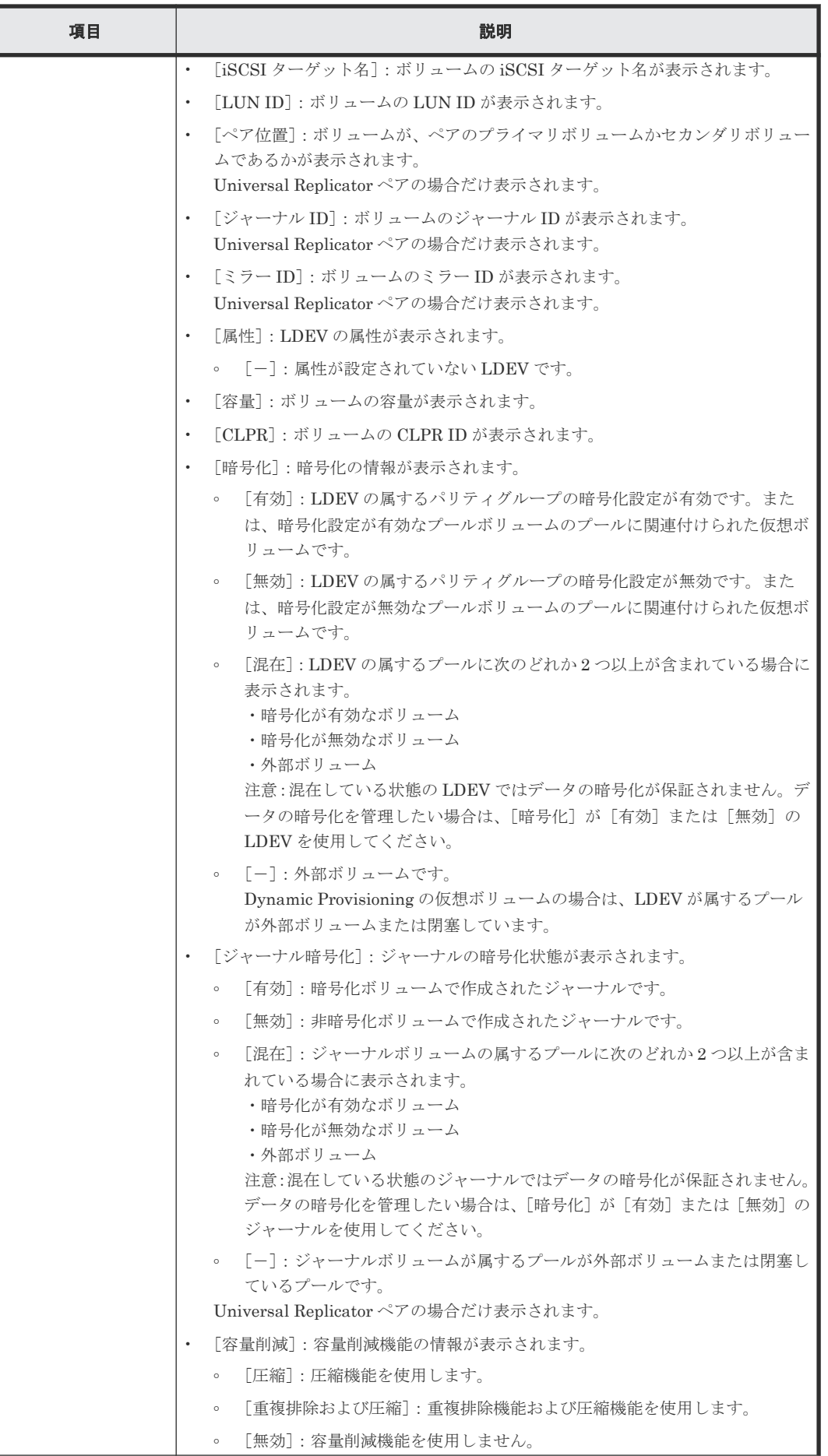

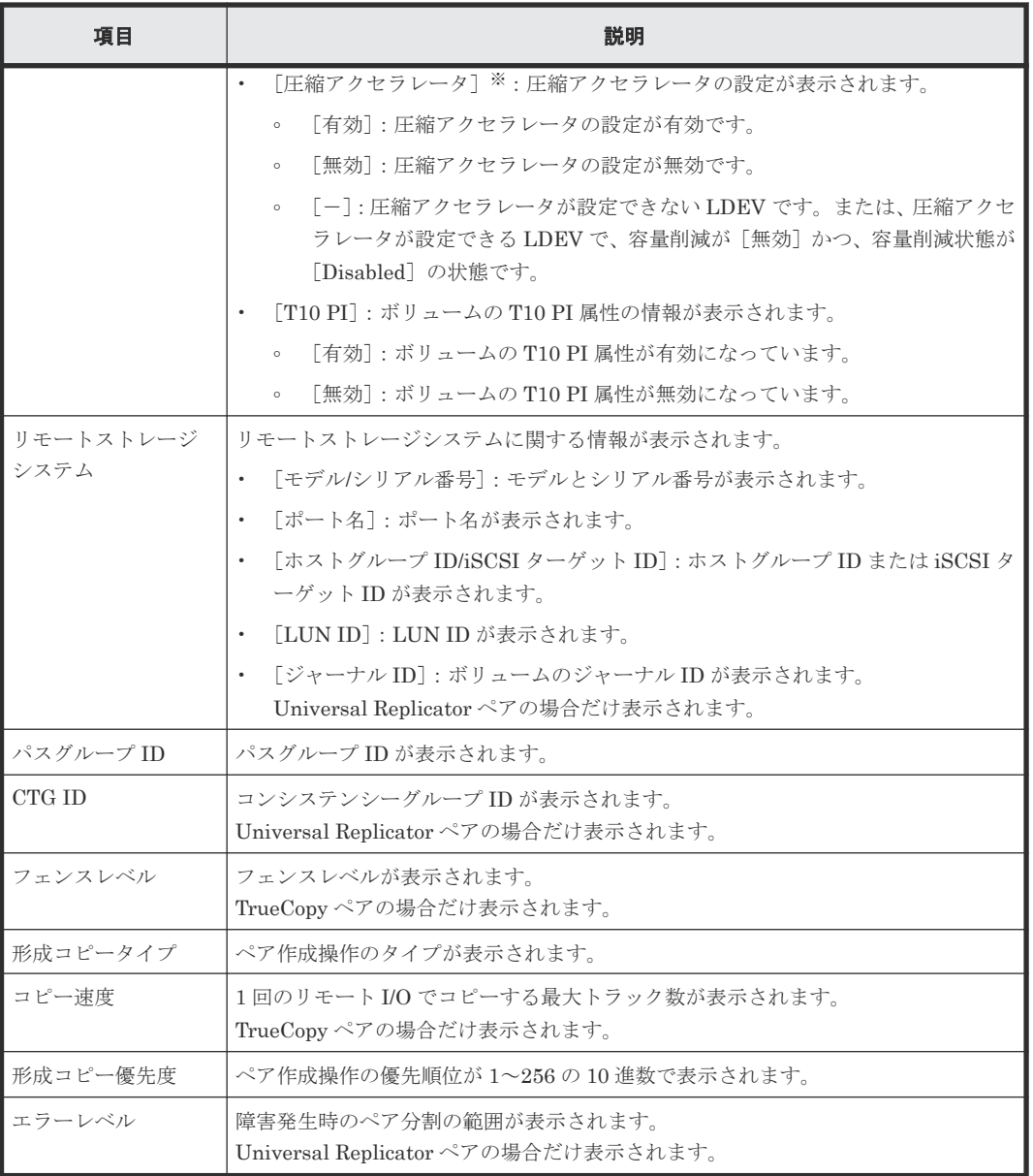

注※

VSP E1090 のみ表示されます。

## **B.11** ペア分割ウィザード

#### 関連概念

• [6.5 TrueCopy](#page-87-0) ペアの分割

### B.11.1 [ペア分割] 画面

ペア分割<br>1.ペア分割

> 2.確認

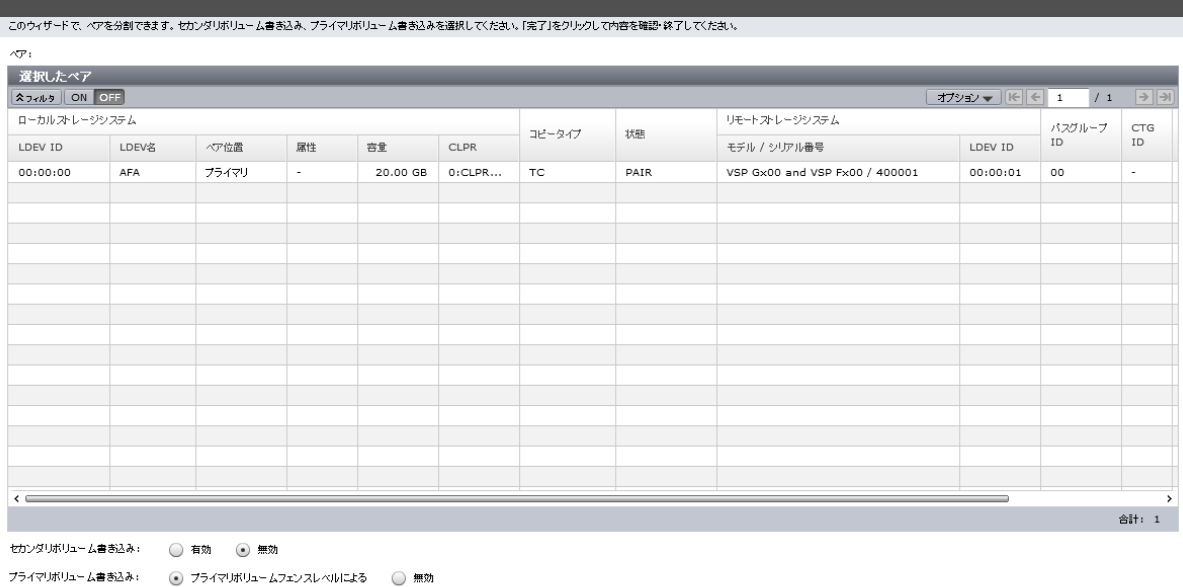

■ イ戻る ■ 次へト ■ 完了 ■ キャンセル ■ <mark>?</mark> ■

 $\boxed{7}$   $\boxed{X}$ 

#### [選択したペア]テーブル

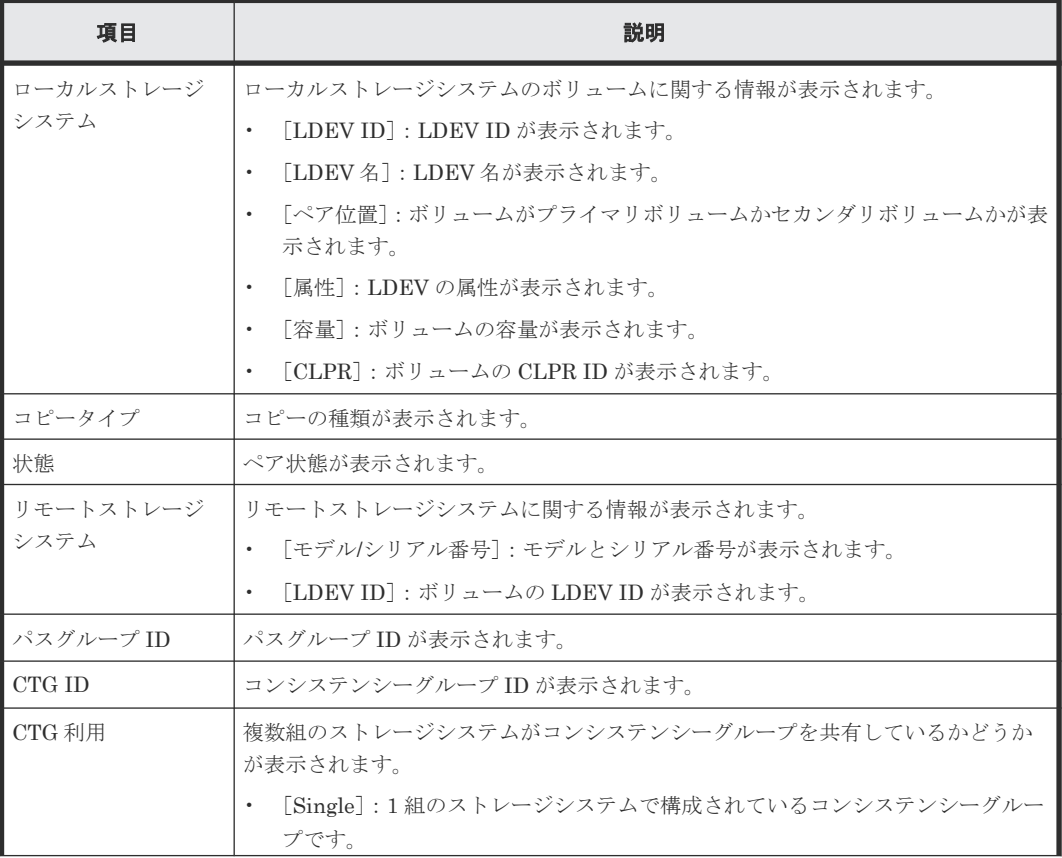

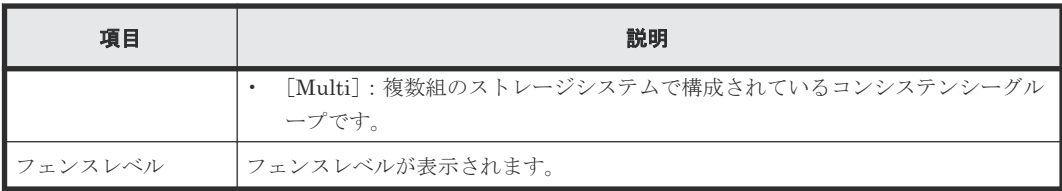

#### 情報設定エリア

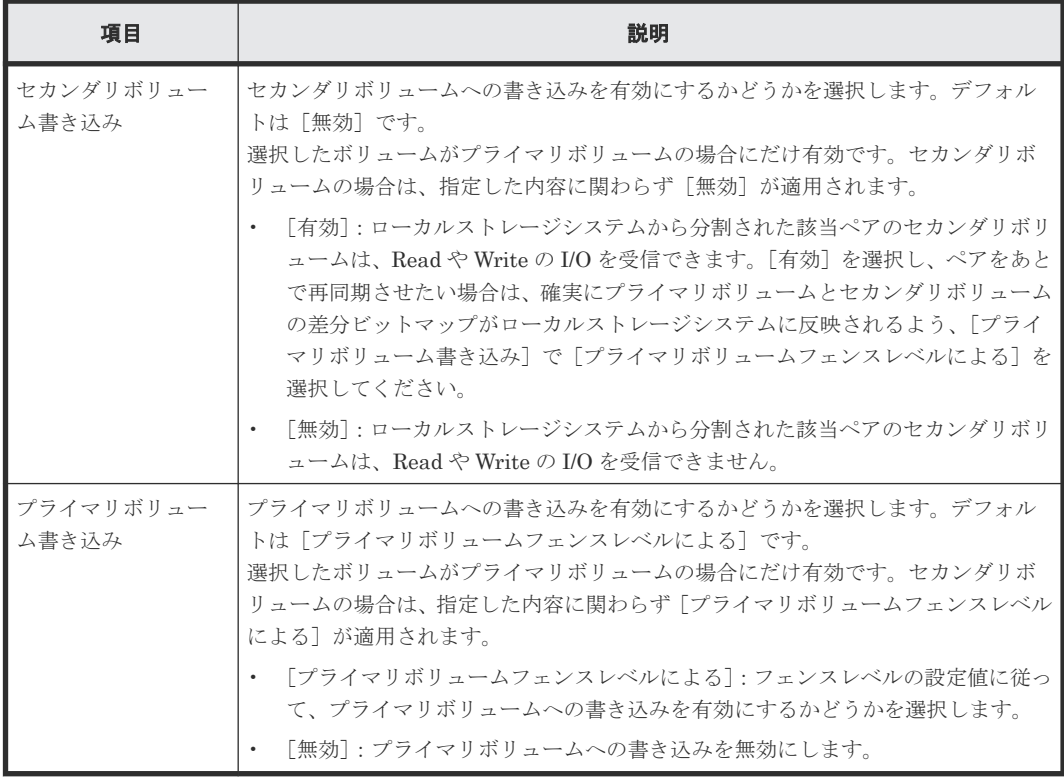

### **B.11.2** [設定確認]画面

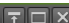

ペア分割<br>1.ペア分割 > <mark>2.確認 |</mark>

| タスク名:                    | 151211-SplitPairs<br>(最大32文字) |       |           |          |             |           |      |                    |                    |             |                     |
|--------------------------|-------------------------------|-------|-----------|----------|-------------|-----------|------|--------------------|--------------------|-------------|---------------------|
| 選択したペア                   |                               |       |           |          |             |           |      |                    |                    |             |                     |
| ローカルストレージシステム            |                               |       |           |          |             | コピータイプ    | 状態   | セカンダリボリューム<br>書き込み | プライマリボリューム<br>書き込み | フェンスレベ<br>ル | リモートストレージシステム       |
| LDEV ID                  | LDEV名                         | ペア位置  | 属性        | 容量       | <b>CLPR</b> |           |      |                    |                    |             | モデル / シリアル番号        |
| 00:00:00                 | AFA                           | プライマリ | $\bullet$ | 20.00 GB | 0:CLPR      | <b>TC</b> | PAIR | 無効                 | プライマリボリュー          | なし          | VSP Gx00 and VSP Fx |
|                          |                               |       |           |          |             |           |      |                    |                    |             |                     |
|                          |                               |       |           |          |             |           |      |                    |                    |             |                     |
|                          |                               |       |           |          |             |           |      |                    |                    |             |                     |
|                          |                               |       |           |          |             |           |      |                    |                    |             |                     |
|                          |                               |       |           |          |             |           |      |                    |                    |             |                     |
|                          |                               |       |           |          |             |           |      |                    |                    |             |                     |
|                          |                               |       |           |          |             |           |      |                    |                    |             |                     |
|                          |                               |       |           |          |             |           |      |                    |                    |             |                     |
|                          |                               |       |           |          |             |           |      |                    |                    |             |                     |
|                          |                               |       |           |          |             |           |      |                    |                    |             |                     |
|                          |                               |       |           |          |             |           |      |                    |                    |             |                     |
|                          |                               |       |           |          |             |           |      |                    |                    |             |                     |
| $\overline{\phantom{a}}$ |                               |       |           |          |             |           |      | <b>STATISTICS</b>  |                    |             | 合計: 1               |

[選択したペア]テーブル

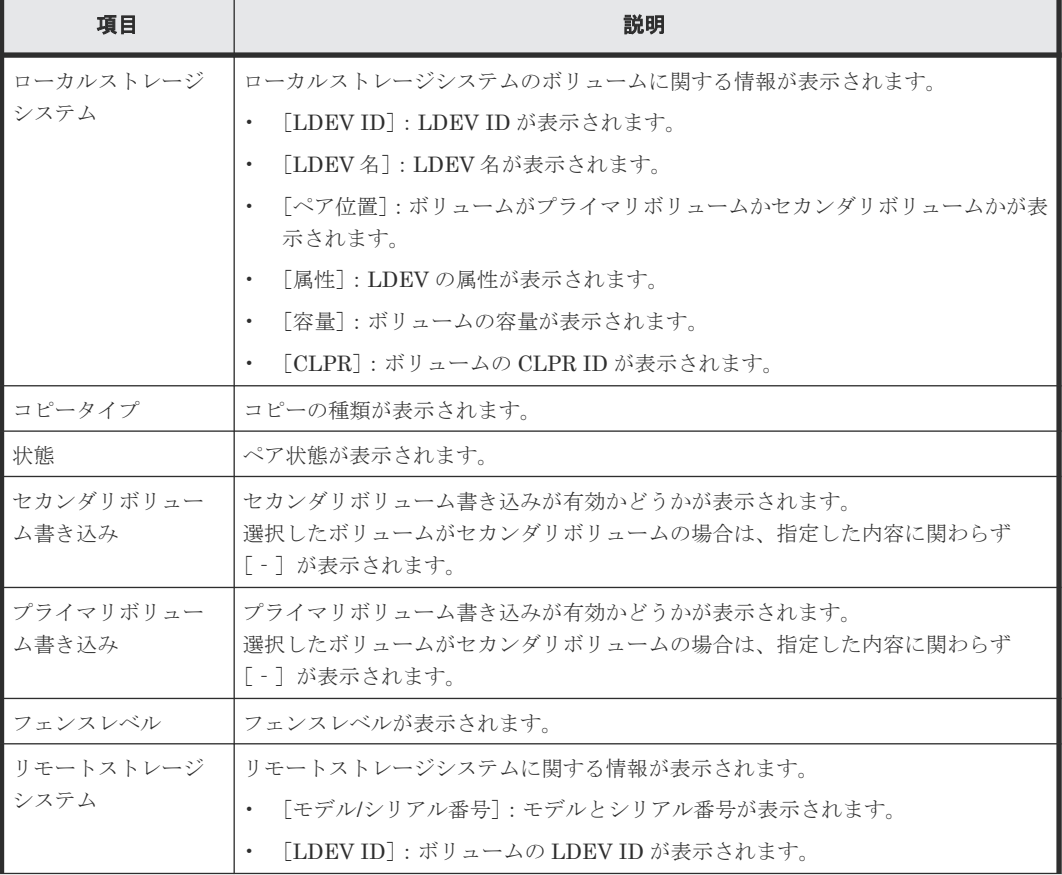

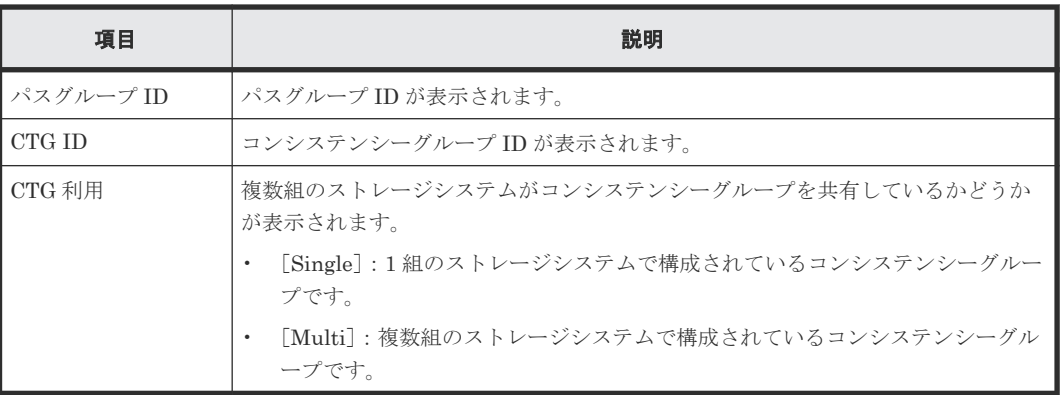

## **B.12** ペア再同期ウィザード

#### 関連概念

• [6.6 TrueCopy](#page-89-0) ペアの再同期

### **B.12.1** [ペア再同期]画面

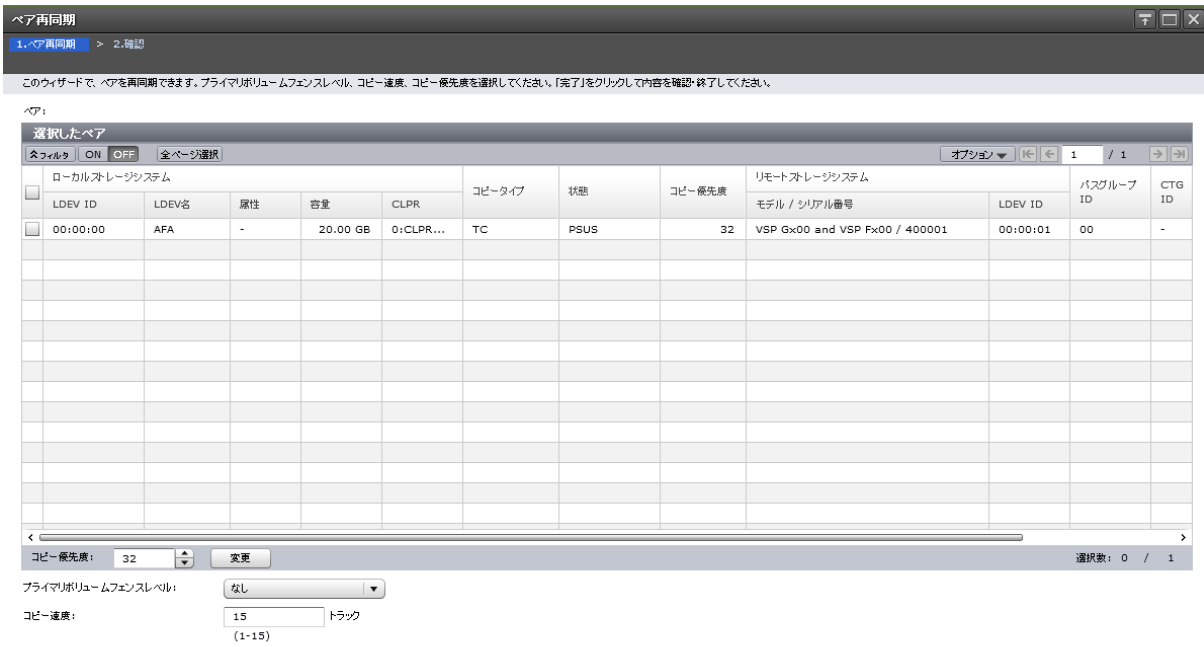

- イエる 次へト 完了 キャンセル <mark>?</mark>

#### [選択したペア]テーブル

• テーブル

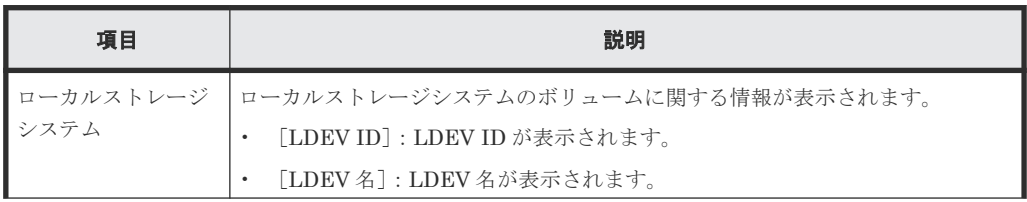

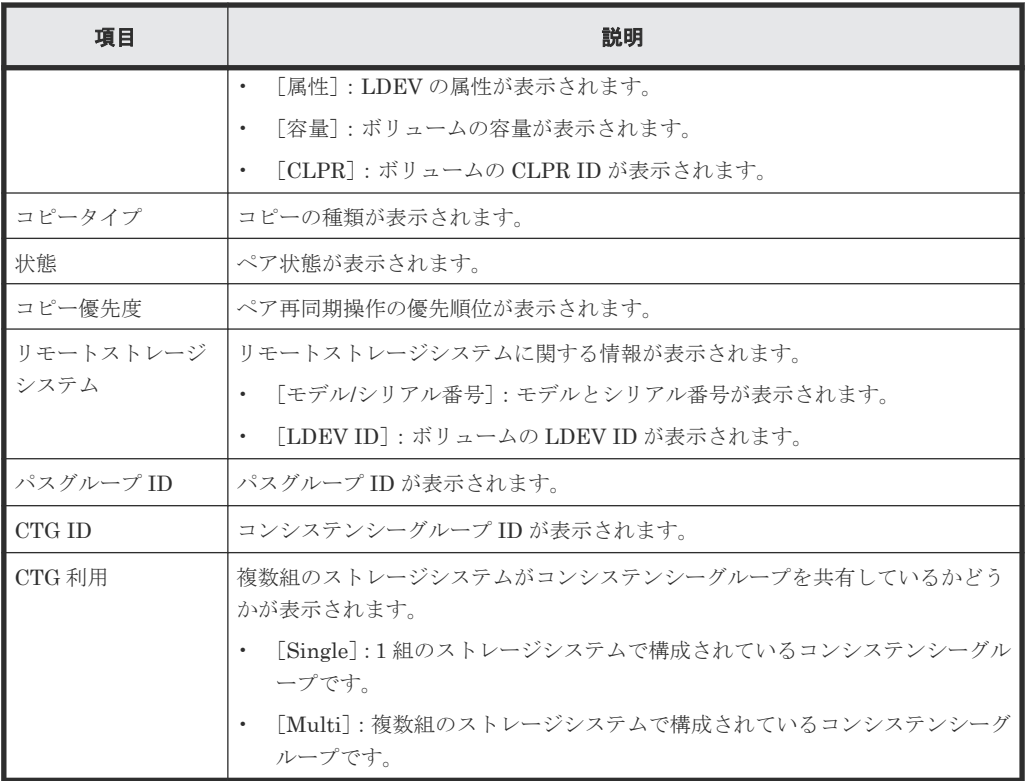

• スピンボックス

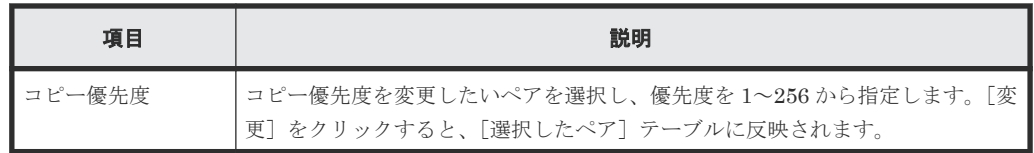

#### 情報設定エリア

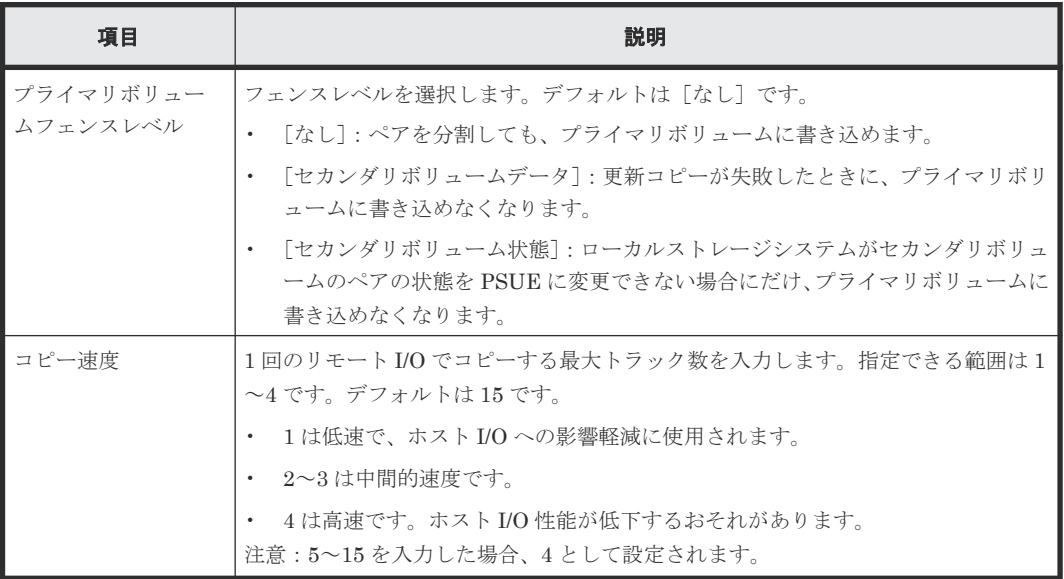

### **B.12.2** [設定確認]画面

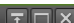

**ペア再同期**<br>1.ペア再同期 > <mark>2.確認</mark>

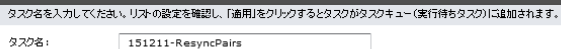

| 選択したペア        |       |        |          |             |        |       |        |               |    |                                |         |
|---------------|-------|--------|----------|-------------|--------|-------|--------|---------------|----|--------------------------------|---------|
| ローカルストレージシステム |       |        | コピータイプ   | 状態          | フェンスレベ | コピー速度 | コピー優先度 | リモートストレージシステム |    |                                |         |
| LDEV ID       | LDEV名 | 属性     | 容量       | <b>CLPR</b> |        |       | Jb.    |               |    | モデル / シリアル番号                   | LDEV ID |
| 00:00:00      | AFA   | $\sim$ | 20.00 GB | 0:CLPR      | тc     | PSUS  | なし     | 15            | 32 | VSP Gx00 and VSP Fx00 / 400001 | 00:00:0 |
|               |       |        |          |             |        |       |        |               |    |                                |         |
|               |       |        |          |             |        |       |        |               |    |                                |         |
|               |       |        |          |             |        |       |        |               |    |                                |         |
|               |       |        |          |             |        |       |        |               |    |                                |         |
|               |       |        |          |             |        |       |        |               |    |                                |         |
|               |       |        |          |             |        |       |        |               |    |                                |         |
|               |       |        |          |             |        |       |        |               |    |                                |         |
|               |       |        |          |             |        |       |        |               |    |                                |         |
|               |       |        |          |             |        |       |        |               |    |                                |         |
|               |       |        |          |             |        |       |        |               |    |                                |         |
|               |       |        |          |             |        |       |        |               |    |                                |         |
|               |       |        |          |             |        |       |        |               |    |                                |         |
|               |       |        |          |             |        |       |        |               |    |                                |         |
|               |       |        |          |             |        |       |        |               |    |                                |         |
|               |       |        |          |             |        |       |        |               |    |                                |         |
| $\leftarrow$  |       |        |          |             |        |       |        |               |    |                                | $\,$    |
|               |       |        |          |             |        |       |        |               |    |                                | 合計: 1   |

[選択したペア]テーブル

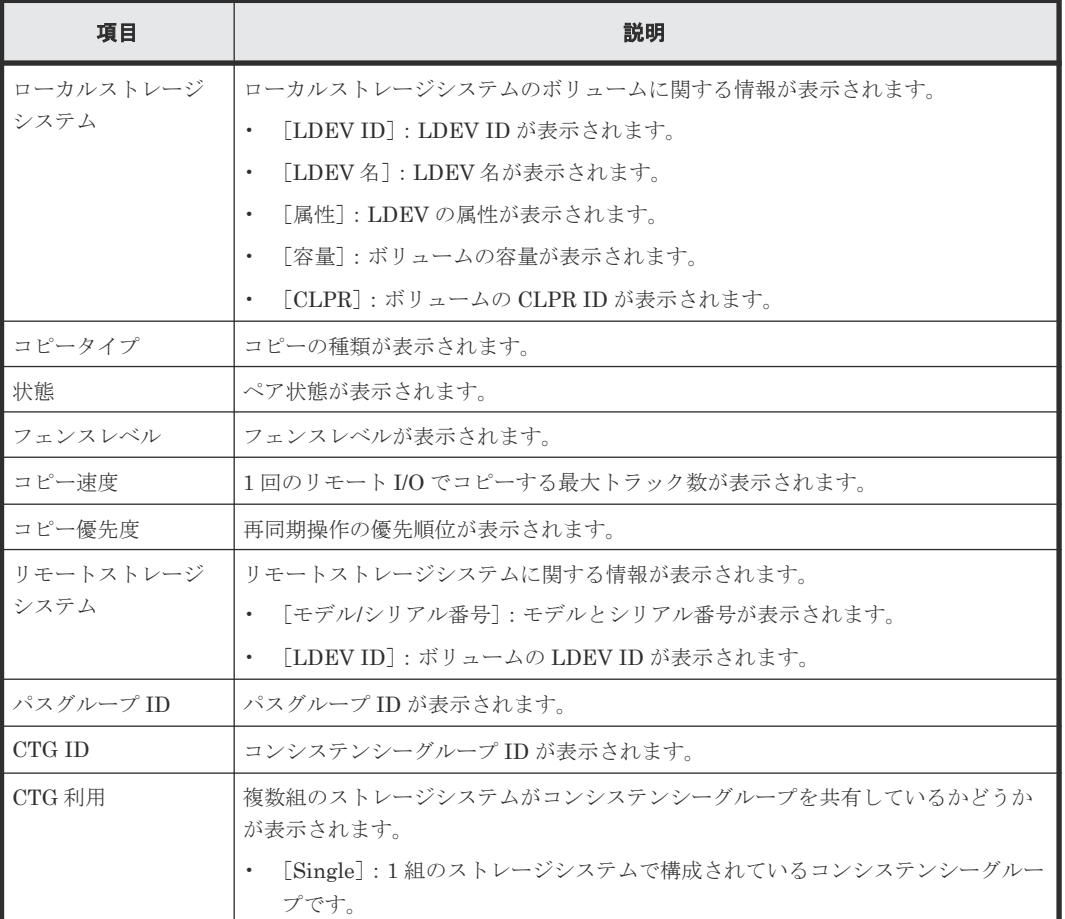

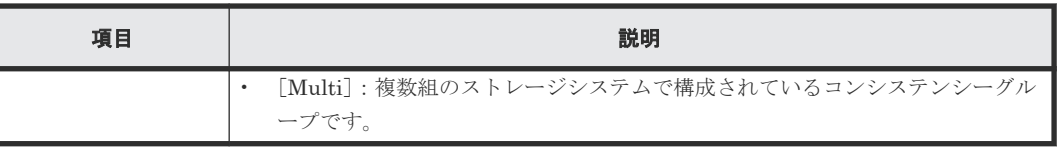

## **B.13** ペア削除ウィザード

#### 関連概念

• [6.7 TrueCopy](#page-90-0) ペアの削除

## B.13.1 [ペア削除] 画面

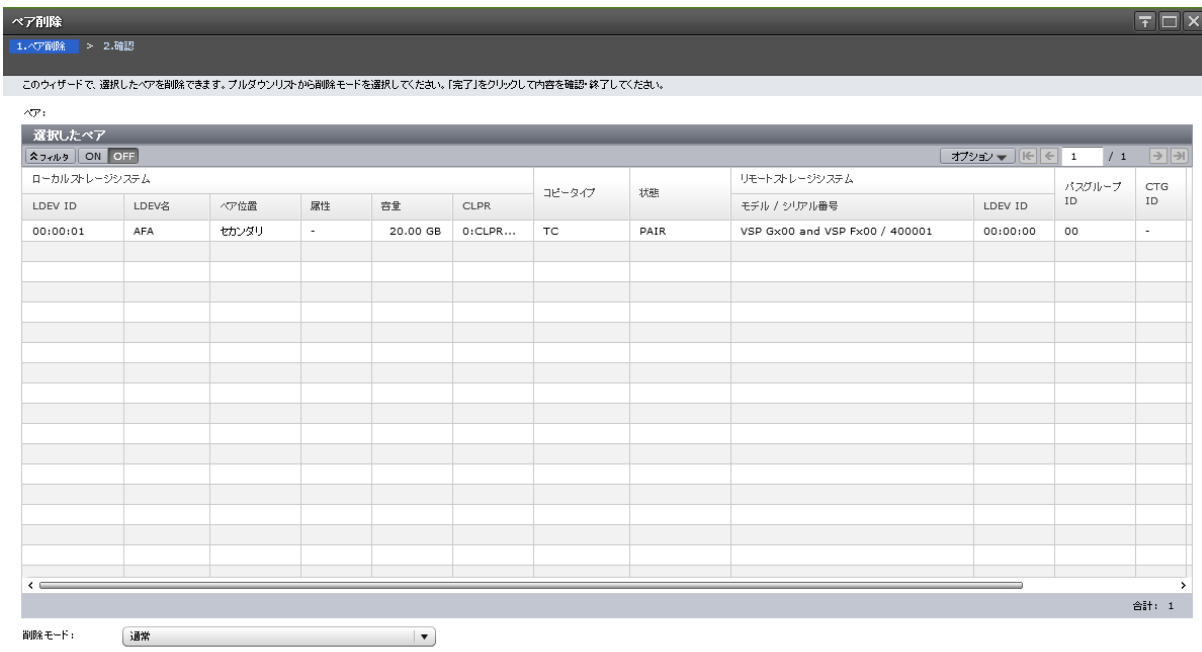

| 4 戻る | 次へ <mark>ト | 完了 | キャンセル | ?</mark> |

#### [選択したペア]テーブル

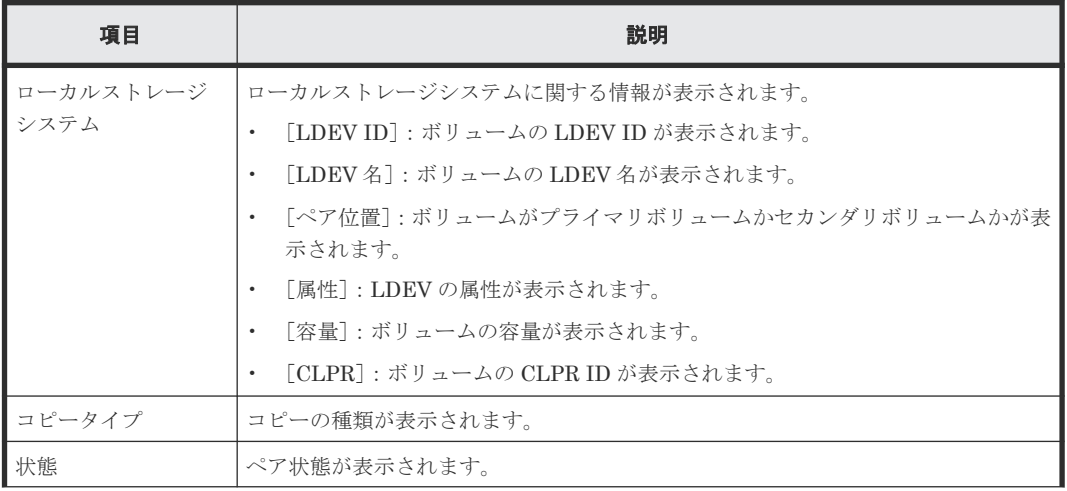

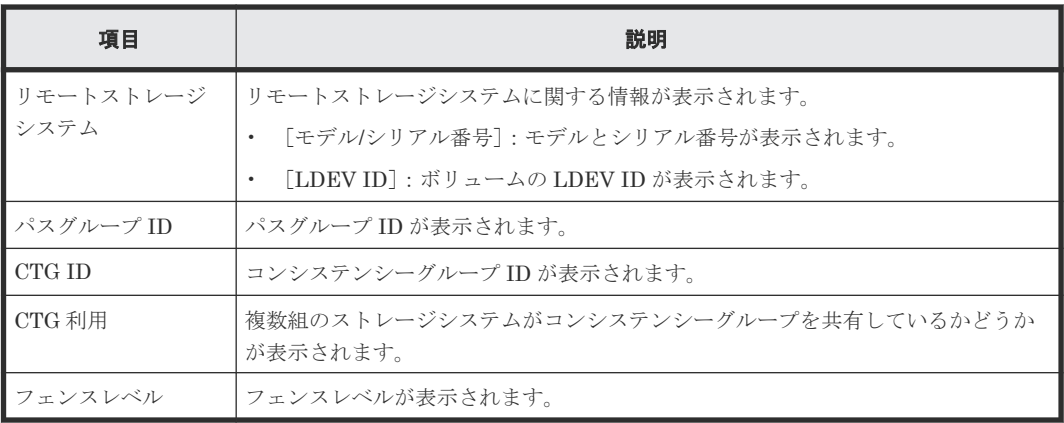

#### 情報設定エリア

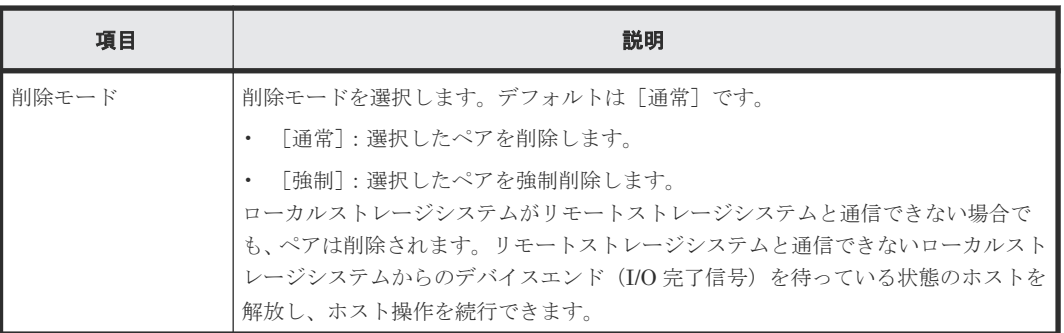

## **B.13.2** [設定確認]画面

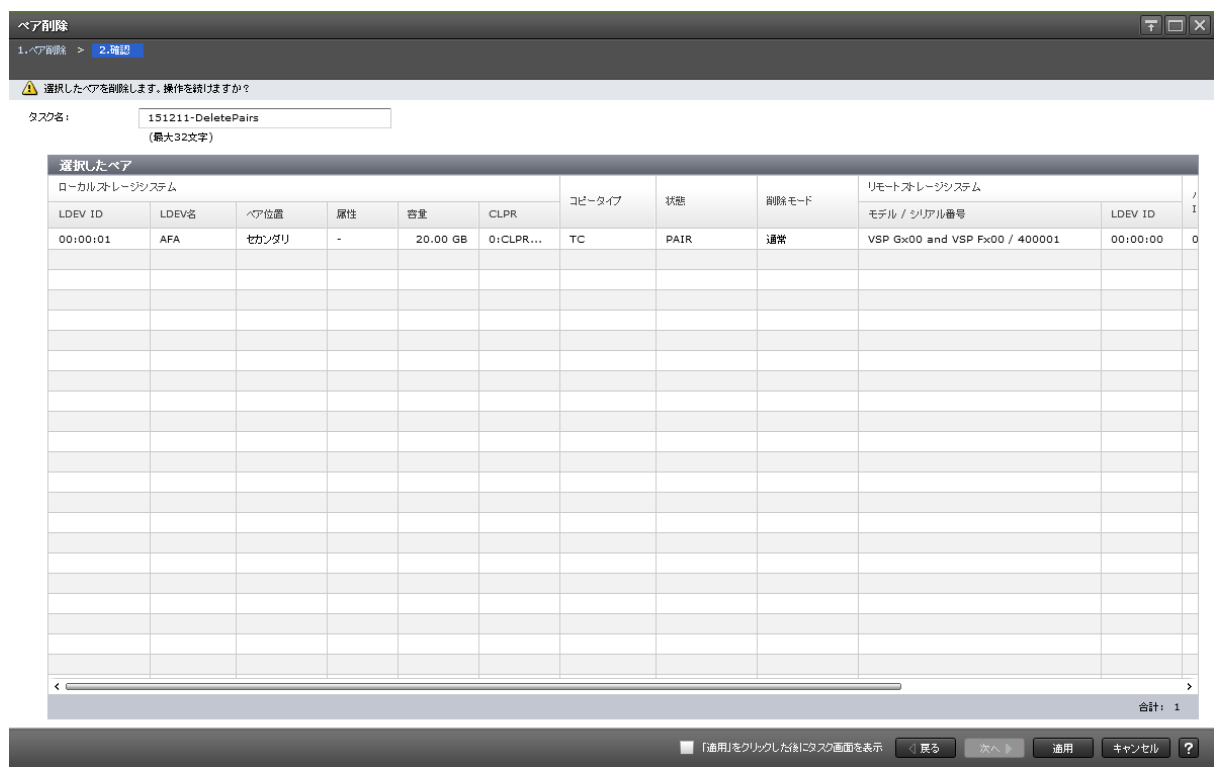

[選択したペア]テーブル

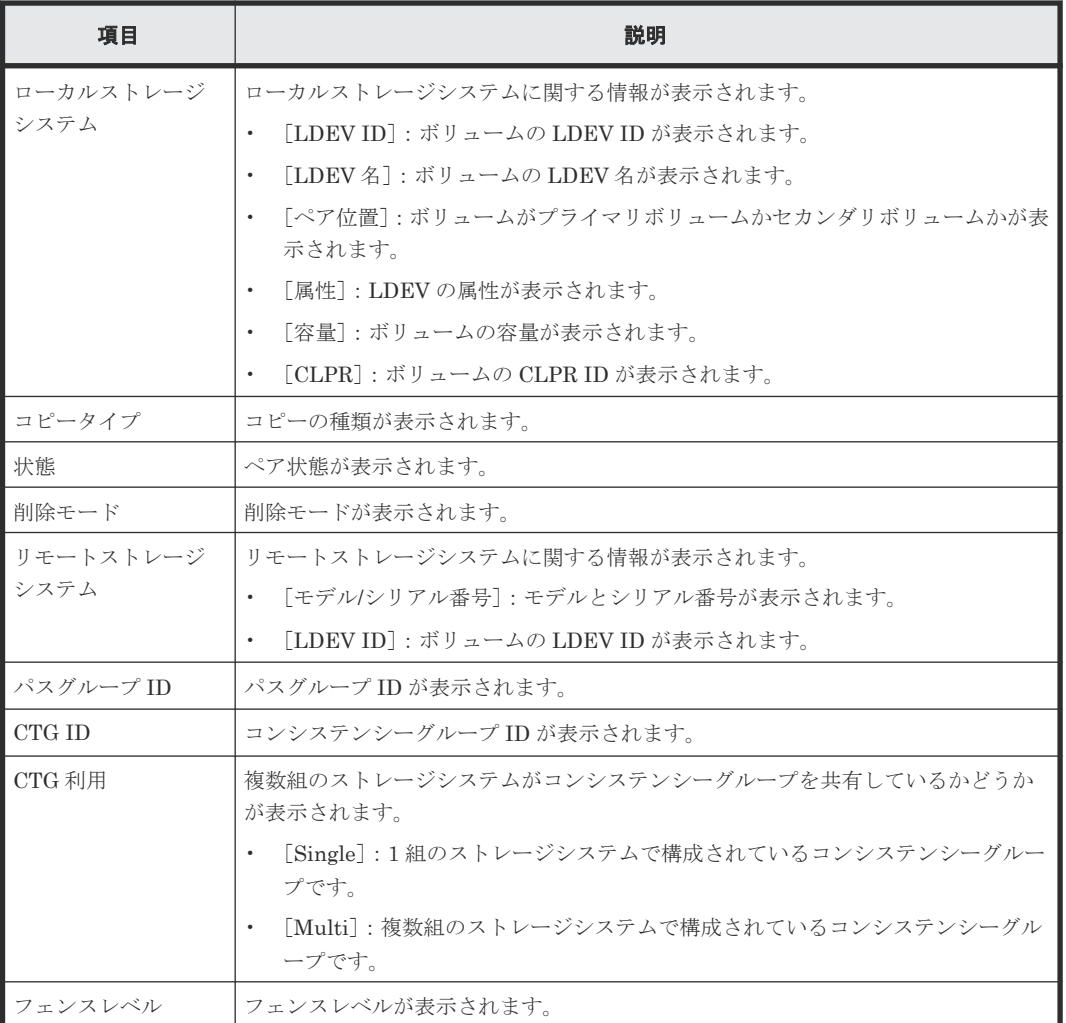

## **B.14** ペアオプション編集ウィザード

### **B.14.1** [ペアオプション編集]画面

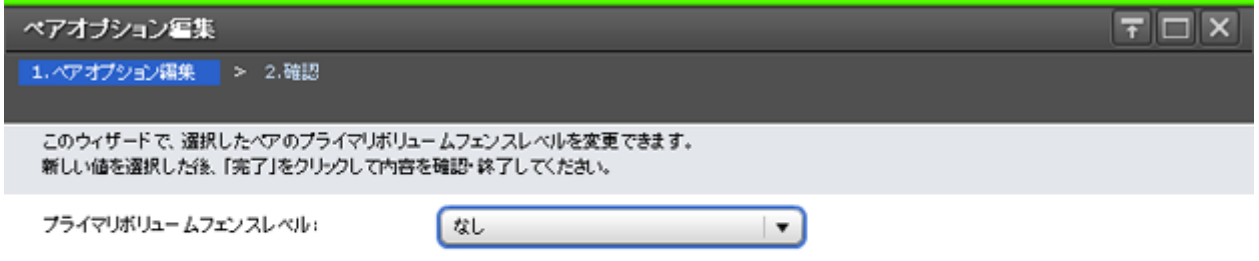

■ 長る | 次へ ▶ | 完了 | キャンセル | ?

情報設定エリア

| 項目                    | 説明                                                                                                    |
|-----------------------|----------------------------------------------------------------------------------------------------|
| プライマリボリュー<br>ムフェンスレベル | フェンスレベルを選択します。デフォルトは、選択したペアに設定されている値で<br>す。                                                                 |
|                       | 「なし1:ペアを分割しても、プライマリボリュームに書き込めます。<br>$\bullet$<br>・ 「セカンダリボリュームデータ]:更新コピーが失敗したときに、プライマリボリ<br>ュームに書き込めなくなります。 |
|                       | • 「セカンダリボリューム状熊]:ローカルストレージシステムがセカンダリボリュ<br>ームのペアの状態を PSUE に変更できない場合にだけ、プライマリボリュームに<br>書き込めなくなります。           |

### **B.14.2** [設定確認]画面

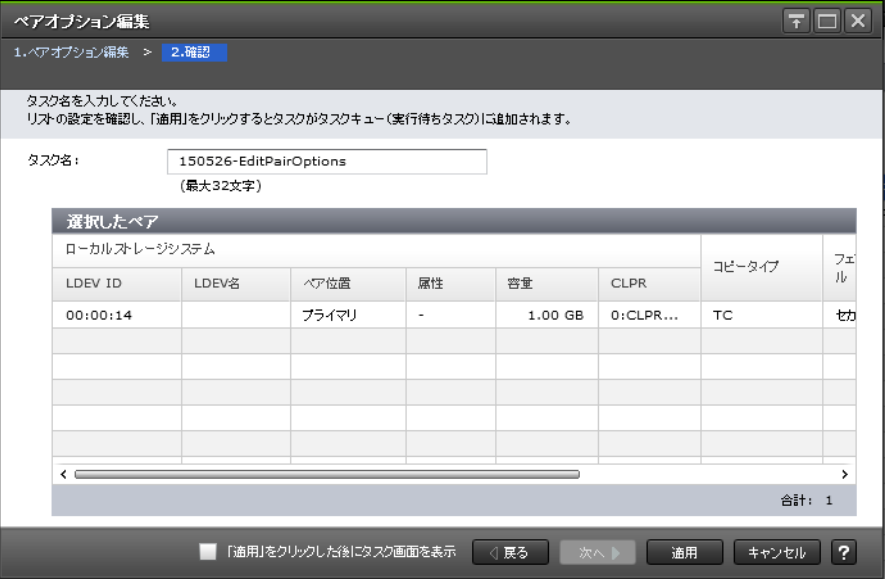

#### [選択したペア]テーブル

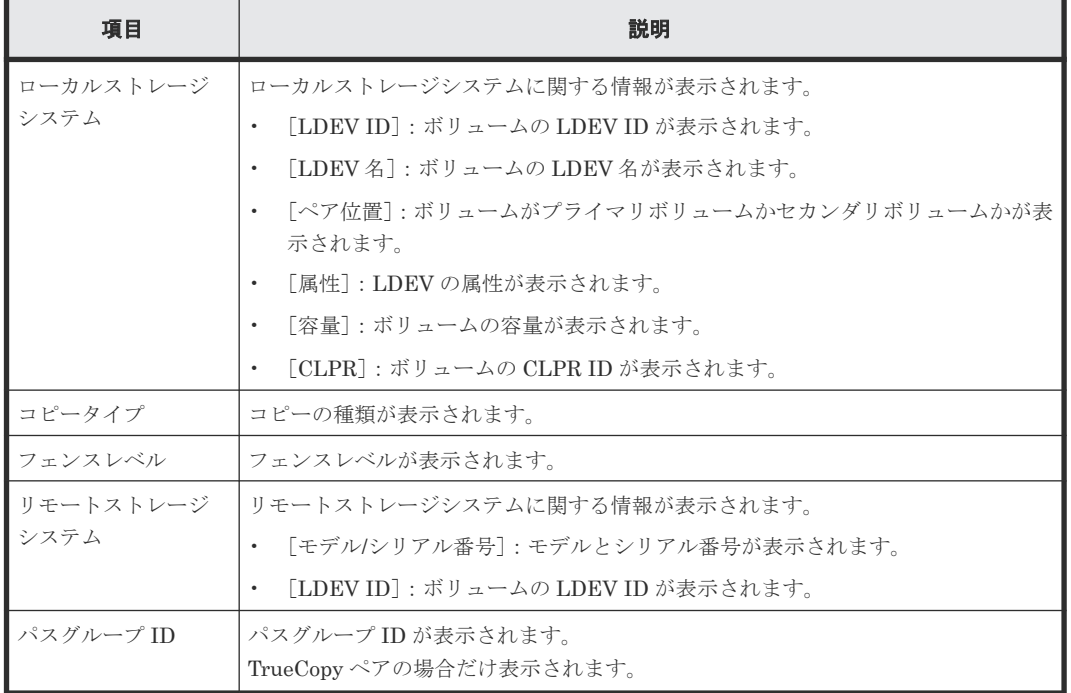

## **B.15** リモートパス追加ウィザード

#### 関連タスク

• 7.2.4 TrueCopy [のリモートパスを追加する](#page-106-0)

### **B.15.1** [リモートパス追加]画面

• [選択タイプ]で[Fibre]を選択したとき

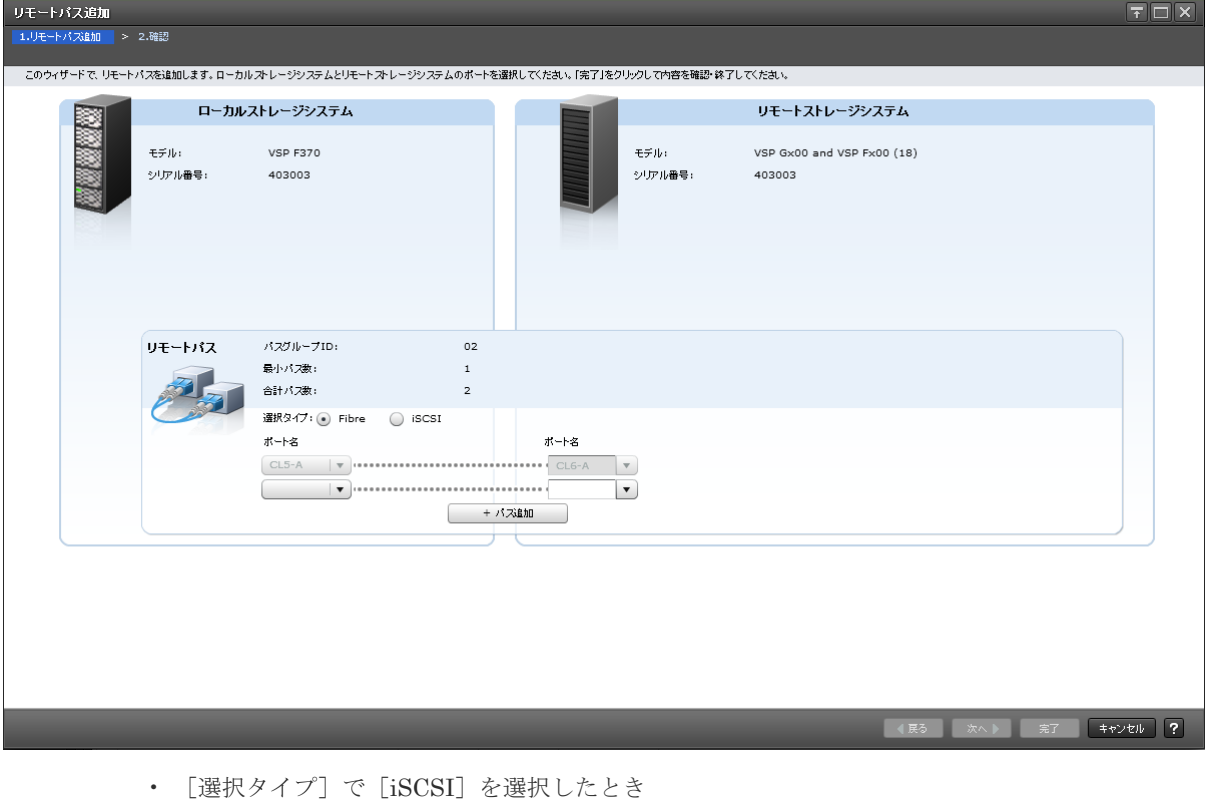

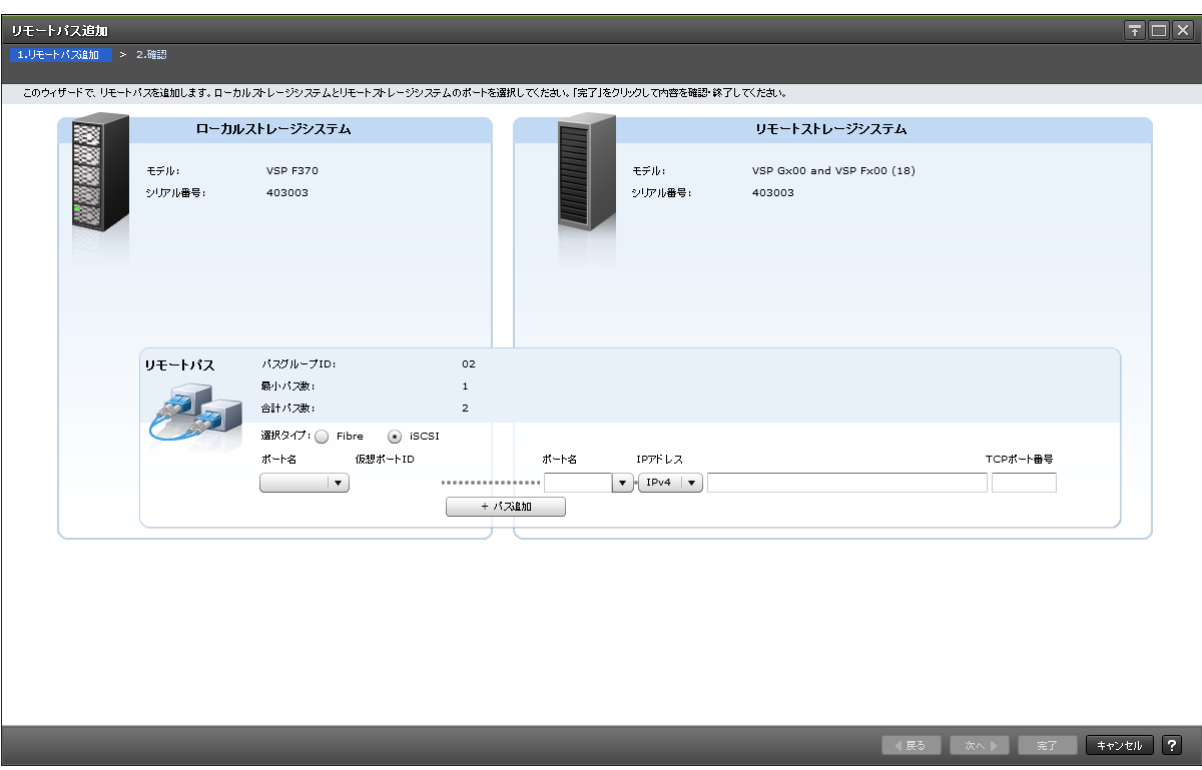

[ローカルストレージシステム]

| 項目     | 説明                           |  |  |  |  |  |  |  |  |
|--------|------------------------------|--|--|--|--|--|--|--|--|
| モデル    | ローカルストレージシステムのモデルが表示されます。    |  |  |  |  |  |  |  |  |
| シリアル番号 | ローカルストレージシステムのシリアル番号が表示されます。 |  |  |  |  |  |  |  |  |

#### [リモートストレージシステム]

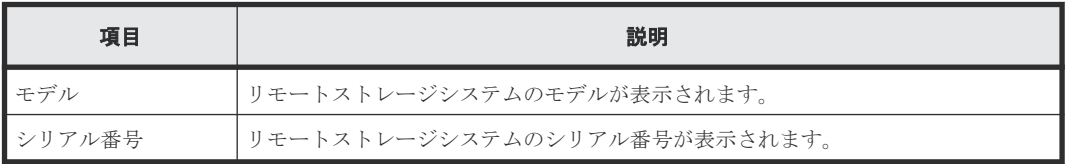

#### [リモートパス]

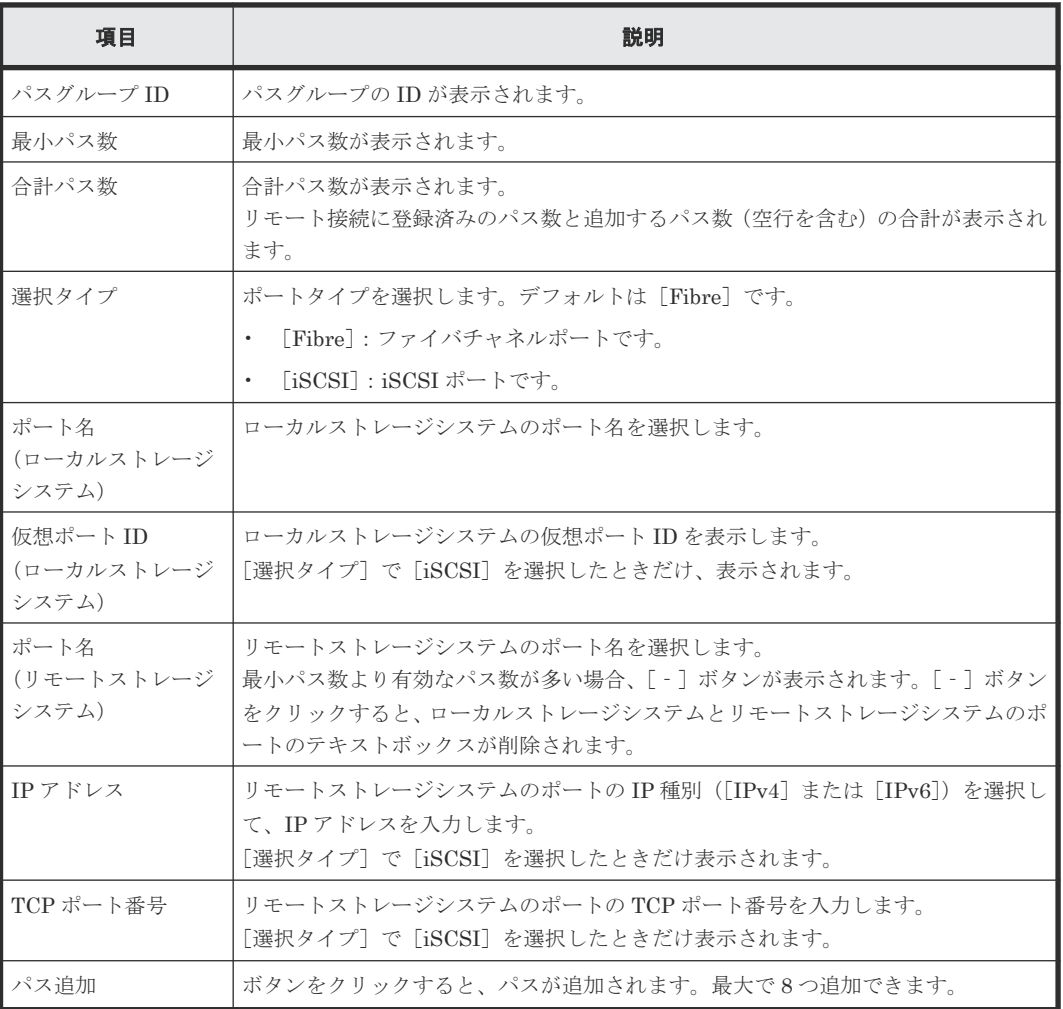

### **B.15.2** [設定確認]画面

| リモートバス追加               |                                |                                                                  |                        |                                |       |              |             |                         |      |           | $F\Box X$               |
|------------------------|--------------------------------|------------------------------------------------------------------|------------------------|--------------------------------|-------|--------------|-------------|-------------------------|------|-----------|-------------------------|
| 1.リモートバス追加 > 2.確認      |                                |                                                                  |                        |                                |       |              |             |                         |      |           |                         |
|                        |                                | タスク名を入力してください。リストの設定を確認し、「適用」をクリックするとタスクがタスクキュー(実行待ちタスク)に追加されます。 |                        |                                |       |              |             |                         |      |           |                         |
| タスク名:                  |                                | 161222-AddRemotePaths                                            |                        |                                |       |              |             |                         |      |           |                         |
|                        | (最大32文字)                       |                                                                  |                        |                                |       |              |             |                         |      |           |                         |
| 選択したリモート接続             |                                |                                                                  |                        |                                |       |              |             |                         |      |           |                         |
| リモートストレージシステム          |                                | パスグループ<br>ID                                                     | チャネルタイ<br>ブ            | リモートバス数                        | 最小パス数 |              |             |                         |      |           |                         |
|                        | VSP Gx00 and VSP Fx00 / 400102 |                                                                  | 02                     | iSCSI                          |       | 3            | $\,$ 1 $\,$ |                         |      |           |                         |
|                        |                                |                                                                  |                        |                                |       |              |             |                         |      |           |                         |
| 選択したリモートバス             |                                |                                                                  |                        |                                |       |              |             |                         |      |           |                         |
| ローカル                   |                                |                                                                  | リモート                   |                                |       |              |             |                         |      |           |                         |
| ポート名                   | ボートタイプ                         | 仮想ボートID                                                          | ポート名                   | IPアドレス                         |       | TCPポート番号     |             |                         |      |           |                         |
| $CL1 - B$<br>$CL2 - B$ | iSCSI<br><b>iSCSI</b>          | $\circ$<br>$\overline{\phantom{a}}$                              | $CL2 - B$<br>$CL1 - B$ | 192.168.0.120<br>192.168.0.168 |       | 3260<br>3260 |             |                         |      |           |                         |
|                        |                                |                                                                  |                        |                                |       |              |             |                         |      |           |                         |
|                        |                                |                                                                  |                        |                                |       |              |             |                         |      |           |                         |
|                        |                                |                                                                  |                        |                                |       |              |             |                         |      |           |                         |
|                        |                                |                                                                  |                        |                                |       |              |             |                         |      |           |                         |
|                        |                                |                                                                  |                        |                                |       |              |             |                         |      |           |                         |
|                        |                                |                                                                  |                        |                                |       |              |             |                         |      |           |                         |
|                        |                                |                                                                  |                        |                                |       |              |             |                         |      |           |                         |
|                        |                                |                                                                  |                        |                                |       |              |             |                         |      |           |                         |
|                        |                                |                                                                  |                        |                                |       |              |             |                         |      |           |                         |
|                        |                                |                                                                  |                        |                                |       |              |             |                         |      |           |                         |
|                        |                                |                                                                  |                        |                                |       |              |             |                         |      |           |                         |
|                        |                                |                                                                  |                        |                                |       |              |             |                         |      |           |                         |
|                        |                                |                                                                  |                        |                                |       |              |             |                         |      |           | 合計: 2                   |
|                        |                                |                                                                  |                        |                                |       |              |             | ■ 「適用」をクリックした後にタスク画面を表示 | □ 戻る | 通用<br>次へ下 | $\overline{?}$<br>キャンセル |

[選択したリモート接続] テーブル

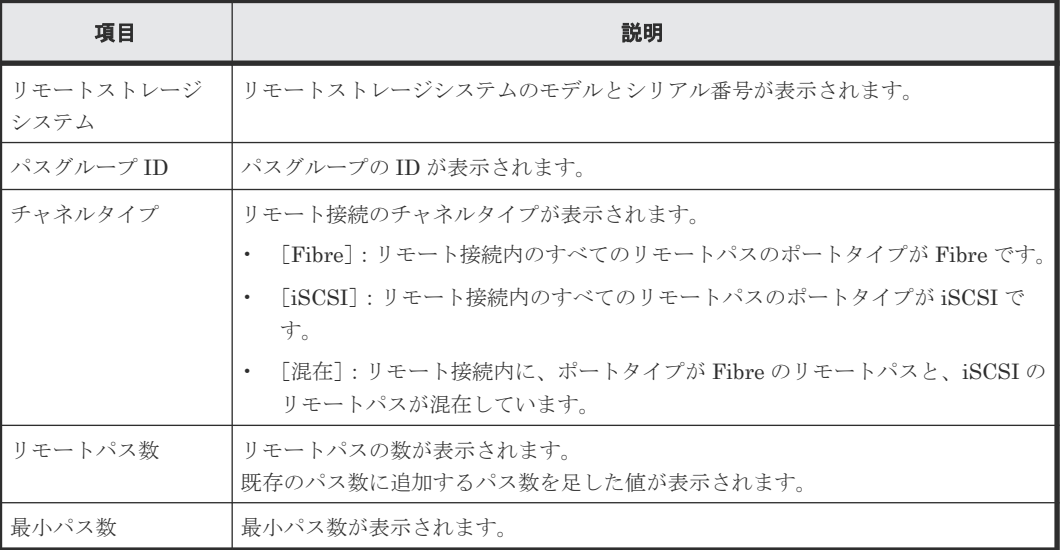

#### [選択したリモートパス] テーブル

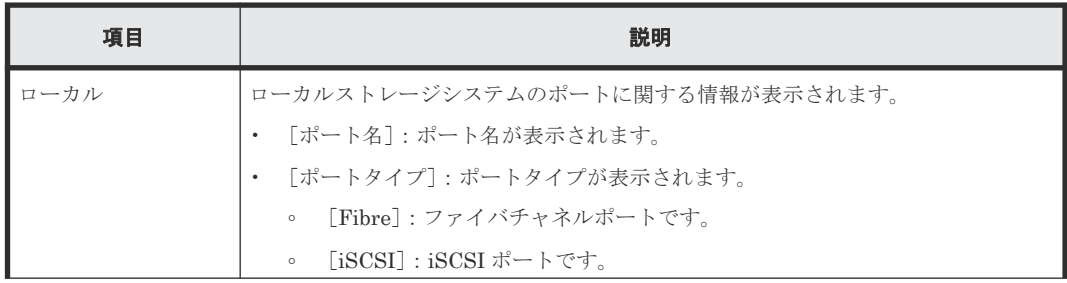

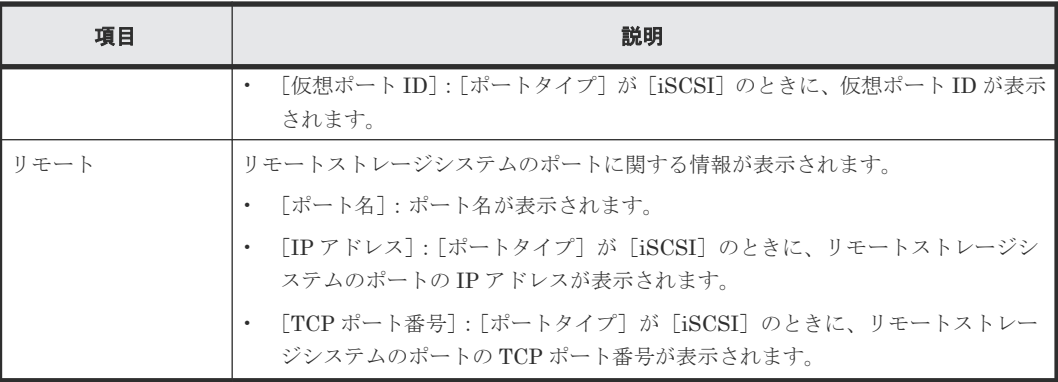

## **B.16** リモートパス削除ウィザード

#### 関連タスク

• 7.2.5 TrueCopy [のリモートパスを削除する](#page-107-0)

### **B.16.1** [リモートパス削除]画面

• [選択タイプ]で[Fibre]を選択したとき

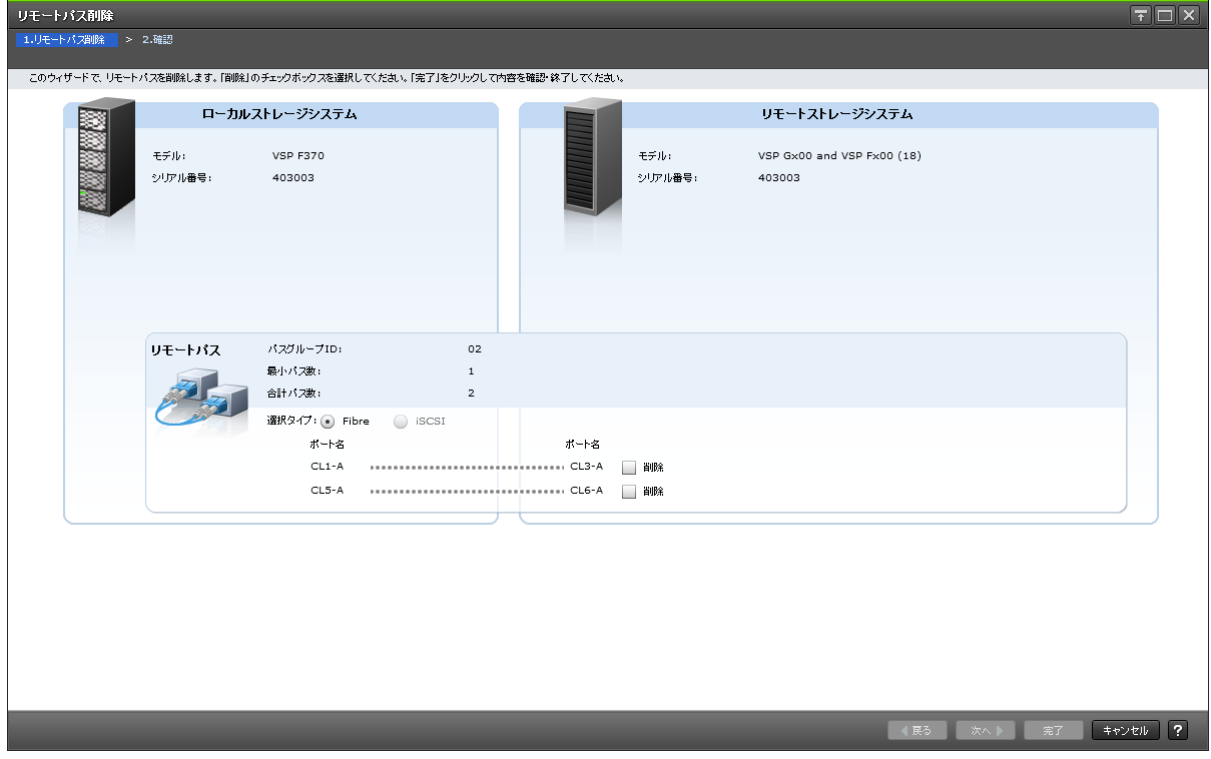

#### • [選択タイプ]で[iSCSI]を選択したとき - リモートパス削除<br>-<br><mark>| 1.リモートパス削除 -</mark> > 2.確認  $\boxed{\overline{\tau}$  $\boxed{\Box}$  $\times$ ローカルストレージシステム リモートストレージシステム **Red**  $\pm\neq$ ilar **VSP F370** モデル VSP Gx00 and VSP Fx00 (18) ·<br>シリアル番号: シリアル番号: 403003 403003 リモートパス パスグループID:  $02$ 最小八拨:  $\mathbf{1}$ 合計パス数:  $\overline{\mathbf{3}}$ 選択タイプ: () Fibre (● iSCSI ーー<br>ポート名 仮想ポートID ポート名 IPアドレス TCPポート番号  $CL1-B$  0 3260 □削除  $\begin{array}{|c|c|c|c|c|}\hline & \text{#} & \text{#} & \text{#} \\ \hline & \text{#} & \text{#} & \text{#} & \text{#} \\ \hline \end{array}$

#### [ローカルストレージシステム]

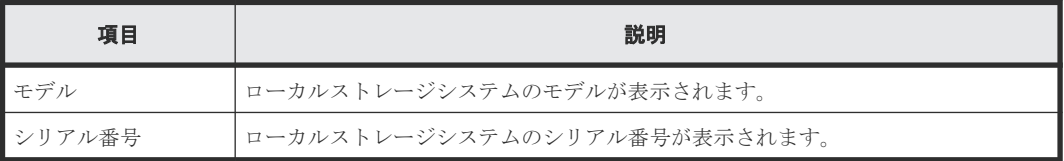

#### [リモートストレージシステム]

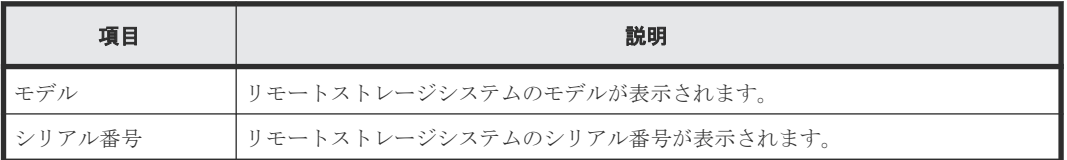

#### [リモートパス]

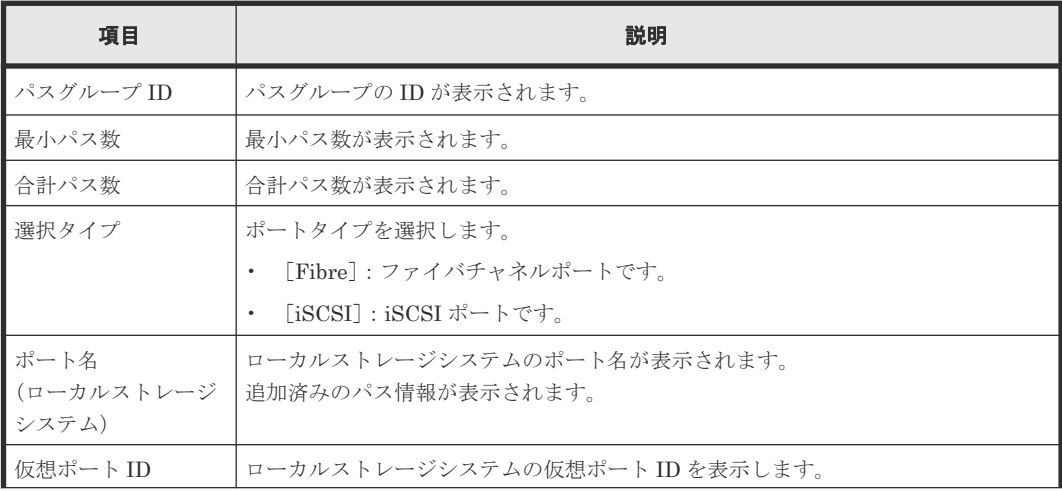

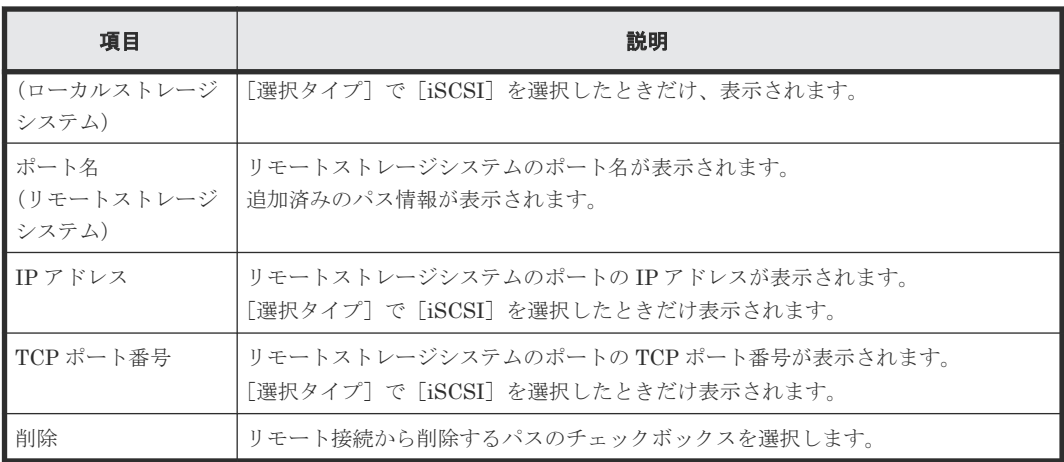

### **B.16.2** [設定確認]画面

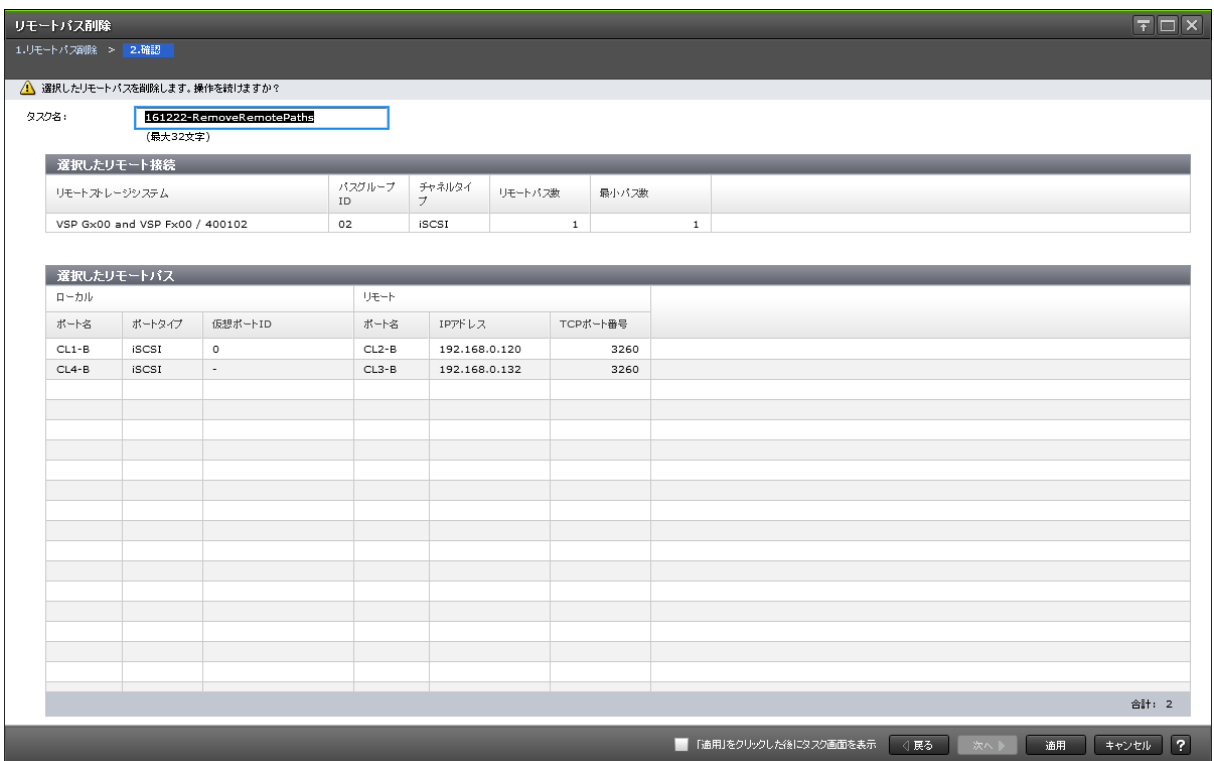

#### [選択したリモート接続] テーブル

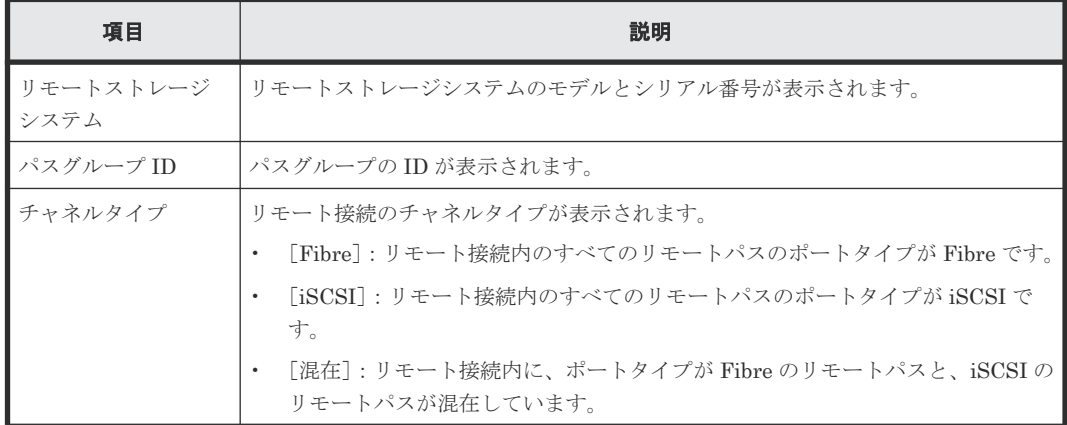

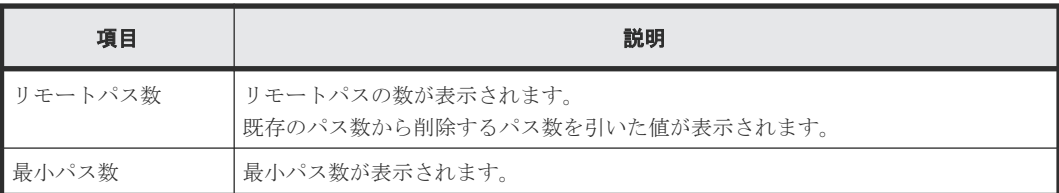

#### [選択したリモートパス]テーブル

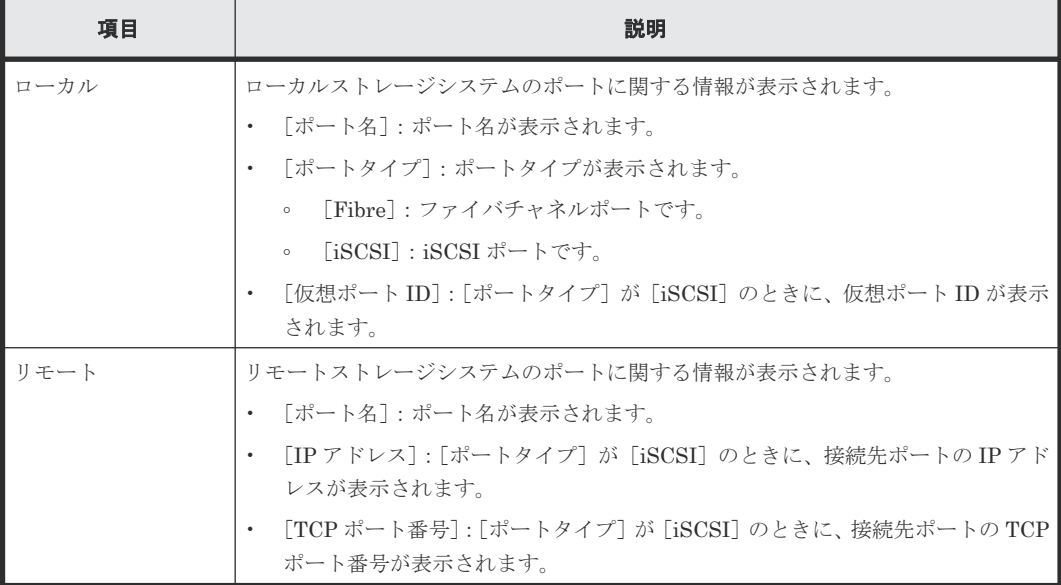

## **B.17** リモート接続オプション編集ウィザード

#### 関連タスク

• 7.2.3 TrueCopy [のリモート接続オプションを変更する](#page-105-0)

### **B.17.1** [リモート接続オプション編集]画面

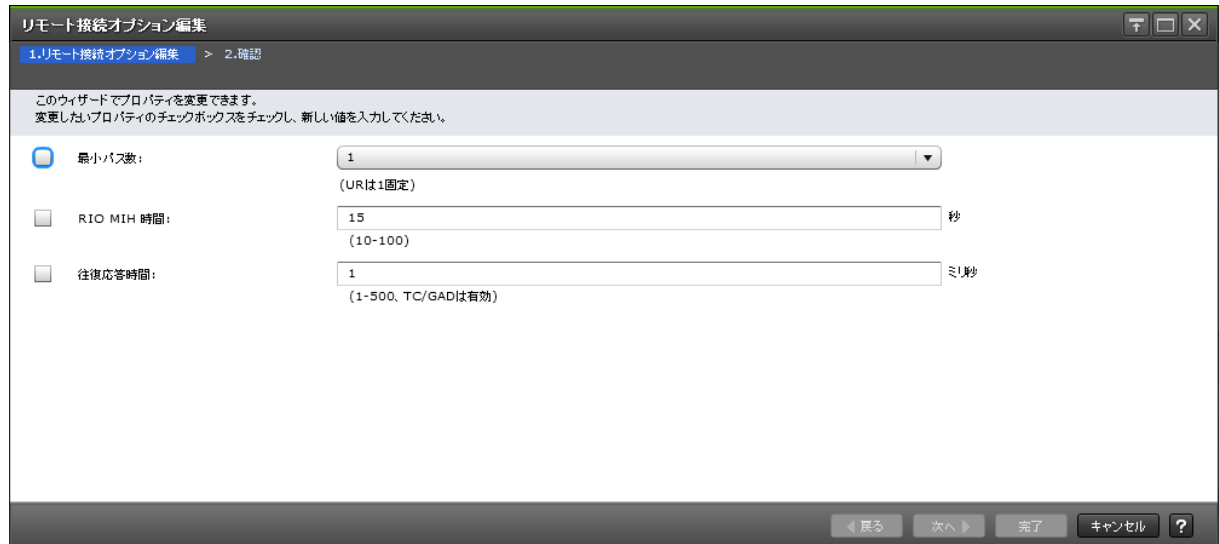

情報設定エリア

| 項目         | 説明                                                                                           |
|------------|----------------------------------------------------------------------------------------------|
| 最小パス数      | チェックボックスを選択し、最小パス数を選択します。<br>Universal Replicator の場合は、入力した数に関わらず、最小パス数は1です。                 |
| RIO MIH 時間 | チェックボックスを選択し、RIO MIH 時間を 10~100の間で入力します。デフォル<br>トは15です。                                      |
| 往復応答時間     | チェックボックスを選択し、往復応答時間を1~500の間で入力します。デフォルト<br>は1です。<br>指定した時間は、TrueCopy および GAD を使用するときにだけ有効です。 |

### **B.17.2** [設定確認]画面

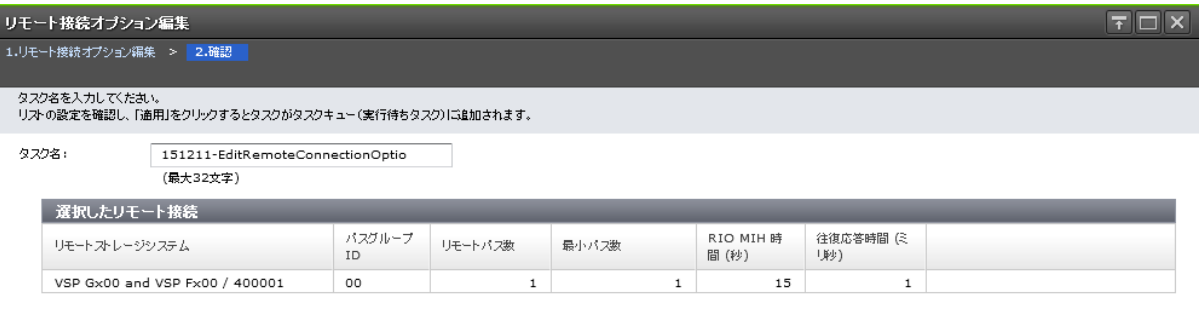

#### ■ 「通用」をクリックした後にタスク画面を表示 くる戻る 次へ うまん 適用 キャンセル ?

#### [選択したリモート接続] テーブル

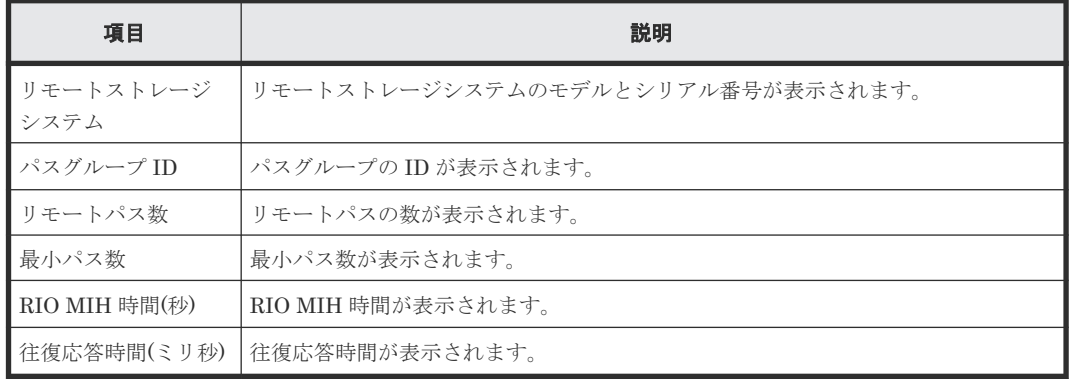

## **B.18** [リモート接続削除]画面

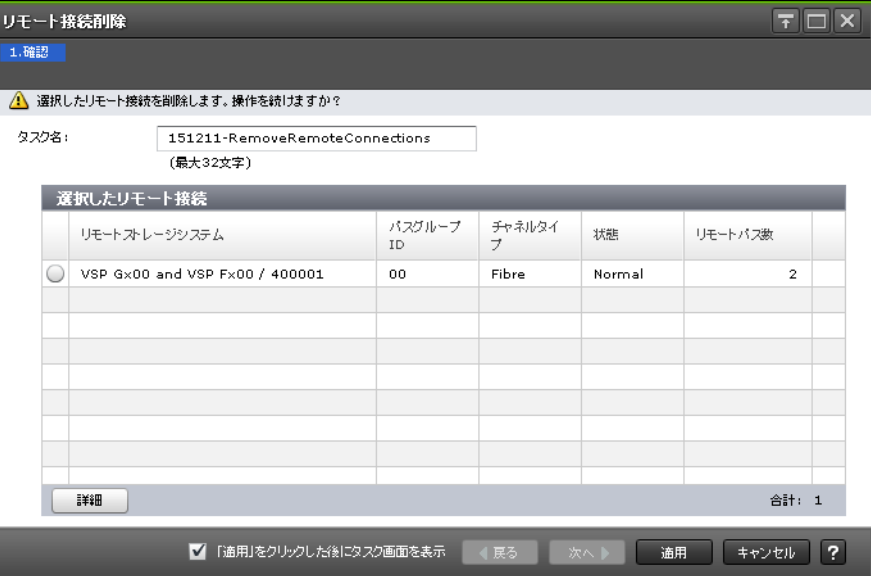

#### [選択したリモート接続]テーブル

• テーブル

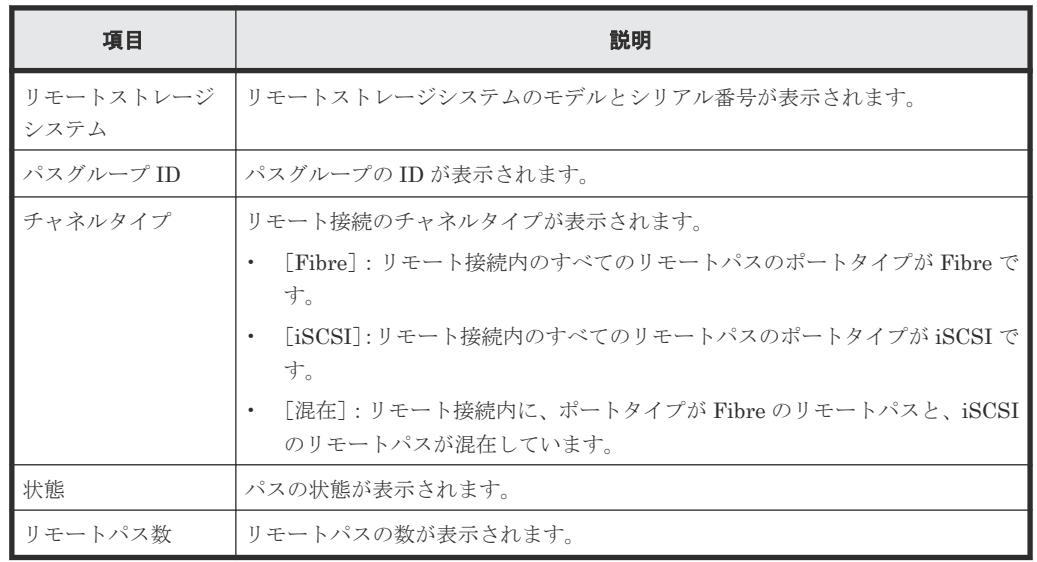

• ボタン

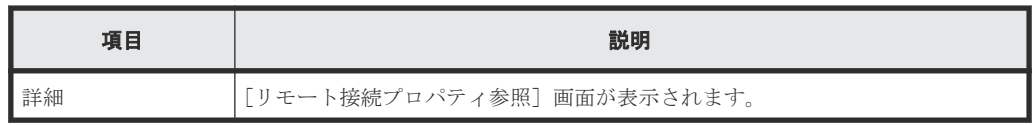

#### 関連タスク

• 7.2.6 TrueCopy [のリモート接続を削除する](#page-108-0)

## **B.19** [ペア強制削除(TC ペア)] 画面

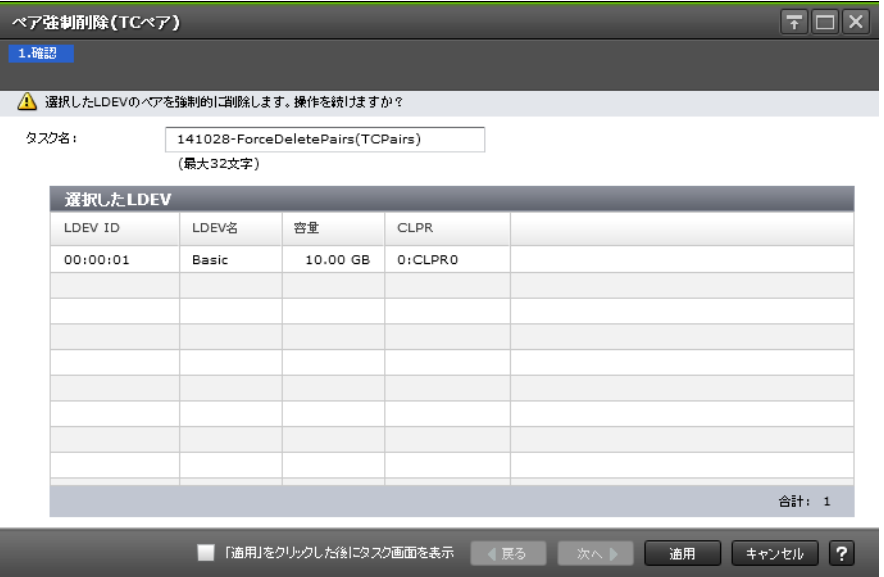

#### [選択した LDEV] テーブル

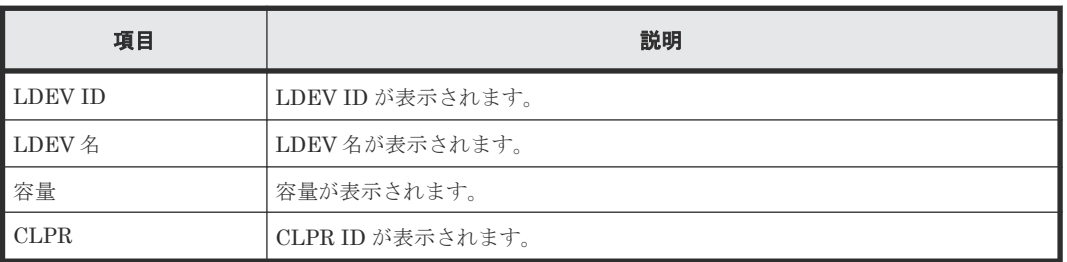

#### 関連タスク

• 7.2.2 TrueCopy [ペアを強制的に削除する](#page-104-0)

C

# このマニュアルの参考情報

このマニュアルを読むに当たっての参考情報を示します。

- □ C.1 [操作対象リソースについて](#page-247-0)
- **□** C.2 [このマニュアルでの表記](#page-247-0)
- □ C.3 [このマニュアルで使用している略語](#page-249-0)
- **□** C.4 KB (キロバイト) などの単位表記について

## <span id="page-247-0"></span>**C.1** 操作対象リソースについて

Storage Navigator のメイン画面には、ログインしているユーザ自身に割り当てられているリソー スだけが表示されます。ただし、割り当てられているリソースの管理に必要とされる関連のリソー スも表示される場合があります。

また、このマニュアルで説明している機能を使用するときには、各操作対象のリソースが特定の条 件を満たしている必要があります。

各操作対象のリソースの条件については『システム構築ガイド』 を参照してください。

### **C.2** このマニュアルでの表記

このマニュアルで使用している表記を次の表に示します。

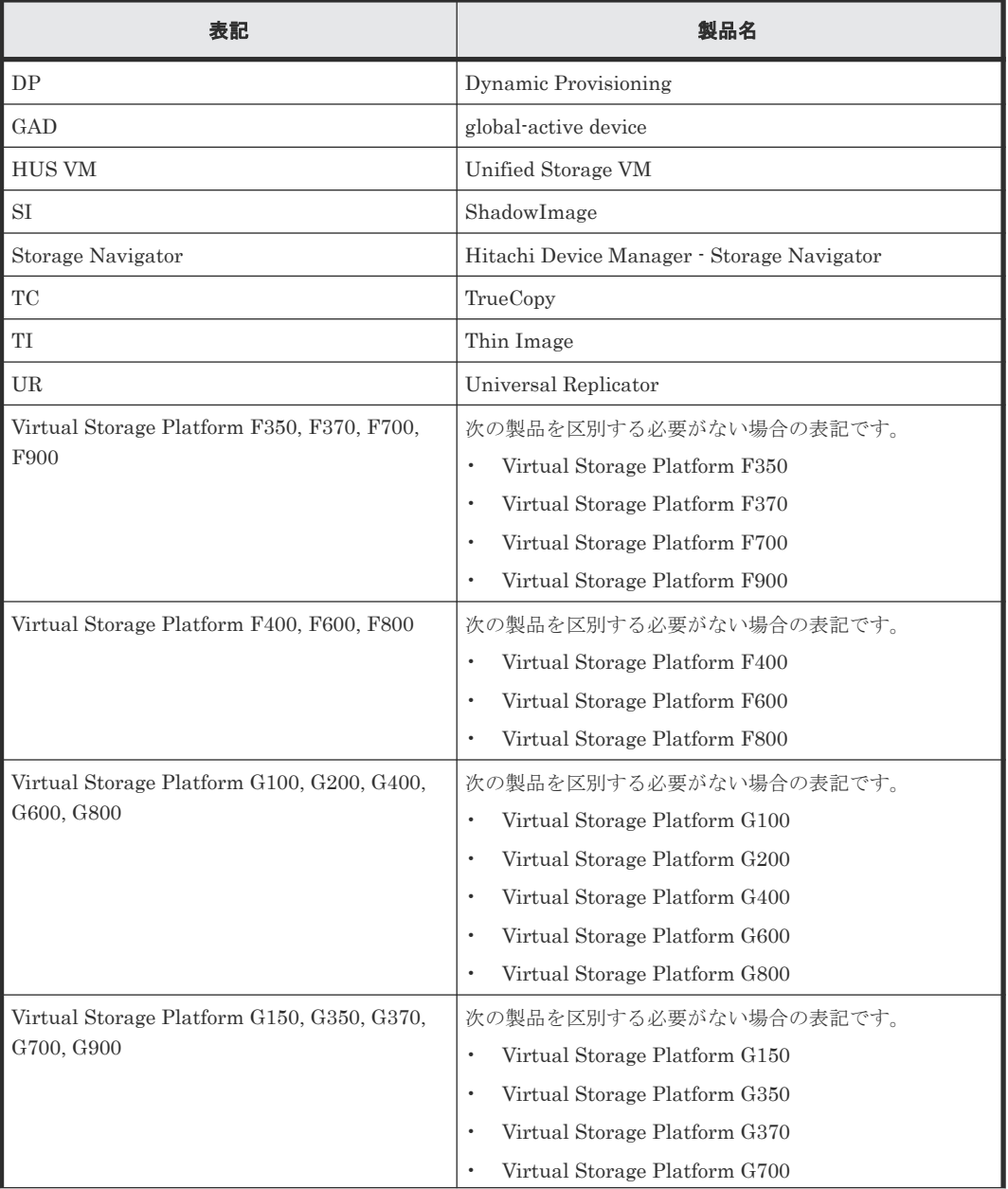

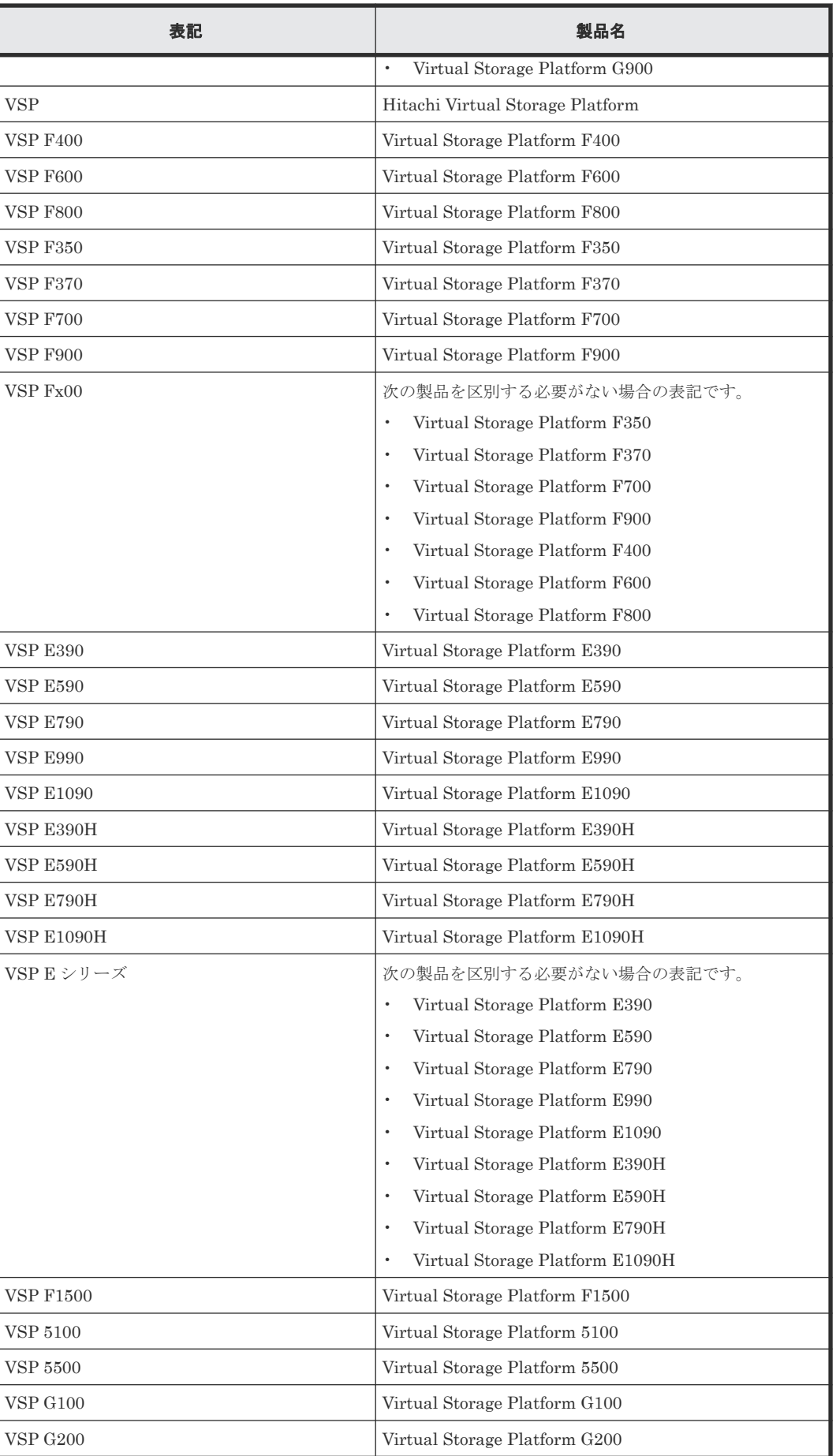

<span id="page-249-0"></span>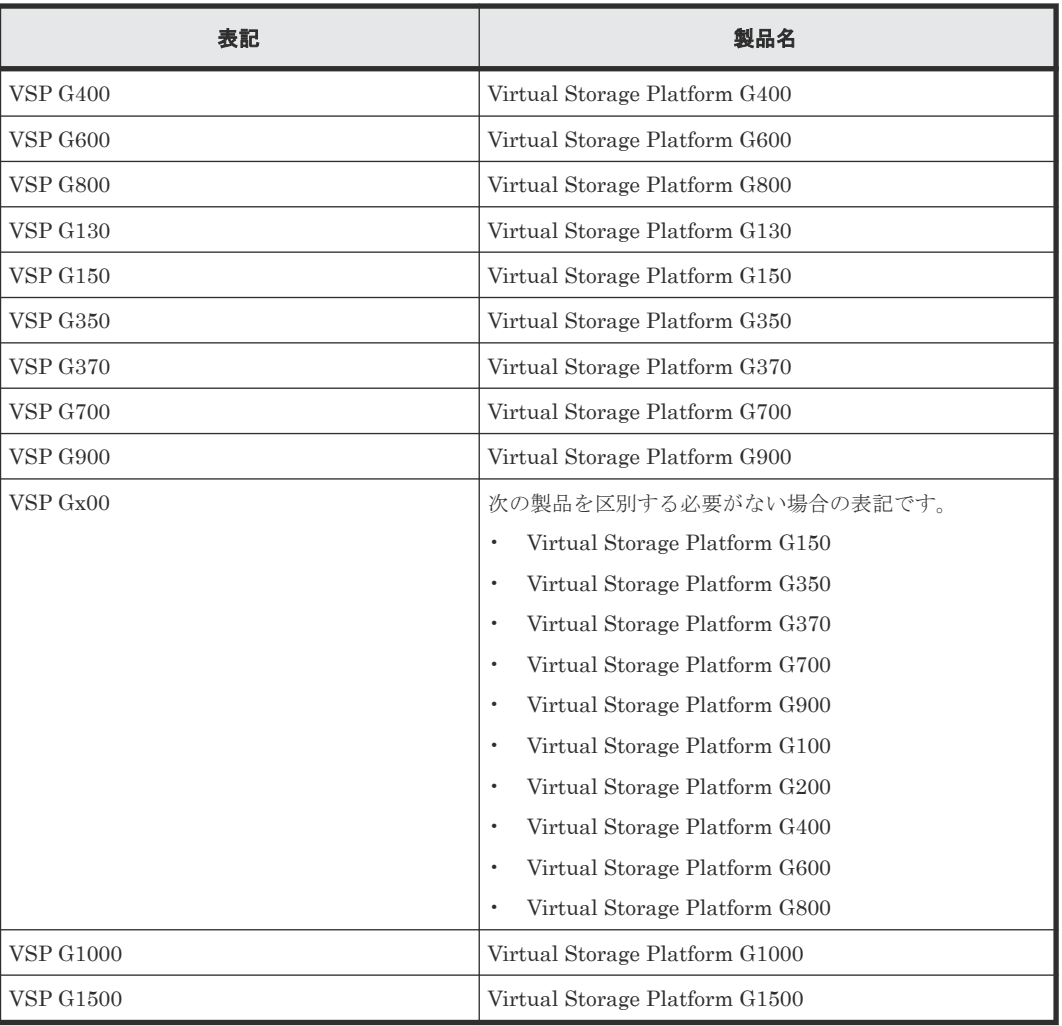

## **C.3** このマニュアルで使用している略語

このマニュアルで使用している略語を次の表に示します。

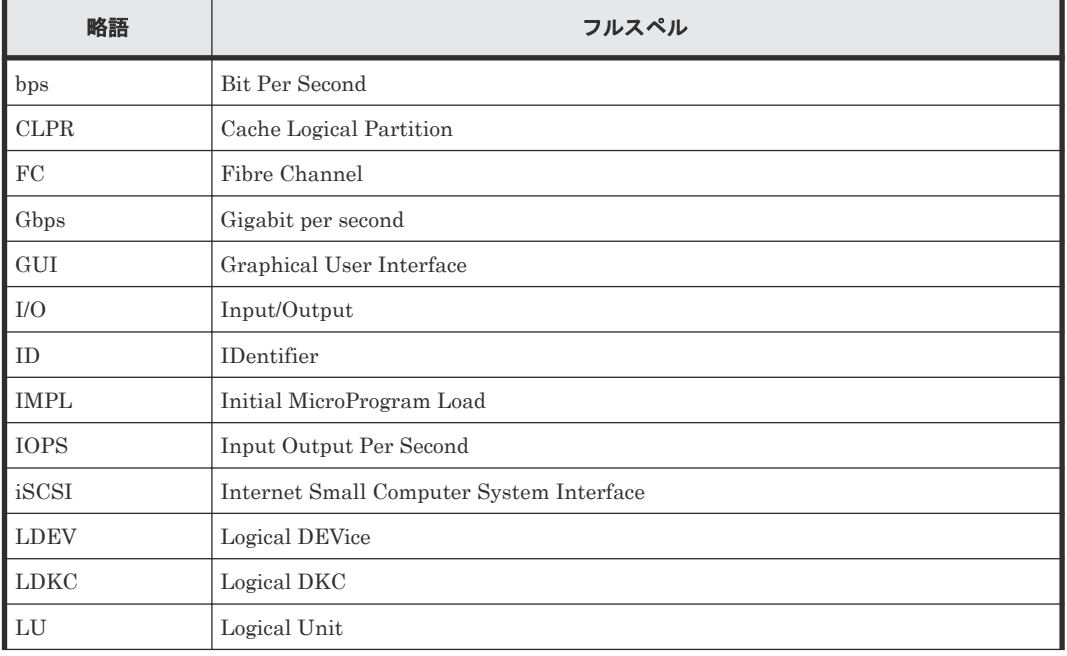

<span id="page-250-0"></span>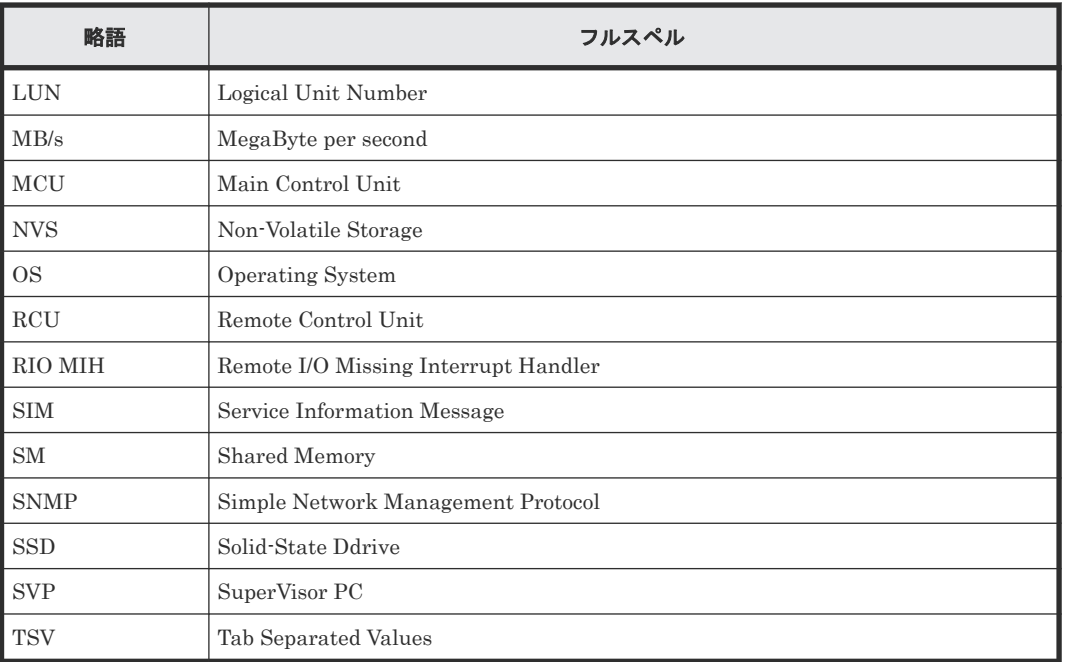

### **C.4 KB** (キロバイト) などの単位表記について

1KB (キロバイト) は 1,024 バイト、1MB (メガバイト) は 1,024KB、1GB (ギガバイト) は 1,024MB、1TB(テラバイト)は 1,024GB、1PB(ペタバイト)は 1,024TB です。

1block (ブロック)は 512 バイトです。

**252 252 252 コンプロセット このマニュアルの参考情報**
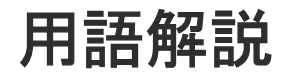

# (英字)

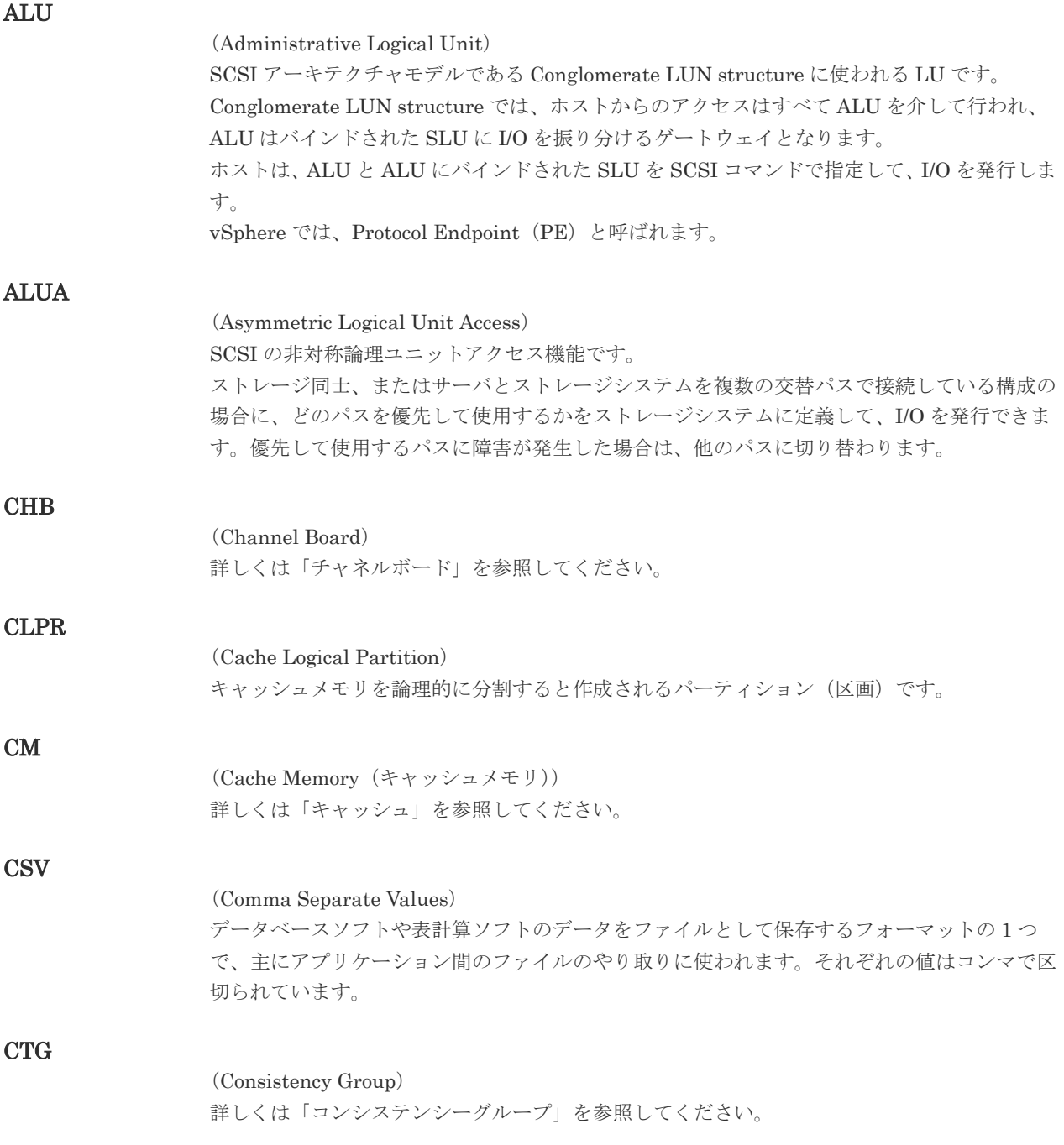

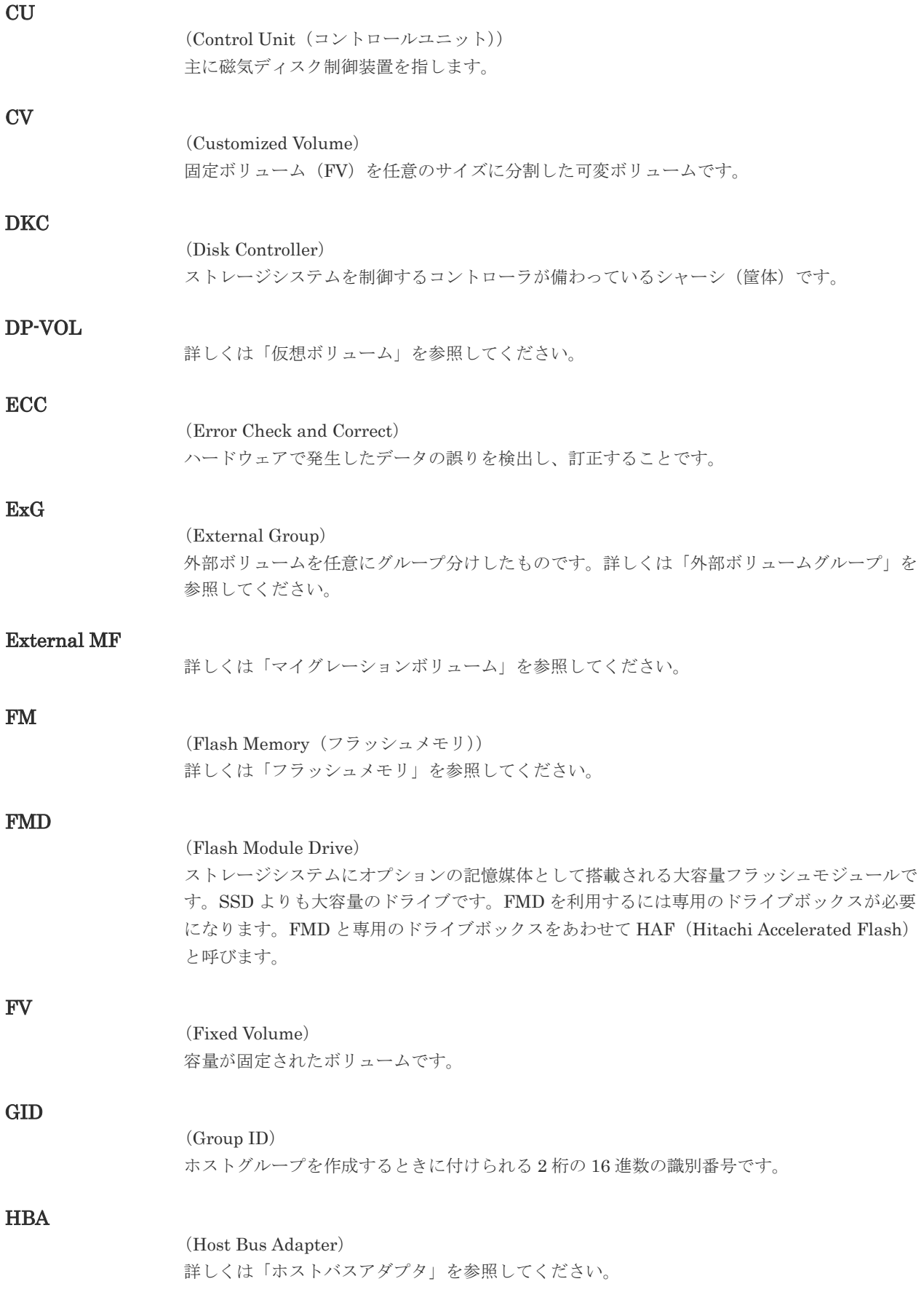

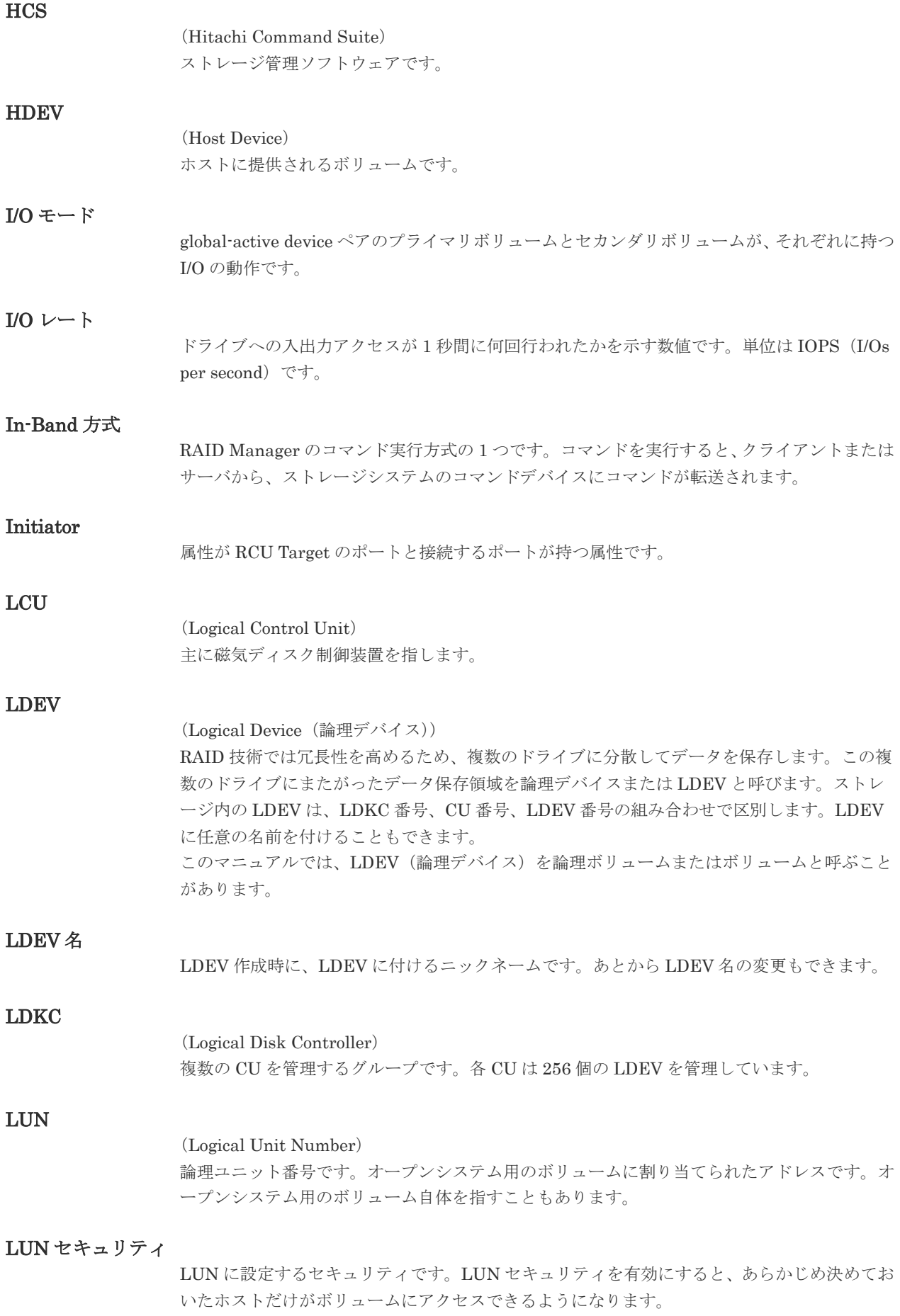

### LUN パス、LU パス

オープンシステム用ホストとオープンシステム用ボリュームの間を結ぶデータ入出力経路で す。

### LUSE ボリューム

オープンシステム用のボリュームが複数連結して構成されている、1 つの大きな拡張ボリュー ムのことです。ボリュームを拡張することで、ポート当たりのボリューム数が制限されている ホストからもアクセスできるようになります。

#### MP ユニット

データ入出力を処理するプロセッサを含んだユニットです。データ入出力に関連するリソース (LDEV、外部ボリューム、ジャーナル)ごとに特定の MP ユニットを割り当てると、性能をチ ューニングできます。特定の MP ユニットを割り当てる方法と、ストレージシステムが自動的 に選択した MP ユニットを割り当てる方法があります。MP ユニットに対して自動割り当ての 設定を無効にすると、その MP ユニットがストレージシステムによって自動的にリソースに割 り当てられることはないため、特定のリソース専用の MP ユニットとして使用できます。

#### MU

1 つのプライマリボリュームと 1 つのセカンダリボリュームを関連づける情報です。

# Out-of-Band 方式

RAID Manager のコマンド実行方式の 1 つです。コマンドを実行すると、クライアントまたは サーバから LAN 経由で SVP/GUM/RAID Manager サーバの中にある仮想コマンドデバイス にコマンドが転送されます。仮想コマンドデバイスからストレージシステムに指示を出し、ス トレージシステムで処理が実行されます。

### PCB

### (Printed Circuit Board)

プリント基盤です。このマニュアルでは、チャネルボードやディスクボードなどのボードを指 しています。

### PCIe チャネルボード

VSP G800、VSP G900、VSP F800、VSP F900、VSP E990、および VSP E1090 の DKC に 搭載され、チャネルボードボックスと DKC を接続する役割を持ちます。

### Quorum ディスク

パスやストレージシステムに障害が発生したときに、global-active device ペアのどちらのボリ ュームでサーバからの I/O を継続するのかを決めるために使われます。外部ストレージシステ ムに設置します。

#### RAID

(Redundant Array of Independent Disks) 独立したディスクを冗長的に配列して管理する技術です。

## RAID Manager

コマンドインタフェースでストレージシステムを操作するためのプログラムです。

#### RCU Target

属性が Initiator のポートと接続するポートが持つ属性です。

# 256 **Default to the control of the control of the control of the control of the control of the control of the con**

<sup>(</sup>Mirror Unit)

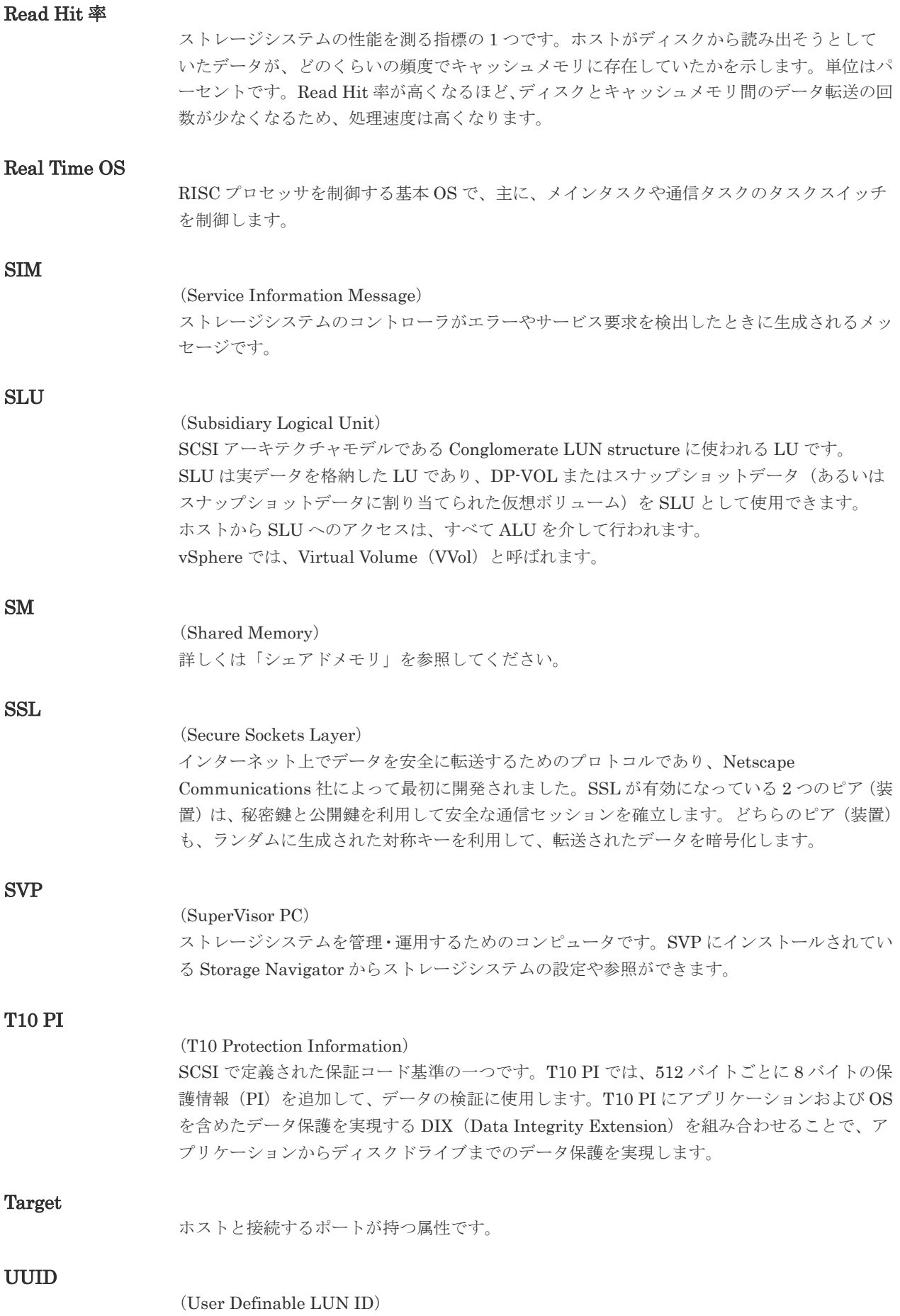

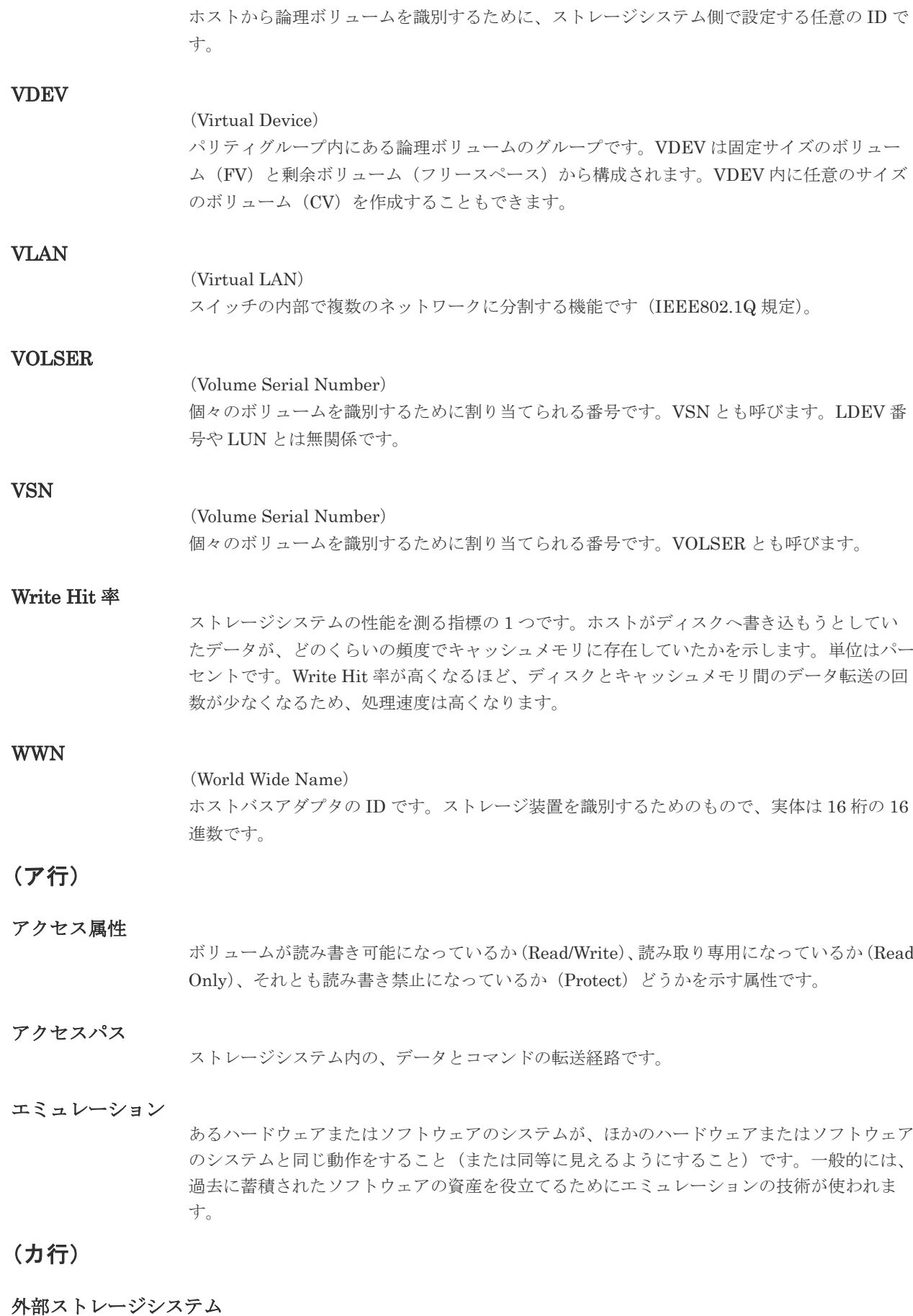

本ストレージシステムに接続されているストレージシステムです。

外部パス

本ストレージシステムと外部ストレージシステムを接続するパスです。外部パスは、外部ボリ ュームを内部ボリュームとしてマッピングしたときに設定します。複数の外部パスを設定する ことで、障害やオンラインの保守作業にも対応できます。

#### 外部ボリューム

本ストレージシステムのボリュームとしてマッピングされた、外部ストレージシステム内のボ リュームです。

#### 外部ボリュームグループ

マッピングされた外部ボリュームのグループです。外部ボリュームをマッピングするときに、 ユーザが外部ボリュームを任意の外部ボリュームグループに登録します。 外部ボリュームグループは、外部ボリュームを管理しやすくするためのグループで、パリティ 情報は含みませんが、管理上はパリティグループと同じように取り扱います。

#### 鍵管理サーバ

暗号化鍵を管理するサーバです。本ストレージシステムでは、暗号化鍵を管理するための規格 である KMIP (Key Management Interoperability Protocol) に準じた鍵管理サーバに暗号化 鍵をバックアップでき、また、鍵管理サーバにバックアップした暗号化鍵から暗号化鍵をリス トアできます。

#### 書き込み待ち率

ストレージシステムの性能を測る指標の 1 つです。キャッシュメモリに占める書き込み待ち データの割合を示します。

#### 鍵ペア

秘密鍵と公開鍵の組み合わせです。この 2 つの暗号化鍵は、数学的関係に基づいて決められま す。

#### 仮想ボリューム

実体を持たない、仮想的なボリュームです。Dynamic Provisioning、Dynamic Tiering、また は active flash で使用する仮想ボリュームを DP-VOL とも呼びます。Thin Image では、仮想 ボリュームをセカンダリボリュームとして使用します。

#### 監査ログ

ストレージシステムに対して行われた操作や、受け取ったコマンドの記録です。Syslog サーバ への転送設定をすると、監査ログは常時 Syslog サーバへ転送され、Syslog サーバから監査ロ グを取得・参照できます。

#### 管理クライアント

Storage Navigator を操作するためのコンピュータです。

#### キャッシュ

チャネルとドライブの間にあるメモリです。中間バッファとしての役割があります。キャッシ ュメモリとも呼ばれます。

#### 共用メモリ

詳しくは「シェアドメモリ」を参照してください。

#### 形成コピー

ホスト I/O プロセスとは別に、プライマリボリュームとセカンダリボリュームを同期させるプ ロセスです。

更新コピー

形成コピー(または初期コピー)が完了したあとで、プライマリボリュームの更新内容をセカ ンダリボリュームにコピーして、プライマリボリュームとセカンダリボリュームの同期を保持 するコピー処理です。

#### 交替パス

チャネルプロセッサの故障などによって LUN パスが利用できなくなったときに、その LUN パスに代わってホスト I/O を引き継ぐ LUN パスです。

### コピー系プログラムプロダクト

このストレージシステムに備わっているプログラムのうち、データをコピーするものを指しま す。ストレージシステム内のボリューム間でコピーするローカルコピーと、異なるストレージ システム間でコピーするリモートコピーがあります。

#### コマンドデバイス

ホストから RAID Manager コマンドを実行するために、ストレージシステムに設定する論理 デバイスです。コマンドデバイスは、ホストから RAID Manager コマンドを受け取り、実行 対象の論理デバイスに転送します。 RAID Manager 用のコマンドデバイスは Storage Navigator から設定します。

#### コマンドデバイスセキュリティ

コマンドデバイスに適用されるセキュリティです。

#### コンシステンシーグループ

コピー系プログラムプロダクトで作成したペアの集まりです。コンシステンシーグループ ID を指定すれば、コンシステンシーグループに属するすべてのペアに対して、データの整合性を 保ちながら、特定の操作を同時に実行できます。

# (サ行)

#### サーバ証明書

サーバと鍵ペアを結び付けるものです。サーバ証明書によって、サーバは自分がサーバである ことをクライアントに証明します。これによってサーバとクライアントは SSL を利用して通 信できるようになります。サーバ証明書には、自己署名付きの証明書と署名付きの信頼できる 証明書の 2 つの種類があります。

#### サブ画面

Java 実行環境(JRE)で動作する画面で、メイン画面のメニューを選択して起動します。

#### 差分テーブル

コピー系プログラムプロダクトおよび Volume Migration で共有するリソースです。Volume Migration 以外のプログラムプロダクトでは、ペアのプライマリボリュームとセカンダリボリ ュームのデータに差分があるかどうかを管理するために使用します。Volume Migration で は、ボリュームの移動中に、ソースボリュームとターゲットボリュームの差分を管理するため に使用します。

#### シェアドメモリ

キャッシュ上に論理的に存在するメモリです。共用メモリとも呼びます。ストレージシステム の共通情報や、キャッシュの管理情報(ディレクトリ)などを記憶します。これらの情報を基 に、ストレージシステムは排他制御を行います。また、差分テーブルの情報もシェアドメモリ で管理されており、コピーペアを作成する場合にシェアドメモリを利用します。

### 自己署名付きの証明書

自分自身で自分用の証明書を生成します。この場合、証明の対象は証明書の発行者と同じにな ります。ファイアウォールに守られた内部 LAN 上でクライアントとサーバ間の通信が行われ ている場合は、この証明書でも十分なセキュリティを確保できるかもしれません。

## システムプール VOL

プールを構成するプール VOL のうち、1 つのプール VOL がシステムプール VOL として定義 されます。システムプール VOL は、プールを作成したとき、またはシステムプール VOL を削 除したときに、優先順位に従って自動的に設定されます。なお、システムプール VOL で使用 可能な容量は、管理領域の容量を差し引いた容量になります。管理領域とは、プールを使用す るプログラムプロダクトの制御情報を格納する領域です。

### システムプールボリューム

プールを構成するプールボリュームのうち、1 つのプールボリュームがシステムプールボリュ ームとして定義されます。システムプールボリュームは、プールを作成したとき、またはシス テムプールボリュームを削除したときに、優先順位に従って自動的に設定されます。なお、シ ステムプールボリュームで使用可能な容量は、管理領域の容量を差し引いた容量になります。 管理領域とは、プールを使用するプログラムプロダクトの制御情報を格納する領域です。

### ジャーナルボリューム

Universal Replicator の用語で、プライマリボリュームからセカンダリボリュームにコピーす るデータを一時的に格納しておくためのボリュームのことです。ジャーナルボリュームには、 プライマリボリュームと関連づけられているマスタジャーナルボリューム、およびセカンダリ ボリュームと関連づけられているリストアジャーナルボリュームとがあります。

### シュレッディング

ダミーデータを繰り返し上書きすることで、ボリューム内のデータを消去する処理です。

#### 初期コピー

新規にコピーペアを作成すると、初期コピーが開始されます。初期コピーでは、プライマリボ リュームのデータがすべて相手のセカンダリボリュームにコピーされます。初期コピー中も、 ホストサーバからプライマリボリュームに対する Read/Write などの I/O 操作は続行できま す。

### 署名付きの信頼できる証明書

証明書発行要求を生成したあとで、信頼できる CA 局に送付して署名してもらいます。CA 局 の例としては VeriSign 社があります。

### シリアル番号

ストレージシステムに一意に付けられたシリアル番号(装置製番)です。

### スナップショットグループ

Thin Image で作成した複数のペアの集まりです。複数のペアに対して同じ操作を実行できま す。

### スナップショットデータ

Thin Image の用語で、更新直前のプライマリボリュームのデータを指します。Thin Image を 使用すると、プライマリボリュームに格納されているデータのうち、更新される部分の更新前 のデータだけが、スナップショットデータとしてプールにコピーされます。

### 正 VOL、正ボリューム

詳しくは「プライマリボリューム」を参照してください。

# 正サイト

通常時に、業務(アプリケーション)を実行するサイトを指します。

#### セカンダリボリューム

ペアとして設定された 2 つのボリュームのうち、コピー先のボリュームを指します。なお、プ ライマリボリュームとペアを組んでいるボリュームをセカンダリボリュームと呼びますが、 Thin Image では、セカンダリボリューム(仮想ボリューム)ではなく、プールにデータがコ ピーされます。

#### センス情報

エラーの検出によってペアがサスペンドされた場合に、正サイトまたは副サイトのストレージ システムが、適切なホストに送信する情報です。ユニットチェックの状況が含まれ、災害復旧 に使用されます。

#### ソースボリューム

Volume Migration の用語で、別のパリティグループへと移動するボリュームを指します。

# (タ行)

# ターゲットボリューム

Volume Migration の用語で、ボリュームの移動先となる領域を指します。

#### ダンプツール

SVP 上で使用するツール(ダンプ採取用バッチファイル)です。障害が発生した場合は、SVP に障害解析用のダンプファイルをダウンロードできます。

### チャネルボード

ストレージシステムに内蔵されているアダプタの一種で、ホストコマンドを処理してデータ転 送を制御します。

### チャネルボードボックス

VSP G800、VSP G900、VSP F800、VSP F900、VSP E990、および VSP E1090 の DKC に 接続されるチャネルボードの搭載数を拡張する筐体です。

#### 重複排除用システムデータボリューム(データストア)

容量削減の設定が[重複排除および圧縮]の仮想ボリュームが関連づけられているプール内で、 重複データを格納するためのボリュームです。

### 重複排除用システムデータボリューム(フィンガープリント)

容量削減の設定が[重複排除および圧縮]の仮想ボリュームが関連づけられているプール内で、 重複排除データの制御情報を格納するためのボリュームです。

#### ディスクボード

ストレージシステムに内蔵されているアダプタの一種で、キャッシュとドライブの間のデータ 転送を制御します。

#### デジタル証明書

詳しくは「サーバ証明書」を参照してください。

### 転送レート

ストレージシステムの性能を測る指標の 1 つです。1 秒間にディスクへ転送されたデータの大 きさを示します。

#### 同期コピー

ホストからプライマリボリュームに書き込みがあった場合に、リアルタイムにセカンダリボリ ュームにデータを反映する方式のコピーです。ボリューム単位のリアルタイムデータバックア ップができます。優先度の高いデータのバックアップ、複写、および移動業務に適しています。

#### トポロジ

デバイスの接続形態です。Fabric、FC-AL、および Point-to-point の 3 種類があります。

### ドライブボックス

各種ドライブを搭載するためのシャーシ(筐体)です。

# (ナ行)

# 内部ボリューム

本ストレージシステムが管理するボリュームを指します。

# (ハ行)

# パリティグループ

同じ容量を持ち、1 つのデータグループとして扱われる一連のドライブを指します。パリティ グループには、ユーザデータとパリティ情報の両方が格納されているため、そのグループ内の 1 つまたは複数のドライブが利用できない場合にも、ユーザデータにはアクセスできます。 場合によっては、パリティグループを RAID グループ、ECC グループ、またはディスクアレ イグループと呼ぶことがあります。

### 非対称アクセス

global-active device でのクロスパス構成など、サーバとストレージシステムを複数の交替パス で接続している場合で、ALUA が有効のときに、優先して I/O を受け付けるパスを定義する方 法です。

### 非同期コピー

ホストから書き込み要求があった場合に、プライマリボリュームへの書き込み処理とは非同期 に、セカンダリボリュームにデータを反映する方式のコピーです。複数のボリュームや複数の ストレージシステムにわたる大量のデータに対して、災害リカバリを可能にします。

### ピントラック

#### (pinned track)

物理ドライブ障害などによって読み込みや書き込みができないトラックです。固定トラックと も呼びます。

### ファイバチャネル

光ケーブルまたは銅線ケーブルによるシリアル伝送です。ファイバチャネルで接続された RAID のディスクは、ホストからは SCSI のディスクとして認識されます。

# ファイバチャネルアダプタ

(Fibre Channel Adapter) ファイバチャネルを制御します。 プール

プールボリューム(プール VOL)を登録する領域です。Dynamic Provisioning、Dynamic Tiering、active flash、および Thin Image がプールを使用します。

# プールボリューム、プール VOL

プールに登録されているボリュームです。Dynamic Provisioning、Dynamic Tiering、および active flash ではプールボリュームに通常のデータを格納し、Thin Image ではスナップショッ トデータをプールボリュームに格納します。

# 副 VOL、副ボリューム

詳しくは「セカンダリボリューム」を参照してください。

### 副サイト

主に障害時に、業務(アプリケーション)を正サイトから切り替えて実行するサイトを指しま す。

# プライマリボリューム

ペアとして設定された 2 つのボリュームのうち、コピー元のボリュームを指します。

### フラッシュメモリ

各プロセッサに搭載され、ソフトウェアを格納している不揮発性のメモリです。

### 分散パリティグループ

複数のパリティグループを連結させた集合体です。分散パリティグループを利用すると、ボリ ュームが複数のドライブにわたるようになるので、データのアクセス(特にシーケンシャルア クセス)にかかる時間が短縮されます。

### ペアテーブル

ペアまたは移動プランを管理するための制御情報を格納するテーブルです。

### ページ

DP の領域を管理する単位です。1 ページは 42MB です。

### ホストグループ

ストレージシステムの同じポートに接続し、同じプラットフォーム上で稼働しているホストの 集まりのことです。あるホストからストレージシステムに接続するには、ホストをホストグル ープに登録し、ホストグループを LDEV に結び付けます。この結び付ける操作のことを、LUN パスを追加するとも呼びます。

# ホストグループ 0(ゼロ)

「00」という番号が付いているホストグループを指します。

# ホストバスアダプタ

オープンシステム用ホストに内蔵されているアダプタで、ホストとストレージシステムを接続 するポートの役割を果たします。それぞれのホストバスアダプタには、16 桁の 16 進数による ID が付いています。ホストバスアダプタに付いている ID を WWN(Worldwide Name)と呼 びます。

### ホストモード

オープンシステム用ホストのプラットフォーム(通常は OS)を示すモードです。

# (マ行)

# マイグレーションボリューム

HUS VM などの異なる機種のストレージシステムからデータを移行させる場合に使用するボ リュームです。

# マッピング

本ストレージシステムから外部ボリュームを操作するために必要な管理番号を、外部ボリュー ムに割り当てることです。

# メイン画面

Storage Navigator にログイン後、最初に表示される画面です。

# (ラ行)

# リザーブボリューム

ShadowImage のセカンダリボリュームに使用するために確保されているボリューム、または Volume Migration の移動プランの移動先として確保されているボリュームを指します。

# リソースグループ

ストレージシステムのリソースを割り当てたグループを指します。リソースグループに割り当 てられるリソースは、LDEV 番号、パリティグループ、外部ボリューム、ポートおよびホスト グループ番号です。

# リモートコマンドデバイス

外部ストレージシステムのコマンドデバイスを、本ストレージシステムの内部ボリュームとし てマッピングしたものです。リモートコマンドデバイスに対して RAID Manager コマンドを 発行すると、外部ストレージシステムのコマンドデバイスに RAID Manager コマンドを発行 でき、外部ストレージシステムのペアなどを操作できます。

# リモートストレージシステム

ローカルストレージシステムと接続しているストレージシステムを指します。

# リモートパス

リモートコピー実行時に、遠隔地にあるストレージシステム同士を接続するパスです。

# レスポンスタイム

モニタリング期間内での平均の応答時間。あるいは、エクスポートツールまたはエクスポート ツール 2 で指定した期間内でのサンプリング期間ごとの平均の応答時間。単位は、各モニタリ ング項目によって異なります。

# ローカルストレージシステム

管理クライアントを接続しているストレージシステムを指します。

# 索引

# **C**

Communication Failed [151](#page-150-0) Communication Time Out [149](#page-148-0) COPY [24](#page-23-0), [97](#page-96-0)

# **I**

IMPL [99](#page-98-0) In Progress [151](#page-150-0) Initialization Failed [149](#page-148-0) Invalid Port [150](#page-149-0)

# **L**

LED [147](#page-146-0)

# **P**

PAIR [24](#page-23-0), [97](#page-96-0) Pair-Port Number Mismatch [150](#page-149-0) Path Blockade [151](#page-150-0) Port Rejected [149](#page-148-0) Program Error [151](#page-150-0) PSUE [24](#page-23-0) PSUS [24](#page-23-0)

# **R**

RAID Manager [21](#page-20-0)

# **S**

Serial Number Mismatch [149](#page-148-0) SIM [146](#page-145-0) SIM 報告 [146](#page-145-0) SMPL [24](#page-23-0) SSUS [98](#page-97-0) SSWS [99](#page-98-0) Storage Navigator [21](#page-20-0)

# **V**

VLL [38](#page-37-0)

**W**

Write 作業負荷 [37](#page-36-0)

# あ

アクセス属性 [74](#page-73-0) Protect [74](#page-73-0) Read Only [74](#page-73-0) Read/Write [74](#page-73-0) 副 VOL 拒否 [74](#page-73-0)

# え

エラー報告通信(ERC) [22](#page-21-0)

# お

往復応答時間 [79](#page-78-0)

# き

キャッシュメモリ [32](#page-31-0) シェアドメモリ [32](#page-31-0)

# け

```
形成コピー 22
 実行順序 42
 優先度 42
形成コピー応答時間 80
```
# こ

更新コピー [23](#page-22-0) コンシステンシーグループ [21](#page-20-0), [51](#page-50-0)

# さ

災害リカバリ [138](#page-137-0) 最大ペア数 [40](#page-39-0), [41](#page-40-0) 差分データ [39](#page-38-0)

# し

システムオプションモード [33](#page-32-0) システム詳細設定 [36](#page-35-0) シリンダ数 [40](#page-39-0)

# す

スイッチ [47](#page-46-0) ストレージシステムの停止 計画的 [111](#page-110-0) 不測の事態 [110](#page-109-0)

# せ

正サイトのストレージシステムの停止 計画的 [111](#page-110-0) セカンダリボリューム [18](#page-17-0) セカンダリボリューム状態(フェンスレベル) [85](#page-84-0) セカンダリボリュームデータ(フェンスレベル) [85](#page-84-0) 接続形態 [46](#page-45-0) センス情報の転送 [138](#page-137-0)

# そ

操作履歴を確認 [100](#page-99-0)

# ち

チャネルエクステンダ [48](#page-47-0)

# て

データ移行 [134](#page-133-0) 電源管理 [110](#page-109-0)

# と

トラブルシューティング [146](#page-145-0)

# な

なし(フェンスレベル) [86](#page-85-0)

# ひ

ビットマップエリア [40](#page-39-0) ピントラック [163](#page-162-0)

# ふ

ファイバチャネル [45](#page-44-0) フェイルオーバ [58](#page-57-0) フェイルオーバーソフトウェア [138](#page-137-0) フェンスレベル [85](#page-84-0) 副サイトのストレージシステムの停止 計画的 [111](#page-110-0) プライマリボリューム [18](#page-17-0) 分割タイプ [99](#page-98-0)

# へ

 $\sim 7.20$ ペア状態 [23](#page-22-0), [97](#page-96-0) ペア状態の確認 [96](#page-95-0) ペアの一致率の確認 [100](#page-99-0) ペアの強制削除 [105](#page-104-0) ペアの再同期 [90](#page-89-0) ペアの削除 [91](#page-90-0) ペアの作成 [85](#page-84-0) ペアの分割 [88](#page-87-0)

# ほ

ホストフェイルオーバソフトウェア [58](#page-57-0) ホストモードオプション 51 [46,](#page-45-0) [47](#page-46-0)

# よ

要件 TrueCopy [26](#page-25-0) コンシステンシーグループ [55](#page-54-0) ペアボリューム [37](#page-36-0)

# ら

ライセンス容量の確認 [102](#page-101-0)

# り

リモート接続オプションの変更 [106](#page-105-0)

リモート接続とパスの状態の確認 [103](#page-102-0) リモート接続とパスの状態の詳細を確認 [103](#page-102-0) リモート接続の削除 [109](#page-108-0) リモート接続の追加 [76](#page-75-0) リモートパスの削除 [108](#page-107-0) リモートパスの追加 [107](#page-106-0) リモートレプリカオプションの変更 [81](#page-80-0)

# ろ

論理ブロック数 [40](#page-39-0)

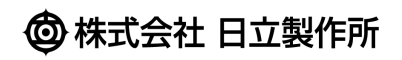